# **User's Guide**

# $(R)$ TRENDNET

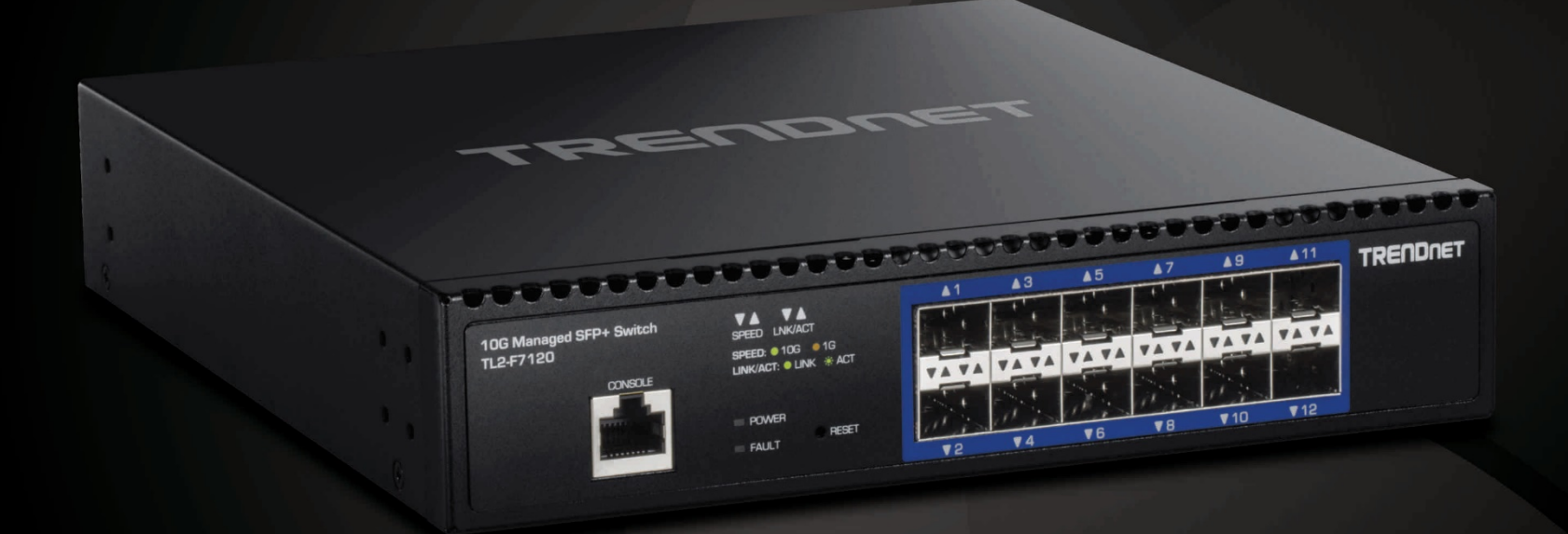

# 12-Port 10G Layer 2 Managed SFP+ Switch

**TL2-F7120** 

# **TRENDnet User's Guide**

# **Table of Contents**

# **Contents**

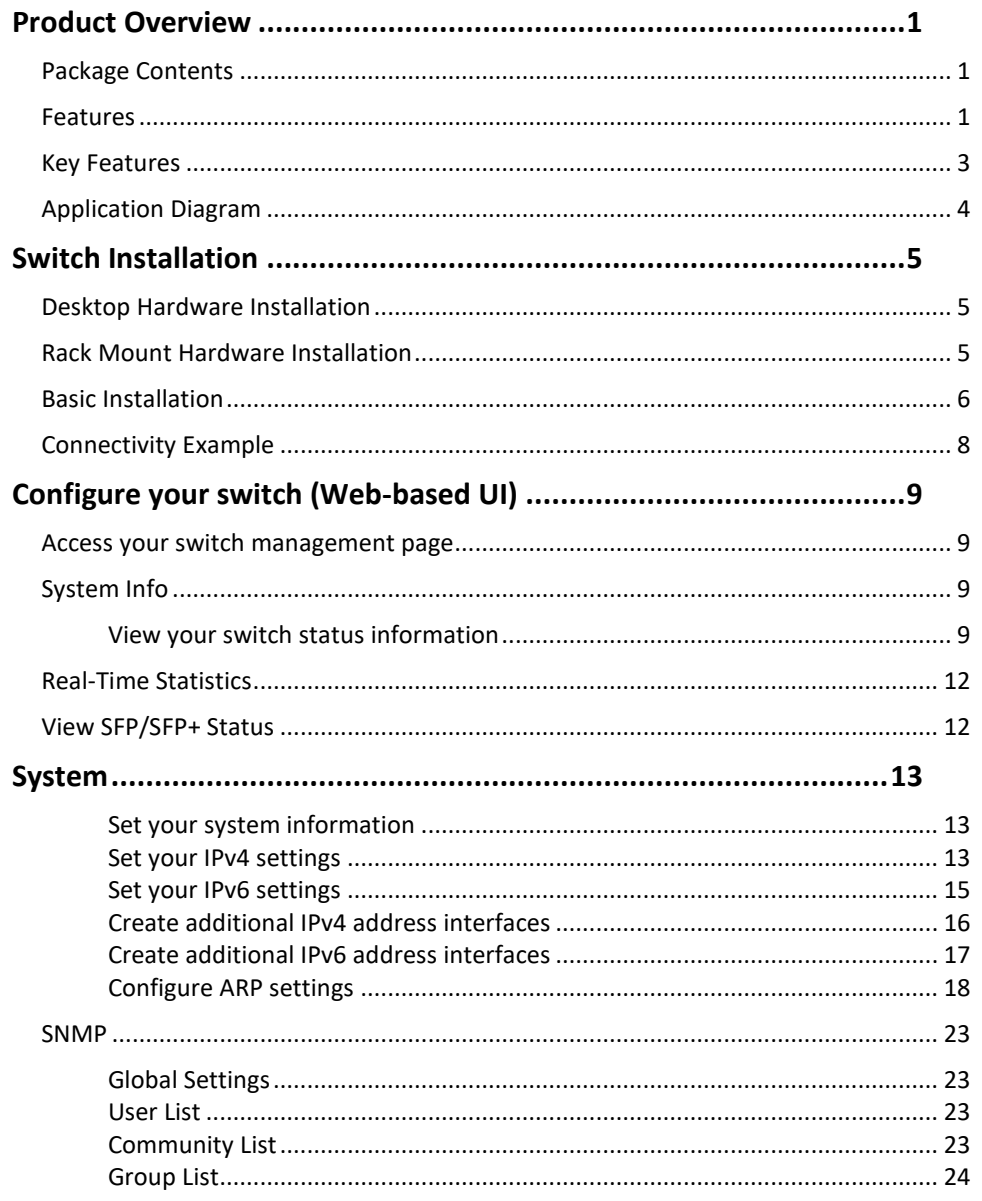

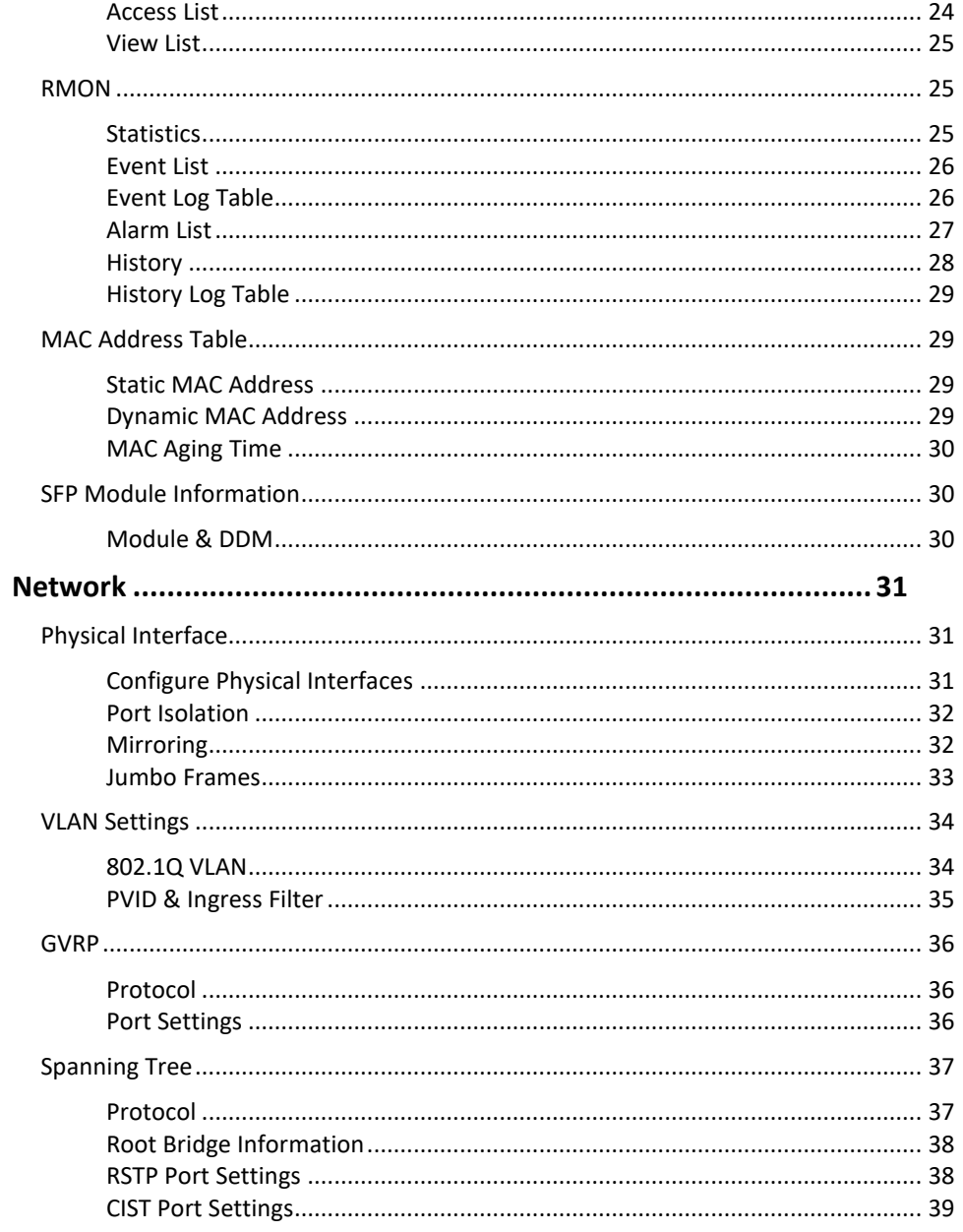

# **TRENDnet User's Guide**

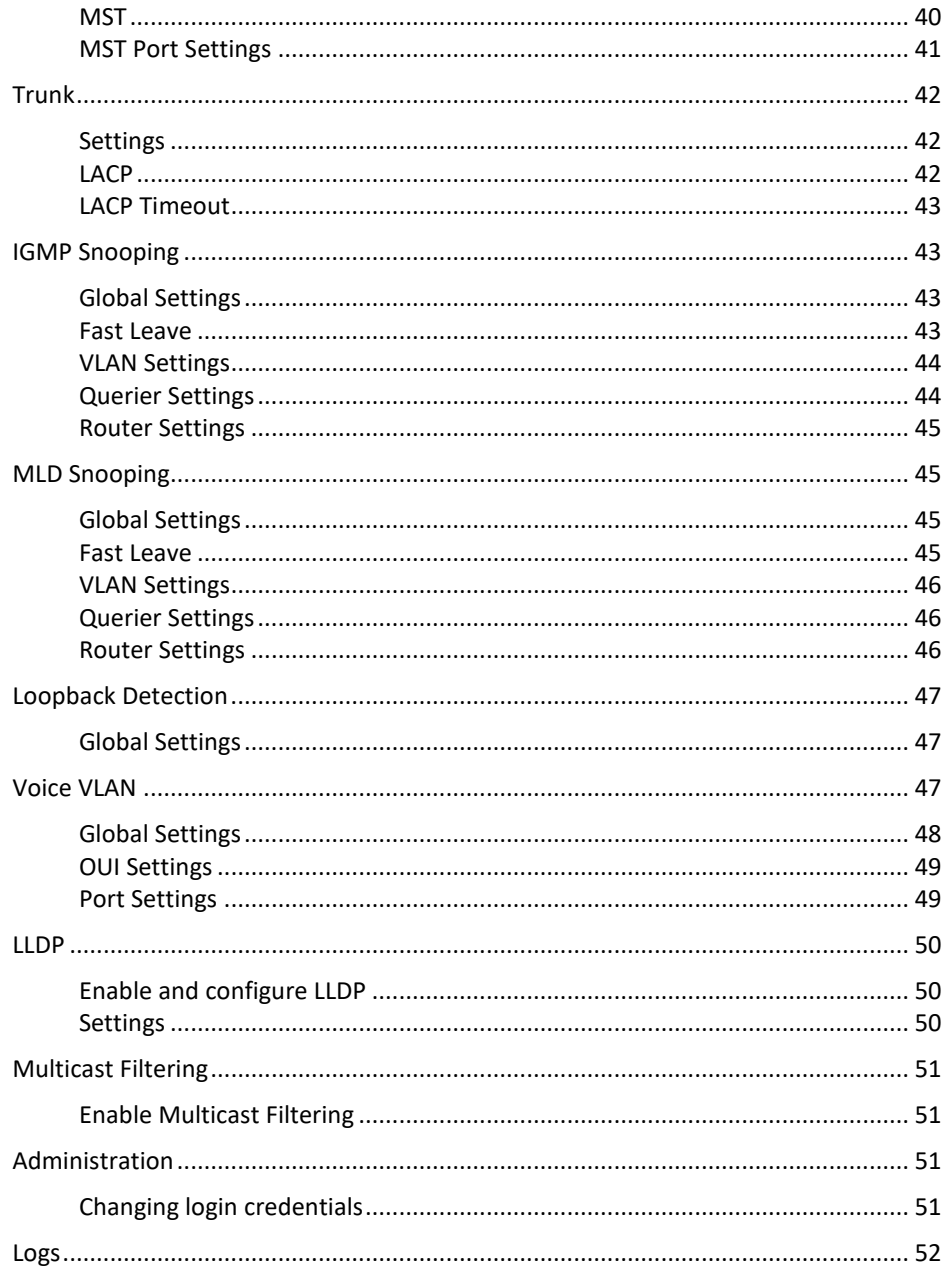

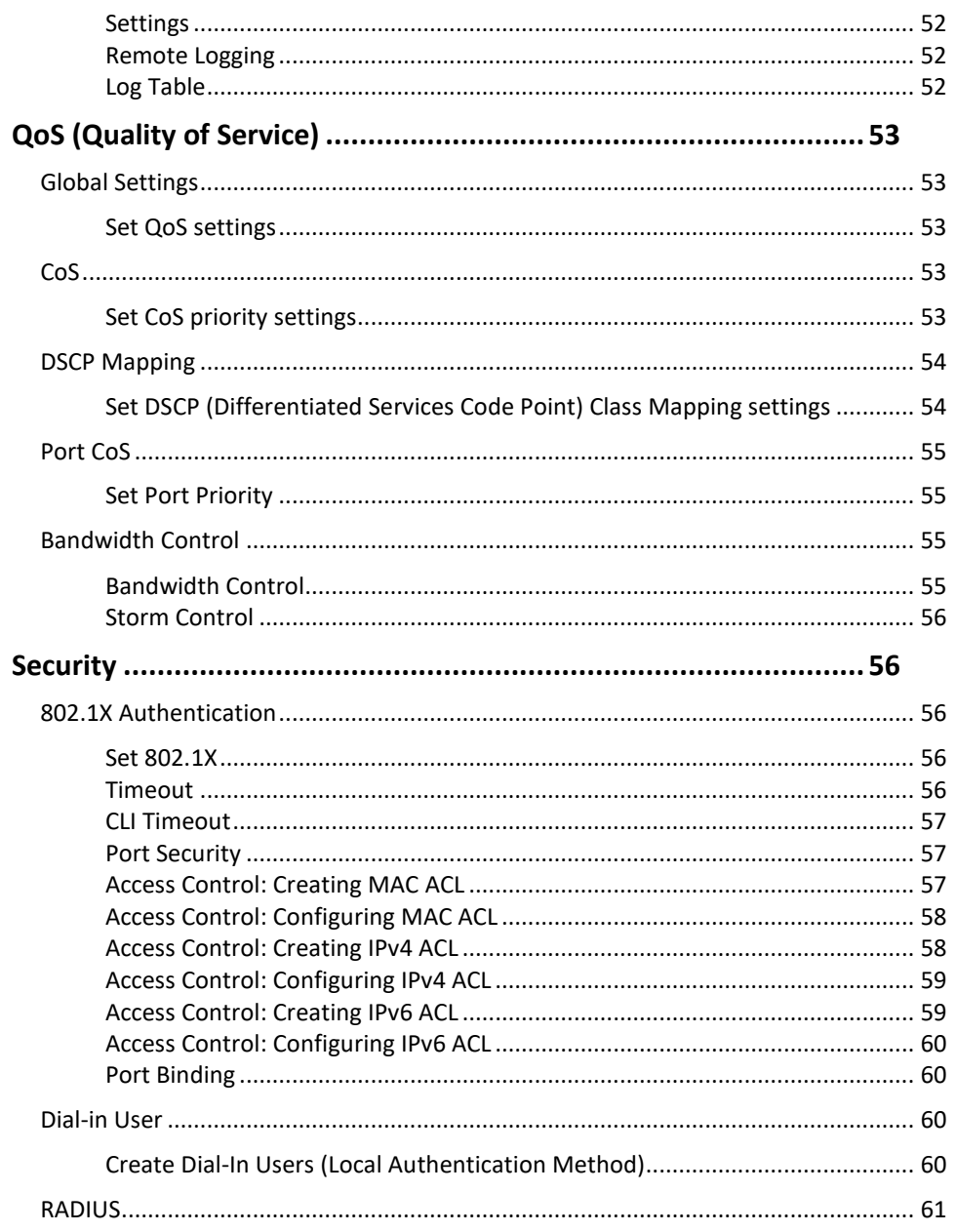

# **Table of Contents**

# **TRENDnet User's Guide**

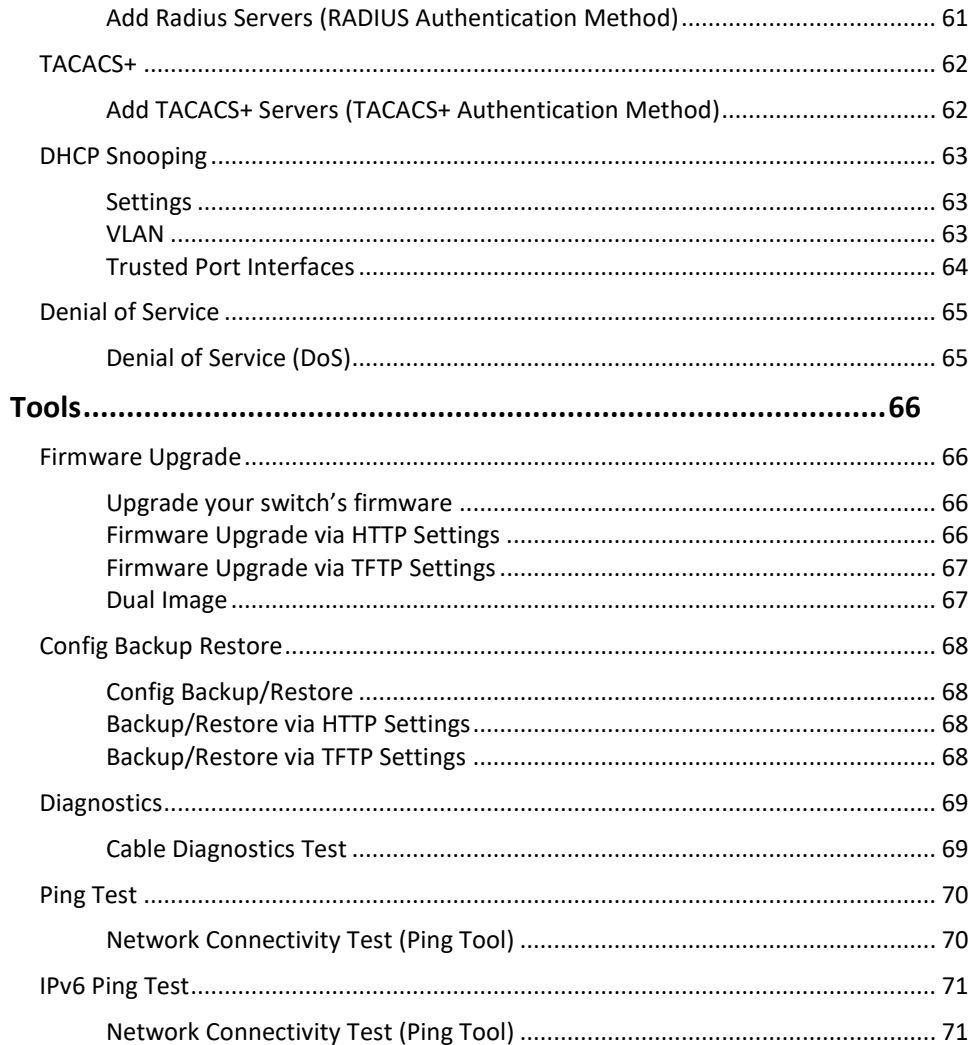

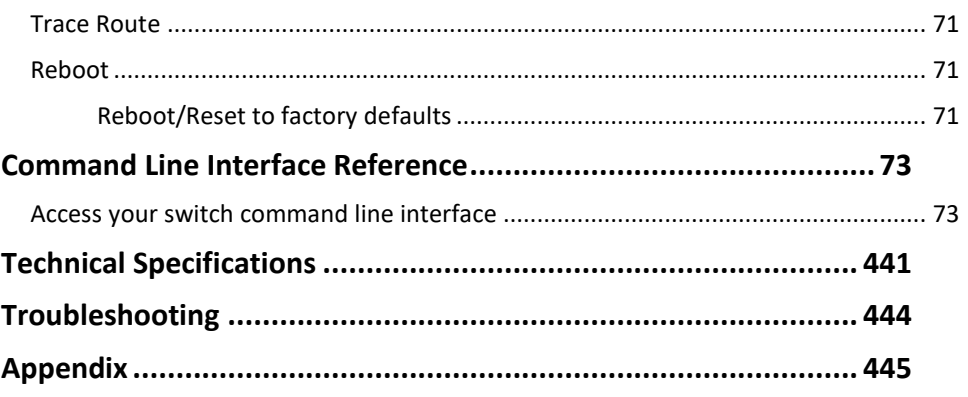

# <span id="page-4-0"></span>**Product Overview**

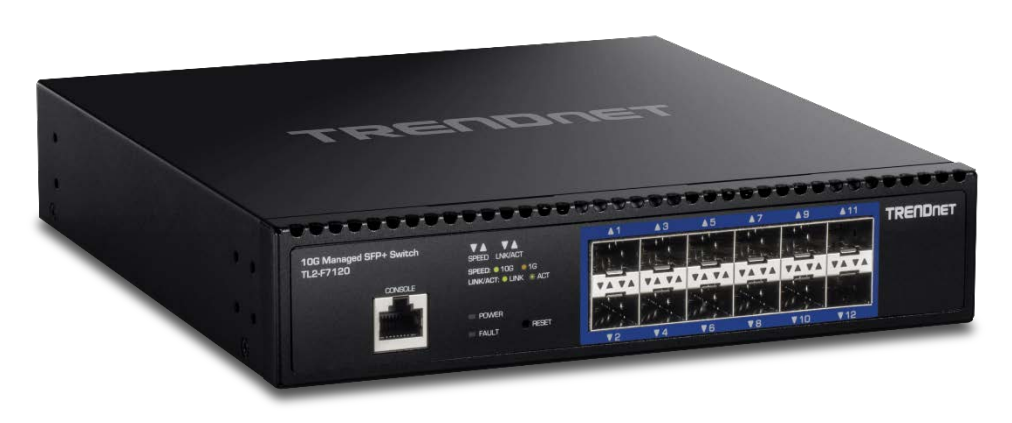

**TL2-F7120**

### <span id="page-4-1"></span>**Package Contents**

In addition to your switch, the package includes:

- Quick Installation Guide
- Power cord
- RJ-45 to RS-232 console cable (1.5m / 5 ft.)
- Rackmount kit

If any package contents are missing or damaged, please contact the retail store, online retailer, or reseller/distributor from which the product was purchased.

### <span id="page-4-2"></span>**Features**

TRENDnet's 12-Port 10G Layer 2 Managed SFP+ Switch, model TL2-F7120, offers advanced traffic management controls to meet the evolving demands of SMB networks. This rack-mountable IPv6-ready managed switch comes with an intuitive web-based interface. Advanced management features on this ultra-fast 10G SFP+ switch include LACP to increase bandwidth between switches by grouping ports together, VLANs for segmenting and isolating virtual LAN groups, QoS for traffic prioritization, port bandwidth controls, and SNMP monitoring, making this a powerful solution for any SMB network. Improve voice performance by isolating and prioritizing VoIP traffic from normal data traffic with an easy-to-use voice VLAN feature.

Free up router resources by offloading routing processes to this 10G managed SFP+ switch by using the L2+ IPv4/IPv6 static routing feature to efficiently route traffic at the switch level. Take advantage of the available multicast and IGMP/MLD snooping features to optimize IP surveillance system performance, and minimize network traffic.

TRENDnet's 10G SFP+ switch features 12 x 10GSFP+ slots for high-speed network uplinks or downlink NAS/access server connections, providing a cost-effective solution in adding 10G link capability to an SMB network.

#### **Hardware Design**

The 10Gb fiber switch provides 12 x 10G SFP+ slots, a built-in power supply, and 1U rackmount brackets

### **Switching Capacity**

Supports a 240Gbps switch capacity

#### **Smart Fan**

The smart fan on the 10G SFP+ switch saves energy and eliminates distracting operating noise by auto adjusting the fan speed and use based on cooling needs

#### **LED Indicators**

LED indicators on the 10G SFP+ switch convey port status

Sends larger packets, or Jumbo Frames (up to 9KB) for increased performance

#### **Rackmount Design**

Save rack space by mounting 2 x TL2-F7120 into 1U space with the optional ETH-F71 dual mount bracket (sold separately)

### **IPv6 Ready**

This 10G SFP+ switch supports Ipv6 configuration and Ipv6 neighbor discovery

#### **IP Routing**

Supports inter-VLAN routing and Ipv4/Ipv6 static routing

#### **Traffic Management**

A broad range of network configurations are supported by this 10G managed SFP+ switch: 802.1ax link aggregation, , 802.1Q VLAN, Voice VLAN, RSTP, MSTP, Loopback Detection, GVRP, 802.1p Class of Service (CoS), port bandwidth management, and QoS queue scheduling

#### **Troubleshooting**

A convenient cable diagnostic test and traffic statistics aid in network troubleshooting

#### **Access Control**

Features such as IPv4/IPv6 ACL, port security (mac entry restriction), 802.1X, TACACS+, and RADIUS are compatible with layered access controls

### **Monitoring**

RMON, SNMP, SNMP Trap, and Port Mirroring, and DDM are supported on the 10G SFP+ switch

### Product Hardware Features

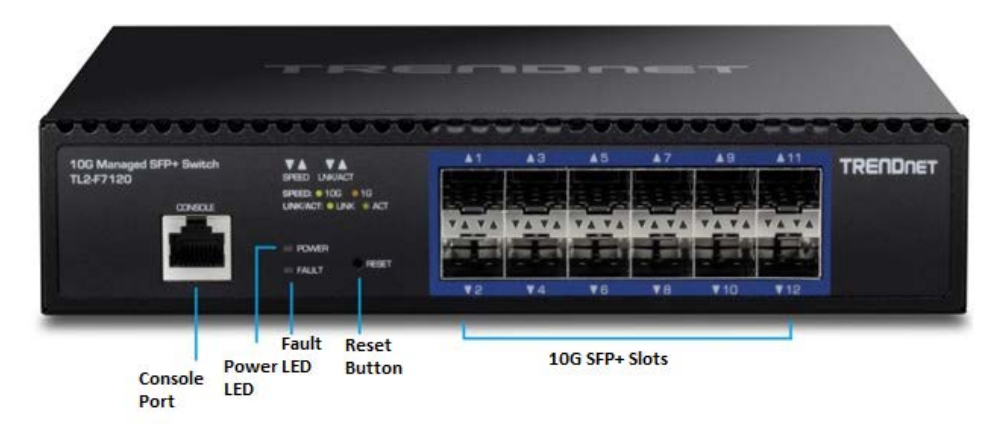

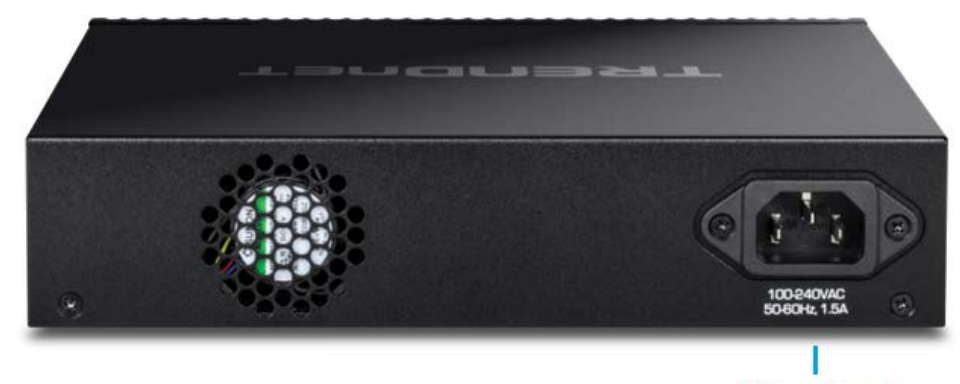

**AC Power Connector** 

- **AC Power Connector –** Connect the AC power cord to the connector and the other side into a power outlet. (Input: 100~240VAC, 50/60Hz)
- **Reset Button –** Press and hold this button for 15 seconds and release to reset the switch to factory defaults.
- **10G SFP+ Slots (1-12) –** Supports 1000BASE-X (Gigabit Ethernet over fiber) or 10GBASE-X (10 Gigabit Ethernet over fiber SFP/mini-GBIC modules for connectivity.
- **Console port –** Use the included RJ-45 to RS-232 serial console cable to access the out-of-band command line interface management.

• **Diagnostic LED Indicators**

#### **Power LED**

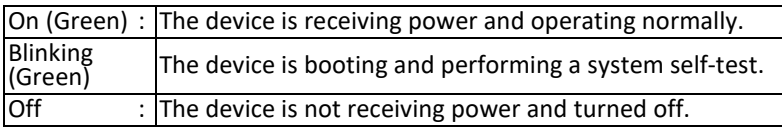

### **Fault LED**

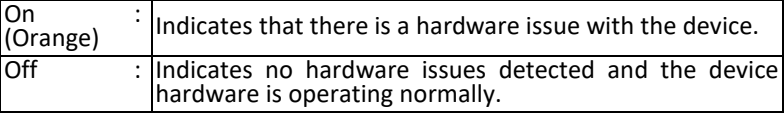

### • **10G SFP+ Slots 1-12 Speed / Link & Activity**

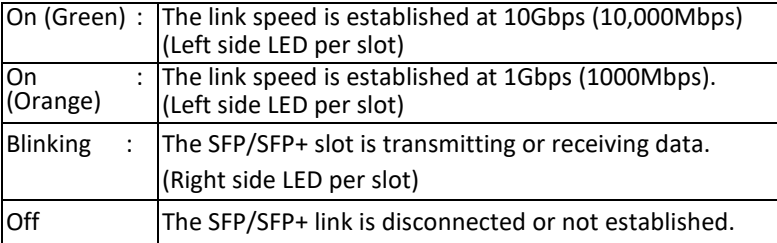

### <span id="page-6-0"></span>**Key Features**

### High-Speed 10G SFP+

Offers 12 x 10G SFP+ slots for high-speed network uplinks or downlink NAS/access server connections providing a cost-effective solution in adding 10G link capability to an SMB network.

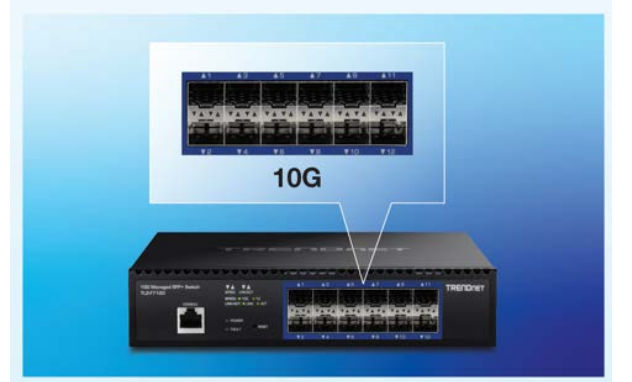

### **L2 Management**

Fully configurable using the web-based management interface or CLI for management flexibility and streamlining configuration deployment to multiple switches.

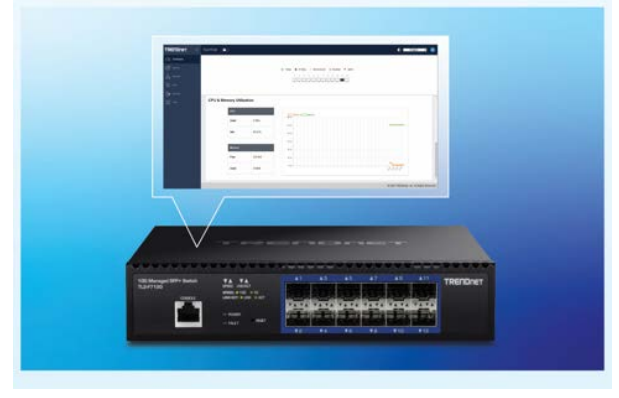

# **Integration Flexibility**

Managed features include access control lists, VLAN, IGMP snooping, QoS, RMON, SNMP trap, and syslog for monitoring and flexible network integration.

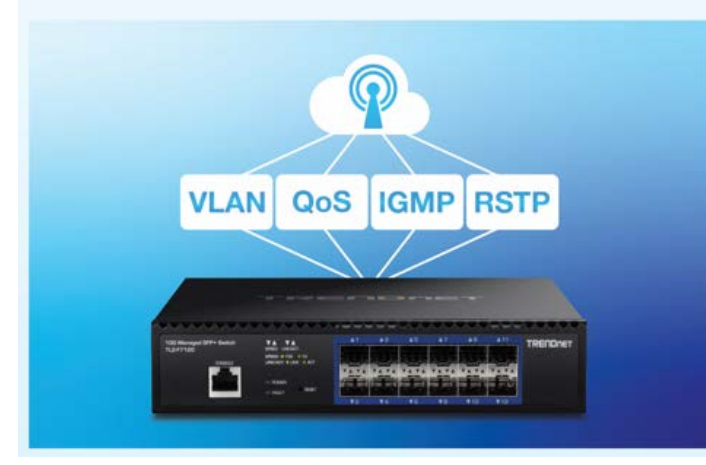

# <span id="page-7-0"></span>**Application Diagram**

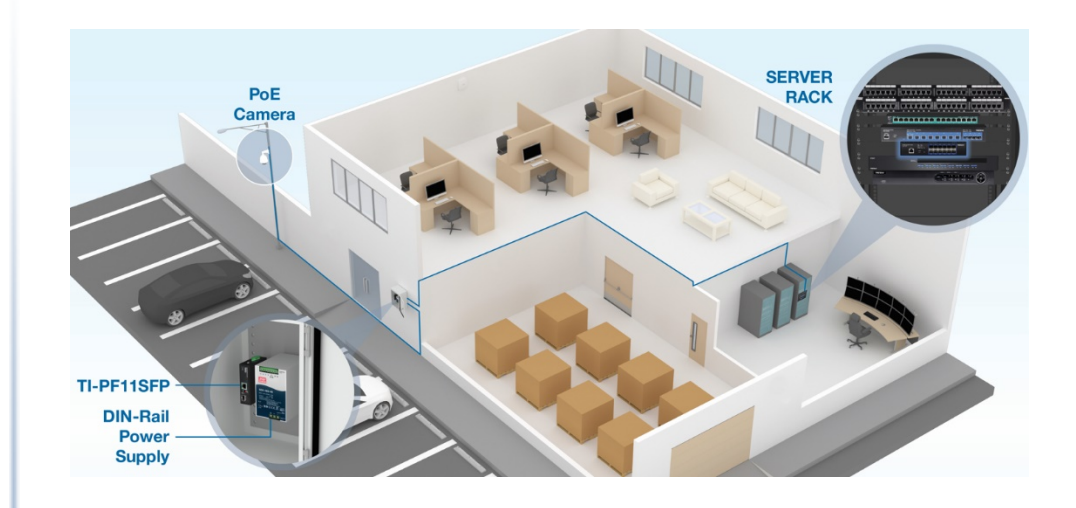

# <span id="page-8-0"></span>**Switch Installation**

### <span id="page-8-1"></span>**Desktop Hardware Installation**

*Note: The device images displayed below may be different from your switch model.*

The site where you install the hub stack may greatly affect its performance. When installing, consider the following pointers:

- Install the Switch in a fairly cool and dry place.
- Install the Switch in a site free from strong electromagnetic field generators (such as motors), vibration, dust, and direct exposure to sunlight.
- Leave at least 10cm of space at the front and rear of the hub for ventilation.
- Install the Switch on a sturdy, level surface that can support its weight, or in an EIA standard-size equipment rack. For information on rack installation, see the next section, Rack Mounting.
- When installing the Switch on a level surface, attach the rubber feet to the bottom of each device. The rubber feet cushion the hub and protect the hub case from scratching.

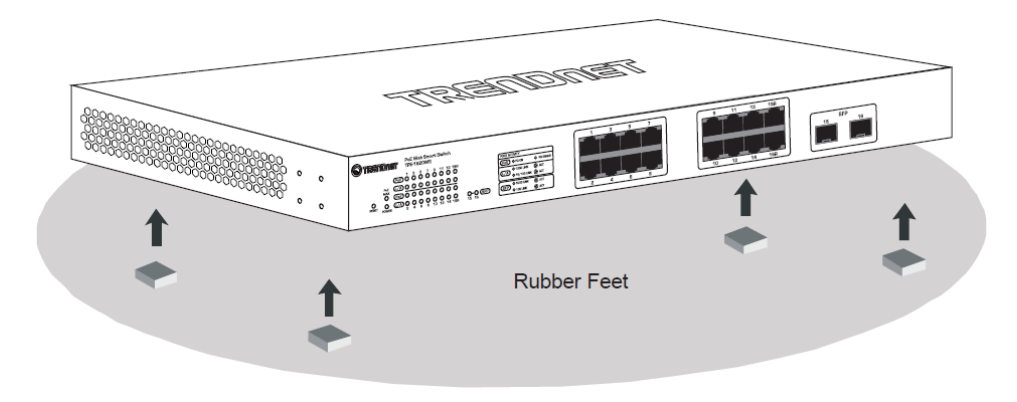

### <span id="page-8-2"></span>**Rack Mount Hardware Installation**

The switch can be mounted in an EIA standard-size, 19-inch rack, which can be placed in a wiring closet with other equipment. Attach the mounting brackets at the switch's front panel (one on each side), and secure them with the provided screws.

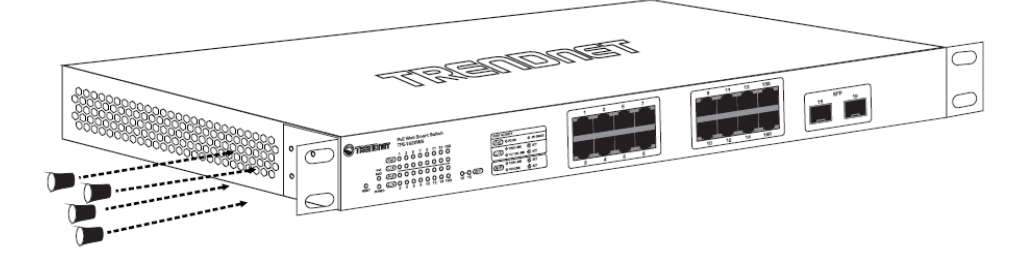

Then, use screws provided with the equipment rack to mount each switch in the rack.

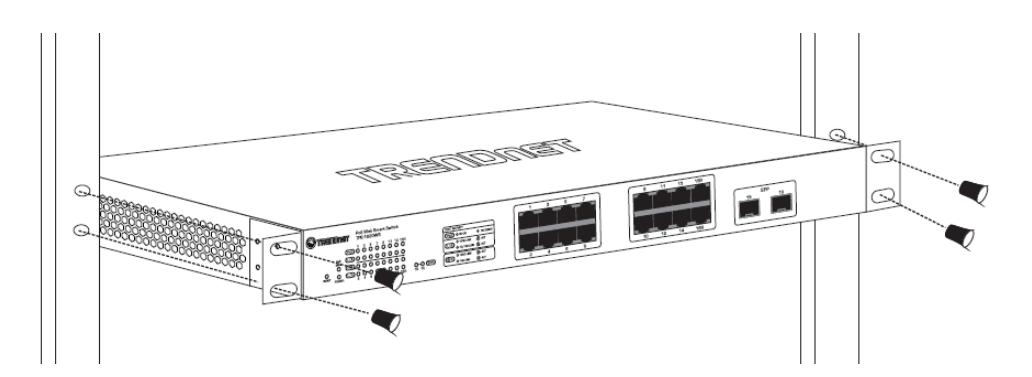

### <span id="page-9-0"></span>**Basic Installation**

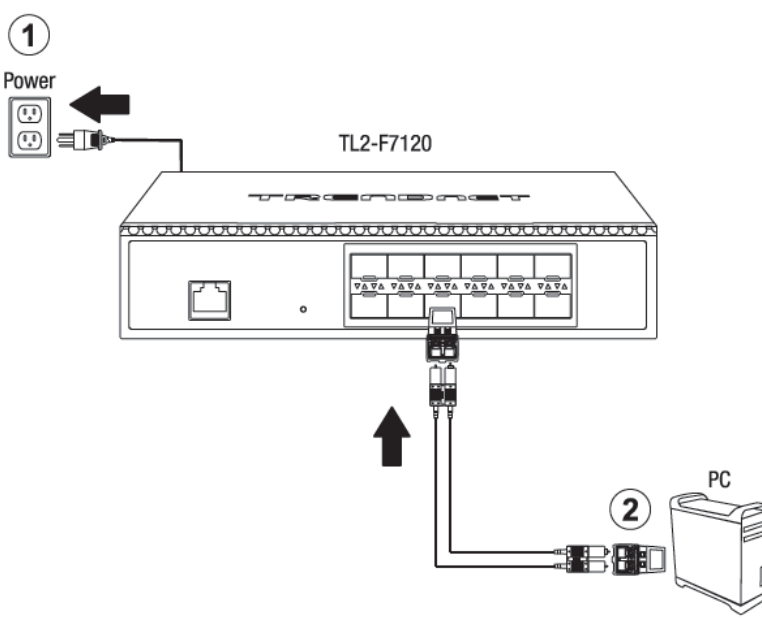

3. Assign a static IP address to your computer's network adapter in the subnet of 192.168.10.x (e.g. 192.168.10.25) and a subnet mask of 255.255.255.0.

4. Open your web browser, and type the IP address of the switch in the address bar, and then press **Enter**. The default IP address is **192.168.10.200**.

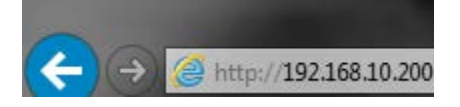

5. Enter the User Name and Password, and then click **Login.** By default: User Name: **admin**

Password: **admin**

*Note: User name and password are case sensitive.*

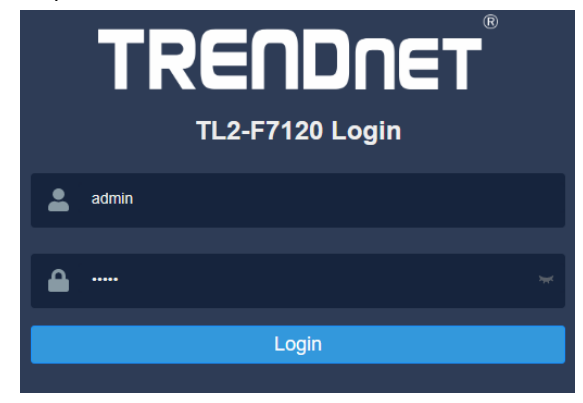

6. You will be prompted to change the default admin password. Enter the admin password in the fields provided and click **Login**.

*Note: You will need to login to the switch management with updated password moving forward.*

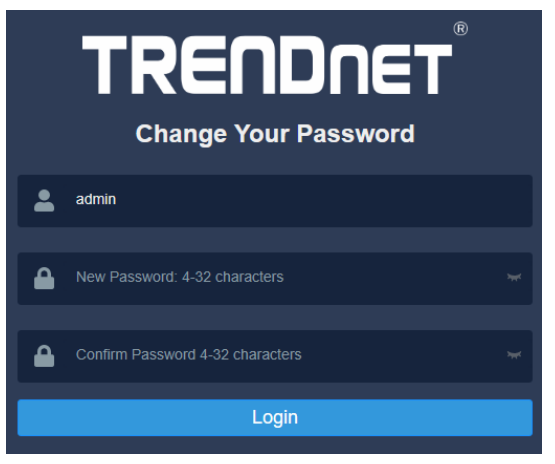

### 7. Click **System,** click **System Settings,** and then click **IP Settings**.

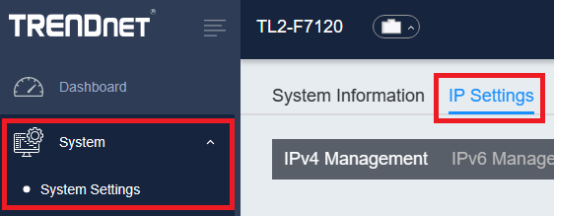

8. Configure the switch IP address settings to be within your network subnet, then click **Apply.**

*Note: You may need to modify the static IP address settings of your computer's network adapter to IP address settings within your subnet in order to regain access to the switch.*

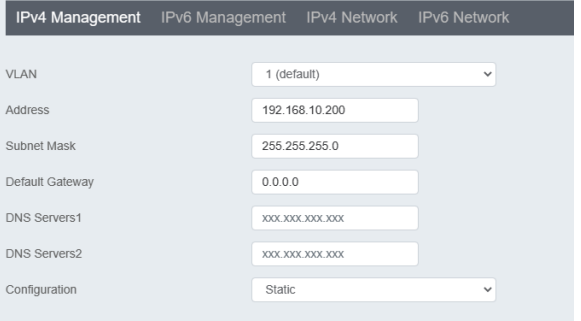

9. To save configuration setting, click **Apply** at the top right of the page.

*Note: You can also click Reset to discard your changes and revert back to the previous configurations ettings.*

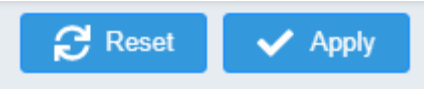

# <span id="page-11-0"></span>**Connectivity Example**

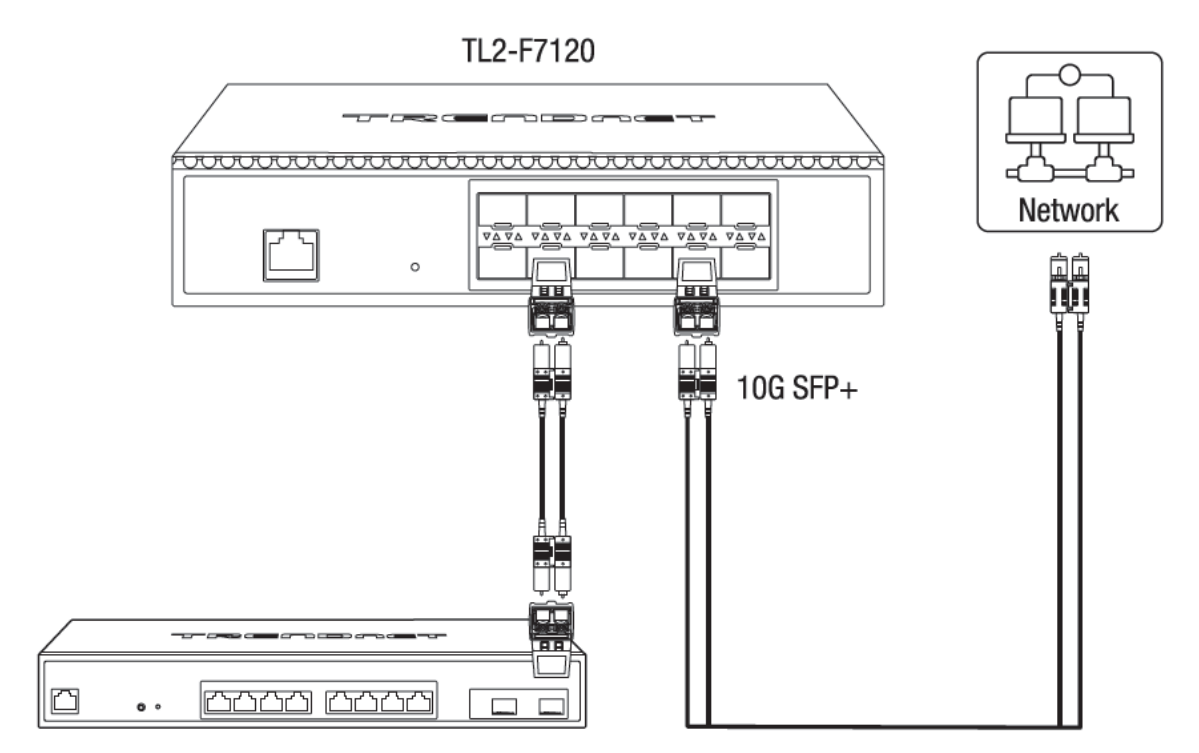

# <span id="page-12-0"></span>**Configure your switch (Web-based UI)**

### <span id="page-12-1"></span>**Access your switch management page**

*Note: Your switch default management IP address [http://192.168.10.200](http://192.168.10.200/) is accessed through the use of your Internet web browser (e.g. Microsoft Edge®, Firefox®, Chrome™, Safari®, and Opera™) and will be referenced frequently in this User's Guide.* 

1. Open your web browser and go to the IP address [http://192.168.10.200.](http://192.168.10.200/) Your switch will prompt you for a user name and password.

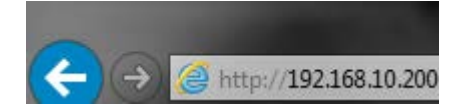

2. Enter the user name and password. By default:

User Name: **admin** Password: **admin** *Note: User Name and Password are case sensitive.*

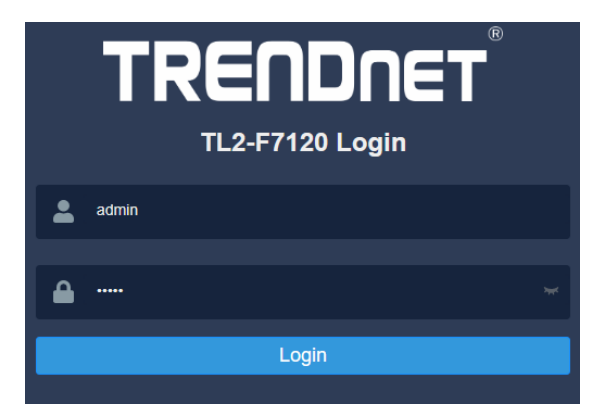

### <span id="page-12-2"></span>**System Info**

#### <span id="page-12-3"></span>**View your switch status information**

#### *Dashboard*

You may want to check the general system information of your switch such as firmware version, CPU/memory utilization, IP/MAC information, and system uptime. Other information includes H/W version, RAM/Flash size, administration information, general feature status, and fan status.

- 1. Log into your switch management page (see ["Access your switch](#page-12-1) management page" on page 9).
- 2. Click on **Dashboard**.

#### **System Information**

- **System Uptime** The duration your switch has been running continuously without a restart/power cycle (hard or soft reboot) or reset.
- **Runtime Image:** The current software or firmware version your switch is running. Clicking the Upgrade Firmware button will open the firmware update page to upload device firmware.

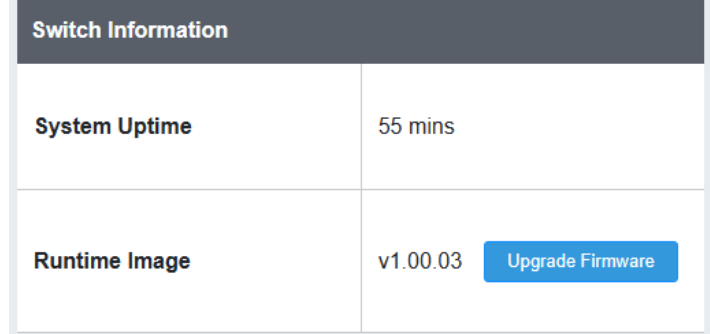

### **System Information**

- **Serial NO.**  Displays the switch serial number.
- **MAC Address:** Displays the switch system MAC address.
- **IP Address**  Displays the current IPv4 address assigned to your switch.
- **Subnet Mask**  Displays the current IPv4 subnet mask assigned to your switch.
- **Gateway**  Displays the current gateway address assigned to your switch.

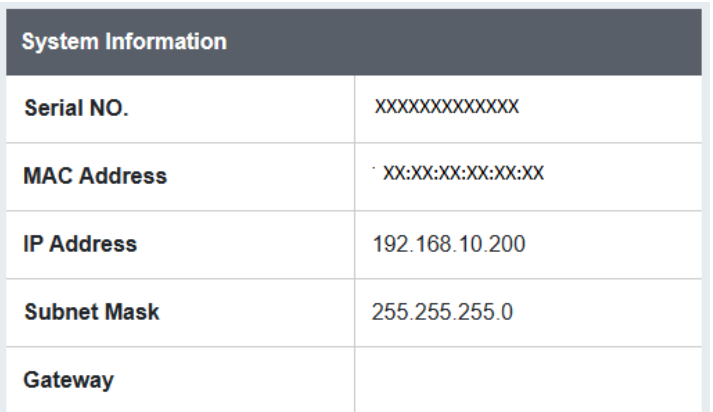

### **Hardware Information**

•

- **DRAM Size:** Displays your switch RAM memory size.
- **Flash Size:** Displays your switch Flash memory size.
- **Fan Status:** Displays the current status of the switch fan.
- **Hardware Version:** Displays your switch hardware version.

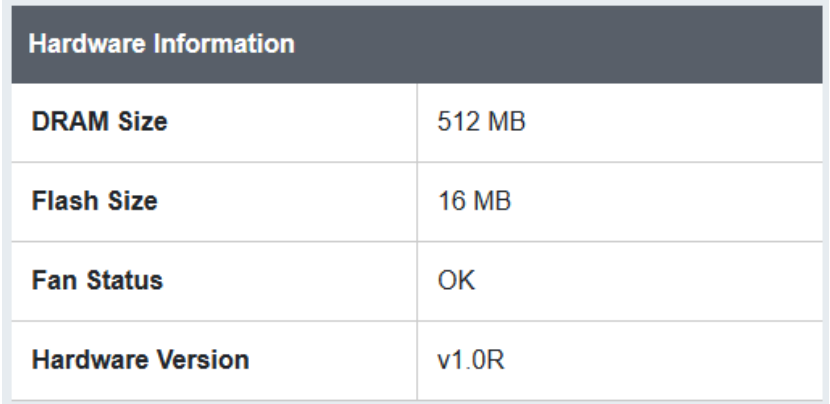

**Feature Status** 

**Voice VLAN** 

### **Feature Status**

- **Voice VLAN:** Displays if the voice VLAN feature is enabled or disabled on your switch.
- **Jumbo Frames:** Displays the current jumbo frame size configured on your switch. 1522 bytes is the default indicating that jumbo frames is disabled.
- **IGMP Snooping/STP/LLDP/QoS/DoS**: Displays if these features are enabled or disabled on your switch.
- **IPv4 DHCP Client Mode:** Displays if the switch is to IPv4 DHCP client mode automatic IPv4 addressing. Static indicates that the switch using a static IPv4 address configuration.
- **IPv6 DHCP Client Mode:** Displays if the switch is to IPv6 DHCP client mode automatic IPv6 addressing. Static indicates that the switch using a static IPv6 address configuration.

**OFF** 

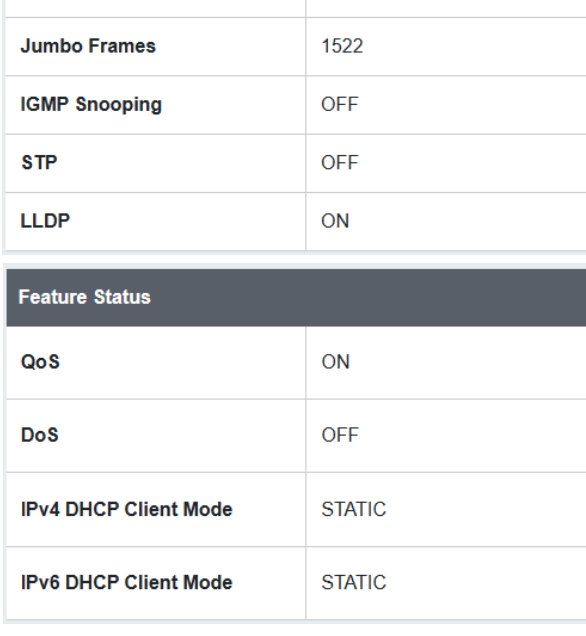

### **Administration Information**

- **System Description:** Displays the identifying system description of your switch. This information can be modified under the **System > System Settings > System Information** section.
- **System Location** Displays the identifying system location of your switch. This information can be modified under the **System > System Settings > System Information** section.
- **System Contact –** Displays the identifying system contact or system administrator of your switch. This information can be modified under the **System > System Settings > System Information** section.

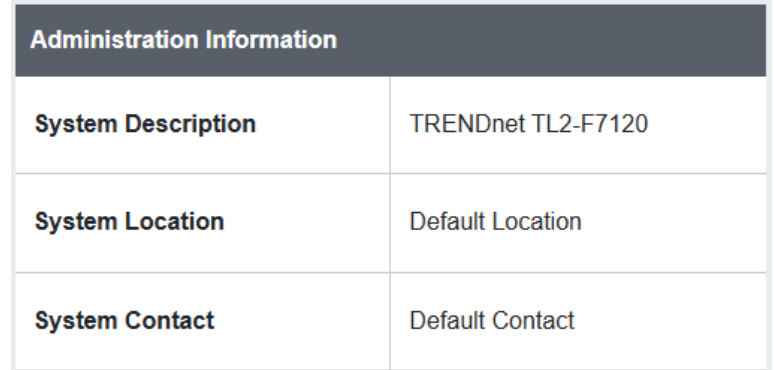

### <span id="page-15-0"></span>**Real-Time Statistics**

*Dashboard > Real-Time Statistic*

#### Dashboard **Real-Time Statistic**

The graph displays real-time statistics data by port and the following information.

- **Total Rx**: Total amount of data received the selected port.
- **Total Tx**: Total amount of data transmitted by the selected port.
- **UC Rx**: Total amount of unicast frames received the port.
- **MC Rx**: Total amount of multicast frames received the port.
- **BC Rx**: Total amount of broadcast frames received the port.
- **UC Tx**: Total amount of unicast frames transmitted the port.
- **MC Tx**: Total amount of multicast frames transmitted the port.
- **BC Tx**: Total amount of broadcast frames transmitted the port.

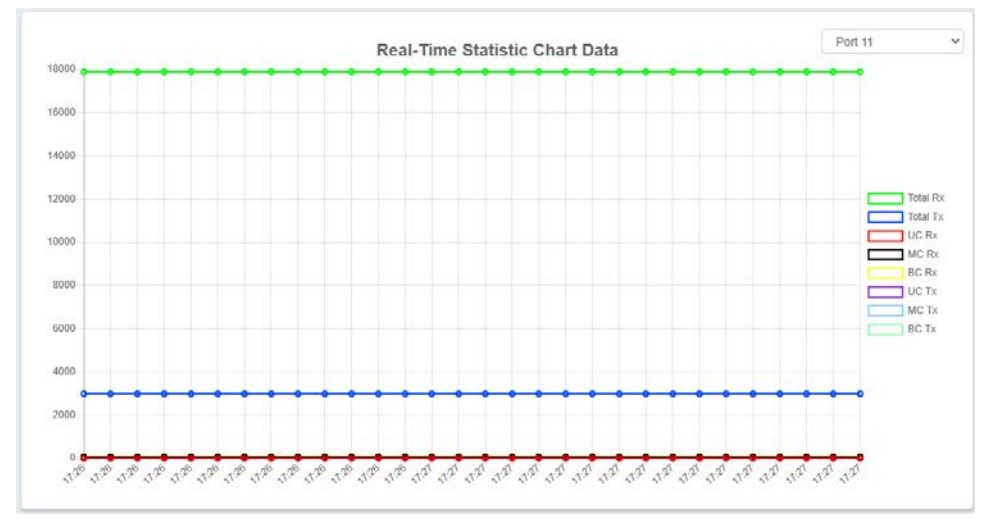

# <span id="page-15-1"></span>**View SFP/SFP+ Status**

At top of the switch configuration page, click the **button to view the button** to view the SFP/SFP+ link and slot status.

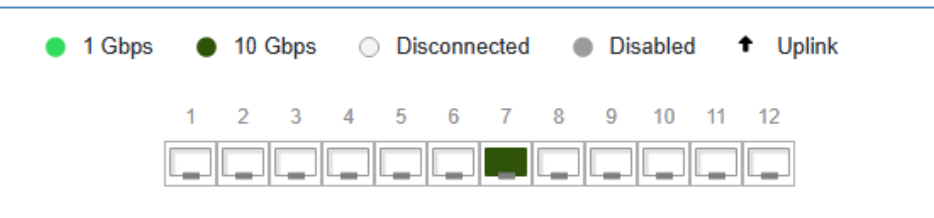

# <span id="page-16-0"></span>**System**

### <span id="page-16-1"></span>**Set your system information**

*System > System Settings > System Information.*

This section explains how to assign a description, location, and contact information for the switch. This information helps in identifying each specific switch among other switches in the same local area network. Entering this information is optional.

1. Log into your switch management page (see ["Access your switch](#page-12-1) management page" on page 9).

2. Click on **System**, click **System Settings,** and click on **System Information**.

3. Review the settings. When you have completed making changes, click **Apply** at the top right to save the configuration settings.

- **System Name** Specifies a name for the switch which is the model number and cannot be modified.
- **System Description** Specifies the identifying description for the switch. The setting is optional.
- **System Location** Specifies the location of the switch. The setting is optional.
- **System Contact** Specifies the name of the network administrator responsible for managing the switch. The setting is optional.

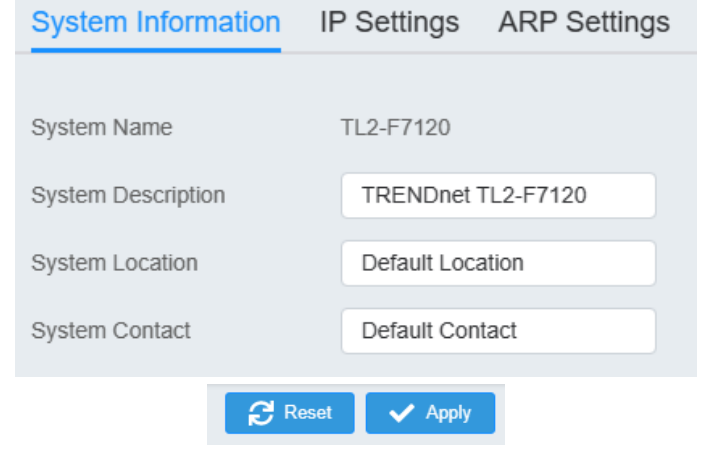

### <span id="page-16-2"></span>**Set your IPv4 settings**

*System > System Settings > IP Settings > IPv4 Management*

This section allows you to change your switch IPv4 address settings. Typically, the IP address settings should be changed to match your existing network subnet in order to access the switch management page on your network.

Default Switch IPv4 Address: 192.168.10.200

Default Switch IPv4 Subnet Mask: 255.255.255.0

- 1. Log into your switch management page (see ["Access your switch](#page-12-1) management page" on page 9).
- 2. Click on **System**, click **System Settings**, click **IP Settings**, and click on **IPv4 Management**.

3. Review the settings. When you have completed making changes, click **Apply** at the top right to save the configuration settings.

- **VLAN:** Click the drop-down select the management VLAN ID. *Note: By default, the management VLAN ID is 1. Only one VLAN ID can be assigned as the management VLAN for the switch allowing access to the switch management configuration page and Telnet/SSH management.*
- **System IP Address:** Enter the new switch IP address. This is the IPv4 address of the management VLAN IP interface. (e.g. *192.168.200.200*)
- **System Subnet Mask:** Enter the new switch subnet mask. This is the IPv4 address of the management VLAN IP interface. (e.g. *255.255.255.0*)
- **System Default Gateway:** Enter the default gateway IP address of the switch. (e.g. 192.168.200.1 or typically your router/gateway to the Internet).
- **DNS Servers1:** Enter the IPv4 address of the primary DNS server.
- **DNS Servers2:** Enter the IPv4 address of the secondary DNS server.
- **Configuration:** Click the drop-down list and select **Static** to manually specify your IP address settings or **DHCP** to allow your switch to obtain IP address settings automatically from a DHCP server on your network.

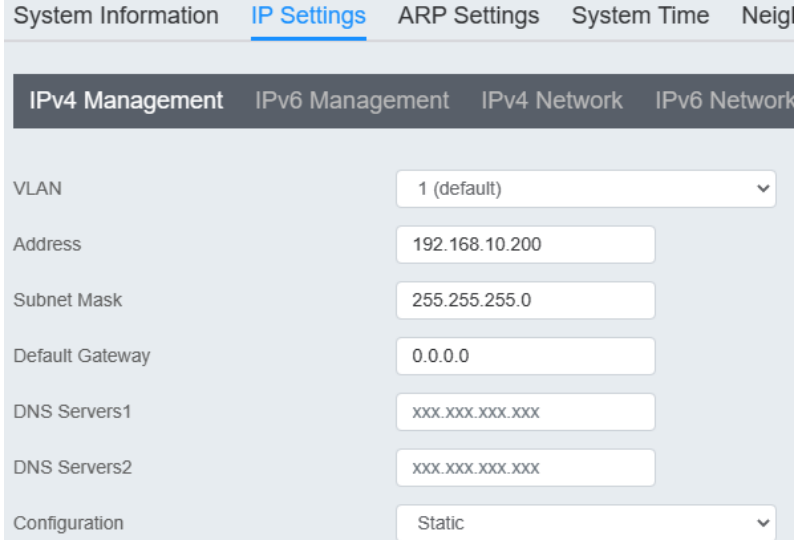

 $\begin{array}{|c|c|c|}\hline \mathbf{C} & \mathsf{Reset} & \mathsf{V} & \mathsf{Apply} \\\hline \end{array}$ 

#### <span id="page-18-0"></span>**Set your IPv6 settings**

#### *System > System Settings > IP Settings > IPv4 Management*

Internet Protocol version 6 (IPv6) is a new IP protocol designed to replace IP version 4 (IPv4). The IPv6 address protocol meets the current requirements of new applications and the never ending growth of the Internet. The IPv6 address space makes more addresses available but it must be approached with careful planning. Successful deployment of IPv6 can be achieved with existing IPv4 infrastructures. With proper planning and design, the transition between IP version 4 and 6 is possible today as well.

Use the **IPv6 System Settings** page to configure the IPv6 network interface, which is the logical interface used for in-band connectivity with the switch via all of the switch's front-panel ports. The configuration parameters associated with the switch's network interface do not affect the configuration of the front-panel ports through which traffic is switched or routed.

- 1. Log into your switch management page (see ["Access your switch](#page-12-1) management page" on page 9).
- 2. Click on **System**, click **System Settings**, click **IP Settings**, and click on **IPv6 Management**.

3. Review the settings. When you have completed making changes, click **Apply** to save the settings.

- **DHCPv6:** Select the IPv6 address configuration for the switch, **Static**, **Stateless DHCPv6,** or **Stateful DHCPv6.** If selecting **Static**, enter the IPv6 gateway address in the **Gateway** field.
	- o **Static:** Assign a static IPv6 management interface address to the switch along with the IPv6 default gateway address.
	- o **Stateless DHCPv6:** Obtain configuration settings automatically from a stateless DHCPv6 server along SLAAC server.
	- o **Stateful DHCPv6:** Obtain IPv6 address and configuration settings automatically from stateful DHCPv6 server.

The default entry in the table is the IPv6 link local address assigned to the switch. You can click **Edit** next to the entry to edit or **Delete** to remove the entry.

Additionally, you can add a new IPv6 management interface address by click **Add**  and entering the IPv6 address and the prefix length.

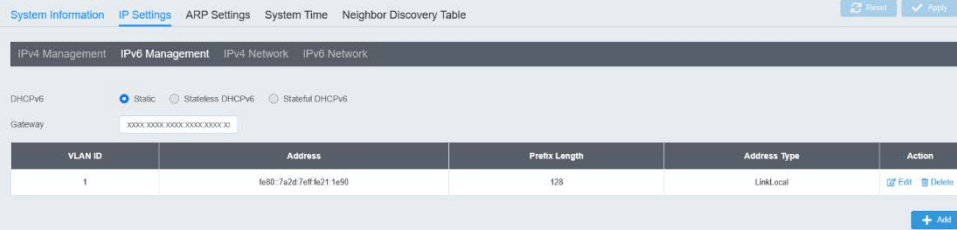

#### <span id="page-19-0"></span>**Create additional IPv4 address interfaces**

#### *System > System Settings > IP Settings > IPv4 Network*

The switch supports layer 3 network features such as static IPv4/IPv6 routing and inter-VLAN routing but not dynamic routing protocols. This section allows you to create additional IPv4 address interfaces and assign to VLAN interfaces.

- 1. Log into your switch management page (see ["Access your switch](#page-12-1) management page" on page 9).
- 2. Click on **System**, click **System Settings**, click **IP Settings**, and click on **IPv4 Network**.

3. To add a new IPv4 address interface and assign to a VLAN, click **Add**. *Note: Before you can assign IPv4 address interfaces to VLANs, you must create additional VLAN first. You can create VLANs under the Network > VLAN section.* 

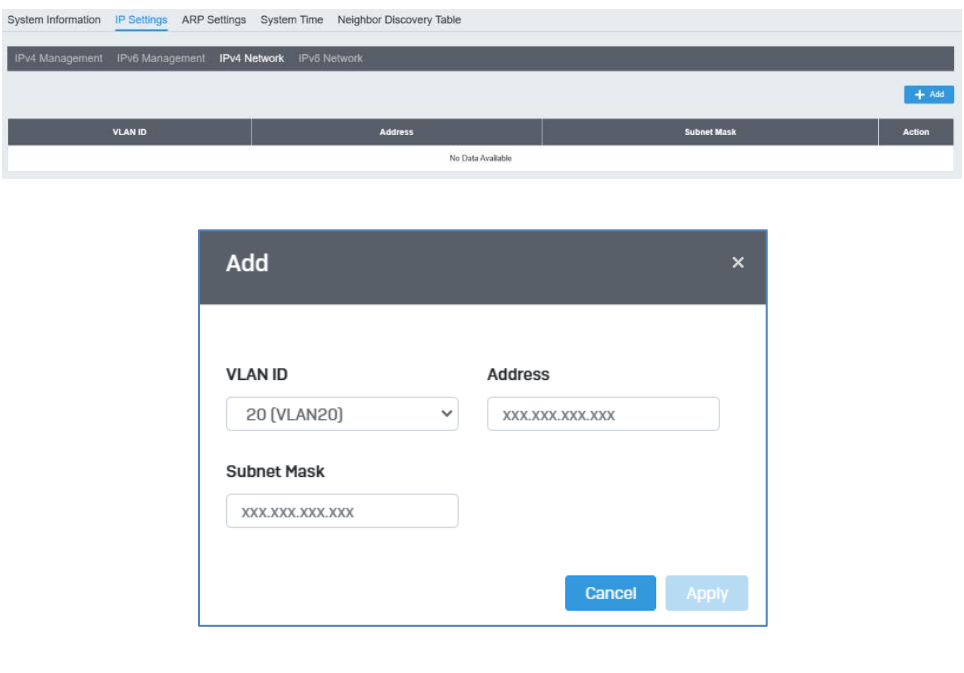

- **VLAN ID:** Click the drop-down list to select a VLAN ID to assign the IPv4 address interface.
- **Address:** Enter the IPv4 address to assign to the VLAN. (ex: 192.168.20.254)
- **Subnet Mask:** Enter the IPv4 subnet mask to assign to the VLAN. (ex: 255.255.255.0)

### Click **Apply** to save the settings.

*Note: After the IPv4 address interface is assigned to the VLAN, the local interface route is created automatically. Also, note that interface routes are not active until a physical link to the VLAN interface is detected on the switch.*

### <span id="page-20-0"></span>**Create additional IPv6 address interfaces**

#### *System > System Settings > IP Settings > IPv6 Network*

The switch supports layer 3 network features such as static IPv4/IPv6 routing and inter-VLAN routing but not dynamic routing protocols. This section allows you to create additional IPv6 address interfaces and assign to VLAN interfaces.

- 1. Log into your switch management page (see ["Access your switch](#page-12-1) management page" on page 9).
- 2. Click on **System**, click **System Settings**, click **IP Settings**, and click on **IPv6 Network**.
- 3. To add a new IPv6 address interface and assign to a VLAN, click **Add**.

*Note: Before you can assign IPv6 address interfaces to VLANs, you must create additional VLAN first. You can create VLANs under the Network > VLAN section.*  System Information IP Settings ARP Settings System Time Neighbor Discovery Table

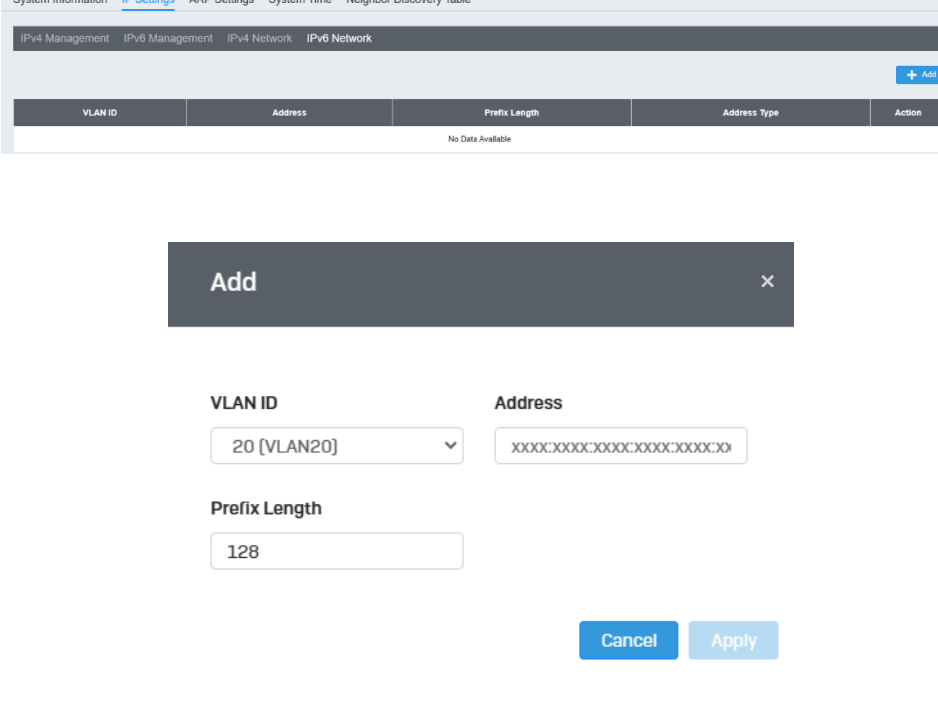

- **VLAN ID:** Click the drop-down list to select a VLAN ID to assign the IPv6 address interface.
- **Address:** Enter the IPv6 address to assign to the VLAN. (ex: 192.168.20.254)
- **Prefix Length:** Enter the IPv6 prefix length.

### Click **Apply** to save the settings.

*Note: After the IPv4 address interface is assigned to the VLAN, the local interface route is created automatically. Also, note that interface routes are not active until a physical link to the VLAN interface is detected on the switch.*

#### <span id="page-21-0"></span>**Configure ARP settings**

*System > System Settings > ARP Settings > Global Settings*

The ARP configuration settings allow you to configure the ARP global settings of the switch, add static ARP entries, and check ARP statistics.

- 1. Log into your switch management page (see ["Access your switch](#page-12-1) management page" on page 9).
- 2. Click on **System**, click **System Settings**, click **ARP Settings**, and click on **Global Settings**.

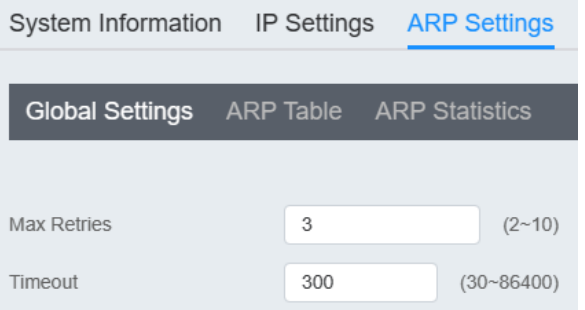

- **Max Retries:** Configures the max. number of retries to resolve ARP requests.
- **Timeout:** Configures the amount of time the dynamic ARP entry is removed from the ARP table when ARP cannot be resolved.

#### **Add a static ARP entry**

*System > System Settings > ARP Settings > ARP Table*

1. Log into your switch management page (see ["Access your switch](#page-12-1) management page" on page 9).

2. Click on **System**, click **System Settings**, click **ARP Settings**, and click on **ARP Table**.

3. In the ARP table, you can view the dynamic and static ARP entries that already exist. If there is a dynamic ARP entry you would like to map as a static entry, next to the entry under the Action column, click **Move to Static.** You can also click **Delete** to remove the ARP entry from the ARP table.

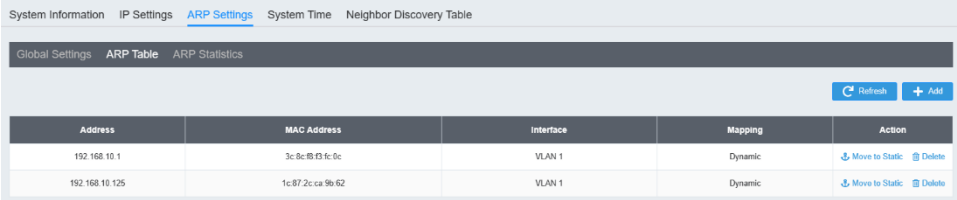

#### To add a new static ARP entry that does not exist, click on **Add.**

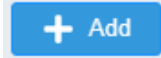

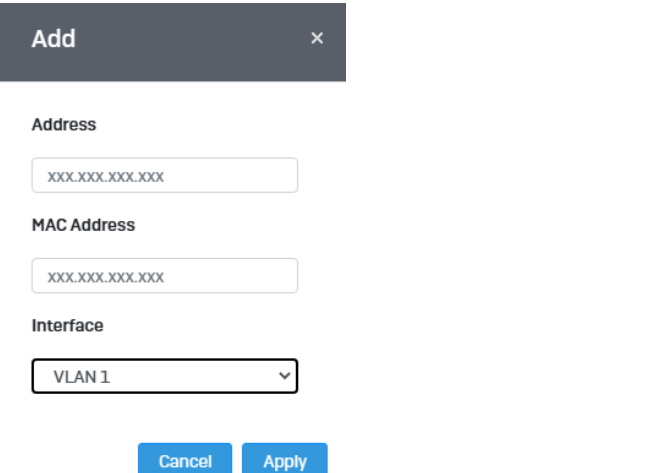

- **Address:** Enter the IPv4 address for the static ARP entry.
- **MAC Address:** Enter the MAC address for the static ARP entry.
- **Interface:** Click the interface drop-down list and select the VLAN to assign the static ARP entry.

Click **Apply** to save the static ARP entry to the ARP table.

#### **View ARP Statistics**

*System > System Settings > ARP Settings > ARP Statistics*

1. Log into your switch management page (see ["Access your switch](#page-12-1) management page" on page 9).

2. Click on **System**, click **System Settings**, click **ARP Settings**, and click on **ARP Statistics**.

3. You can view the ARP statistics in the information list.

System Information IP Settings ARP Settings

**Global Settings** ARP Table **ARP Statistics** 

Address Resolution Protocol (ARP) Statistics

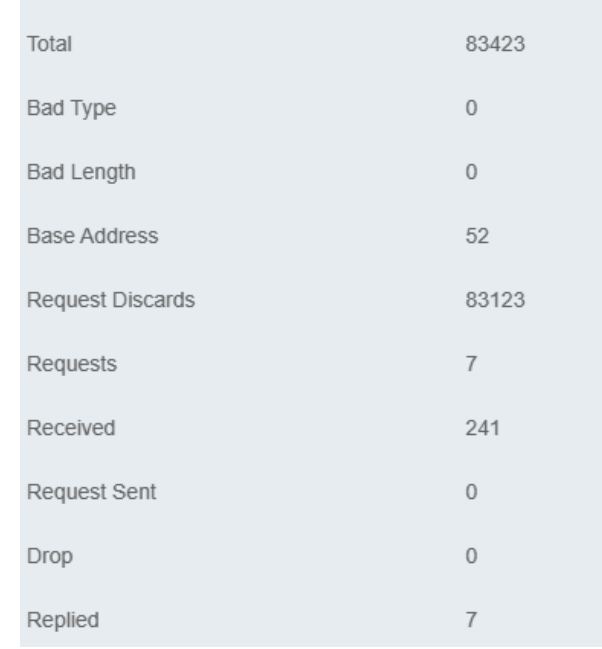

### **Configure the system time and date settings**

*System > System Settings > System Time*

1. Log into your switch management page (see ["Access your switch](#page-12-1) management page" on page 9).

#### 2. Click on **System**, click **System Settings** and click **System Time.**

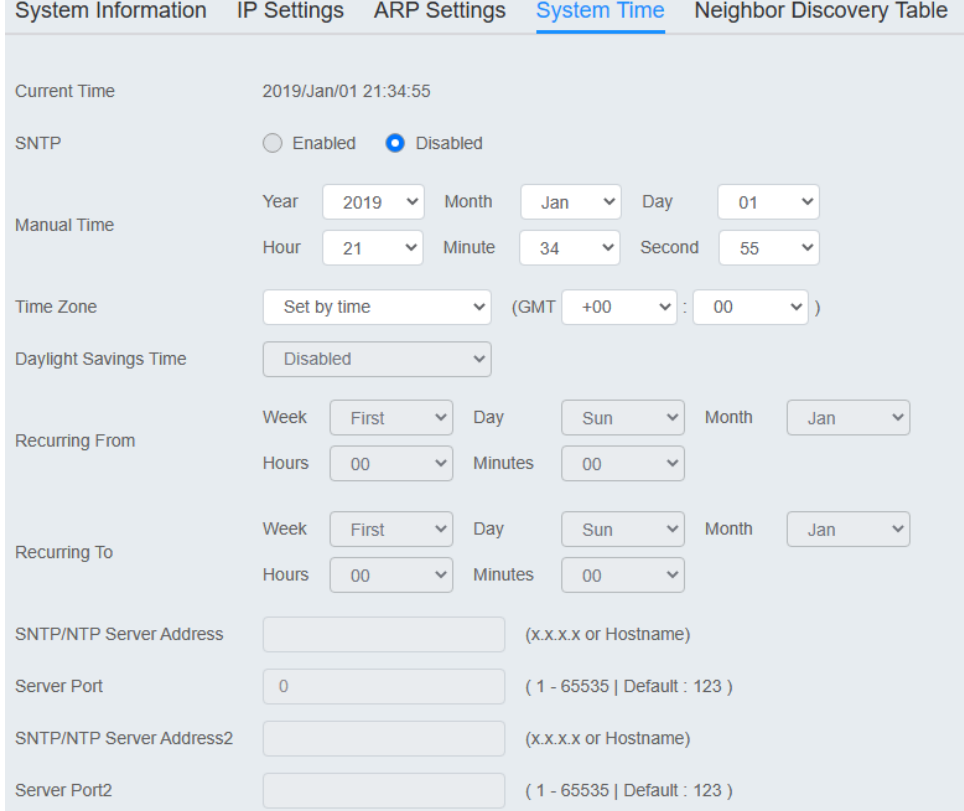

- **Current Time:** Displays the current system time and date.
- **SNTP**: Select enabled to obtain time and date settings from an SNTP server.

*Note: Ensure that the correct IP default gateway and DNS configuration are correct for the switch to reach the Internet and resolve host names settings before enable SNTP.*

- **Manual Time:** If SNTP is not used to obtain time and settings, you can manually enter the time and date settings in this section.
- **Time Zone:** Click the drop-down list to select your time zone which can be set by country or offset. This must be selected for both SNTP and manual time settings.
- **Daylight Savings Time:** If daylight savings time applies to your region, click the drop-down list and select Recurring, then specify the time period when daylight savings time should be applied in the Recurring From and Recurring To fields provided. This can be set for either SNTP or Manual time configuration.
- **SNTP/NTP Server Address:** If using SNTP, enter the primary SNTP or NTP server IP address or hostname.

*Note: Ensure that the correct IP default gateway and DNS configuration are correct for the switch to reach the Internet and resolve host names settings before enable SNTP.*

- **Server Port:** If using SNTP, enter the primary SNTP server port. Default is 123.
- **SNTP/NTP Server Address2:** If using SNTP, enter the secondary SNTP or NTP server IP address or hostname.

*Note: Ensure that the correct IP default gateway and DNS configuration are correct for the switch to reach the Internet and resolve host names settings before enable SNTP.*

• **Server Port2:** If using SNTP, enter the secondary SNTP server port. Default is 123.

Click **Apply** to save the configuration settings.

#### **IPv6 Neighbor Discovery**

*System > System Settings > Neighbor Discovery Table*

The IPv6 neighbor discovery table allows you automatically discover IPv6 devices connected automatically.

- 1. Log into your switch management page (see ["Access your switch](#page-12-1) management page" on page 9).
- 2. Click on **System**, click **System Settings** and click **Neighbor Discovery Table.**

3. In the ARP table, you can view the dynamic and static IPv6 neighbor entries that already exist. If there is a dynamic IPv6 neighbor entry you would like to map as a static entry, next to the entry under the Action column, click **Move to Static.** You can also click **Delete** to remove the entry from the table.

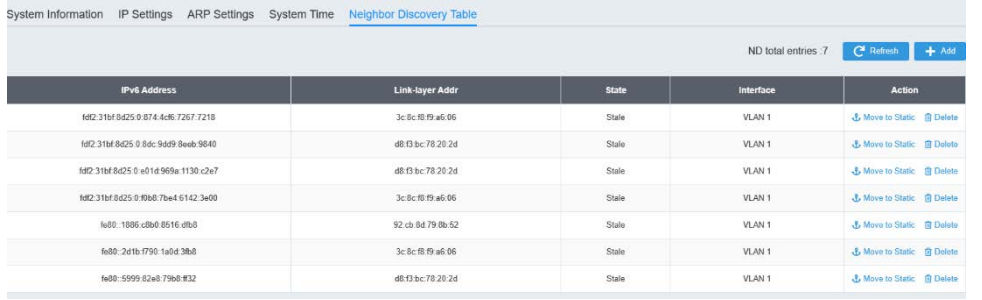

To add a new static IPv6 neighbor entry that does not exist, click on **Add.**

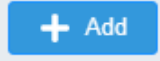

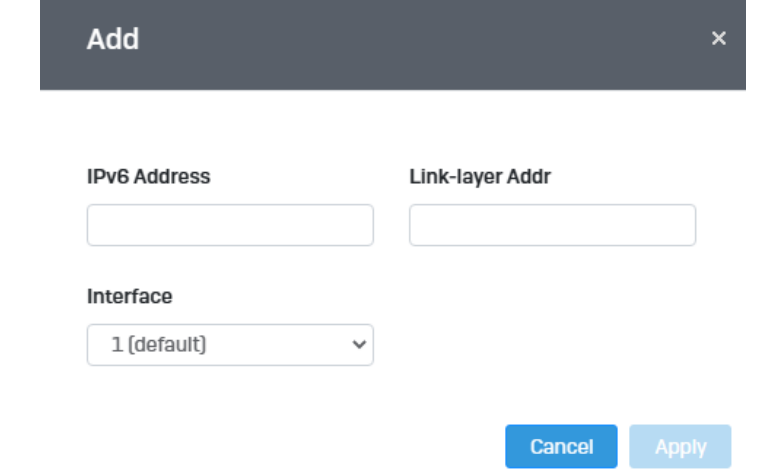

- **IPv6 Address:** Enter the IPv6 address for the neighbor entry.
- **Link-layer Addr:** Enter the link-layer address for the neighbor entry.
- **Interface:** Click the drop-down list and select the VLAN interface to assign the IPv6 neighbor entry.

Click **Apply** to save the entry to the table.

### **Configure web timeout settings**

### *System > Timeout*

The web timeout allows you to configure the maximum idle time allowed in the switch management configuration page before automatically logging out.

- 1. Log into your switch management page (see ["Access your switch](#page-12-1) management page" on page 9).
- 2. Click on **System** and click **Timeout.**

3. Enter the amount of idle timeout in minutes before automatically logging out. You can also enter 0 to set no limit on idle time out.

# **Timeout Settings**

Web Idle Timeout

 $0 \sim 10000$  minutes (0 : no limit)

Click **Apply** to save the web idle timeout settings.

5

### **View statistics data**

### *System > Statistics*

This section will allow you to view packet statistics for L2 Spanning Tree & GVRP/L3 DHCP Snooping/802.1X/Port/RMON.

- 1. Log into your switch management page (see ["Access your switch](#page-12-1) management page" on page 9).
- 2. Click on **System** and click **Statistics.**

3. Click on the sections to view packet statistics information based on the type of information to view. You can click **Refresh** to force refresh of the displayed content or clear to delete all statistics.

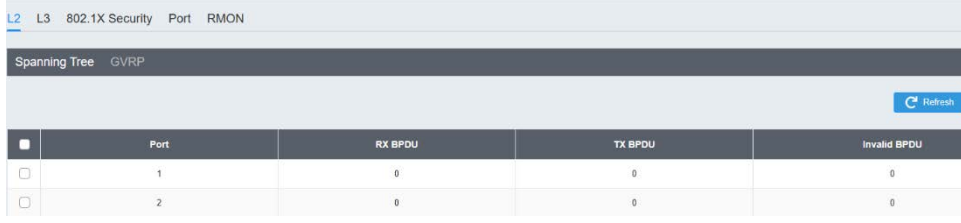

### <span id="page-26-0"></span>**SNMP**

### <span id="page-26-1"></span>**Global Settings**

*System > SNMP > Global Setting*

- 1. Log into your switch management page (see ["Access your switch](#page-12-1) management page" on page 9).
- 2. Click on **System**, click on **SNMP,** and click on **Global Settings**.

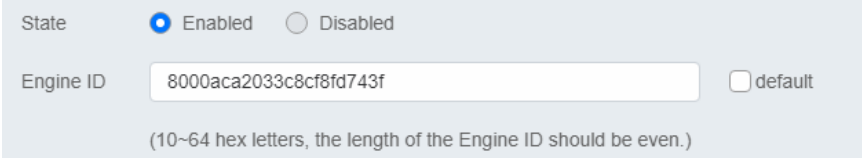

3. Select **Enabled** to enable SNMP or **Disabled** to disable it.

4. Input the SNMP OID engine

### <span id="page-26-2"></span>**User List**

*System > SNMP > User List*

- 1. Log into your switch management page (see ["Access your switch](#page-12-1) management page" on page 9).
- 2. Click on **System**, click on **SNMP,** and click on **User List**.
- 3. Click **Add** to add username to the user list.
- 4. Review the settings and click **Apply.**

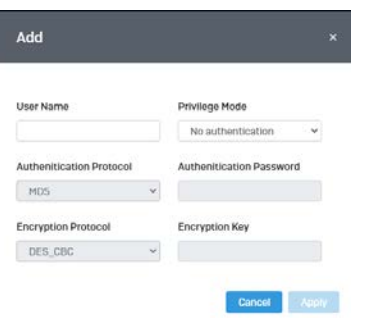

- **User Name:** Enter the User Name to grant access to
- **Privilege Mode:** Select the level of privilege given
- **Authentication Protocol:** Select the type of protocol used for authentication
- **Authentication Password:** Input the password for the SNMP user
- **Encryption Protocol:** Select the encryption protocol type
- **Encryption Key:** Input the encryption key

### <span id="page-26-3"></span>**Community List**

*System > SNMP > Community List*

- 1. Log into your switch management page (see ["Access your switch](#page-12-1) management page" on page 9).
- 2. Click on **System**, click on **SNMP,** and click on **Community List**.
- 3. Select **Edit** to edit the selected community name or **Delete** to delete it.

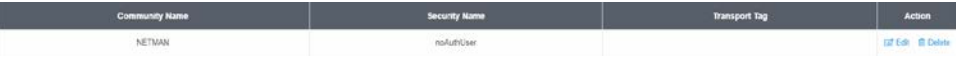

4. To add a new entry, click the **Add** button

5. Review the settings and click **Apply**,

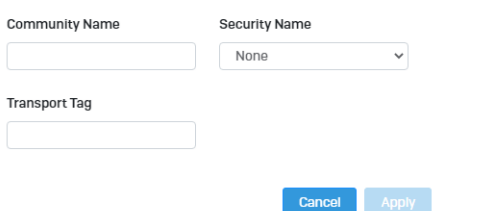

- **Community Name:** Input the community name for the new entry
- **Security Name:** Select the security type
- **Transport Tag:** Input the transport tag in the field

#### <span id="page-27-0"></span>**Group List**

*System > SNMP > Group List*

- 1. Log into your switch management page (see ["Access your switch](#page-12-1) management page" on page 9).
- 2. Click on **System**, click on **SNMP,** and click on **Group List**.
- 3. Select **Edit** to edit the selected group name or **Delete** to delete it.

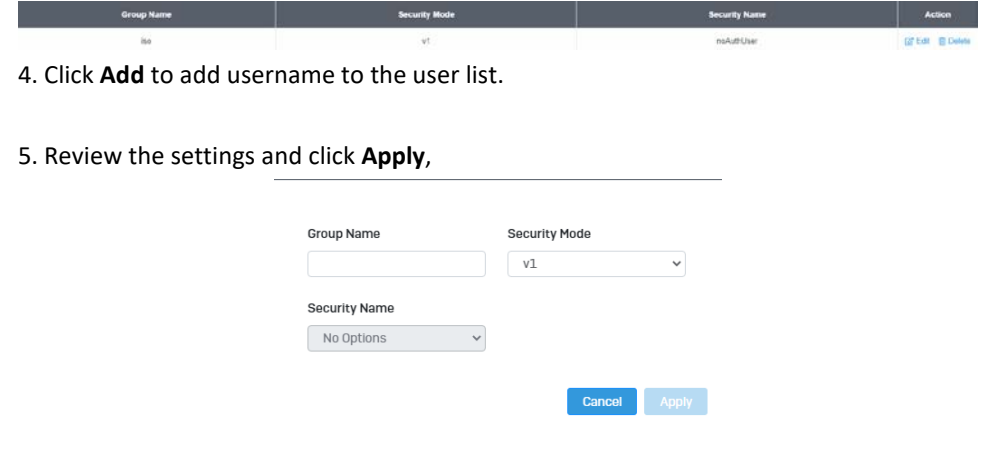

- **Group Name:** Input the desired group name
- **Security Mode:** Select the security mode for this SNMP group
- **Security Name:** Select the Security name from the drop down menu

#### <span id="page-27-1"></span>**Access List**

*System > SNMP > Access List*

- 1. Log into your switch management page (see ["Access your switch](#page-12-1) management page" on page 9).
- 2. Click on **System**, click on **SNMP,** and click on **Access List**.
- 3. Select **Edit** to edit the selected group name or **Delete** to delete it.

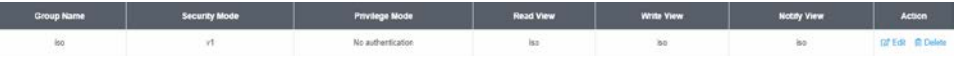

4. Click **Add** to add username to the user list.

#### 5. Review the settings and click **Apply**,

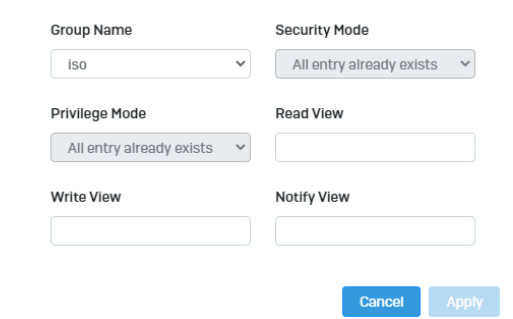

- **Group Name:** Select from the list of group names in the drop down menu
- **Security Mode:** Select from the drop down menu the level of security
- **Read View:** Input the items that are readable for this group
- **Write View:** Input the items that can be modified by this group

#### <span id="page-28-0"></span>**View List**

*System > SNMP > View List*

- 1. Log into your switch management page (see ["Access your switch](#page-12-1) management page" on page 9).
- 2. Click on **System**, click on **SNMP,** and click on **View List**.
- 3. Select **Edit** to edit the selected group name or **Delete** to delete it.

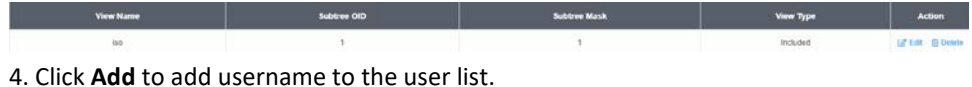

5. Review the settings and click **Apply**,

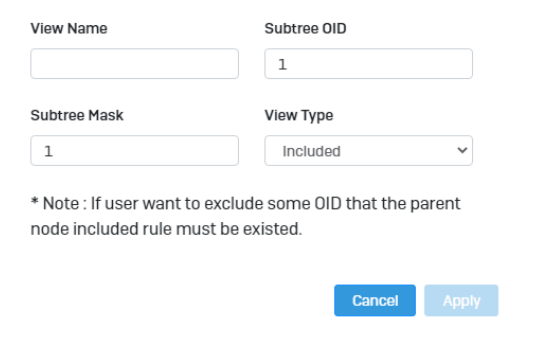

- **View Name:** Input the view name
- **Subtree OID:** Input the OID to be used
- **Subtree Mask:** Input the Subtree Mask
- **View Type:** Select **Included** or **Excluded** from the drop down menu

## <span id="page-28-1"></span>**RMON**

### <span id="page-28-2"></span>**Statistics**

*System > RMON > Stat List*

You can remotely view individual port statistics with RMON by using your SNMP NMS software and the RMON portion of the MIB tree.

- 1. Log into your switch management page (see ["Access your switch](#page-12-1) management page" on page 9).
- 2. Click on **System**, click on **RMON,** and click on **Stat List**.
- 3. Click **Add** to add the entry to the table
- 4. Review the settings and click **Apply**.

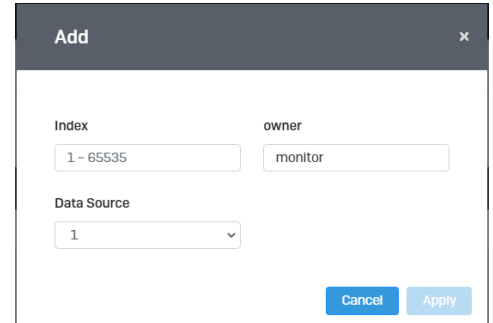

- **Index:** This parameter specifies the ID number of the new group. The range is 1 to 65535.
- **Data Source:** This parameter specifies the port where you want to monitor the statistical information of the Ethernet traffic.
- **Owner:** This parameter is used to identify the person who created an entry. It is primarily intended for switches that are managed by more than one person, and is an optional field.

In the list, you can click **Delete** to delete the entry**.**

- **Statistic** group— This group is used to view port statistics remotely with SNMP programs.
- **History** group— This group is used to collect histories of port statistics to identify traffic trends or patterns.
- **Event** group— This group is used with alarms to define the actions of the switch when packet statistic thresholds are crossed.
- **Alarm** group—This group is used to create alarms that trigger event log messages or SNMP traps when statistics thresholds are exceeded.

#### <span id="page-29-0"></span>**Event List**

*System > RMON > Event List*

The RMON (Remote Monitoring) MIB is used with SNMP applications to monitor the operations of network devices. This Event group is used with alarms to define the actions of the switch when packet statistic thresholds are crossed.

- 1. Log into your switch management page (see ["Access your switch](#page-12-1) management page" on page 9).
- 2. Click on **System,** click on **RMON** and click on **Event List**.
- 3. Click the **Add** button on the top right to enable RMON. Review and edit your settings. Click **Apply** to save settings.

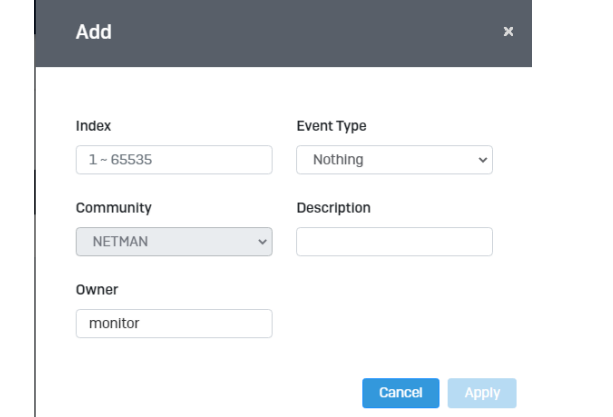

- **Index:** This parameter specifies the ID number of the new group. The range is 1 to 65535.
- **Event:** Select the type of event that will trigger the alarm
- **Description:** Provide a name for this rule
- **Owner:** This parameter is used to identify the person who created an entry. It is primarily intended for switches that are managed by more than one person, and is an optional field

4. In the list, you can click **Edit** to modify an entry or click **Delete** or delete the entry**.**

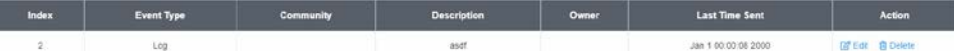

#### <span id="page-29-1"></span>**Event Log Table**

*System > RMON > Event Log Table*

Any RMON events that were triggered will be displayed here.

- 1. Log into your switch management page (see ["Access your switch](#page-12-1) management page" on page 9).
- 2. Click on **System**, click on **RMON,** and click on **Event Log Table**.

3. Select the Event Index from the drop-down menu. Click the **Refresh** button if the page needs to be refreshed.

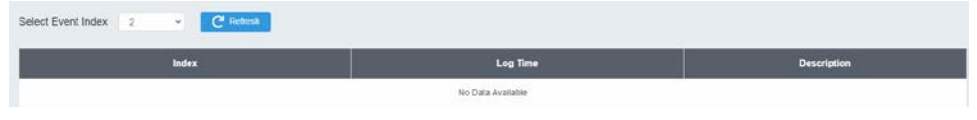

### <span id="page-30-0"></span>**Alarm List**

*System > RMON > Alarm List*

RMON alarms are used to generate alert messages when packet activity on designated ports rises above or falls below specified threshold values. The alert messages can take the form of messages that are entered in the event log on the switch or traps that are sent to your SNMP NMS software or both.

RMON alarms consist of two thresholds. There is a rising threshold and a falling threshold. The alarm is triggered if the value of the monitored RMON statistic of the designated port exceeds the rising threshold. The response of the switch is to enter a message in the event log, send an SNMP trap, or both. The alarm is reset if the value of the monitored statistic drops below the falling threshold.

The frequency with which the switch samples the thresholds of an alarm against the actual RMON statistic is controlled by a time interval parameter. You can adjust this interval for each alarm.

1. Log into your switch management page (see ["Access your switch](#page-12-1) management page" on page 9).

2. Click on **System**, click on **RMON,** and click on **Alarm List**.

3. Review the settings.

- **Index:** This parameter specifies the ID number of the new group. The range is 1 to 65535.
- **Sample Interval:** This parameter specifies the time (in seconds) over which the data is sampled. Its range is 1 to 2147483647 seconds.
- **Sample Variable:** This parameter specifies the RMON MIB object that the event is monitoring.
- **Sample type:** This parameter defines the type of change that has to occur to trigger the alarm on the monitored statistic. There are two choices from the pull-down menu - Delta value and Absolute value. Delta value- setting compares a threshold against the difference between the current and previous values of the statistic. Absolute value- setting compares a threshold against the current value of the statistic.
- **Owner:** This parameter is used to identify the person who created an entry. It is primarily intended for switches that are managed by more than one person, and is an optional field
- **Rising Threshold:** This parameter specifies a specific value or threshold level of the monitored statistic. When the value of the monitored statistic becomes greater than this threshold level, an alarm event is triggered. The parameter's range is 1 to 2147483647.
- **Falling Threshold:** This parameter specifies a specific value or threshold level of the monitored statistic. When the value of the monitored statistic becomes less than this threshold level, an alarm event is triggered. The parameter's range is 1 to 2147483647.
- **Rising Event:** This parameter specifies the event index for the rising threshold. Its range is 1 to 65535. This field is mandatory and must match an Event Index that you previously entered in "Events".
- **Falling Event:** This parameter specifies the event index for the falling threshold. Its range is 1 to 65535. This field is mandatory and must match an Event Index that you previously entered in "Events".

Click **Apply** to add the entry to the table.

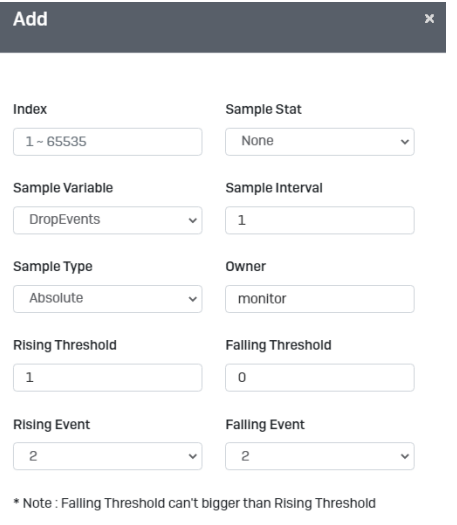

**Cancel** 

#### <span id="page-31-0"></span>**History**

*System > RMON > History List*

RMON histories are snapshots of port statistics. They are taken by the switch at predefined intervals and can be used to identify trends or patterns in the numbers or types of ingress packets on the ports on the switch. The snapshots can be viewed with your SNMP NMS software with the history group of the RMON portion of the MIB tree. A history group is divided into buckets. Each bucket stores one snapshot of statistics of a port. A group can have from 1 to 50 buckets. The more buckets in a group, the more snapshots it can store.

- 1. Log into your switch management page (see ["Access your switch](#page-12-1) management page" on page 9).
- 2. Click on **System**, click on **RMON,** and click on **History**.
- 3. Review the settings.
- **Index:** This parameter specifies the ID number of the new group. The range is 1 to 65535.
- **Sample Port:** This parameter specifies the port where you want to monitor the statistical information of the Ethernet traffic.
- **Buckets Requested:** This parameter defines the number of snapshots of the statistics for the port. Each bucket can store one snapshot of RMON statistics. Different ports can have different numbers of buckets. The range is 1 to 50 buckets.
- **Interval:** This parameter specifies how frequently the switch takes snapshots of the port's statistics. The range is 1 to 3600 seconds (1 hour). For example, if you want the switch to take one snapshot every minute on a port, you specify an interval of sixty seconds.
- **Owner:** This parameter is used to identify the person who created an entry. It is primarily intended for switches that are managed by more than one person, and is an optional field.

#### Click **Add** to add the entry to the table.

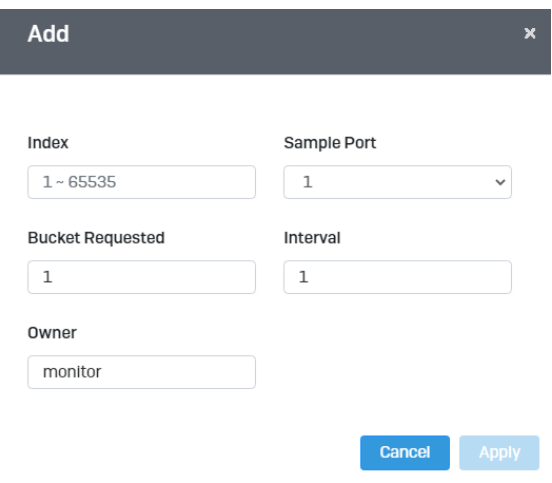

#### <span id="page-32-0"></span>**History Log Table**

*System > RMON > History Log Table*

- RMON History Logs are accessed from this section. RMON History logs can be filtered by RMON Index.
- 1. Log into your switch management page (see ["Access your switch](#page-12-1) management page" on page 9).
- 2. Click on **System**, click on **RMON,** and click on **History Log Table.**
- 3. Select the History Index from the drop-down menu. Click the **Refresh** button if the page needs to be refreshed.

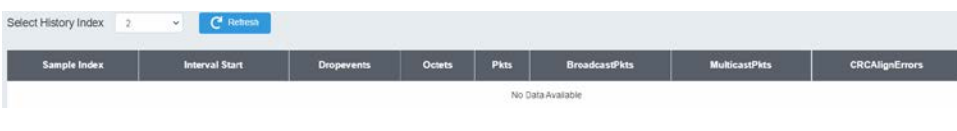

### <span id="page-32-1"></span>**MAC Address Table**

### <span id="page-32-2"></span>**Static MAC Address**

*System > MAC Address Table > Static MAC Address*

- 1. Log into your switch management page (see ["Access your switch](#page-12-1) management page" on page 9).
- 2. Click on **System**, click on **MAC Address Table,** and click on **Static MAC Address.**
- 3. Click **Add** to configure a new static MAC address
- 4. Review the settings and click **Apply.**

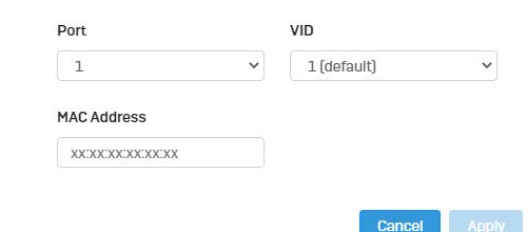

- **Port:** Select the port where the MAC address will reside.
- **VID:** Select the VLAN ID where the MAC address will reside **Note** *By default, all switch ports are part of the default VLAN, VLAN ID 1*
- **MAC Address:** Enter the MAC address of he device to add

#### <span id="page-32-3"></span>**Dynamic MAC Address**

*System > MAC Address Table > Dynamic MAC Address*

- 1. Log into your switch management page (see ["Access your switch](#page-12-1) management page" on page 9).
- 2. Click on **System**, click on **MAC Address Table,** and click on **Dynamic MAC Address.**

3. The table currently displays the MAC address of devices connected to the switch. To move a MAC address to Static MAC Address, click **Move to Static**

<span id="page-33-0"></span>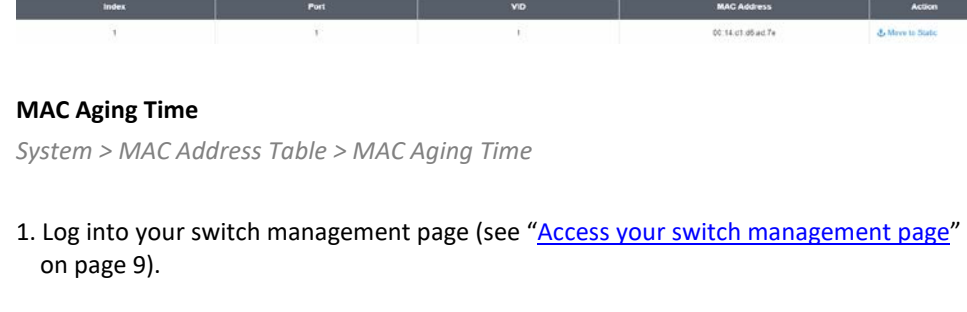

- 2. Click on **System**, click on **MAC Address Table,** and click on **MAC Aging Time.**
- **3.** Enter the duration in seconds for MAC Aging Table

MAC Aging Time 300

### <span id="page-33-1"></span>**SFP Module Information**

### <span id="page-33-2"></span>**Module** & **DDM**

1. Log into your switch management page (see ["Access your switch](#page-12-1) management page" on page 9).

 $(10 \sim 630 \text{ secs})$ 

- 2. Click on **System**, click on **SFP Module Information ,** and select either **Module** or **DDM.**
- 3. **Module** and **DDM** displays additional information of the SFP module that's connected in the SFP slots.

#### **Module:**

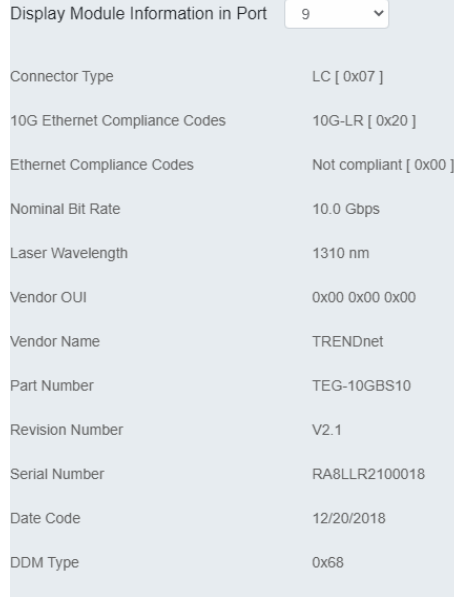

#### **DDM:**

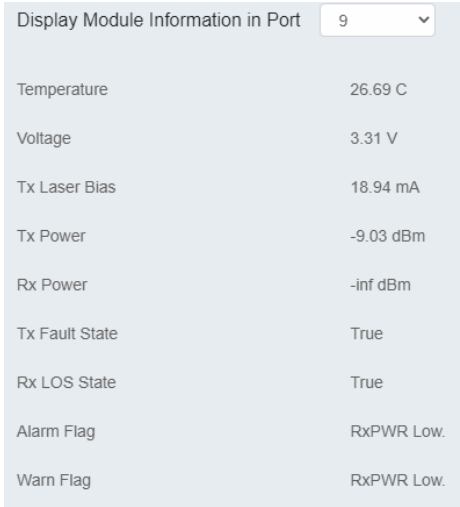

### <span id="page-34-0"></span>**Network**

### <span id="page-34-1"></span>**Physical Interface**

### <span id="page-34-2"></span>**Configure Physical Interfaces**

### *Network > Physical Interface*

This section allows you to configure the physical port parameters such as speed, duplex, flow control, and jumbo frames. This section also reports the current link status of each port and negotiated speed/duplex. Additionally you will be able to set your BPDU ports for Spanning Tree Configuration and EAP ports for 802.1x port-based authentication configuration.

- 1. Log into your switch management page (see ["Access your switch](#page-12-1) management page" on page 9).
- 2. Click on **Network**, click on **Physical Interface,** and click on **Port**.

3. Review the settings. Click **Apply** to save changes.

- **Port -** Specifies the port number. The All value indicates ports 1 through 10 on the Switch. You cannot change this parameter. You can use the **All** column value in the **Port** column to apply**, Mode, Flow Control,** and **Description**  settings to all ports at the same time.
- **Link Status -** This parameter indicates the status of the link between the port and the end node connected to the port. The possible values are:
	- o **Link up** -This parameter indicates a valid link exists between the port and the end node.
	- o **Link down** -This parameter indicates the port and the end node have not established a valid link.
- **Mode:** This parameter indicates the speed and duplex mode settings for the port. You can use this parameter to set the speed and duplex mode of a port. The possible settings are:
- o **Auto** -This parameter indicates the port is using Auto-Negotiation to set the operating speed and duplex mode. The actual operating speed and duplex mode of the port are displayed in parentheses (for example, "10G" for 10Gbps full duplex mode) after a port establishes a link with an end node.
- o **Auto (10G)** -This parameter indicates the port is configured for 10Gbps operation in Auto-Negotiation mode.
- o **Auto (1G)** -This parameter indicates the port is configured for 1Gbps/1000Mbps operation in Auto-Negotiation mode.
- o **10G/Full** This parameter indicates the port is configured for 10Gbps operation in full-duplex mode
- o **1G/Full** -This parameter indicates the port is configured for 1000Mbps operation in full-duplex mode.

*Note: When selecting a Mode setting, the following points apply:*

- o *When a twisted-pair port is set to Auto-Negotiation, the end node should also be set to Auto-Negotiation to prevent a duplex mode mismatch.*
- o *A switch port using Auto-Negotiation defaults to half-duplex if it detects that the end node is not using Auto-Negotiation. This can result in a mismatch if the end node is operating at a fixed duplex mode of full-duplex. To avoid this problem when connecting an end node with a fixed duplex mode of full-duplex to a switch port, disable Auto-Negotiation on the port and set the port's speed and duplex mode manually.*
- o *The only valid setting for the SFP ports is Auto-Negotiation.*
- **Flow Control:** This parameter reflects the current flow control setting on the port. The switch uses a special pause packet to notify the end node to stop transmitting for a specified period of time. The possible values are:
	- o **Enabled**  This parameter indicates that the port is permitted to use flow control.
	- o **Disabled**  This parameter indicates that the port is not permitted to use flow control.
- **Description**: This parameter offers the ability to name the device that's connected to it

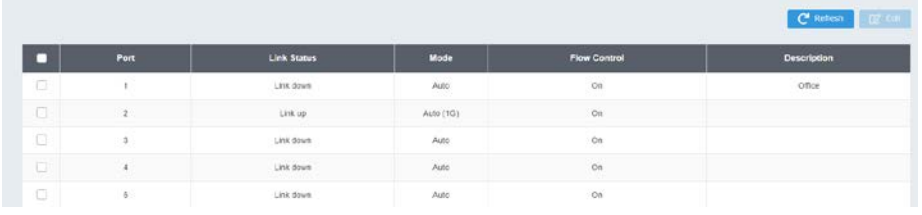

#### <span id="page-35-0"></span>**Port Isolation**

*Network > Physical Interface > Port Isolation*

Port isolation prevents traffic from being sent between specific ports.

- 1. Log into your switch management page (see ["Access your switch](#page-12-1) management page" on page 9).
- 2. Click on **Network**, click on **Physical Interface,** and click on **Port Isolation**.
- 3. Select the port you would like to be edit. You may also select all ports by selecting **All** column.
- 4. Select from the drop down menu to either **Isolate** or **Not Isolate** for the specified port and click **Apply** to save your settings.

*Note: This step saves all configuration changes to the NV-RAM to ensure that if the switch is rebooted or power cycled, the configuration changes will still be applied.*

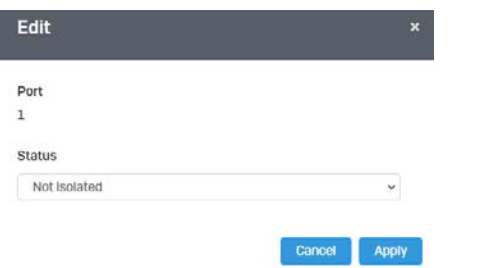

#### <span id="page-35-1"></span>**Mirroring**

*Network > Physical Interface > Mirror*

Port mirroring allows you to monitor the ingress and egress traffic on a port by having the traffic copied to another port where a computer or device can be set up to capture the data for monitoring and troubleshooting purposes.

- 1. Log into your switch management page (see ["Access your switch](#page-12-1) management page" on page 9).
- 2. Click on **Network**, then click on **Physical Interface**, and click on **Mirror**.
- 3. Review the settings. Click **Apply** to save changes.
	- **Edit** Click to edit the selected session ID.
	- **Session State** Click the drop-down and list and select one of the following options:
		- o **Enable**  This parameter activates the Port Mirroring feature and the rest of the configuration parameters become active on the page.
		- o **Disable**  This parameter de-activates the Port Mirroring feature and the rest of the configuration parameters become inactive on the page.
	- **Destination Port** Click the drop-down and list and select the port to send the copied ingress/egress packets/data. (*e.g. Computer or device with packet capture or data analysis program.)*

Check the port to monitor or copy inormation from. (Source)

To copy data received on a specific port, select the port number(s) under the **Ingress Port** section or you could click **All** to copy data received on all ports.

To copy data transmitted on specific port, select the port number under the **Egress Port**  section or you could click **All** to copy data transmitted on all ports.
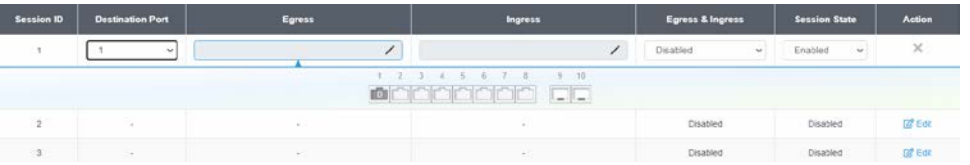

4. At the right hand panel, click the check mark to save your settings.

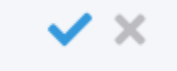

### 5. At the top right of the screen, click **Apply**.

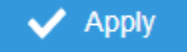

*Note: This step saves all configuration changes to the NV-RAM to ensure that if the switch is rebooted or power cycled, the configuration changes will still be applied.*

### **Jumbo Frames**

### *Network > Physical Interface > Jumbo Frames*

The jumbo frame setting is applied globally on all ports and cannot be configured independently on each individual port. By default the jumbo frame setting is configured 1522 bytes.

This section lets you input the size of the Jumbo Frames that can be accepted by the switch.

- 1. Log into your switch management page (see ["Access your switch](#page-12-0) management page" on page 9).
- 2. Click on **Network**, then click on **Physical Interface**, and click on **Jumbo Frames**.
- 3. Enter the size of the Jumbo Frames to be accepted by the switch (in Bytes).

*Note: The value of the Jumbo Frames needs to be between 1522 and 10240 Bytes. By default the value is 1522 Bytes.*

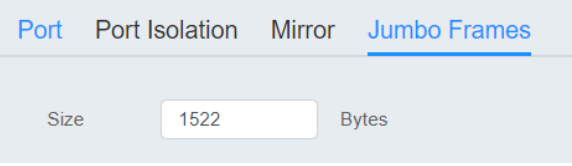

**4.** Click **Reset** to reset the size of the Jumbo Frames to its default value. To save your new Jumbo Frame size, click **Apply**.

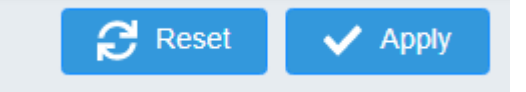

*Note: This step saves all configuration changes to the NV-RAM to ensure that if the switch is rebooted or power cycled, the configuration changes will still be applied.*

### **VLAN Settings 802.1Q VLAN**

*Network > VLAN Settings > 802.1Q* 

A VLAN is a group of ports that can be anywhere in the network, but communicate as though they were in the same area.

VLANs can be easily organized to reflect department groups (such as R&D, Marketing), usage groups (such as e-mail), or multicast groups (multimedia applications such as video conferencing), and therefore help to simplify network management by allowing users to move devices to a new VLAN without having to change any physical connections.

- 1. Log into your switch management page (see ["Access your switch](#page-12-0) management page" on page 9).
- 2. Click on **Network**, click on **VLAN Settings,** and click on **802.1Q**.
- 3. Click on **Add** to create a new VLAN.

3. Review the settings.

- **VID –** Enter the VLAN ID for the new VLAN.
- **Name**  Enter the VLAN name.

*Note: By default, the default VLAN VID 1 is set as the Management VLAN.*

╋ Add

- **Cancel –** Deletes the current settings
- **Apply**  Apply the new settings

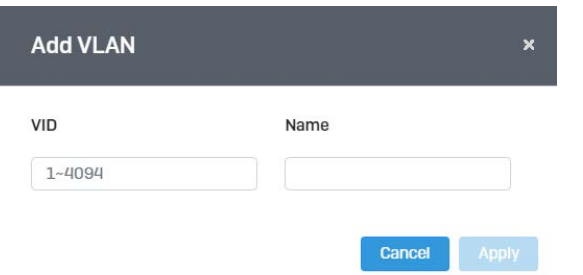

In the sections **Static Tagged, Static Untagged,** and **Not Member**, you can add the type of VLAN ports to add to the new VLAN (Tagged or Untagged) and assign ports that are not members (Forbidden) of the new VLAN.

### **Tagged/Untagged/Not Member VLAN Ports**

On a port, the tag information within a frame is examined when it is received to determine if the frame is qualified as a member of a specific tagged VLAN. If it is, it is eligible to be switched to other member ports of the same VLAN. If it is determined that the frame's tag does not conform to the tagged VLAN, the frame is discarded.

Since these VLAN ports are VLAN aware and able to read VLAN VID tagged information on a frame and forward to the appropriate VLAN, typically tagged VLAN ports are used for uplink and downlink to other switches to carry and forward traffic for multiple VLANs across multiple switches. Tagged VLAN ports can be included as members for multiple VLANs. Computers and other edge devices are not typically connected to tagged VLAN ports unless the network interface on these device can be enabled to be VLAN aware.

Select the tagged VLAN ports to add to the new VLAN.

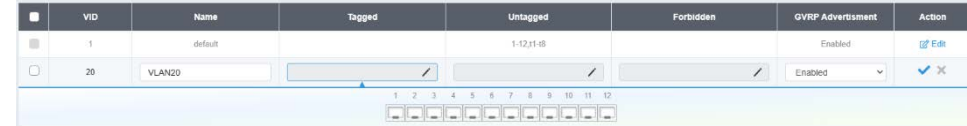

Untagged VLAN ports are used to connect edge devices (VLAN unaware) such as computers, laptops, and printers to a specified VLAN. It is required to modify the Port VID settings accordingly for untagged VLAN ports under Bridge > VLAN > Port Settings. (e.g. If the VID for the VLAN is 2, the PVID should also be set to 2) Select the untagged VLAN ports to add to the new VLAN.

Select the Forbidden ports to restrict from the new VLAN.

Click **Apply** to save the new VLAN to the table.

In the list, you can click **Edit** to modify an entry

*Note: The default VLAN VID1 cannot be removed.*

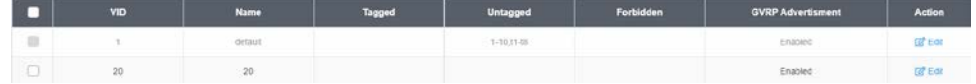

4. At the top of the right hand panel, click **Apply**.

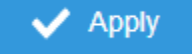

*Note: This step saves all configuration changes to the NV-RAM to ensure that if the switch is rebooted or power cycled, the configuration changes will still be applied*

### **PVID & Ingress Filter**

*Network > VLAN Settings > PVID & Ingress Filter*

In this section, you can modify the port VID settings, acceptable frame types, and ingress filtering. Please note that when setting VLAN port members as untagged under the 802.1Q VLAN section, the port VID (PVID) setting is automatically modified in the PVID configuration setting to match that VLAN.

1. Log into your switch management page (see ["Access your switch](#page-12-0) management page" on page 9).

2. Click on **Network**, click on **VLAN Settings,** and click on **PVID & Ingress Filter**.

3. Select the port would like to modify and click **Edit** to modify an entry.

4. Review the settings for each port. Click **Apply** to save settings.

- **Port** Displays the selected port
- **PVID –** Select the correct VLAN ID. *Note: Required for untagged VLAN ports.*
- **Ingress Filtering** –Click the drop-down list and select **Enabled** to enable ingress filtering or **Disabled** to disable ingress filtering.
- **Acceptable Frame Type**  Click the drop-down list and select which type of frames can be accepted.
	- o **All**  The port can accept all frame types.
	- o **Tagged**  The port can accept tagged frames only. Untagged frames are discarded.
	- o **Untagged** The port can accept untagged frames and frames with tagged priority information only such as 802.1p.

*Note: Modifying settings in the row marked All, will apply the settings to all ports.*

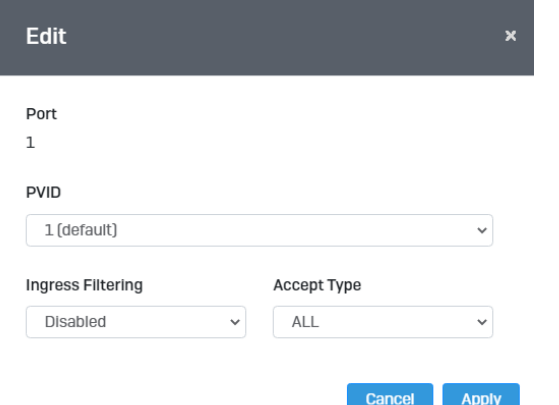

4. At the bottom, click **Apply** to save the changes made.

# **GVRP**

**Protocol**

*Network > GVRP > Global Settings* 

The GVRP VLAN Registration Protocol (GVRP) allows network devices to share VLAN information and to use the information to modify existing VLANs or create new VLANs, automatically. This makes it easier to manage VLANs that span more than one switch. Without GVRP, you have to manually configure your switches to ensure that the various parts of the VLANs can communicate with each other across the different switches. With GVRP, which is an application of the Generic Attribute Registration Protocol (GARP), this is done for you automatically.

- 1. Log into your switch management page (see ["Access your switch](#page-12-0) management page" on page 9).
- 2. Click on **Network**, click on **GVRP,** and click on **Global Settings**.

3. Select **Enabled** under GARP VLAN Registration Protocol to to activate GVRP or **disabled** to deactivate GVRP. Click **Apply** to save the settings.

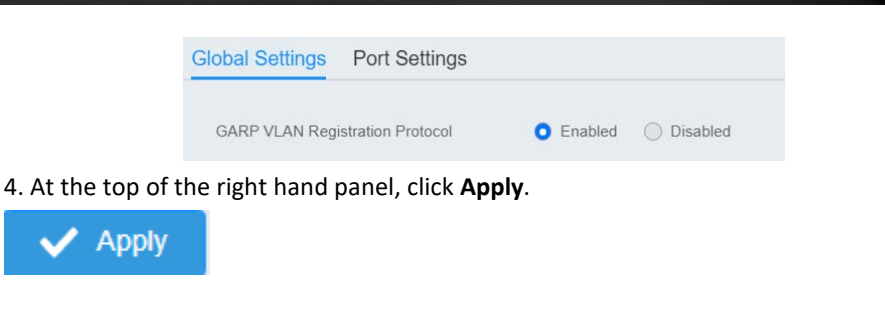

*Note: This step saves all configuration changes to the NV-RAM to ensure that if the switch is rebooted or power cycled, the configuration changes will still be applied.*

#### **Port Settings**

#### *Network > GVRP > Port Settings*

This section will allow you to select which ports will have GVRP enabled or will be restricted from using GVRP.

- 1. Log into your switch management page (see ["Access your switch](#page-12-0) management page" on page 9).
- 2. Click on **Network**, click on **GVRP** and click on **Port Settings**.
- 3. Select the port to modify the settings.

3. Review the settings for each port. Click **Apply** to save the settings.

- **Port**  This parameter displays the ports on the switch.
- **JoinTime**  This parameter is the GARP Join Timer. Its range is 10 4999000 milli-seconds.
- **LeaveTime**  This parameter is the GARP Leave Timer. Its range is 10 9999000 milli-seconds. This timer must be set in relation to the GVRP Join Timer according to the following equation:

**GARPLeaveTimer >= (GARPJoinTimer X 2) + 10**

• **LeaveAllTime** - This parameter is the GARP Leave All Timer. Its range is 10 - 10000000 milli-seconds. This timer must be set in relation to the GVRP Leave Timer according to the following equation:

GARPLeaveAllTimer > (GARPLeaveTimer + 10)

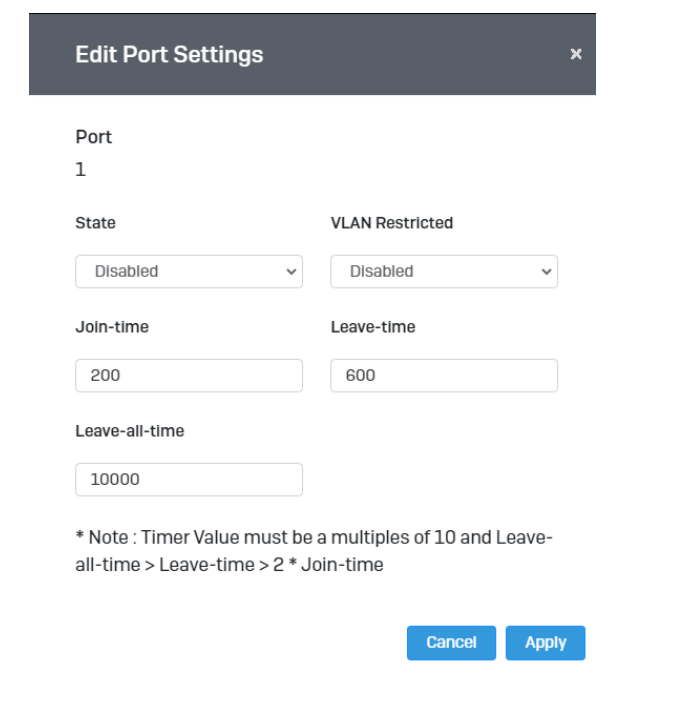

### 4. At the bottom of the right hand panel, click **Apply**.

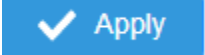

*Note: This step saves all configuration changes to the NV-RAM to ensure that if the switch is rebooted or power cycled, the configuration changes will still be applied*

# **Spanning Tree**

### **Protocol**

*Network > Spanning Tree > Global Settings > STP* 

Spanning Tree Protocol (STP) provides network topology for any arrangement of bridges/switches. STP also provides a single path between end stations on a network, eliminating loops. Loops occur when alternate routes exist between hosts. Loops in an extended network can cause bridges to forward traffic indefinitely, resulting in increased traffic and reducing network efficiency.

1. Log into your switch management page (see ["Access your switch](#page-12-0) management page" on page 9).

2. Click on **Network**, click on **Spanning Tree,** click on **Global Settings,** and click on **STP**.

3. Review the settings. Click **Apply** to save changes.

- **STP State:** Select **Enabled** to Enable Spanning Tree Protocol, or **Disabled** to disable STP.
- **Force Version:** Select **MSTP** or **RSTP** from the drop-down menu
- **Configuration Name:** Name the current STP
- **Configuration Revision:** Assign a revision number
- **Priority:** The **Priority** has a range 0 to 61440 in increments of 4096. To make this easier for you, the Web Management Utility divides the range into increments. You specify the increment that represents the desired bridge priority value.
- **Forward Delay:** The Forward Delay defines the time that the bridge spends in the listening and learning states. Its range is 4 - 30 seconds.
- **Maximum Age:** The Maximum Age defines the amount of time a port will wait for STP/RSTP information. MSTP uses this parameter when interacting with STP/RSTP domains on the boundary ports. Its range is 6 - 40 seconds
- **TX Hold Count:** The Transmit Hold Count specifies the maximum number of BPDUs that the bridge can send per second. Its range is 1 - 10.
- **Hello Time:** The Hello Time is frequency with which the root bridge sends out a BPDU.

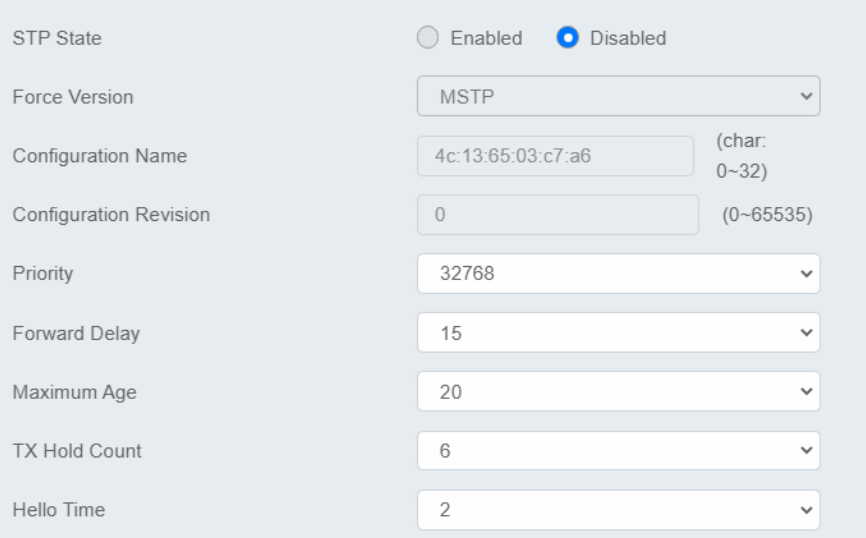

### 4. At the top right panel, click **Apply**.

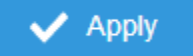

*Note: This step saves all configuration changes to the NV-RAM to ensure that if the switch is rebooted or power cycled, the configuration changes will still be applied*

### **Root Bridge Information**

*Network > Spanning Tree > Global Settings > Root Bridge Information* 

- 1. Log into your switch management page (see ["Access your switch](#page-12-0) management page" on page 9).
- 2. Click on **Network**, click on **Spanning Tree,** click on **Global Settings,** and click on **Root Bridge Information**.

3. Displays the current settings made under STP.

### **RSTP Port Settings**

*Network > Spanning Tree > RSTP Port Settings*

- 1. Log into your switch management page (see ["Access your switch](#page-12-0) management page" on page 9).
- 2. Click on **Network**, click on **Spanning Tree,** click on **Global Settings,** and click on **STP**.

### 3. Select **RSTP** from the drop down menu on **Force Version**

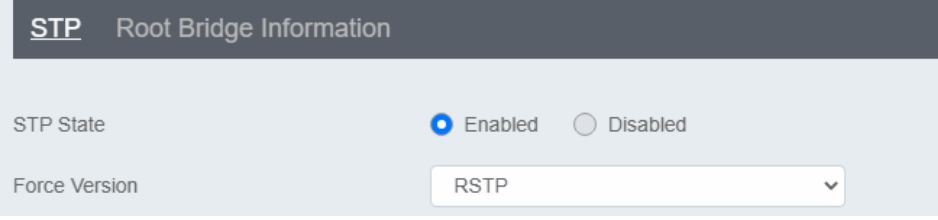

4. Click on **RSTP Port Settings** and select the port(s) to configure and click **Edit**.

5. Review the settings and click **Apply** to save your changes.

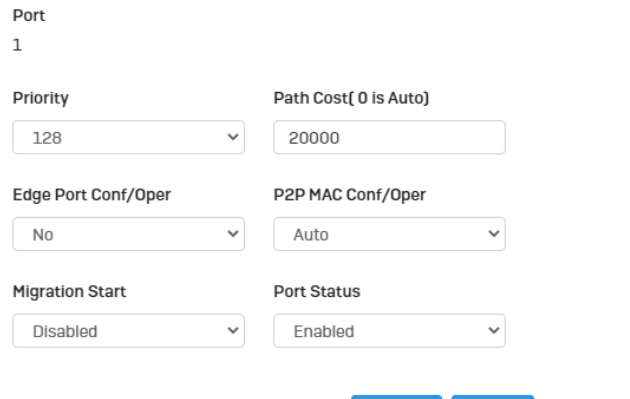

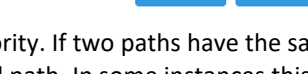

Cancel

**Apply** 

- **Priority:** Indicates the port priority. If two paths have the same port cost, the bridges must select a preferred path. In some instances this can involve the use of the port priority parameter which is used as a tie breaker when two paths have the same cost. The range for port priority is 0 to 240. As with bridge priority, this range is broken into increments, in this case multiples of 16. To select a port priority for a port, you enter the desired value. Table 1 lists the values that are valid.
- **Path Cost:** This defines a metric that indicates the relative cost of forwarding packets to the specified port list. Port cost can be set automatically or as a metric value. Define a value between 1 and 200000000 to determine the external cost. The lower the number, the greater the probability the port will be chosen to forward packets. The default port cost: 100Mbps port = 200000. Gigabit port = 20000.
- **Edge Port Conf/Oper:** Indicates if a port is connected to an edge device in the network topology or not. Select **Yes** designates the port is an edge port, and **No** to designate the port is not an edge port.
- **P2P MAC Conf/Oper:** P2P ports are similar to edge ports, however, they are restricted in that a P2P port must operate in full-duplex. **Auto** allows the port to have P2P status whenever possible and operate as if the P2P status were true. Selecting **Yes** indicates a P2P shared link is available. Selecting **No** means the port cannot maintain a P2P link.
- **Migration: Enabled** indicates the port is configured to accept RSTP and **Disabled** indicates the port is not configured to accept RSTP.

• **Status:** Select **Enabled** to enable the status to be shown or **Disabled** to disable this feature.

### **CIST Port Settings**

*Network > Spanning Tree > CIST Port Settings* 

- 1. Log into your switch management page (see ["Access your switch](#page-12-0) management page" on page 9).
- 2. Click on **Network**, click on **Spanning Tree,** click on **Global Settings,** and click on **STP**.
- 3. Select **MSTP** from the drop down menu on **Force Version**

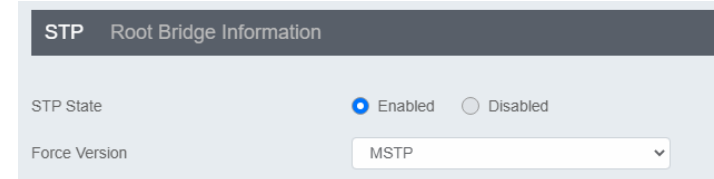

- 4. Click on **Cist Port Settings** and select the port(s) to configure and click **Edit**.
- 5. Review the settings and click **Apply** to save your changes.

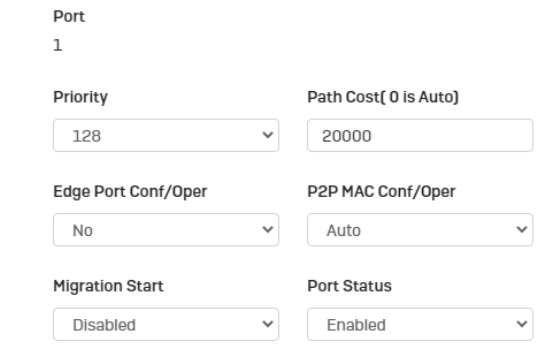

- **Priority:** Indicates the port priority. If two paths have the same port cost, the bridges must select a preferred path. In some instances this can involve the use of the port priority parameter which is used as a tie breaker when two paths have the same cost. The range for port priority is 0 to 240. As with bridge priority, this range is broken into increments, in this case multiples of 16. To select a port priority for a port, you enter the desired value. Table 1 lists the values that are valid.
- **Path Cost:** This defines a metric that indicates the relative cost of forwarding packets to the specified port list. Port cost can be set automatically or as a metric value. Define a value between 1 and 200000000 to determine the external cost. The lower the number, the greater the probability the port will be chosen to forward packets. The default port cost: 100Mbps port = 200000. Gigabit port = 20000.
- **Edge Port Conf/Oper:** Indicates if a port is connected to an edge device in the network topology or not. Select **Yes** designates the port is an edge port, and **No** to designate the port is not an edge port.
- **P2P MAC Conf/Oper:** P2P ports are similar to edge ports, however, they are restricted in that a P2P port must operate in full-duplex. **Auto** allows the port to have P2P status whenever possible and operate as if the P2P status were true. Selecting **Yes** indicates a P2P shared link is available. Selecting **No** means the port cannot maintain a P2P link.
- **Migration: Enabled** indicates the port is configured to accept RSTP and **Disabled** indicates the port is not configured to accept RSTP.
- **Status:** Select **Enabled** to enable the status to be shown or **Disabled** to disable this feature.
- 2. Click on **System**, click on **Spanning Tree**, and click on **MST Instance Settings**.
- 3. Click on **Add** to add a new entry.
- 4. Review the settings. For each section, click **Apply** to save changes.

#### **MST Configuration Identification Settings**

- **Configuration Name:** A configured name set on the switch to uniquely identify the MSTI (Multiple Spanning Tree Instance). If a configuration name is not set, this field shows the MAC address of the device running MSTP.
- *Revision Level (0-65535): This value, together with the configuration name, and identical vlans mapped for STP instance IDs identifies the MST region configured on the switch.*

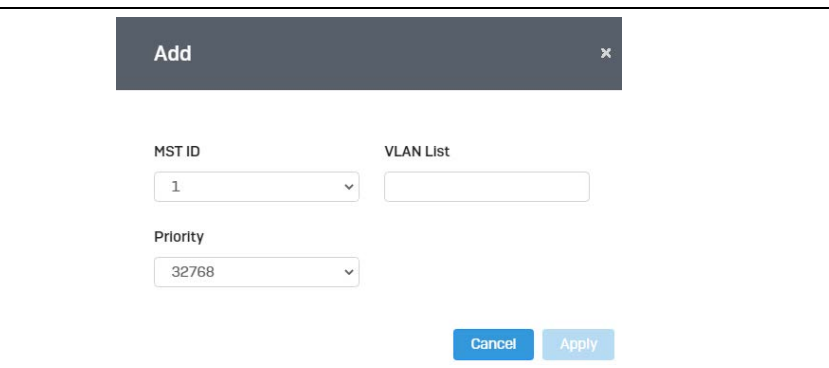

#### **MST Instance Settings**

- **MSTI ID:** Displays the MST ID associated with the VID List. The possible field range is 1-4.
- **VLAN List:** Displays the VID List.
- **Priority:** Select the new priority in the Priority field from the drop down menu options. The user may set a priority value between **0-61440**.

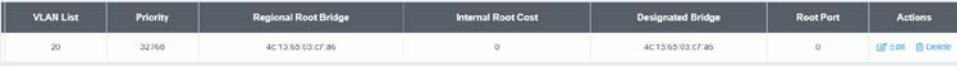

### **MST**

*Network > Spanning Tree > MST Instance Settings* 

1. Log into your switch management page (see ["Access your switch](#page-12-0) management page" on page 9).

• **MST Table:** Make changes to the table entry, and click **Edit** modify or click **Delete** to remove the ID entry.

### **MST Port Settings**

*Network > Spanning Tree > MST Port Settings*

- 1. Log into your switch management page (see ["Access your switch](#page-12-0) management page" on page 5).
- 2. Click on **Network**, click on **Spanning Tree**, and click on **MST Port Settings**.
- 3. Review the settings. For each entry, click **Apply** to save changes.
	- **Select MST Port** Select the MST Port to configure and click the **Edit** button.

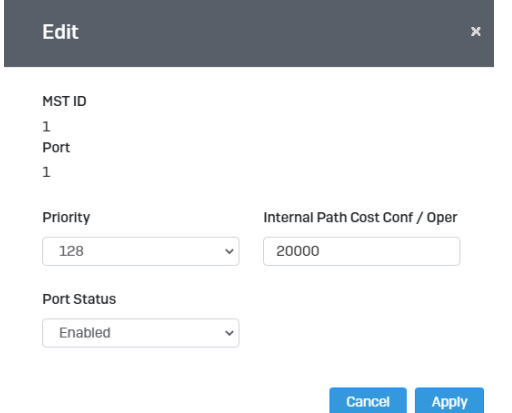

4. Click the **Apply** button to save the settings to the **Flash.** 

*Note: This step saves all configuration changes to the NV-RAM to ensure that if the switch is rebooted or power cycled, the configuration changes will still be applied.*

- **MST ID:** The MST ID that is associated with this port
- **MST Port Info -** The MST Port Information page provides user to configure the MSTP Interface settings.
	- o **Priority**  This is the port priority used by MSTP in calculating path costs when two ports on the switch have the same port cost.
	- o **Internal Path Cost (0 = Auto)** This is the port cost used by MSTP when calculating path cost to the root bridge.
	- o **Port Status**: Enable or disable the current settings configured for the selected port.

### **Trunk**

The trunking function enables the cascading of two or more ports for a combined larger total bandwidth. Up to 8 trunk groups may be created, each supporting up to 8 ports. Add a trunking Name and select the ports to be trunked together, and click Apply to activate the selected trunking groups.

*Important Note: Do not connect the cables of a port trunk to the ports on the switch until you have configured the ports on both the switch and the end nodes. Connecting the cables prior to configuring the ports can create loops in your network topology. Loops can result in broadcast storms which can severely limited the effective bandwidth of your network.*

### **Settings**

*Network > Trunking* 

- 1. Log into your switch management page (see ["Access your switch](#page-12-0) management page" on page 9).
- 2. Click on **Network**, and click on **Trunking**.
- 3. Review the settings. For each trunk group, click **Apply** to save changes.

Disabled **LACP Static Disabled** 

Click the drop-down list and select one of the following options.

- **LACP** The specific aggregator will broadcast and respond to LACPDU (LACP Data Unit) packets. This setting enables the dynamic LACP feature for the trunk.
- **Static** Enables static port trunking and disables the LACP feature for the trunk. (Static link aggregation).
- **Disable**  Disables the static port trunk and disables the LACP feature.

### For each Trunk ID/Group, check the port numbers to add for each trunk group.

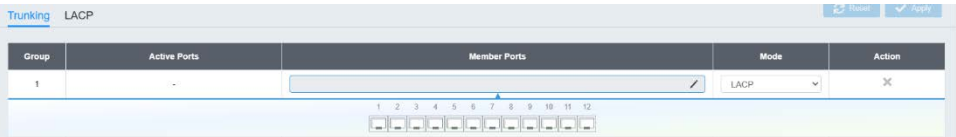

4. At the right hand of the group, click the check mark to apply the settings and the x button to discard the settings.

5. Select the **Apply** button on the top left of the screen to save your settings to the flash.

### $\vee$  Apply

*Note: This step saves all configuration changes to the NV-RAM to ensure that if the switch is rebooted or power cycled, the configuration changes will still be applied.*

### **LACP**

*Network > Trunking > LACP*

1. Log into your switch management page (see ["Access your switch](#page-12-0) management page" on page 9).

2. Click on **Network**, click on **Trunk**, and click on **LACP**.

3. Review the settings. Click **Apply** to save changes.

To assign a higher priority within a trunk group, input the priority value 1-65535 (65535 being the highest priority).

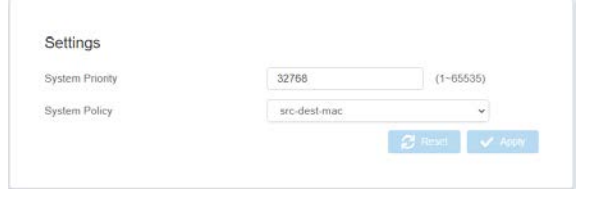

*Note: This step saves all configuration changes to the NV-RAM to ensure that if the switch is rebooted or power cycled, the configuration changes will still be applied.*

#### **LACP Timeout**

*Network > Trunking > LACP*

- 1. Log into your switch management page (see ["Access your switch](#page-12-0) management page" on page 9).
- 2. Click on **Network**, click on **Trunk**, and click on **LACP**.
- 3. Select the port to modify the settings and click **Edit**.
- 4. Select **Long Timeout** to configure the LACP timeout value to be 30 seconds, or **Short Timeout** to configure the LACP timeout value to be 1 second.

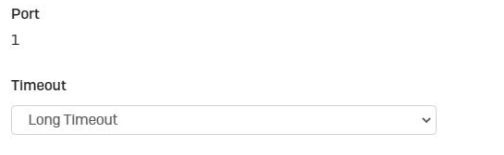

Cancel

Apply

**4.** Click **Apply** to save your settings to the flash.

*Note: This step saves all configuration changes to the NV-RAM to ensure that if the switch is rebooted or power cycled, the configuration changes will still be applied.*

### **Global Settings**

*Network > IGMP Snooping > Global Settings*

- 1. Log into your switch management page (see ["Access your switch](#page-12-0) management page" on page 9).
- 2. Click on **Network**, click on **IGMP Snooping**, and click on **Global Settings**.

3. Review the settings. Click **Apply** to save the settings.

- **Status** Select **Enabled** to enable the IGMP snooping feature or **Disabled** to disable the feature.
- **Report Suppression**  Enter the time suppression interval between 0 25.

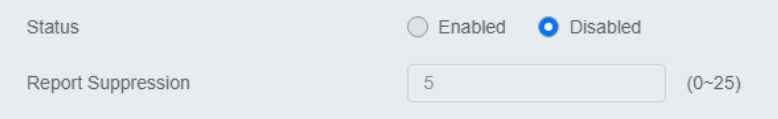

#### **Fast Leave**

*Network > IGMP Snooping > Port Settings*

- 1. Log into your switch management page (see ["Access your switch](#page-12-0) management page" on page 9).
- 2. Click on **Network**, click on **IGMP Snooping**, and click on **Port Settings**.

3. Review the settings. Click **Apply** to save the settings.

• **Fast Leave –** Select **Enabled** to enable Fast Leave from the selected port or **Disabled** to disable the feature

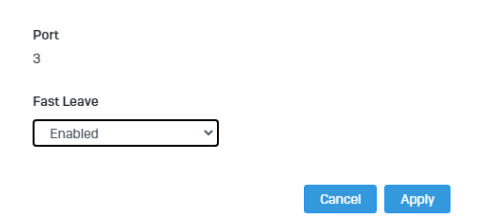

### **VLAN Settings**

*Network > IGMP Snooping > VLAN Settings*

- 1. Log into your switch management page (see ["Access your switch](#page-12-0) management page" on page 9).
- 2. Click on **Network**, click on **IGMP Snooping**, and click on **VLAN Settings**.

### 3. Select the VLAN ID to configure

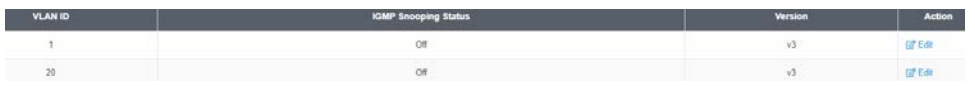

4. Review the settings. Click **Apply** to save the settings.

- **IGMP Snooping Status –** Click the drop-down list and select **Enabled** to enable the IGMP snooping or **Disabled** to disable the feature
- **Version –** Click the drop-down list and select IGMP version

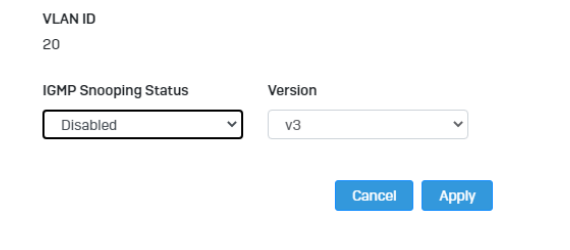

### **Querier Settings**

*Network > IGMP Snooping > Querier Settings*

- 1. Log into your switch management page (see ["Access your switch](#page-12-0) management page" on page 9).
- 2. Click on **Network**, click on **IGMP Snooping**, and click on **Querier Settings**.

### 3. Select the VLAN ID to configure

4. Review the settings. Click **Apply** to save the settings.

- **Querier State –** Click the drop-down list and select **Enabled** to enable the Querier Status or **Disabled** to disable this feature.
- **Interval** Enter the amount of time you want your switch to send IGMP queries.
- **Max Response Interval** Specifies the maximum time before sending a response report.
- **Startup Query Counter** Enter the amount to start the query counter
- **Startup Query Interval**  Enter the amount of time to start the query counter

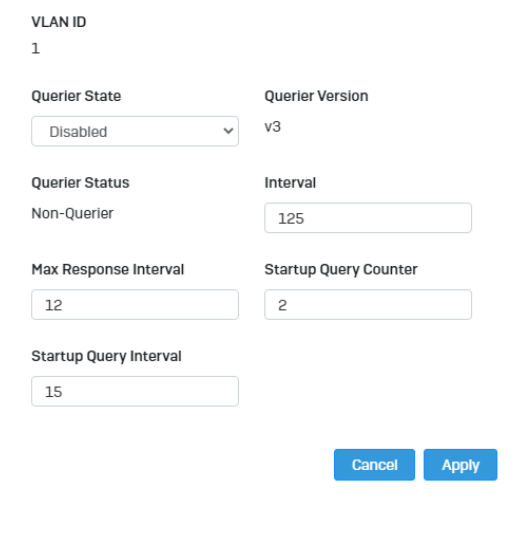

### **Router Settings**

*Network > IGMP Snooping > Router Settings*

- 1. Log into your switch management page (see ["Access your switch](#page-12-0) management page" on page 9).
- 2. Click on **Network**, click on **IGMP Snooping**, and click on **Router Settings**.
- 3. Select the VLAN ID to configure
- 4. Review the settings. Click **Check Mark** to save the settings.
	- Click the Static Port List and select the ports you would like to statically assign
	- Click the Forbidding Port List and select the ports you would like to assign to the Forbidden List

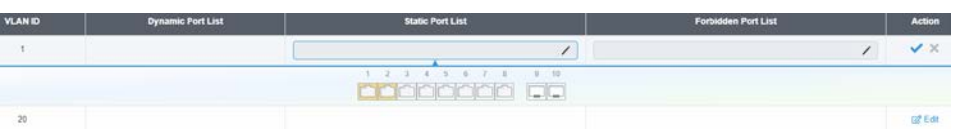

# **MLD Snooping**

### **Global Settings**

*Network > MLD Snooping > Global Settings*

- 1. Log into your switch management page (see ["Access your switch](#page-12-0) management page" on page 9).
- 2. Click on **Network**, click on **MLD Snooping**, and click on **Global Settings**.

3. Review the settings. Click **Apply** to save the settings.

- **Status** Select **Enabled** to enable the MLD snooping feature or **Disabled** to disable the feature.
- **Report Suppression**  Enter the time suppression interval between 0 25.

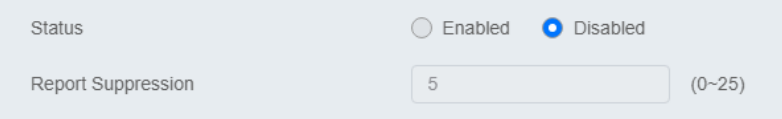

#### **Fast Leave**

*Network > MLD Snooping > Port Settings*

- 1. Log into your switch management page (see ["Access your switch](#page-12-0) management page" on page 5).
- 2. Click on **Network**, click on **MLD Snooping**, and click on **Port Settings**.

3. Review the settings. Click **Apply** to save the settings.

• **Fast Leave –** Select **Enabled** to enable Fast Leave from the selected port or **Disabled** to disable the feature

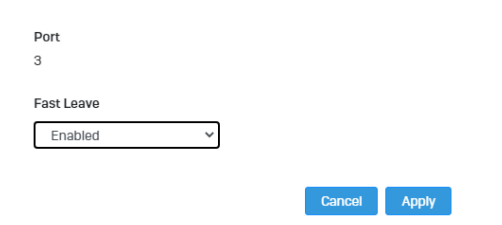

### **VLAN Settings**

*Network > IGMP Snooping > VLAN Settings*

- 1. Log into your switch management page (see ["Access your switch](#page-12-0) management page" on page 9).
- 2. Click on **Network**, click on **MLD Snooping**, and click on **VLAN Settings**.

### 3. Select the VLAN ID to configure

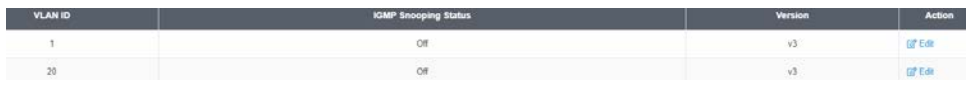

4. Review the settings. Click **Apply** to save the settings.

- **MLD Snooping Status –** Click the drop-down list and select **Enabled** to enable the IGMP snooping or **Disabled** to disable the feature
- **Version –** Click the drop-down list and select IGMP version

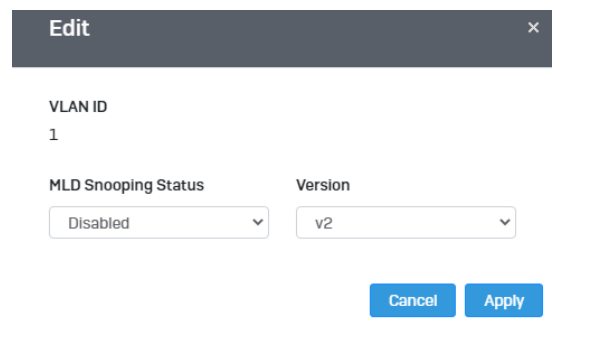

#### **Querier Settings**

*Network > MLD Snooping > Querier Settings*

- 1. Log into your switch management page (see ["Access your switch](#page-12-0) management page" on page 9).
- 2. Click on **Network**, click on **MLD Snooping**, and click on **Querier Settings**.
- 3. Select the VLAN ID to configure

4. Review the settings. Click **Apply** to save the settings.

- **Querier State –** Click the drop-down list and select **Enabled** to enable the Querier Status or **Disabled** to disable this feature.
- **Interval** Enter the amount of time you want your switch to send IGMP queries.

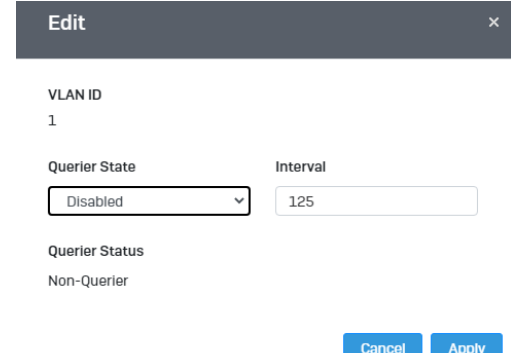

#### **Router Settings**

*Network > MLD Snooping > Router Settings*

1. Log into your switch management page (see ["Access your switch](#page-12-0) management page" on page 5).

2. Click on **Network**, click on **MLD Snooping**, and click on **Router Settings**.

3. Select the VLAN ID to configure

4. Review the settings. Click **Check Mark** to save the settings.

- Click the **Static Port List** and select the ports you would like to statically assign
- Click the **Forbidding Port List** and select the ports you would like to assign to the Forbidden List

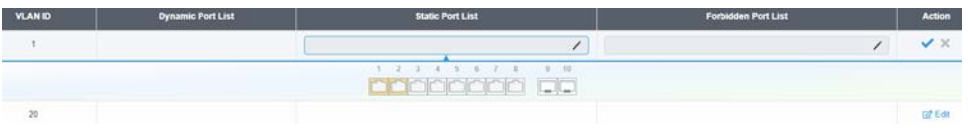

### **Loopback Detection**

#### **Global Settings**

*Network > Loopback Detection > Global Settings* 

- 1. Log into your switch management page (see ["Access your switch](#page-12-0) management page" on page 9).
- 2. Click on **Network**, click on **Loopback Detection**, and click on **Global Settings**.
- 3. Select **Enabled** to enable loopback detection, or **Disabled** to disable this feature

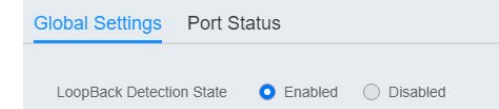

4. At the top right panel, click the **Apply** button to save the changes to the Flash.

*Note: This step saves all configuration changes to the NV-RAM to ensure that if the switch is rebooted or power cycled, the configuration changes will still be applied*

### **Voice VLAN**

This chapter contains a description of the Switch's Voice VLAN feature and the procedures to create, modify, and delete a voice VLAN configuration.

The Voice VLAN feature is specifically designed to maintain high quality, uninterrupted voice traffic through the switch. When talking on a voice over IP phone, a user expects to have no interruptions in the conversation and excellent voice quality. The Voice VLAN feature can be configured to meet these requirements.

#### **CoS with Voice VLAN**

The Voice VLAN CoS parameter maintains the voice quality between the ingress and egress ports of the switch. CoS must be enabled for the Voice VLAN CoS priority to take effect. The CoS priority level that you config is applied to voice traffic on all ports of the voice VLAN. Normally, most (non-Voice) Ethernet traffic transverses the switch through lower order egress queues. To avoid delays and interruptions in the voice data flow, the CoS priority level assigned to the voice VLAN should be mapped to a higher order queue and the scheduling algorithm should be set to Strict Priority. These settings ensure that the voice data packets are processed before other types of data so that the voice quality is maintained as the voice data passes through the switch.

#### **Organization Unique Identifier (OUI)**

Each IP phone manufacturer can be identified by one or more Organization Unique Identifiers (OUIs). An OUI is three bytes long and is usually expressed in hexadecimal format. It is imbedded into the first part of each MAC address of an Ethernet network device. You can find the OUI of an IP phone in the first three complete bytes of its MAC address.

Typically, you will find that all of the IP phones you are installing have the same OUI in common. The switch identifies a voice data packet by comparing the OUI information in the packet's source MAC address with an OUI table that you configure when you initially set up the voice VLAN. This is important when the Auto-Detection feature for a port and is a dynamic voice VLAN port.

When you are configuring the voice VLAN parameters, you must enter the complete MAC address of at least one of your IP phones. An "OUI Mask" is automatically generated and applied by the Web Management Utility software to yield the manufacturer's OUI. If the OUI of the remaining phones from that manufacturer is the same, then no other IP phone MAC addresses need to be entered into the configuration.

However, it is possible that you can find more than one OUI from the same manufacturer among the IP phones you are installing. It is also possible that your IP phones are from two or more different manufacturers in which case you will find different OUIs for each manufacturer. If you identify more than one OUI among the IP phones being installed, then one MAC address representing each individual OUI must be configured in the voice VLAN. You can enter a total of 10 OUIs.

#### **Dynamic Auto-Detection vs Static Ports**

Prior to configuring the voice VLAN, you must configure a tagged VLAN which is the basis for the voice VLAN configuration. The VLAN must be configured with one or more tagged or untagged ports that will serve as the voice VLAN uplink/downlink. By default, a tagged or untagged port is a static member of a tagged VLAN. The ports that you choose to configure as dynamic Auto-Detection ports

must be connected directly to an IP phone. When you initially define the ports of a tagged VLAN for your voice VLAN configuration, they must be configured as a "Not Member" ports. The "Not Member" ports are eligible to dynamically join the voice VLAN when voice data is detected with a predefined OUI in the source MAC address. The port will leave the voice VLAN after a specified timeout period. This port behavior is configured with the voice VLAN Auto-Detection feature.

For the Auto-Detection feature to function, your IP phone(s) must be capable of generating 802.1Q packets with imbedded VLAN ID tags. You must manually configure your IP phone(s) for the same VLAN ID as the switch's voice VLAN ID. When voice data is detected on one of the "Not Member" ports, the packets from the IP phone will contain the voice VLAN ID so they are switched within the switch's voice VLAN.

One or more ports in your voice VLAN must be configured as Static tagged or untagged members. Static VLAN members are permanent member ports of the voice VLAN and there is no dependency on the configuration of the devices connected to the ports. These ports might be connected to other voice VLAN network nodes such as other Ethernet switches, a telephone switch, or a DHCP server. The voice VLAN Auto-Detection feature cannot be enabled on Static tagged or tagged ports.

*Note: Any Static tagged members of the voice VLAN are required to have the port VLAN ID (PVID) configured to be the same as the voice VLAN ID. This insures that all untagged* 

*packets entering the port are switched within the voice VLAN as the voice data passes through the switch.*

If the IP phone(s) that you are installing cannot be configured with a VLAN ID, then the switch ports should be configured as Static tagged ports within the voice VLAN.

*Note: Link Layer Discovery Protocol for Media Endpoint Devices (LLDP- MED) is not supported on the switch. Each IP phone that is VLAN aware should be manually configured for the VLAN ID that matches your voice VLAN ID. Each of the voice VLAN ports connected to an IP phone should be configured as "Not Member" ports of the tagged VLAN.*

#### **Global Settings**

*Network > Voice VLAN > Global Settings* 

*Note: Prior to configuring your voice VLAN, you must first configure a tagged VLAN. This VLAN will be used as a basis for your voice VLAN.*

- 1. Log into your switch management page (see ["Access your switch](#page-12-0) management page" on page 9).
- 2. Click on **Network**, click on **Voice VLAN,** and click on **Global Settings**.

#### 3. Review the settings.

Use the following procedure to configure voice VLAN:

- **Voice VLAN State –** Select **Disabled** to disable this feature, or **Auto** to allow this feature to be automatically enable and disable or set it to **OUI** to use preselected OUI VLANs
- **Voice VLAN ID**  This parameter is the tagged VLAN ID that has been configured in "Tagged VLAN Configuration". It is a pull-down menu showing the tagged VLAN IDs that have been defined.
- **VLAN Priority Tag**  This parameter sets the priority of the VLAN. The priority is configured through the pull-down menu.
- **DSCP**: Configure the DSCP for your switch. The range is from 0-63.
- **802.1p Remark –** Enable 802.1p QoS for the assigned OUI

- **Remark CoS / 802.1p** This parameter is CoS priority level assigned to the voice data packets received on each voice VLAN port. For the **COS** priority to be effective, **802.1p Remark** must be **Enabled**.
- **Aging Time**  This parameter indicates the amount of time, in hours, after the last IP phone's OUI was received on a port, after which this port will be removed from the voice VLAN. The range is 30 to 1440.

### 4. Click **Apply** to save the settings.

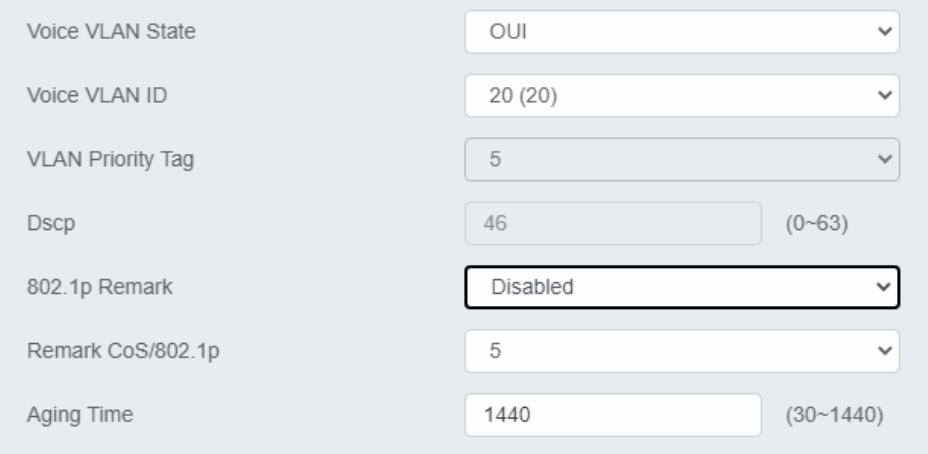

#### **OUI Settings**

*Network > Voice VLAN > OUI Settings* 

- 1. Log into your switch management page (see ["Access your switch](#page-12-0) management page" on page 9).
- 2. Click on **Network**, click on **Voice VLAN,** and click on **OUI Settings**.
- 3. Select from the table to use a pre-defined OUI. To modify a pre-defined OUI, click **Edit** on the far right of the table. To delete an OUI from this table, select the OUI Index and click **Delete.**

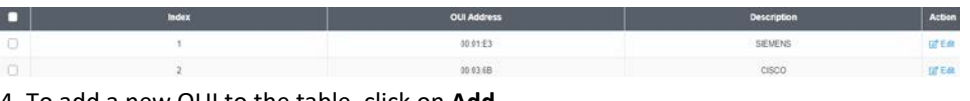

4. To add a new OUI to the table, click on **Add**.

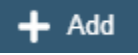

5. Input the **OUI Address** and the name of your OUI. Click **Apply** to save it to the OUI settings table.

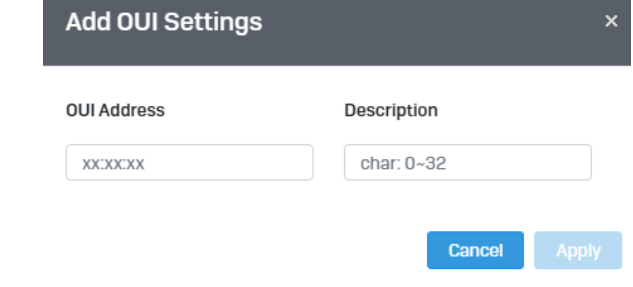

### **Port Settings**

*Network > Voice VLAN > Port Settings* 

- 1. Log into your switch management page (see ["Access your switch](#page-12-0) management page" on page 9).
- 2. Click on **Network**, click on **Voice VLAN,** and click on **Port Settings**.
- 3. Select the port and click **Edit** to configure the settings of that port.
- 4. Review the settings and click **Apply** to save your settings to the flash.
	- **State** Select **Enabled** to enable COS mode or **Disabled** to disable this feature.
	- **CoS Mode**  Select **Src mode** or **All**

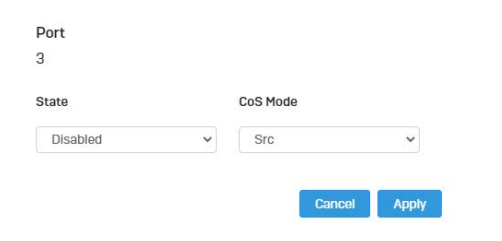

### **LLDP**

### **Enable and configure LLDP**

Link Layer Discovery Protocol (LLDP) allows Ethernet network devices, such as switches and routers, to receive and transmit device-related information to directly connected devices on the network and to store data that is learned about other devices.

### **Settings**

*Network > LLDP > Global Settings*

- 1. Log into your switch management page (see ["Access your switch](#page-12-0) management page" on page 9).
- 2. Click on **Network**, click on **LLDP,** and click on **Settings**.
- 3. Review the settings.

### **Enabling or Disabling LLDP**

- From the **LLDP** parameter, select one of the following radio button choices and click **Apply** to save the settings.
	- **Enable:** The LLDP feature is active.
	- **Disable:** The LLDP feature is inactive.

### State

◯ Disabled **O** Enabled

### **Configure the LLDP Parameter Settings**

**Transmission Interval:** Sets the transmit interval, which is the interval between regular transmissions of LLDP advertisements. The range is from 5 to 32767 seconds.

**Holdtime Multiplier:** Sets the hold multiplier value. The hold time multiplier is multiplied by the transmit interval to give the Time To Live (TTL) that the switch advertises to the neighbors. The range is from 2 to 10.

**Reinitialization Delay:** Sets the reinitialization delay, which is the number of seconds that must elapse after LLDP is disabled on a port before it can be reinitialized. The range is from 1 to 10 seconds.

**Transmit Delay:** Sets the value of the transmission delay timer, which is the minimum time interval between transmissions of LLDP advertisements due to a change in LLDP local information. The range is from 1 to 8191 seconds.

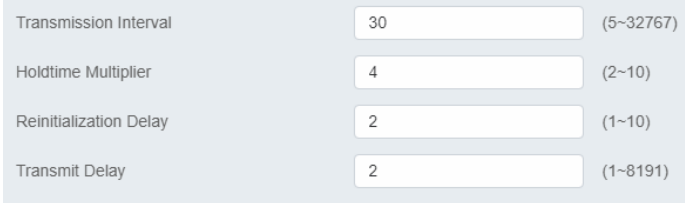

Click **Apply** to save the settings.

### **View LLDP System Information**

*Network > LLDP > Local Device*

- **Chassis ID Subtype:** This parameter describes the Chassis ID subtype which is "macAddress". You cannot change this parameter.
- **Chassis ID:** This parameter lists the MAC Address of the switch. You cannot change this parameter.
- **System Name:** This parameter lists the System Name of the switch. You can assign the system name from **System Settings.**
- **System Description:** This parameter lists the product name of the switch. You cannot change this parameter
- **Capabilities Supported:** This parameter lists the capabailities that can be supported. You cannot change this parameter.

- **Capabilities Enabled:** This parameter lists the capabilities that are enabled. You cannot change this parameter.
- **Port ID Subtype:** This parameter lists the Port ID. This parameter cannot be changed.

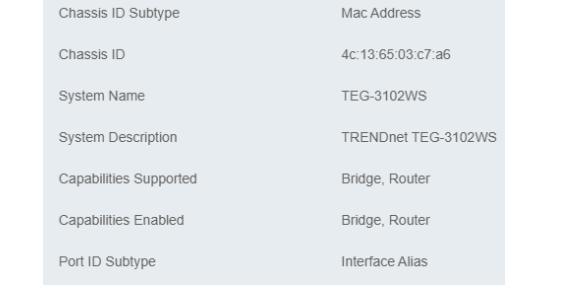

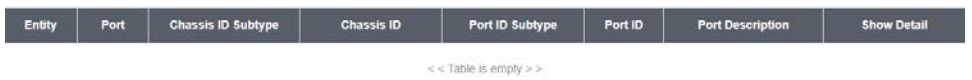

### **Multicast Filtering**

### **Enable Multicast Filtering**

*Network > Multicast Filtering* 

- 1. Log into your switch management page (see ["Access your switch](#page-12-0) management page" on page 9).
- 2. Click on **Network** and click on **Multicast Filtering**.
- 3. Select **Enabled** to enable this feature or **Disabled** to disable Multicast Filtering

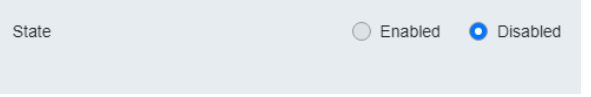

4. At the top right panel, click the **Apply** button to save the changes to the Flash.

*Note: This step saves all configuration changes to the NV-RAM to ensure that if the switch is rebooted or power cycled, the configuration changes will still be applied*

## **Administration Changing login credentials** *Network > Administration*

- 1. Log into your switch management page (see ["Access your switch](#page-12-0) management page" on page 9).
- 2. Click on **Network** and click on **Administration**.

3. Click on **Add** on the top right corner to create a new username and password. To modify an existing username, click **Edit** to modify the selected login credentials

 $\div$  Add

### **Z** Edit

- 4. Review the settings below and click apply to save the changes to your flash
	- **Privilege Type**: Set the privilege for the selected username to either Admin or User.
	- **Password:** Set the password for this new username
	- **Password Retype**: Re-type your password.

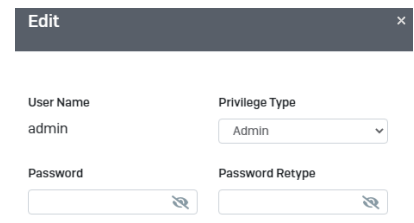

**Settings**

*Network > Logs > Global Settings* 

- 1. Log into your switch management page (see ["Access your switch](#page-12-0) management page" on page 9).
- 2. Click on **Network,** click on **Logs,** and click on **Global Settings** .
- 3. Select **Enabled** to enable logs, or **Disabled** to disable this feature.

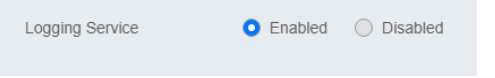

### **Remote Logging**

*Network > Logs > Remote Logging* 

- 1. Log into your switch management page (see ["Access your switch](#page-12-0) management page" on page 9).
- 2. Click on **Network,** click on **Logs,** and click on **Remote Logging** .
- 3. Click on **Add** on the top right corner to create a new username and password. To modify an existing username, click **Edit** to modify the selected login credentials

### $+$  Add

- 4. Review the settings and click **Apply** to save the changes to the Flash.
	- IP/Hostname: Enter the IP address of the location you want the Log files to go to.
- Server Port: Enter the port number of the IP address
- **Event:** Select what type of log events will be sent to the IP Address

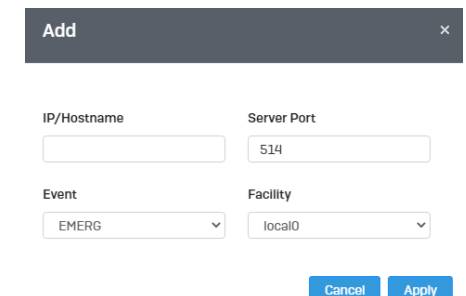

### **Log Table**

**RAM** Flash

 $\alpha$ 

*Network > Logs > Log Table* 

- 1. Log into your switch management page (see ["Access your switch](#page-12-0) management page" on page 9).
- 2. Click on **Network,** click on **Logs,** and click on **Log Table**.
- 3. Review the settings below.
	- **RAM:** Displays only log files that are stored on the RAM
	- **Flash:** Displays only log files that were stored on the Flash
	- **Refresh:** Refreshes the page
	- **Download:** Download the log file. Download files can only be saved as .txt files.
	- **Clear:** Erases all log files

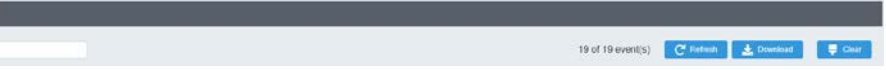

# **QoS (Quality of Service)**

When a port on an Ethernet switch becomes oversubscribed, its egress queues contain more packets than the port can handle in a timely manner. In this situation, the port may be forced to delay the transmission of some packets, resulting in the delay of packets reaching their destinations. A port may be forced to delay transmission of packets while it handles other traffic, and, in some situations, some packets destined to be forwarded to an oversubscribed port from other switch ports may be discarded.

Minor delays are often of no consequence to a network or its performance. But there are applications, referred to as delay or time sensitive applications, which can be impacted by packet delays. Voice transmission and video conferences are two examples. If packets carrying data in either of these cases are delayed from reaching their destination, the audio or video quality may suffer.

This is where Cost of Service (CoS) is of value. It allows you to manage the flow of traffic through a switch by having the switch ports give higher priority to some packets, such as delay sensitive traffic, over other packets. This is referred to as prioritizing traffic.

### **Global Settings**

**Set QoS settings**

- 1. Log into your switch management page (see ["Access your switch](#page-12-0) management page" on page 9).
- 2. Click on **QoS** and click on **Global Settings**.
- 3. Select **Enabled** to enable QoS and **Disabled** to disable this feature.

4. Set the scheduling method:

- **Strict Priority**  The port transmits all packets out of higher priority queues before transmitting any from the lower priority queues.
- **WRR (Weighted RoundRobin)**  The port transmits a set number of packets from each queue, in a round robin fashion, so that each has a chance to transmit traffic.

4. Select the Trust Mode:

- **DSCP –** Priority of packets is based on the ToS (Types of Service) field in the IP header
- **802.1p –** Priority of packets is based off of the PRI value.
- **802.1p – DSCP -**

### **CoS Set CoS priority settings**

*QoS > CoS Mapping*

*Note: Before mapping the CoS priorities and the egress queues, you must disable the Jumbo frame parameter on each port. When Jumbo frames are enabled, COS cannot be enabled.*

- 1. Log into your switch management page (see ["Access your switch](#page-12-0) management page" on page 9).
- 2. Click on **QoS** and click on **CoS Mapping.**
- 3. In **QoS Status**, select the **CoS Table** (0-7) that applies to your configuration and click **Edit.**
- **4.** Set each Queue ID (1-8) for the selected **CoS Table.** Click **Apply** to save the settings.

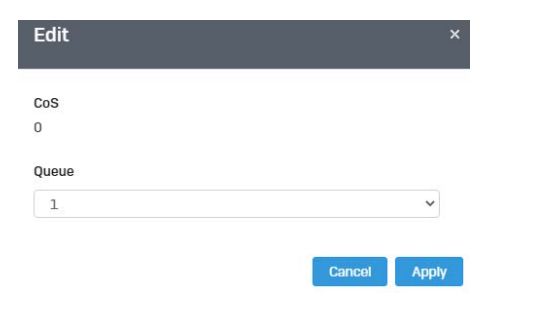

*Note: This step saves all configuration changes to the NV-RAM to ensure that if the switch is rebooted or power cycled, the configuration changes will still be applied.*

### **DSCP Mapping**

### **Set DSCP (Differentiated Services Code Point) Class Mapping settings**

### *QoS > DSCP Mapping*

If you choose to use the DSCP tags in your Access Control policy configuration, each DSCP value (0-63) that is relevant to your configuration needs to be mapped to one of the four egress queues (Low, Medium, High, or Highest). The default queue for all DSCP values is 0. To assign the queue mappings to the DSCP values, perform the following procedure.

- 1. Log into your switch management page (see ["Access your switch](#page-12-0) management page" on page 9).
- 2. Click on **QoS** and click on **DSCP Mapping**.
- 3. Select the relevant DSCP value to configure and click **Edit** to modify the Queue ID for the selected DSCP value. Click **Apply** to save the settings.

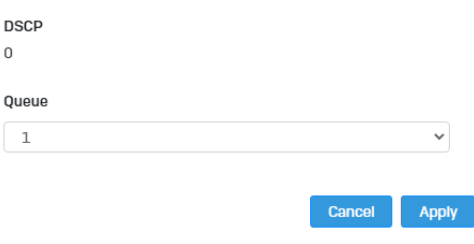

*Note: This step saves all configuration changes to the NV-RAM to ensure that if the switch is rebooted or power cycled, the configuration changes will still be applied.*

### **Port CoS Set Port Priority**

### *QoS > Port CoS*

*.*

The Port Priority values are assigned to an untagged frame at ingress for internal processing in the switch. This procedure explains how to change the default mappings of port priorities to the User Priority. This is set at the switch level. You cannot set this at the per-port level. To change the port priority mappings, perform the following procedure.

- 1. Log into your switch management page (see ["Access your switch](#page-12-0) management page" on page 9).
- 2. Click on **QoS** and click on **Port CoS**.

3. For each port whose priority you want to change, select a priority (0-7, Ignore) in the **CoS Value**. Click **Apply** to save the settings.

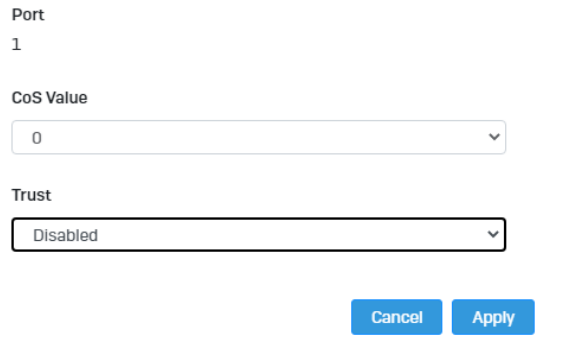

4. At the bottom of the left hand panel, click **Apply**.

### **Bandwidth Control Bandwidth Control**

*QoS > Bandwidth Control* 

This section allows you to configure the DLF (Destination Lookup Failure), broadcast, and multicast storm settings for each switch port.

- 1. Log into your switch management page (see ["Access your switch](#page-12-0) management page" on page 9).
- 2. Click on **QoS**, click on **Bandwidth Control**

### 3. Select the port to modify and click the **Edit** button.

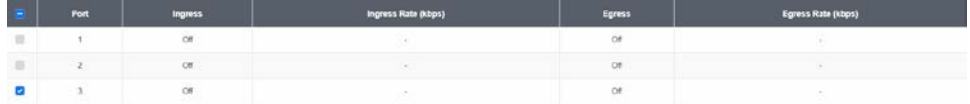

4. Review the settings below and click **Apply** to save your settings.

- **Ingress –** Select **Enabled** to enable Ingress Rate Limiting or **Disabled** to disable this feature.
- **Ingress Rate (kbps) -** Enter the ingress rate limit value.
- **Egress –** Select **Enabled** to enable Egress Rate Limiting or **Disabled** to disable this feature.
- **Egress Rate (kbps) –** Enter the egress rate limit value.

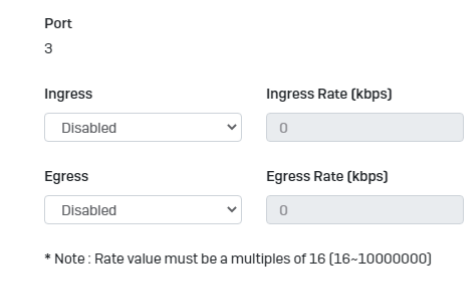

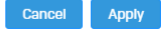

#### **Storm Control**

*QoS > Storm Control* 

1. Log into your switch management page (see ["Access your switch](#page-12-0) management page" on page 9).

#### 2. Click on **QoS**, click on **Storm Control**

#### 3. Select the port to and click **Edit** to modify.

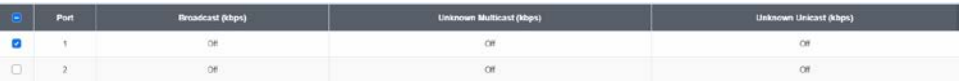

4. Review the settings for each port. Click **Apply** to save the settings.

- **Broadcast** Click the empty box to enable Broadcast and enter the limit value for broadcast in kbps.
- **Unknown Multicast** Click the empty box to enable Multicast and enter the limit value for broadcast in kbps.
- **Unknown Unicast** Click the empty box to enable Unicast and enter the limit value for broadcast in kbps.

*Note: Modifying settings in the row marked All, will apply the settings to all ports.*

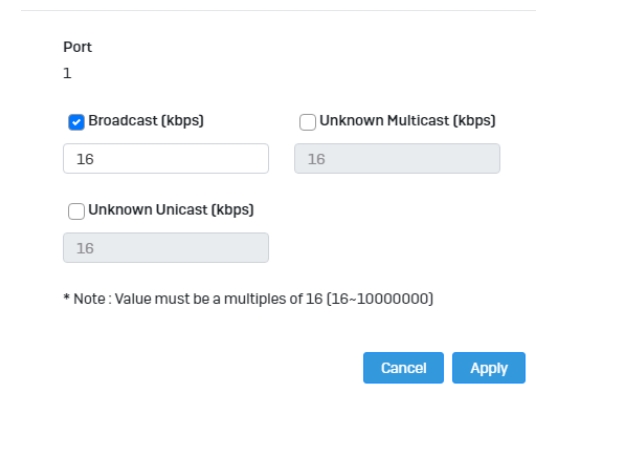

### **Security**

### **802.1X Authentication**

#### **Set 802.1X**

*Security > 802.1X > Global Settings*

1. Log into your switch management page (see ["Access your switch](#page-12-0) management page" on page 9).

2. Click on **Security,** click on **802.1X,** and click on **Global Settings.** 

3. Review the settings for each port. Next to each port entry, click **Apply** to save the settings.

- **State:** Click **Enabled** to enable 802.1X or **Disabled** to disable this feature.
- **Guest VLAN:** Select **Enabled** to enable 802.1X for Guest VLAN or **Disabled** to disable this feature.
- **Guest VLAN ID:** Select the VLAN ID to apply this setting to.
- **Authenticate Method:** Select **RADIUS, TACAS+** or **Local** as the authenticate method.

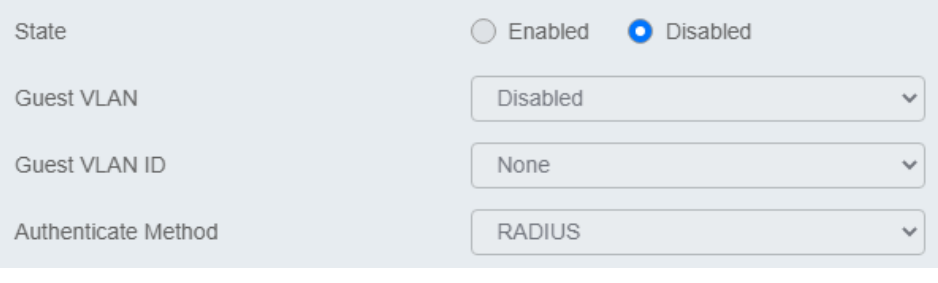

### **Timeout**

*Security > Access > Web*

1. Log into your switch management page (see ["Access your switch](#page-12-0) management page" on page 5).

2. Click on **Security,** click on **Access,** and click on **Web.** 

3. Review the settings and click **Apply** to save the settings.

- **Timeout**: Input the length of time before your switch times out. Regardless of activity/inactivity, the switch will timeout in the specific time. *Note: By default, the timeout duration is set to 30 minutes.*
- **HTTPS Service**: Select **Enabled** to enable this feature or **Disabled** to disable it.

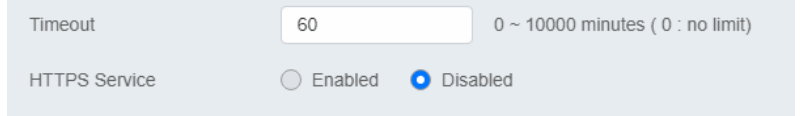

### **CLI Timeout**

*Security > Access > Web*

- 1. Log into your switch management page (see ["Access your switch](#page-12-0) management page" on page 9).
- 2. Click on **Security,** click on **Access,** and click on **CLI.**

3. Review the settings and click **Apply** to save the settings.

- **Timeout**: Input the length of time before your switch times out. Regardless of activity/inactivity, the switch will timeout in the specific time. *Note: By default, the timeout duration is set to 30 minutes.*
- **Telnet Service**: Select **Enabled** to enable Telnet or **Disabled** to disable this feature.
- **SSH Service**: Select **Enabled** to enable Telnet or **Disabled** to disable this feature.

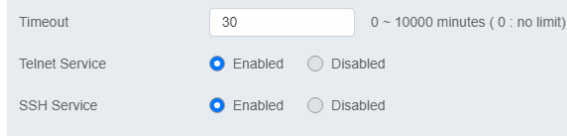

### **Port Security**

*Security > Port Security* 

1. Log into your switch management page (see ["Access your switch](#page-12-0) management page" on page 9).

2. Click on **Security,** and click on **Port Security.** 

3. Select the port to configure, and click **Edit** to configure the selected port.

4. Review the settings and click **Apply** to save your settings.

- **State**: Select **Enabled** from the drop down menu to enable this feature and **Disabled** to disable this feature.
- **Max MAC Address**: Enter the max number of MAC Addresses. The max number is 256.

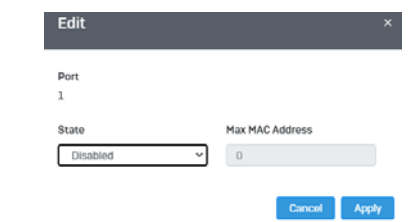

### **Access Control: Creating MAC ACL**

*Security > Access Control > MAC ACL*

1. Log into your switch management page (see ["Access your switch](#page-12-0) management page" on page 9).

- 2. Click on **Security,** then click on **Access Control,** and click on **MAC ACL.**
- 3. Click the **Add** button to create a new ACL.
- 4. Input a name in the field and click **Apply** to save your new ACL name to the Flash.

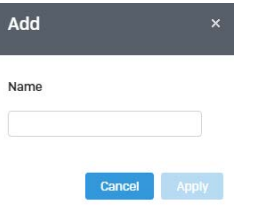

### **Access Control: Configuring MAC ACL**

*Security > Access Control > MAC ACE*

- 1. Log into your switch management page (see ["Access your switch](#page-12-0) management page" on page 9).
- 2. Click on **Security,** then click on **Access Control,** and click on **MAC ACE.**
- 3. Review the settings below and click **Apply** to save your settings.
	- **ACL Name:** Select the ACL name you would like to configure.
	- **Sequence:**
	- **Action:** Defines the ACl action linked to the rule criteria.
		- o **Permit-** This selection allows ingress packets that conform to the specified ACL criteria.
		- o **Deny-** This selection drops ingress packets that conform to the specified ACL criteria.
	- **VLAN ID:** Enter the VLAN ID to associate with this MAC ACL.
	- **Source MAC**: Input the source of the MAC address
- **Destination MAC**: Input the destination MAC address
- **Source MAC Mask & Destination MAC Mask**: Enter the mask of the Source MAC and Destination MAC.
- **802.1p Value:** Select the priority to assign with 7 being the highest priority and 0 being the lowest.
- **Ethertype (Hex)-** Specifies EtherType packet filtering

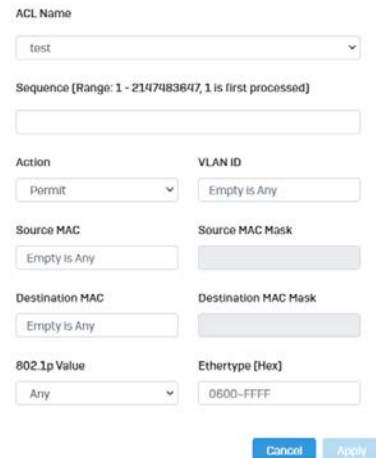

### **Access Control: Creating IPv4 ACL**

*Security > Access Control > IPv4 ACL*

- 1. Log into your switch management page (see ["Access your switch](#page-12-0) management page" on page 9).
- 2. Click on **Security,** then click on **Access Control,** and click on **IPv4 ACL.**
- 3. Click the **Add** button to create a new ACL.
- 4. Input a name in the field and click **Apply** to save your new ACL name to the Flash.

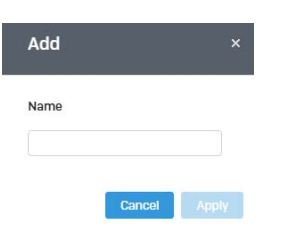

### **Access Control: Configuring IPv4 ACL**

*Security > Access Control > IPv4 ACE*

- 1. Log into your switch management page (see ["Access your switch](#page-12-0) management page" on page 9).
- 2. Click on **Security,** then click on **Access Control,** and click on **MAC ACE.**
- 3. Review the settings below and click **Apply** to save your settings.
	- **ACL Name:** Select the ACL name you would like to configure.
	- **Sequence:**
	- **Action:** Defines the ACl action linked to the rule criteria.
		- o **Permit-** This selection allows ingress packets that conform to the specified ACL criteria.
		- o **Deny-** This selection drops ingress packets that conform to the specified ACL criteria.
	- **Type of Service:** Enter a number in the **Type of Service** field within the range of 0 to 63. This field indicates the DSCP level of interest. This field is not mandatory and you may elect to leave it blank.
	- **Destination IP**: Input the destination IP address
	- **Source IP**: Input the source of the IP address
	- **Source IP Mask & Destination IP Mask**: Enter the mask of the Source MAC and Destination MAC.
- **Protocol:** Select the protocol
	- o **Select from list:** Select from a pre-defined list below under "IGMP List"
	- o **Select from Protocol ID:** Input the protocol ID between the range of 0- 255.
- **IGMP:** Select the from the drop down menu
	- o **Select from list:** Select from a pre-defined list below under "Protocol List"
	- o **Select from IGMP ID:** Input the protocol ID between the range of 0- 255.

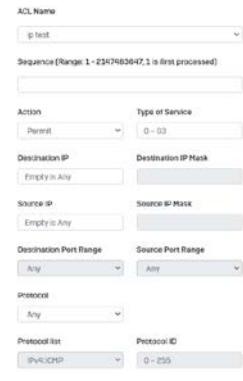

### **Access Control: Creating IPv6 ACL**

*Security > Access Control > IPv6 ACL*

- 1. Log into your switch management page (see ["Access your switch](#page-12-0) management page" on page 9).
- 2. Click on **Security,** then click on **Access Control,** and click on **IPv6 ACL.**
- 3. Click the **Add** button to create a new ACL.
- 4. Input a name in the field and click **Apply** to save your new ACL name to the Flash.

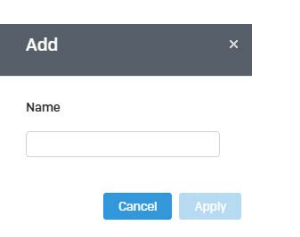

### **Access Control: Configuring IPv6 ACL**

*Security > Access Control > IPv4 ACE*

- 1. Log into your switch management page (see "Access your switch [management page"](#page-12-0) on page 9).
- 2. Click on **Security,** then click on **Access Control,** and click on **IPv6 ACE.**
- 3. Review the settings below and click **Apply** to save your settings.
	- **ACL Name:** Select the ACL name you would like to configure.
	- **Sequence:**
	- **Action:** Defines the ACl action linked to the rule criteria.
		- o **Permit-** This selection allows ingress packets that conform to the specified ACL criteria.
		- o **Deny-** This selection drops ingress packets that conform to the specified ACL criteria.
	- **Type of Service:** Enter a number in the **Type of Service** field within the range of 0 to 63. This field indicates the DSCP level of interest. This field is not mandatory and you may elect to leave it blank.
	- **Destination IP**: Input the destination IP address
	- **Source IP:** Input the source of the IP address
	- **Source IP Mask & Destination IP Mask**: Enter the mask of the Source MAC and Destination MAC.
	- **Protocol:** Select the protocol
		- o **Select from list:** Select from a pre-defined list below under "IGMP List"
- o **Select from Protocol ID:** Input the protocol ID between the range of 0- 255.
- **IGMP:** Select the from the drop down menu
	- o **Select from list:** Select from a pre-defined list below under "Protocol List"
	- o **Select from IGMP ID:** Input the protocol ID between the range of 0- 255.

#### **Port Binding**

*Security > Access Control > Port Binding* 

- 1. Log into your switch management page (see ["Access your switch](#page-12-0) management page" on page 9).
- 2. Click on **Security**, click on **Access Control,** and click on **Port Binding**.
- 3. Select the port you would like to bind to a specific ACL and click **Edit.**
- 4. Select from the list of ACLs and click **Apply** to save your settings.

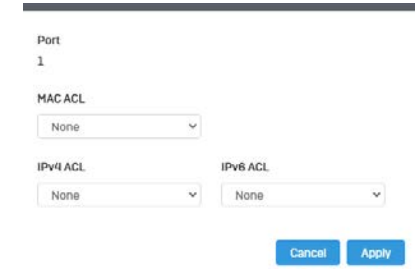

### **Dial-in User**

### **Create Dial-In Users (Local Authentication Method)**

*Security > Dial-in User*

Dial-in User feature provides the local authentication server for port security when a remote (RADIUS) server is not available.

The Dial-in User (local) authentication method allows you to set up 802.1x authentication parameters internally in the Switch. In this case, the user name and password combinations are entered with an optional VLAN when they are defined. Based on these entries, the authentication process of a supplicant is done locally by the Switch Management Utility using a standard EAPOL (EAP over LAN) transaction.

- 1. Log into your switch management page (see ["Access your switch](#page-12-0) management page" on page 9).
- 2. Click on **Security** and click on **Dial-In User**.

3. Click **Add** to create a dial-in user for local authentication.

#### 4. Review the settings.

To create a dial-in user for local authentication, use the following procedure:

- In the **User Name** field, type a name for the user.
- In the **Permission** field, select **Allow** to allow this user to access or **Deny** to not grant this user access.
- In the **Password** field, type a password for the user.
- In the **Password Retype** field, re-type the password to confirm.

#### Click **Apply** to add the entry to the table.

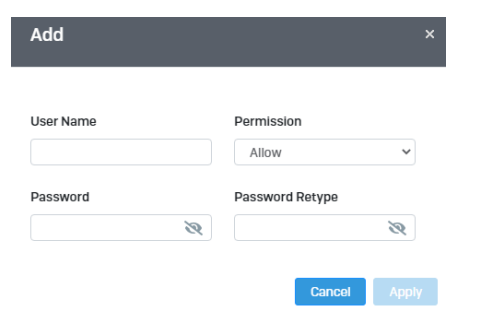

In the list, you can **Delete** the entry**.**

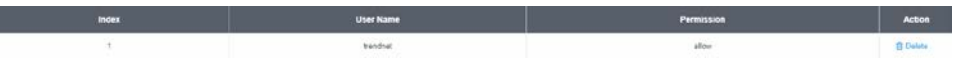

### **RADIUS**

#### **Add Radius Servers (RADIUS Authentication Method)**

*Security > RADIUS Server*

- 1. Log into your switch management page (see ["Access your switch](#page-12-0) management page" on page 9).
- 2. Click on **Security** and click on **Radius Server**.
- 3. Click **Add** to create a new Radius Server.

4. Review the settings.

- **Server IP**–Input the IPv4 IP address of the RADIUS server you would like to add.
- **Authorized Port (1 - 65535)** –Set the RADIUS authentic server(s) UDP port. The default port is 1812.
- **Accounting Port (1 - 65535)** –Set the RADIUS account server(s) UDP port. The default port is 1813.
- **Key String – Enter the default authentication and encryption key for RADIUS communication between the device and the RADIUS server.**
- **Timeout Reply –** Enter the max number of timeouts before it retries
- **Retry** Enter the max number of retries before it stops trying to recover
- **Server Priority** Enter the RADIUS Server priority (Highest: 1, Lowest: 5).

Click **Apply** to add the entry to the table.

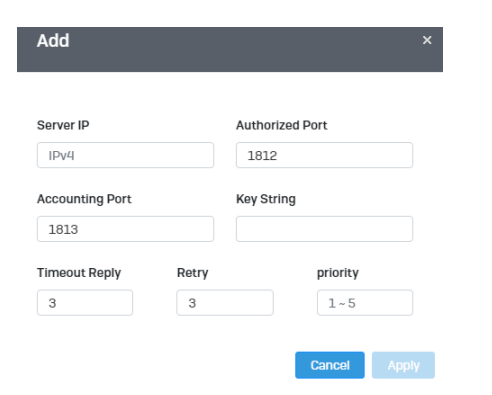

### **TACACS+**

**Add TACACS+ Servers (TACACS+ Authentication Method)**

### *Security > TACACS+*

Terminal Access Controller Access Control System (TACACS+) provides centralized security user access validation. The system supports up-to 5 TACACS+ servers.

TACACS+ provides a centralized user management system, while still retaining consistency with RADIUS and other authentication processes.

The TACACS+ protocol ensures network integrity through encrypted protocol exchanges between the client and TACACS+ server. The user-assigned TACACS+ parameters are applied to newly defined TACACS+ servers. If values are not defined, the system defaults are applied to the new TACACS+ servers.

- 1. Log into your switch management page (see ["Access your switch](#page-12-0) management page" on page 9).
- 2. Click on **Security** and click on **TACACS+**.
- 3. Click **Add** to create a new TACAS+
- 4. Review the settings.
	- **Server IP** Enter the TACACS+ Server IP address.
- **Server Priority** Enter the TACACS+ Server priority (Highest: 1, Lowest: 5).
- **Server Port**  Enter the port number via which the TACACS+ session occurs. The default port is port 49.
- **Key String** Enter the default authentication and encryption key for TACACS+ communication between the device and the TACACS+ server.
- **Timeout**  Enter the amount of time (in seconds) the device waits for an answer from the TACACS+ server before retrying the query, or switching to the next server. Possible field values are 1-255. The default value is 5.

### Click **Apply** to add the entry to the table.

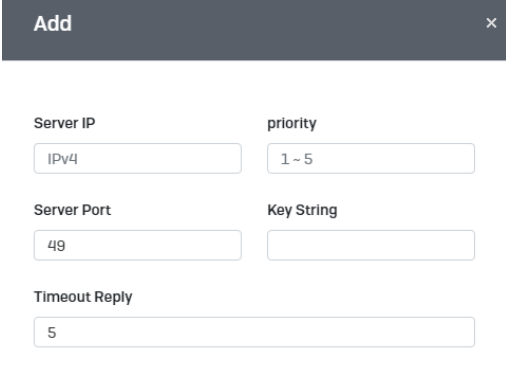

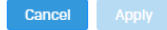

### **DHCP Snooping**

### **Settings**

*DHCP Snooping > Settings*

Here is a summary of the rules to observe when you configure DHCP Snooping:

- A trusted port is connected to one of the following:
	- o Directly to the legitimate trusted DHCP Server.
	- o A network device relaying DHCP messages to and from a trusted server.
	- o Another trusted source such as a switch with DHCP Snooping enabled.
	- o Untrusted ports are connected to DHCP clients and to traffic that originates outside of the local area network.
- The VLANs to which the DHCP Snooping feature applies must be specified in the DHCP Snooping VLAN Setting configuration.
- Any static IP addresses on the network must be manually added to the Binding Database.
- 1. Log into your switch management page (see ["Access your switch](#page-12-0) management page" on page 9).

2. Click on **Security**, click on **DHCP Snooping,** and click on **Global Settings**.

### 3. Review the settings..

- **DHCP Snooping Status** Select one of the following radio button choices:
	- o **Enabled**  This parameter activates the DHCP Snooping feature.
	- o **Disabled**  This parameter de-activates the DHCP Snooping
- **MAC Verify -** Select one of the following choices:
	- o **Enable -** The MAC address of each ingress ARP packet is validated when compared against the Binding Table entries. Invalid ARP packets are discarded.
	- o **Disable**  The MAC address of each ingress ARP packet is not validated against the Binding Table. All ARP packets are forwarded through the switch without regard to the IP and MAC Address information in the packet header.

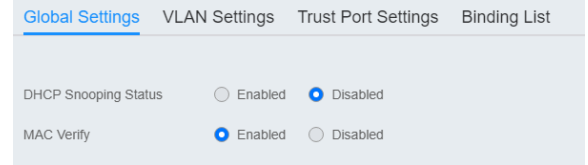

4. Click **Apply** to save the settings to the Flash.

*Note: This step saves all configuration changes to the NV-RAM to ensure that if the switch is rebooted or power cycled, the configuration changes will still be applied.*

### **VLAN**

*Security > DHCP Snooping > VLAN Settings*

In this section, you can define an existing VLAN to apply DHCP snooping.

- 1. Log into your switch management page (see ["Access your switch](#page-12-0) management page" on page 9).
- 2. Click on **Security**, click on **DHCP Snooping,** and click on **VLAN Settings**.
- 3. Select the VLAN ID to edit. You can click **Edit** to modify an entry.

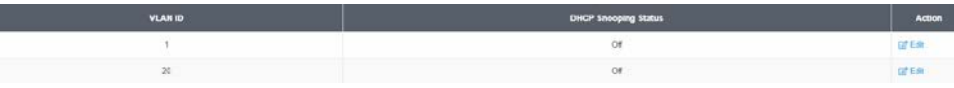

4. From the drop down menu, select **Enabled** to enable DHCP Snooping, or **Disabled** to disable this feature. .

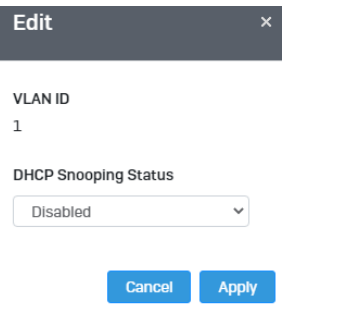

4. Click **Apply** to save the settings to the Flash.

*Note: This step saves all configuration changes to the NV-RAM to ensure that if the switch is rebooted or power cycled, the configuration changes will still be applied.*

#### **Trusted Port Interfaces**

*Security > DHCP Snooping > Trust Port Settings*

This section allows you to set trusted port interfaces where DHCP servers can be connected allows or denies DHCP server information to be received on those ports.

- 1. Log into your switch management page (see ["Access your switch](#page-12-0) management page" on page 9).
- 2. Click on **Security**, click on **DHCP Snooping,** and click on **Trust Port Settings**.
- 3. Next to each port, click on the bubble to select the port to modify and click **Edit**.

4. Review the settings:

- **Untrusted:** This parameter defines the port as untrusted for the DHCP Snooping feature.
- **Trusted:** This parameter defines the port as trusted for the DHCP Snooping feature.

*Note: You can select the row labeled ALL to apply settings to all ports.*

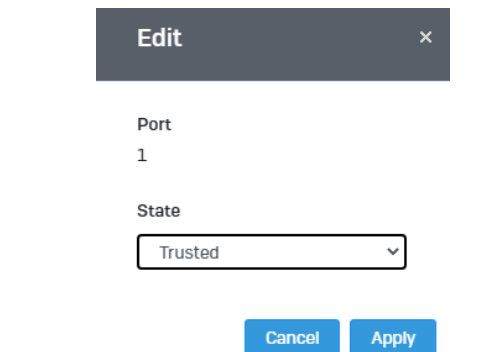

5. Click **Apply** to save the settings to the Flash.

*Note: This step saves all configuration changes to the NV-RAM to ensure that if the switch is rebooted or power cycled, the configuration changes will still be applied.*

# **Denial of Service**

### **Denial of Service (DoS)**

### *Security > DoS*

The switch has built-in DoS prevention features to restrict specific type of traffic associated denial of service attacks on your network. By default, all of the DoS settings are set to Allow, which allow any type of traffic to pass through the switch. Setting one of the items to Deny will set the switch to check for traffic matching the selected item and deny any traffic matching the rule. On the other hand, setting one of rules to Deny may deny a specific type of traffic that may prevent traffic essential to running your network such as devices in load balancing configuration using virtual IP addresses (Ex. If ARP MAC SA Mismatch is set to Deny, it may cause devices in load balance configuration using shared virtual IP addresses communication issues essential for network server load balancing.) For additional security, you can set these rules to Deny as necessary.

- 1. Log into your switch management page (see ["Access your switch](#page-12-0) management page" on page 9).
- 2. Click on **Security** and click on **DoS**
- 3. Select **Enabled** to enable DoS or **Disabled** to disable DoS.

DoS Prevention

◯ Enabled ● Disabled

4. Click **Apply** to save the settings to the Flash.

*Note: This step saves all configuration changes to the NV-RAM to ensure that if the switch is rebooted or power cycled, the configuration changes will still be applied.*

### **Firmware Upgrade**

#### **Upgrade your switch's firmware**

*Tools > Firmware Upgrade*

TRENDnet may periodically release firmware upgrades that may add features or fix problems associated with your TRENDnet switch model and version. To check if there is a firmware upgrade available for your device, please check your TRENDnet model and version using the link. <http://www.trendnet.com/downloads/>

In addition, it is also important to verify if the latest firmware version is newer than the one your switch is currently running. To identify the firmware that is currently loaded on your switch, log in to the switch, click on the System Info section or click on Tools and click on Firmware Upgrade. The firmware used by the switch is listed as Runtime Image or Image Version. If there is a newer version available, also review the release notes to check if there were any new features you may want or if any problems were fixed that you may have been experiencing.

1. If a firmware upgrade is available, download the firmware to your computer.

2. Unzip the file to a folder on your computer.

### **Please note the following:**

- Do not interrupt the firmware upgrade process. Do not turn off the device or press the Reset button during the upgrade.
- If you are upgrade the firmware using a laptop computer, ensure that the laptop is connected to a power source or ensure that the battery is fully charged.
- Disable sleep mode on your computer as this may interrupt the firmware upgrade process.
- Do not upgrade the firmware using a wireless connection, only using a wired network connection.
- Any interruptions during the firmware upgrade process may permanently damage your switch.

### **Firmware Upgrade via HTTP Settings**

*Tools > Firmware > Firmware Upgrade*

- 1. Log into your switch management page (see ["Access your switch](#page-12-0) management page" on page 9).
- 2. Click on **Tools**, click on **Firmware**, and click on **Firmware Upgrade**.
- 3. Select the firmware **Upgrade Method** (HTTPS or TFTP).
- 4. Select the **Image** you would like to upgrade to.
- 5. Select the location of the file by clicking **Select file.**

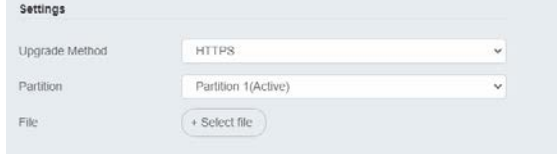

- 6. Navigate to the folder on your computer where the unzipped firmware file (*.imag*) is located and select it.
- 5. Click **Apply**. If prompted, click **Yes** or **OK**.

### **Firmware Upgrade via TFTP Settings**

#### *Tools > Firmware Upgrade*

*Note: Before using this method, you will require a TFTP server. There are third party TFTP server applications available for this function. If you are not familiar with the TFTP protocol, it is recommended to use the HTTP method.*

- 1. Log into your switch management page (see ["Access your switch](#page-12-0) management page" on page 9).
- 2. Click on **Tools**, click on **Firmware Upgrade**.

3. Make sure your TFTP server is running and note the IP address of your server and firmware file name. The TFTP server should be in the same IP subnet as the switch.

*Note: It is recommended to that the firmware file (.hex) is placed in your TFTP server root directory.*

5. Review the settings. Click **Apply** to start the firmware upgrade.

- **Upgrade Method:** Select TFTP to update the firmware via TFTP
- **Partition:** Select which image to update the firmware
- **TFTP Server:** Enter the IP address of your TFTP server.
- **File Name:** Enter the firmware filename with extension. *(.hex)*

### 6. Click **Apply** to start the firmware upgrade.

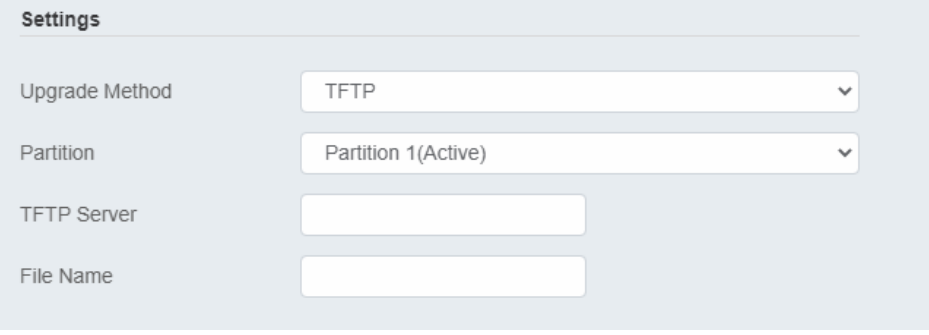

#### **Dual Image**

*Tools > Firmware > Dual Image*

Select the image to bootup on your switch from the next power cycle.

- 1. Log into your switch management page (see ["Access your switch](#page-12-0) management page" on page 9).
- 2. Click on **Tools**, click on **Firmware**, and click on **Dual Image**.

3. Review the settings. Click **Apply** to apply the changes and **Save** to save the changes.

- **Active:** Displays the current Partition Image that is running on the switch. You may select a different partition to boot up with here.
- **Flash Partition:** Name of partition
- **Status:** Displays the status of a partition. A partition that is currently running will display **Active,** while one that is in standby will display **Backup.**
- **Image Name:** Firmware name of the partition
- **Image Size:** Size of the firmware that is loaded on each partition
- **Created Time:** When the firmware was loaded onto the partition

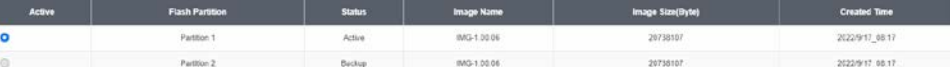

### **Config Backup Restore**

### **Config Backup/Restore**

#### *Tools > Firmware > Backup/Restore*

You may have added many customized settings to your switch and in the case that you need to reset your switch to default, all your customized settings would be lost and would require you to manually reconfigure all of your switch settings instead of simply restoring from a backed up switch configuration file. The configuration will be backed up or restored only to the currently used image.

### **Backup/Restore via HTTP Settings**

### **To backup your switch configuration:**

- 1. Log into your switch management page (see ["Access your switch](#page-12-0) management page" on page 9).
- 2. Click on **Tools**, click on **Firmware** and click on **Backup/Restore**.

3. Click **Backup** to save the configuration file (.cfg) to your local hard drive. **Startupconfig** refers to the configuration that was used to startup this switch.

*Note: If prompted, choose the location on your local hard drive. If you are not prompted, the configuration file (.cfg) will be saved to your default downloads folder.*

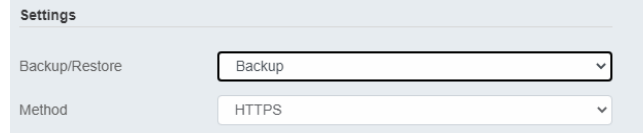

### **To restore your switch configuration:**

- 1. Log into your switch management page (see ["Access your switch](#page-12-0) management page" on page 9).
- 2. Click on **Tools**, click on **Firmware** and click on **Backup/Restore**.

### 3. Select **Restore** under **Backup/Restore**

#### Next to **Select File,** depending on your web browser, click on **Browse** or **Choose File**.

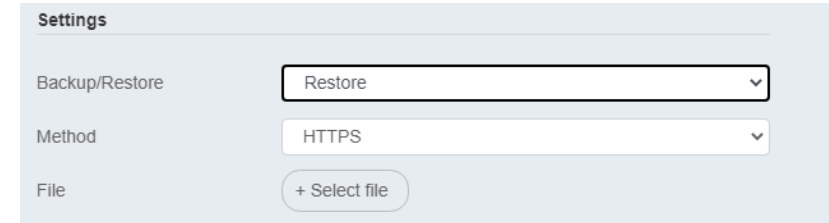

4. A separate file navigation window should open.

5. Select the switch configuration file to restore and click **Restore**. (Default File Extension: *.cfg*). Click **Apply** to restore the settings,

6. Wait for the switch to restore settings.

### **Backup/Restore via TFTP Settings**

*Note: Before using this method, you will require a TFTP server. There are third party TFTP server applications available for this function. If you are not familiar with the TFTP protocol, it is recommended to use the HTTP method.*

#### **To backup your switch configuration:**

- 1. Log into your switch management page (see ["Access your switch](#page-12-0) management page" on page 9).
- 2. Click on **Tools**, click on **Firmware** and click on **Backup/Restore**.

3. Make sure your TFTP server is running and note the IP address of your server and firmware file name. The TFTP server should be in the same IP subnet as the switch.
- **Backup/Restore:** Select **Backup** to backup your configurations
- **Method:** Select **TFTP** as the method of backing up your configuration
- **TFTP Server IP:** Enter the IP address of your TFTP server.

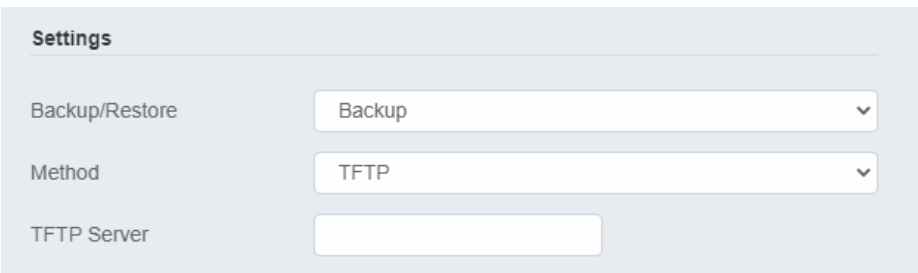

#### **To restore your switch configuration:**

1. Log into your switch management page (see ["Access your switch](#page-12-0) management page" on page 9).

2. Click on **Tools**, click on **Firmware** and click on **Backup/Restore**.

3. Make sure your TFTP server is running and note the IP address of your server and configuration file name. The TFTP server should be in the same IP subnet as the switch. *Note: It is recommended to put the configuration file (config.bin) is placed in your TFTP server root directory.*

4. Review the settings. Click **Restore** to restore the switch configuration file (config.bin) from your local hard drive from your TFTP server root directory.

- **Backup/Restore:** Select **Restore** to restore your configurations
- **Method:** Select **TFTP** as the method of restoring up your configuration
- **TFTP Server IP:** Enter the IP address of your TFTP server
- **TFTP Server IP:** Enter the IP address of your TFTP server.

• **Config File Name:** Enter the configuration file name to restore. (Default file extension: .cfg)

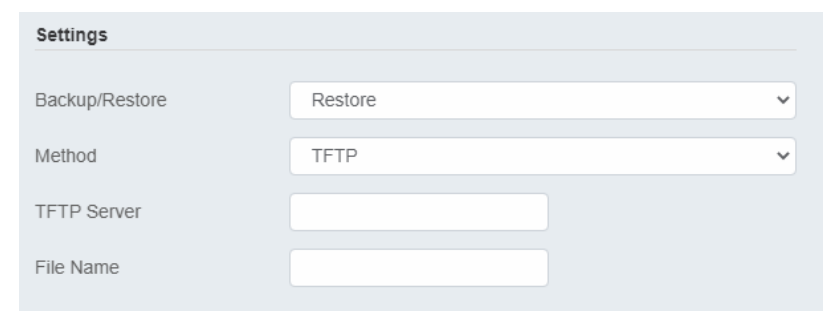

5. Click **Apply** and wait for the switch to restore settings.

### **Diagnostics**

#### **Cable Diagnostics Test**

*Tools > Diagnostics* 

The switch provides a basic cable diagnostic tool in the GUI for verifying the pairs in copper cabling and estimated distance for troubleshooting purposes.

#### *Note:*

*1. If the cable length displays N/A, it means that the cable length is Not Available. The may be due to the port being unable to determine the estimated cable length. If length is displayed as "N/A" it means the cable length is "Not Available". This is due to the port being unable to obtain cable length/either because its link speed is 10M or 100M, or the cables used are broken and/or of bad in quality.*

*2. The deviation of "Cable Fault Distance" is +/- 2 meters. No cable may be displayed in the table when the cable is less than 2 meters in length.*

*3. The test also measures the cable fault and identifies the fault in length according to the distance from the switch.*

- 1. Log into your switch management page (see ["Access your switch](#page-12-0) management page" on page 9).
- 2. Click on **Tools** and click on **Cable Diagnostic**.

3. Select the **Port** from the switch to run the cable diagnostic and click **Test** to run the test.

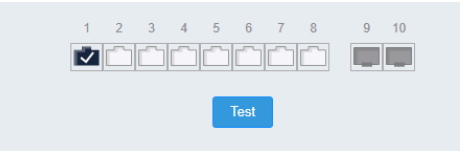

#### The results will be displayed in the **Cable Diagnostic Table** below.

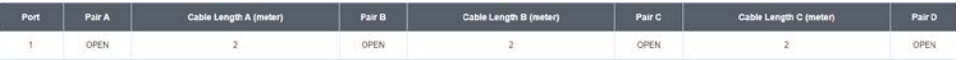

- **Test Results:** Displays the diagnostic results for each pair in the cable. One of the following cable status parameters is displayed:
	- o **OK:** There is no problem detected with the cable.
	- o **Open in Cable:** There is an open wire within the cable.
	- o **Short in Cable:** Two wires are shorted together within the cable.
	- o **Cross talk in Cable:** There is crosstalk detected between one pair
	- o of wires and another pair within the cable.

### **Ping Test Network Connectivity Test (Ping Tool)**

#### *Tools > Diagnostics > Ping Test*

This chapter provides the procedure to ping a node on your network from the switch. This procedure is useful in determining whether an active link exists between the switch and another network device.

The device you are pinging must be a member of the Default VLAN and within the same local area network as your switch. In other words, the port on the switch through which the node is communicating with the switch must be an untagged or tagged member of the Default VLAN.

- 1. Log into your switch management page (see ["Access your switch](#page-12-0) management page" on page 9).
- 2. Click on **Tools,** click on **Diagnostics,** and click on **Ping Test.**

3. Review the settings. Click **Start** to start the network connectivity ping test. After the ping test is activate, you can click **Show Ping Results** to check the ping test result.

- **IP Address**  The IP address of the node you want to ping in the IPv4 or IPv6 format.
- **Count** Specifies the number of ping requests you want the switch to perform.
- **Interval –** Specifies the time between each ping request.
- **Size –** Specifies the size of the packet sent with each ping.

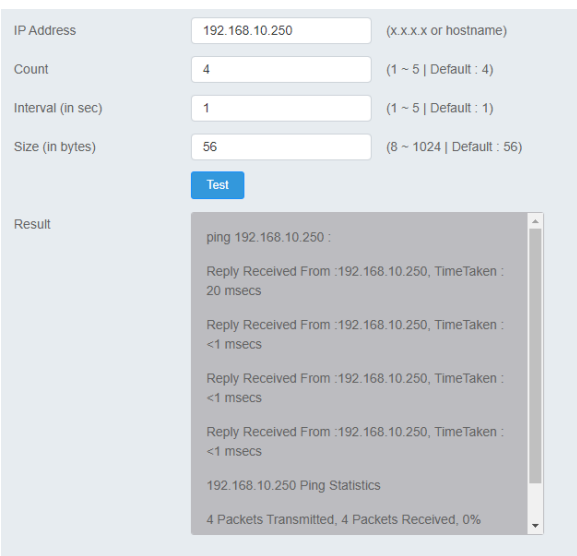

### **IPv6 Ping Test**

### **Network Connectivity Test (Ping Tool)**

*Tools > Diagnostics > IPv6 Ping Test* 

- 1. Log into your switch management page (see ["Access your switch](#page-12-0) management page" on page 9).
- 2. Click on **Tools,** click on **Diagnostics,** and click on **IPv6 Ping Test.**

3. Review the settings. Click **Start** to start the network connectivity ping test. After the ping test is activate, you can click **Show Ping Results** to check the ping test result.

- **IP Address**  The IP address of the node you want to ping in the IPv6 format.
- **Interface**  Select the appropriate VLAN ID
- **Count** Specifies the number of ping requests you want the switch to perform.
- **Interval –** Specifies the time between each ping request.
- **Size –** Specifies the size of the packet sent with each ping.

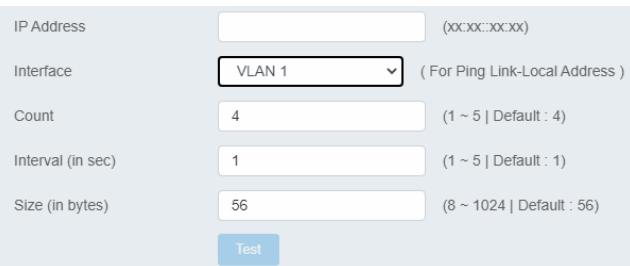

### **Trace Route**

*Tools > Diagnostics > Trace Route*

1. Log into your switch management page (see ["Access your switch](#page-12-0) management page" on page 9).

2. Click on **Tools,** click on **Diagnostics,** and click on **Trace Route.**

3. Review the settings. Click **Test** to start the Trace Route. After the test is completed, you can see the result below the test.

- **IP Address**  The IP address of the node you want to ping in the IPv6 format.
- Max Hop Enter the maximum number of hops

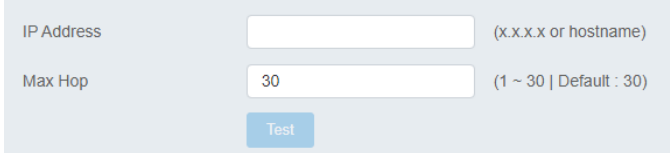

### **Reboot**

#### **Reboot/Reset to factory defaults**

*Tools > Reboot*

This section provides the procedures for rebooting or resetting the switch to factory default settings.

#### **To reboot your switch:**

You may want to reboot your switch if you are encountering difficulties with your switch and have attempted all other troubleshooting.

*Note: You may want to save the settings to flash before reboot the switch under Save Settings to Flash (menu) > Save Settings to Flash (button). If you have not saved your current configuration settings to flash first, the configuration changes will be lost after a reboot.*

There are two methods that can be used to reboot your switch.

- **Hardware Method:** Using a paper clip, on the front panel of the switch, push and hold the **Reset** button between 1~5 seconds and release.
- **Software Method (Switch Management Page):**
- 1. Log into your switch management page (see ["Access your switch](#page-12-0) management page" on page 9).
- 2. Click on your profile in the top right corner**.**

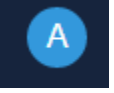

3. Click **Reboot** drop-down list. Wait for the switch complete the rebooting process.

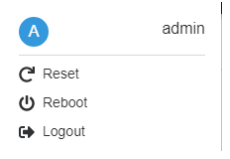

#### **To reset your switch to factory defaults:**

You may want to reset your switch to factory defaults if you are encountering difficulties with your switch and have attempted all other troubleshooting. Before you reset your switch to defaults, if possible, you should backup your switch configuration first, see ["Backup/Restore"](#page-71-0) on page 88.

There are two methods that can be used to reset your switch to factory defaults.

• **Hardware Method:** Using a paper clip, on the front panel of the switch, push and hold the **Reset** button more than 6 seconds and release. Located on the front panel of your switch, see ["Product Hardware Features"](#page-4-0) on page 2. Use

this method if you are encountering difficulties with accessing your switch management page.

- **Software Method (Switch Management Page):**
- 1. Log into your switch management page (see "Access your switch") [management page"](#page-12-0) on page 9).
- 2. Click on your profile in the top right corner**.**

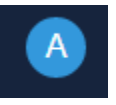

3. Click **Reset** from the drop-down list. Clicking **Reset,** will automatically reset the switch back to its factory default settings.

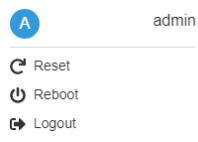

The switch's factory default settings are below.

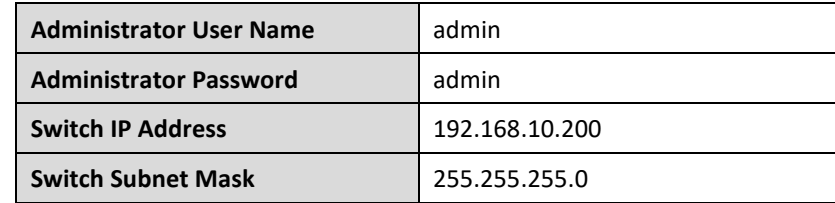

# **Command Line Interface Reference**

### **Access your switch command line interface**

*Note: The system may be managed out-of-band through the console port. The console port is a female RJ-45 port and the included RJ-45 male to RS-232 serial DB-9 female console cable.* 

1. Using the included RJ-45 to RS-232 serial DB-9 cable, connect the RJ-45 end to the switch console port and connect the RS-232 end to your computer RS-232 DB-9 male port.

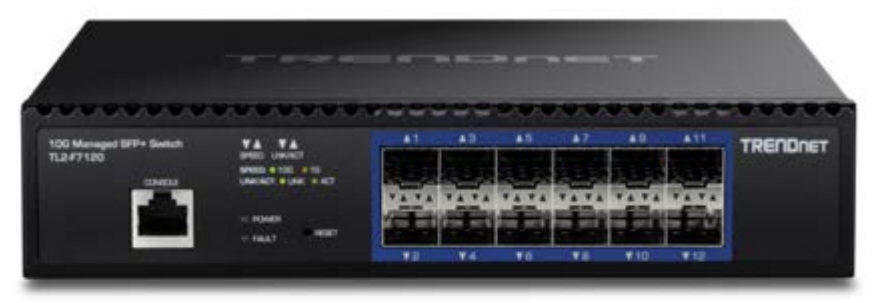

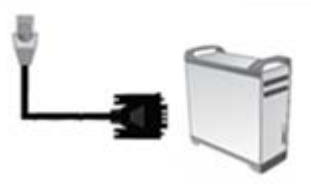

#### m

- 2. On your computer, run the terminal emulation program (ex. HyperTerminal, TeraTerm, putty etc.).
- 3. Select the appropriate COM port used for connecting to the switch console.

4. Use the following settings for the connection.

- Data Rate: 115200 bps
- Data Bit: 8 bits
- Parity: None
- Stop Bits: 1
- Flow Control: None

• Emulation mode: VT100

5. After you have setup all of the parameters appropriately, the terminal emulation window should display a prompt for user name and password.

Enter the user name and password. By default:

User Name: **admin** Password: **admin** *Note: User Name and Password are case sensitive.*

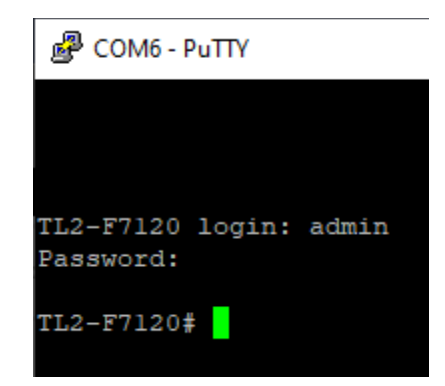

You can also use Telnet or SSH protocols to access the switch command line interface using IP address.

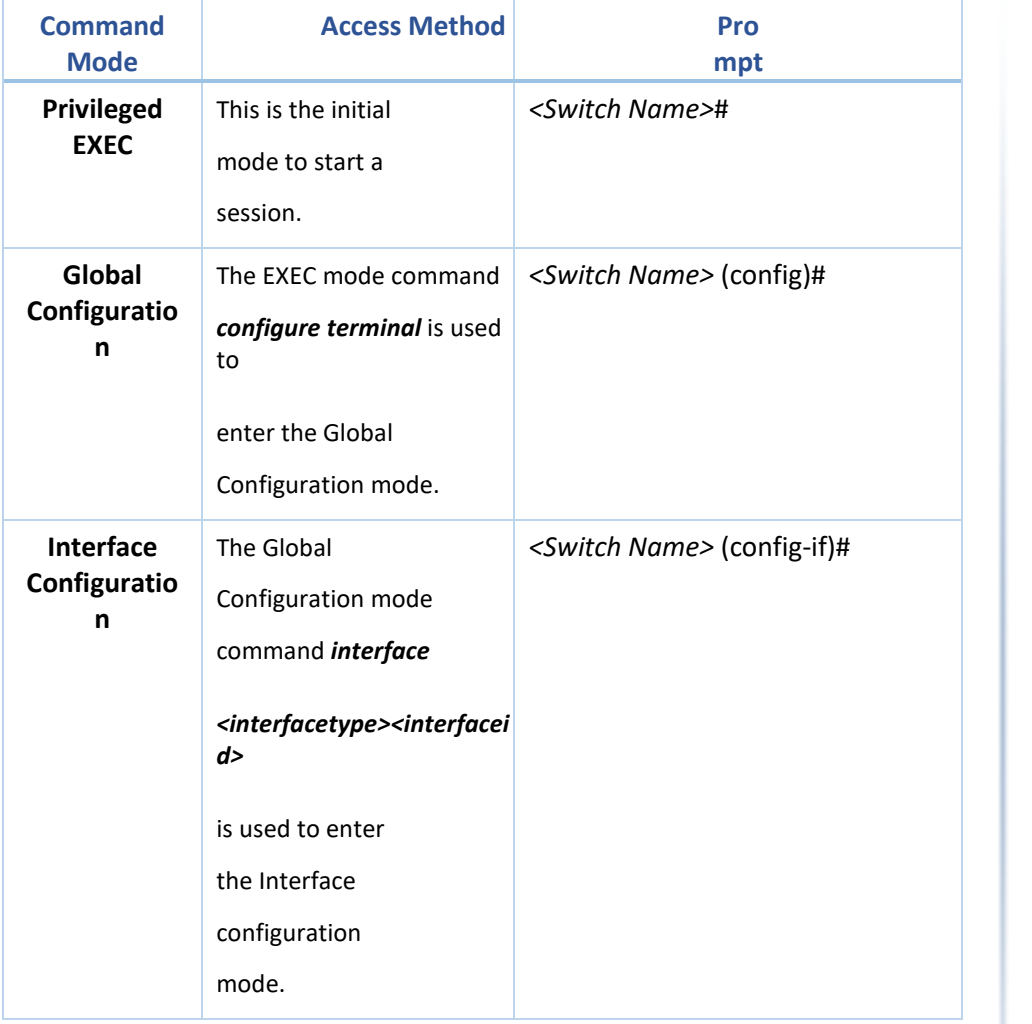

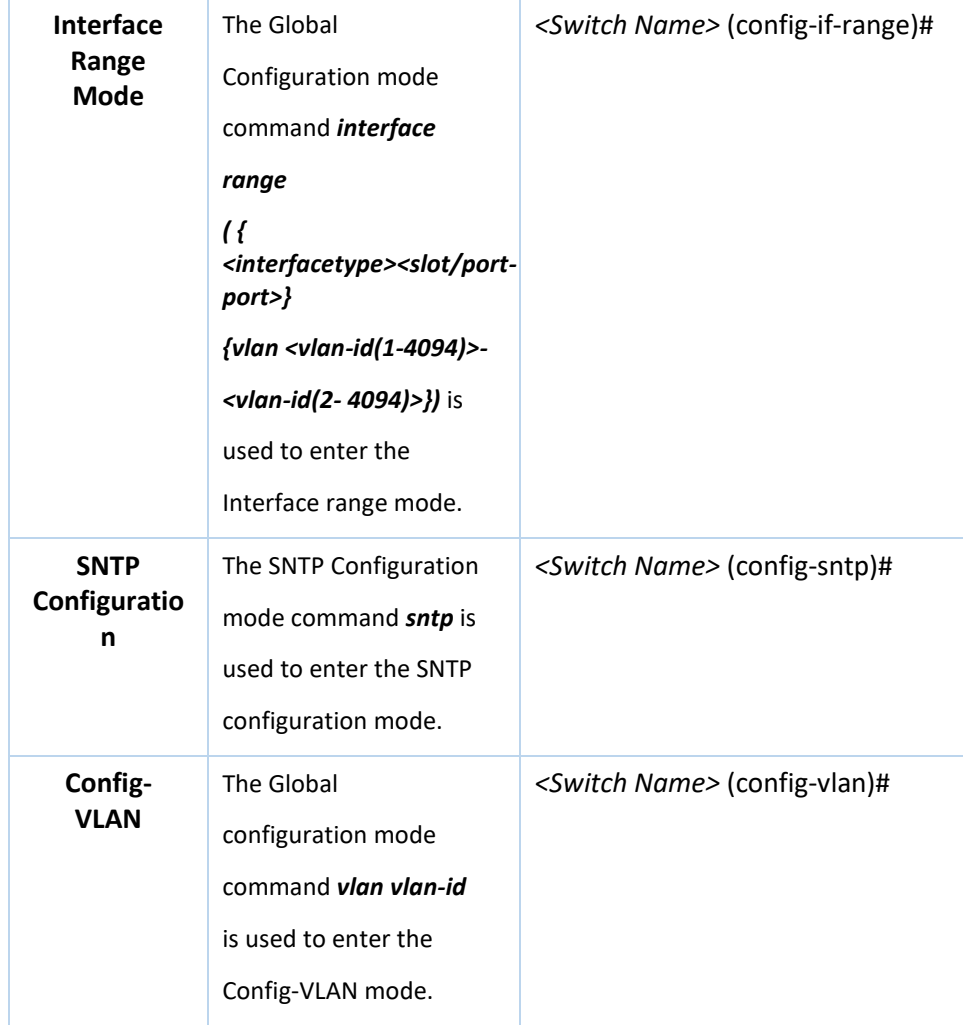

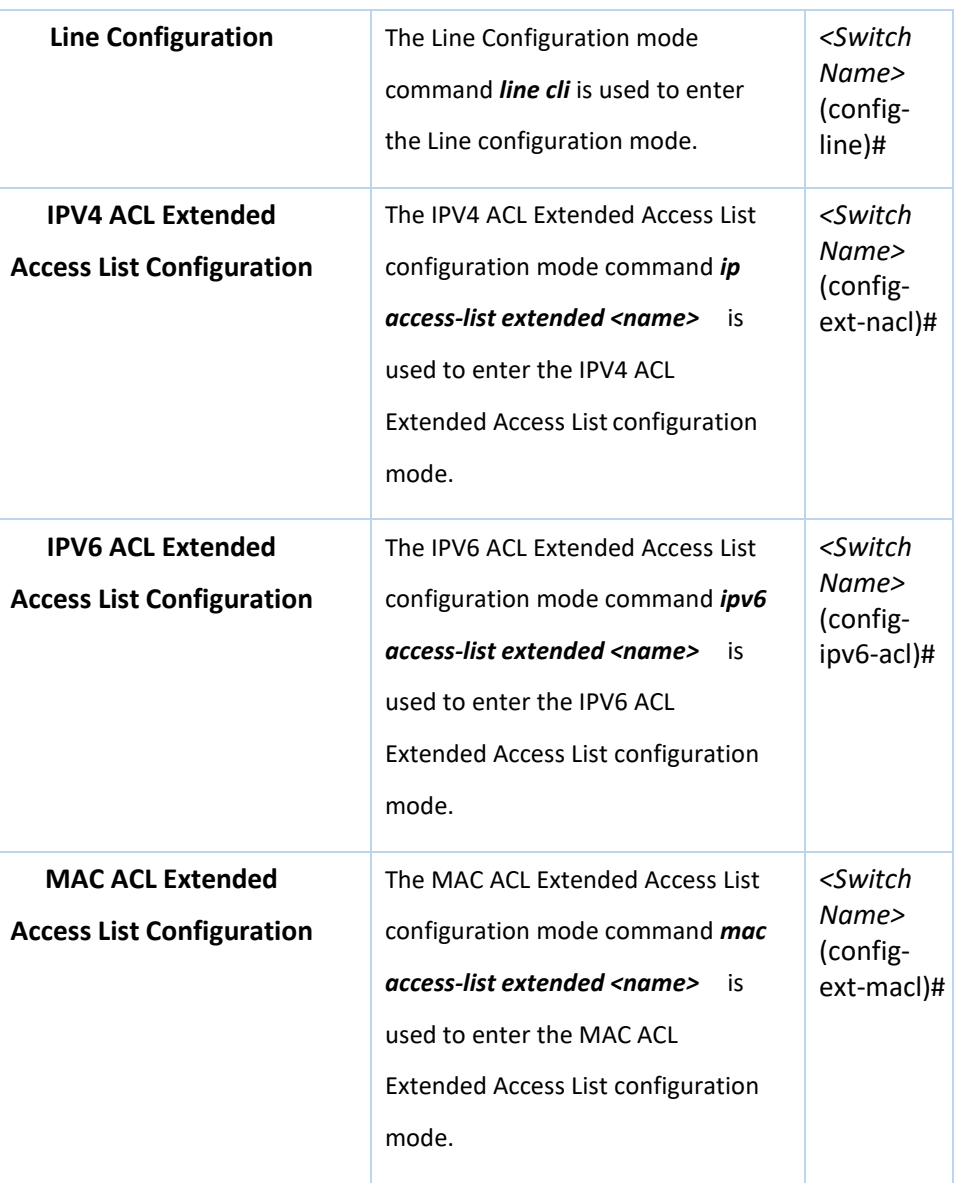

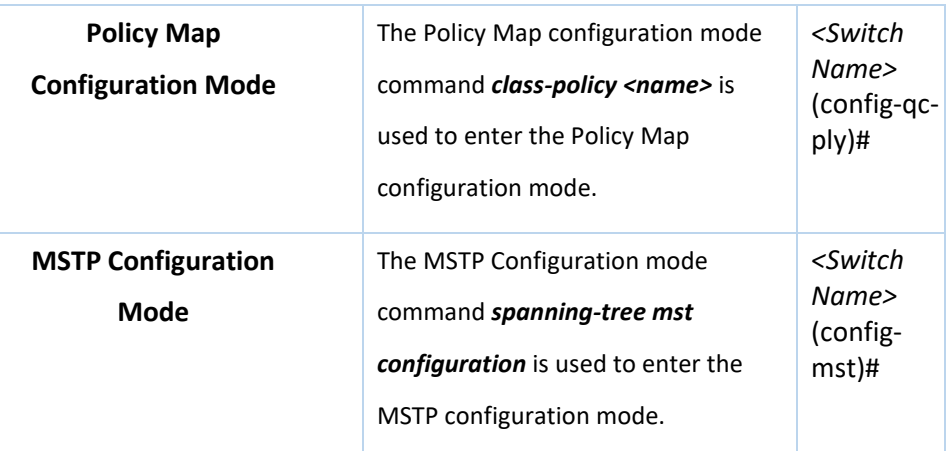

## **1 SWITCH CLI USERMANUAL**

### **SYSTEM**

4.1.1 help

**Command Objective** This command displays a brief description for the given command.

**Syntax** help [ command ]

**Mode** All Modes

### 4.1.2 clear screen

**Command Objective** This command clears all the contents from the screen.

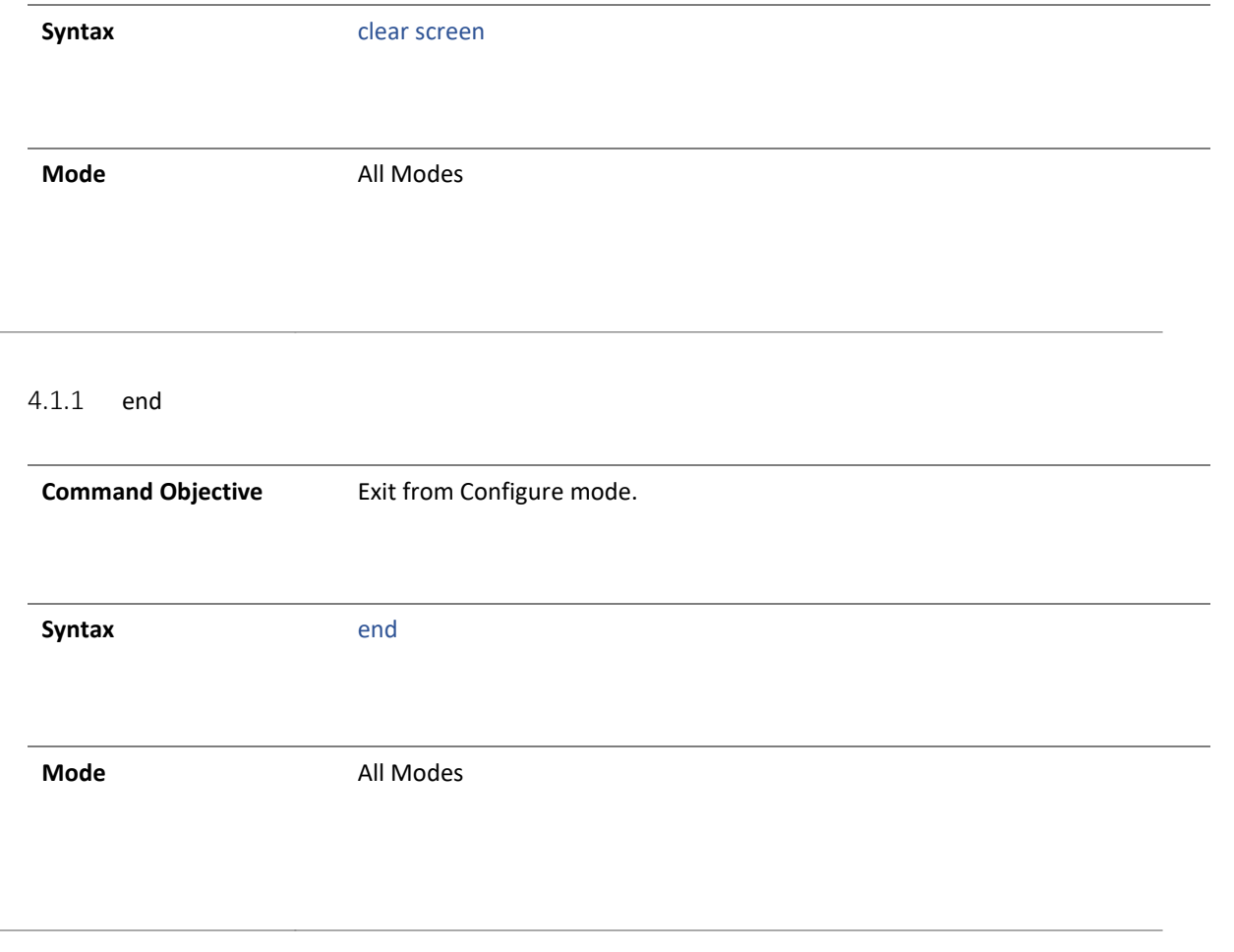

4.1.2 logout

 $\overline{\phantom{a}}$ 

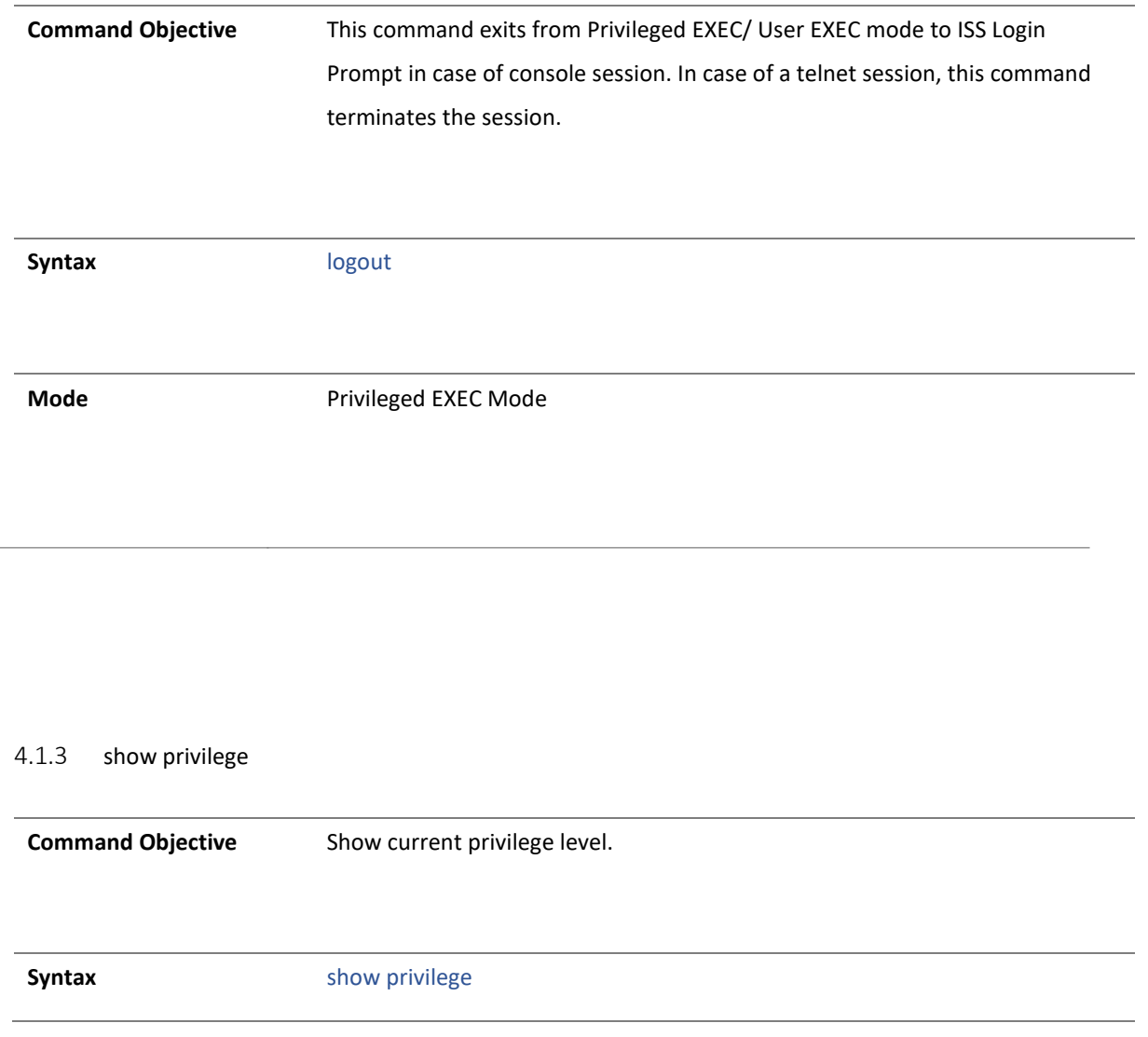

**Mode** Privileged EXEC Mode

### show cli

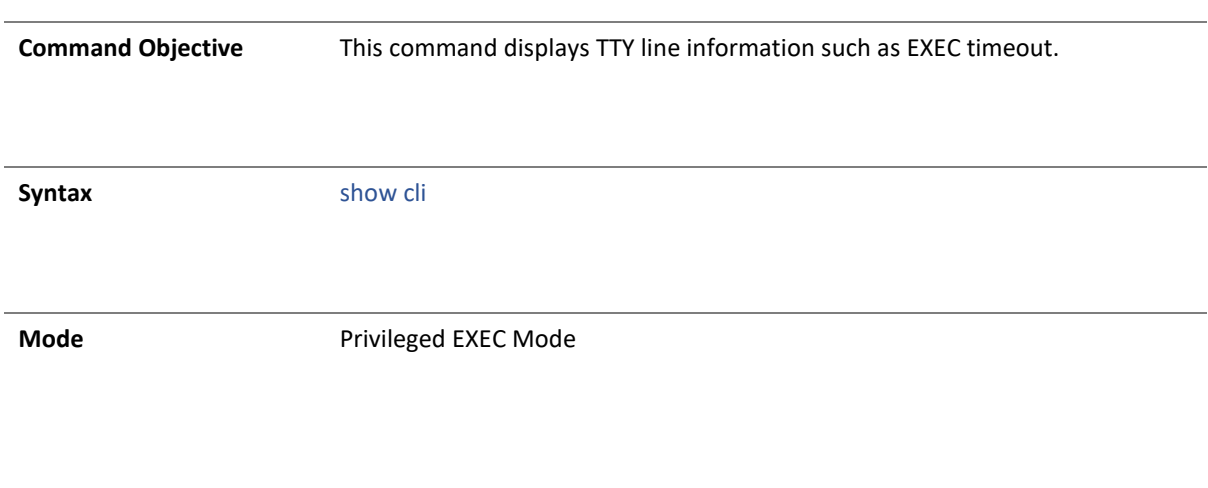

4.1.4 exit

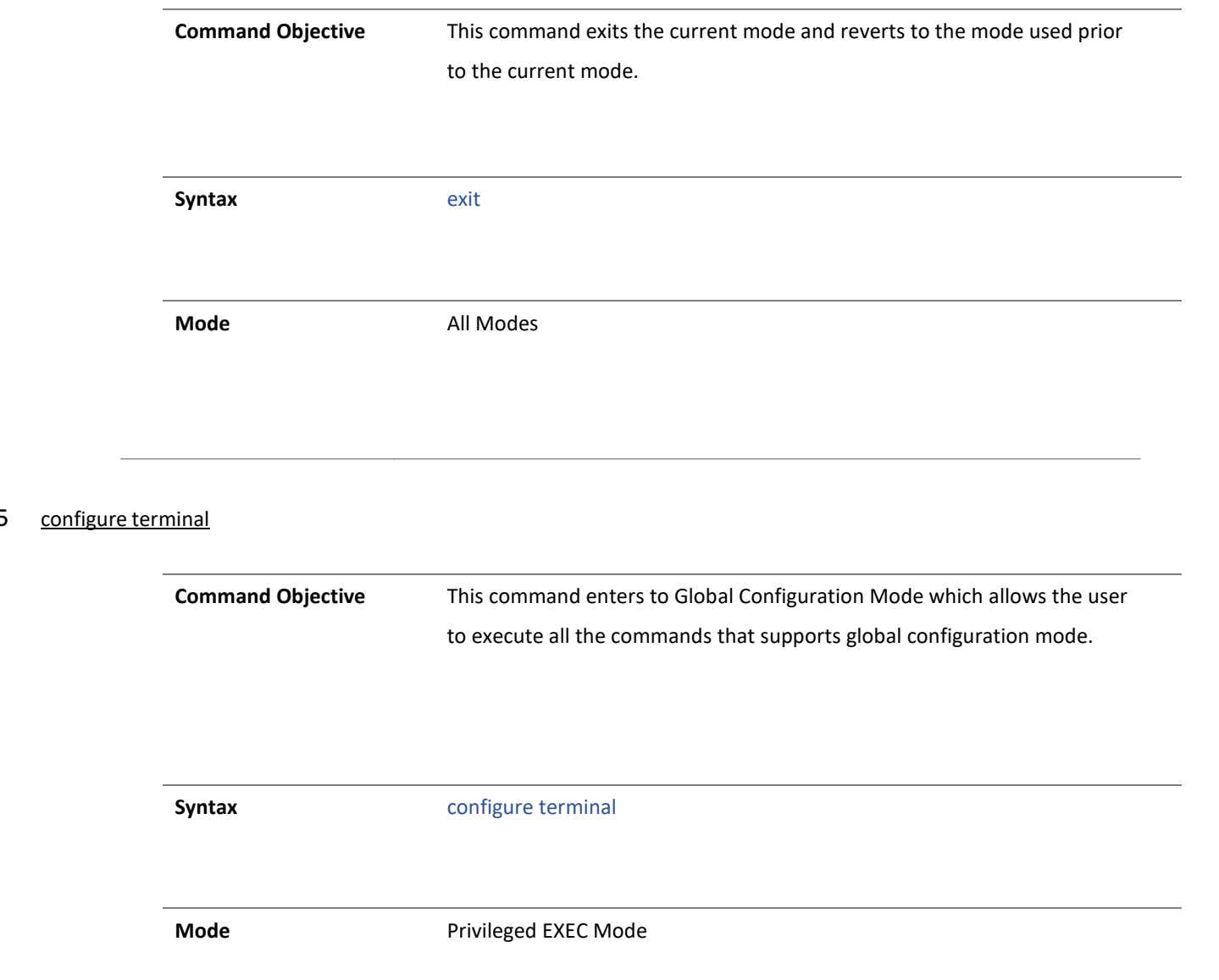

### 4.1.6 listuser

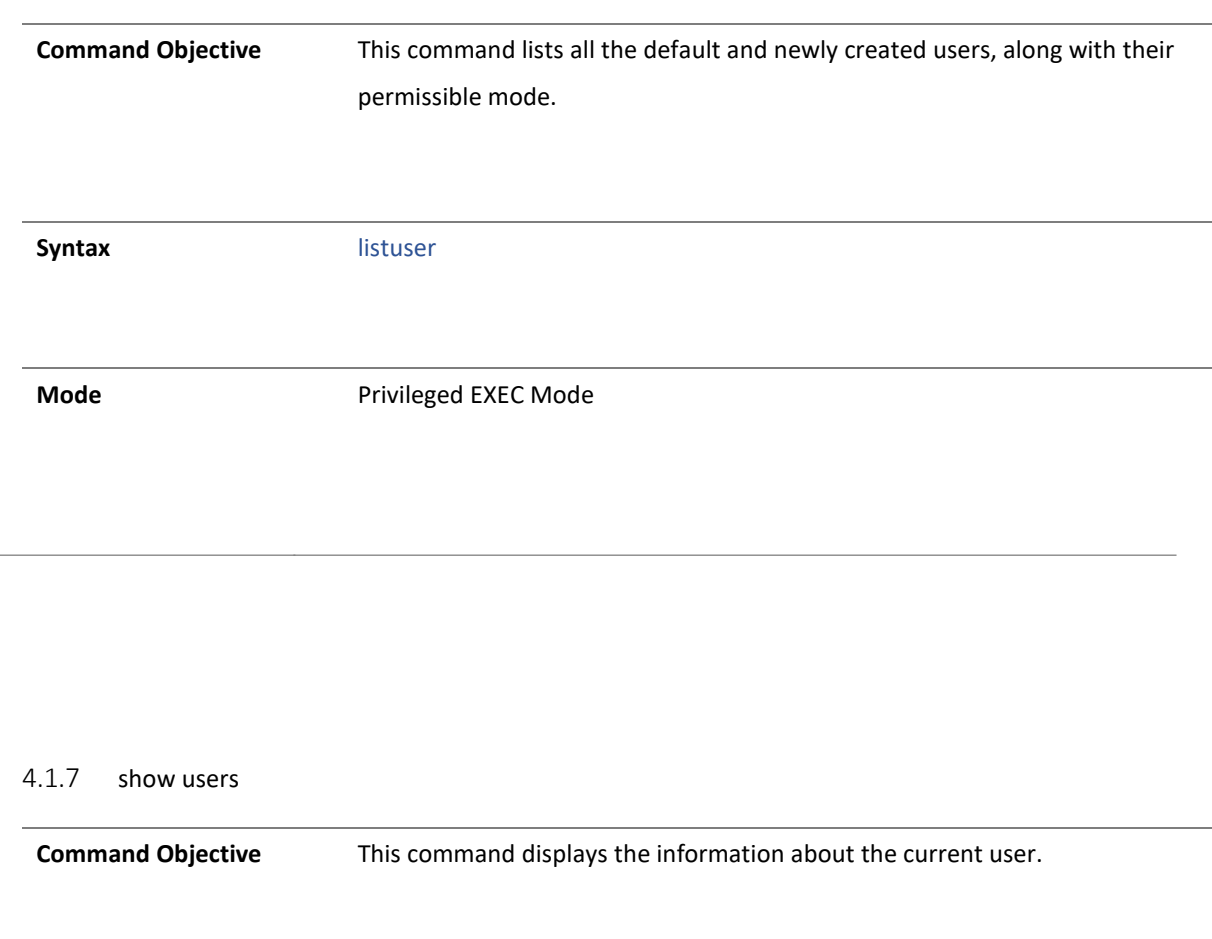

**Syntax** show users

Mode **Mode** Privileged EXEC Mode

**Command Objective** This command locks the CLI console. It allows the user/system administrator to lock the console to prevent unauthorized users from gaining access to the CLI command shell. Enter the login password to release the console lock and access the CLI command shell.

**Syntax** lock

**Mode** Privileged EXEC Mode

 $\overline{\phantom{a}}$ 

### 4.1.9 show history

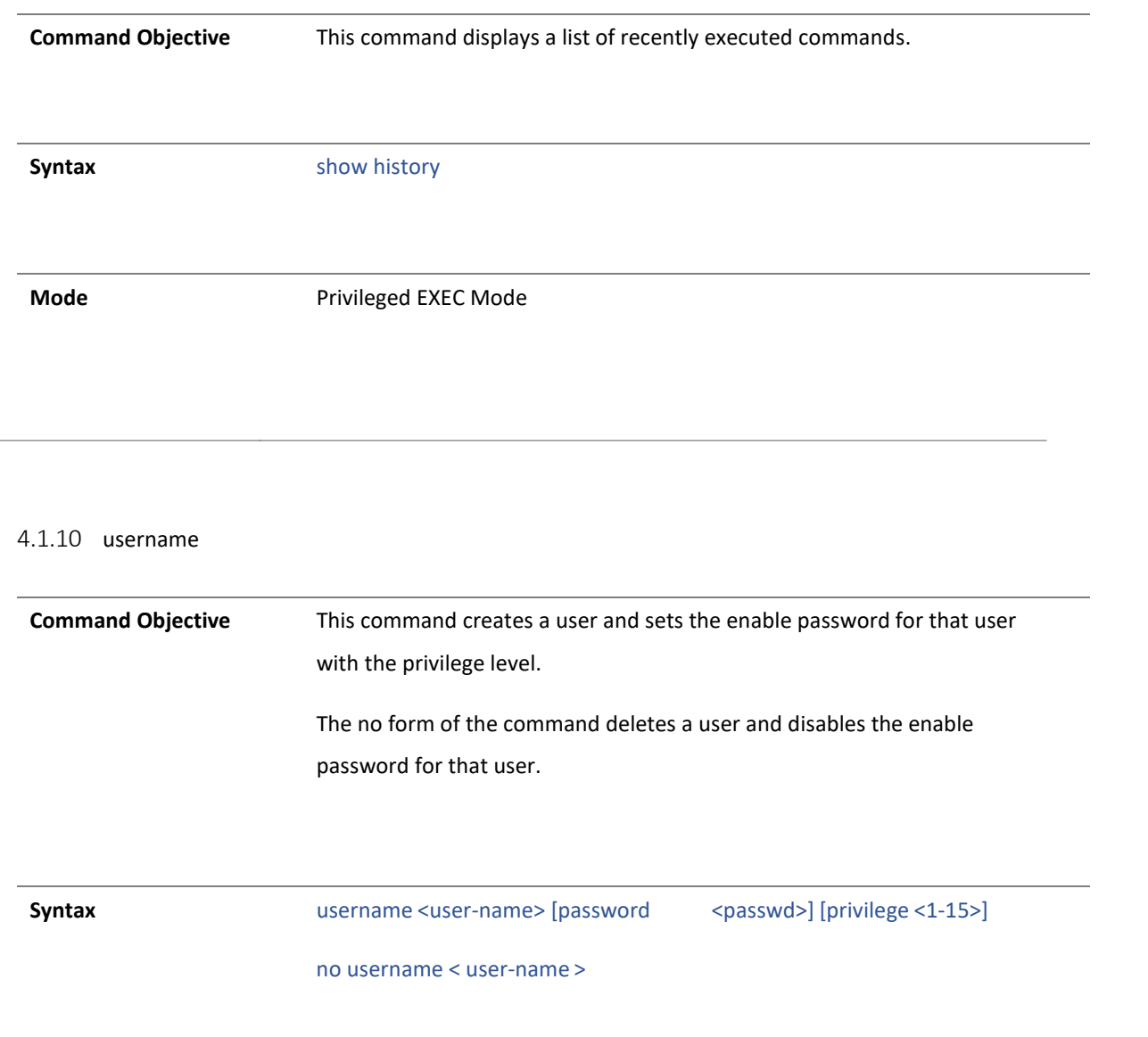

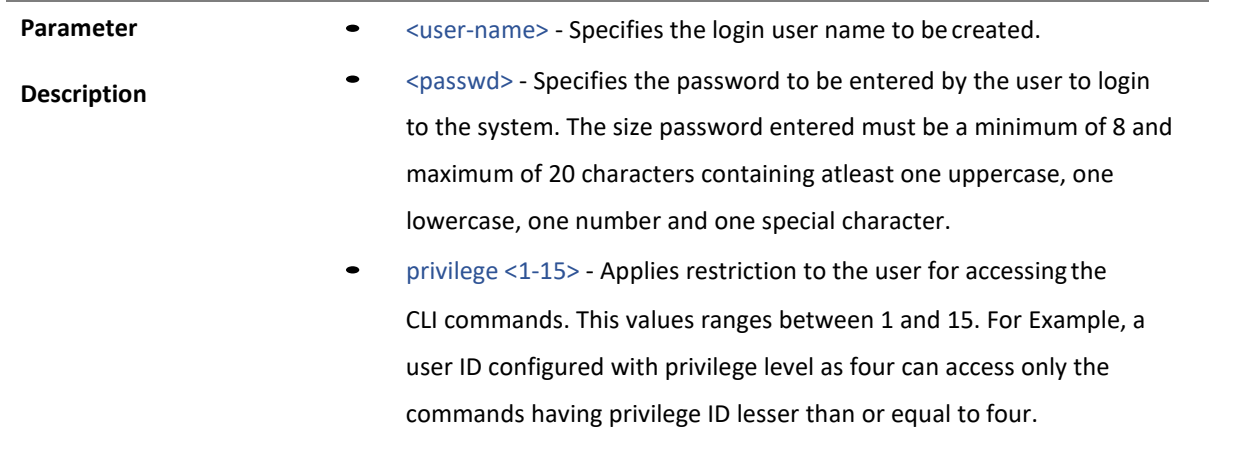

**Mode** Global Configuration Mode

### 4.1.1 set minimum password length

**Command Objective** This command configures minimum password length. If the given password has less than the configured password length, it will not be allowed This value ranges between 8 and 20.

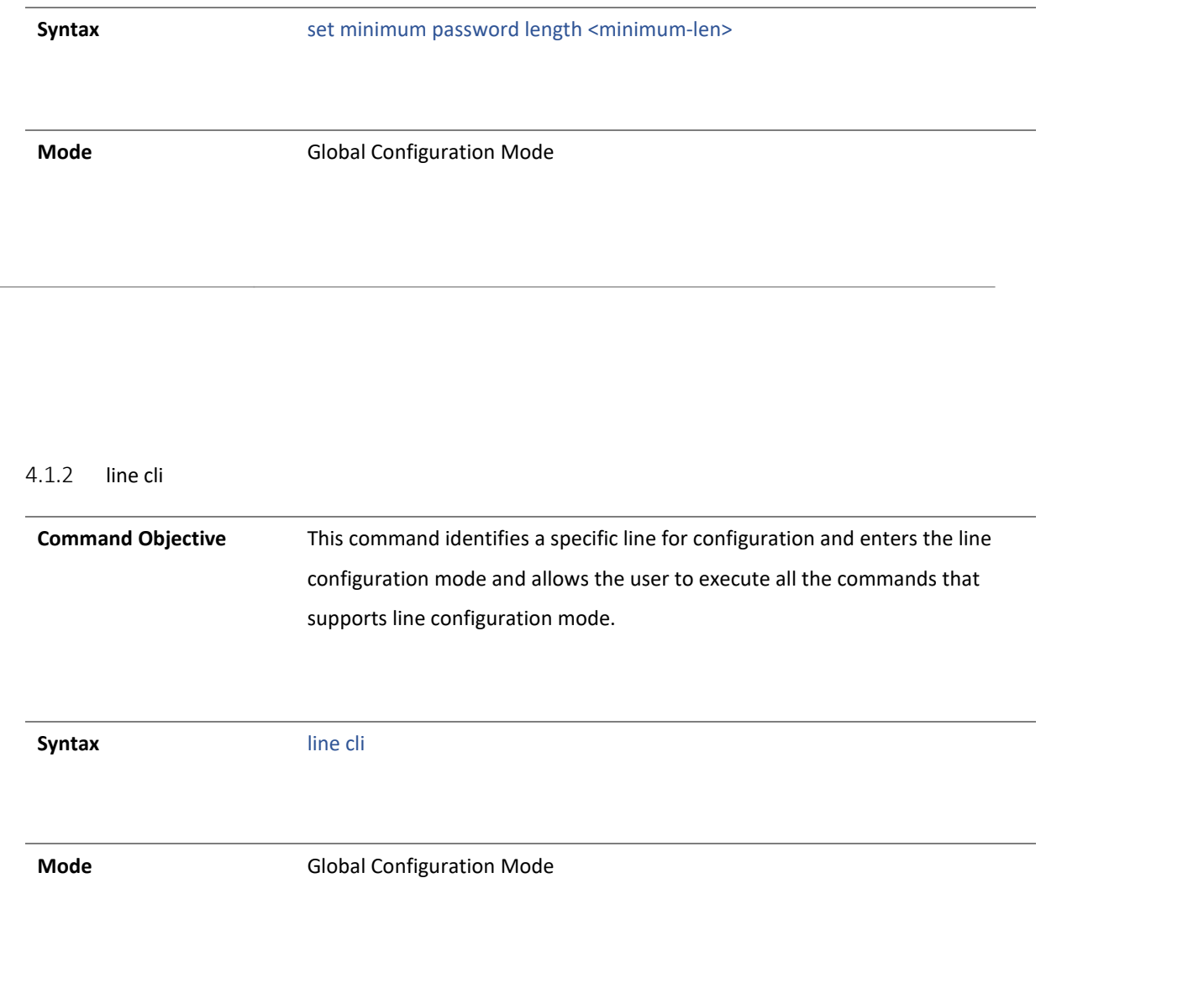

4.1.3 exec-timeout

**Command Objective** This command sets a time (in seconds) for EXEC line disconnection. This value ranges between 1 and 10000 seconds.

The no form of this command resets the EXEC timeout to its default value.

**Syntax** exec-timeout <integer (1-18000)>

no exec-timeout

**Mode Line Configuration Mode** 

Copyright 2023 TRENDnet. All Rights Reserved.

## 11 ping

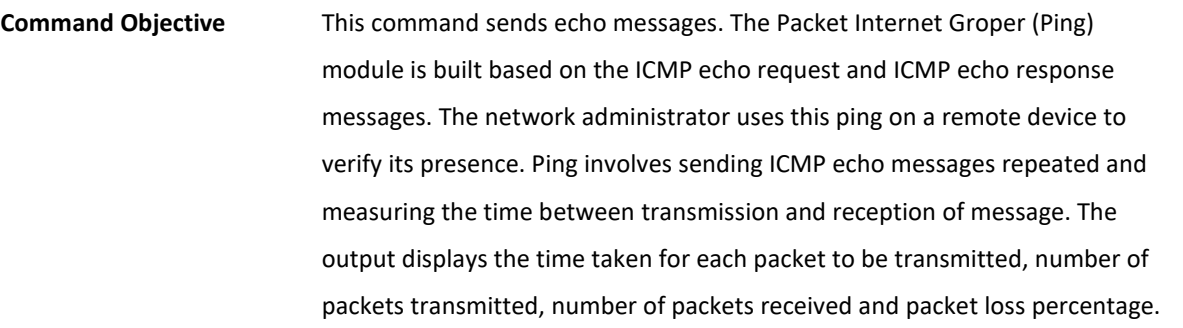

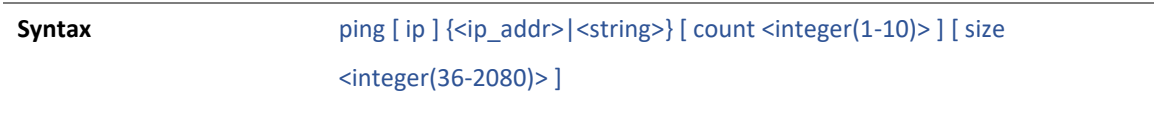

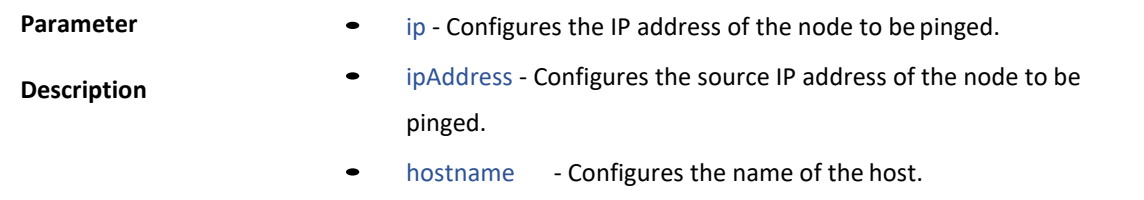

- count Configures the number of times the given node address is to be pinged.
- size Configures the size of the data portion of the PINGPDU.

**Mode** Privileged EXEC Mode

#### 12 traceroute

**Command Objective** This command traces route to the destination. Syntax traceroute {<ip\_addr>|<string> | ipv6 <ip6\_addr>} [max-ttl <short (2-255)>]

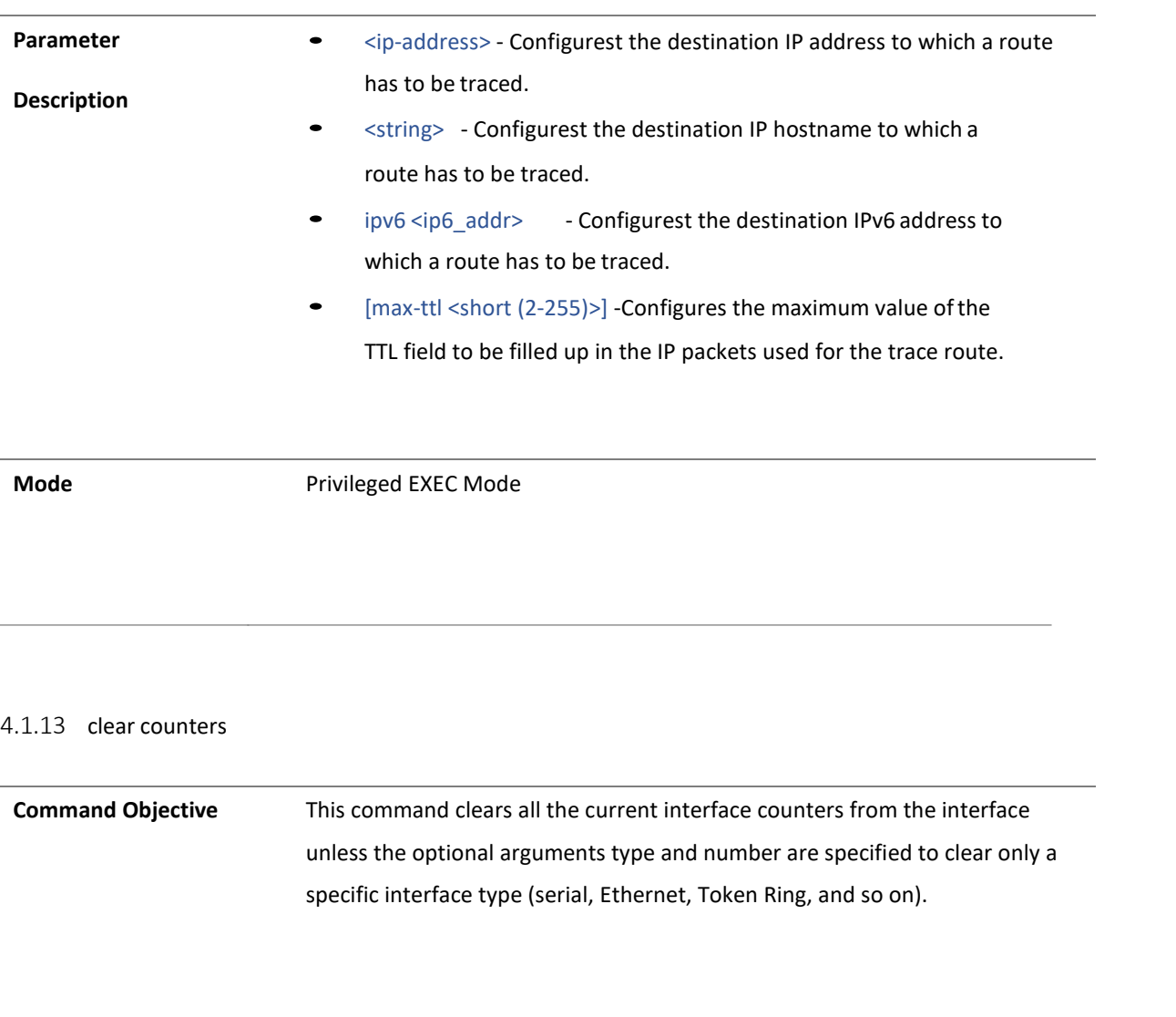

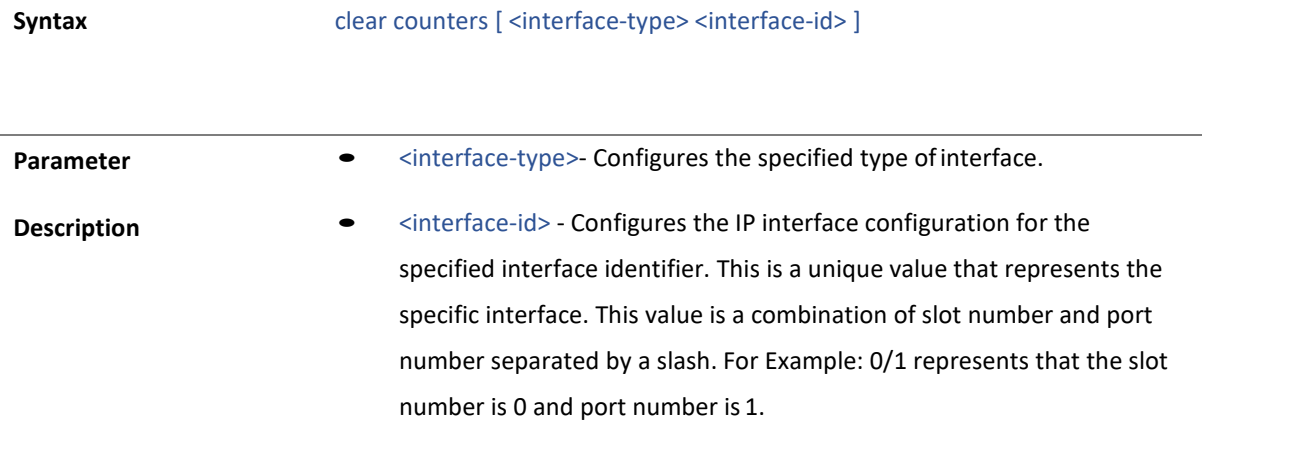

**Mode** Privileged EXEC Mode

4.1.14 jumbo-frame

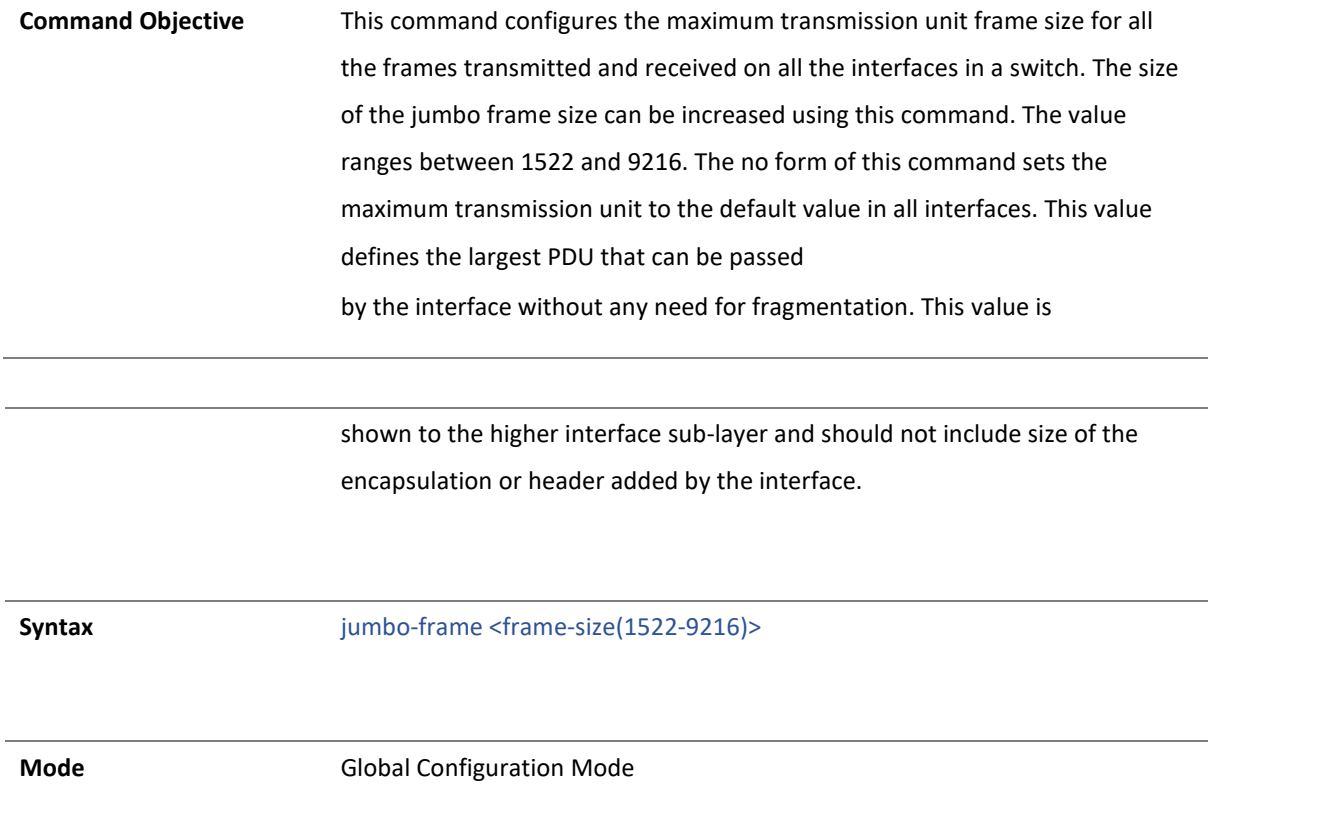

4.1.15 interface range

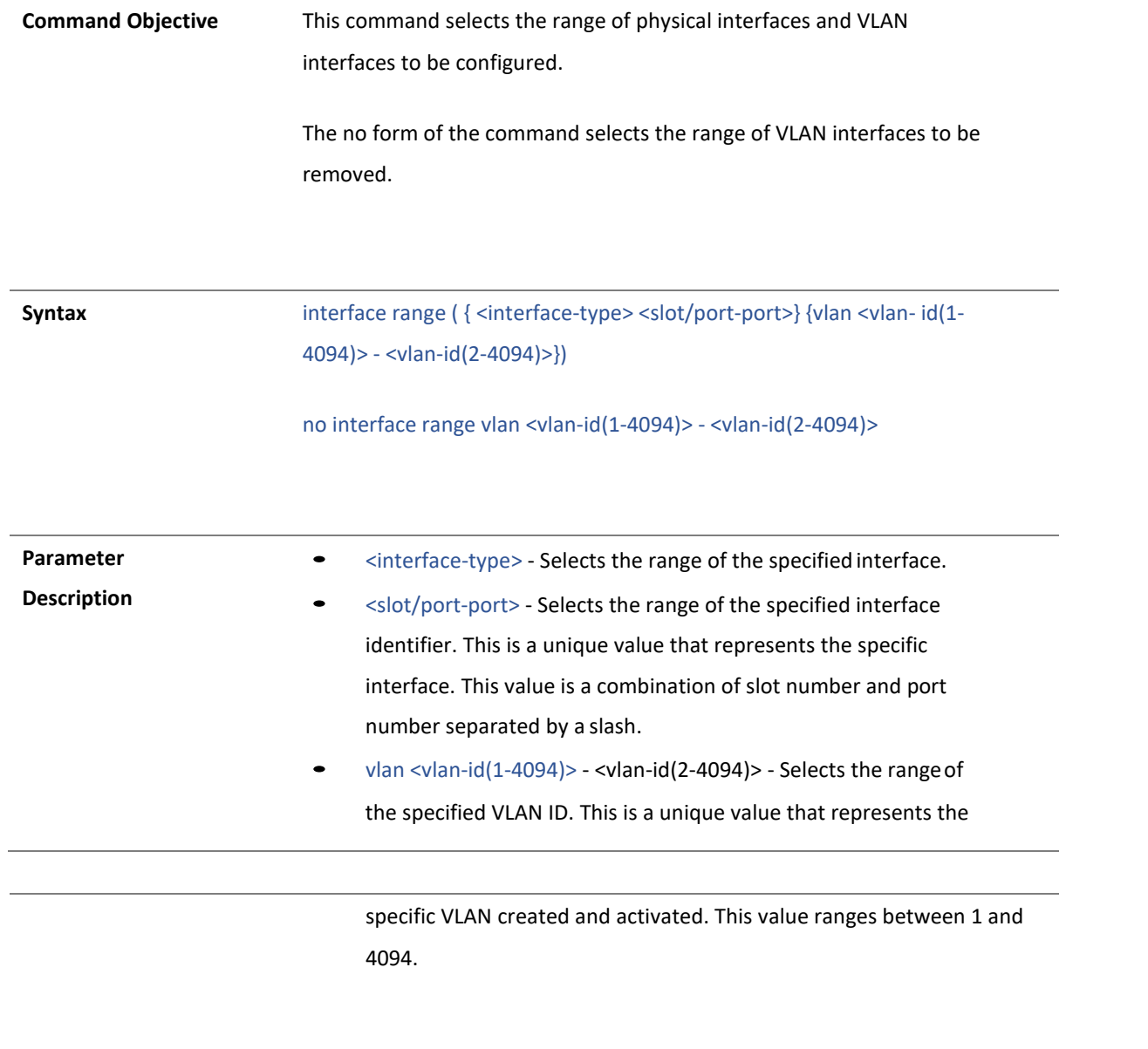

**Mode** Global Configuration Mode

### 4.1.1 configure

**Command Objective** This command enters the configuration mode. Configuration from memory or network is not supported, when entered into the configuration mode using this command**.**

**Syntax** configure

Mode **Mode** Privileged EXEC Mode

#### 4.1.2 mac-address-table static unicast

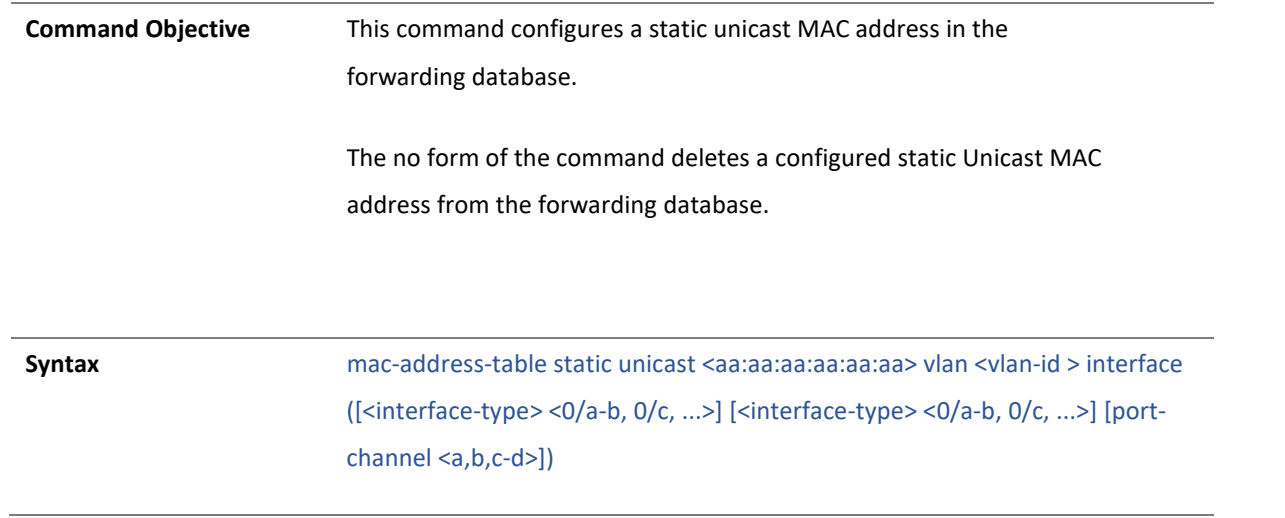

no mac-address-table static unicast <aa:aa:aa:aa:aa:aa> vlan <vlan-id >

- **Parameter Description •** <aa:aa:aa:aa:aa:aa:aa> Configures the static unicast destination MAC address. The received packets having the specified MAC address are processed.
	- vlan <vlan-id> Configures the static unicast destination MAC address for the specified VLAN. This value ranges between 1 and 4094.
		- $\blacksquare$  <vlan  $-i$ d> VLAN ID is a unique value that represents the specific VLAN. This value ranges between 1 and 4094
	- interface Configures the member ports interface type and ID. The details to be provided are:
		- <interface-type> Configures the member ports for the specified type of interface. The interface can be:
			- $g$ igabitethernet A version of LAN standard architecture that supports data transfer up to 1 Gigabit per second.
			- port-channel Logical interface that represents an aggregator which contains several ports aggregated together.
		- $\blacksquare$  <0/a-b, 0/c, ...> Configures the member ports for the specified interface identifier. This is a unique value that represents the specific interface. This value is a combination of slot number and port number separated by a slash. Portchannel ID is provided, for interface type port-channel. Use

comma as a separator without space while configuring list of interfaces.

Example: 0/1, 0/3 or 1, 3.

**Mode** Global Configuration Mode

### 16 mac-address-table aging-time

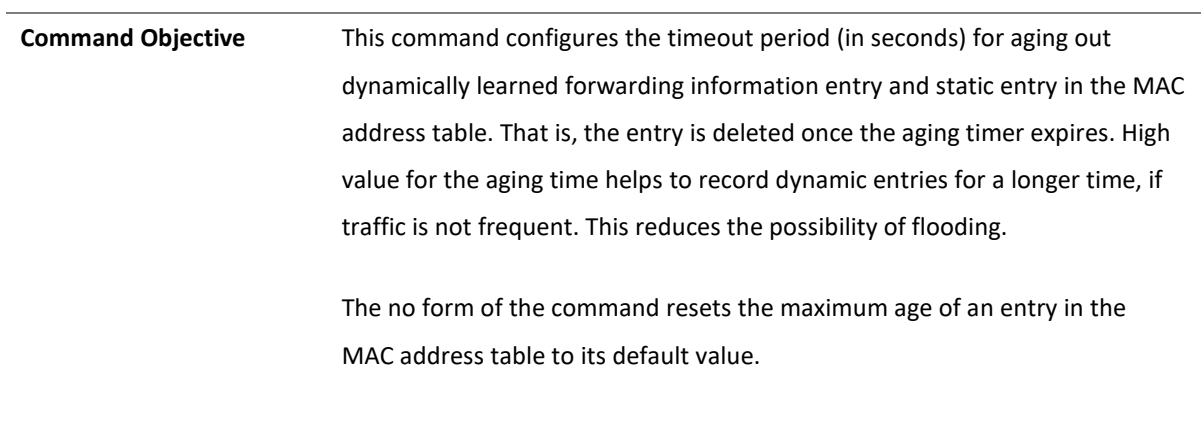

**Syntax** mac-address-table aging-time <10-630 seconds> no mac-address-table aging-time **Mode** Global Configuration Mode/ Switch Configuration Mode 4.1.17 set switch-name **Command Objective** This command sets the name of the switch. **Syntax** set switch-name <switchname> **Mode** Global Configuration Mode

### 18 set ip http

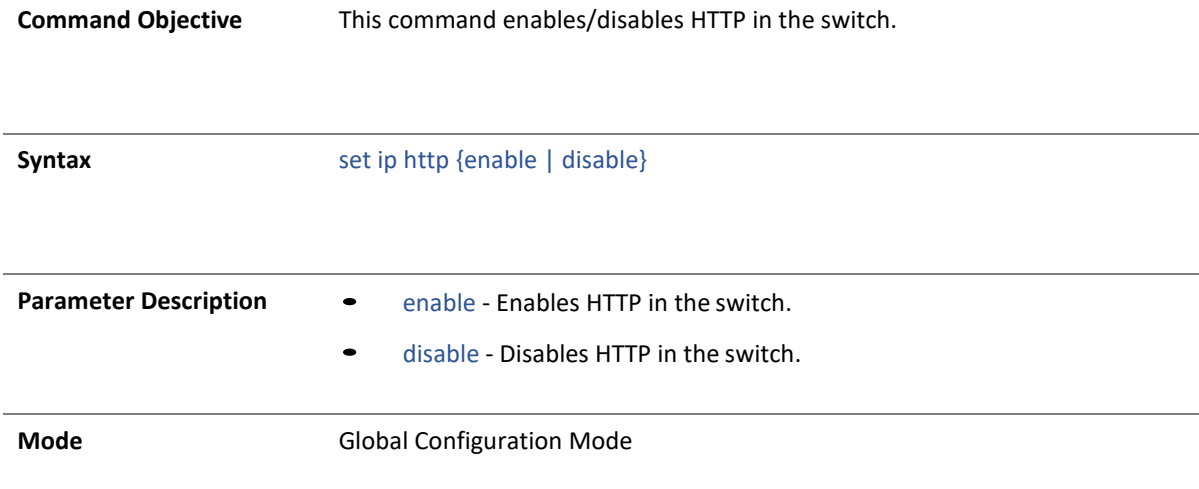

4.1.19 ip telnet service

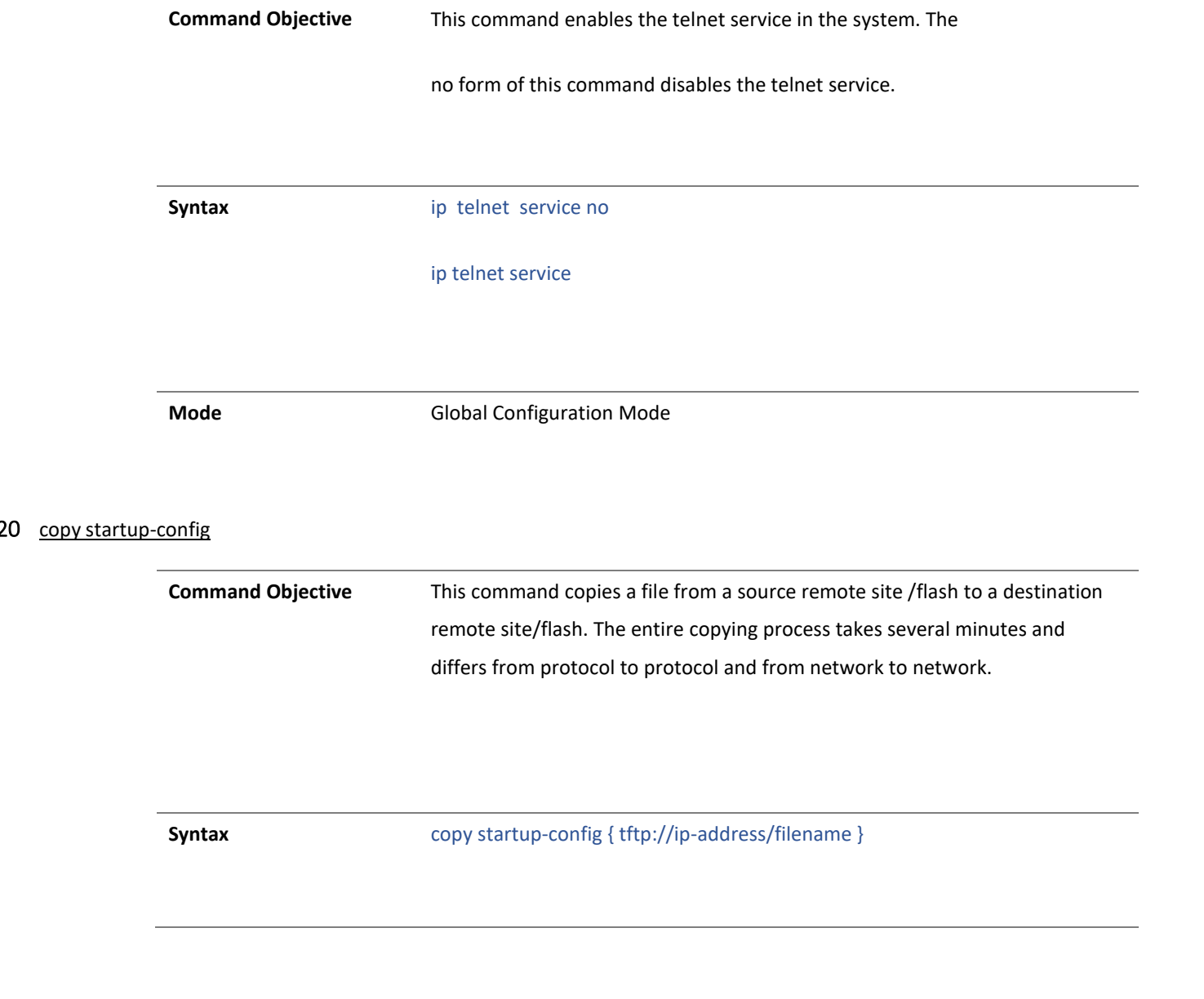

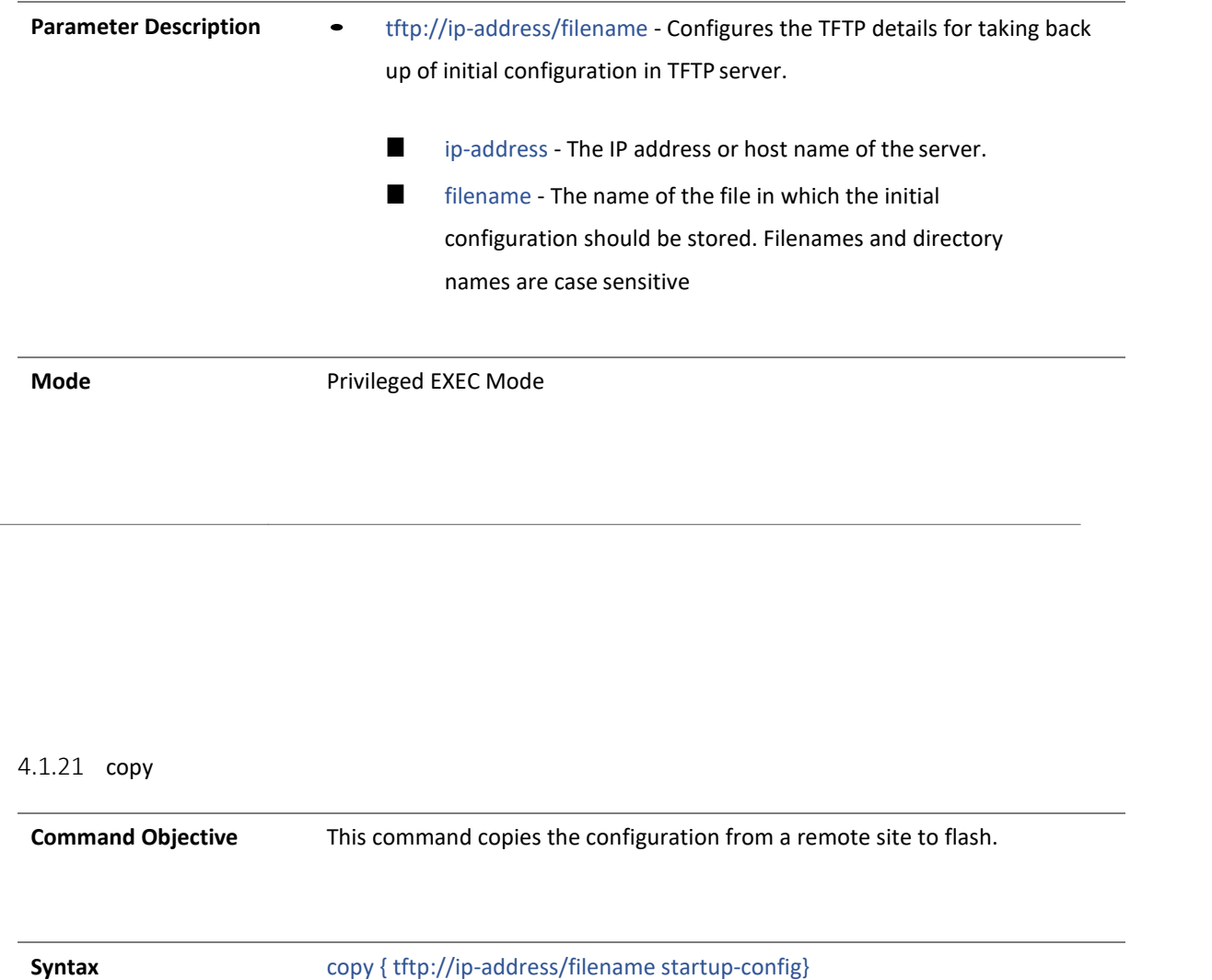

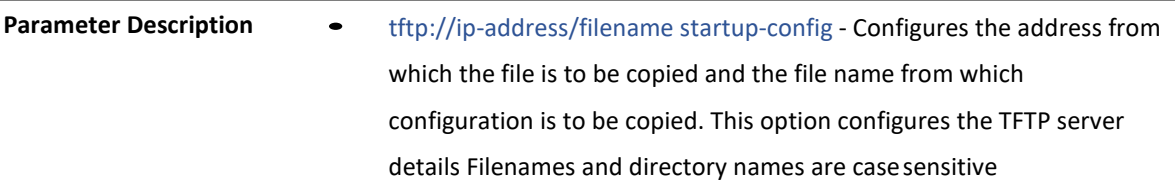

**Mode** Privileged EXEC Mode

### 22 <u>save</u>

**Command Objective** This command copies variables from the running configuration to the startup configuration file in NVRAM, where the running-config is the current configuration in the router and the startup config is the configuration that is loaded when the switch boots up.

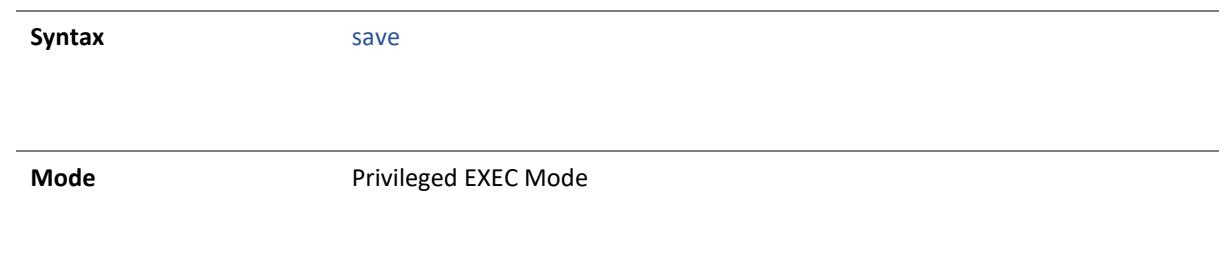

4.1.23 copy logs

**Command Objective** This command writes the system logs to a remote site.

**Syntax** copy logs { tftp://ip-address/filename }
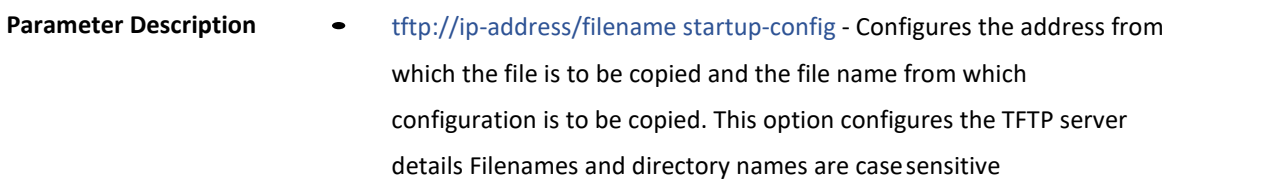

**Mode** Privileged EXEC Mode

### 4.1.24 clock set

**Command Objective** This command manages the system clock.

**Syntax** clock set hh:mm:ss <day (1-31)>

{january|february|march|april|may|june|july|august|september|oct ober|november|december} <year (2000 - 2035)>

Copyright 2023 TRENDnet. All Rights Reserved.

**Parameter Description** • hh:mm:ss - Sets the current time. The format is hour, minutes and seconds.  $\blacksquare$  <day (1-31)> - Sets the current day. It ranges between 1 and 31. january - Sets the month as January. february - Sets the month as February march - Sets the month as march ■ april - Sets the month as april may - Sets the month as may june - Sets the month as June ■ july - Sets the month as July august - Sets the month as August september - Sets the month as September ■ october - Sets the month as October

november - Sets the month as November

- december Sets the month as December
- <year (2000 2035)> Sets the year. It ranges between 2000 and 2035

**Mode** Global Configuration Mode

### 4.1.25 show clock

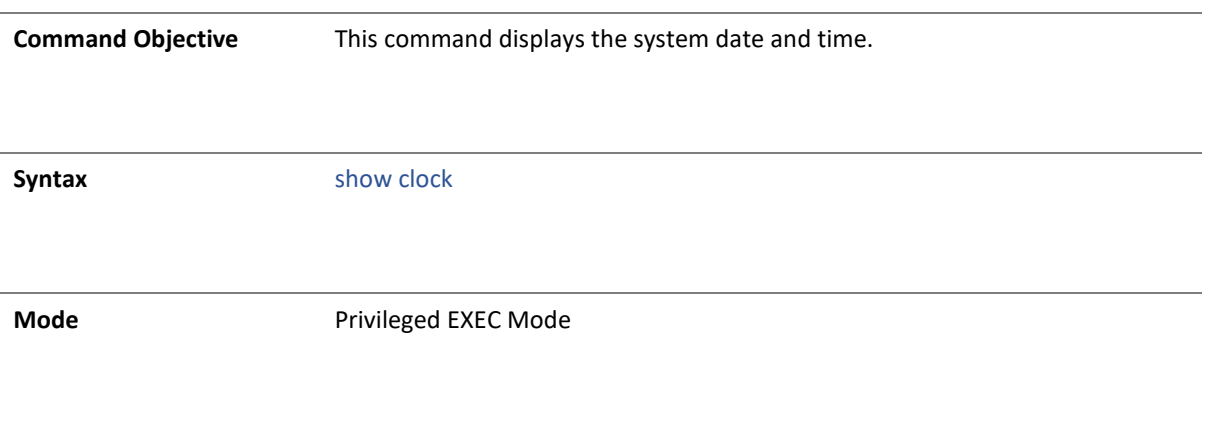

4.1.26 show jumbo-frame

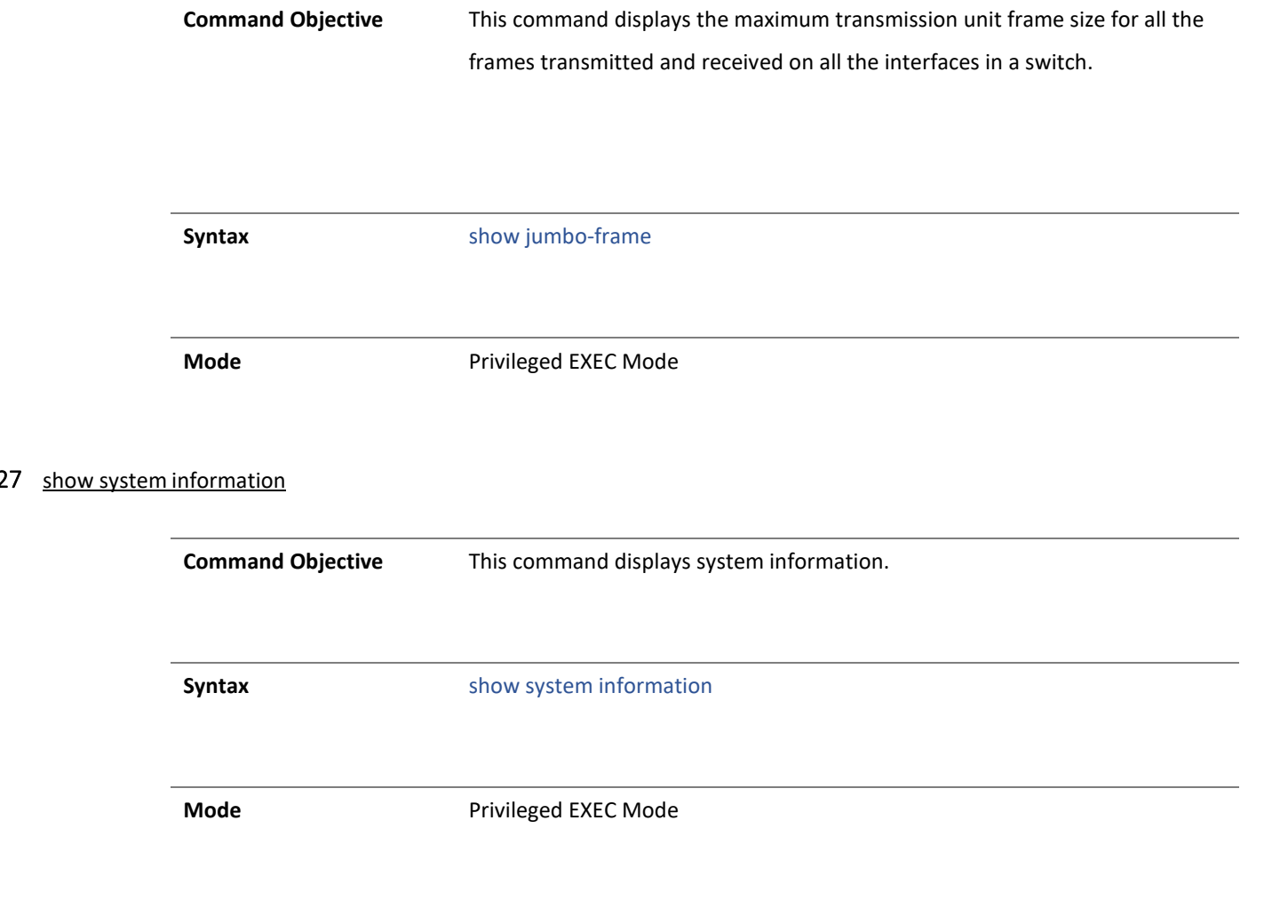

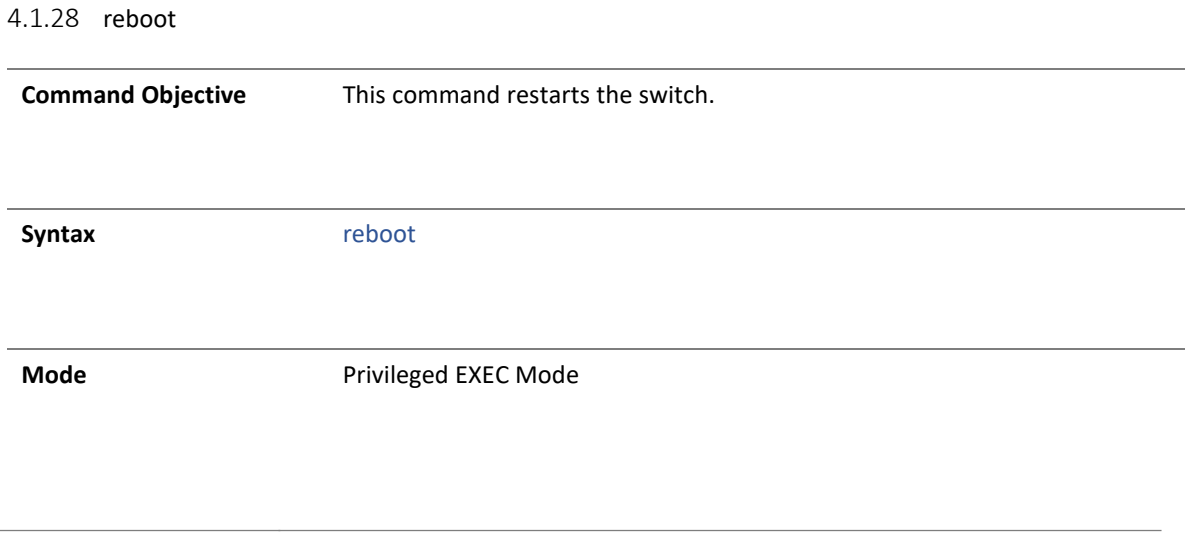

### 4.1.29 restore-defaults

**Command Objective** This command restore default configuration.

**Syntax** restore-defaults

**Mode** Privileged EXEC Mode

#### 4.1.1 show telnet server

**Command Objective** This command displays the telnet server status. **Syntax** show telnet server **Mode** Privileged EXEC Mode

### 4.1.2 show http server status

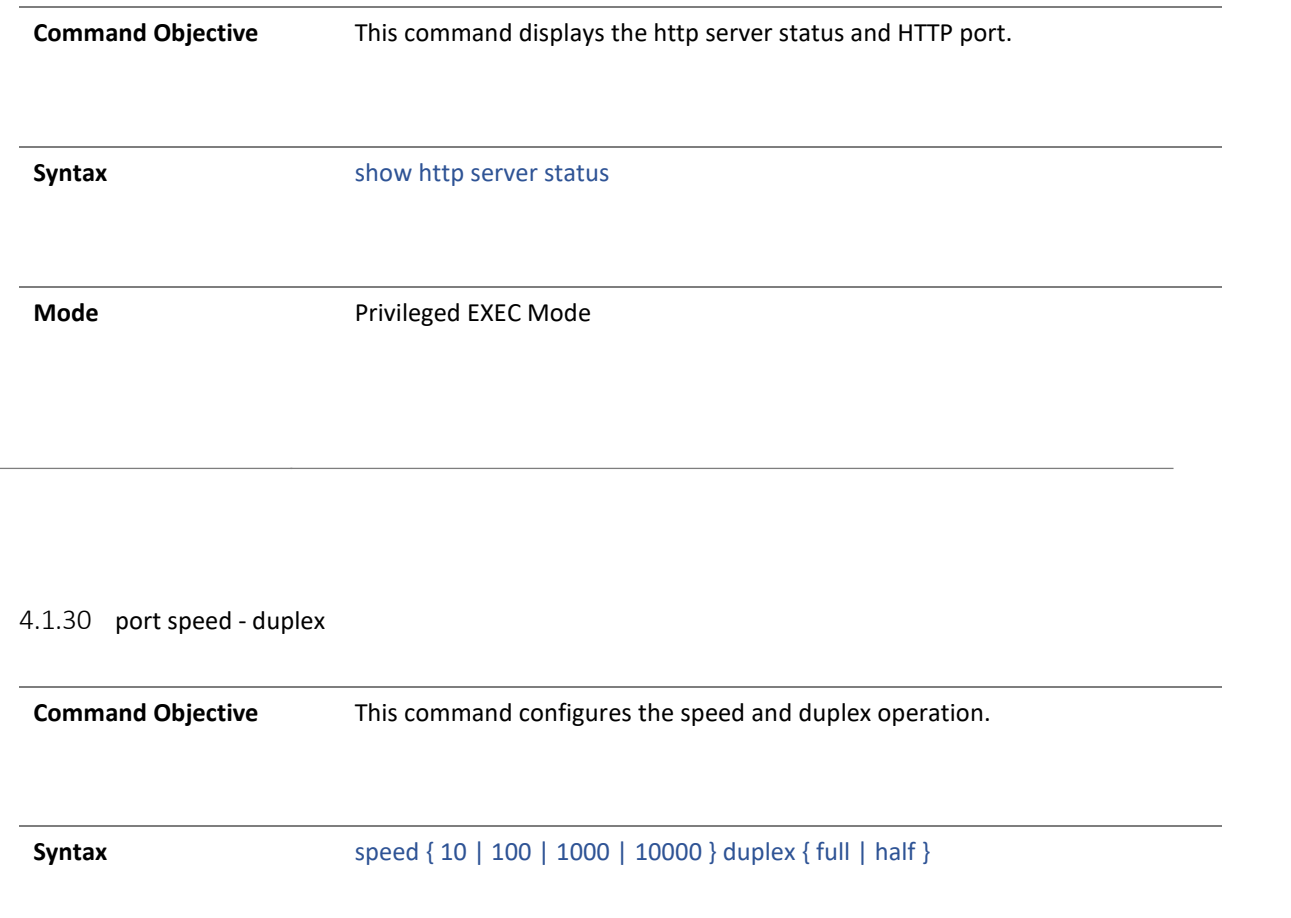

- **Parameter Description** 10 Port runs at 10Mbps
	- 100 Port runs at 100Mbps
	- 1000 Port runs at 1000Mbps
	- 10000 Port runs at 10000Mbps
	- full Port is in full-duplex mode, that is data simultaneously communicates in both directions.
	- half Port is in half-duplex mode, that is data can communicate in both directions, but only in one direction at a time.

**Mode Interface Configuration** 

4.1.31 negotiation

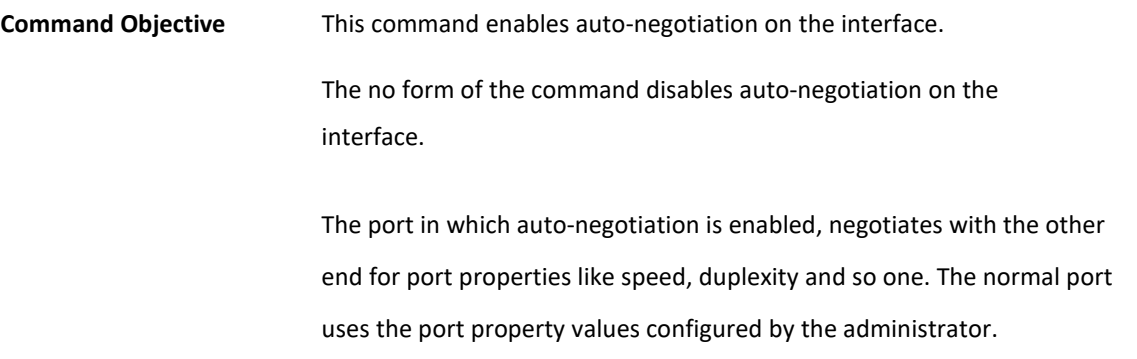

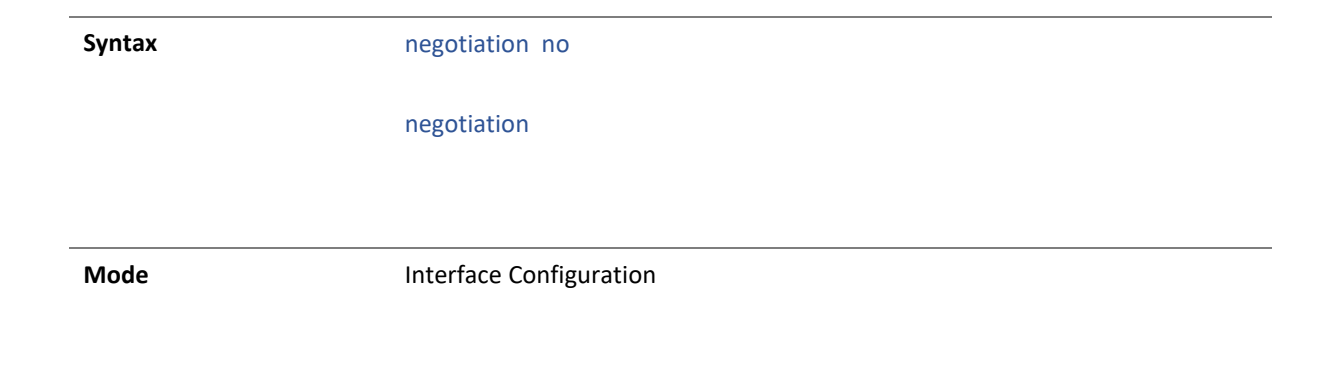

### 32 port-isolation

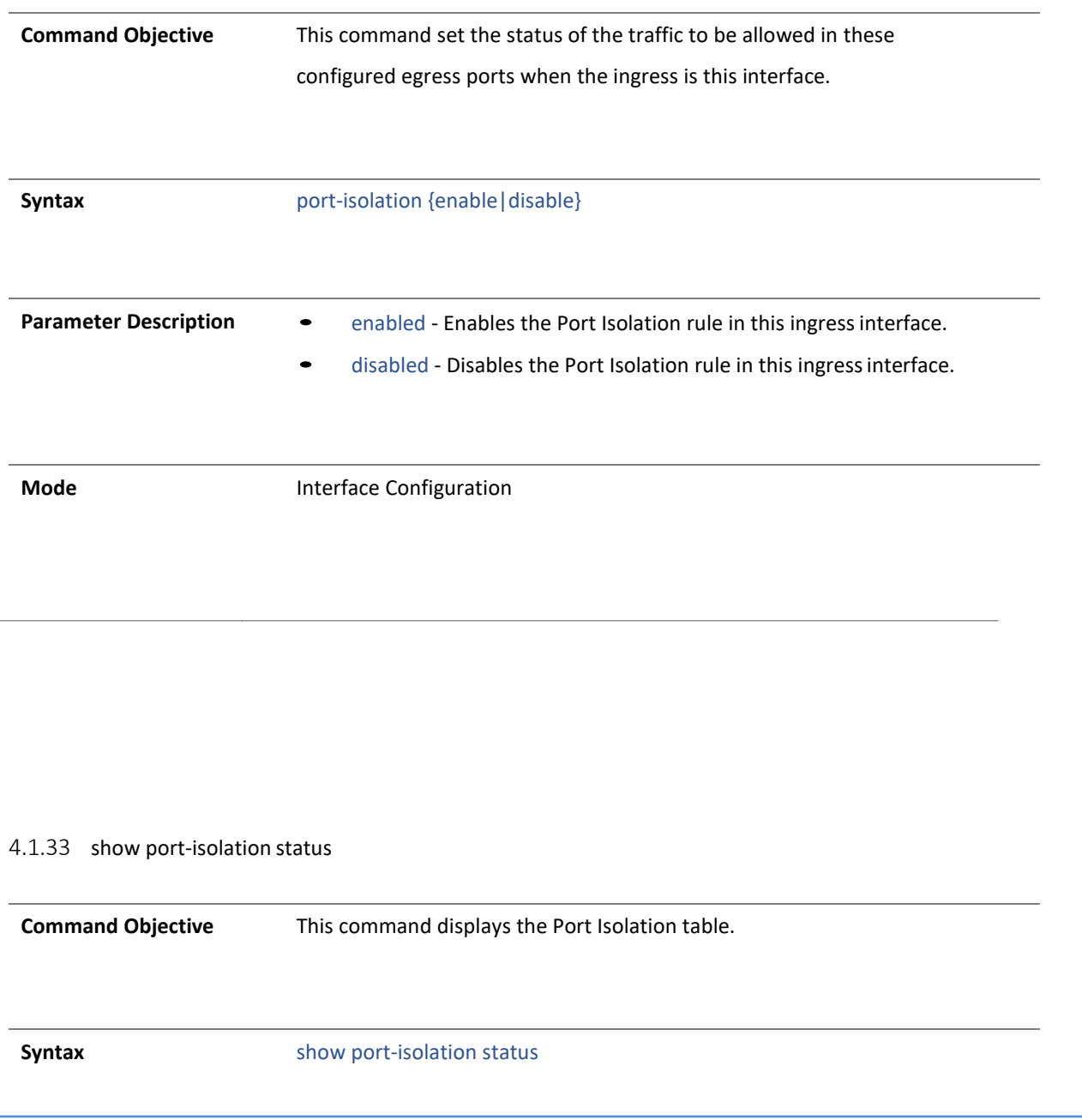

**Mode** Privileged EXEC Mode

### 34 clock utc-offset

**Command Objective** This command sets the system time zone with respect to UTC.

The no form of command resets the system time zone to GMT.

**Syntax** clock utc-offset <UTC-offset value as (+HH:MM /-HH:MM)(+00:00 to +14:00)/ (-00:00 to -12:00)> Eg: +05:30

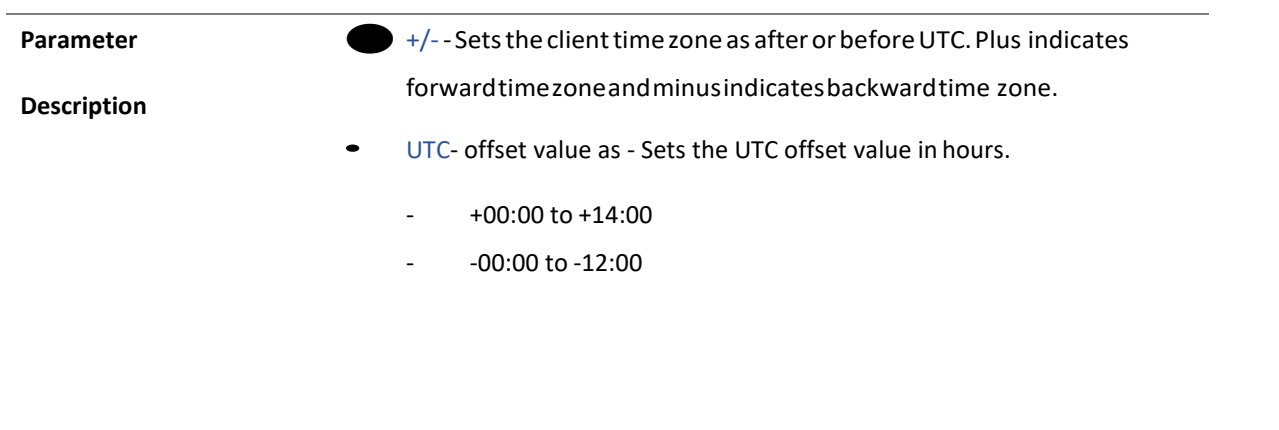

**Mode** Global Configuration Mode

### 4.1.35 show clock properties

**Command Objective** This command displays the PTP clock properties.

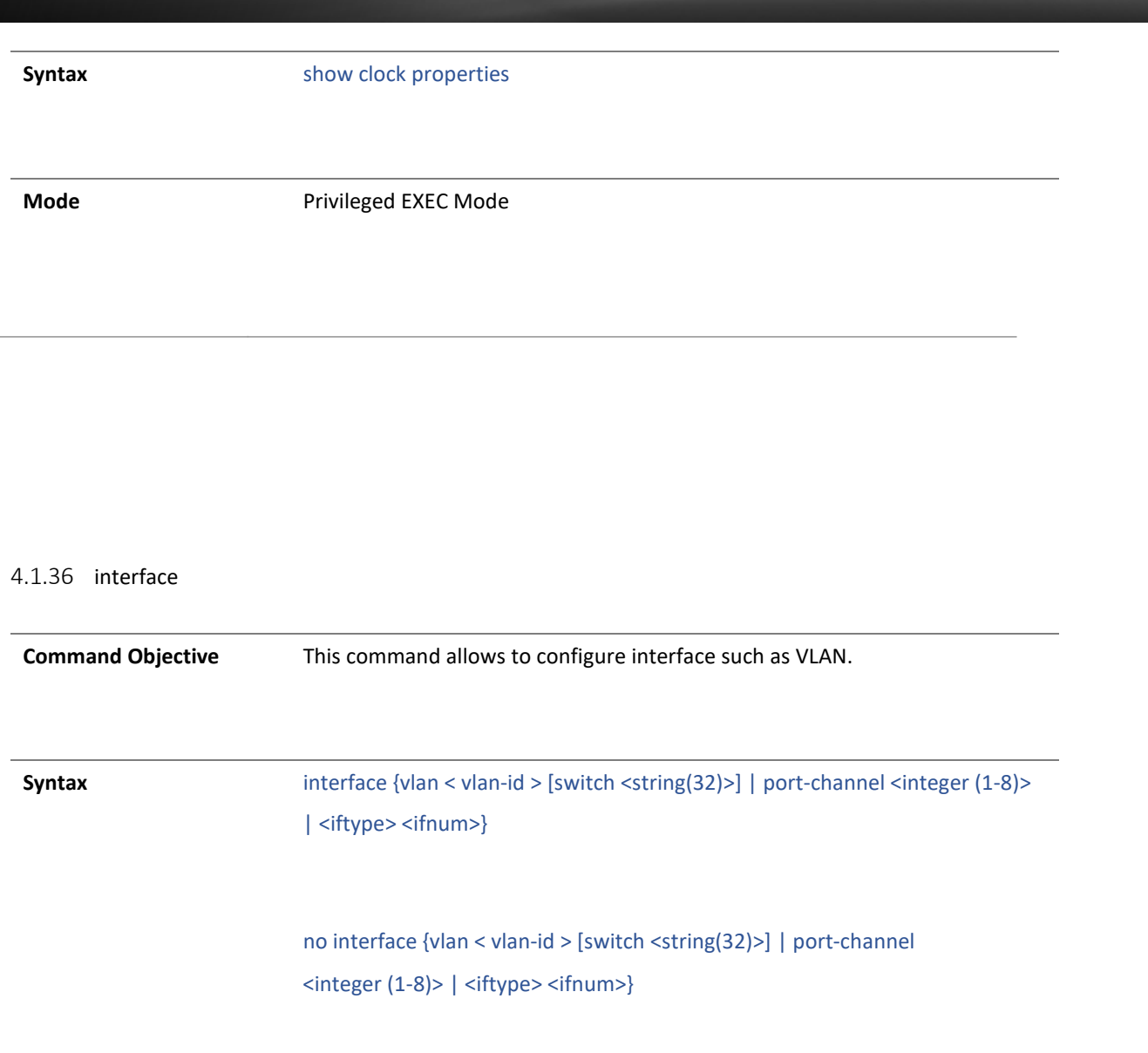

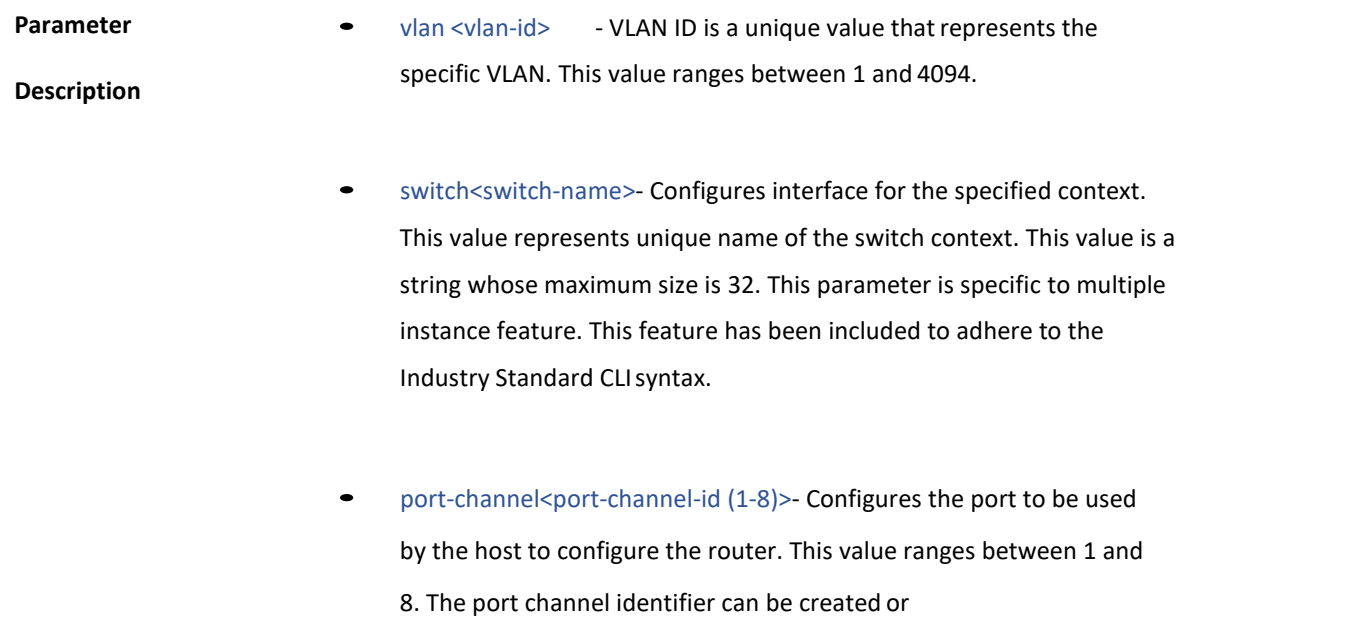

port channel related configuration can done, only if the LA feature is enabled in the switch.

- <interface-type>- Configures the specified type ofinterface.
	- gigabitethernet A version of LAN standard architecture that supports data transfer upto 1 Gigabit persecond.
	- port-channel Logical interface that represents an aggregator which contains several ports aggregated together.

**Mode** Global Configuration Mode

4.1.37 ip address

**Command Objective** This command sets the IP address for an interface.

**Syntax** ip address <ucast\_addr> <ip\_mask>

### no ip address <ucast\_addr>

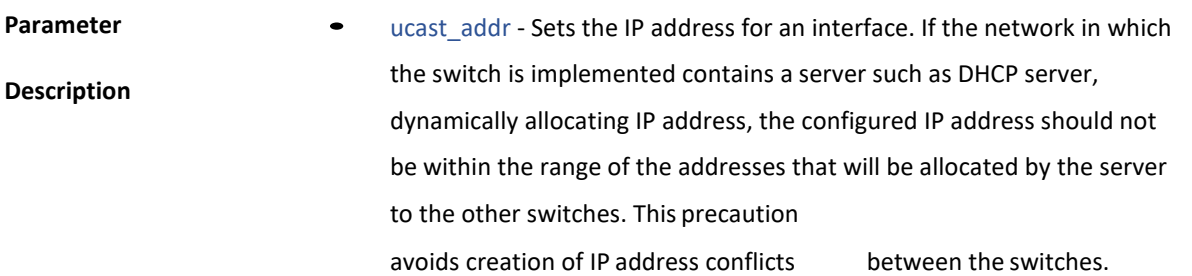

• ip\_mask - Sets the subnet mask for the configured IP address. The configured subnet mask should be in the same subnet of the network in which the switch is placed.

**Mode Interface Configuration Mode** 

This command is applicable in VLAN Interface Mode / OOB Interface

Mode.

### 4.1.38 ip address dhcp/bootp

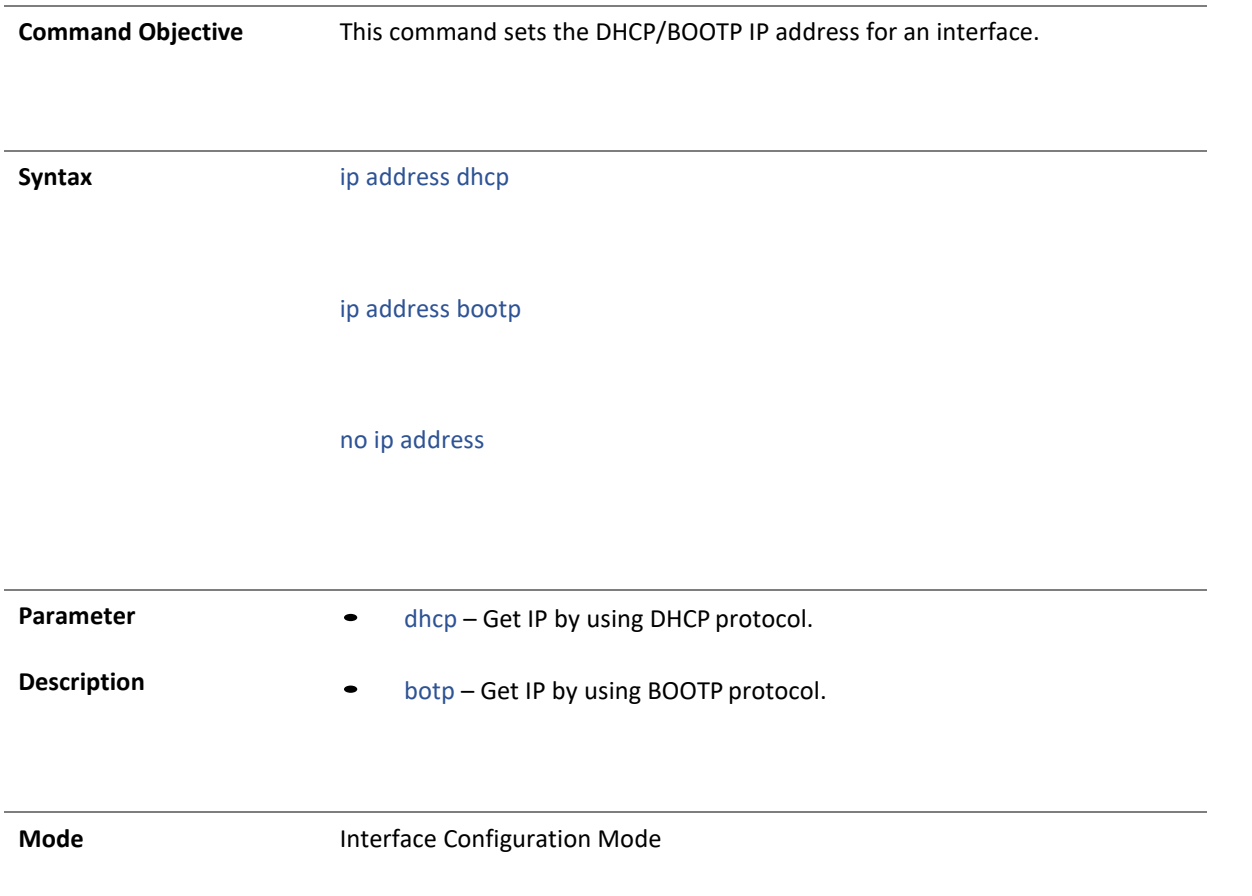

#### 4.1.1 shutdown

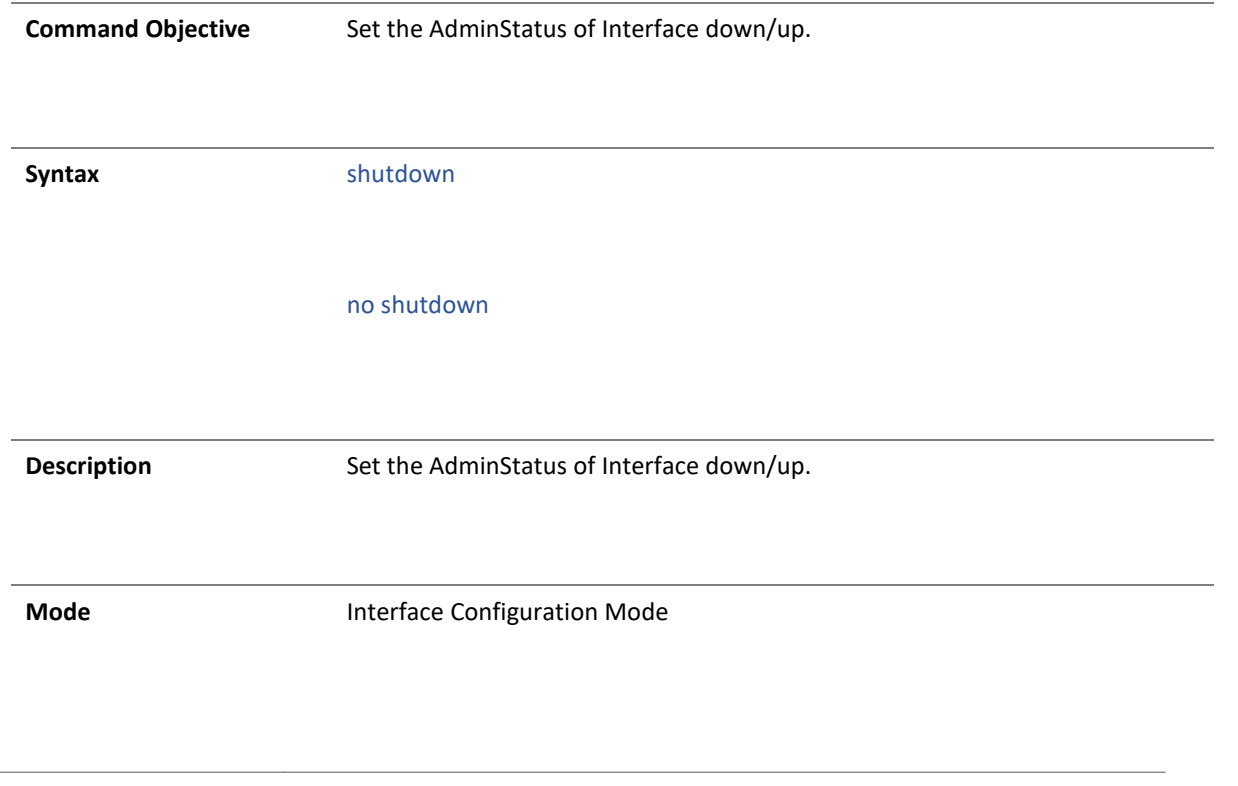

4.1.2 description

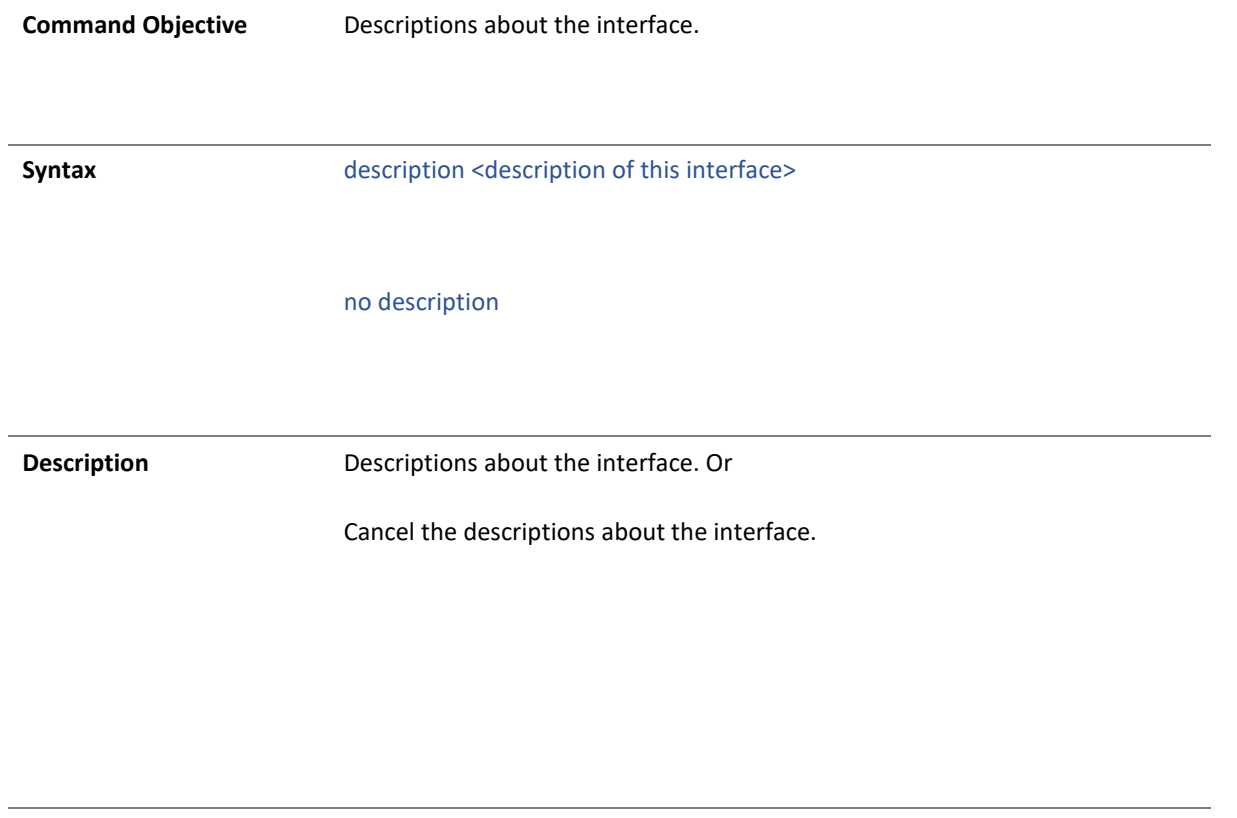

**Mode Interface Configuration Mode** 

4.1.39 show interface port-security

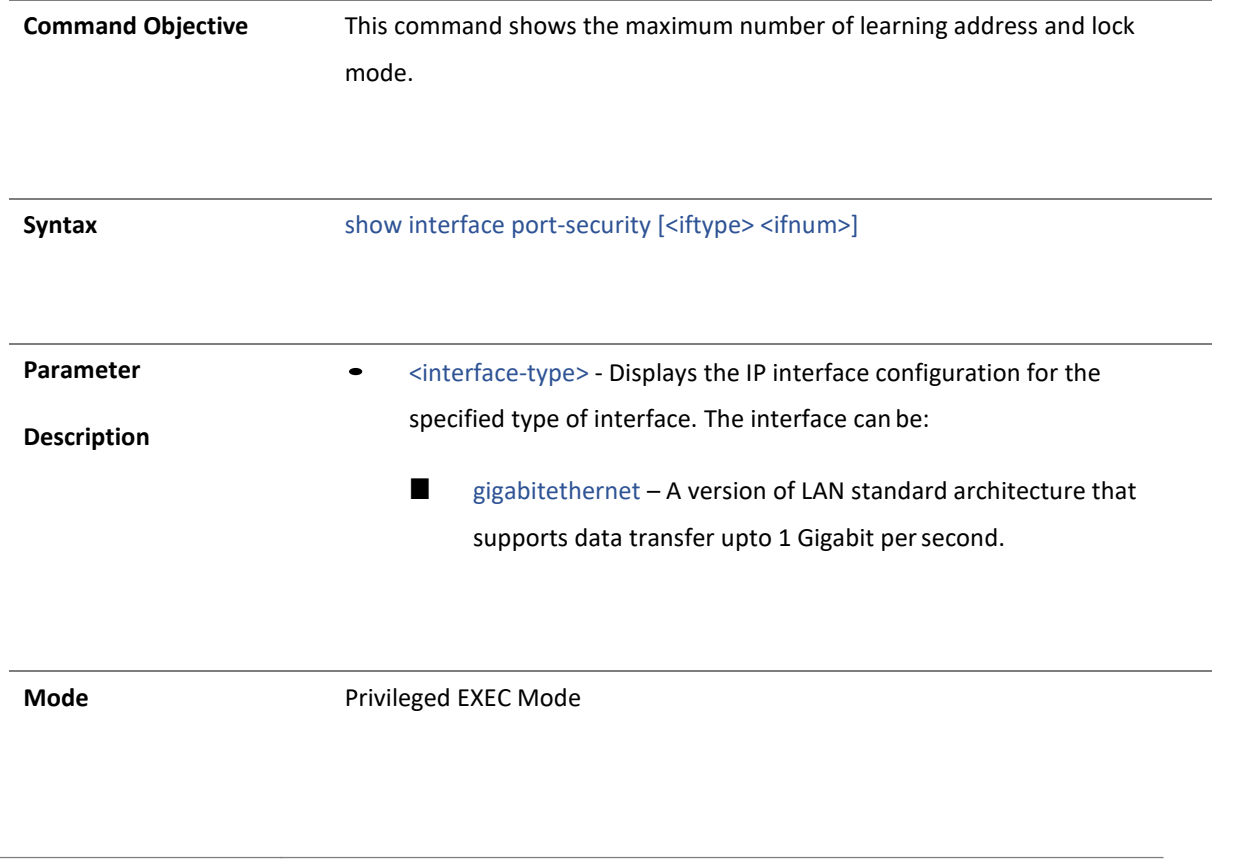

4.1.40 show interface cable-diag

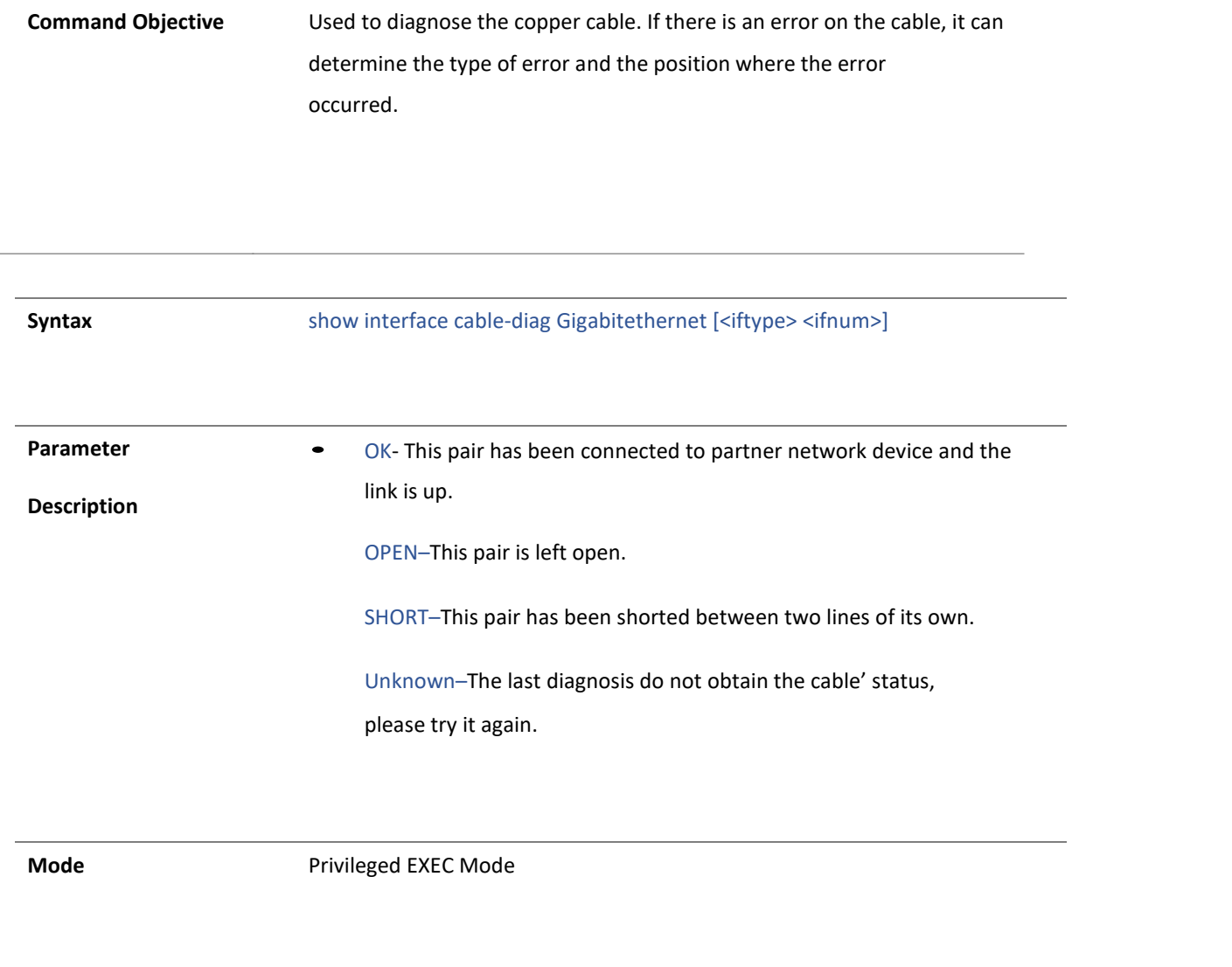

### 41 show ip interface

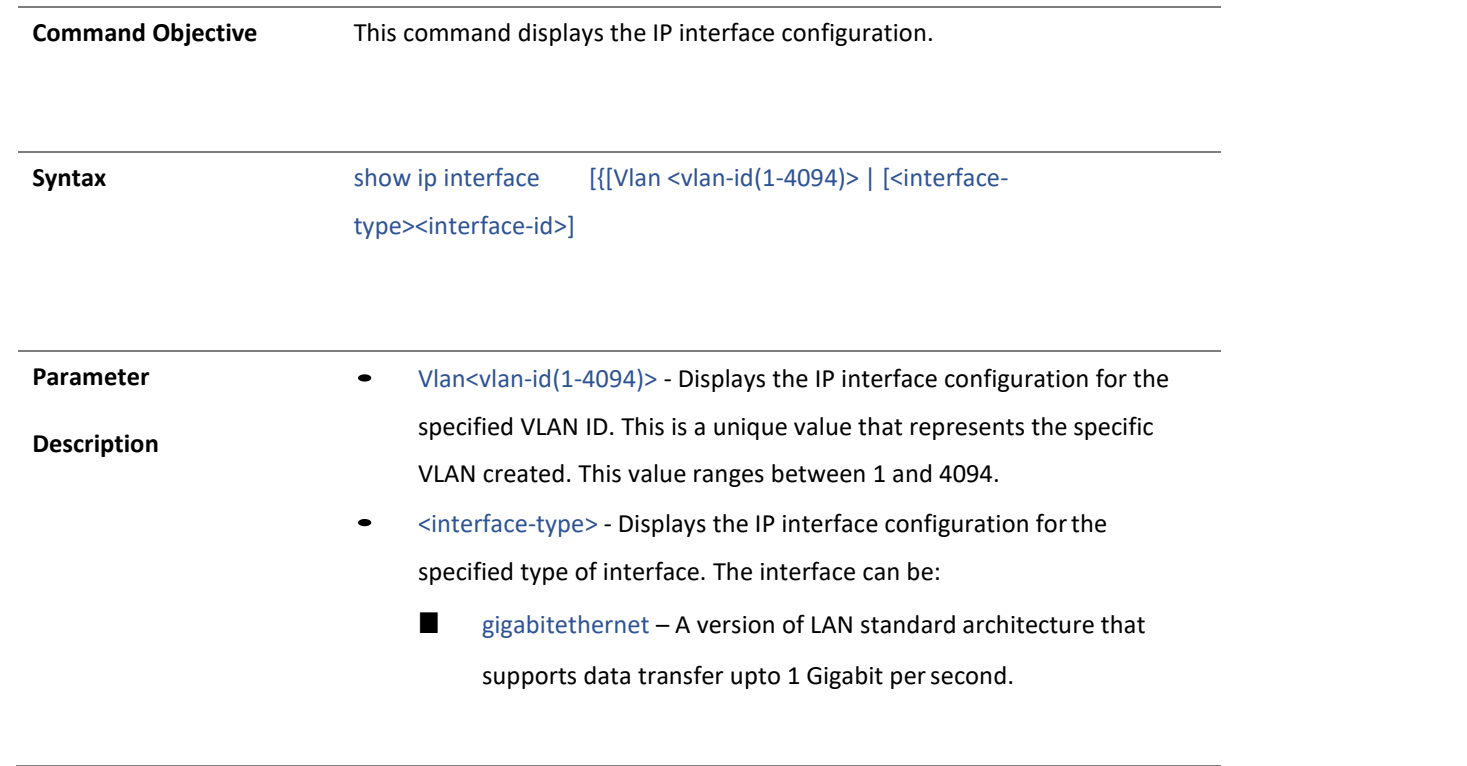

• **<interface-id> - Displays the IP interface configuration for the specified interface identifier. This is a unique value that represents the specific interface. This value is a combination of slot number and port number separated by a slash. For Example: 0/1 represents that the slot number is 0 and port number is 1.**

**Mode** Privileged EXEC Mode

#### 4.1.42 show flow-control

**Command Objective** This command displays the flow-control information.

**Syntax** show flow-control [ interface <interface-type> <interface-id>]

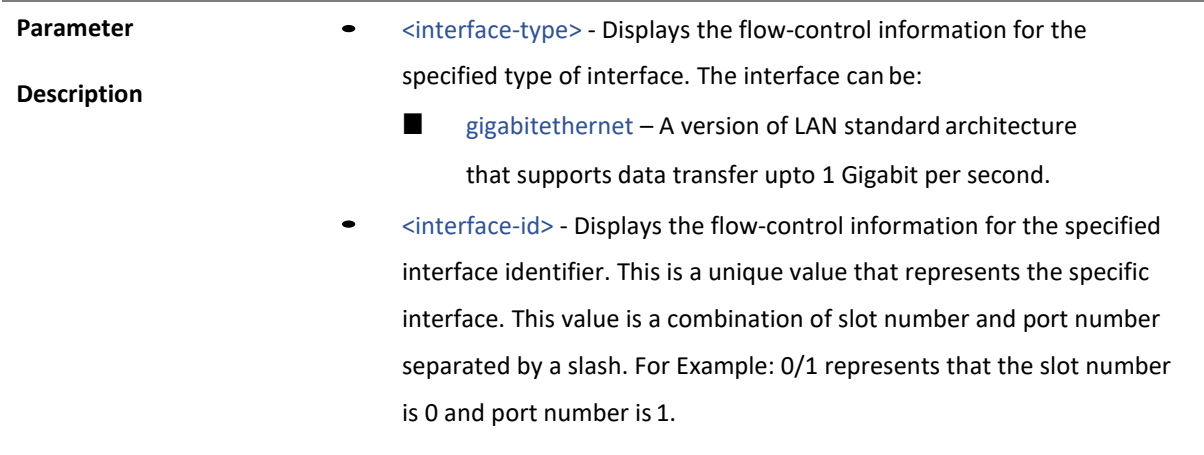

**Mode** Privileged EXEC Mode

4.1.43 snmp trap link-status

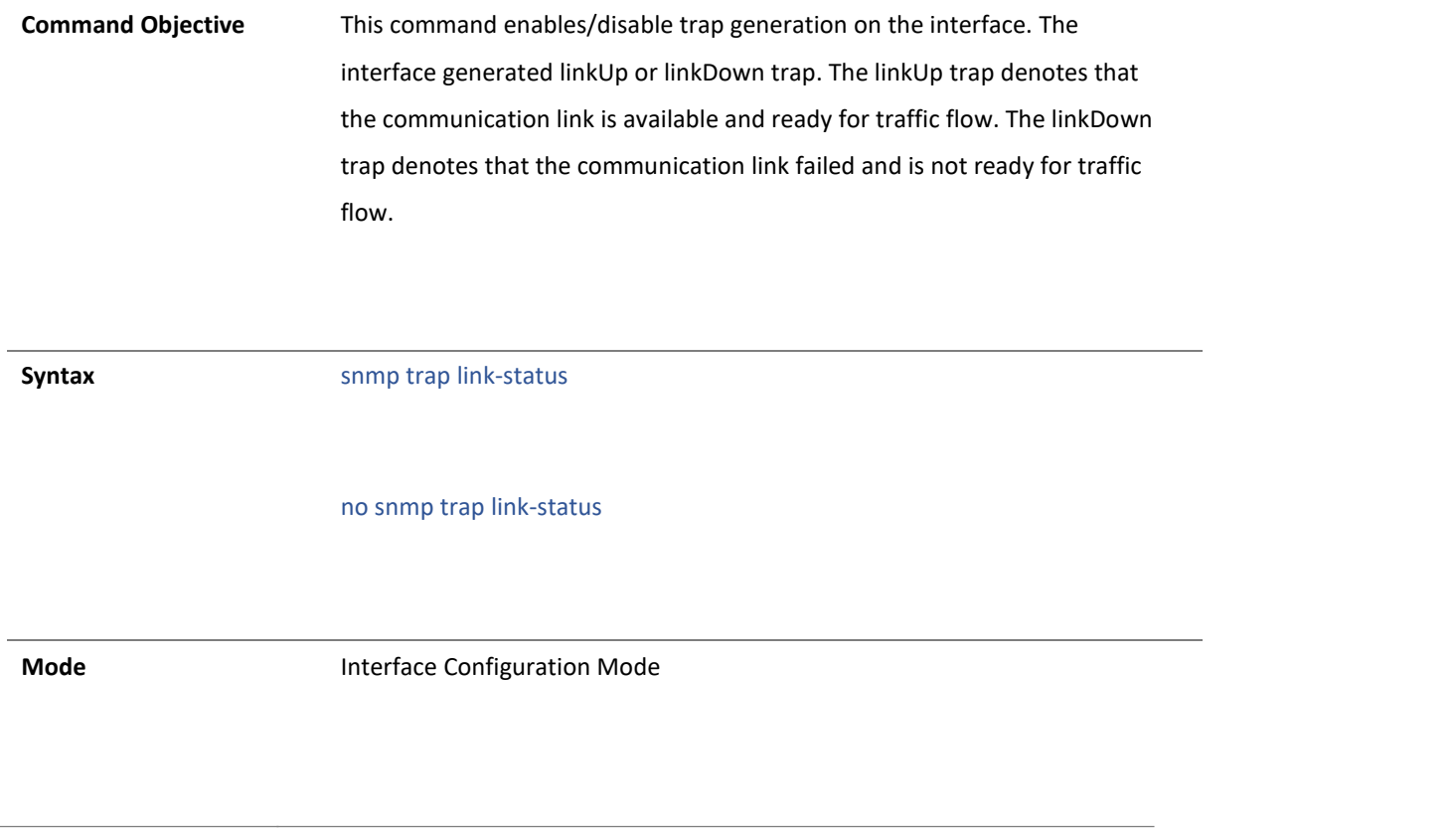

4.1.44 flowcontrol

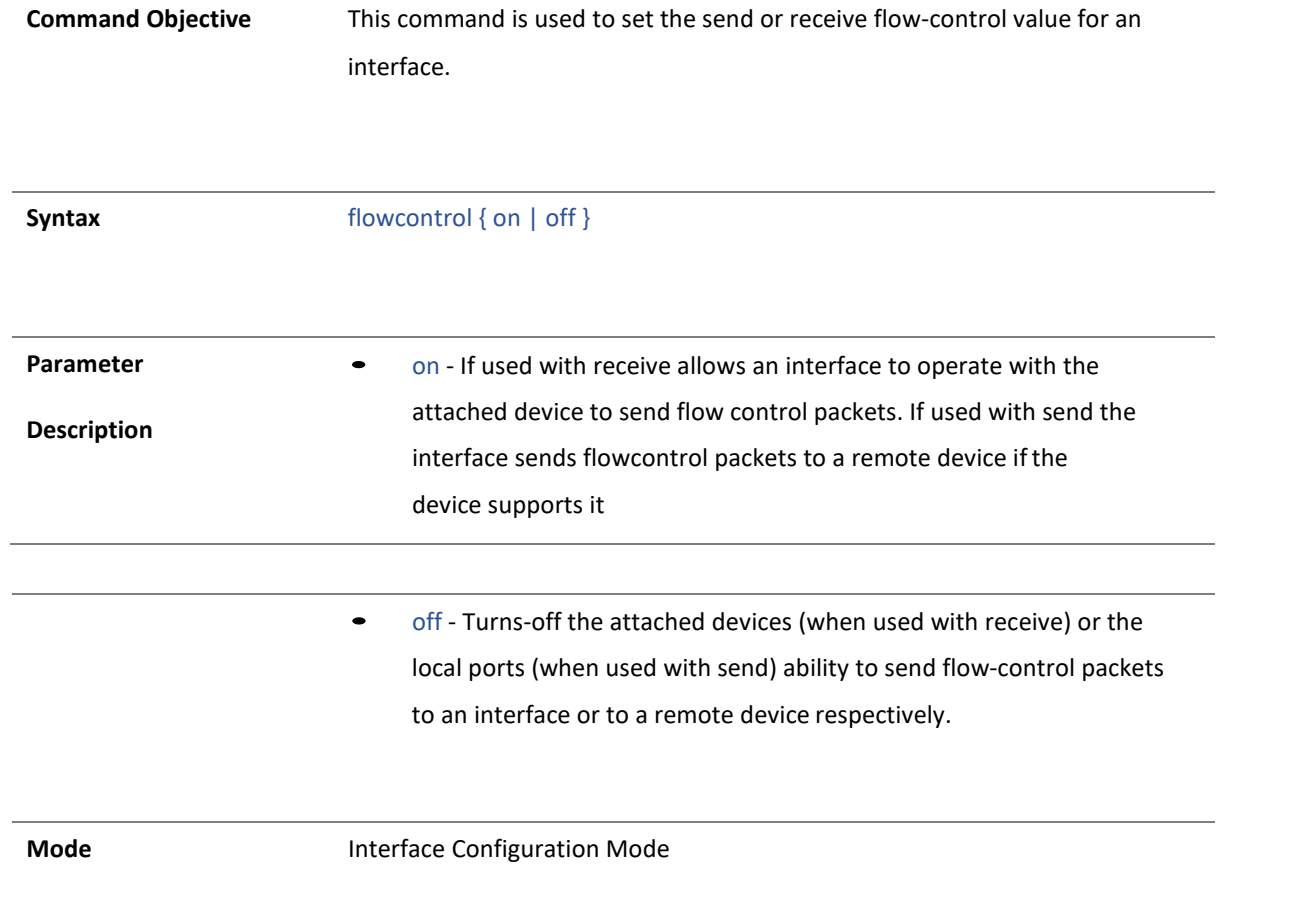

### 45 port-security

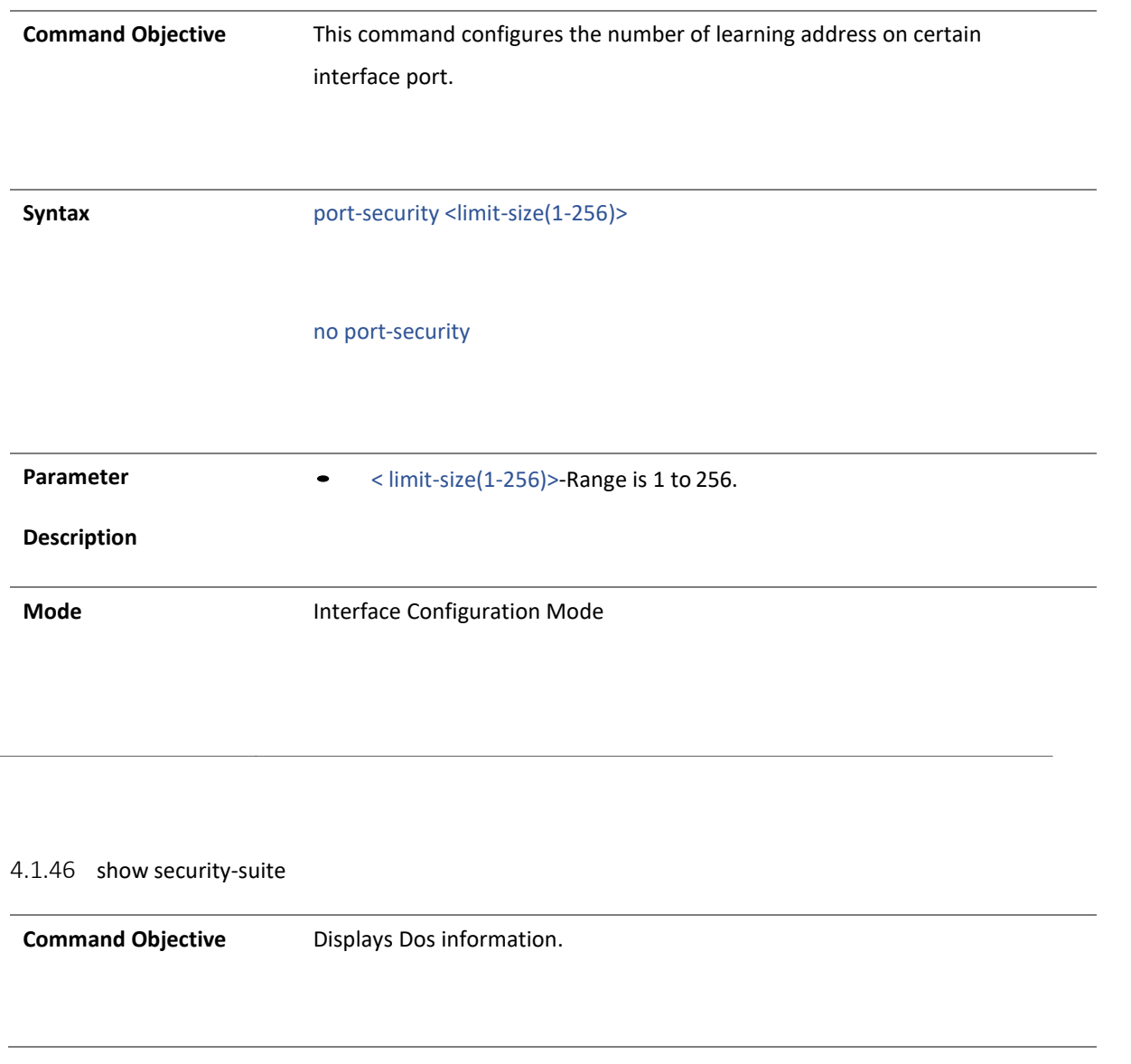

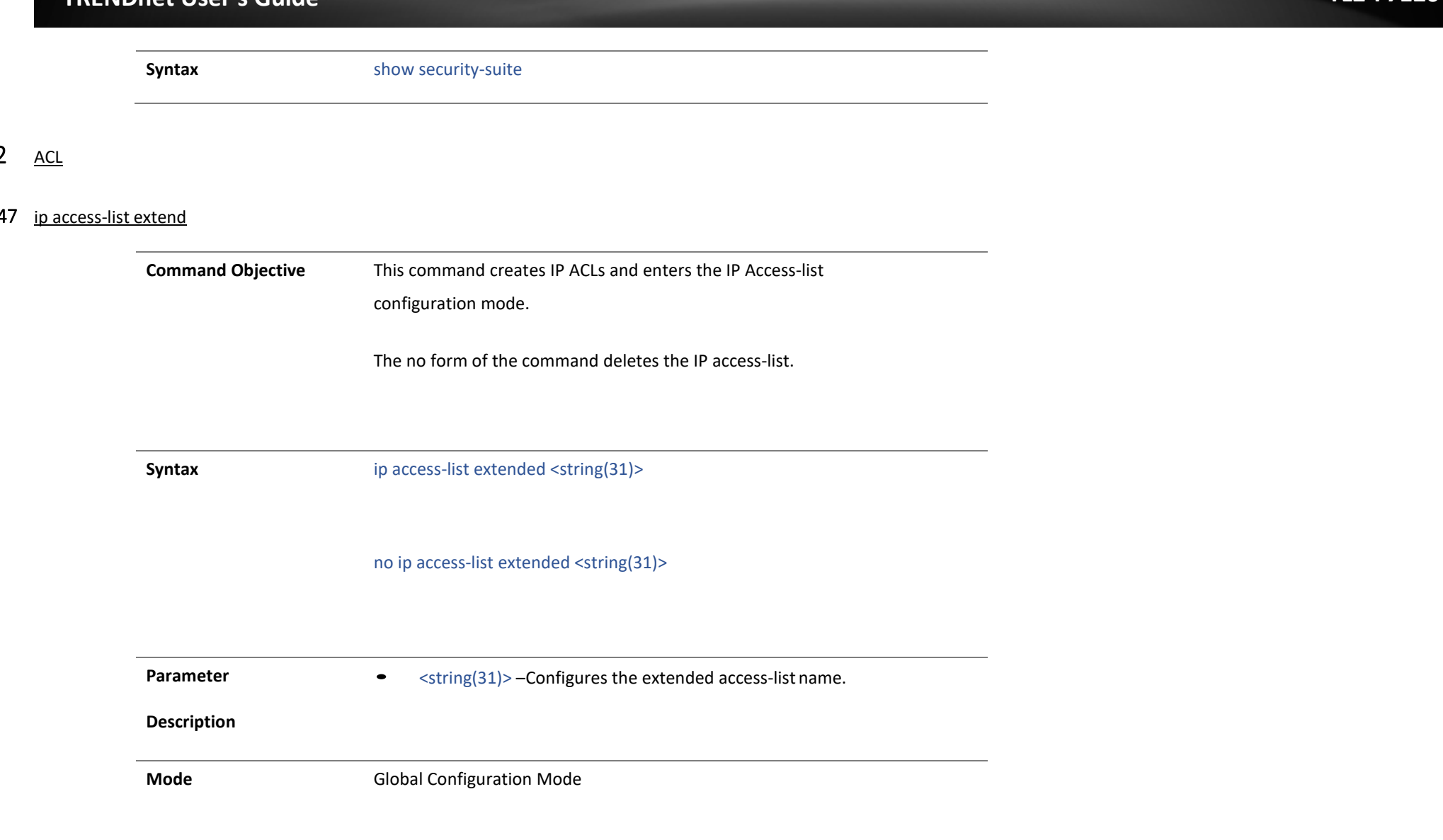

### 4.1.48 mac access-list extend

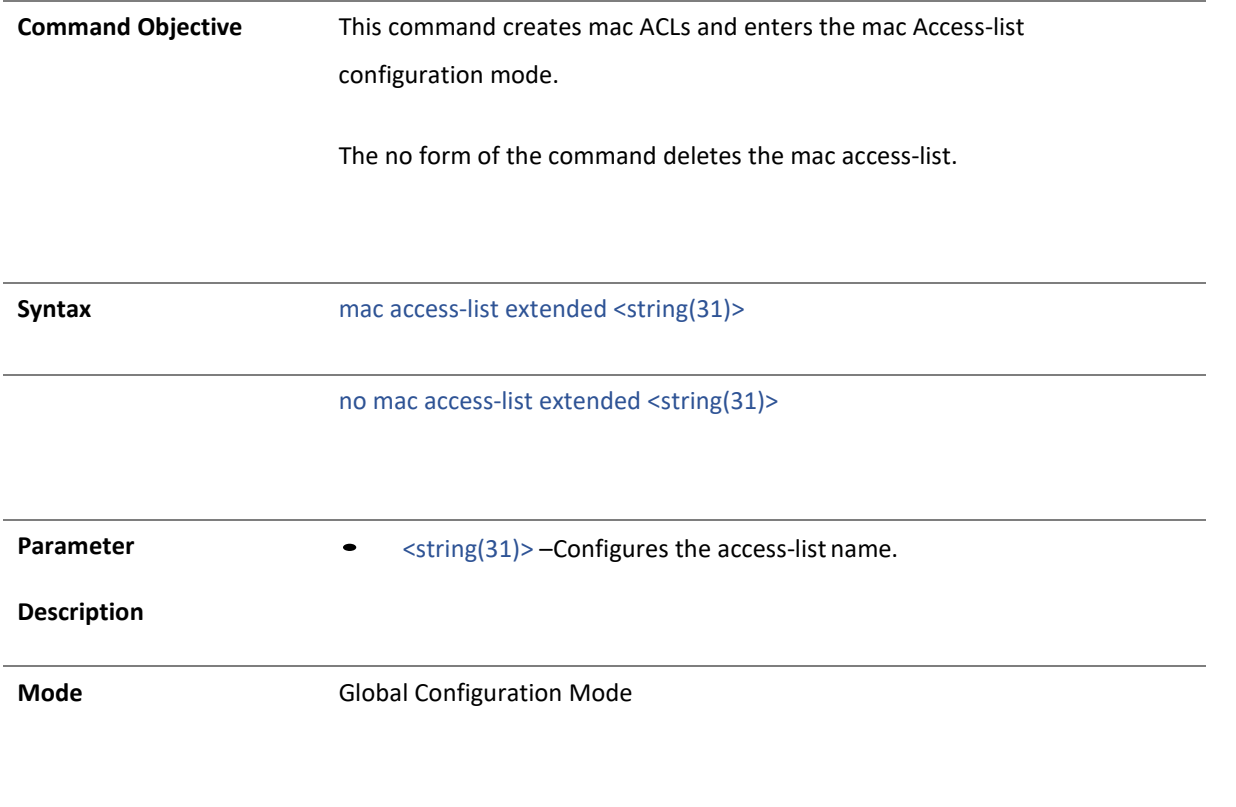

### 4.1.49 ipv6 access-list extend

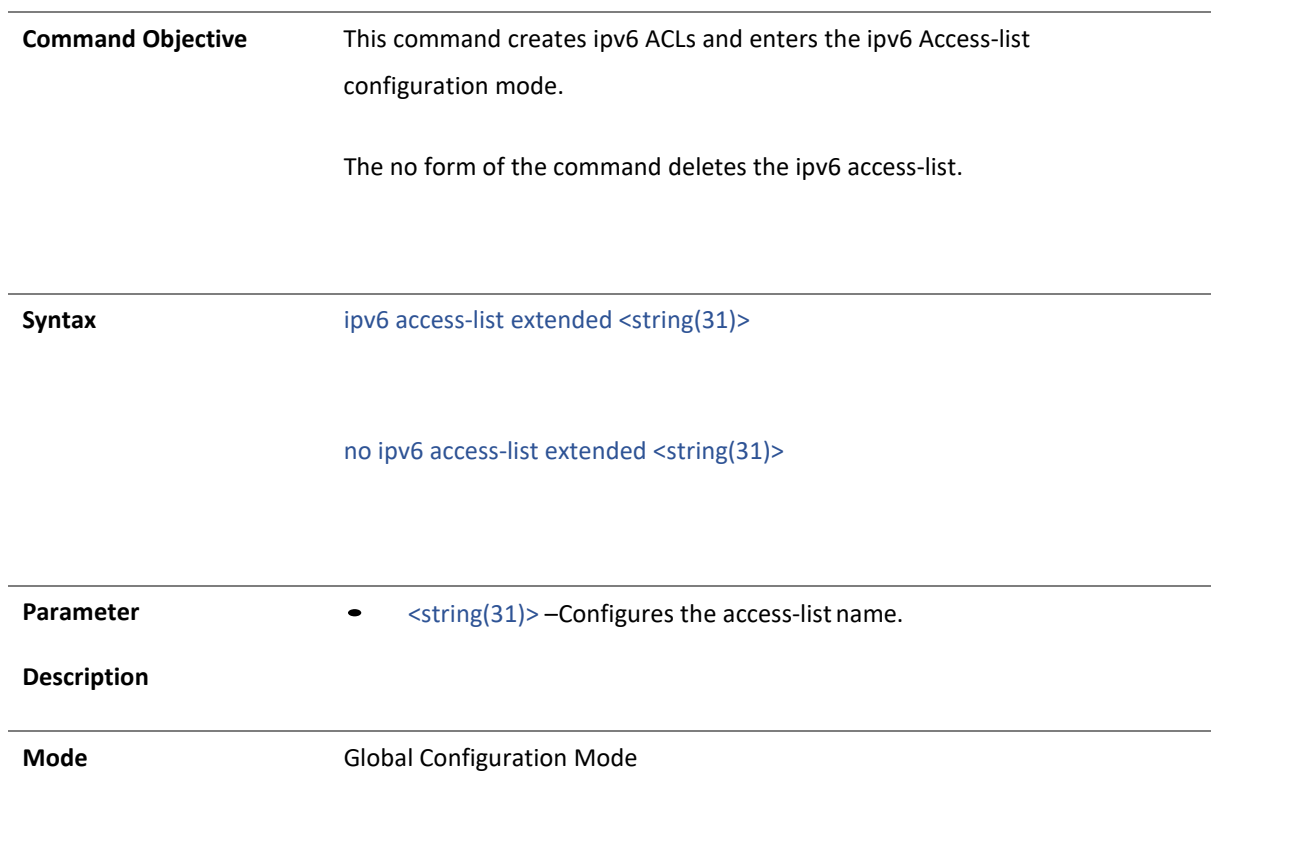

### 4.1.50 permit- ip/ospf/pim/protocol type

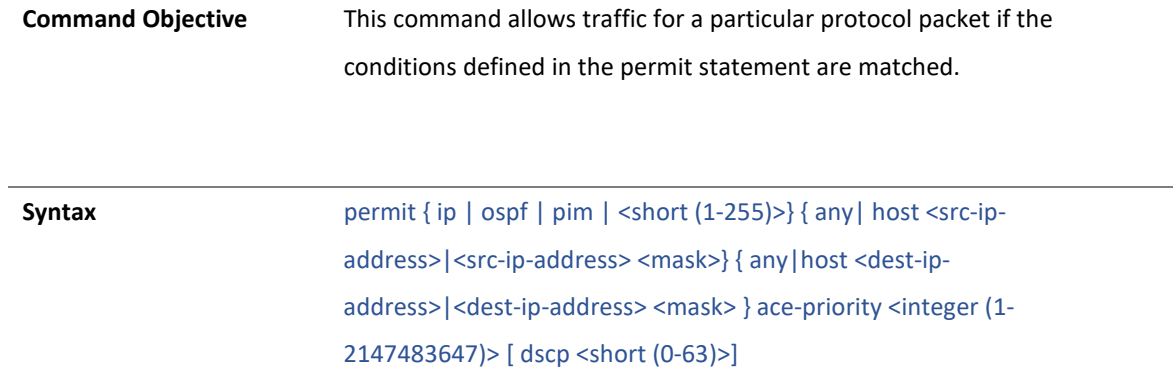

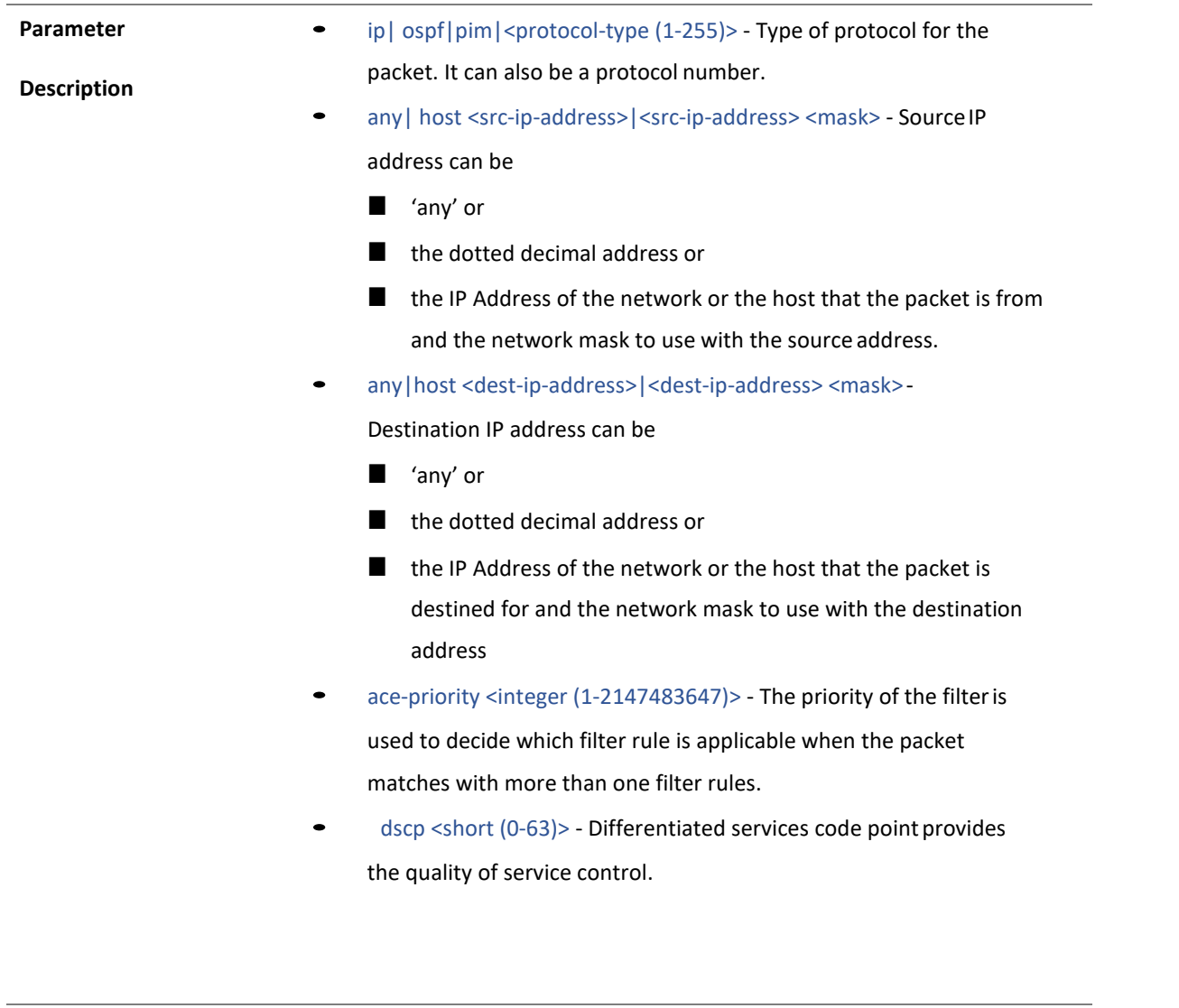

**Mode** IPV4 ACL Extended Access List Configuration Mode

### 4.1.51 deny- ip/ospf/pim/protocol type

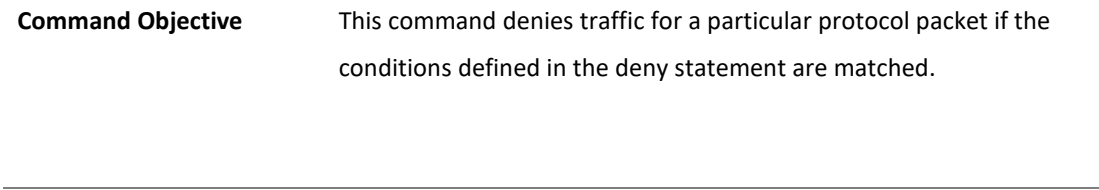

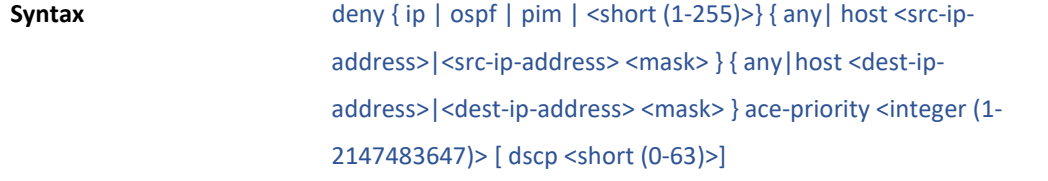

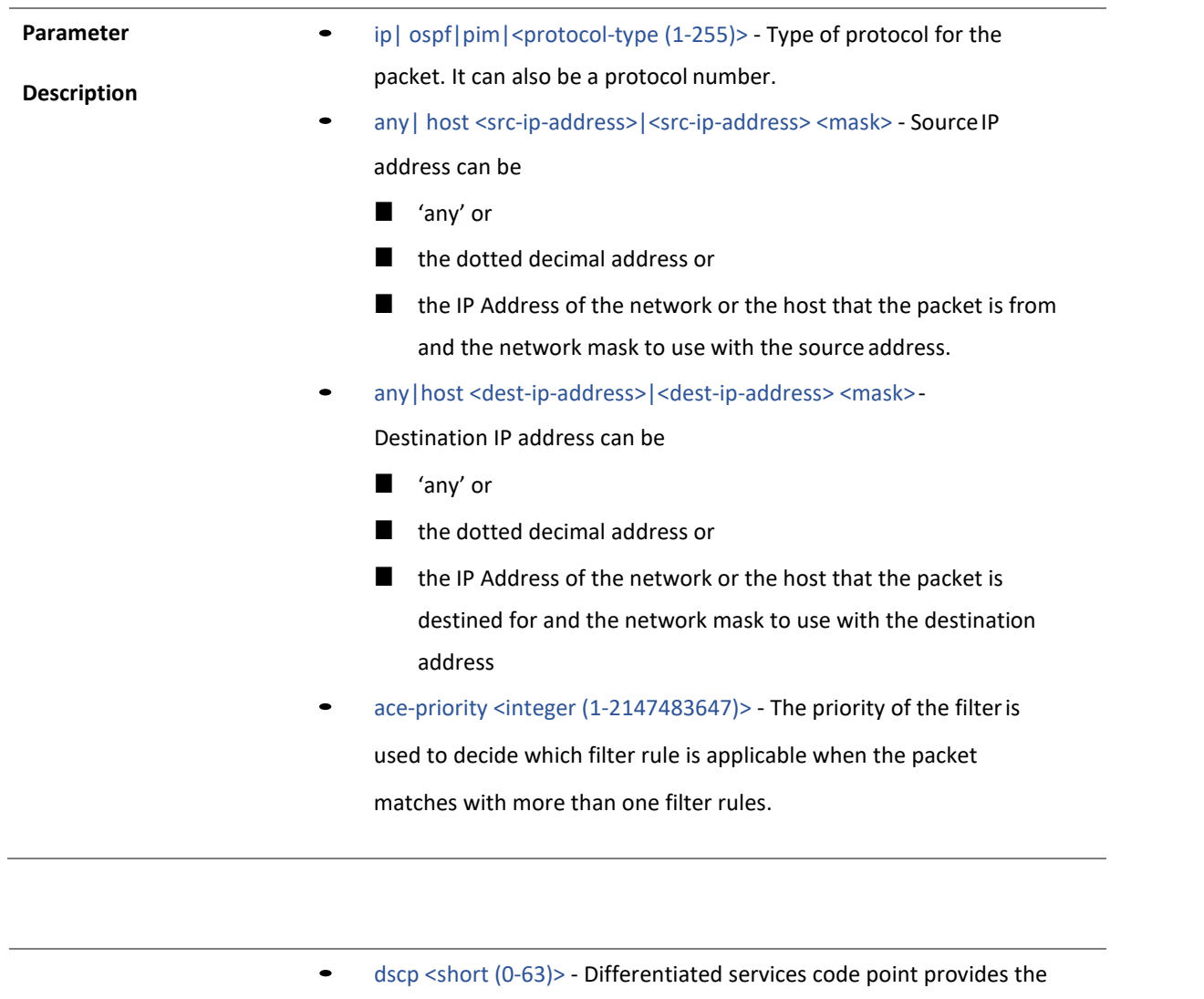

quality of service control.

**Mode** IPV4 ACL Extended Access List Configuration Mode

### 4.1.52 permit tcp

**Command Objective** This command specifies the TCP packets to be forwarded based on the associated parameters.

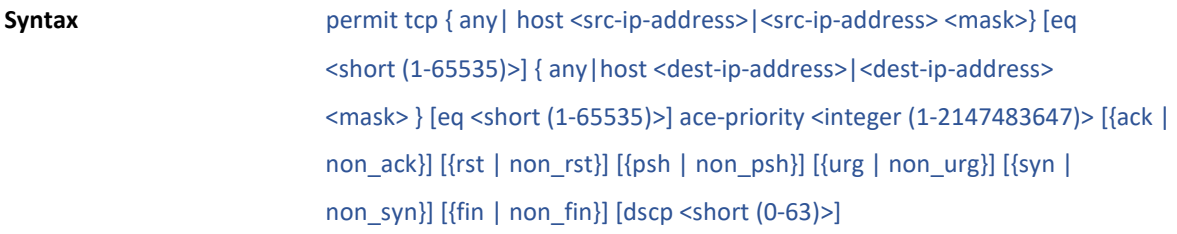

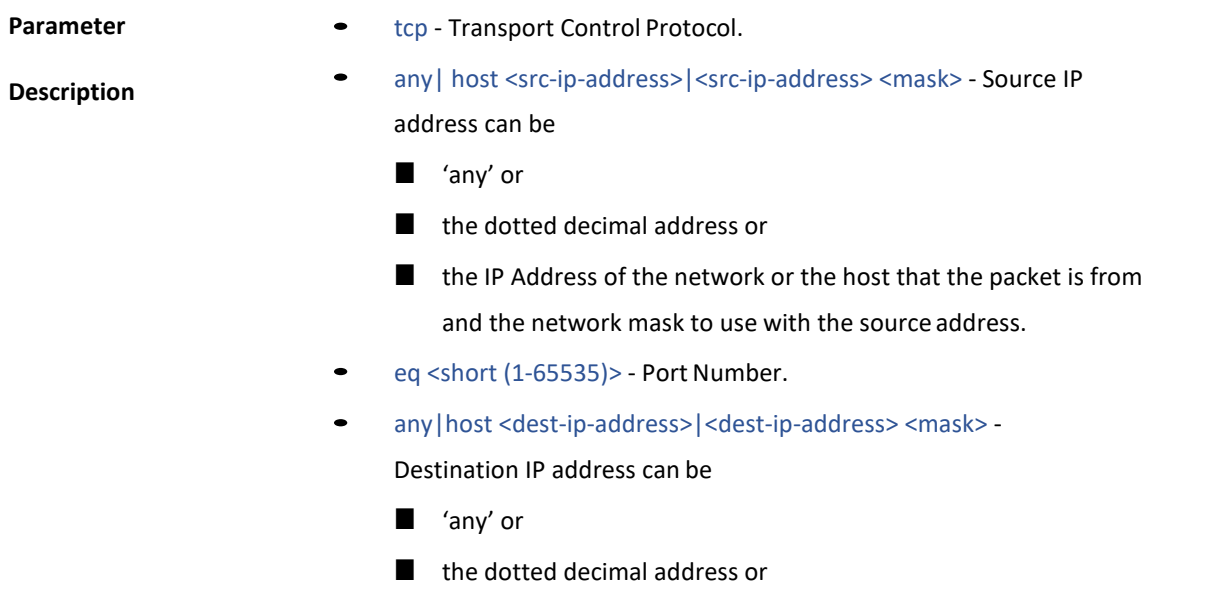
- the IP Address of the network or the host that the packet is destined for and the network mask to use with the destination address
- ace-priority <integer (1-2147483647)> The priority of the filter is used to decide which filter rule is applicable when the packet matches with more than one filter rules.
- ack | non\_ack TCP ACK bit to be checked against the packet.
- rst | non\_rst TCP RST bit to be checked against the packet.
- psh | non\_psh TCP PSH bit to be checked against the packet.
- urg | non\_urg TCP URG bit to be checked against the packet.
- syn | non\_syn TCP SYN bit to be checked against thepacket.
- fin | non\_fin TCP FIN bit to be checked against the packet.
- dscp <short (0-63)> Differentiated services code point provides the quality of service control.

**Mode** IPV4 ACL Extended Access List Configuration Mode

## 53 deny tcp

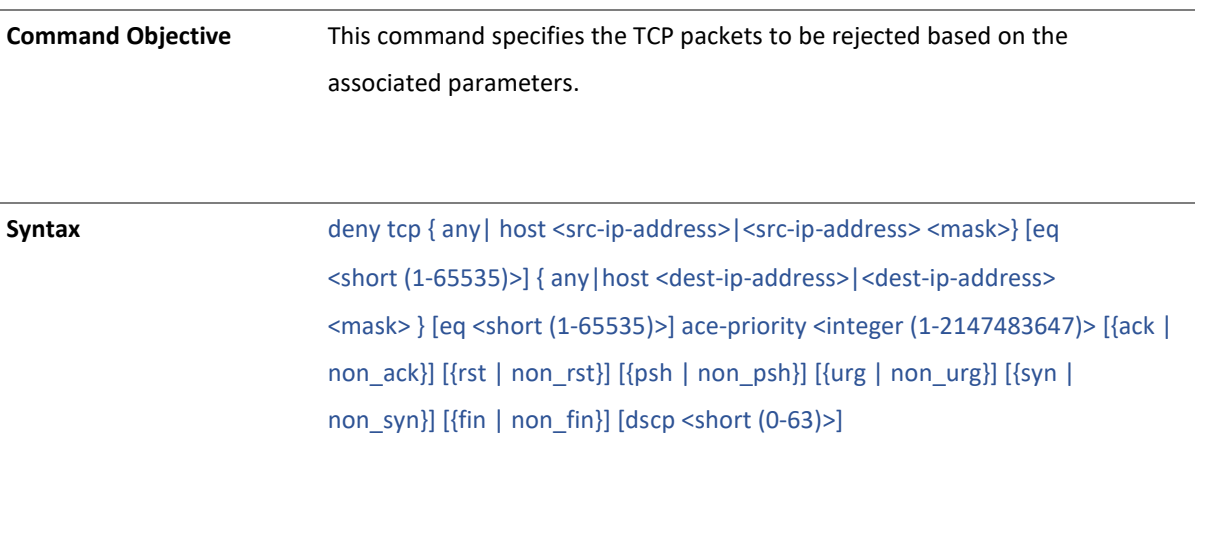

**Parameter** • **•** tcp - Transport Control Protocol.

**Description** • any| host <src-ip-address>|<src-ip-address> <mask> - Source IP address can be

- 'any' or
- the dotted decimal address or
- the IP Address of the network or the host that the packet is from and the network mask to use with the source address.
- eq <short (1-65535)> Port Number.
- any|host <dest-ip-address>|<dest-ip-address> <mask> -

Destination IP address can be

- 'any' or
- the dotted decimal address or
- the IP Address of the network or the host that the packet is destined for and the network mask to use with the destination address
- ace-priority <integer (1-2147483647)> The priority of the filter is used to decide which filter rule is applicable when the packet matches with more than one filter rules.
- ack | non\_ack TCP ACK bit to be checked against the packet.
- rst | non\_rst TCP RST bit to be checked against the packet.
- psh | non\_psh TCP PSH bit to be checked against the packet.
- urg | non\_urg TCP URG bit to be checked against the packet.
- syn | non\_syn TCP SYN bit to be checked against the packet.
- fin | non\_fin TCP FIN bit to be checked against the packet.
- dscp <short (0-63)> Differentiated services code point provides the quality of service control.

**Mode** IPV4 ACL Extended Access List Configuration Mode

### 54 permit udp

**Command Objective** This command specifies the UDP packets to be forwarded based on the associated parameters.

**Syntax** permit udp { any | host <src-ip-address> | <src-ip-address> <mask> } [eq <short (1-65535)> ] { any|host <dest-ip-address>|<dest-ip-address> <mask> } [ eq <short (1-65535)> ] ace-priority <integer (1- 2147483647)> [ dscp <short (0-63)>]

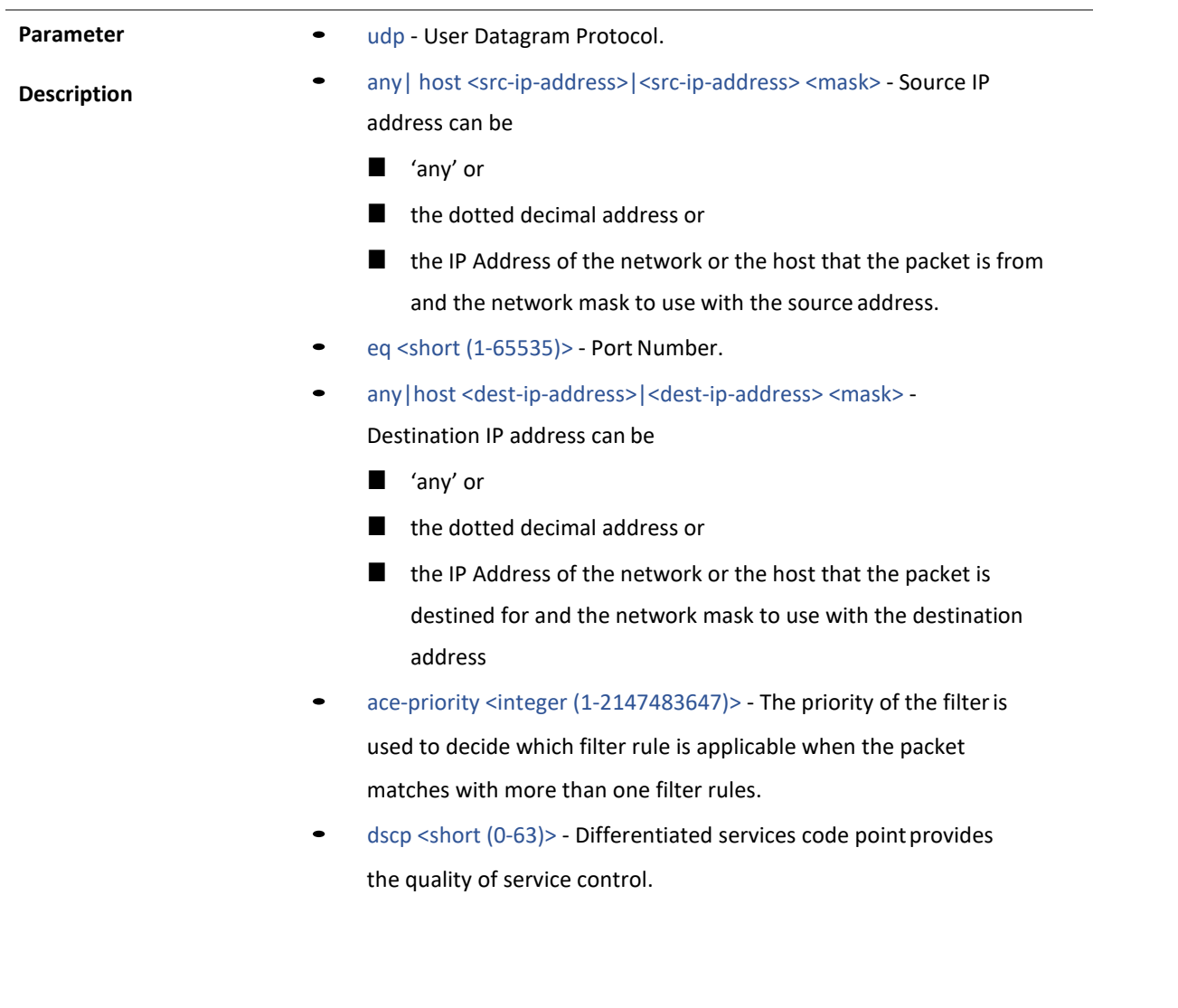

**Mode** IPV4 ACL Extended Access List Configuration Mode

### 55 deny udp

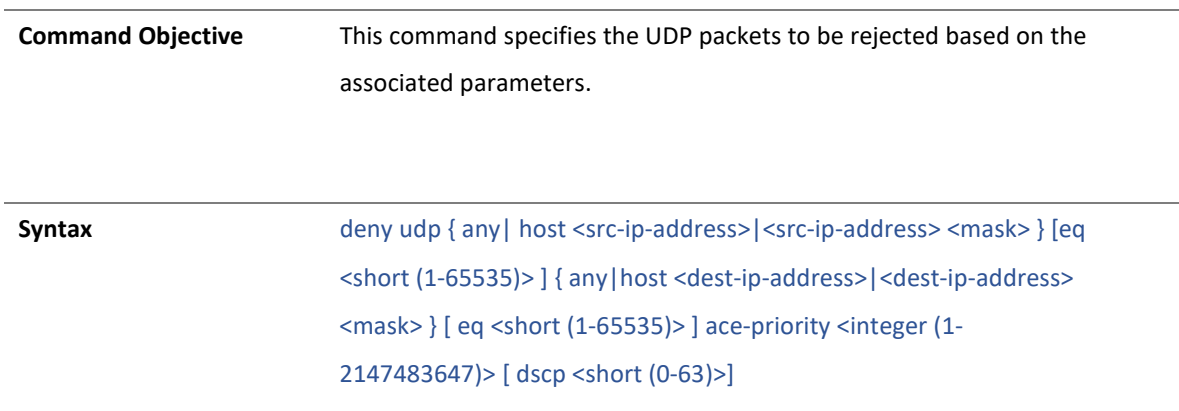

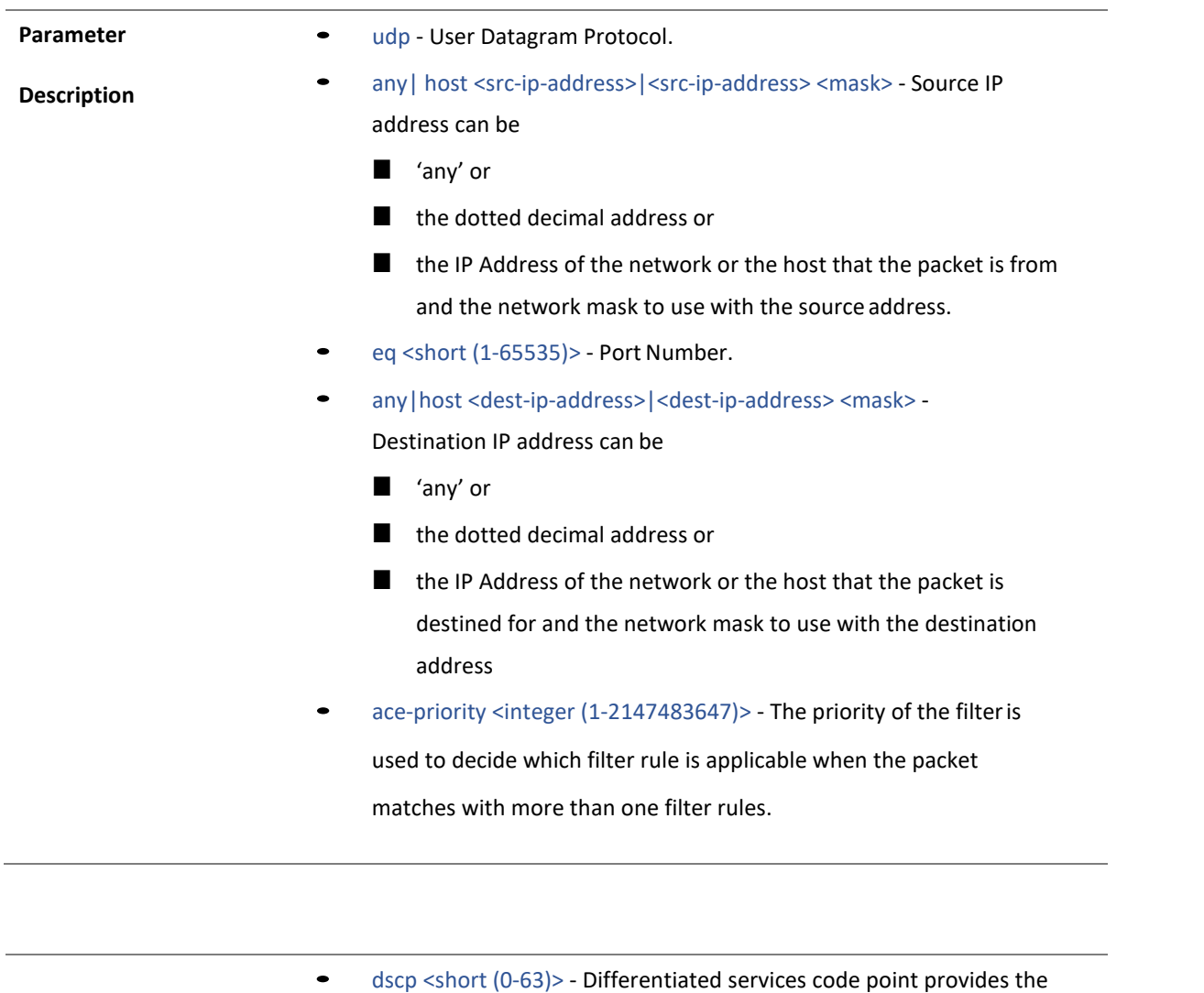

quality of service control.

**Mode** IPV4 ACL Extended Access List Configuration Mode

#### 56 permit icmp

**Command Objective** This command specifies the ICMP packets to be forwarded based on the IP address and the associated parameters.

**Syntax** permit icmp { any | host <src-ip-address> | <src-ip-address> <mask>} { any|host <dest-ip-address>|<dest-ip-address> <mask> } [type <short (0- 255)>] [code <short (0-255)>] ace-priority <integer (1-2147483647)> [dscp <integer (0-63)>]

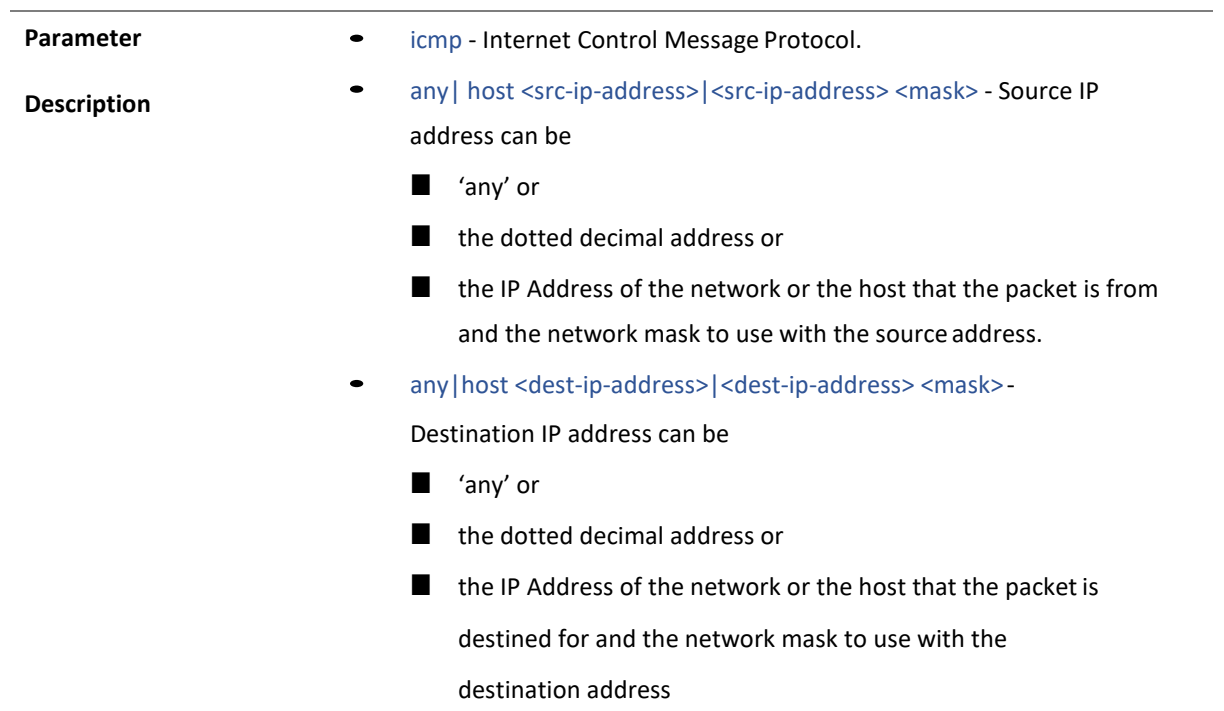

- type <short (0-255)> message type
- code <short (0-255)> message code
- ace-priority <integer (1-2147483647)> The priority of the filter is used to decide which filter rule is applicable when the packet matches with more than one filter rules.
- dscp <short (0-63)> Differentiated services code pointprovides the quality of service control.

**Mode** IPV4 ACL Extended Access List Configuration Mode

4.1.57 deny icmp

**Command Objective** This command specifies the ICMP packets to be rejected based on the IP address and associated parameters.

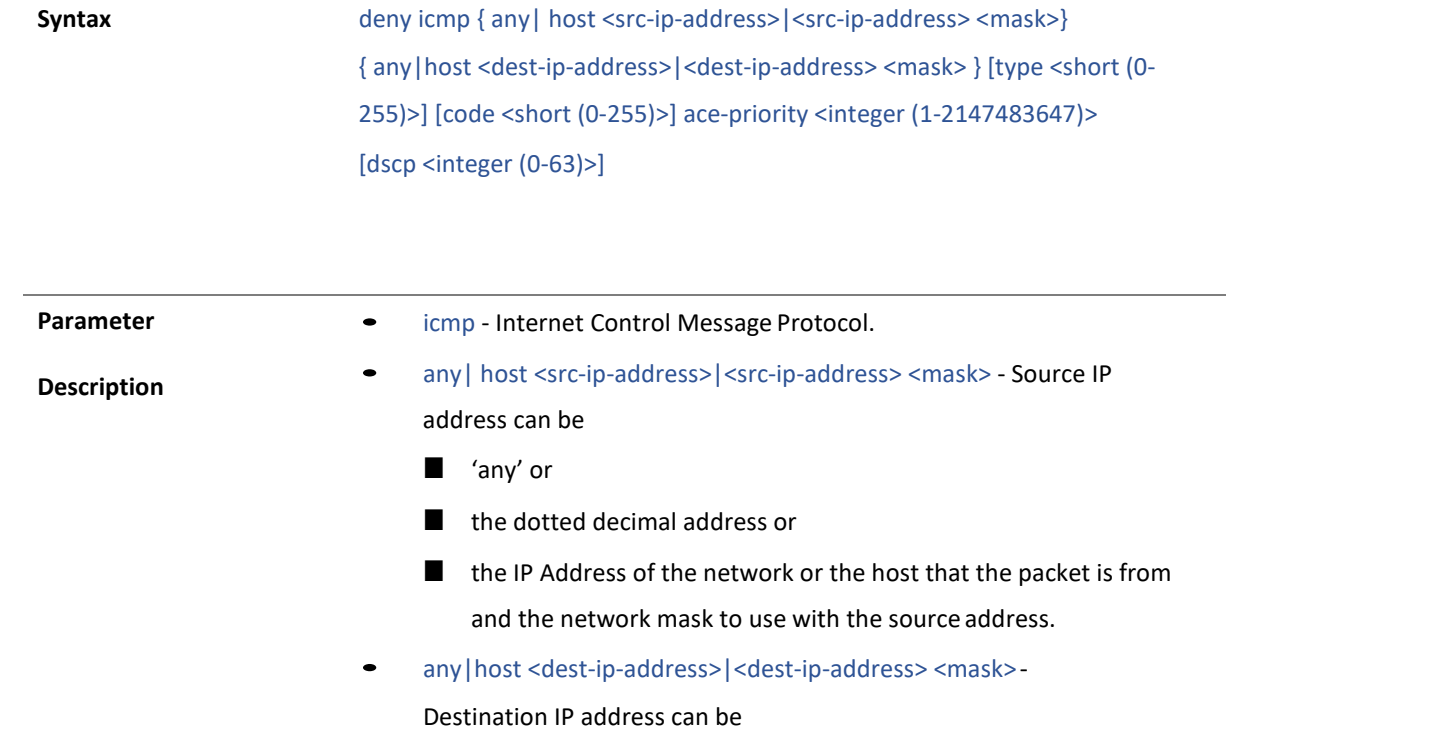

- 'any' or
- the dotted decimal address or
- the IP Address of the network or the host that the packet is destined for and the network mask to use with the destination address
- type <short (0-255)> message type
- code <short (0-255)> message code
- ace-priority <integer (1-2147483647)> The priority of the filter is used to decide which filter rule is applicable when the packet matches with more than one filter rules.
- dscp <short (0-63)> Differentiated services code point provides the quality of service control.

**Mode** IPV4 ACL Extended Access List Configuration Mode

58 no ace-priority

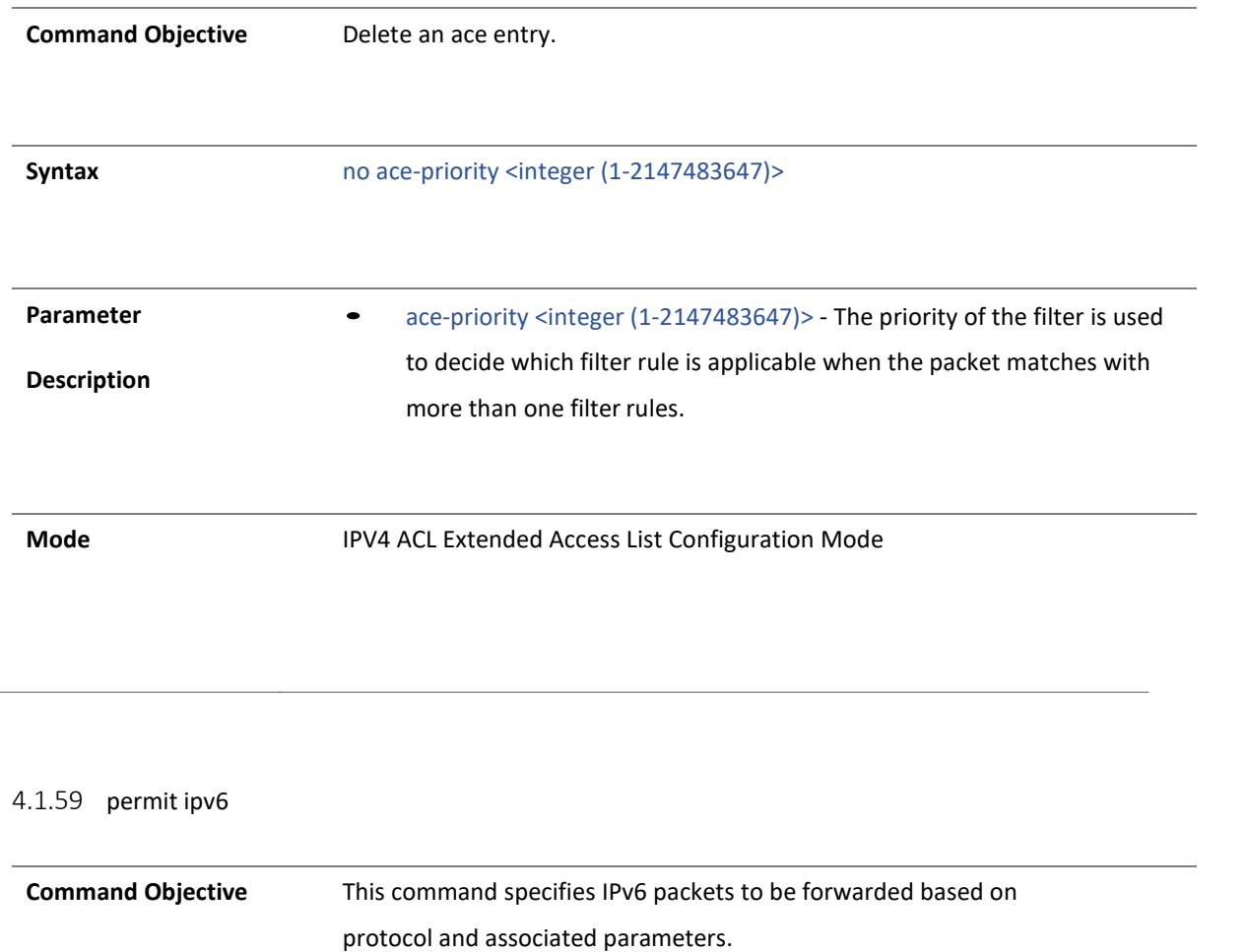

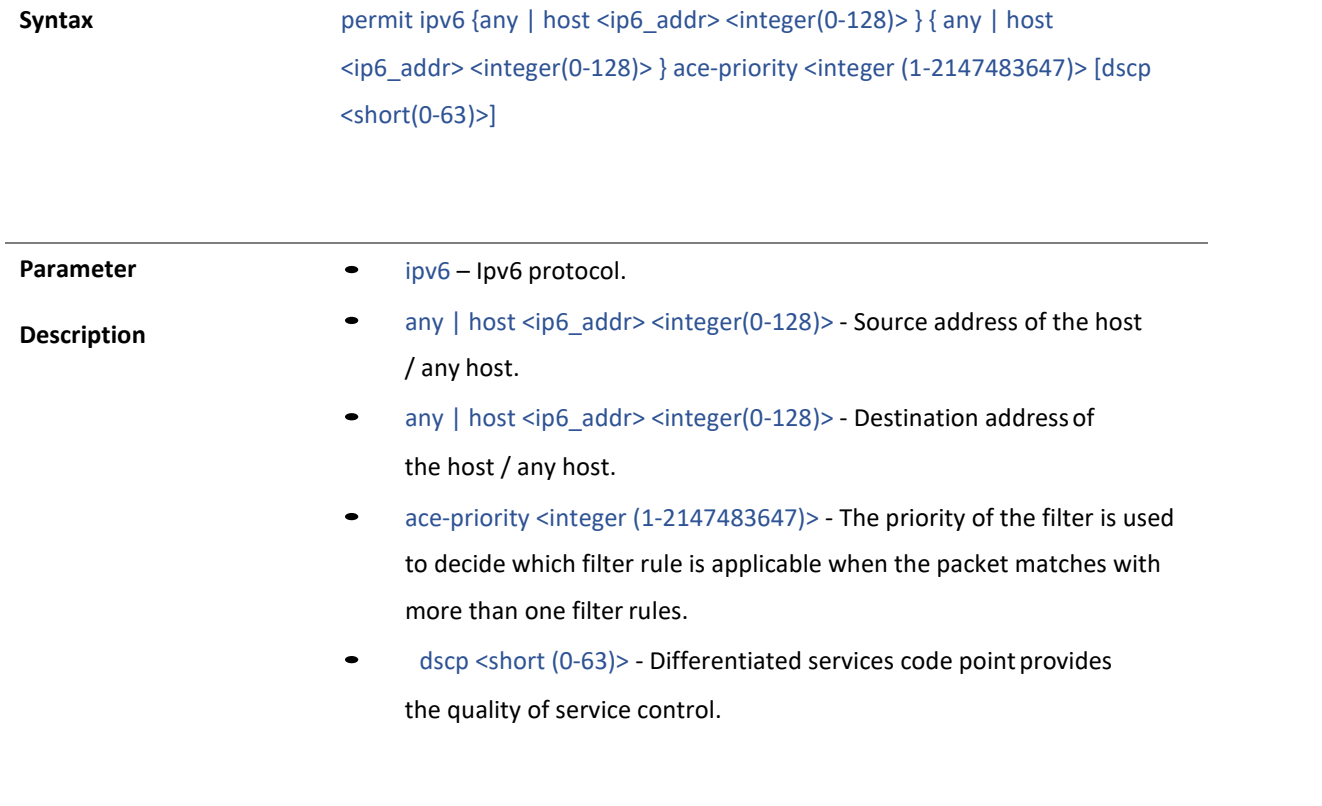

**Mode** IPV6 ACL Extended Access List Configuration Mode

#### 4.1.60 deny ipv6

**Command Objective** This command specifies IPv6 packets to be forwarded based on protocol and associated parameters.

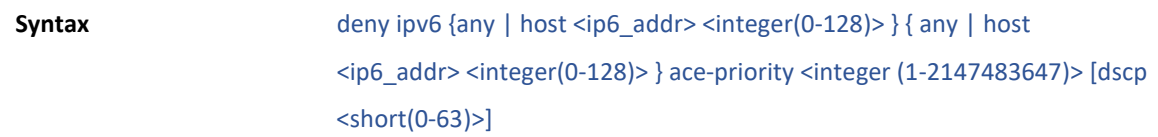

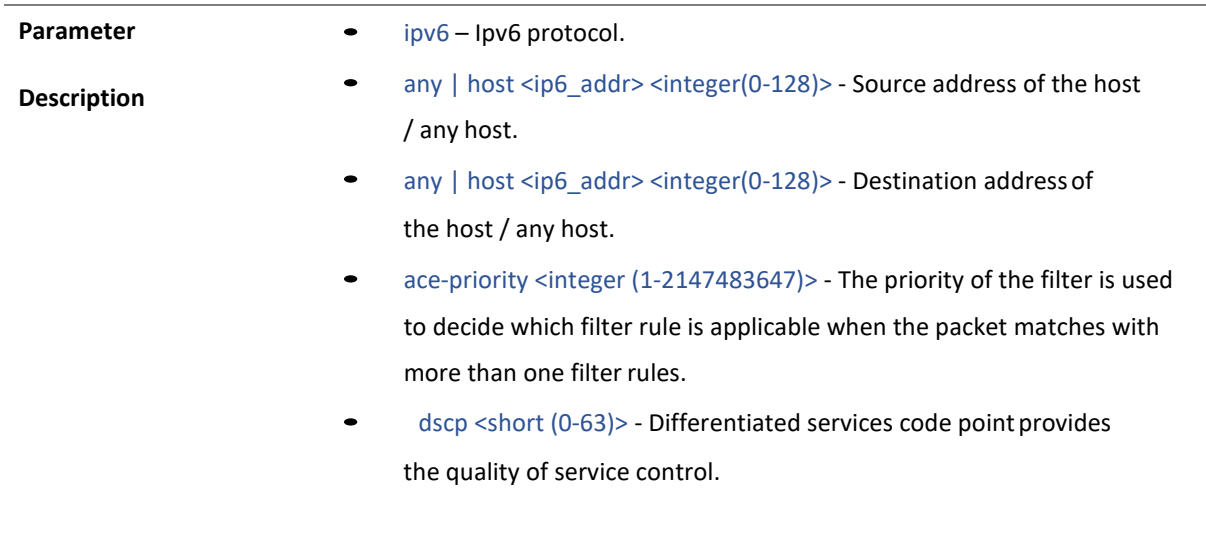

**Mode** IPV6 ACL Extended Access List Configuration Mode

#### 4.1.61 permit tcp

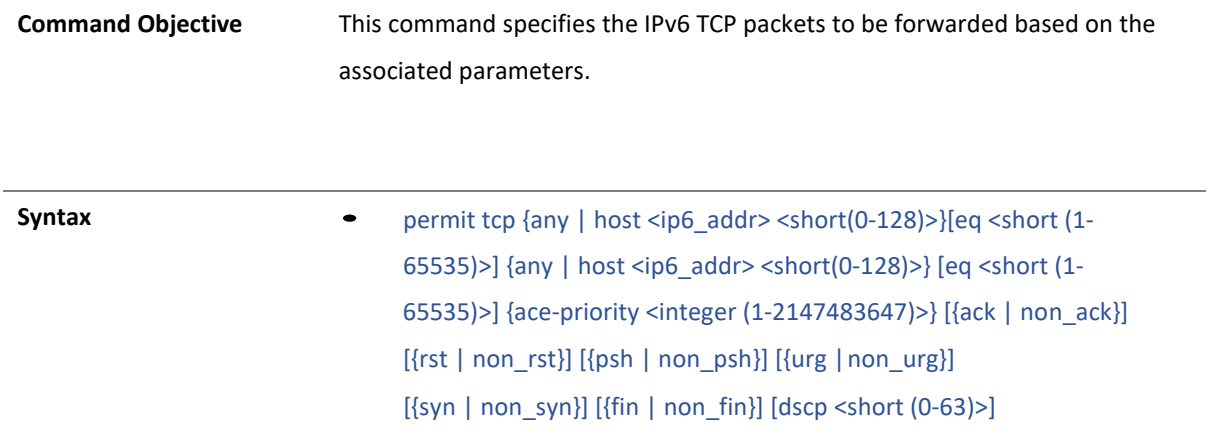

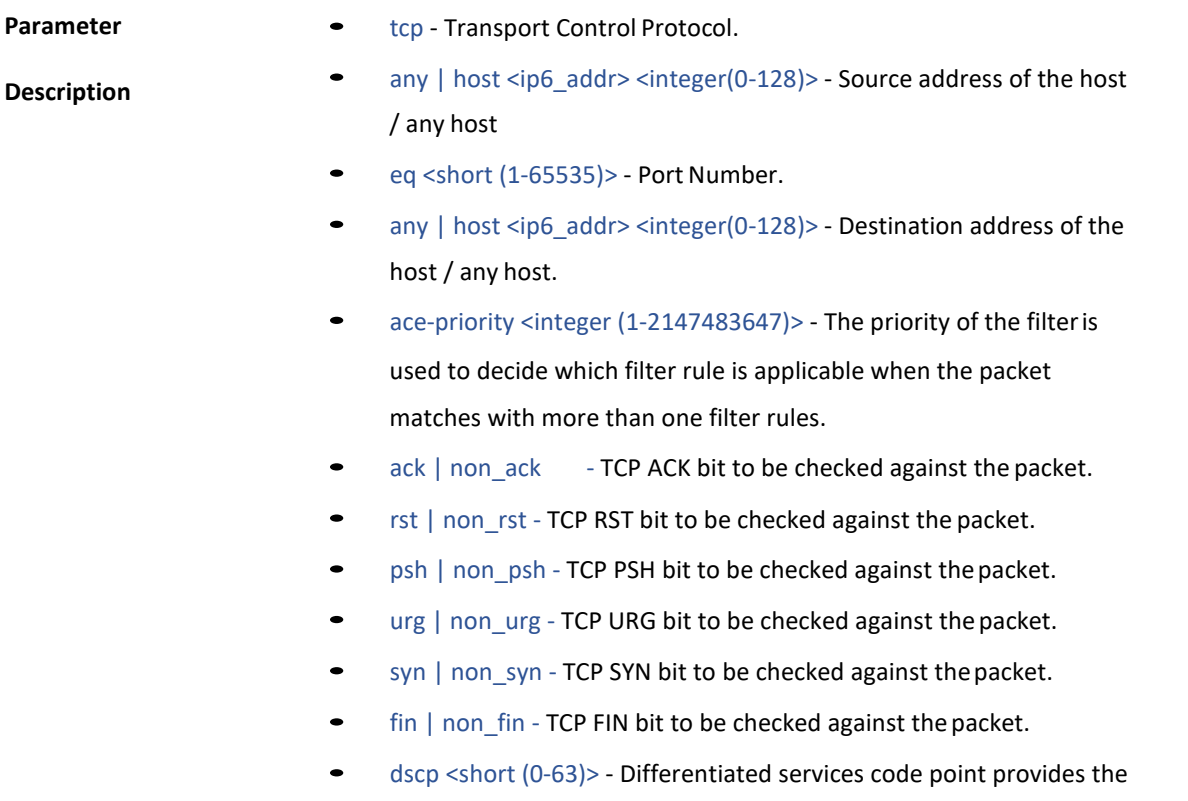

quality of service control.

**Mode** IPV6 ACL Extended Access List Configuration Mode

### 52 deny tcp

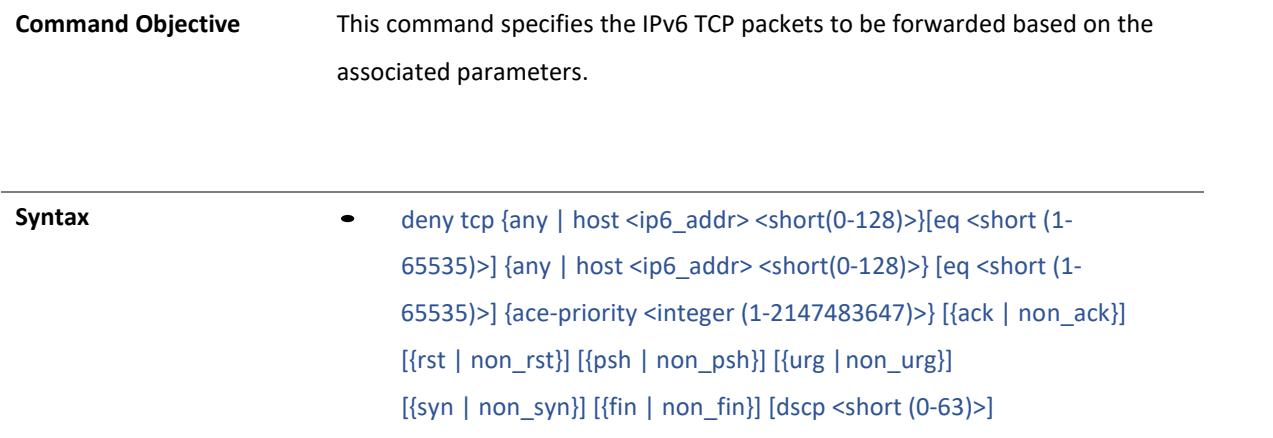

#### **Parameter**

• tcp - Transport Control Protocol.

**Description**

- any  $|$  host  $\langle$ ip6 addr>  $\langle$ integer(0-128)> Source address of the host / any host
- eq <short (1-65535)> Port Number.
- any | host <ip6 addr> <integer(0-128)> Destination address of the host / any host.
- ace-priority <integer (1-2147483647)> The priority of the filter is used to decide which filter rule is applicable when the packet matches with more than one filter rules.
- ack | non\_ack TCP ACK bit to be checked against the packet.
- rst | non\_rst TCP RST bit to be checked against the packet.
- psh | non\_psh TCP PSH bit to be checked against the packet.
- urg | non\_urg TCP URG bit to be checked against the packet.
- syn | non\_syn TCP SYN bit to be checked against the packet.
- fin | non\_fin TCP FIN bit to be checked against the packet.
- dscp <short (0-63)> Differentiated services code point provides the quality of service control.

**Mode** IPV6 ACL Extended Access List Configuration Mode

### 4.1.63 permit udp

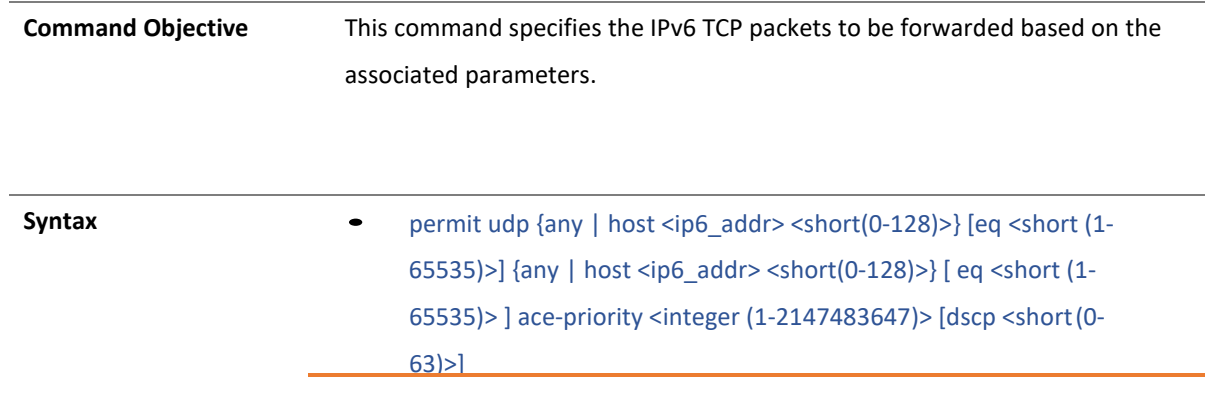

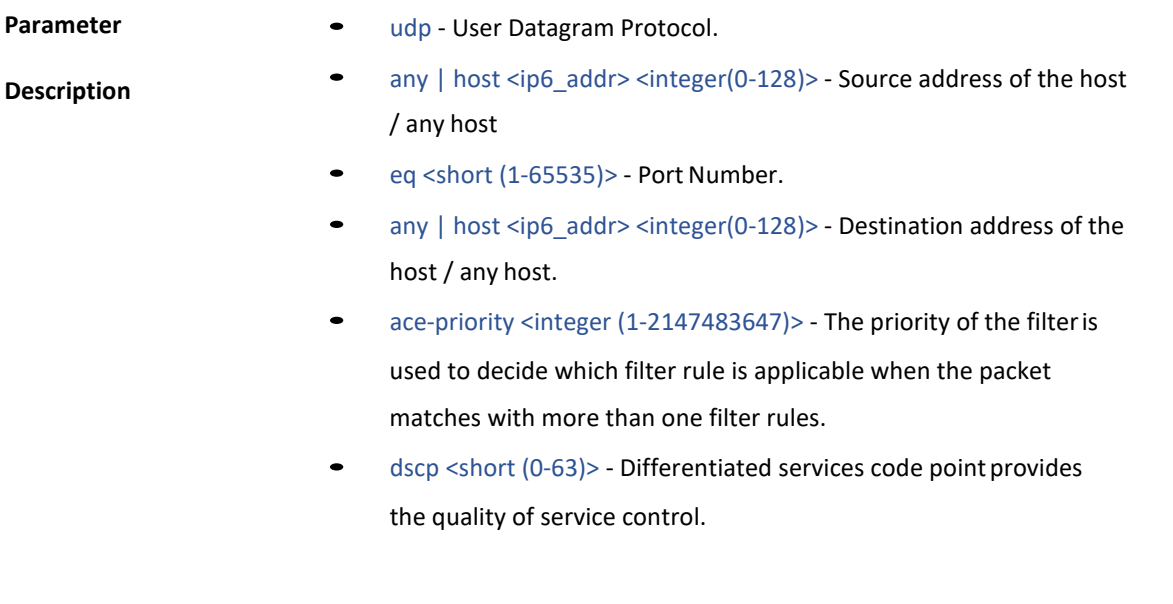

**Mode** IPV6 ACL Extended Access List Configuration Mode

4.1.64 deny udp

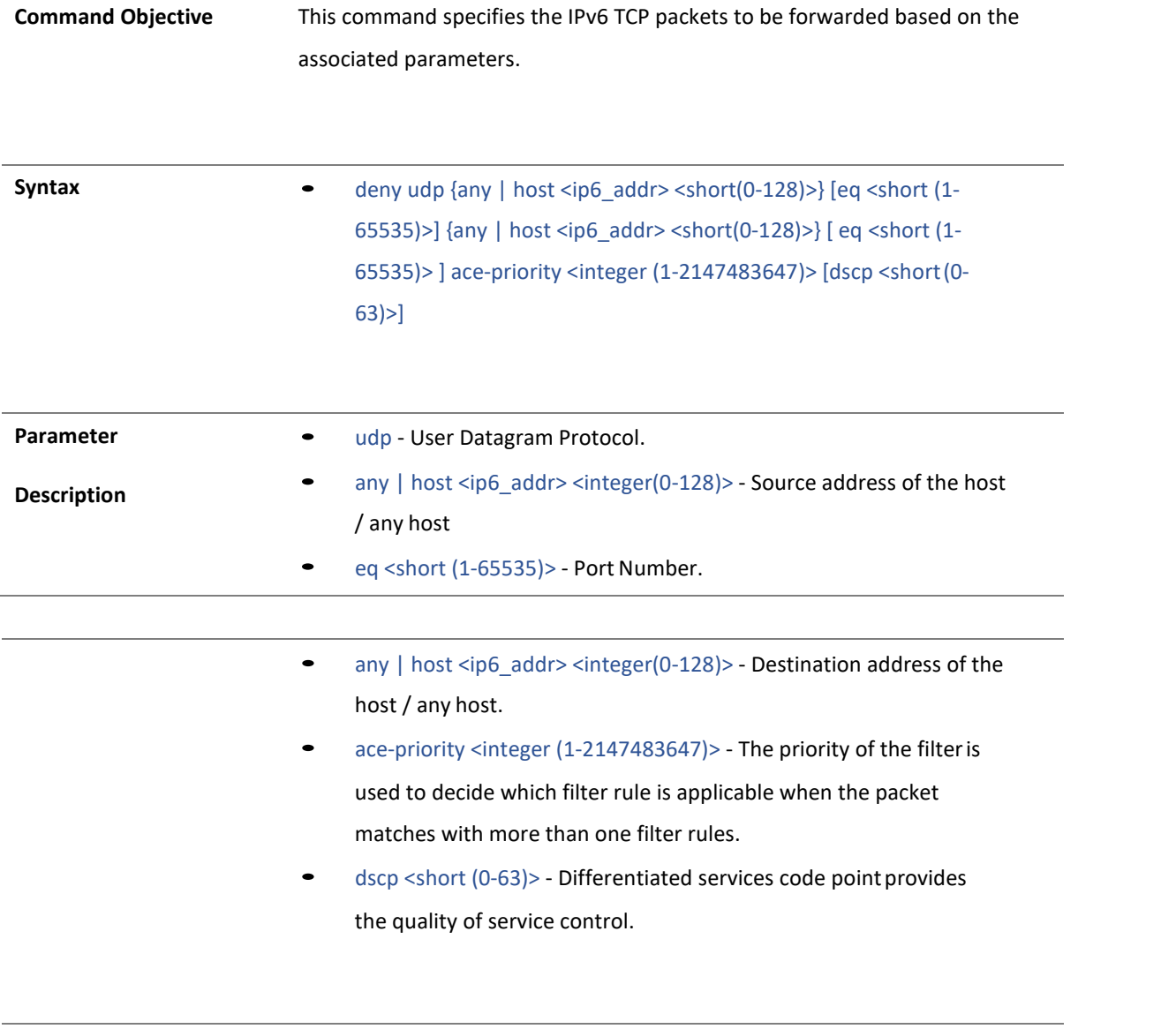

**Mode** IPV6 ACL Extended Access List Configuration Mode

### 65 permit icmpv6

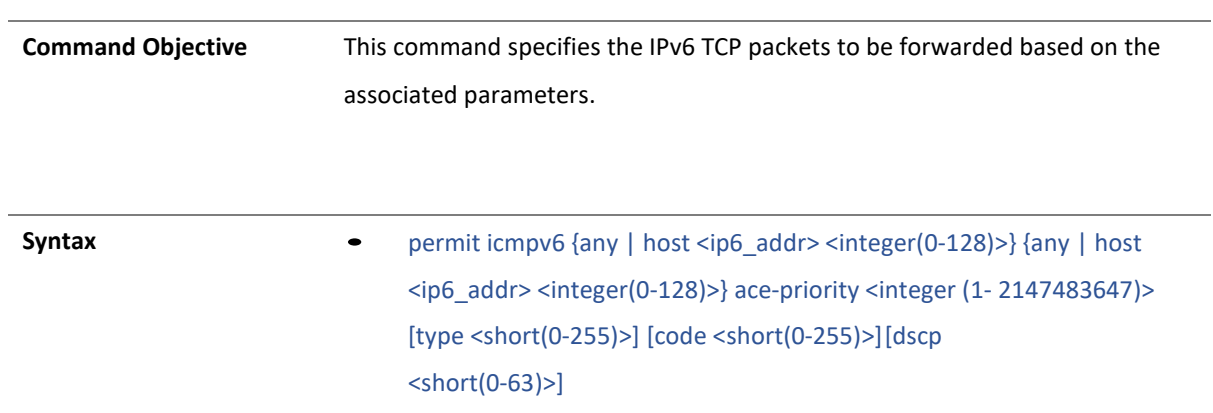

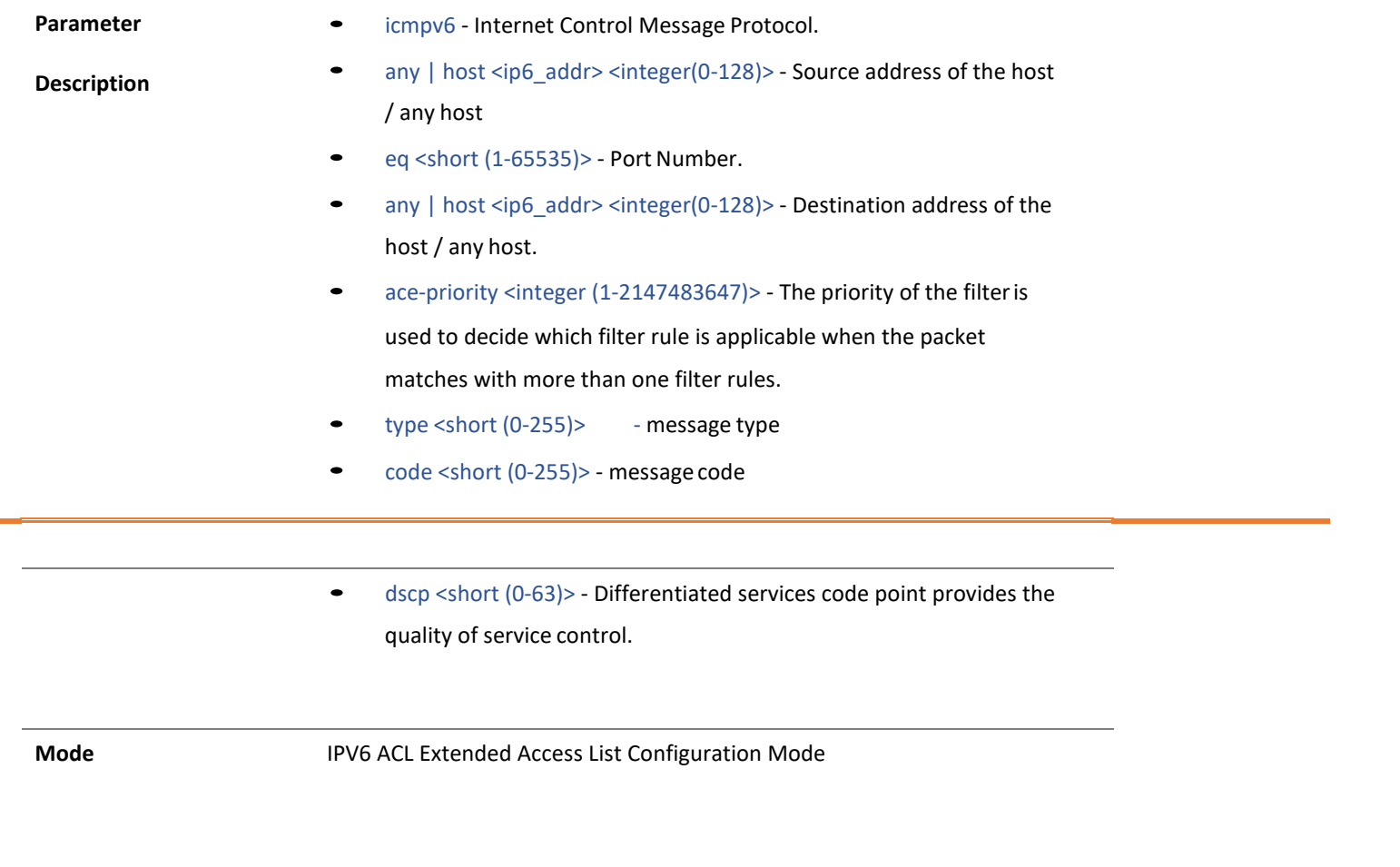

### 66 deny icmpv6

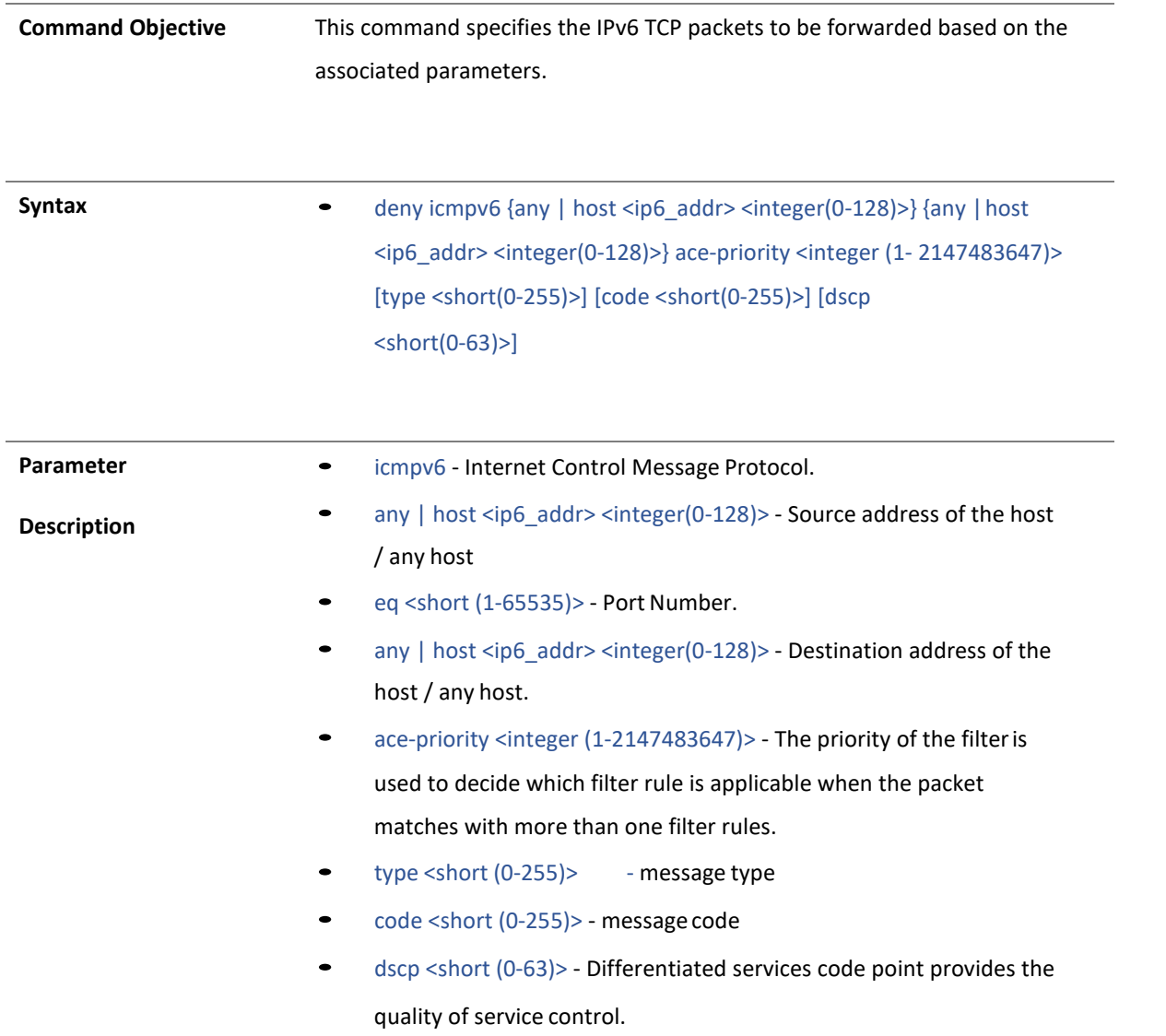

**Mode** IPV6 ACL Extended Access List Configuration Mode

#### 67 no ace-priority

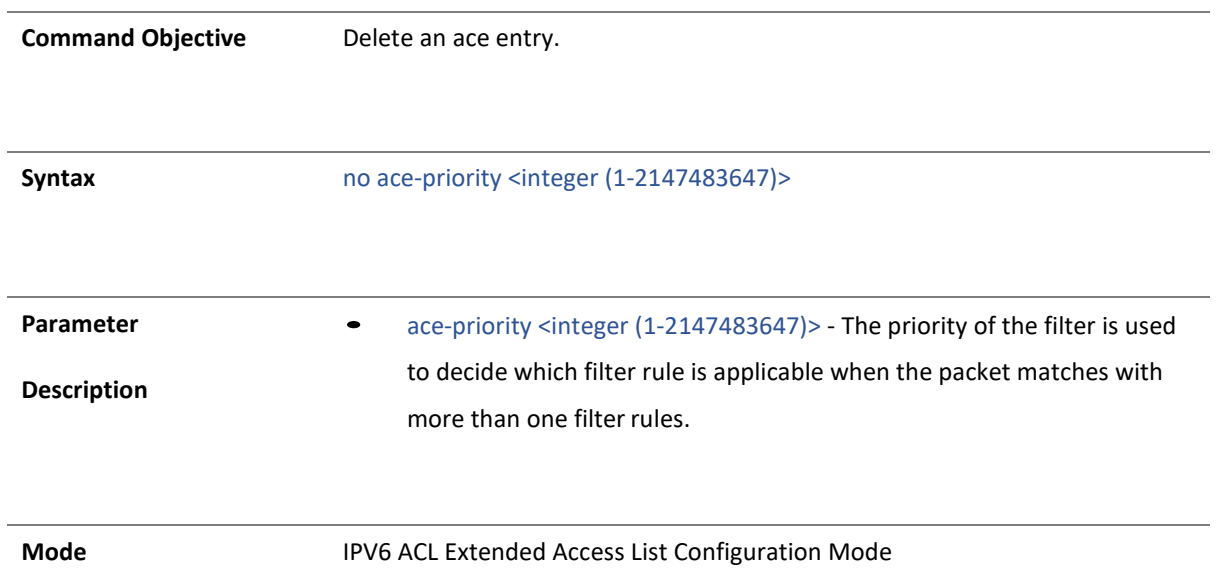

### 4.1.68 permit mac

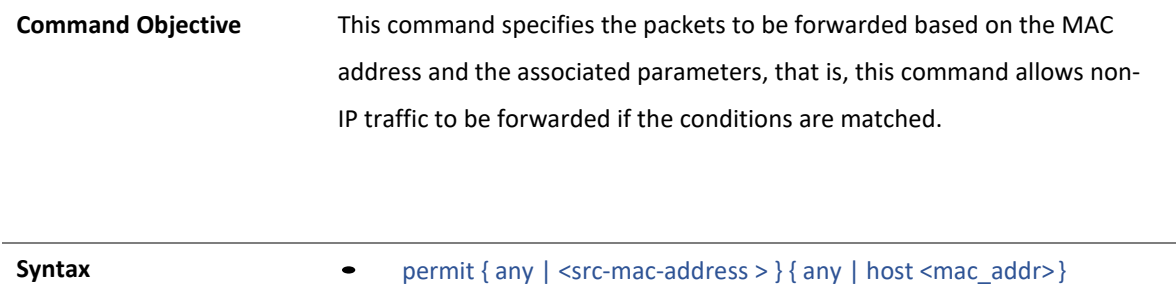

{ace-priority <integer (1-2147483647)>} [ ethertype <integer (1- 65535)> ] [ vlan <integer (1-4094)>] [ vlan-priority <short (0-7)> ]

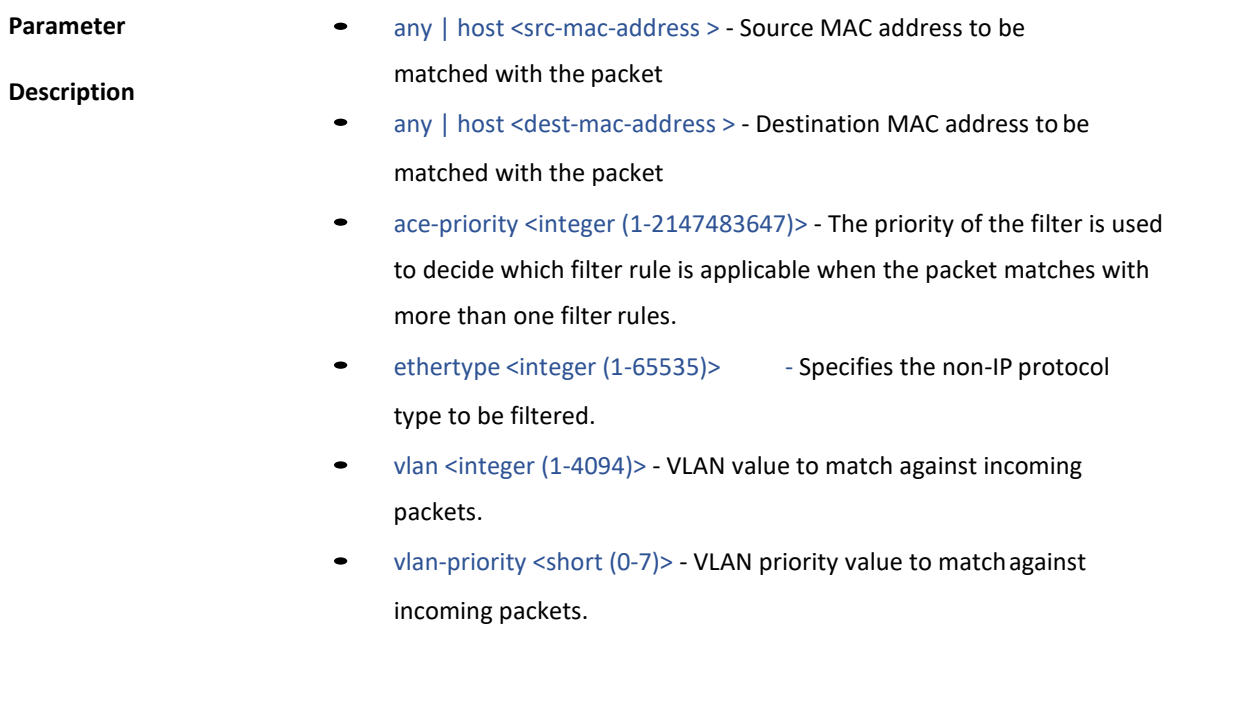

**Mode** MAC ACL Extended Access List Configuration Mode

4.1.69 deny mac

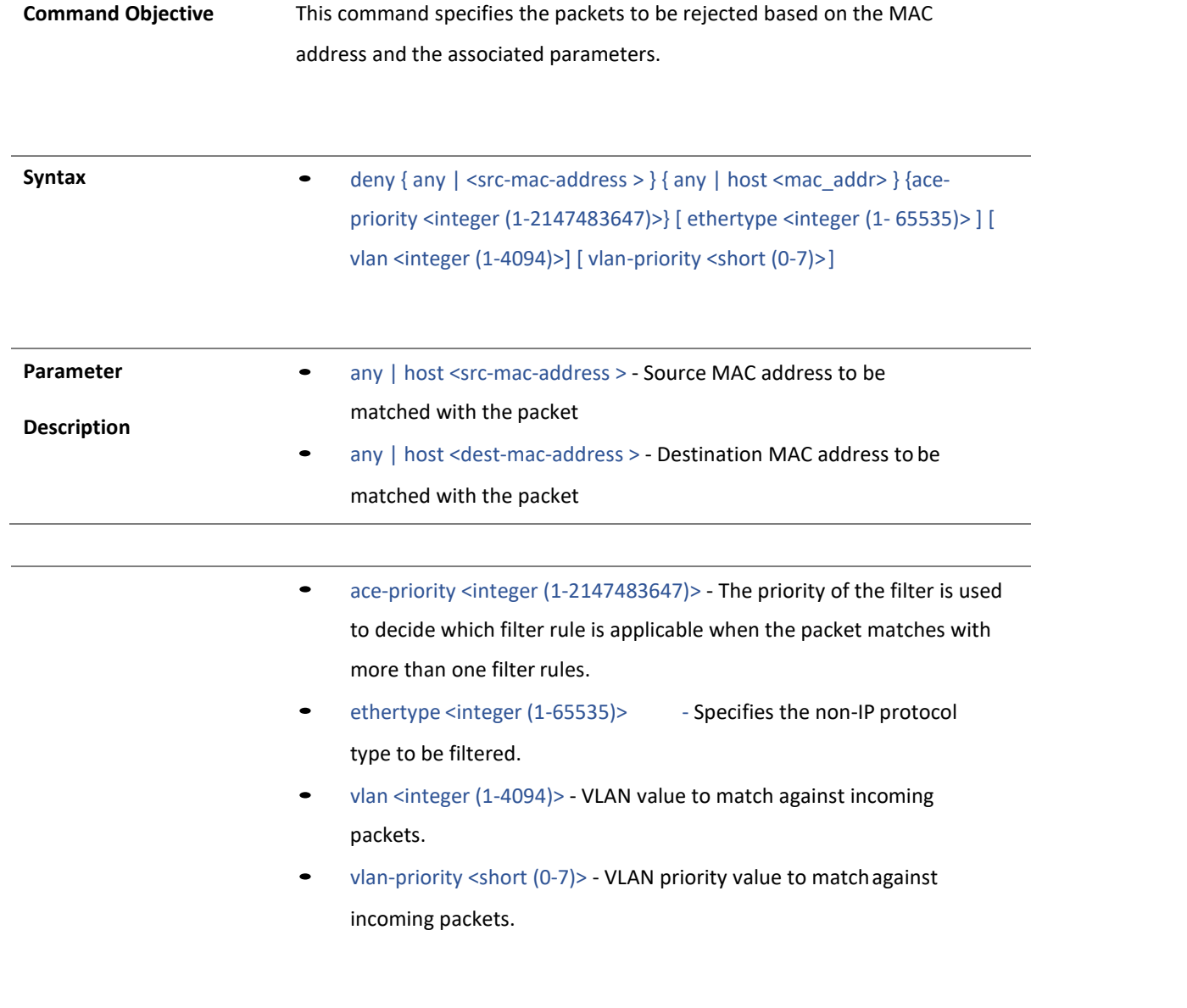

**Mode** MAC ACL Extended Access List Configuration Mode

### 4.1.70 no ace-priority

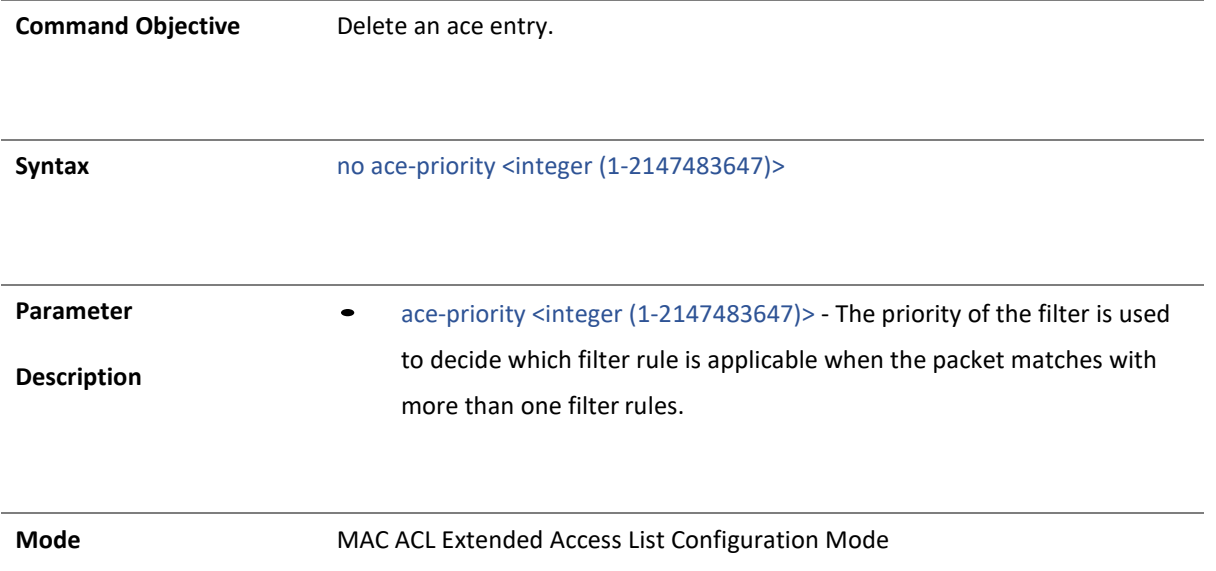

## 71 ip access-group

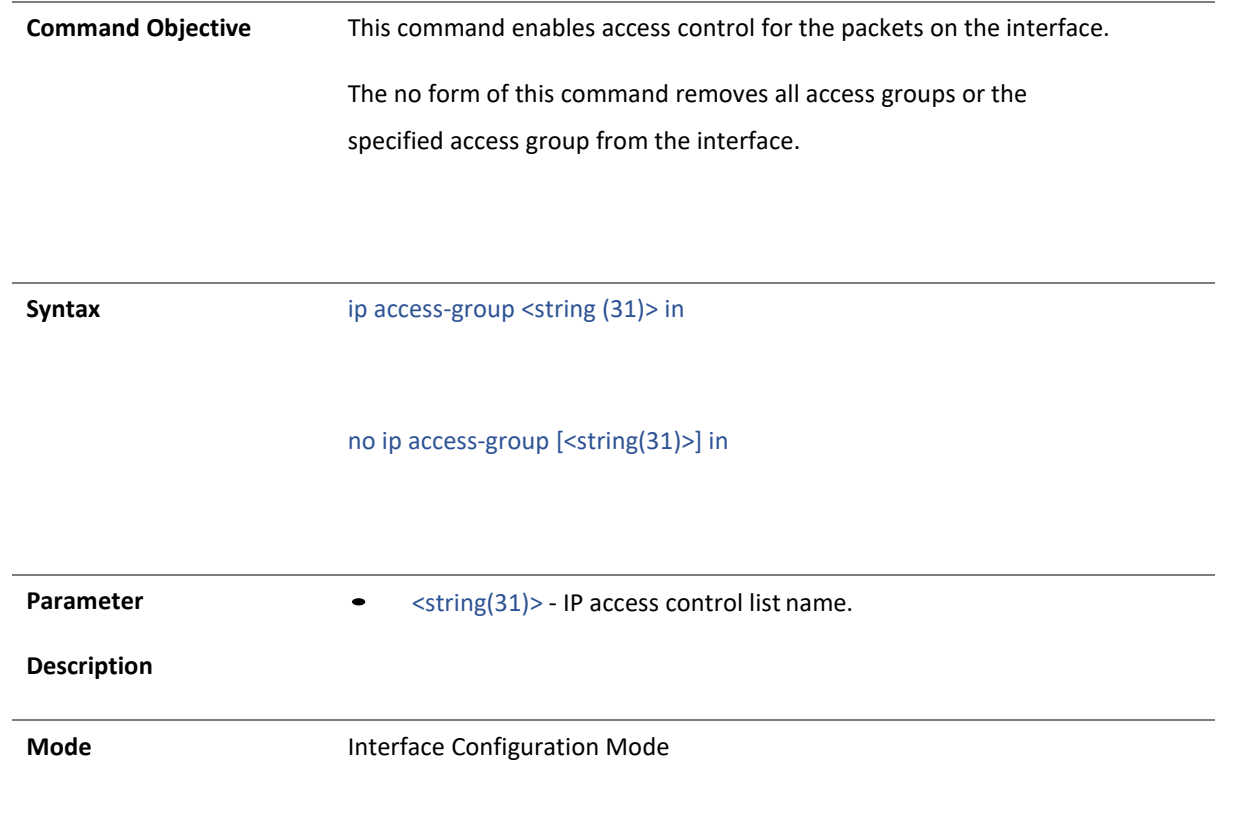

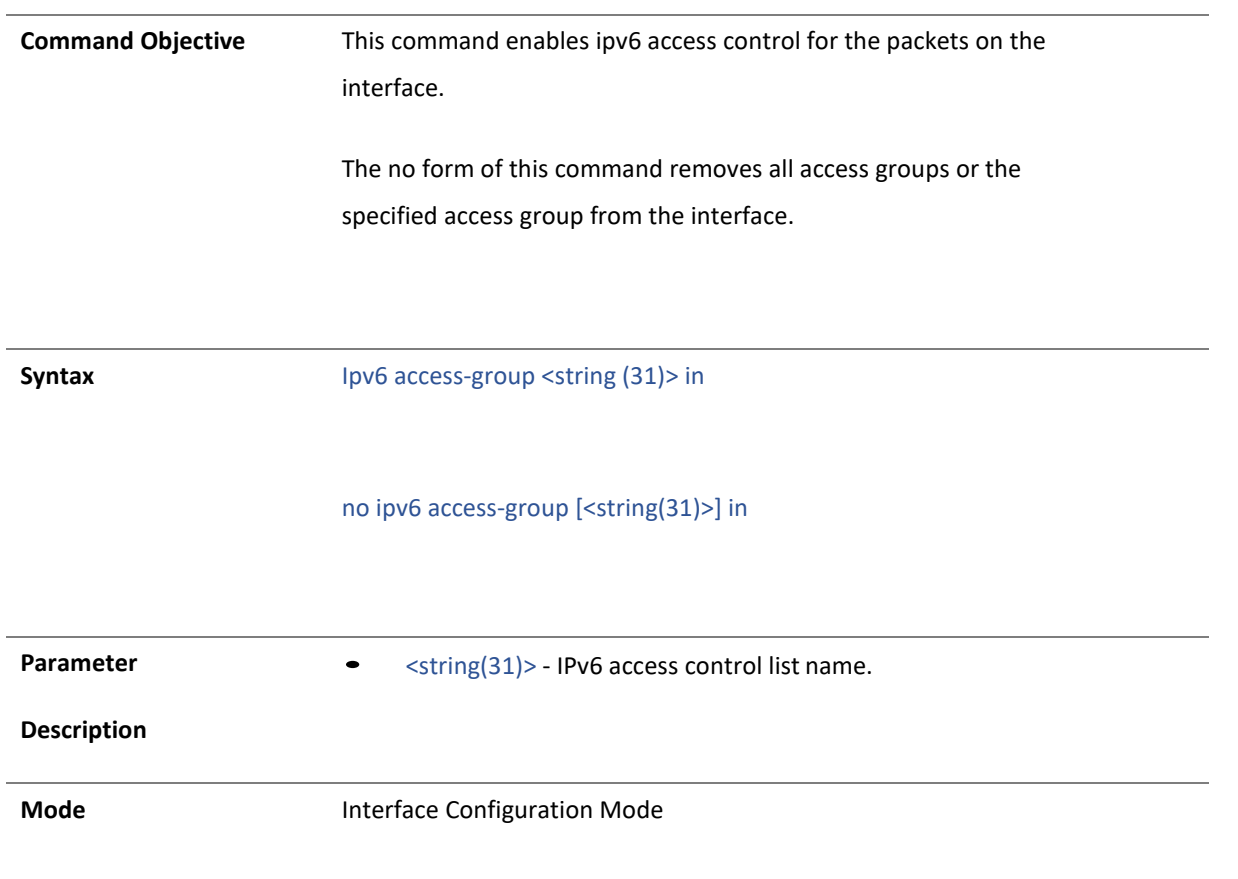

#### 73 mac access-group

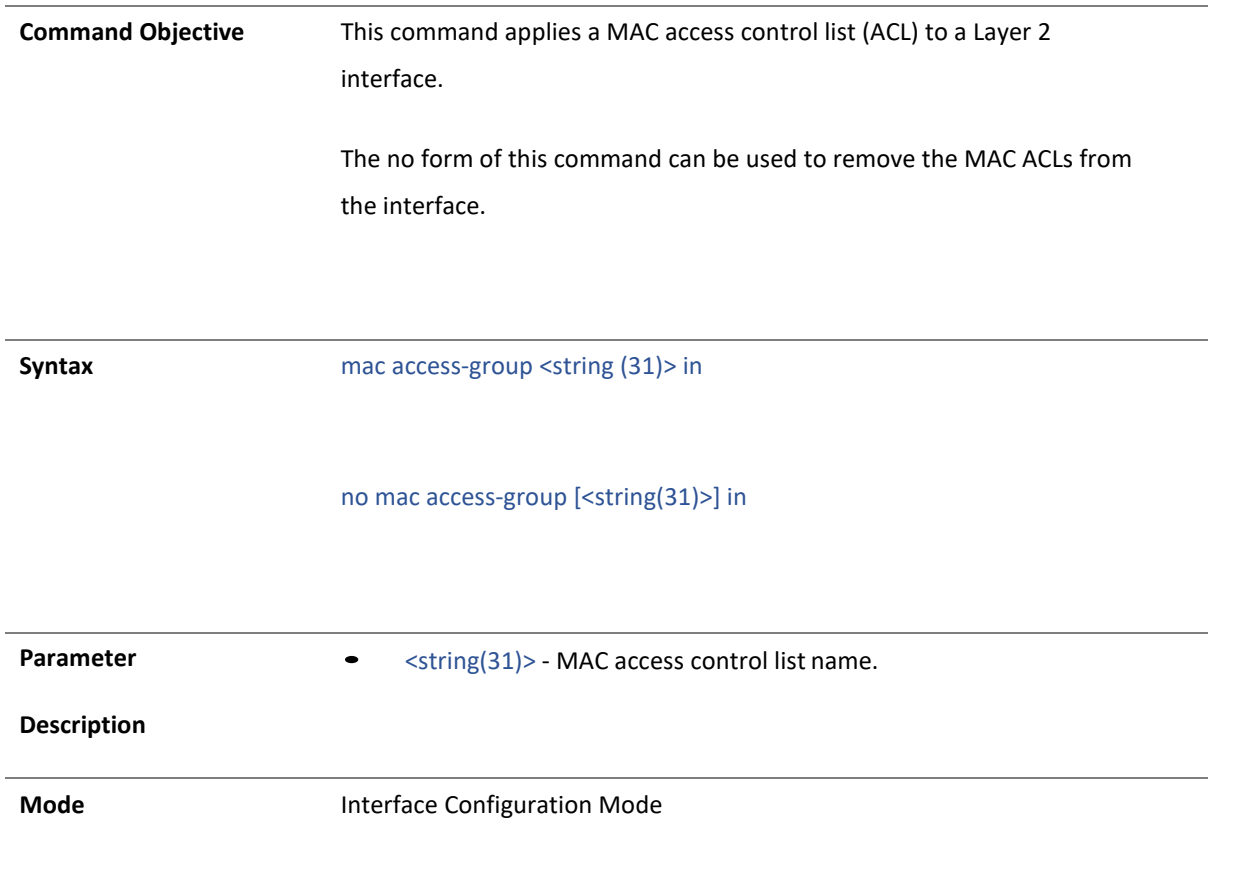

### 4.1.74 show access-lists

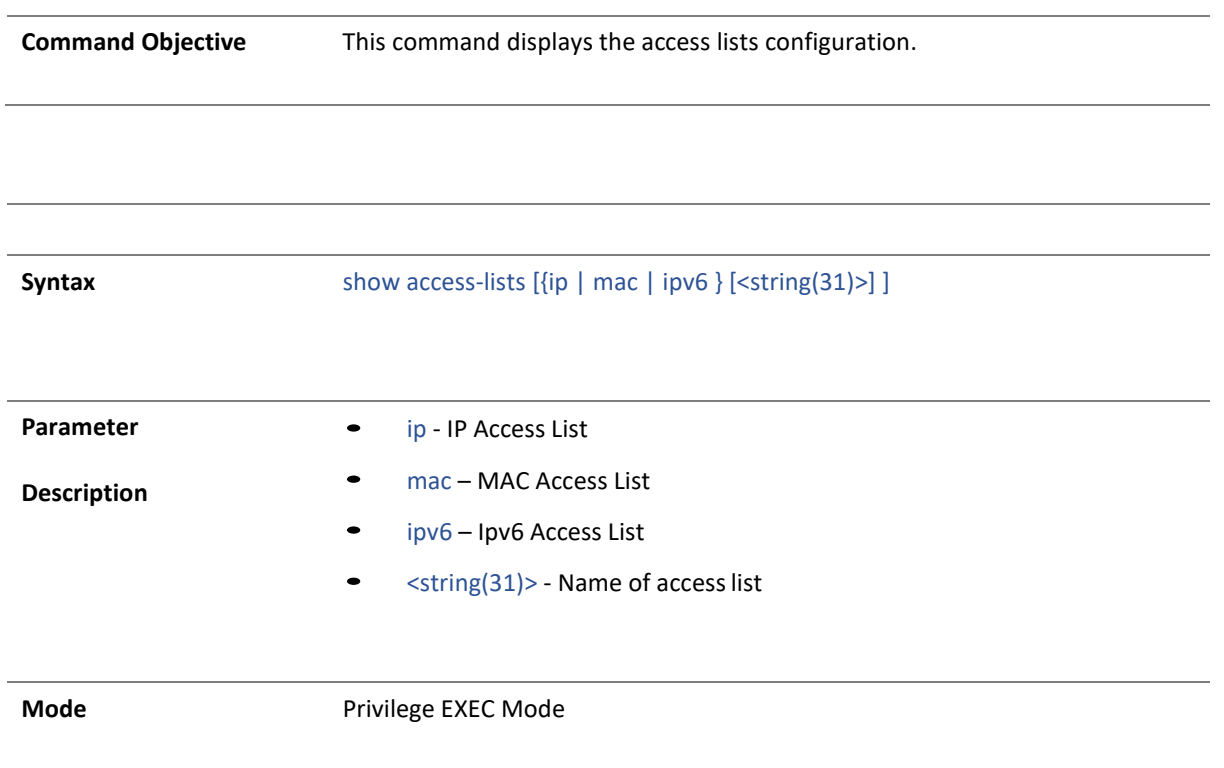

## 3 . DHCPSERVER

## 75 service dhcp-server relay

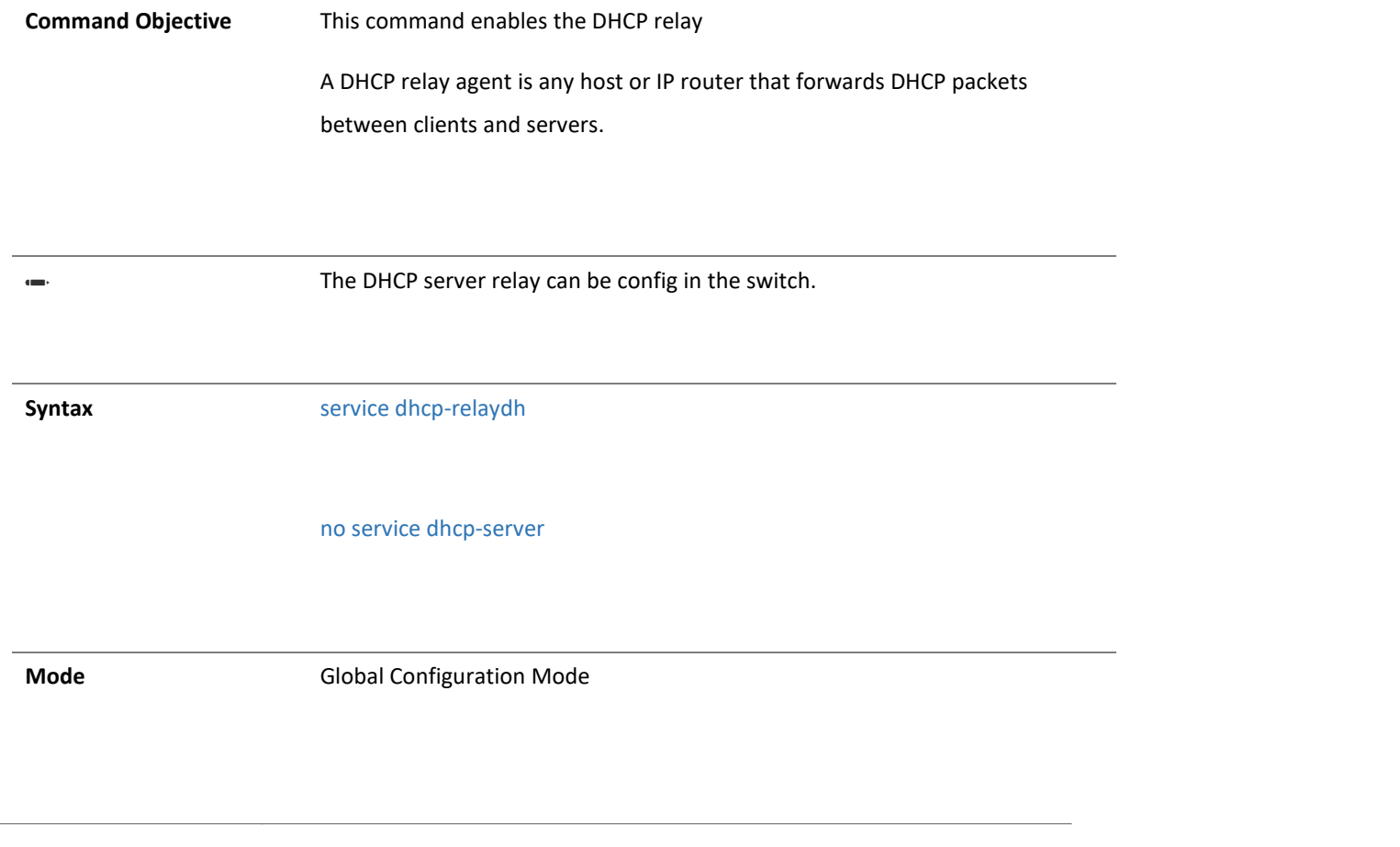

4 . DNS

#### 4.1.76 domain name-server

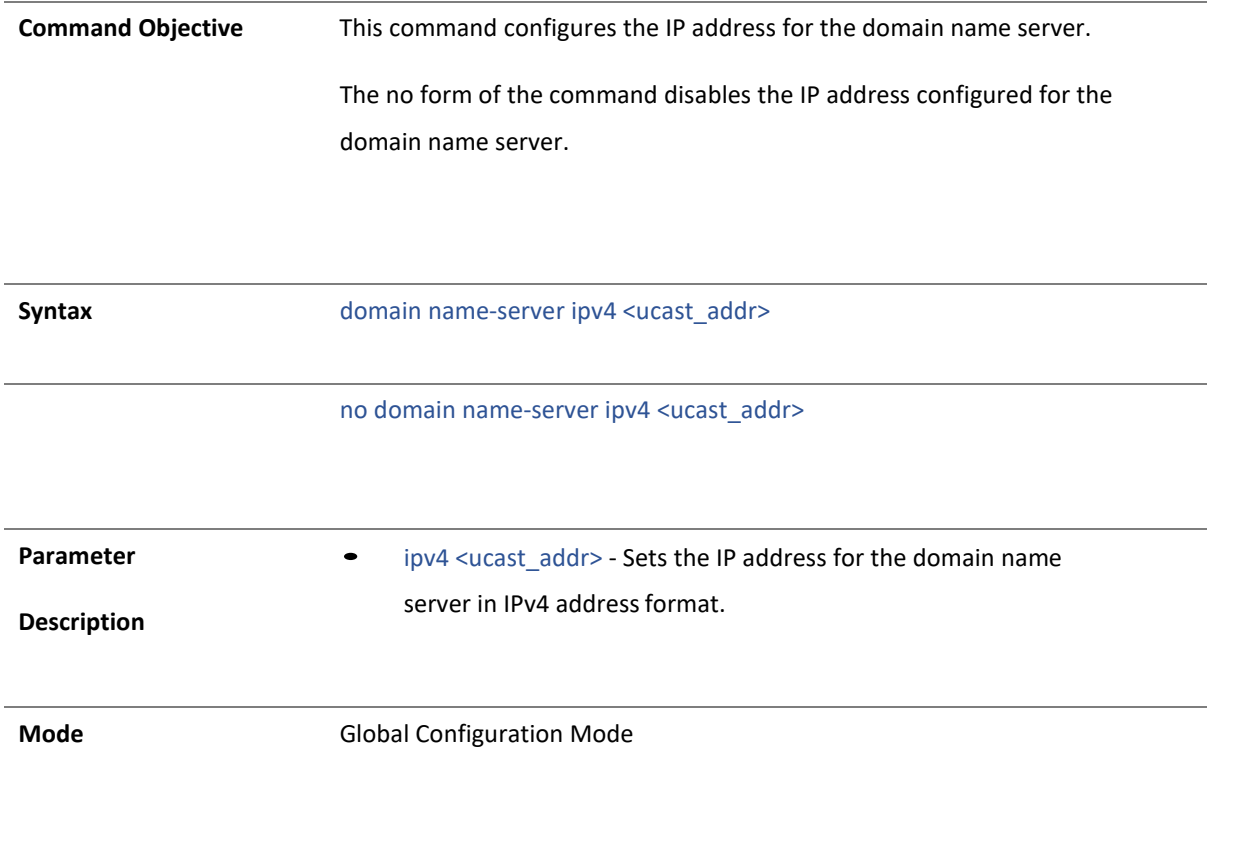
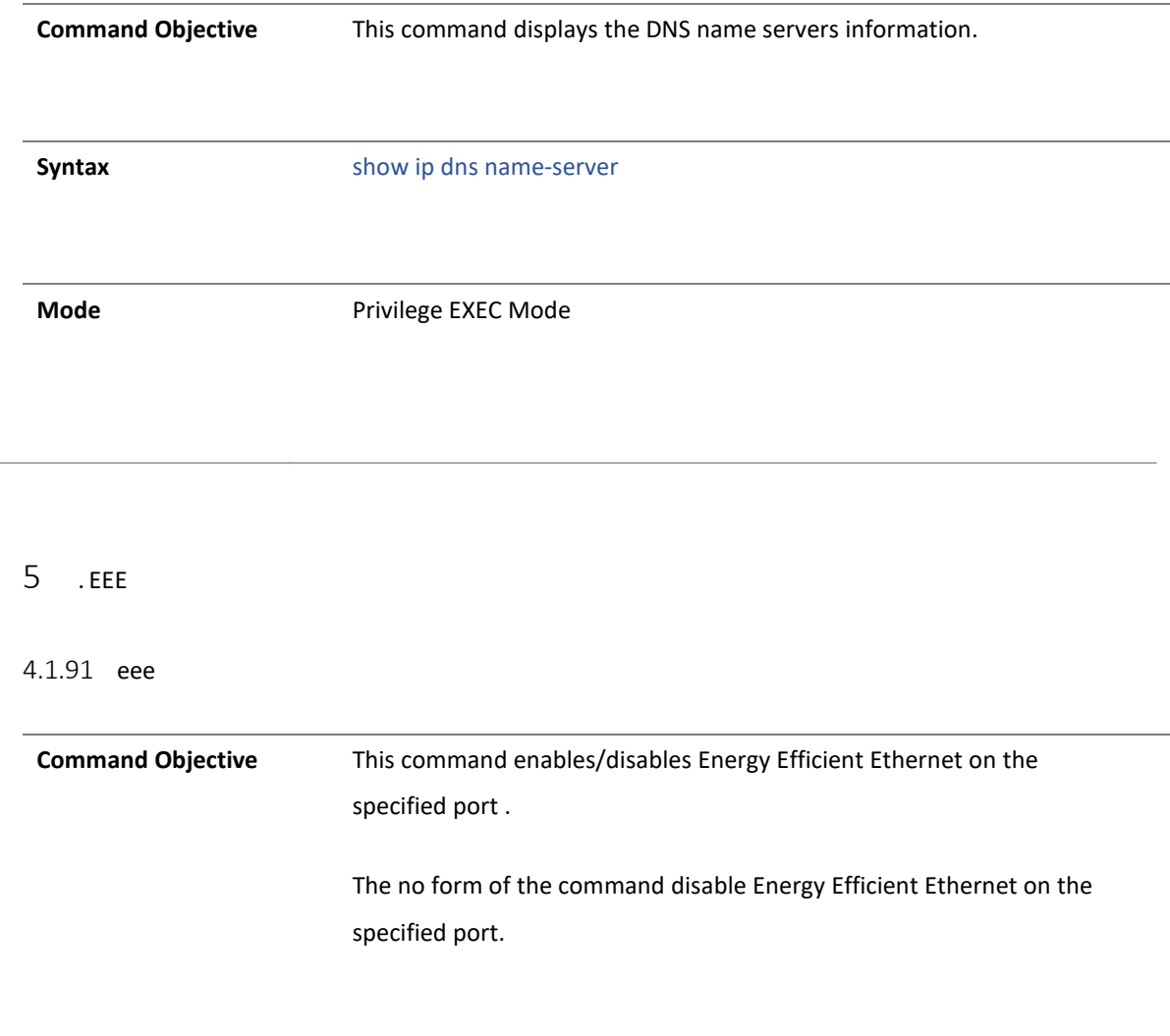

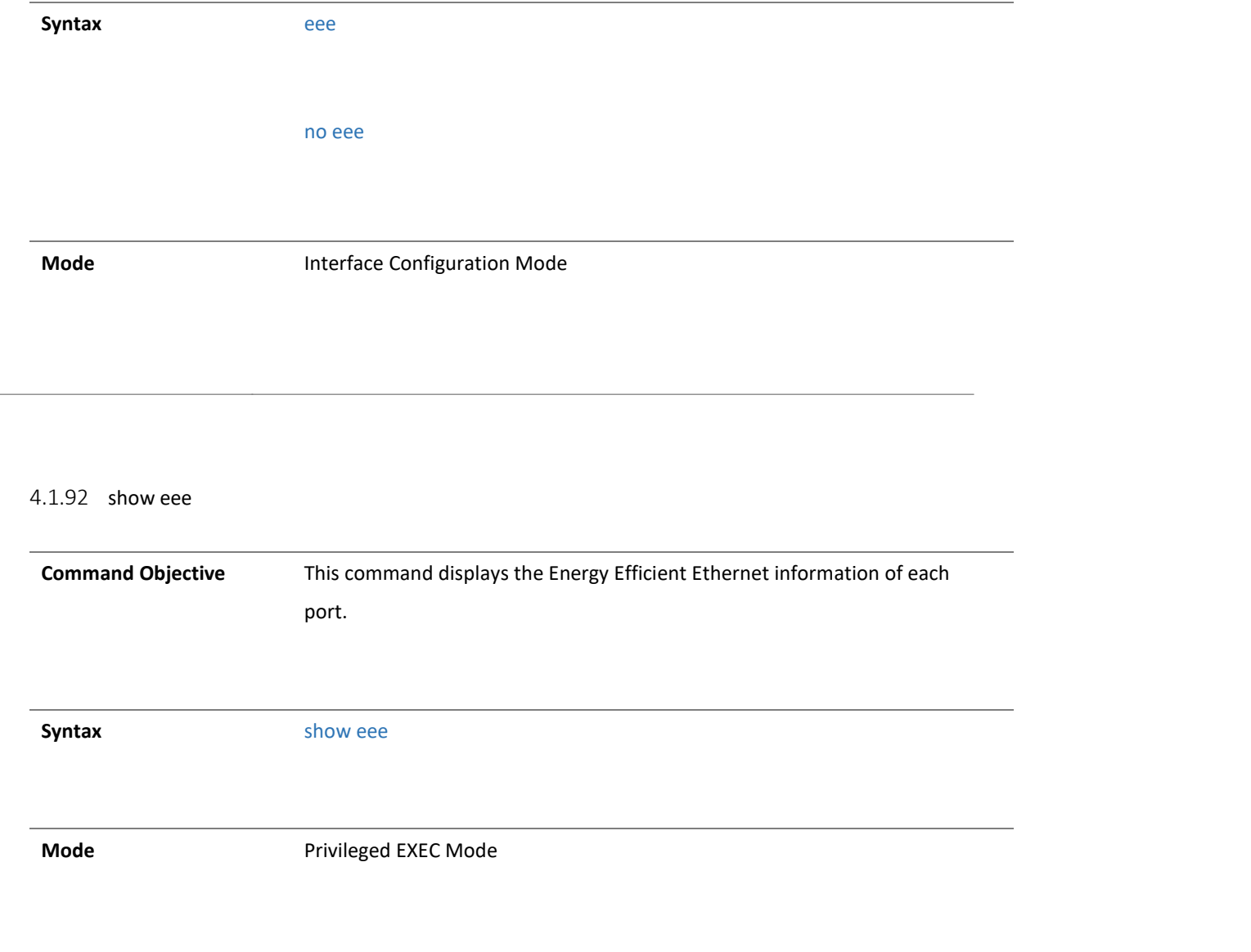

#### $\overline{5}$  . IGMP

#### 4.1.93shutdown snooping

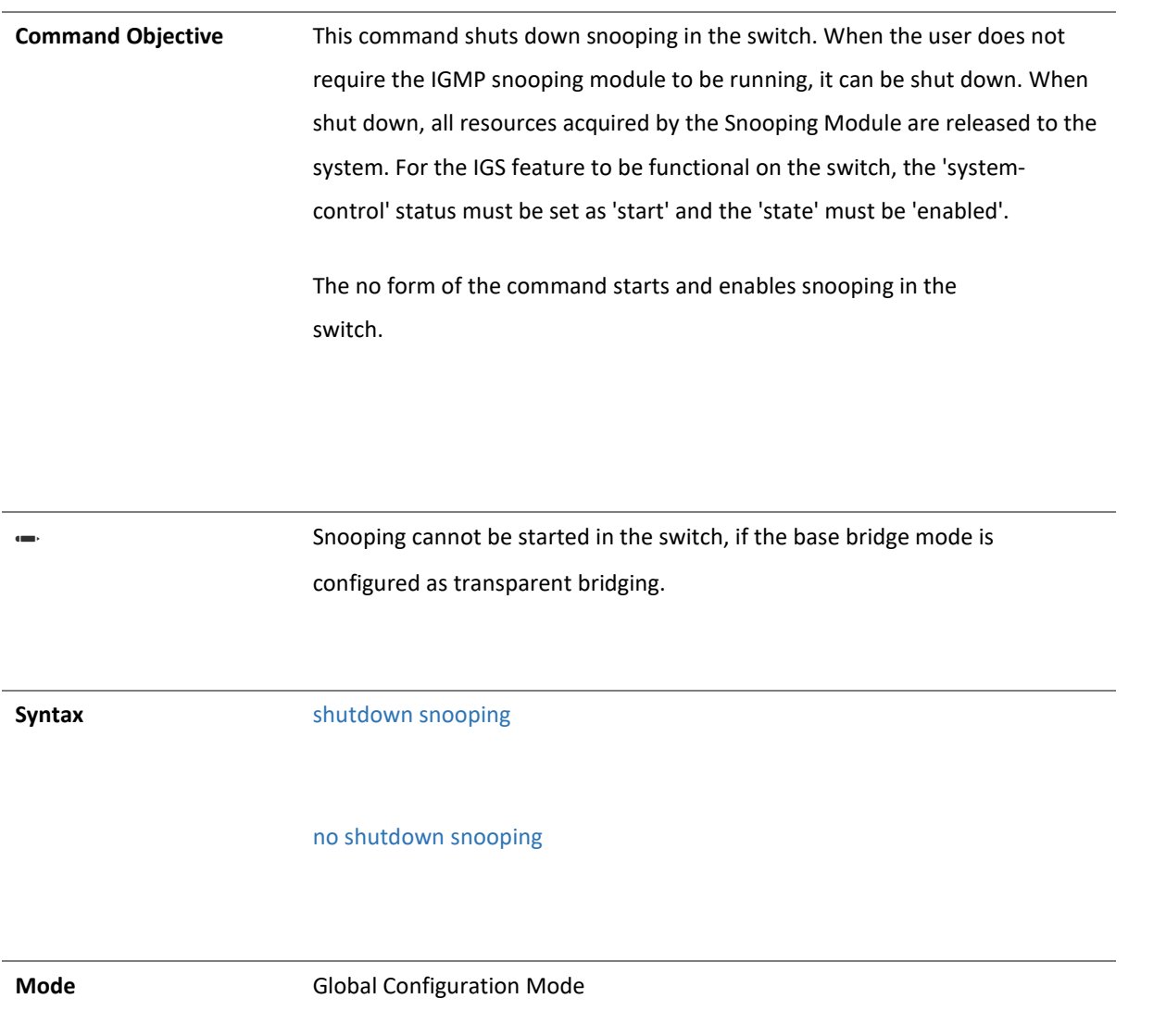

4.1.94 snooping multicast-forwarding-mode

**Command Objective** This command specifies the snooping multicast forwarding mode (IP based or MAC based).

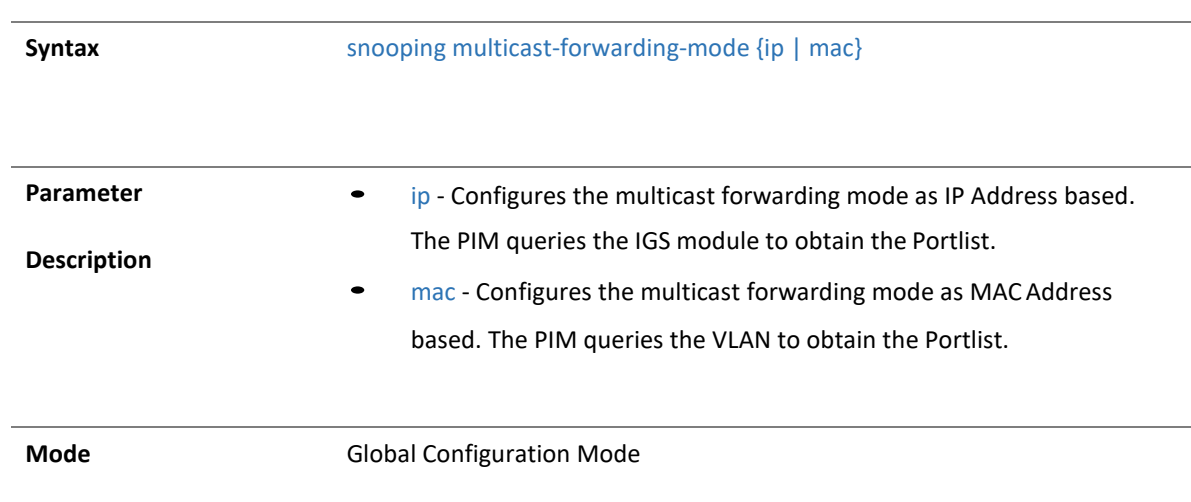

#### 4.1.95ip igmp snooping

**Command Objective** This command enables IGMP snooping in the switch/ a specific VLAN. When snooping is enabled in a switch or interface, it learns the hosts intention to listen to a specific multicast address. When the switch receives any packet from the specified multicast address, it forwards the packet to the host listening for that address. Broadcasting is avoided to save bandwidth. When IGMP snooping is enabled globally, it is enabled in all the existing VLAN interfaces.

> The no form of the command disables IGMP snooping in the switch/a specific VLAN. When IGMP snooping is disabled globally, it is disabled in all the existing VLAN interfaces.

# **Syntax** Global Configuration Mode ip igmp snooping [vlan < vlan–id >] no ip igmp snooping [vlan < vlan–id >] Config-VLAN Mode ip igmp snooping no ip igmp snooping **Parameter Description** • <vlan –id> - VLAN ID is a unique value that represents the specific VLAN. This value ranges between 1 and 4094. **Mode** Global Configuration Mode / Config-VLAN Mode

Example switch(config)# ip igmp snooping switch

(config)# vlan 1

switch (config-vlan)# ip igmp snooping switch

(config-vlan)# exit

switch (config)# exit

switch # show ip igmp snooping globals

Snooping Configuration

-----------------------------

IGMP Snooping globally enabled

IGMP Snooping is operationally enabled IGMP

Snooping Enhanced mode is disabled IGMP Snooping

Sparse mode is disabled

Transmit Query on Topology Change globally disabled

Multicast forwarding mode is MAC based

Proxy globally disabled

Proxy reporting globally disabled

#### Filter is disabled

Router port purge interval is 125 seconds Port purge interval is 260 seconds Report forward

interval is 19 seconds

Group specific query interval is 2 seconds Reports are forwarded on router ports Queries are

forwarded on non-router ports Group specific query retry count is 2 Multicast VLAN disabled

Leave config level is Vlan based

Report processing config level is on non-router ports switch #

switch # show ip igmp snooping vlan 1

Snooping VLAN Configuration for the VLAN 1 IGMP Snooping enabled

IGMP configured version is V2 Fast leave is enabled

Snooping switch is configured as Non-Querier Snooping switch is acting as Non-Querier Startup

Query Count is 2

Startup Query Interval is 15 seconds Query interval is 125 seconds

Other Querier Present Interval is 256 seconds

Port Purge Interval is 262 seconds

Max Response Code is 120, Time is 12 seconds

#### 4.1.96 ip igmp querier-timeout

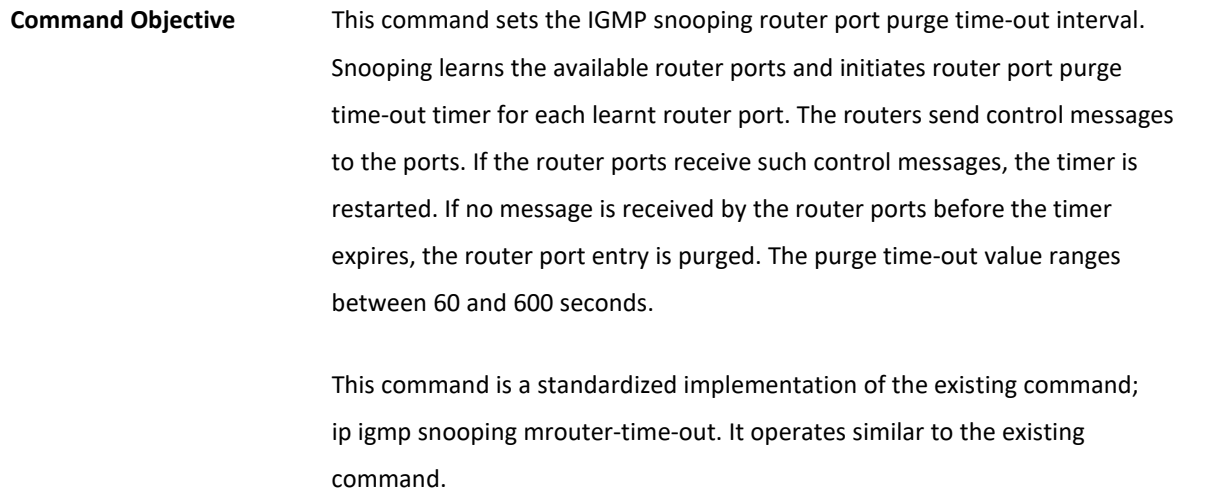

**Syntax** ip igmp querier-timeout <(60 - 600) seconds>

**Mode** Global Configuration Mode

#### 4.1.97 ip igmp snooping vlan - immediate leave

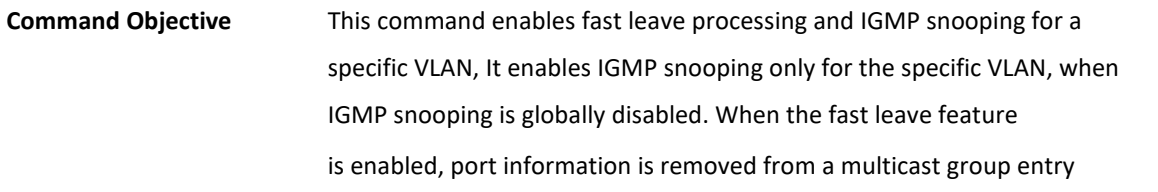

immediately after fast leave message is received. The ID of the VLAN ranges between 1 and 4094.

The no form of the command disables fast leave processing for a specific VLAN.

This command is a standardized implementation of the existing command; ip igmp snooping fast-leave. It operates similar to the existing command.

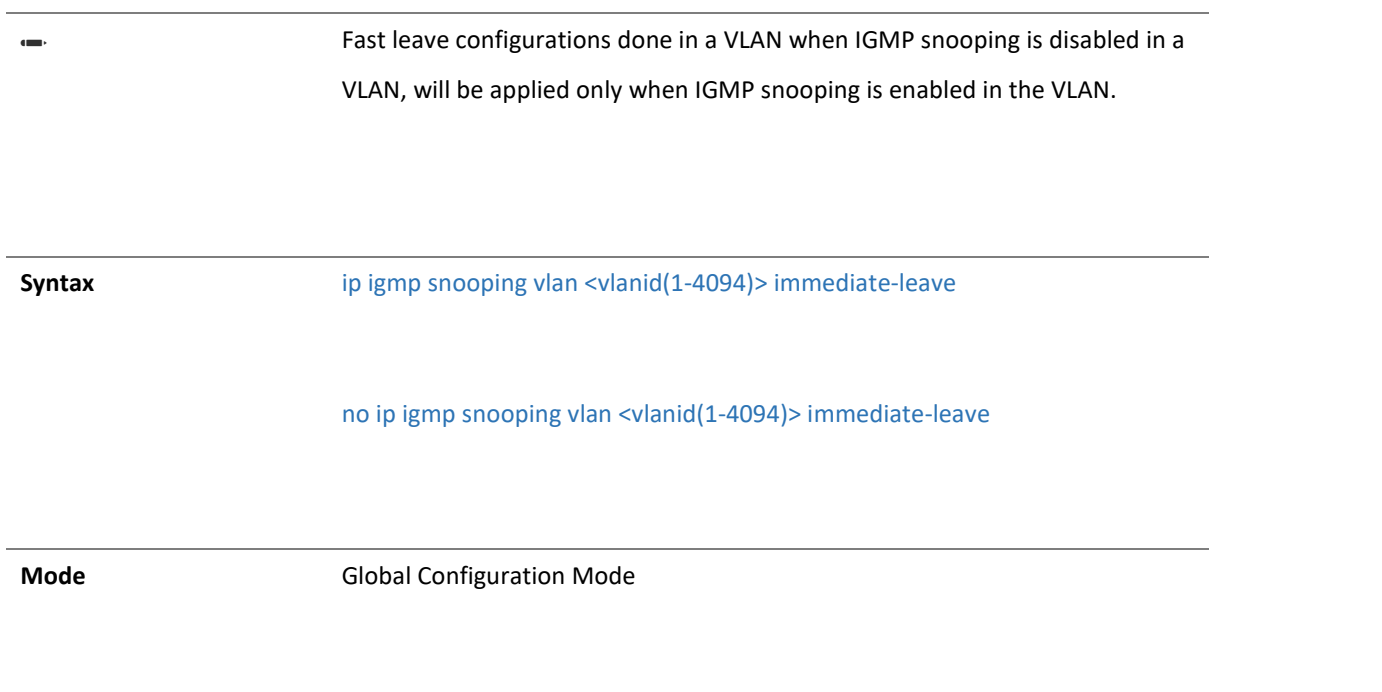

4.1.91 ip igmp snooping report-suppression interval

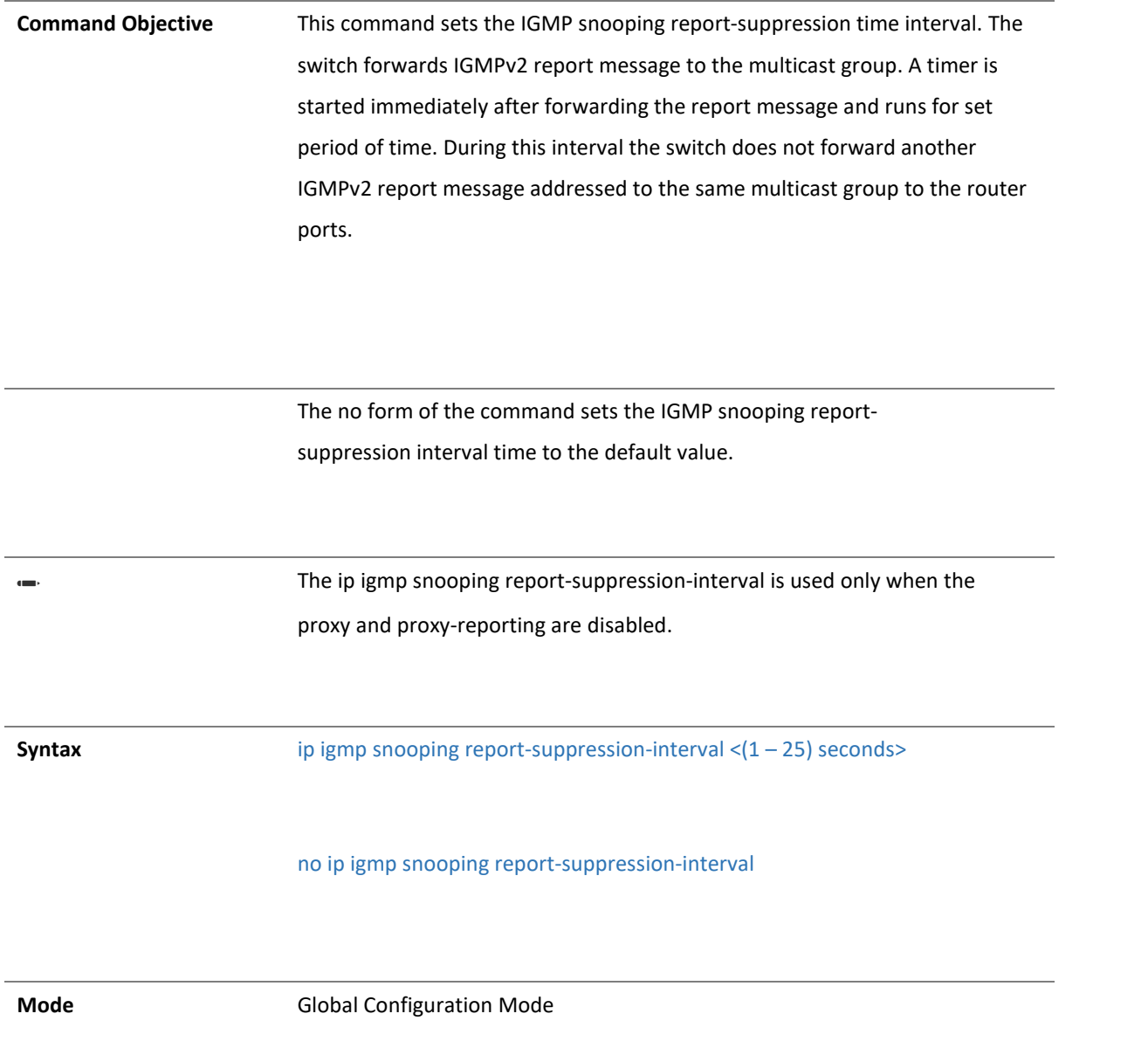

#### 4.1.91 ip igmp snooping group-query-interval

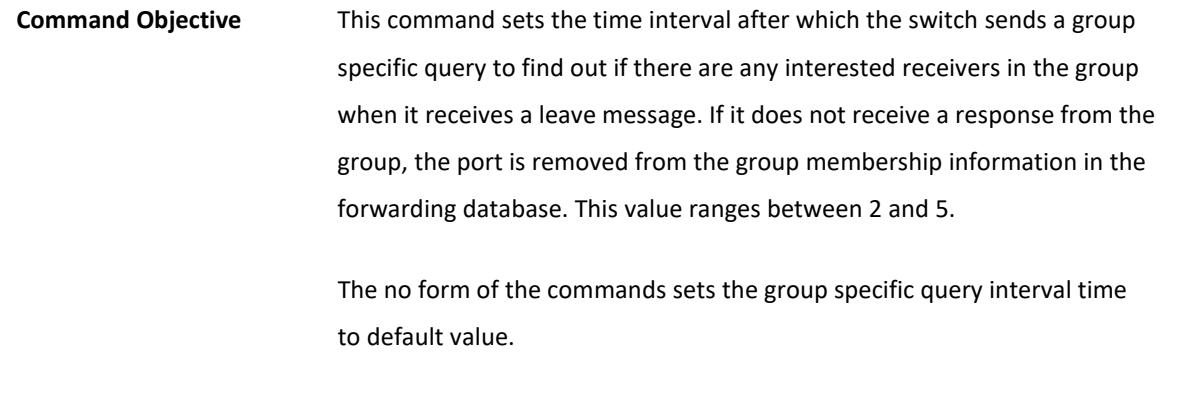

**Command Objective** This command sets the time interval after which the switch sends a group specific query to find out if there are any interested receivers in the group when it receives a leave message. If it does not receive a response from the group, the port is removed from the group membership information in the forwarding database. This value ranges between 2 and 5.

The no form of the commands sets the group specific query interval time to default value.

**Syntax** ip igmp snooping group-query-interval <2-5) seconds>

no ip igmp snooping group-query-interval

**Mode** Global Configuration Mode

4.1.91 ip igmp snooping querier

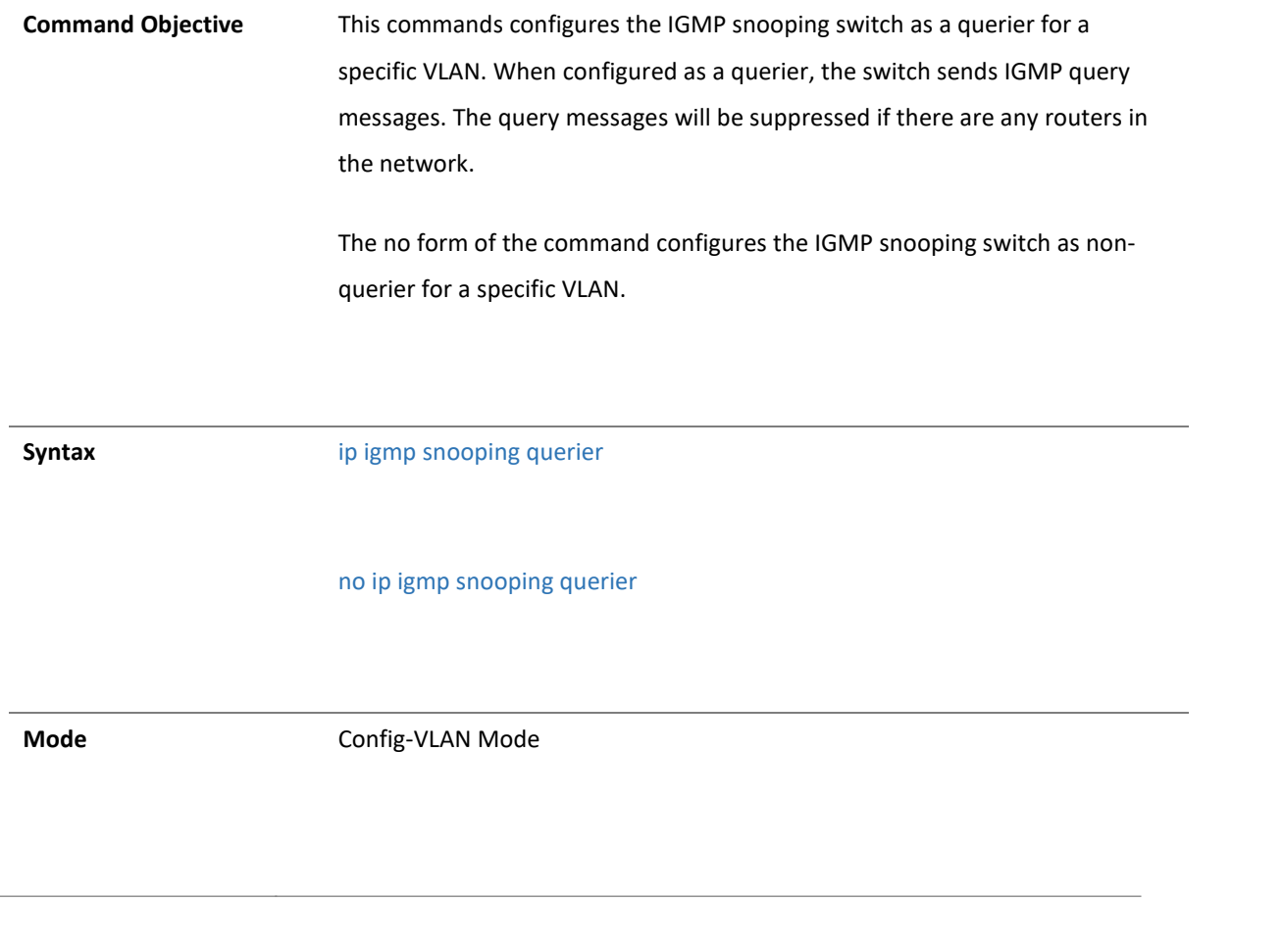

4.1.92 ip igmp snooping query-interval

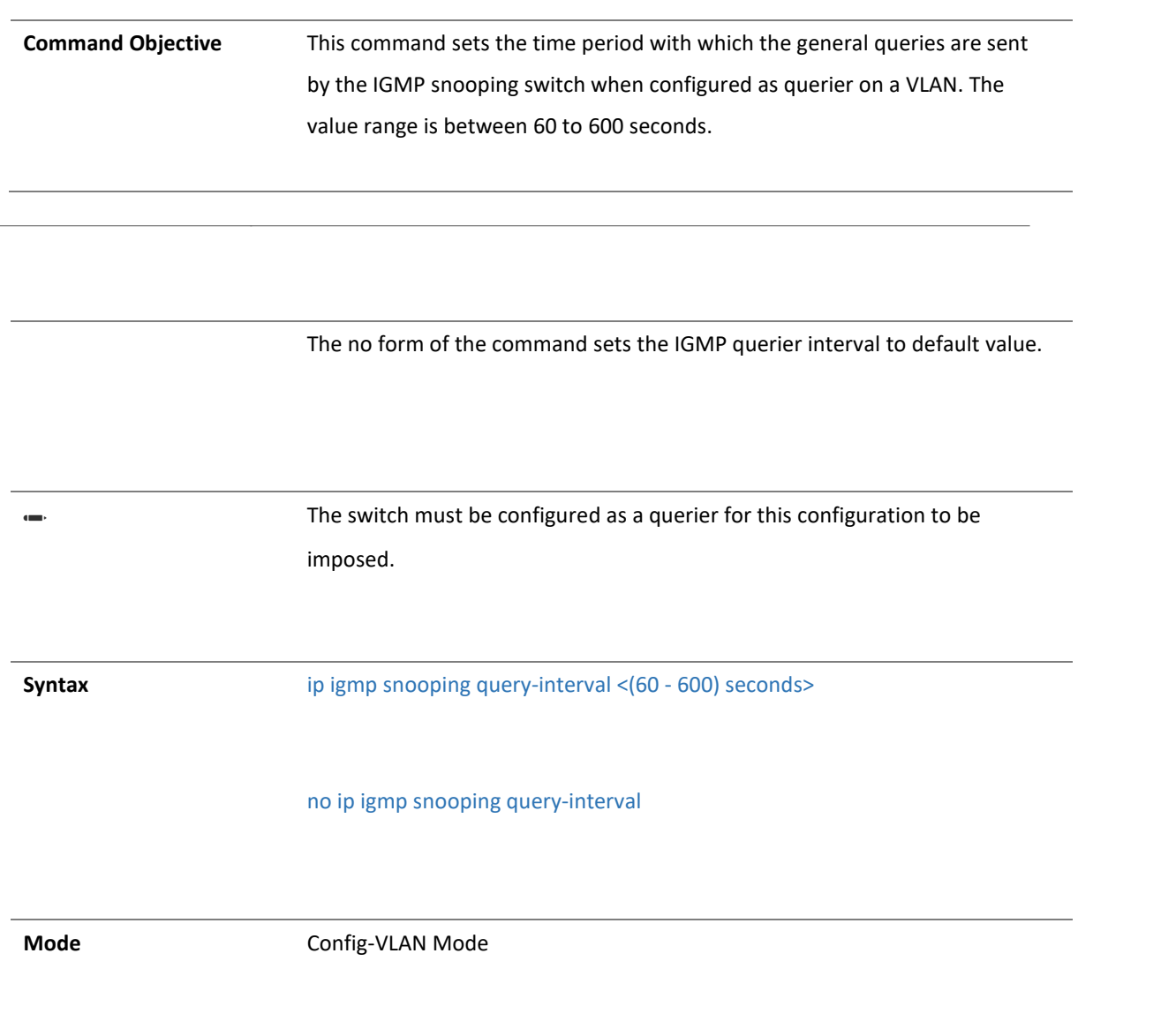

#### 4.1.98 show ip igmp snooping statistics

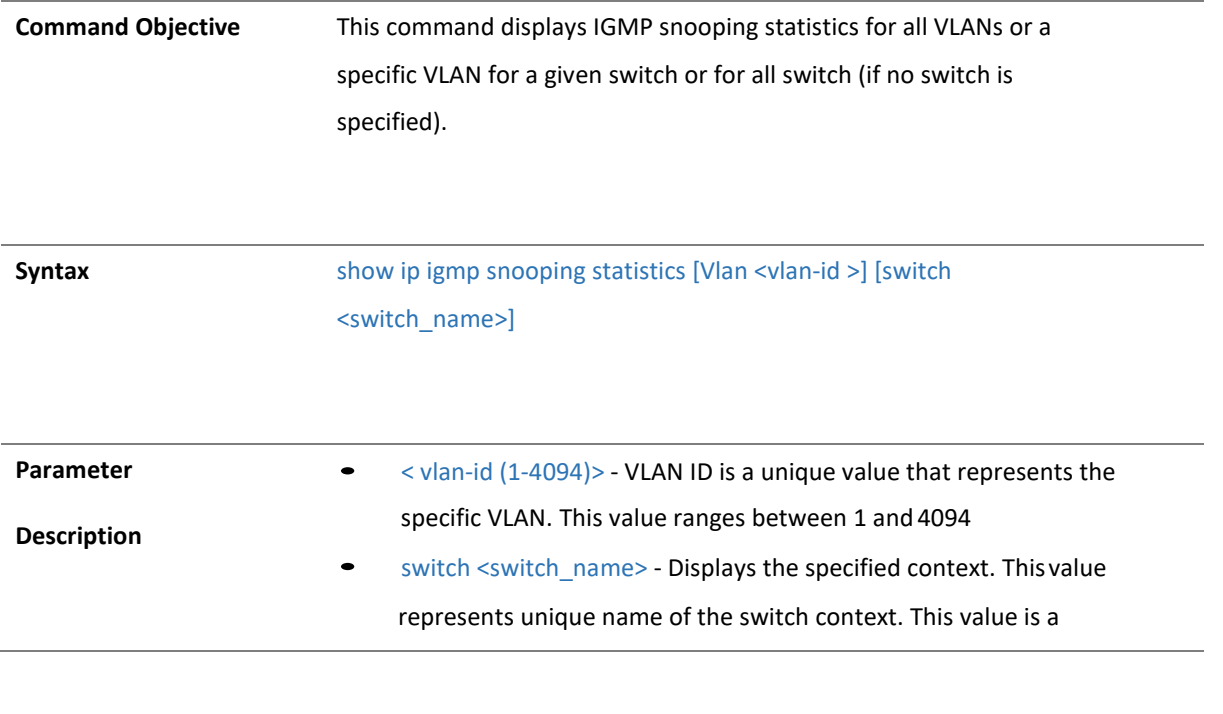

string whose maximum size is 32. This parameter is specific to

multiple instance feature.

**Mode** Privileged EXEC Mode

#### 4.1.99 show ip igmp snooping multicast-vlan

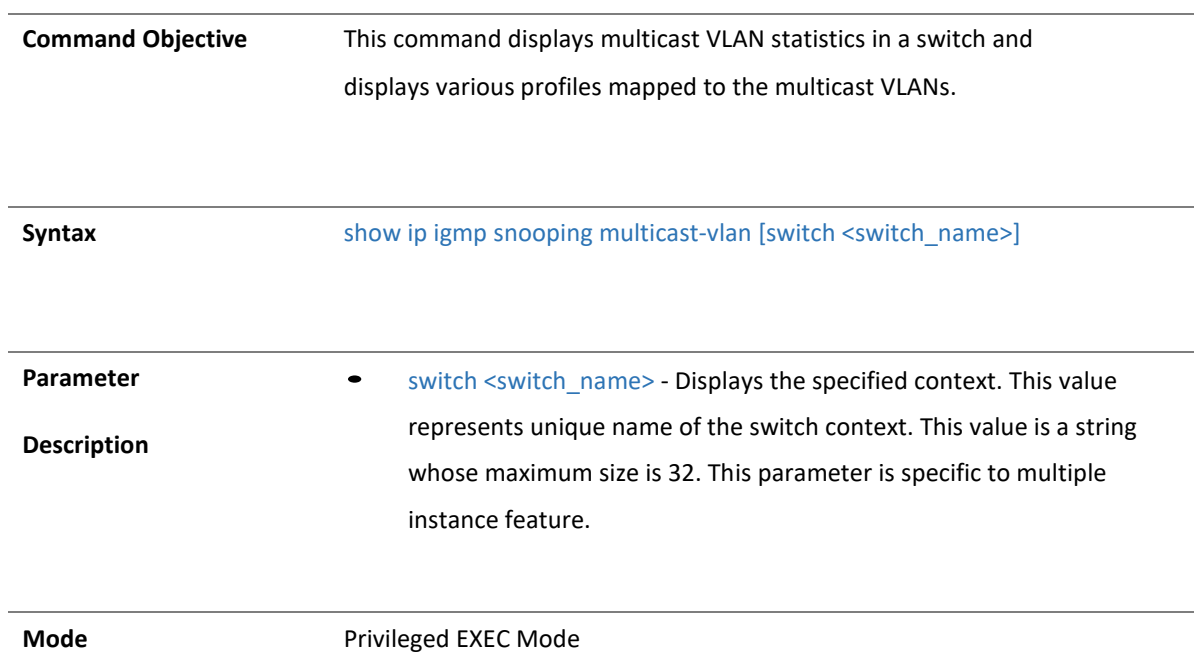

### 7 . IPSETTING

#### 4.1.100 ip route

**Command Objective** This command adds a static route. The Route defines the IP address or interface through which the destination can be reached.

**Syntax** ip route <ip\_addr> <ip\_mask> <ucast\_addr> [<short (1-254)>]

no ip route <ip\_addr> <ip\_mask> <ucast\_addr>

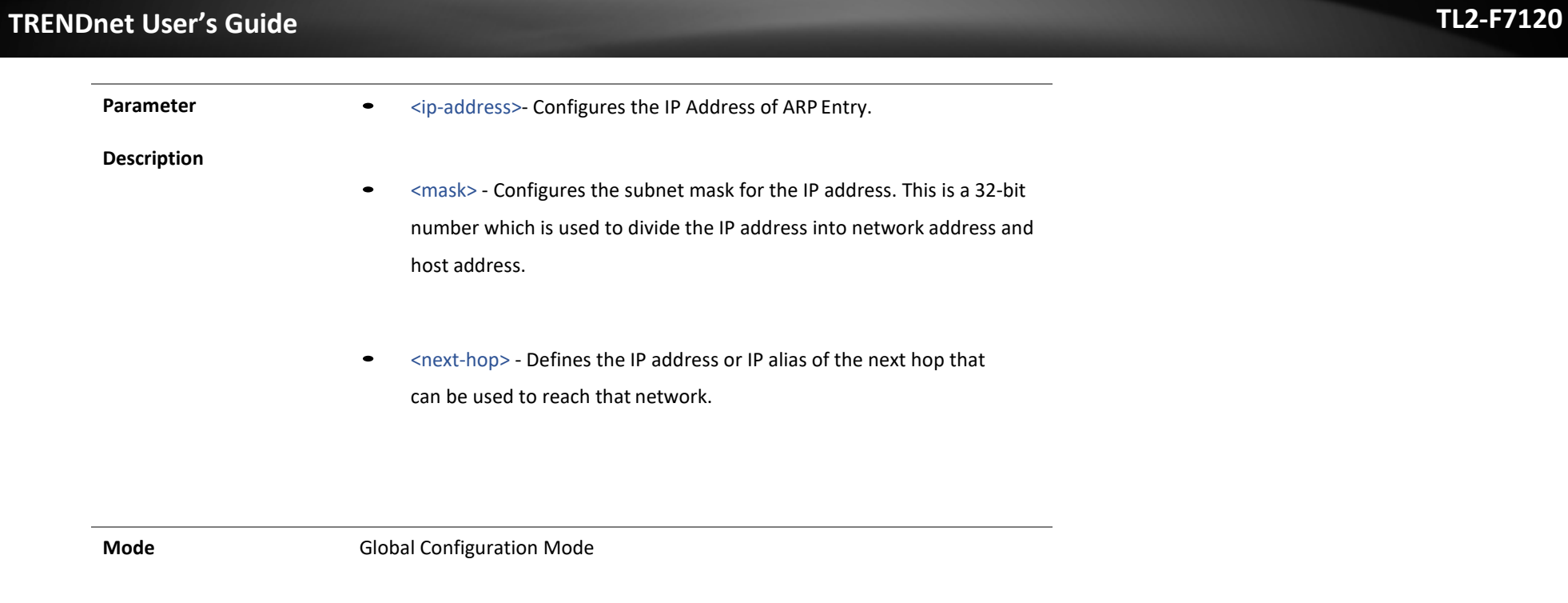

4.1.101 show ip route

**Command Objective** This command displays the IP routing table.

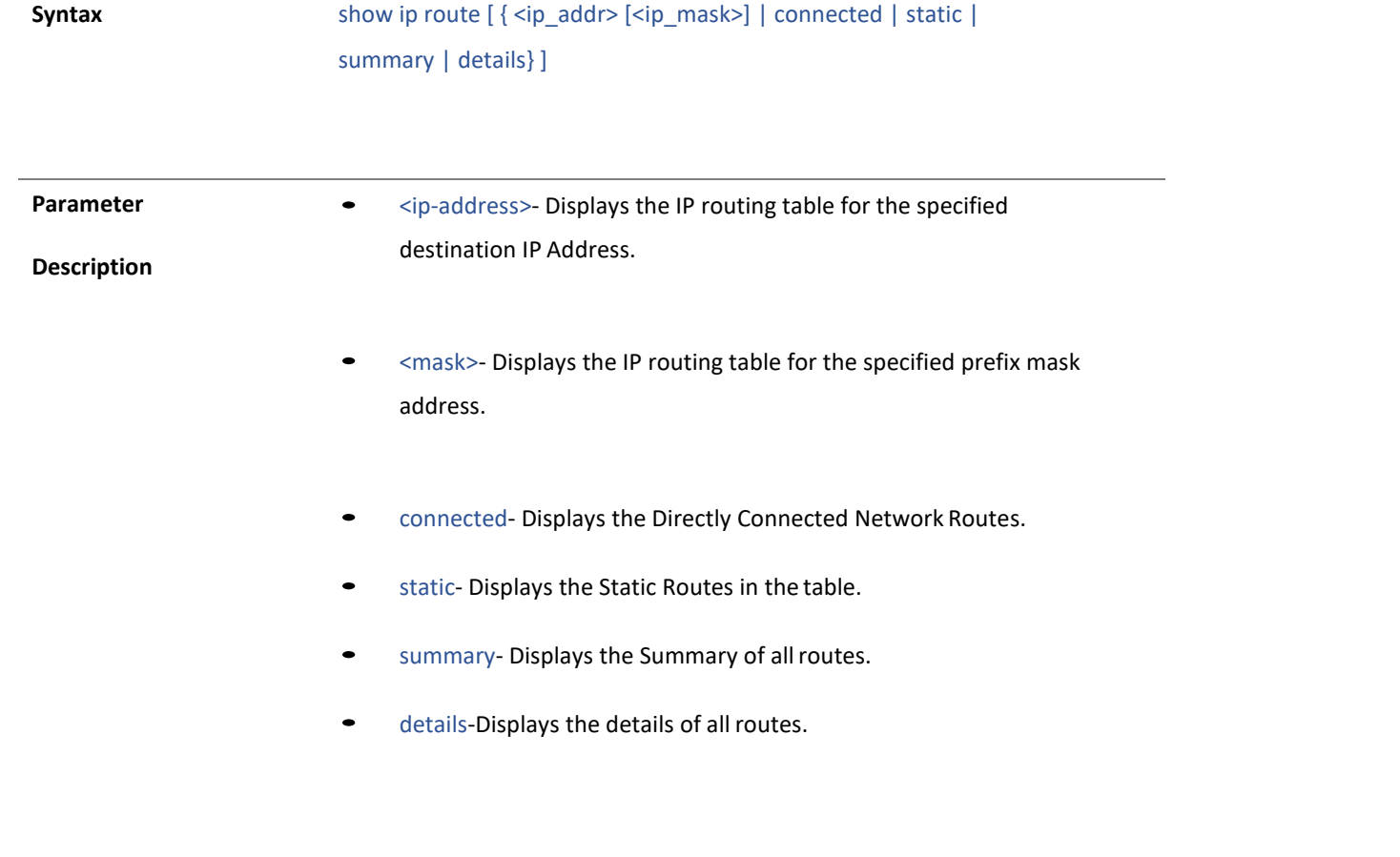

**Mode** Privileged EXEC Mode

#### 4.1.102 arp

Ĭ.

 $\overline{\phantom{a}}$ 

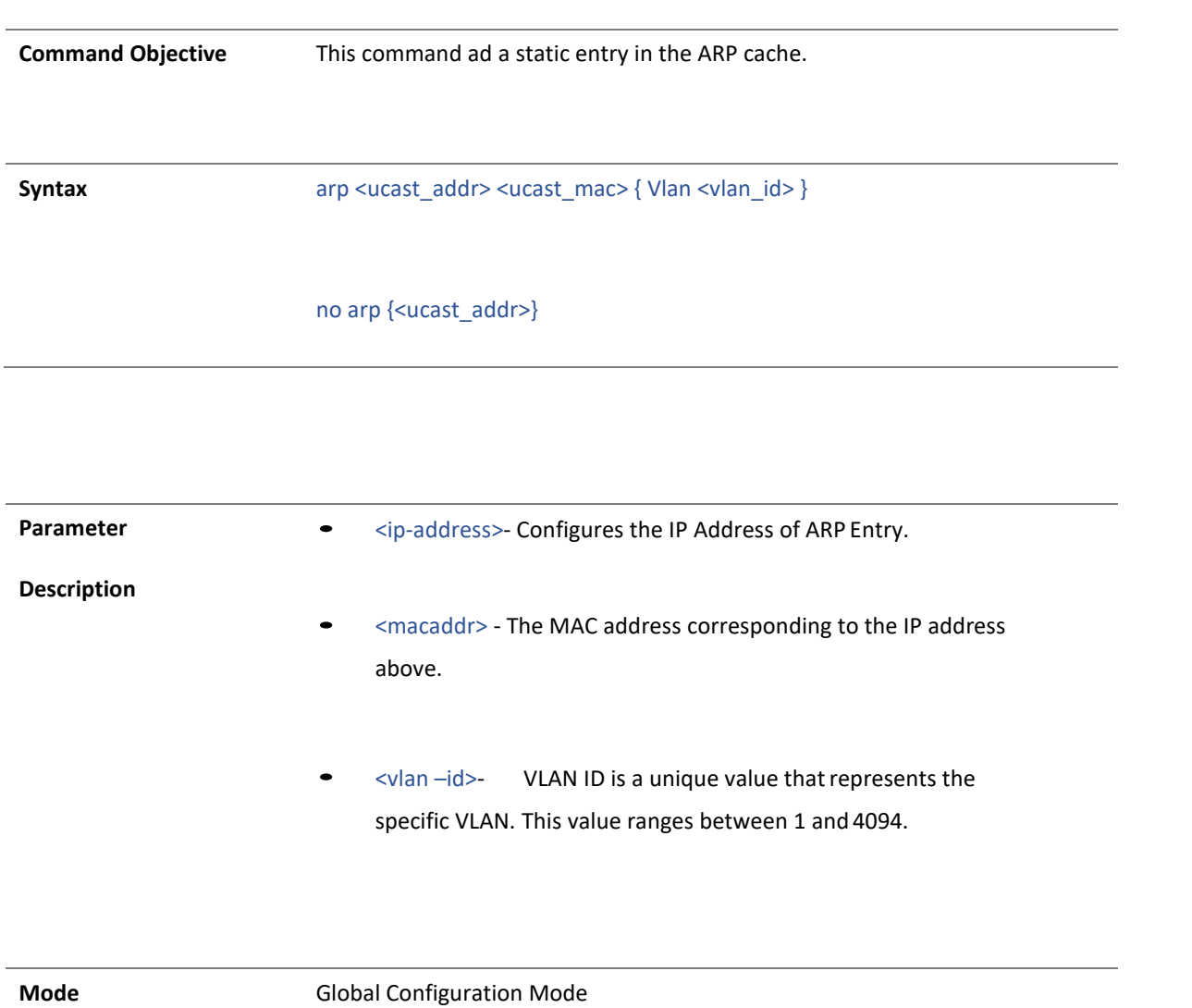

#### 4.1.103 arp timeout

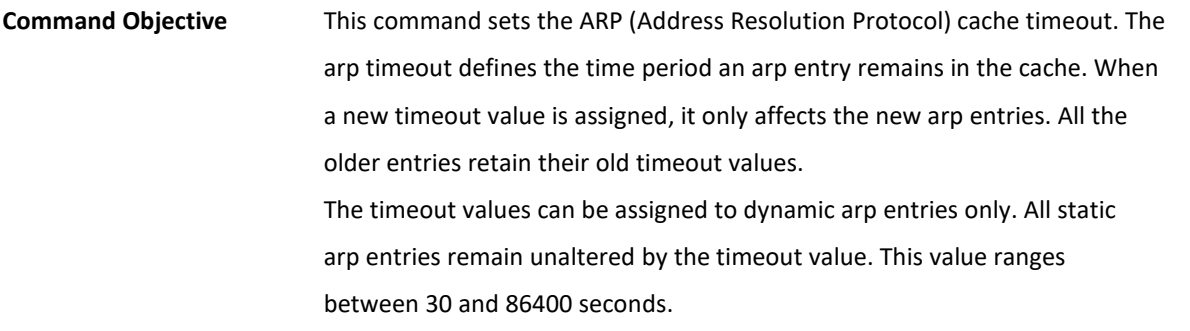

**Syntax** arp timeout <integer (30-86400)>

no arp timeout

**Mode** Global Configuration Mode

4.1.104 show ip arp

**Command Objective** This command displays IP ARP table.

**Syntax** show ip arp [ { Vlan <vlan\_id> | <iftype> <ifnum> | <ipiftype> <ifnum> | <ucast\_addr> | <ucast\_mac> | summary | information | statistics } ]

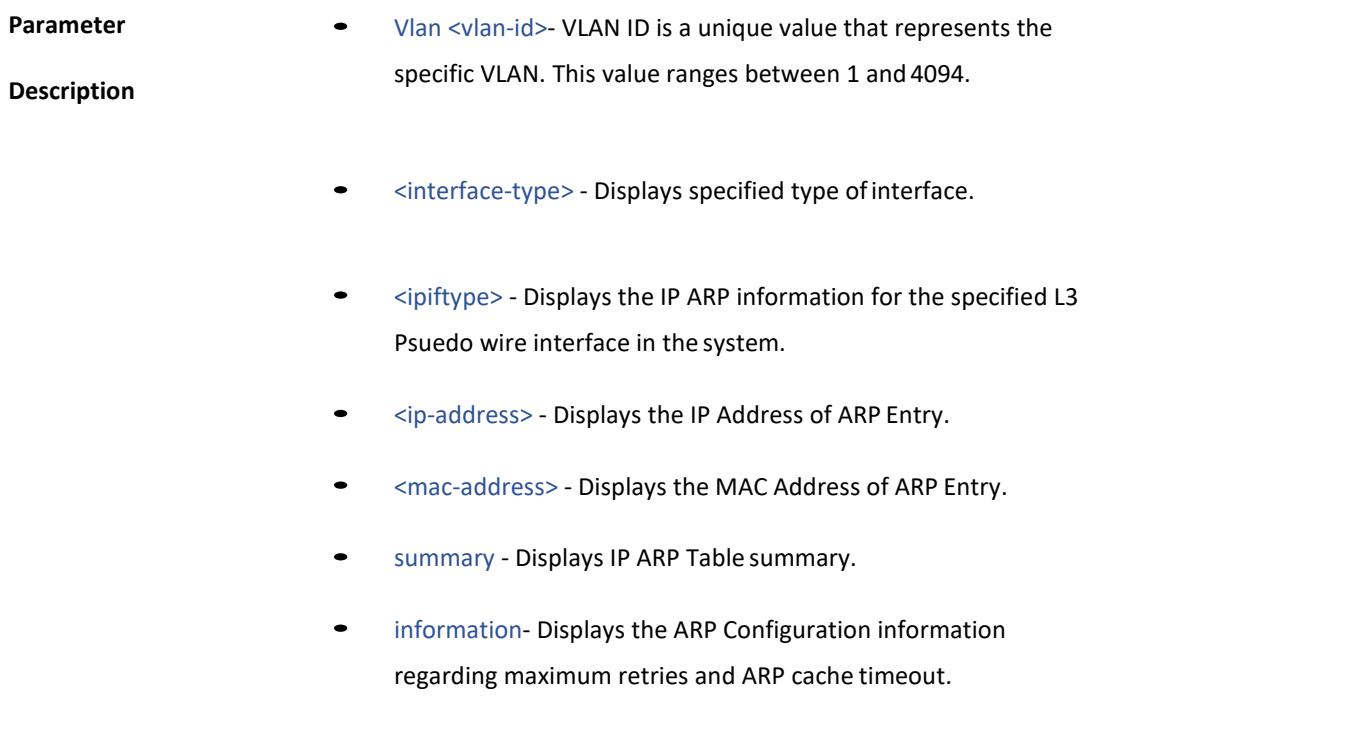

**Mode** Privileged EXEC Mode

8 . IPV6

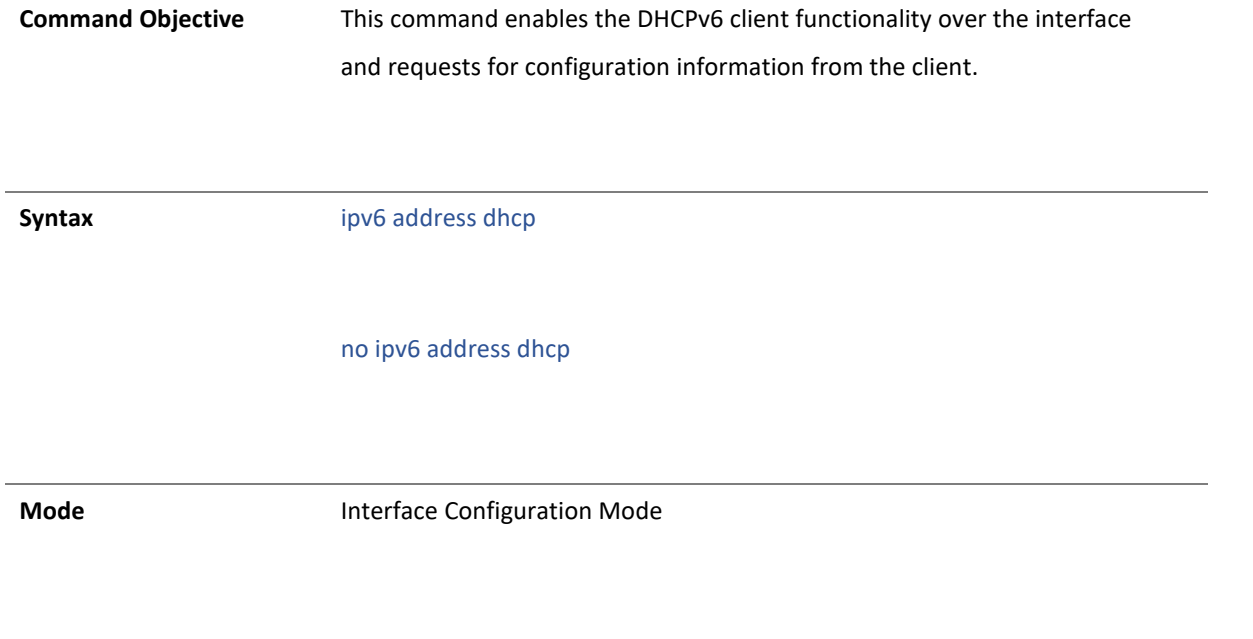

4.1.105 ipv6 unicast-routing

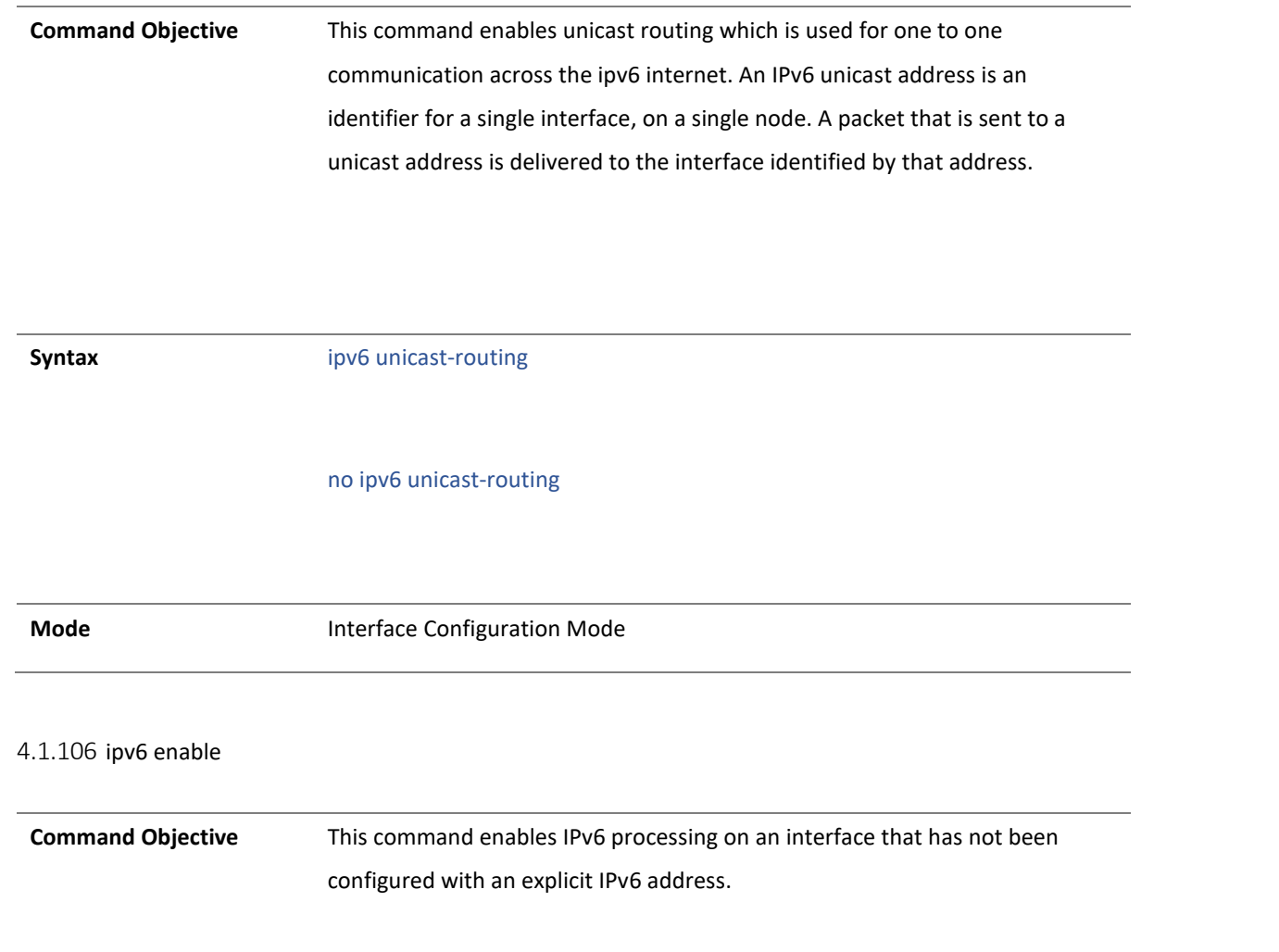

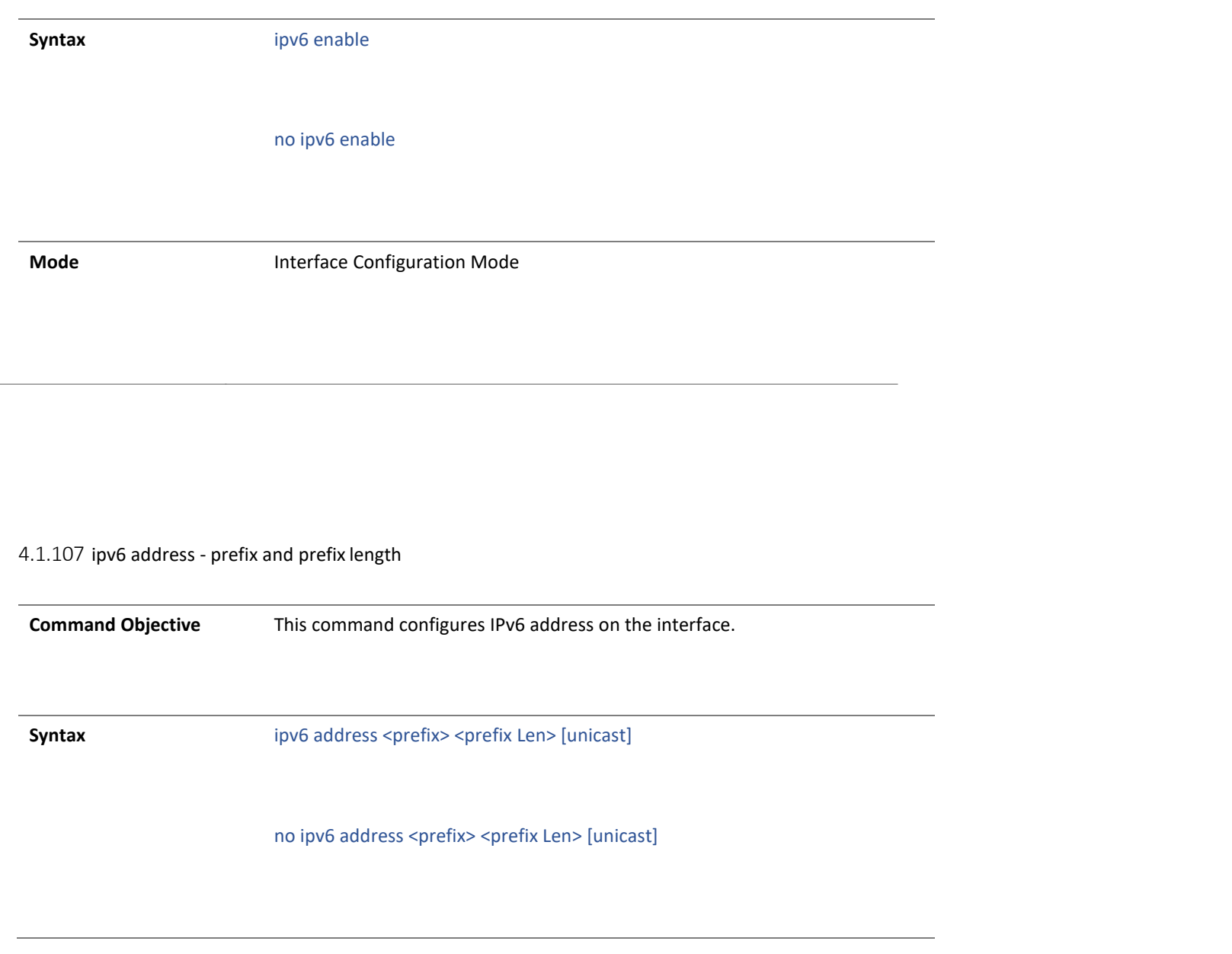

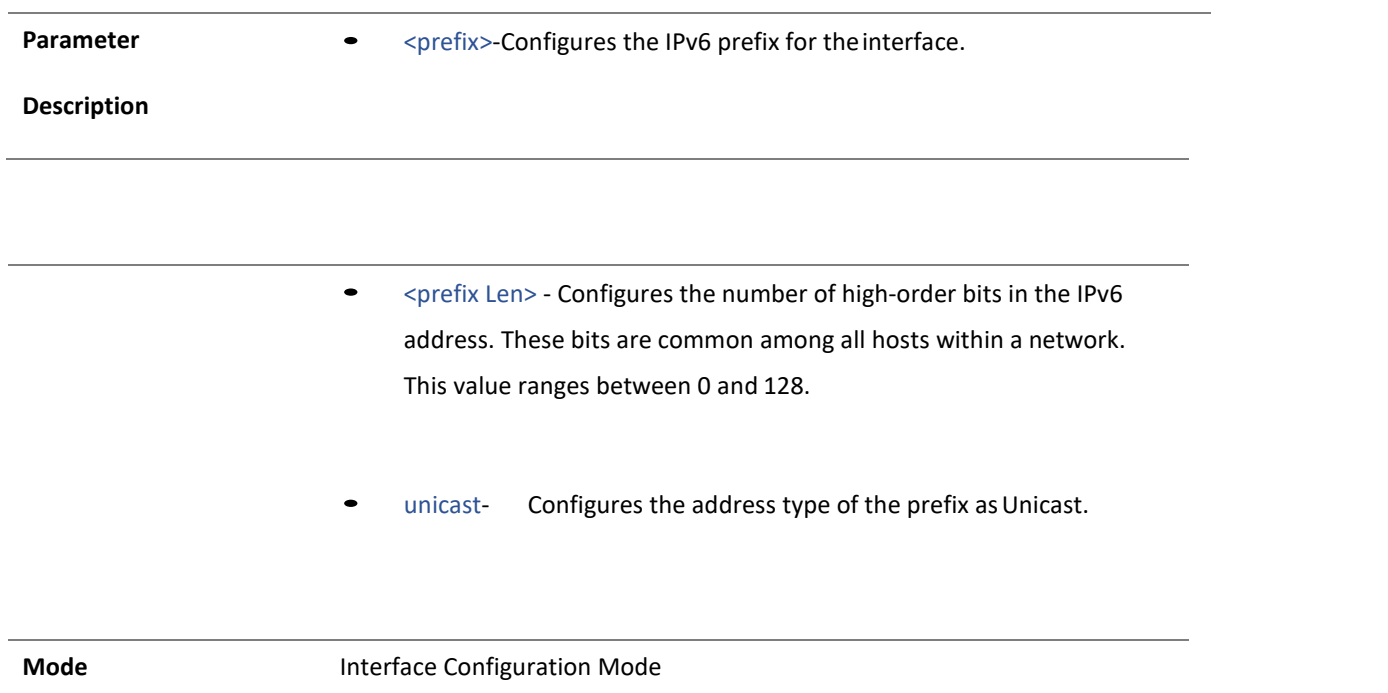

4.1.108 ipv6 address - link local

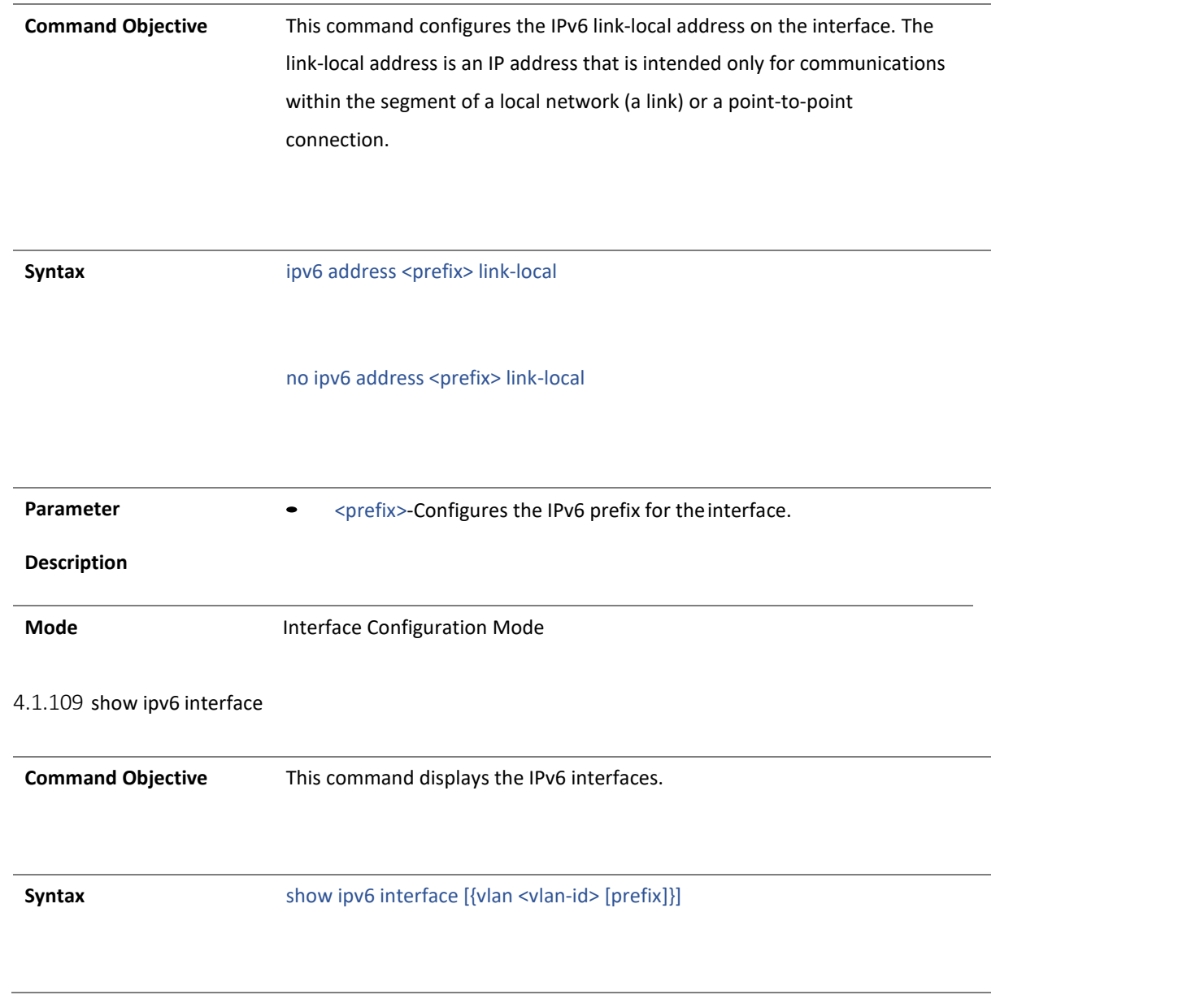

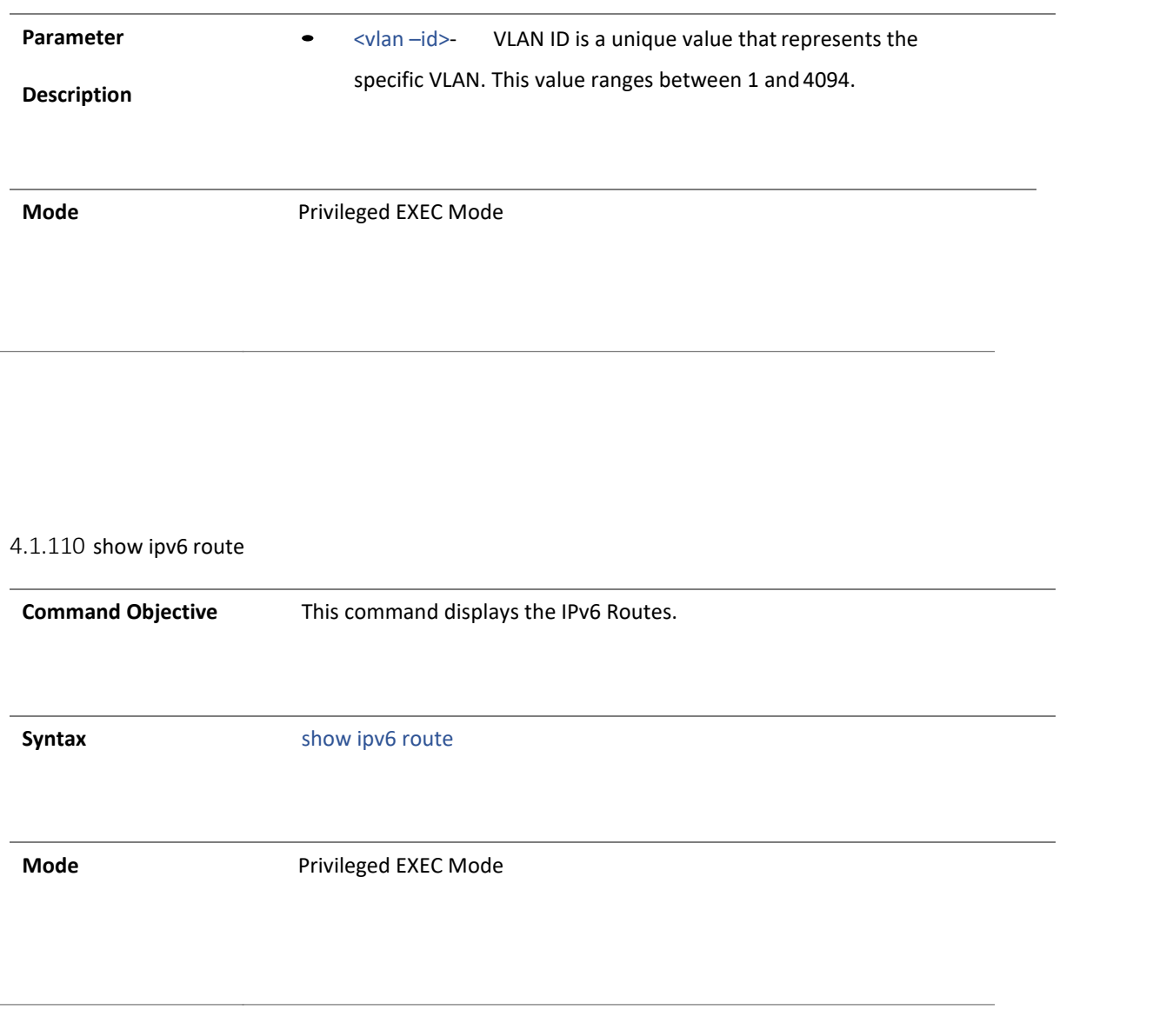

4.1.111 show ipv6 route -summary

**Command Objective** This command displays the summary of IPv6 Routes.

**Syntax** show ipv6 route summary

**Mode** Privileged EXEC Mode

4.1.112 show ipv6 neighbors

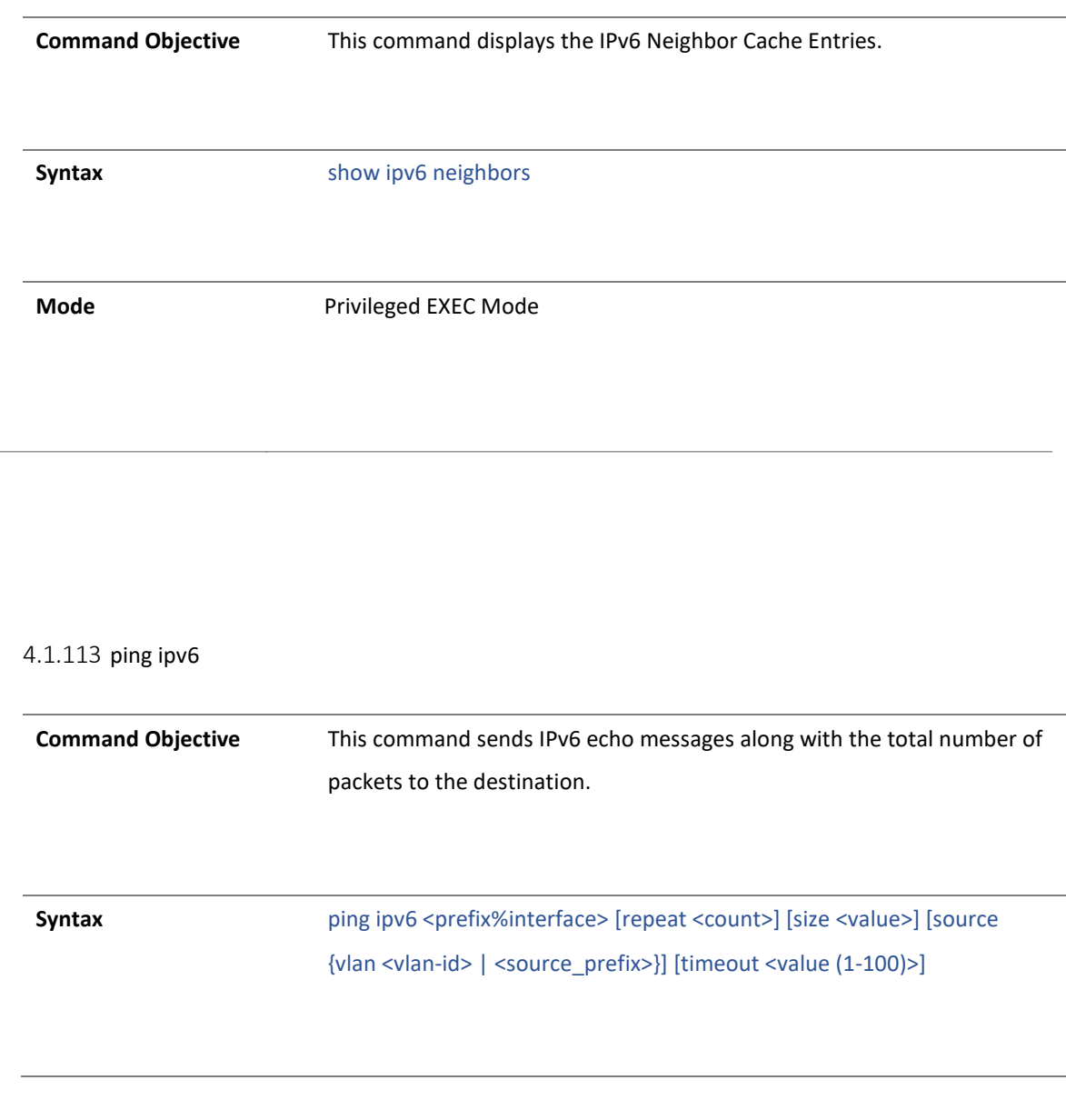

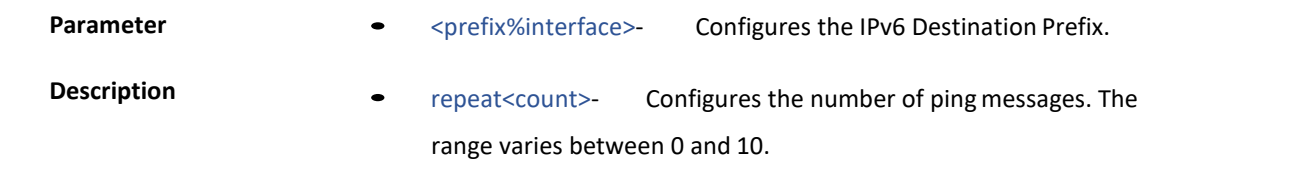

- size<value> Configures the size of the data portion of the Ping packet in the message.
- source- Configures the Source Interface of the ping message.
- vlan <vlan-id> VLAN ID is a unique value that represents the specific VLAN. This value ranges between 1 and 4094.
- <source\_prefix>- Configures source prefix ofthe ping message.
- timeout <value (1-100)>- Configures the time in seconds after which this entity times out waiting for a particular ping response. The value ranges between 1 to 100.

**Mode** Privileged EXEC Mode

#### 9 . LAG

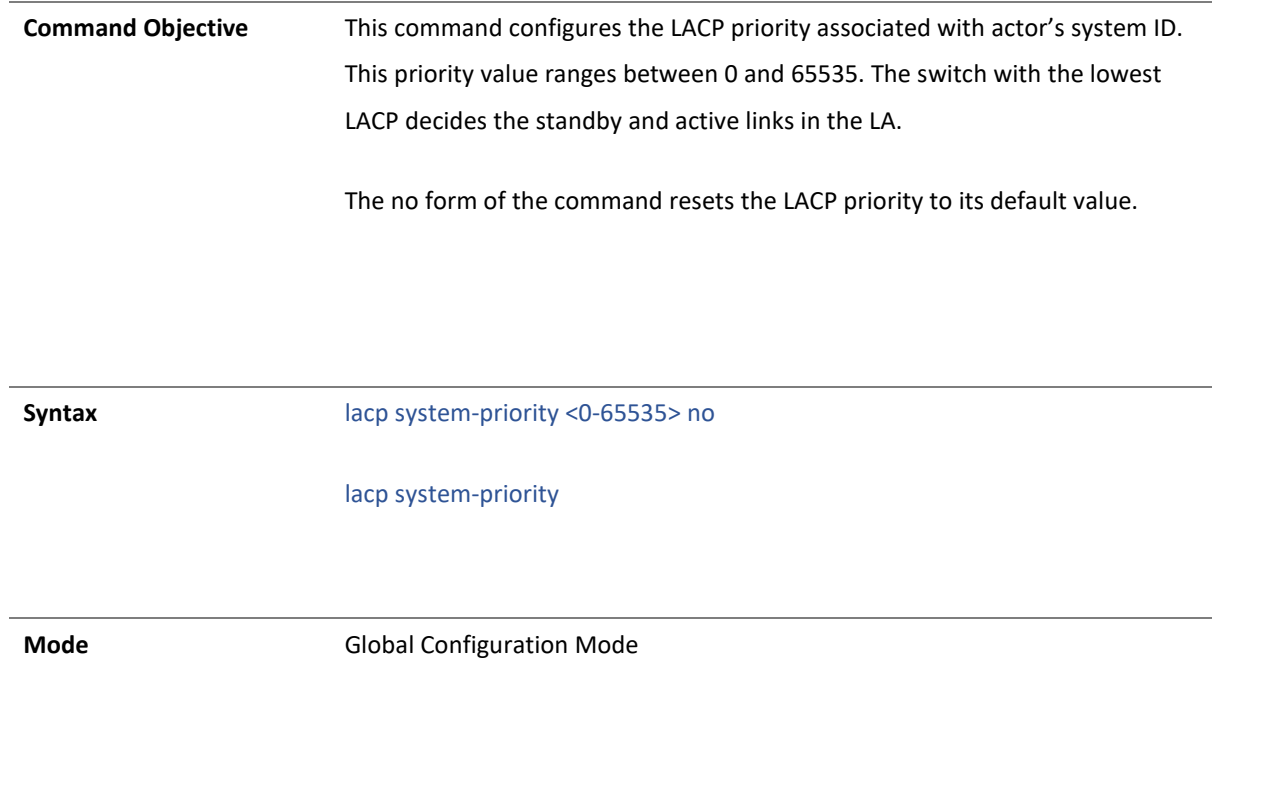

4.1.114 port-channel load-balance

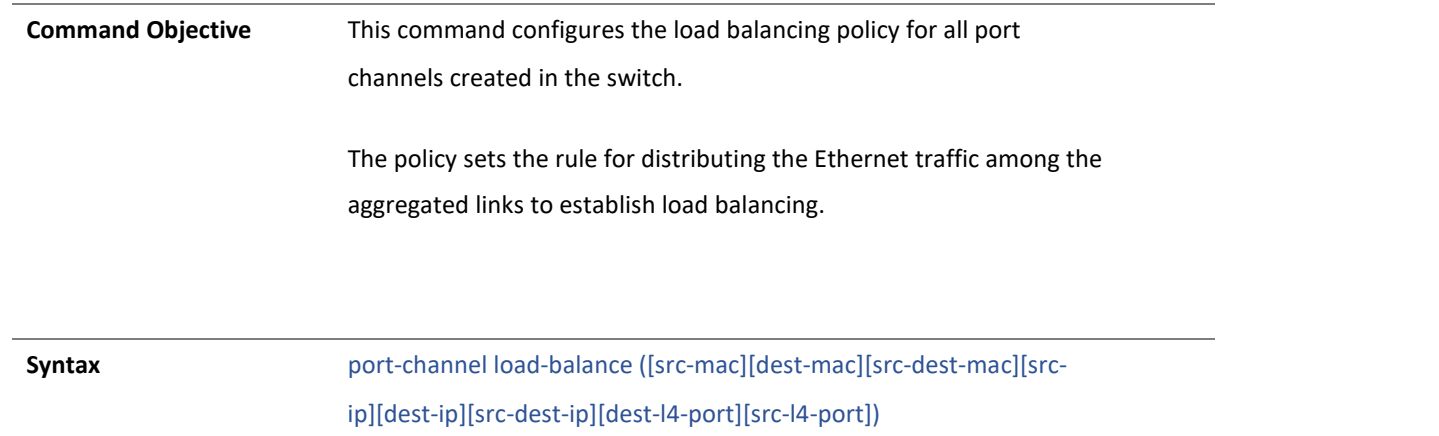
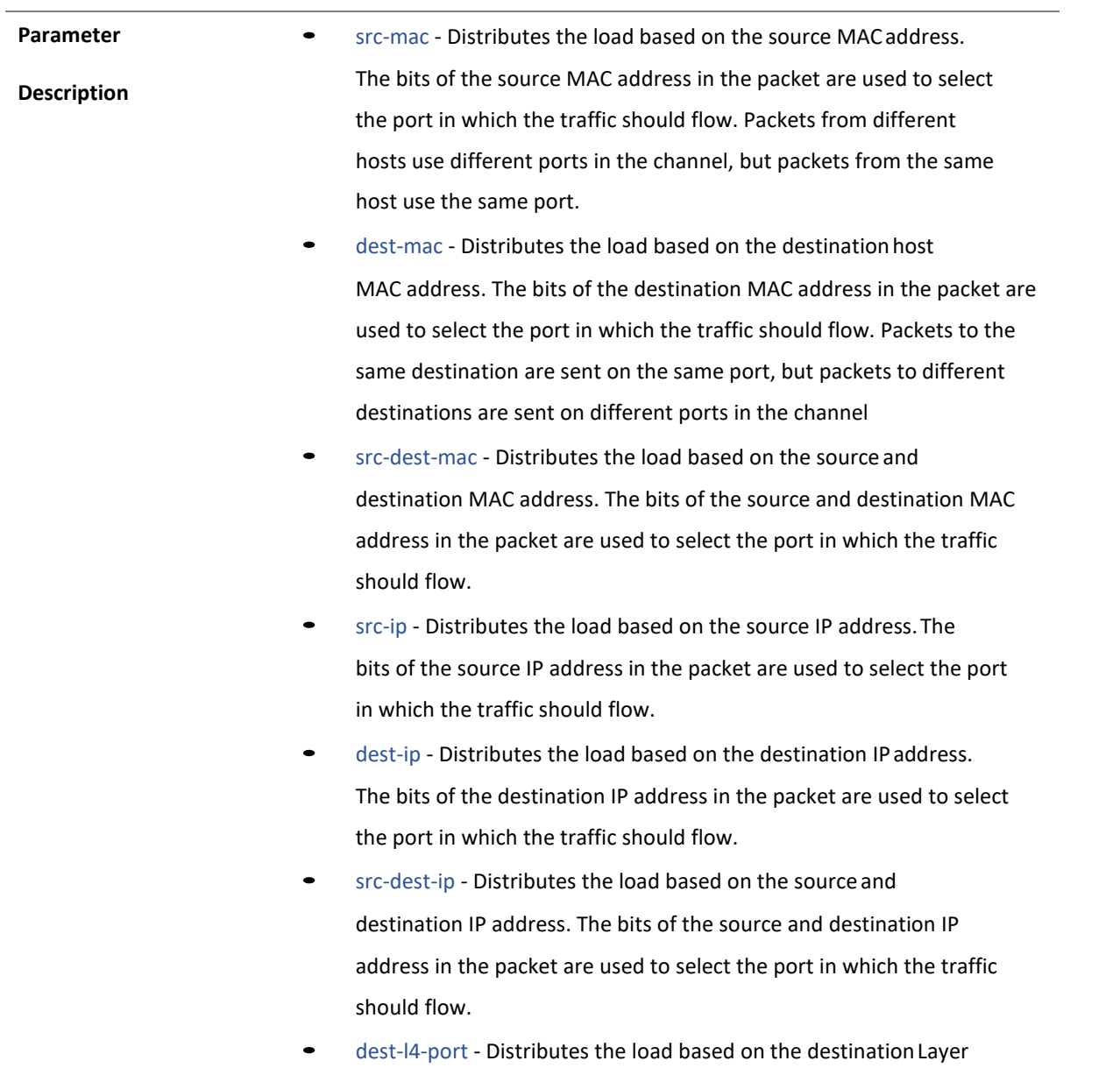

4 port. The bits of the destination Layer 4 port in the packet are used to select the port in which the traffic should flow.

• src-l4-port - Distributes the load based on the source Layer 4 port. The bits of the source Layer 4 port in the packet are used to select the port in which the traffic should flow.

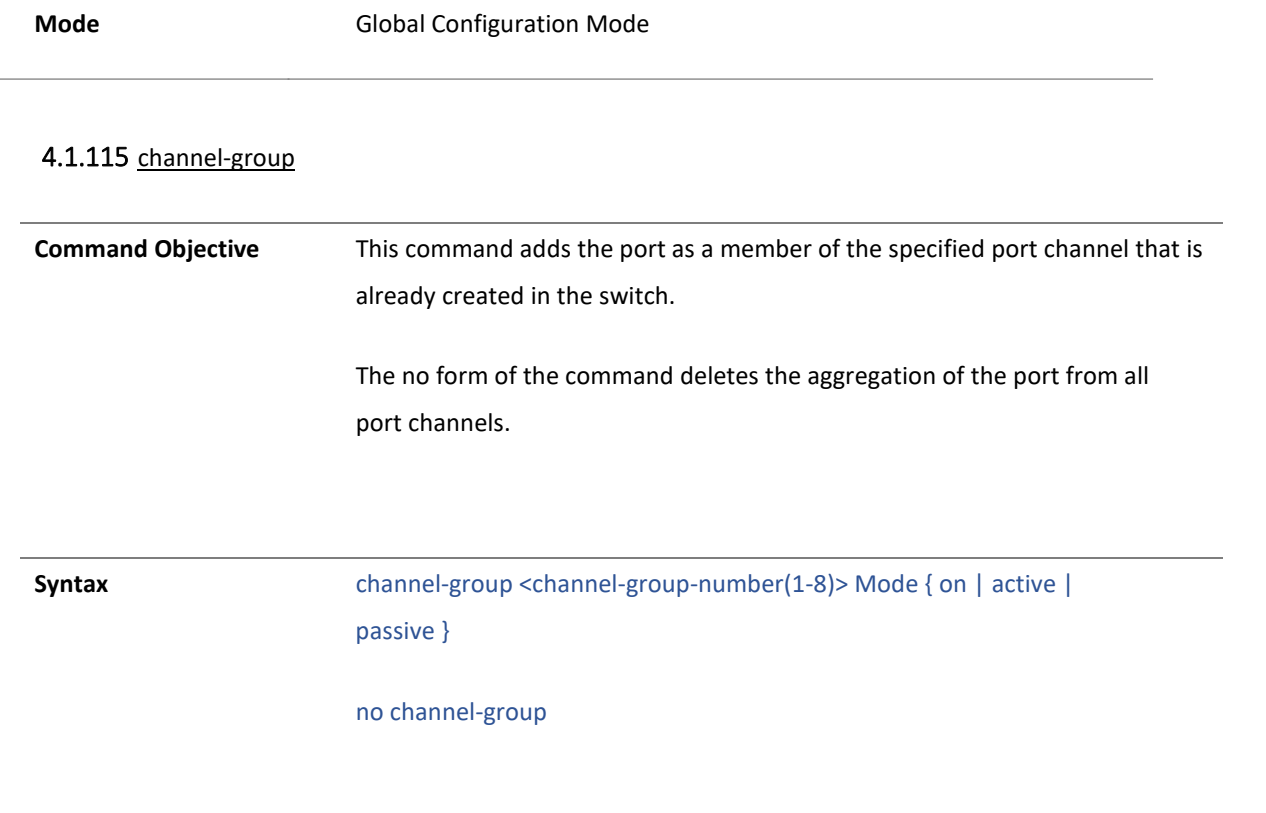

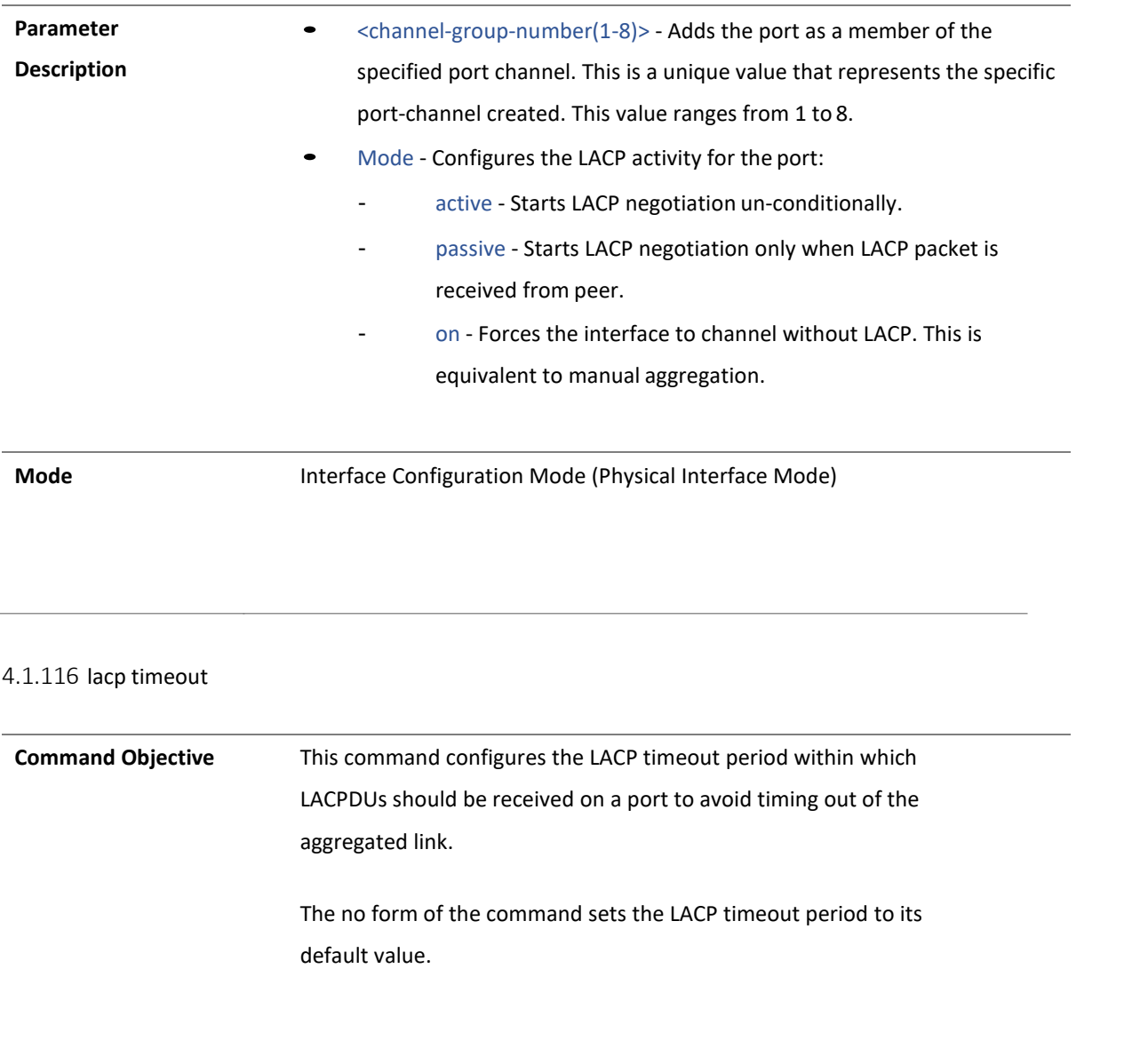

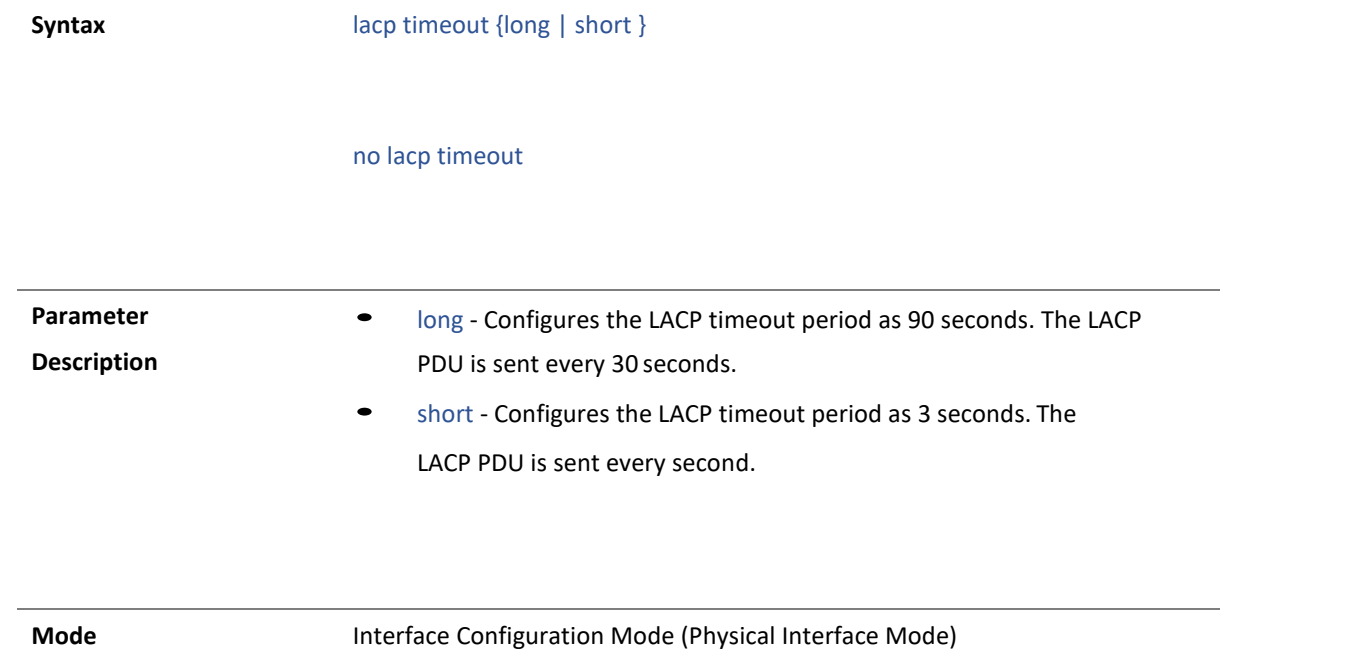

4.1.117 show etherchannel

**Command Objective** This command displays Etherchannel information for all port-channel groups created in the switch. This information contains admin and oper status of portchannel module, and status of protocol operate Mode for each group.

**Syntax** show etherchannel [[channel-group-number] { detail | load-balance | port | port-channel | summary | protocol}]

#### **Parameter**

**Description**

- channel-group-number Displays Etherchannel information for the specified port-channel group. This is a unique value that represents the specific port-channel created. This value ranges from 1 to 8.
	- detail Displays detailed Etherchannel information. The information contain admin and oper status of port channel module, LACP system priority, status of protocol operate Mode for each group, port details for each group and port channel details. The port details contain port state, group to which the port belongs, port Mode, aggregation state, port-channel ID, pseudo port-channel ID, admin key, oper key, port number, port state, and LACP port-priority, waittime, port identifier, activity and timeout. The port channel details contain port channel ID, number of member ports, ID of hot standby port, port state, status of protocol operate Mode, aggregator MAC and default port ID.
- load-balance Displays the load balancing policy applied for each port-channel groups.
- port Displays the status of protocol operate Mode and port details for each group. The port details contain port state, group to which the port belongs, port Mode, aggregation state, port- channel ID, pseudo port-channel ID, admin key, oper key, port number, port state, and LACP port-priority, wait-time, port identifier, activity and timeout.
- port-channel Displays the admin and oper status of port channel module, and port channel details. The port channel details contain port channel ID, number of member ports, ID of hot standby port, port state, status of protocol operate Mode, aggregator MAC and default port ID.

• summary - Displays the admin and oper status of port channel

module, number of channel groups used, number of aggregators,

10 <u>.LBD</u>

group IDs, and port channel ID, status of protocol operate Mode and member ports for each group. • protocol - Displays the status of protocol operate Mode for each port-channel group. Mode **Privileged EXEC Mode** 4.1.118 lbd **Command Objective** This command enables/disables Loopback Detection. **Syntax** lbd { enable | disable } **Mode** Global Configuration Mode

4.1.119 show lbd state

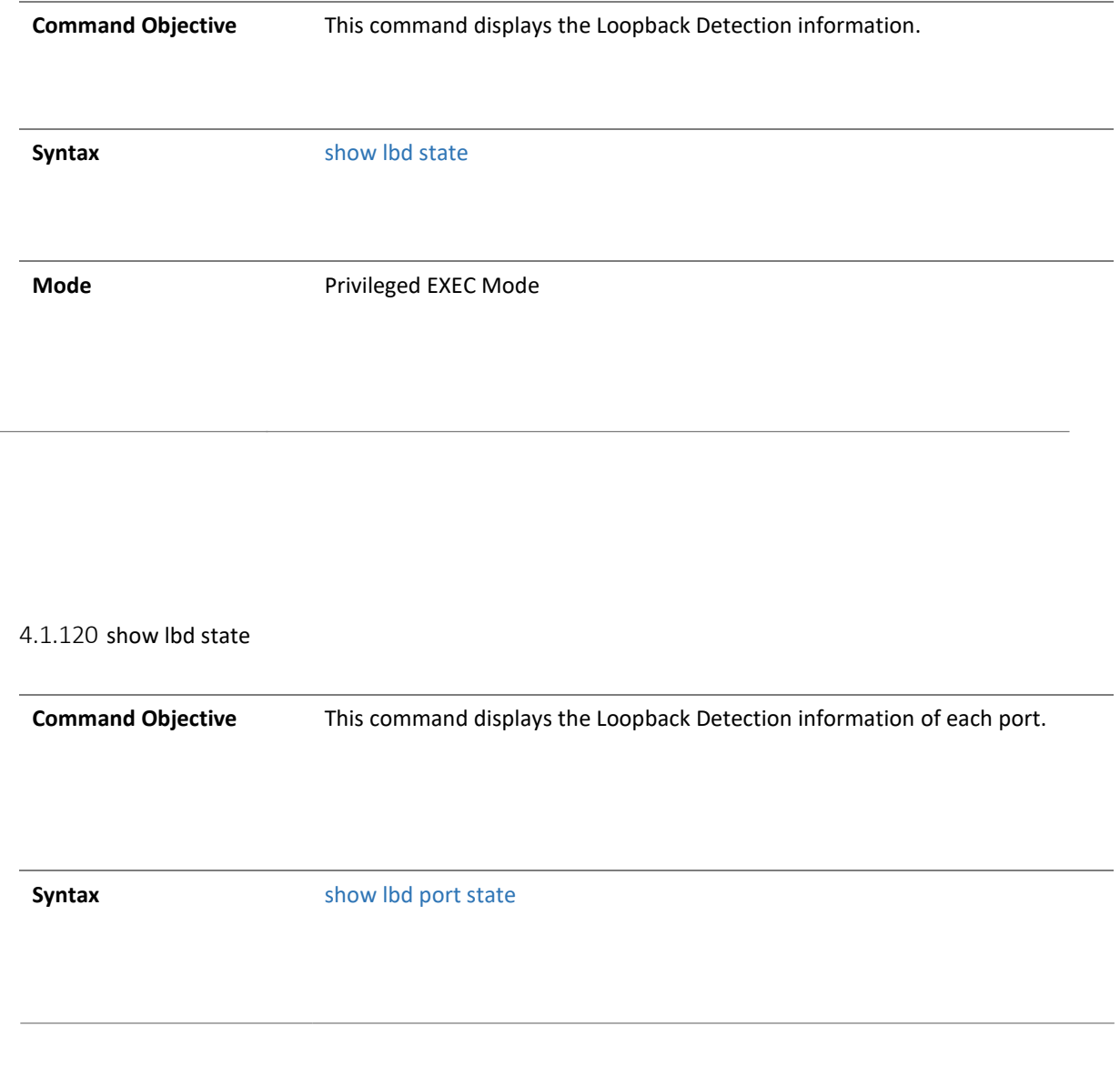

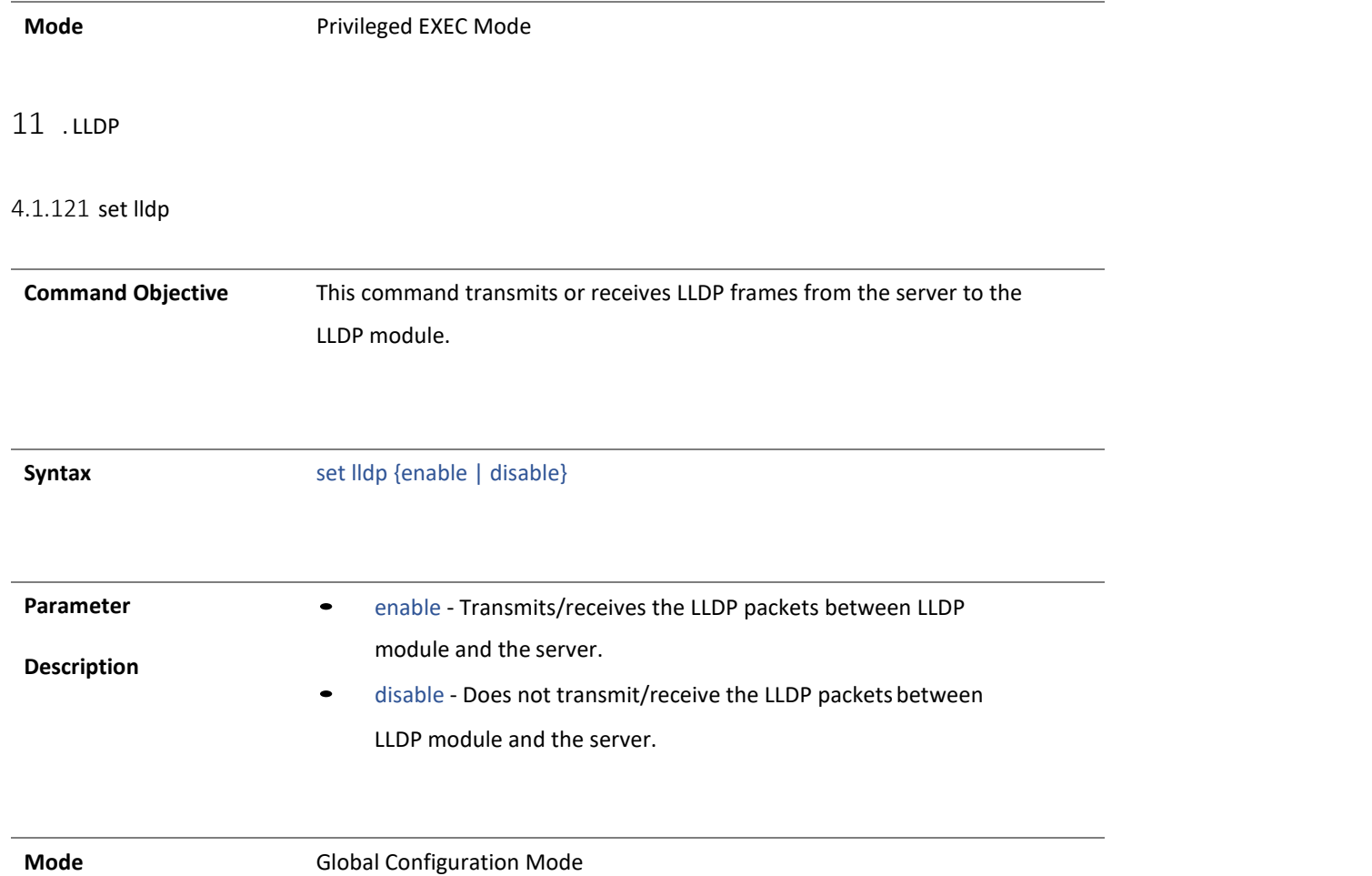

#### no lldp transmit-interval

**Mode** Global Configuration Mode

#### 4.1.91 lldp holdtime-multiplier

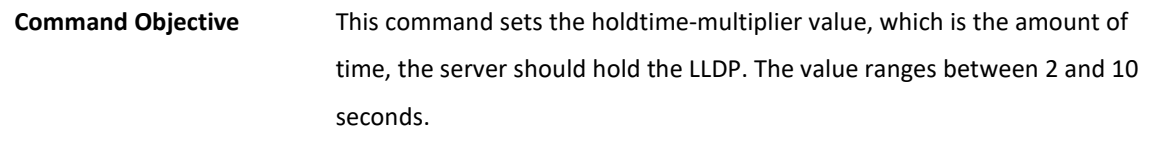

The no form of the command sets the multiplier to the default value.

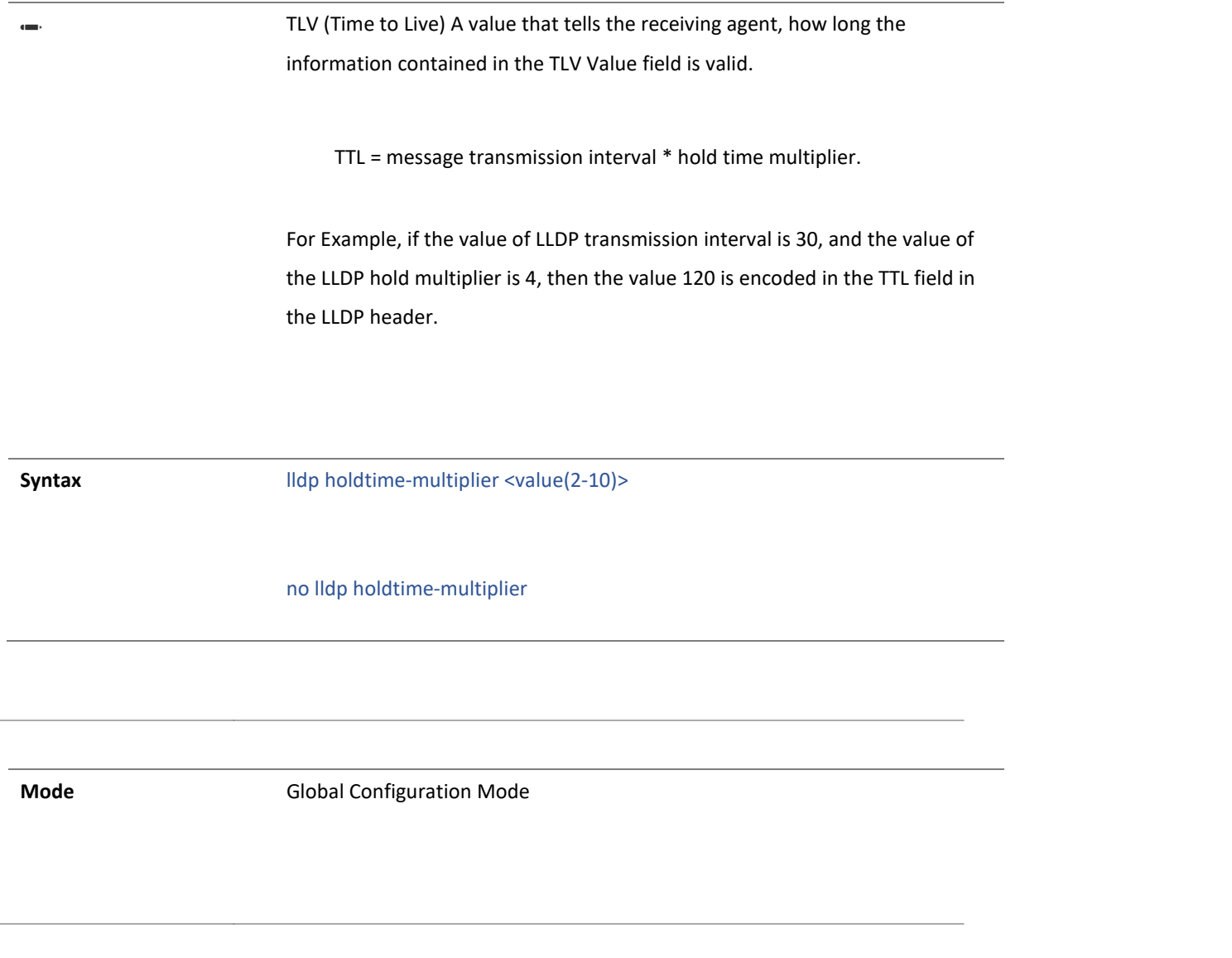

#### 4.1.91 lldp reinitialization-delay

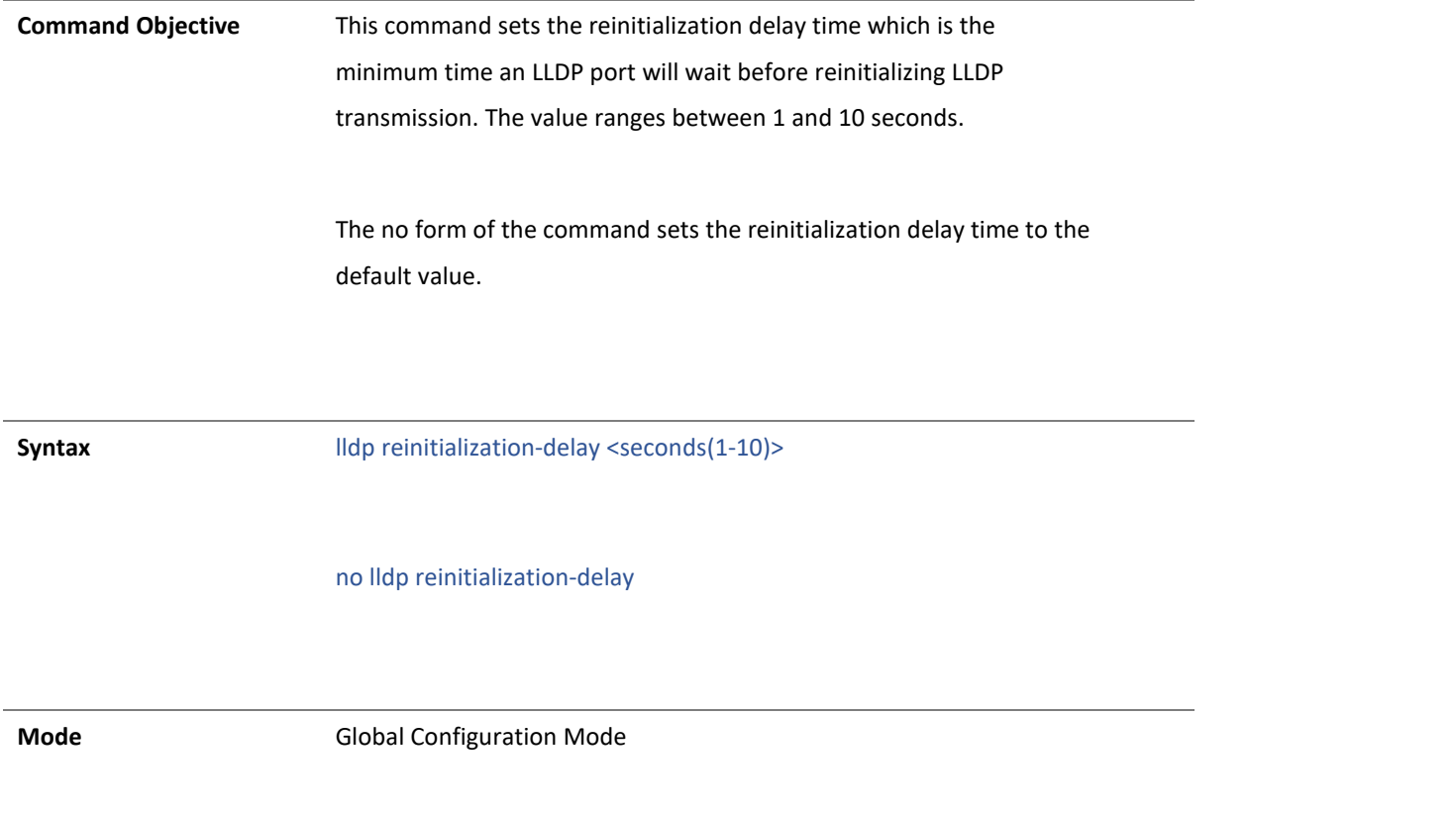

 $\overline{a}$ 

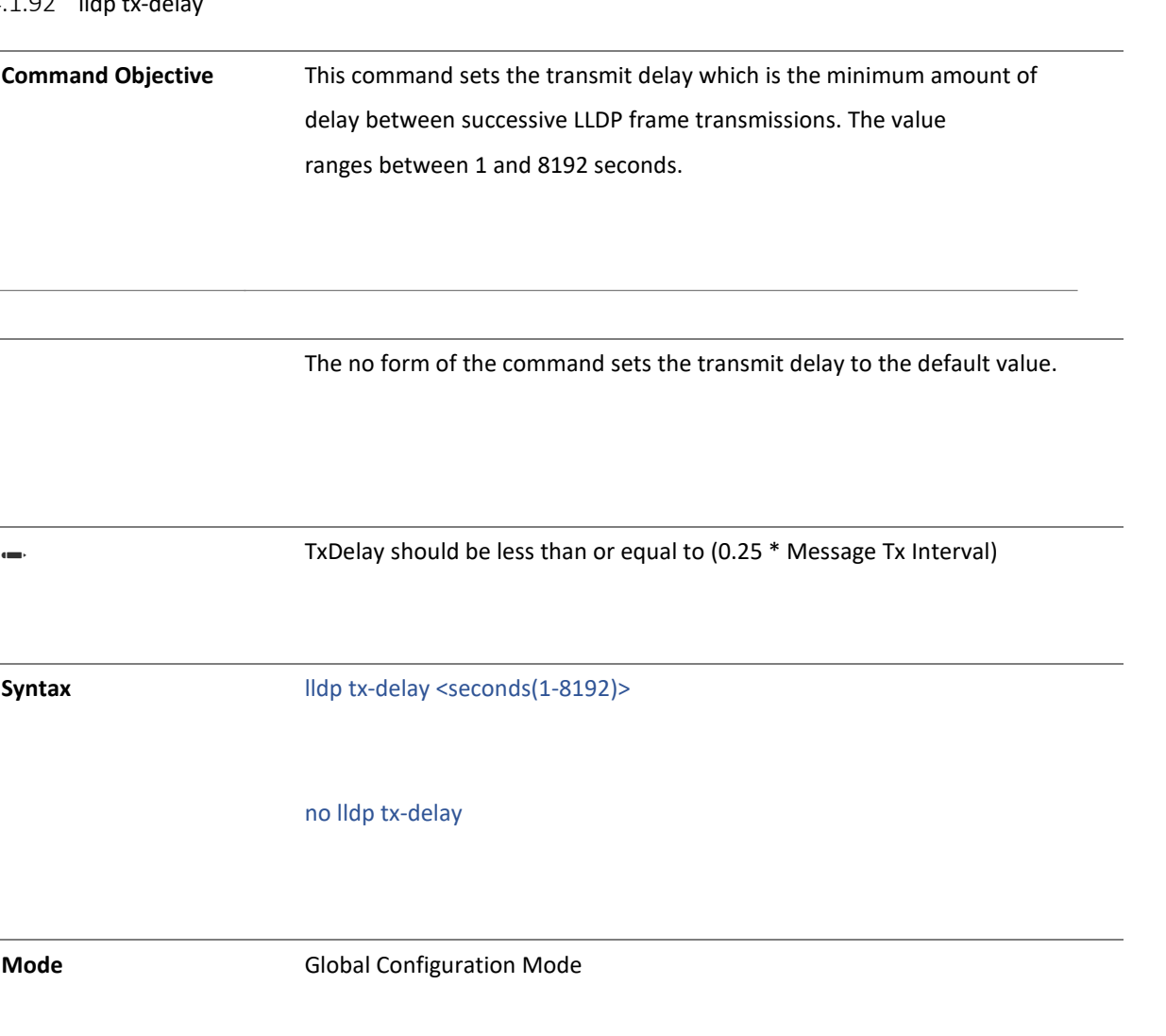

#### 4.1.92 lldp transmit-interval

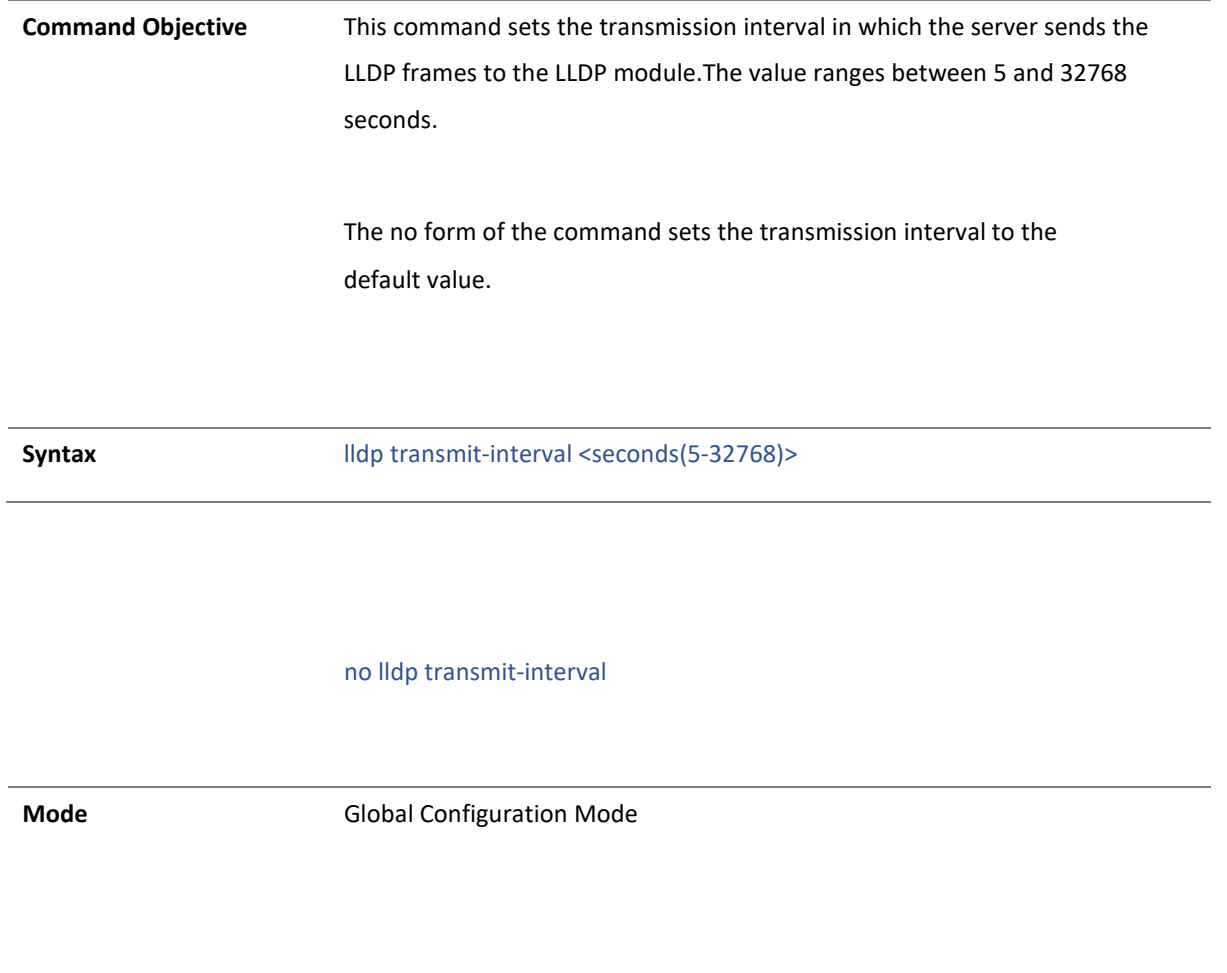

show lldp

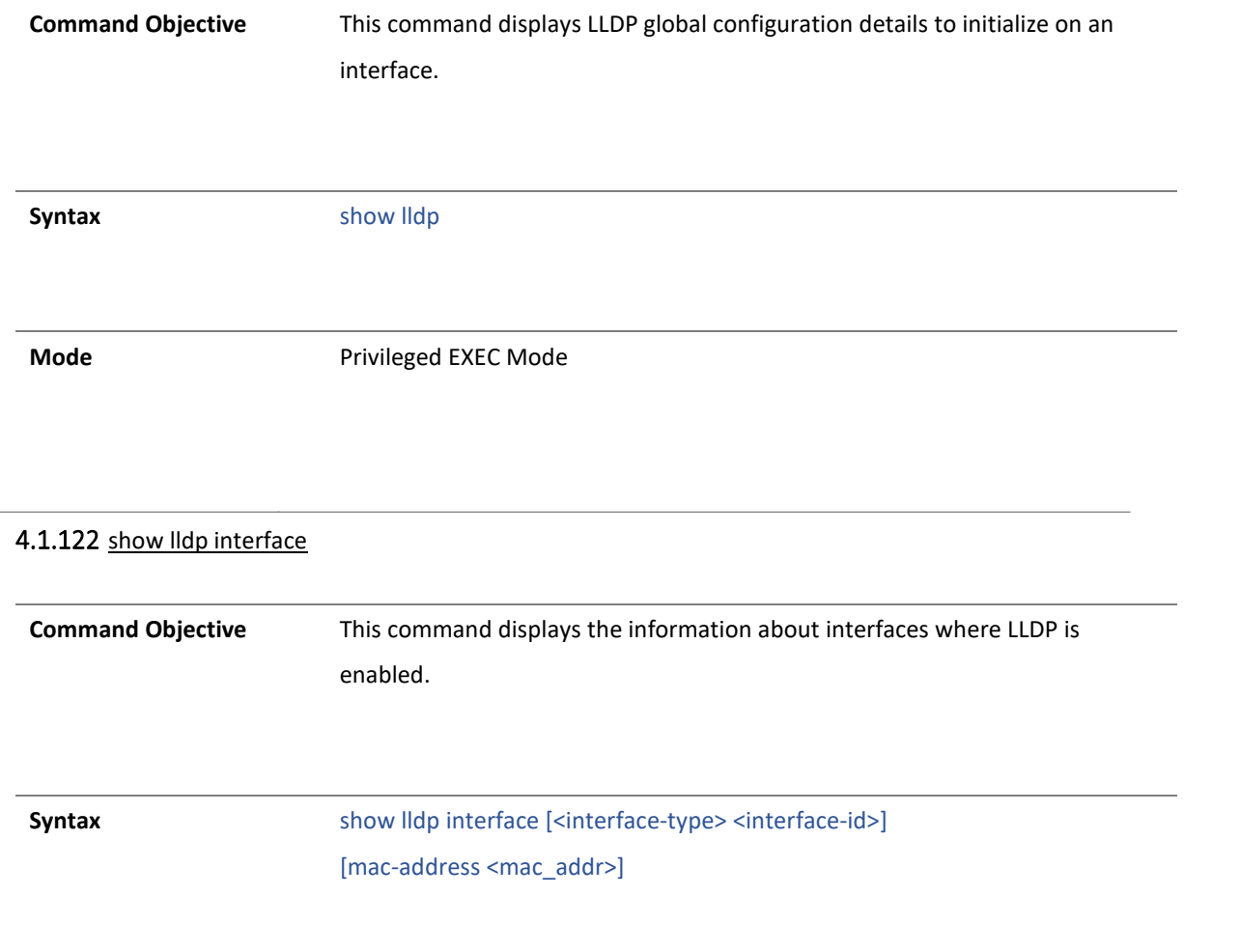

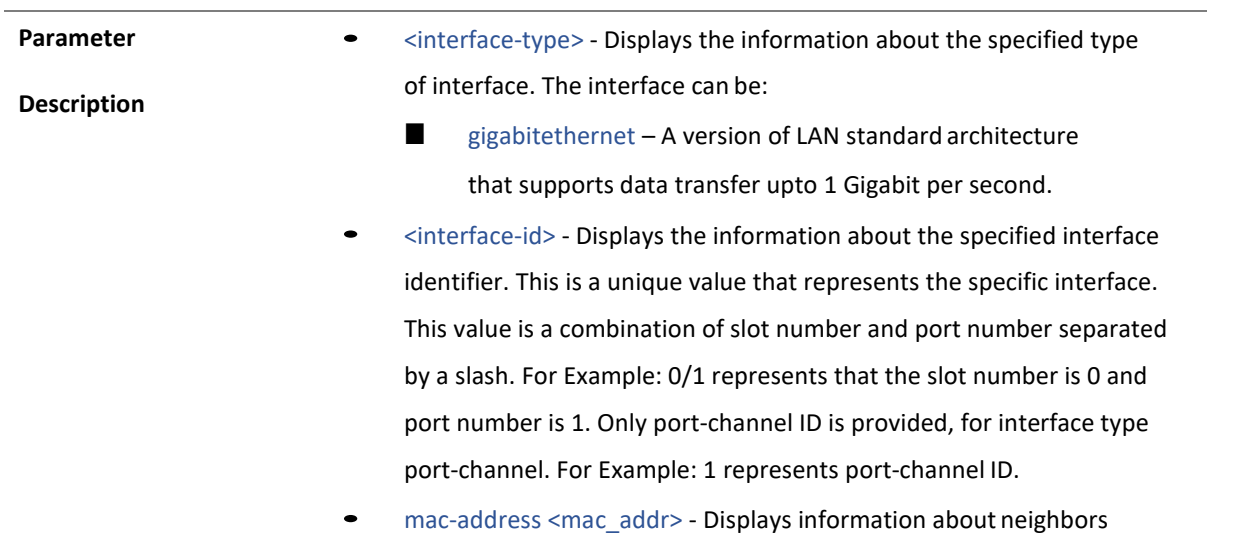

for the specidfied destination MAC address of the LLDP agent.

**Mode** Privileged EXEC Mode

4.1.123 show lldp neighbors

Copyright 2023 TRENDnet. All Rights Reserved.

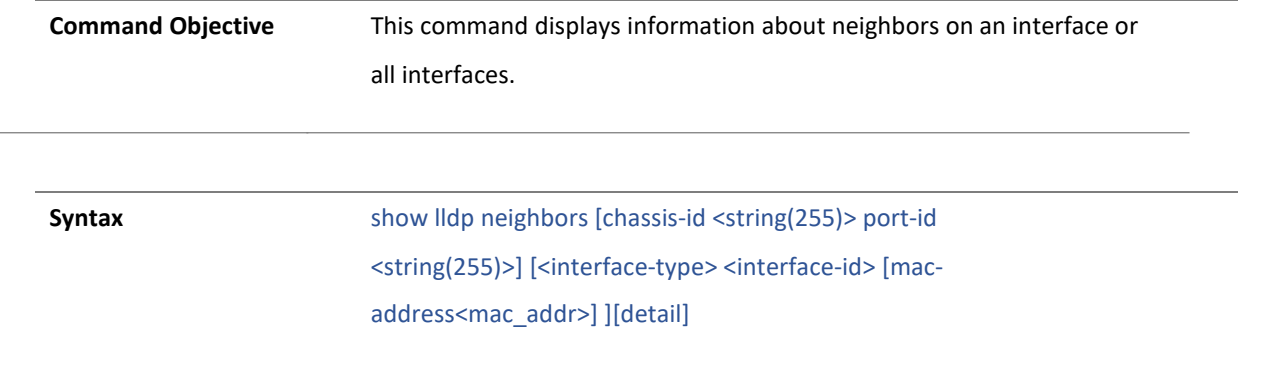

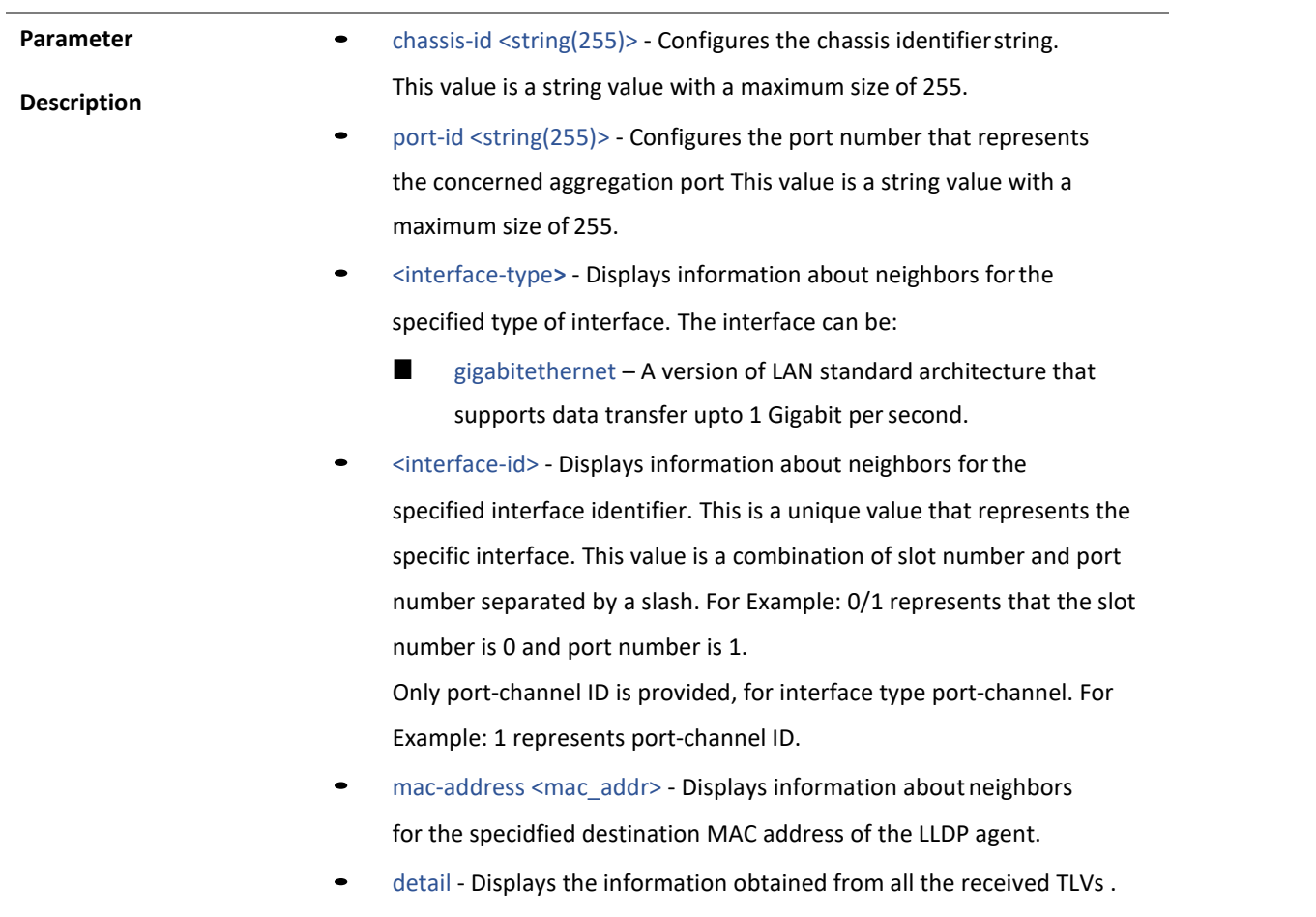

**Mode** Privileged EXEC Mode

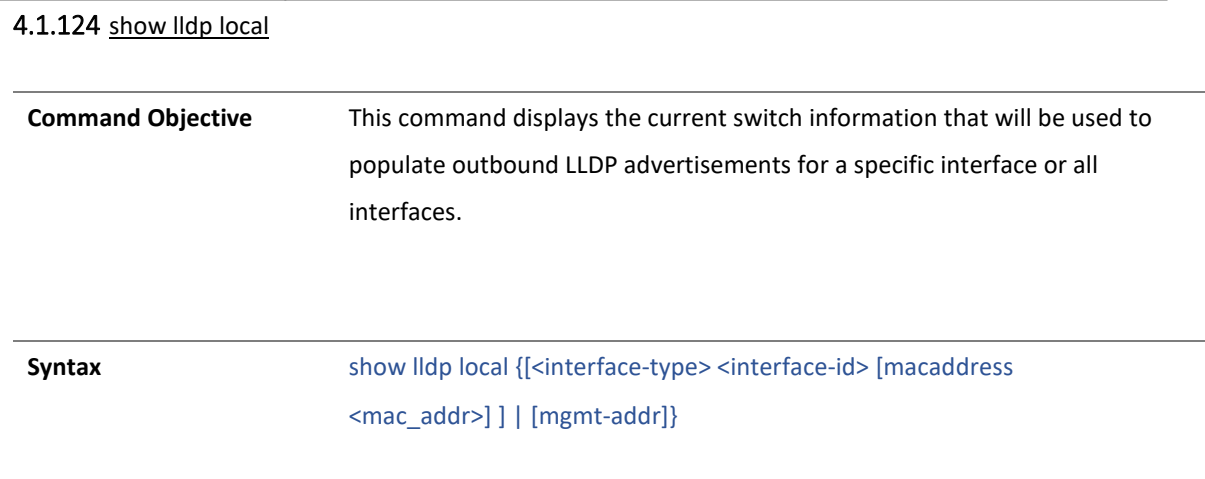

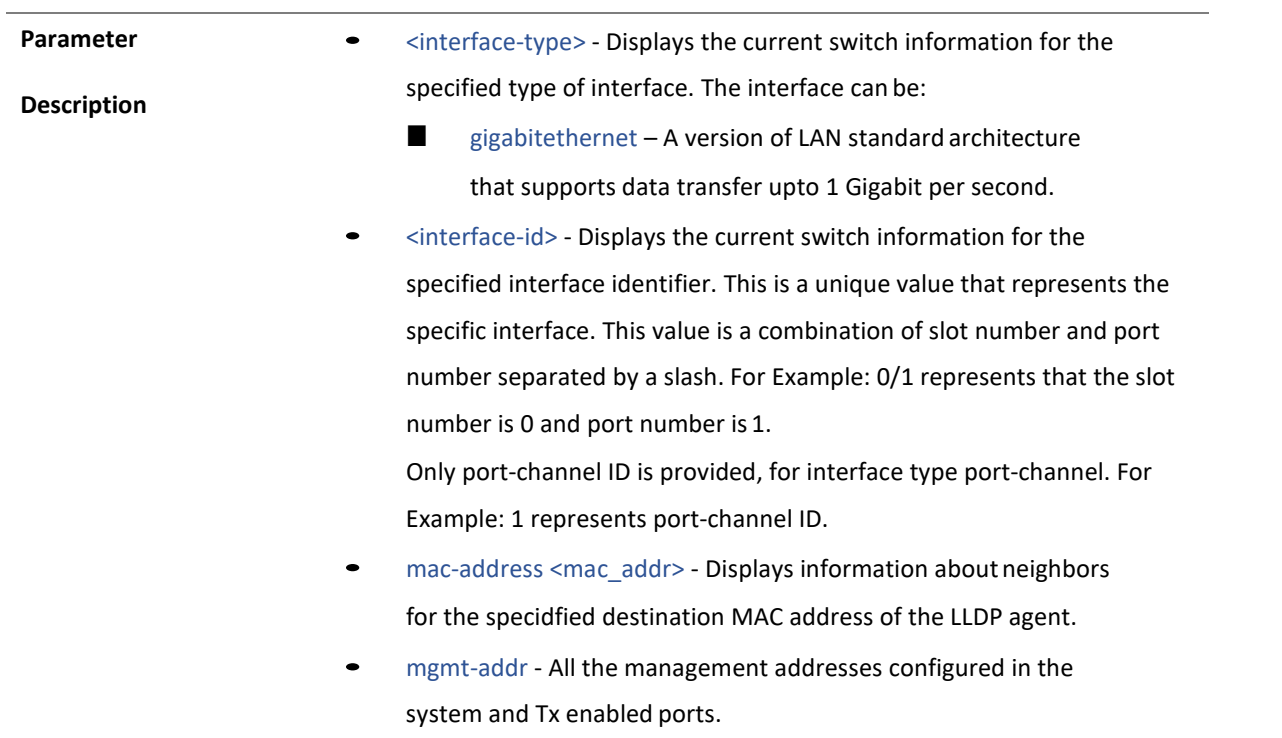

Mode **Mode** Privileged EXEC Mode

### 12 . MIRROR

4.1.125 monitor session - destination

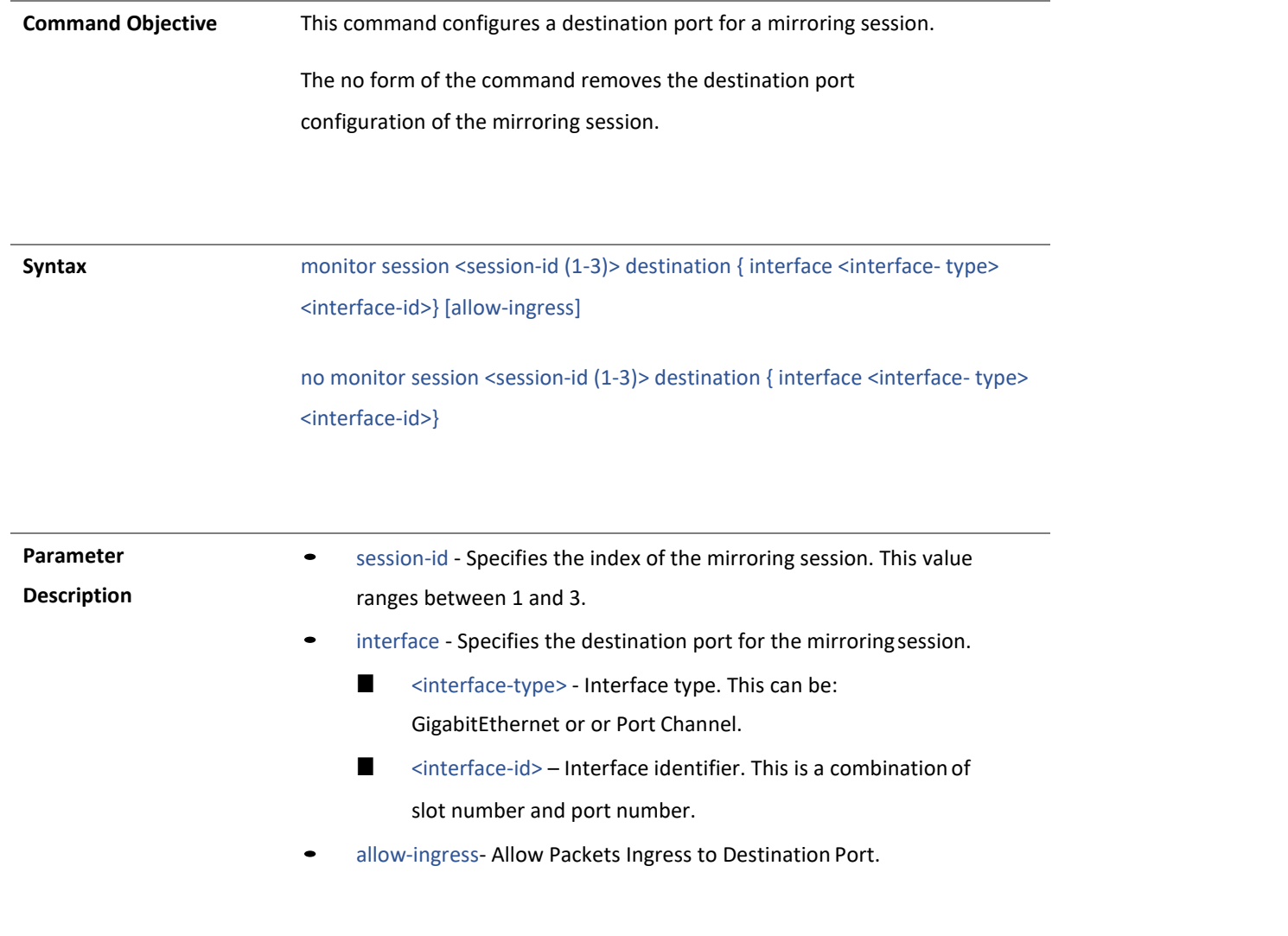

**Mode** Global Configuration Mode

4.1.126 monitor session -source

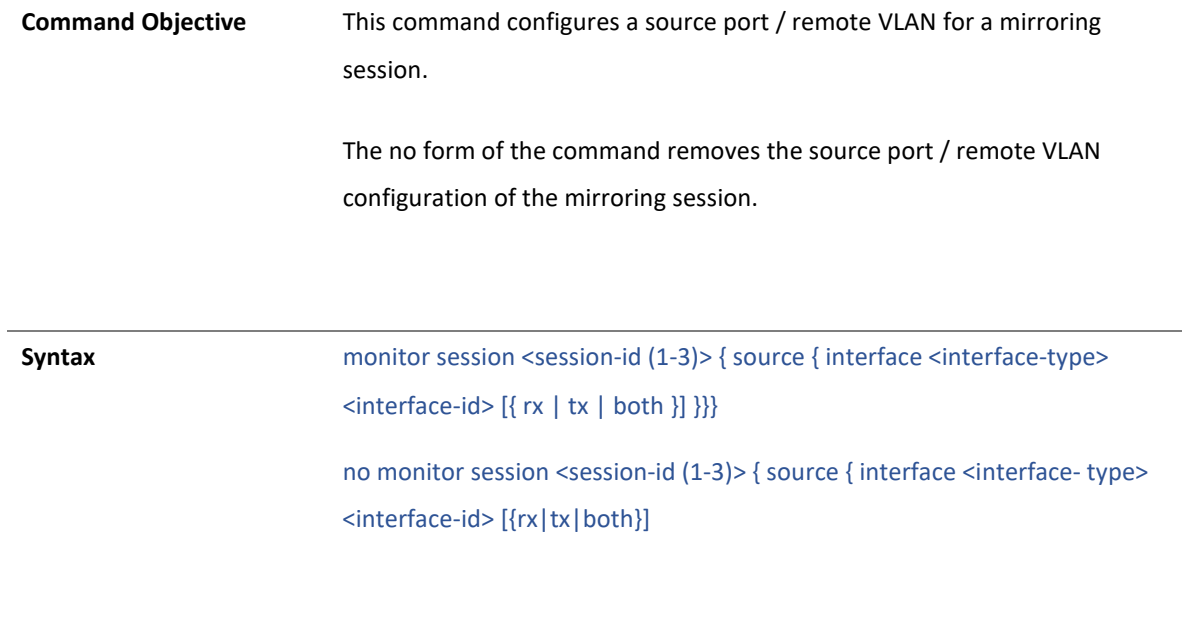

**Parameter** 

**Description**

- session-id Configures the session number that is used to identify a session.
- interface Configures the source interface whose traffic to be mirrored. The details to be provided are:
	- <interface-type> Sets the type of interface. The interface can be:
		- ◆ gigabitethernet A version of LAN standard architecture that supports data transfer upto 1 Gigabit per second.
	- <interface-id> Sets the interface identifier. This is a unique value that represents the specific interface. This value is a combination of slot number and port number separated by a slash.
- rx Mirrors received traffic
- tx Mirrors transmitted traffic
- both Specifies the traffic direction to monitor. If the traffic direction is not specified, both transmitted and received traffic is mirrored.

**Mode** Global Configuration Mode

#### 4.1.127 no monitor session

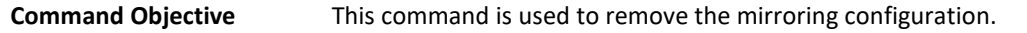

**Syntax** no monitor session { session-range | session-id}

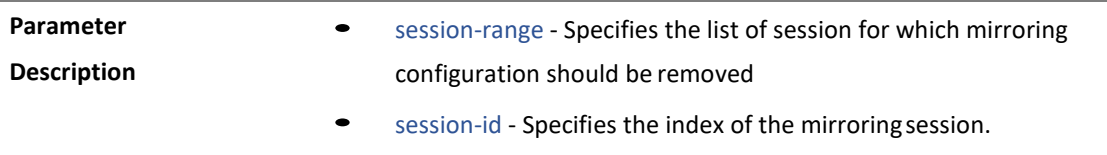

**Mode** Global Configuration Mode

#### 4.1.128 show monitor

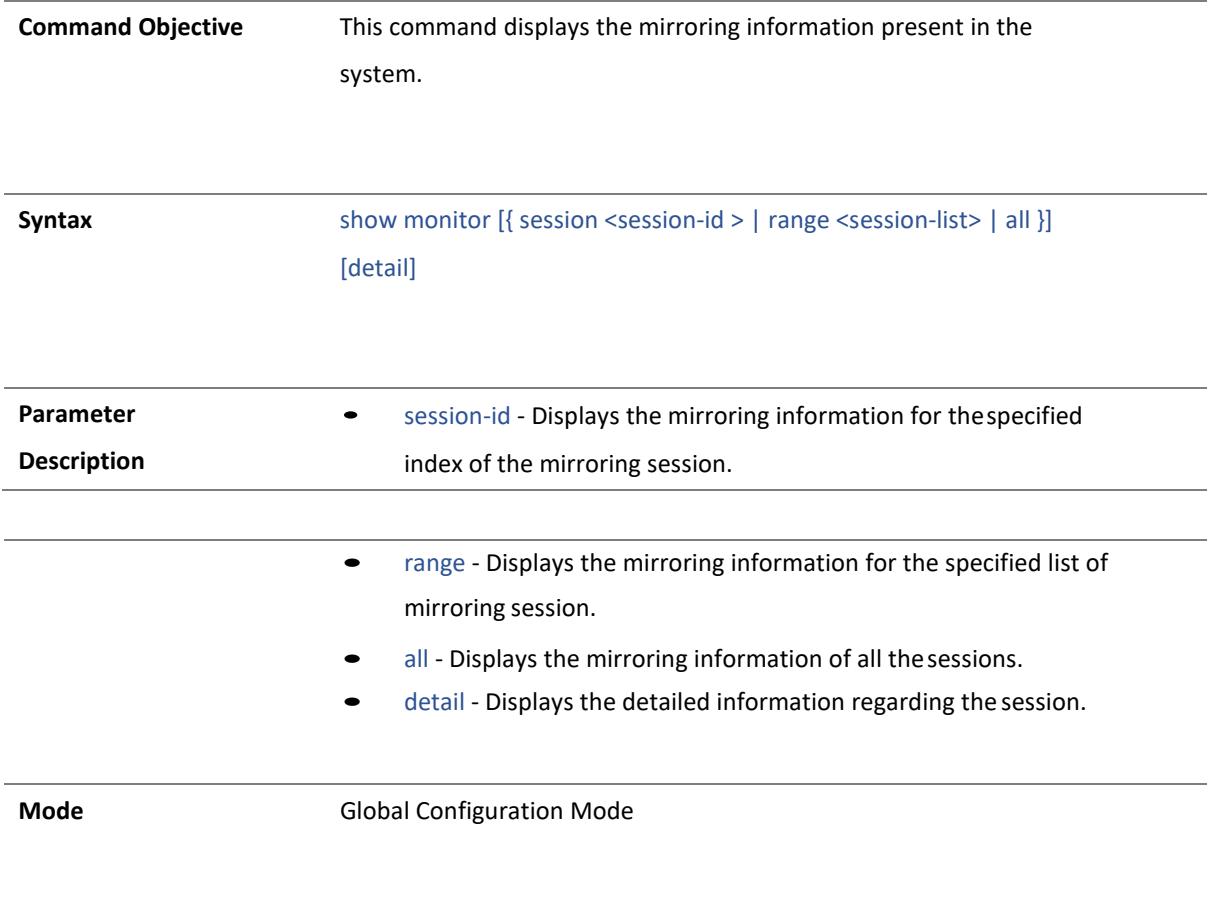

### $13$  MLD

#### 4.1.129 ipv6 mld snooping

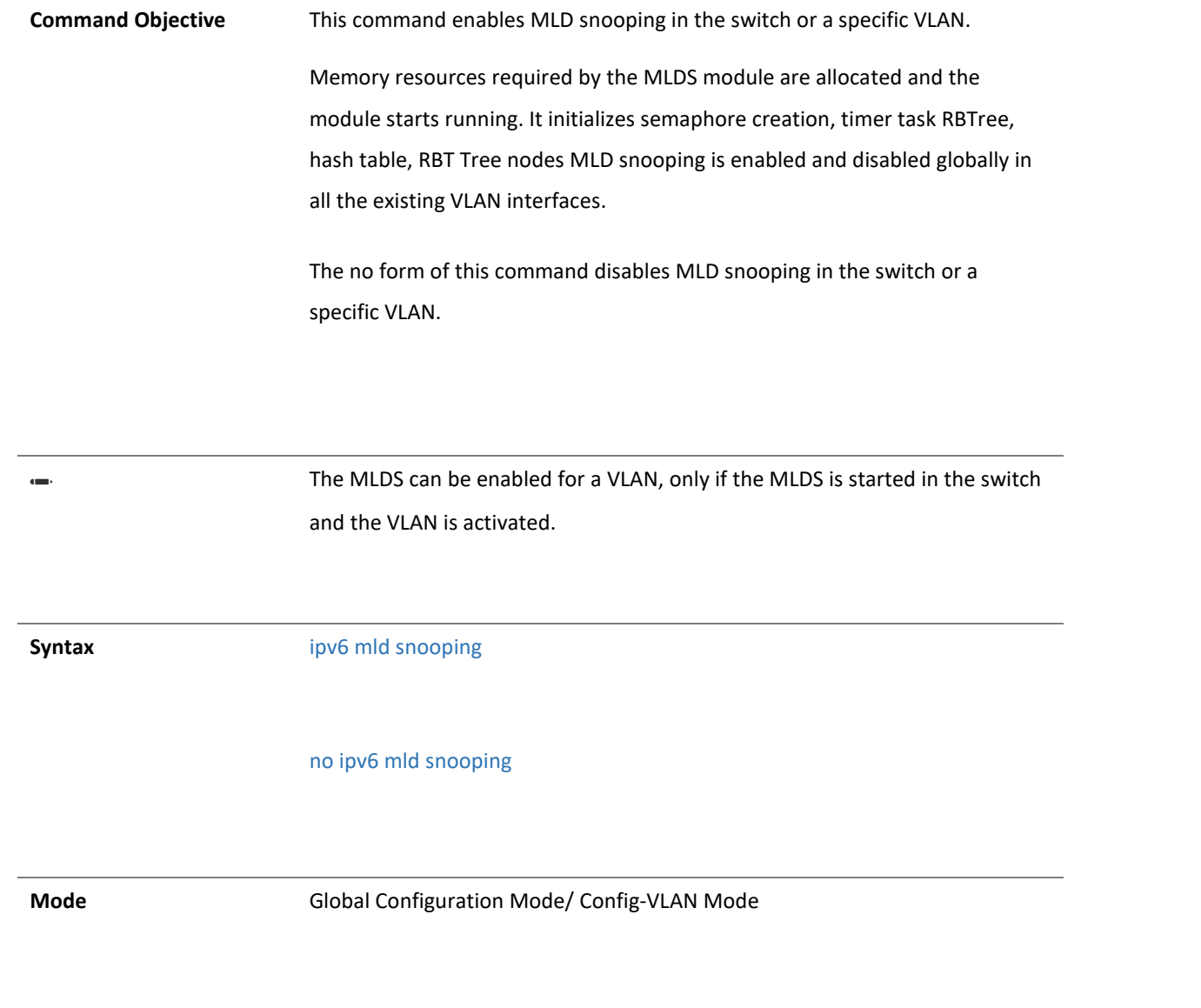

#### 4.1.91 ipv6 mld snooping report-suppression-interval

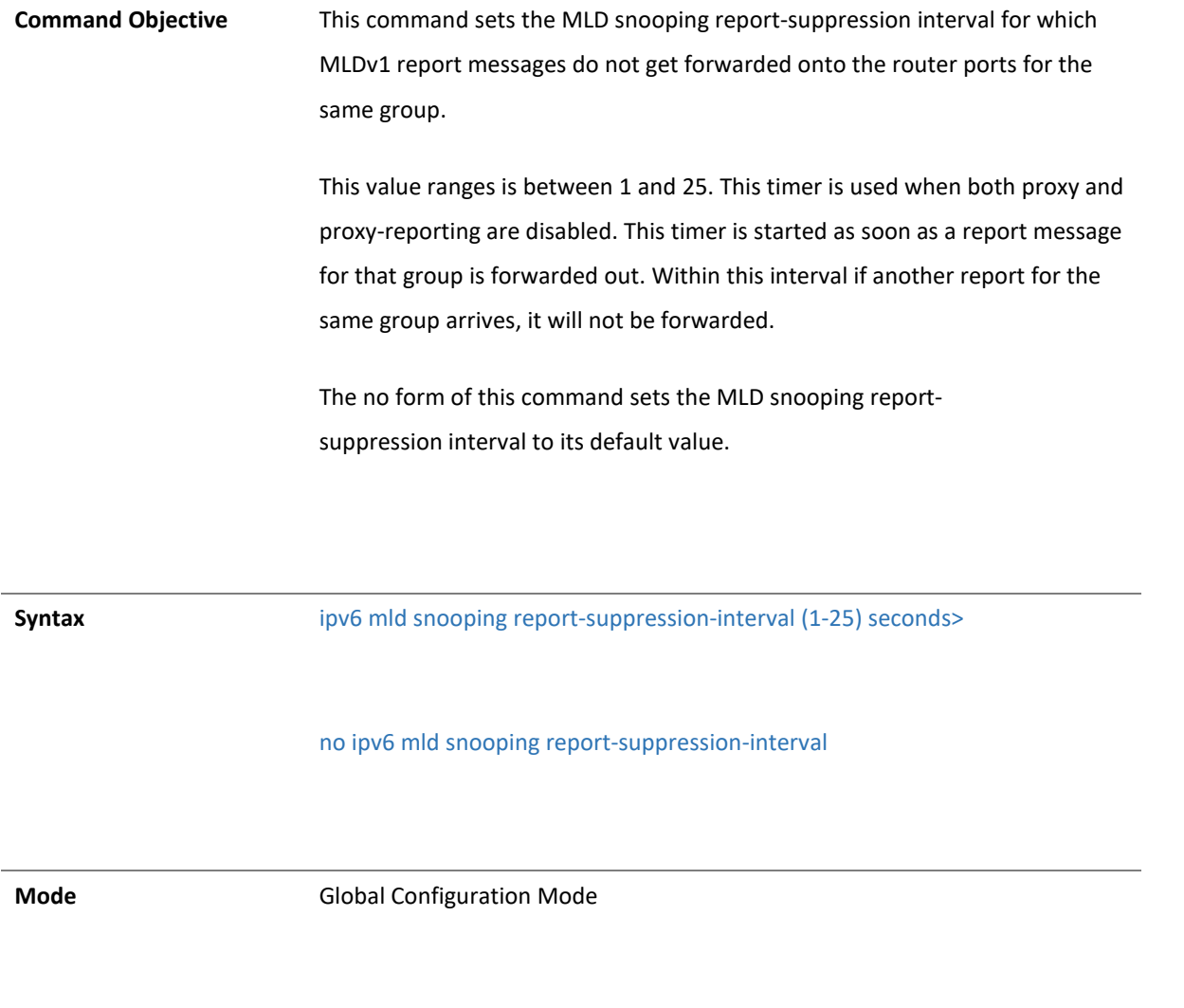

Copyright 2023 TRENDnet. All Rights Reserved.

#### 4.1.92 ipv6 mld snooping group-query-interval

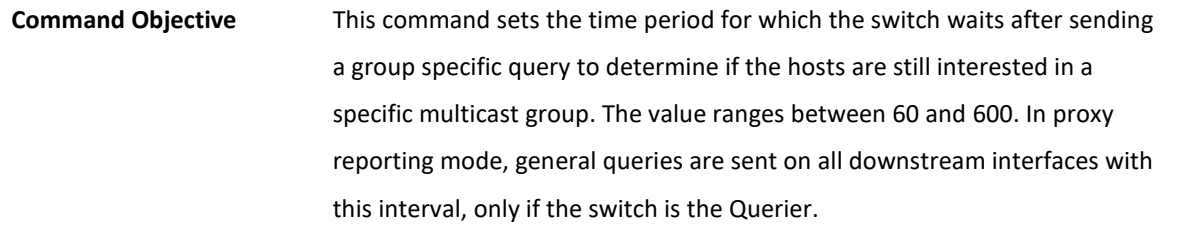

The no form of this command sets the MLDS queriy interval to default value.

✏ The configuration can be done only for the VLANs that are activated in

the switch.

**Syntax** ipv6 mld snooping group-query-interval (2-5) seconds> no ipv6 mld snooping group-query-interval **Mode** Config-VLAN Mode

4.1.91 ipv6 mld snooping fast-leave

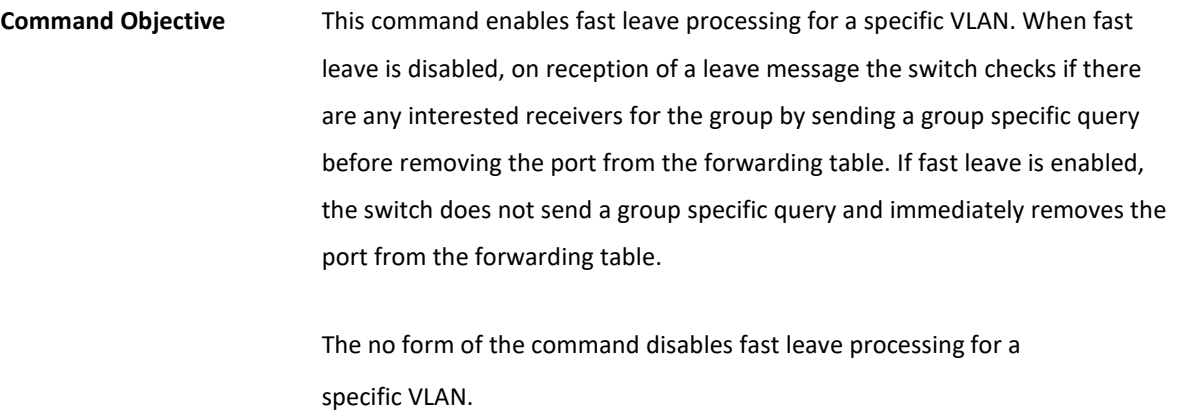

✏ The configuration can be done only for the VLANs that are activated in the switch.

**Syntax** ipv6 mld snooping fast-leave

no ipv6 mld snooping fast-leave

**Mode** Config-VLAN Mode

#### 4.1.91 ipv6 mld snooping querier

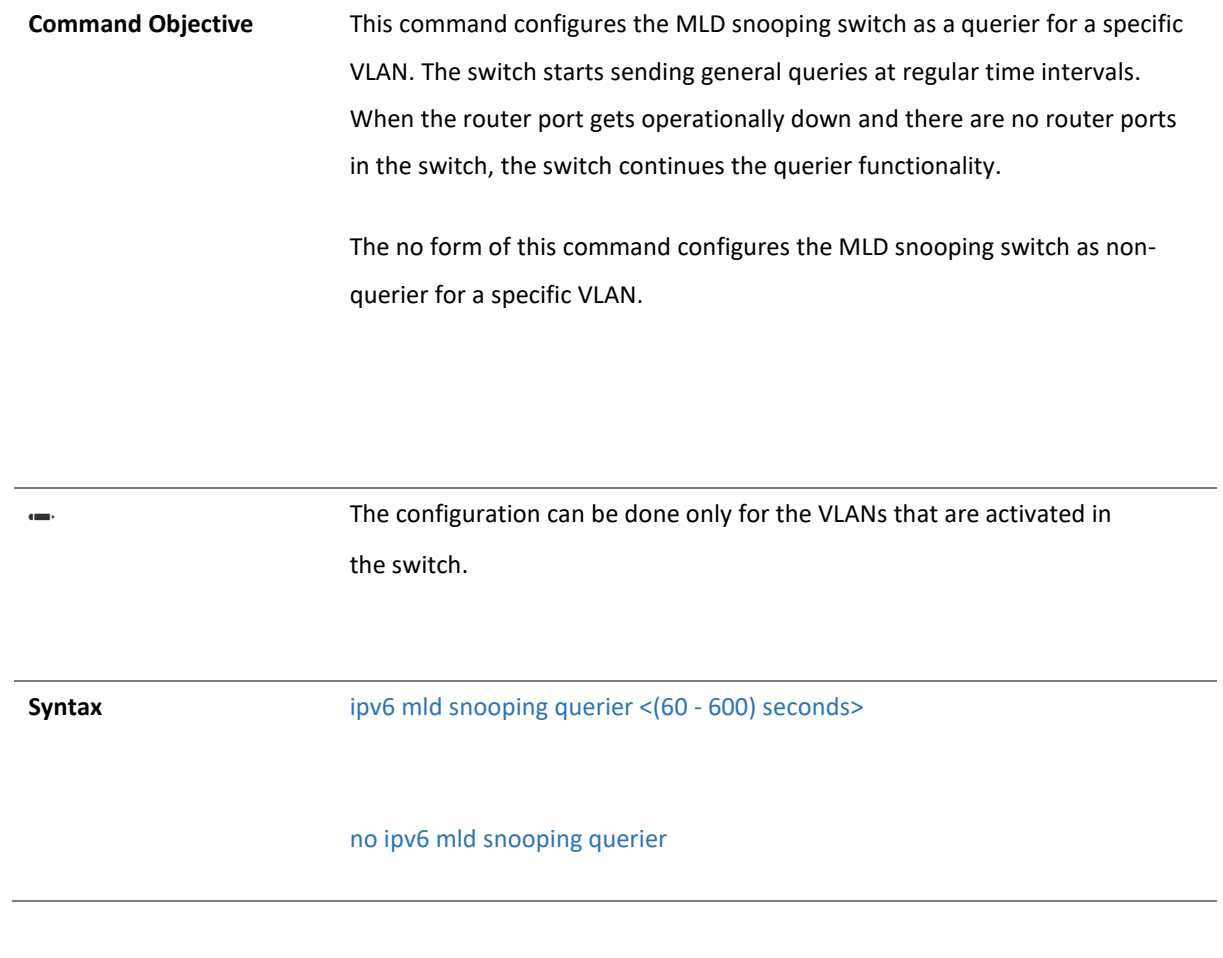

**Mode** Config-VLAN Mode

#### 4.1.91 ipv6 mld snooping query-interval

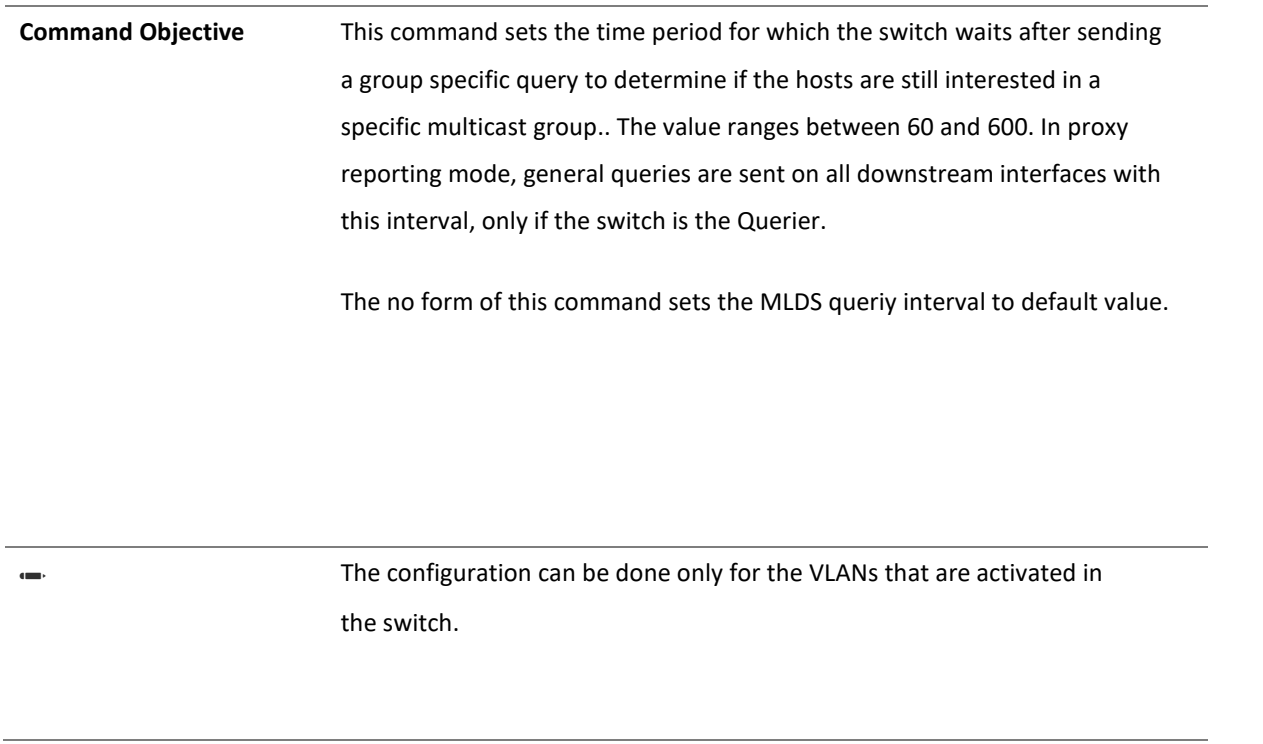

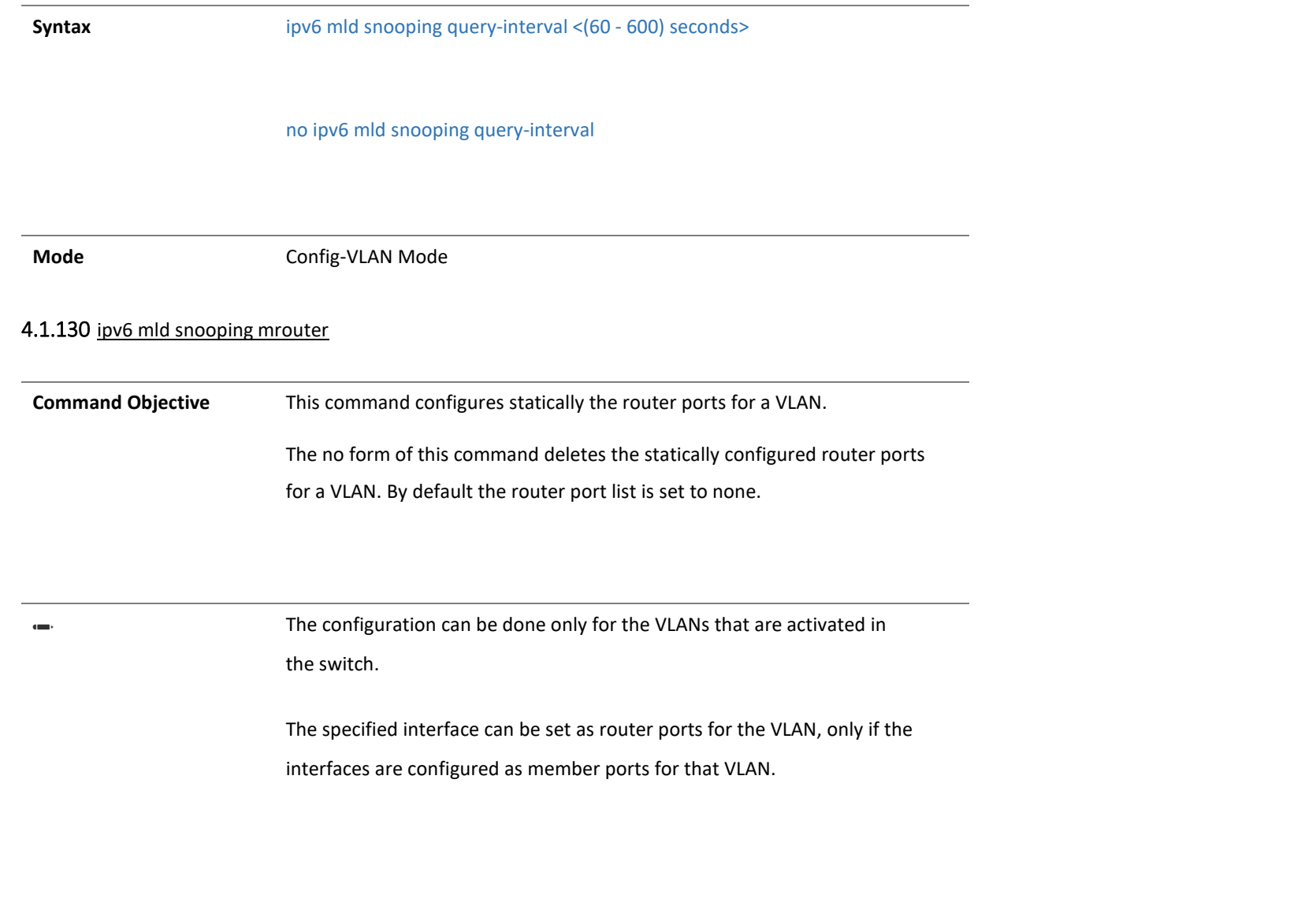

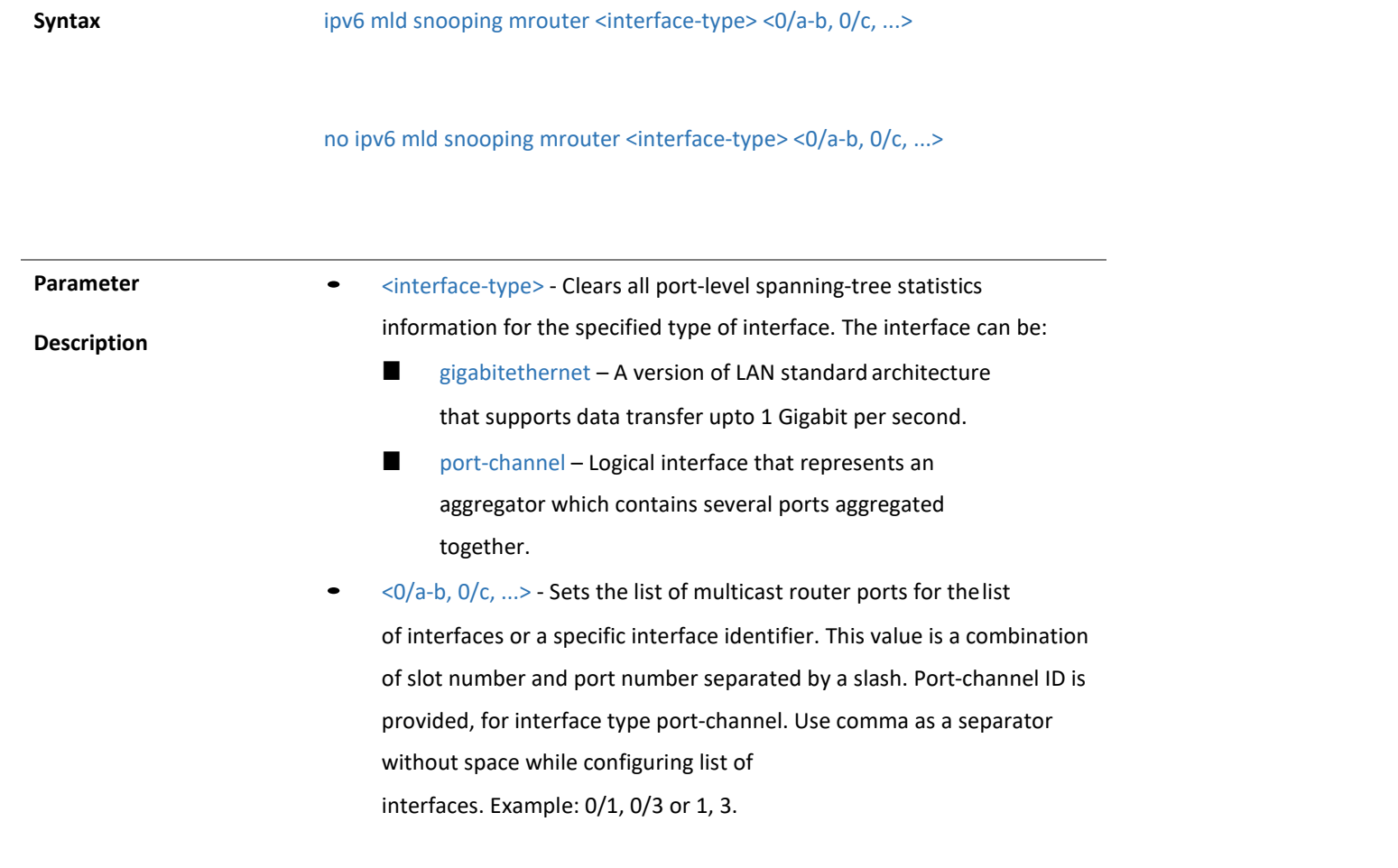

**Mode** Config-VLAN Mode
#### 4.1.131 ipv6 mld snooping blocked-router

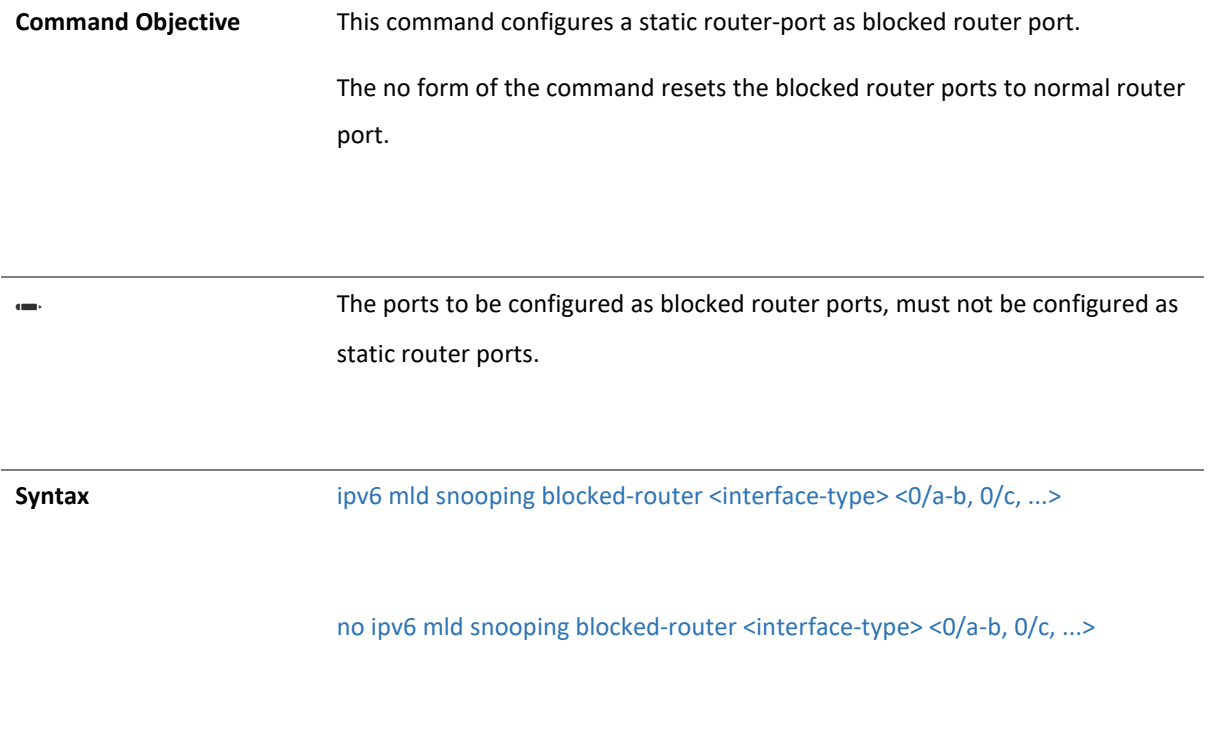

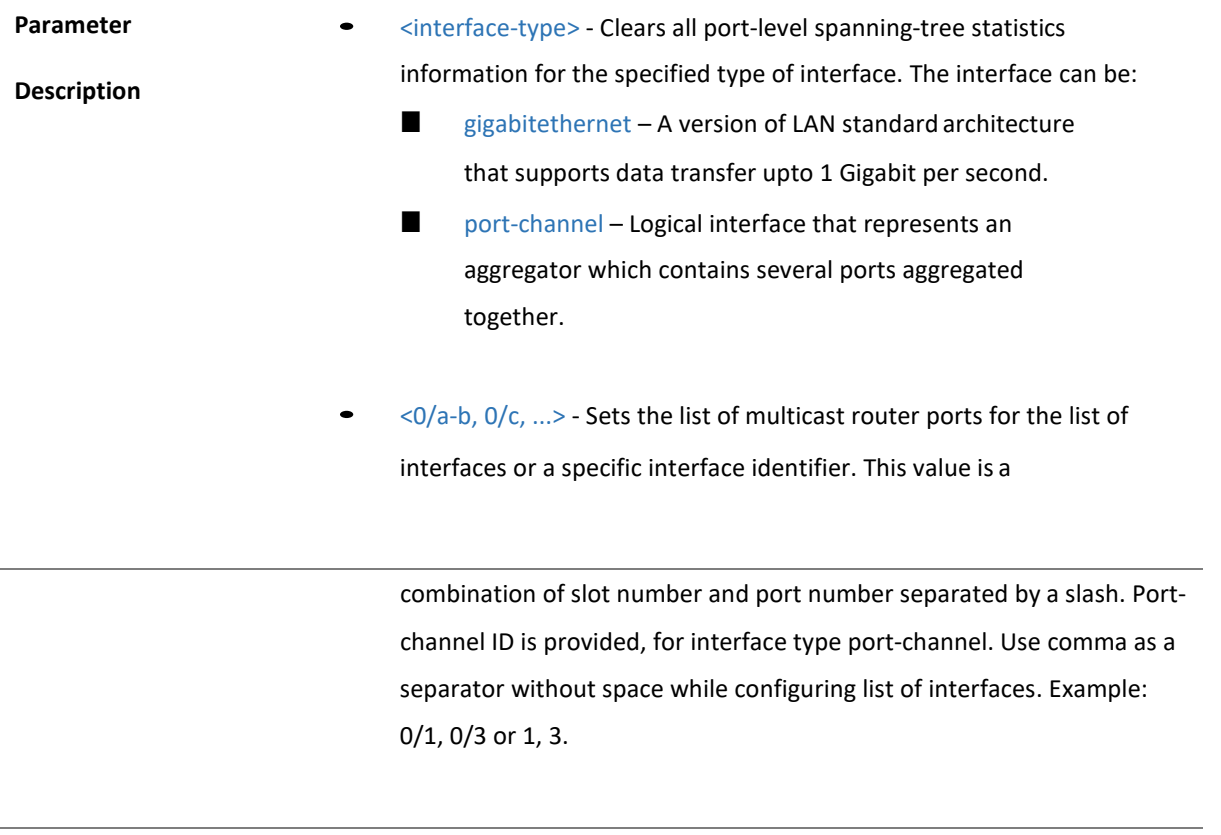

**Mode** Config-VLAN Mode

#### 4.1.132 show ipv6 mld snooping mrouter

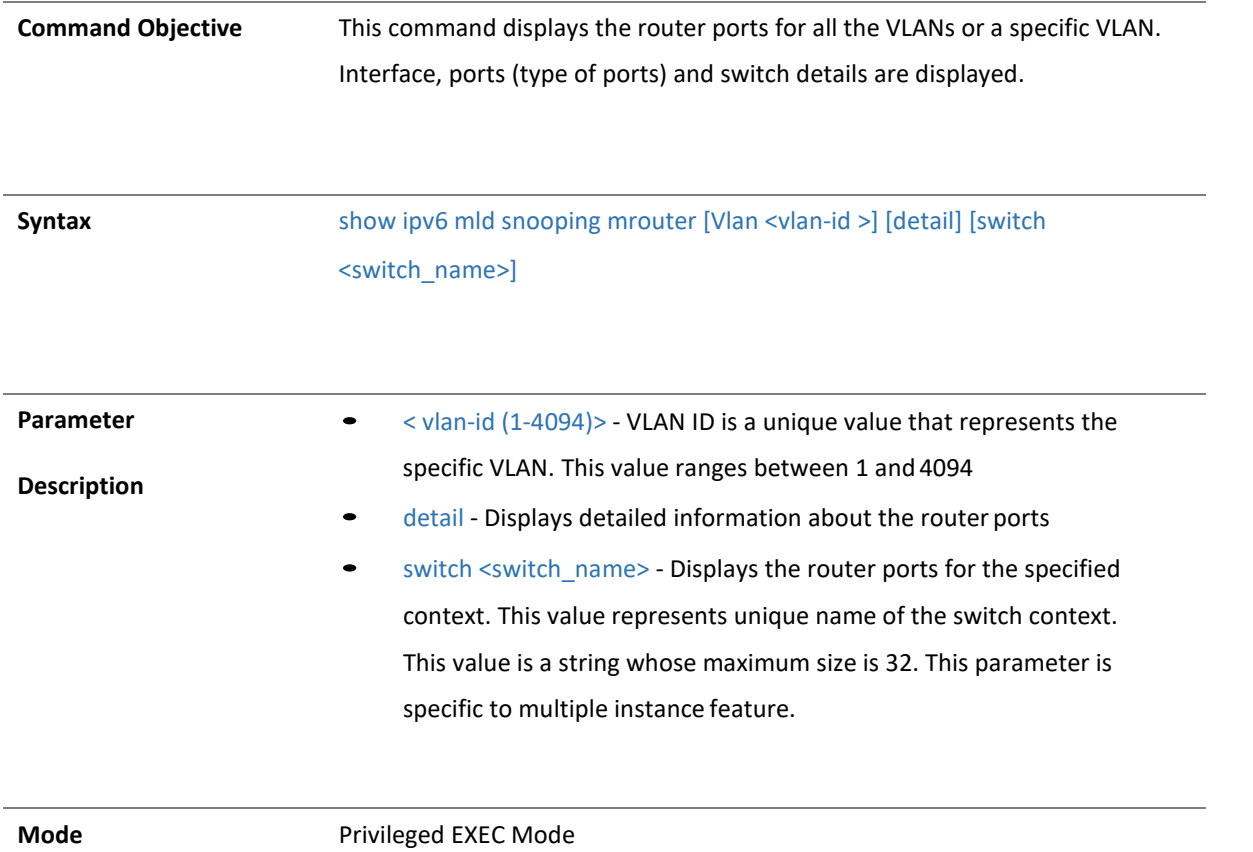

4.1.133 show ipv6 mld snooping globals

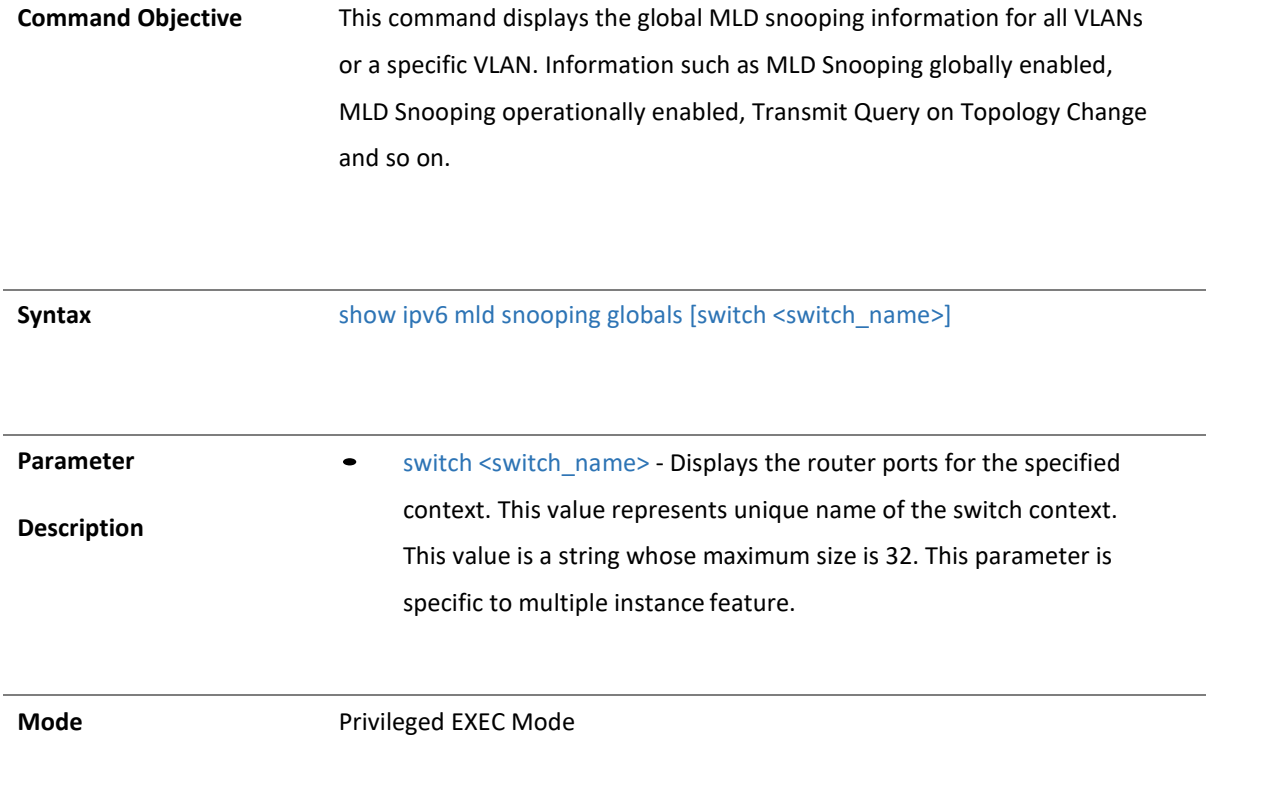

4.1.134 show ipv6 mld snooping

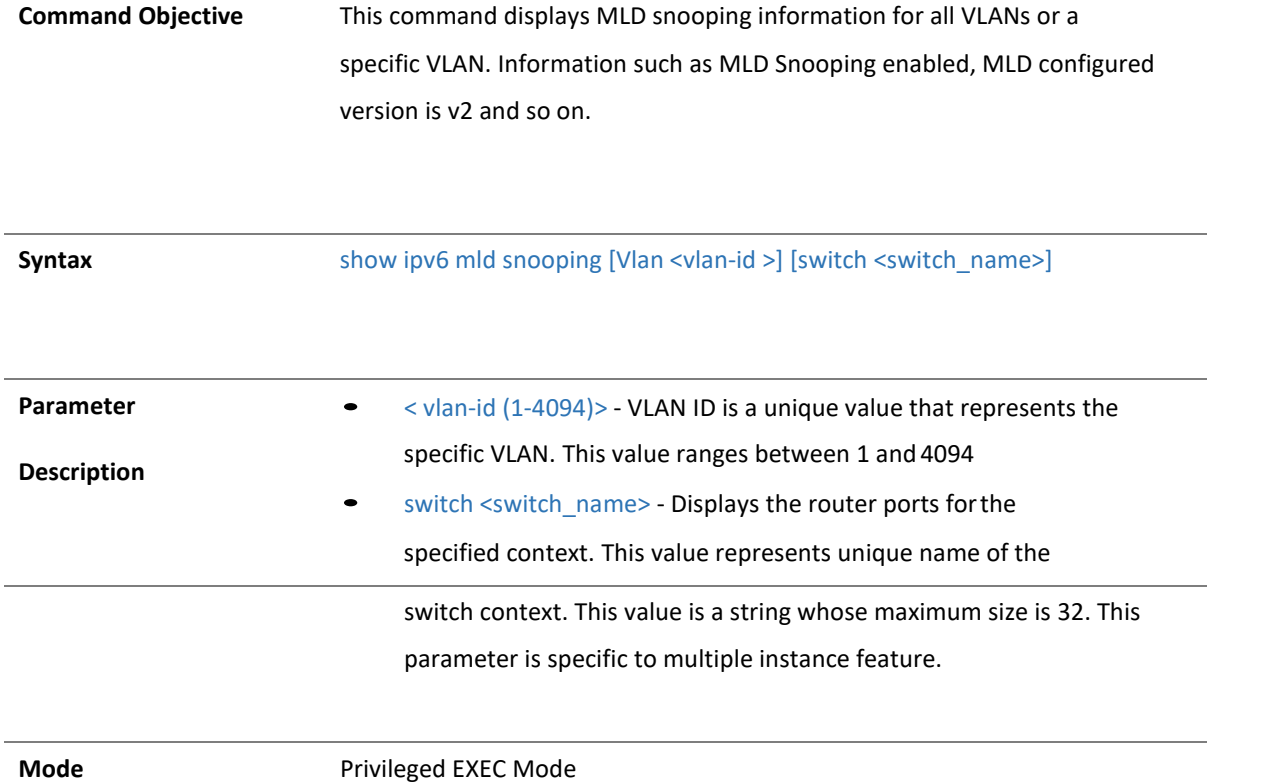

#### 4.1.135 show ipv6 mld snooping groups

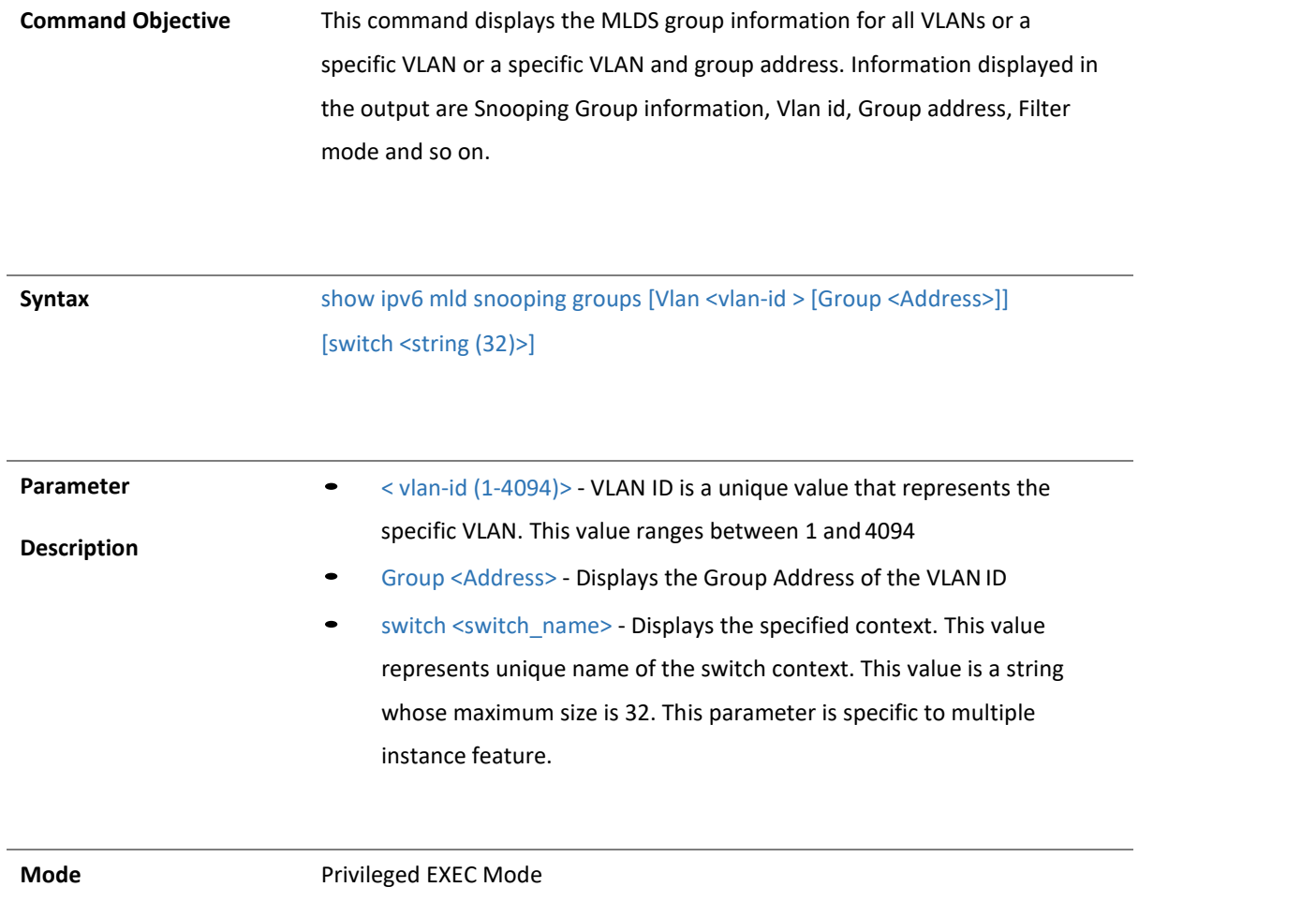

4.1.136 show ipv6 mld snooping forwarding-database

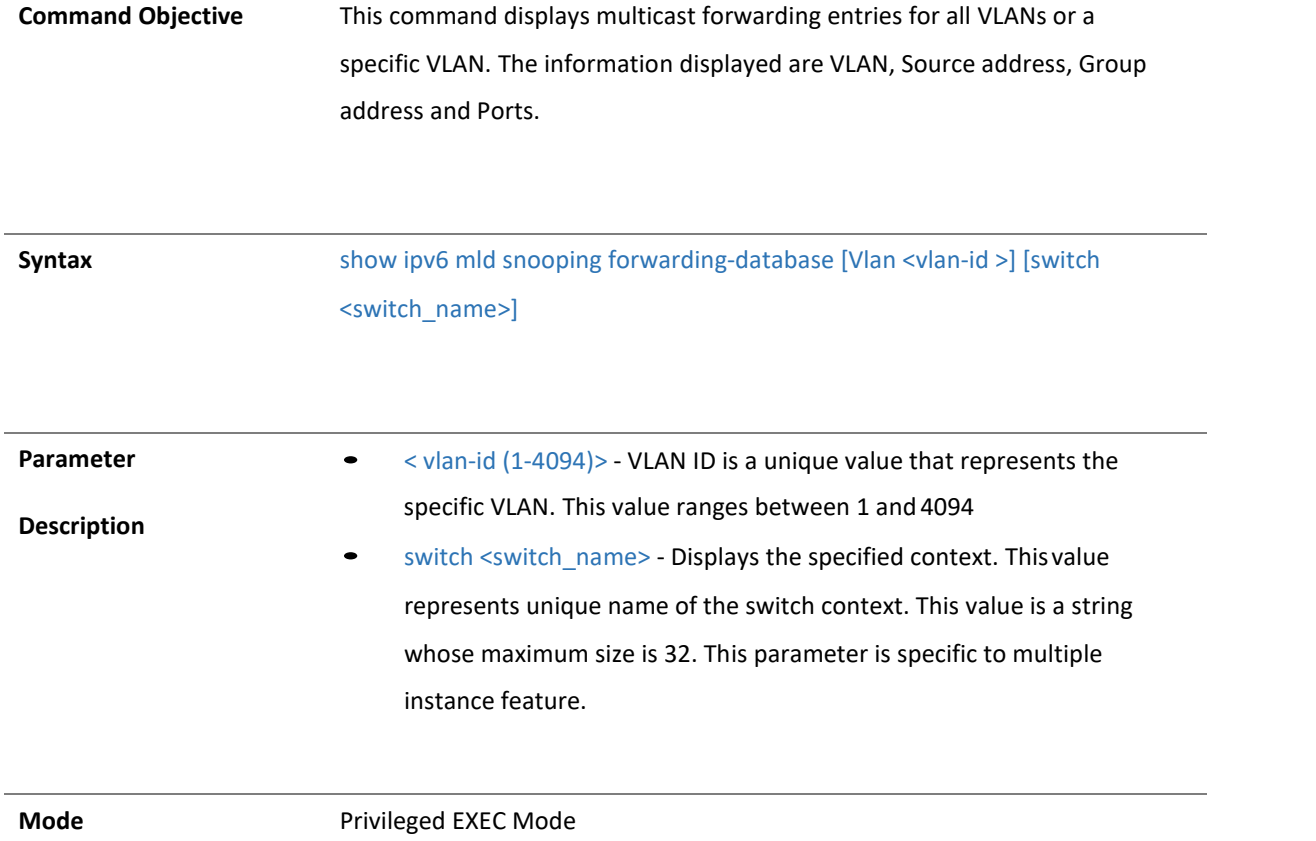

4.1.137 show ipv6 mld snooping statistics

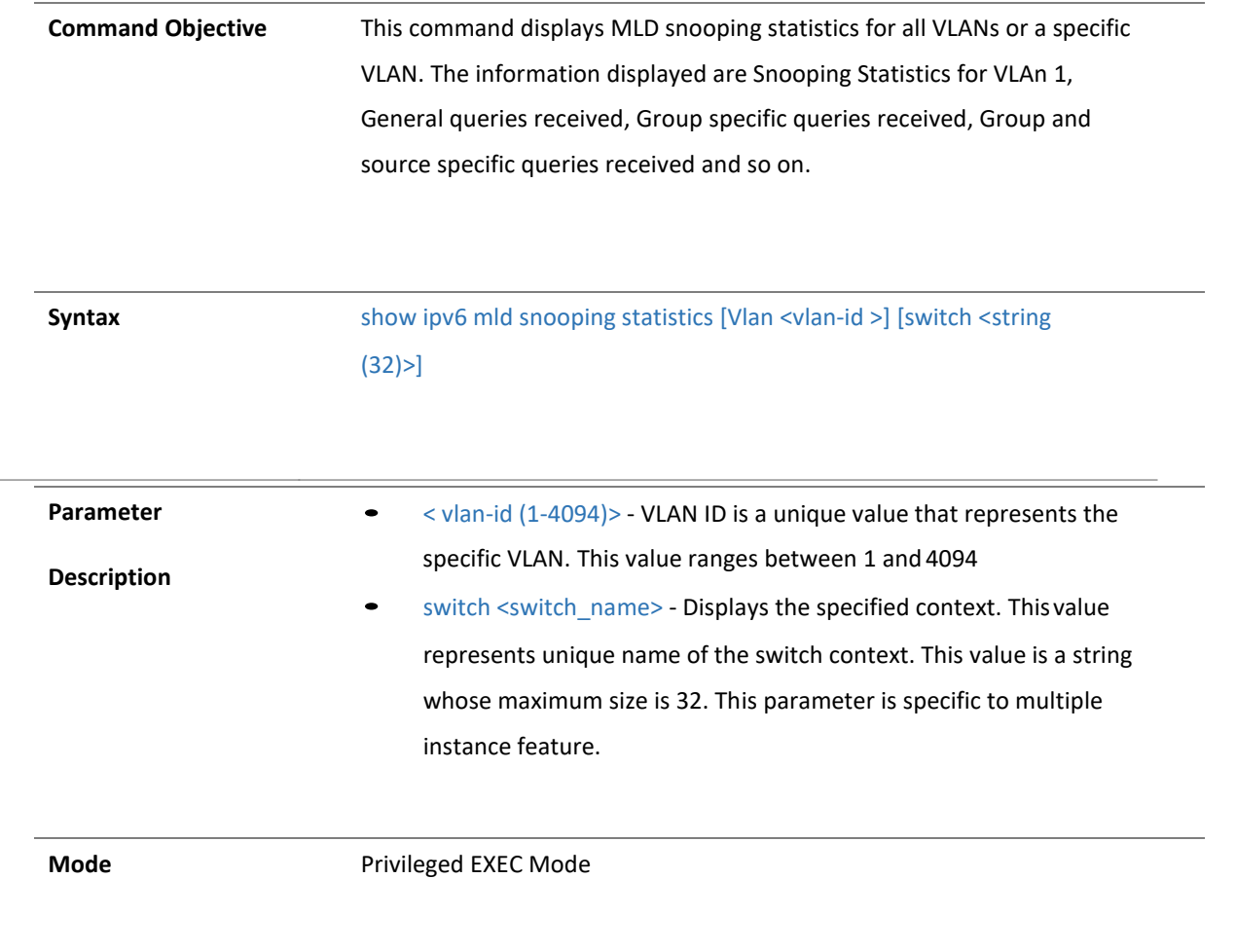

14 PNAC

#### 4.1.138 dot1x system-auth-control

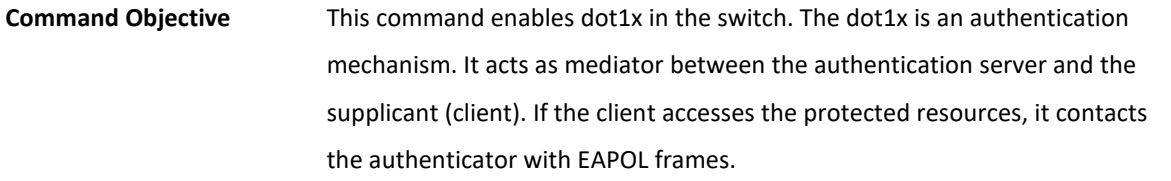

**Syntax** dot1x system-auth-control

no dot1x system-auth-control

**Mode** Global Configuration Mode

4.1.139 shutdown dot1x

**Command Objective** This command shuts down dot1x feature. By shutting down the dot1x feature, the supplicant-authenticator-authentication server architecture is dissolved. The data transport and authentication are directly governed by the authentication server/server. When shutdown, all resources acquired by dot1x module are released to the system.

**Syntax** shutdown dot1x

no shutdown dot1x

**Mode** Global Configuration Mode

4.1.140 dot1x clear statistics

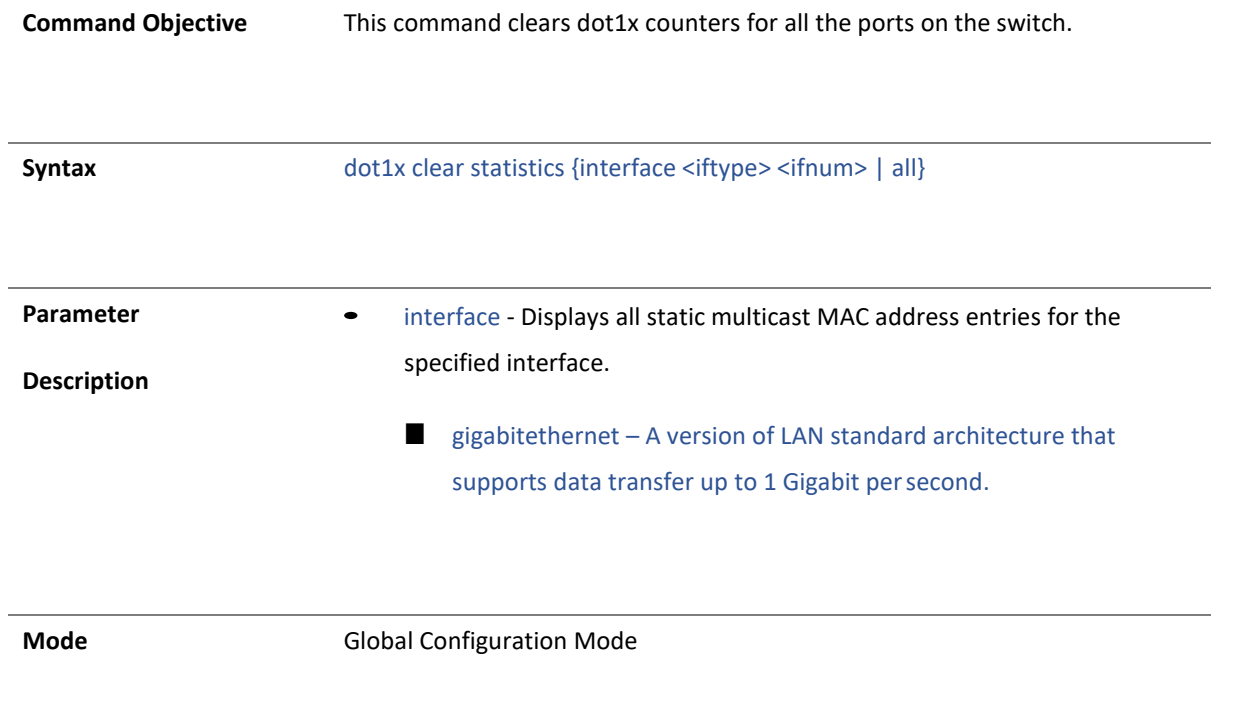

4.1.141 security-suite

**Command Objective** This command enables/disables DoS prevention.

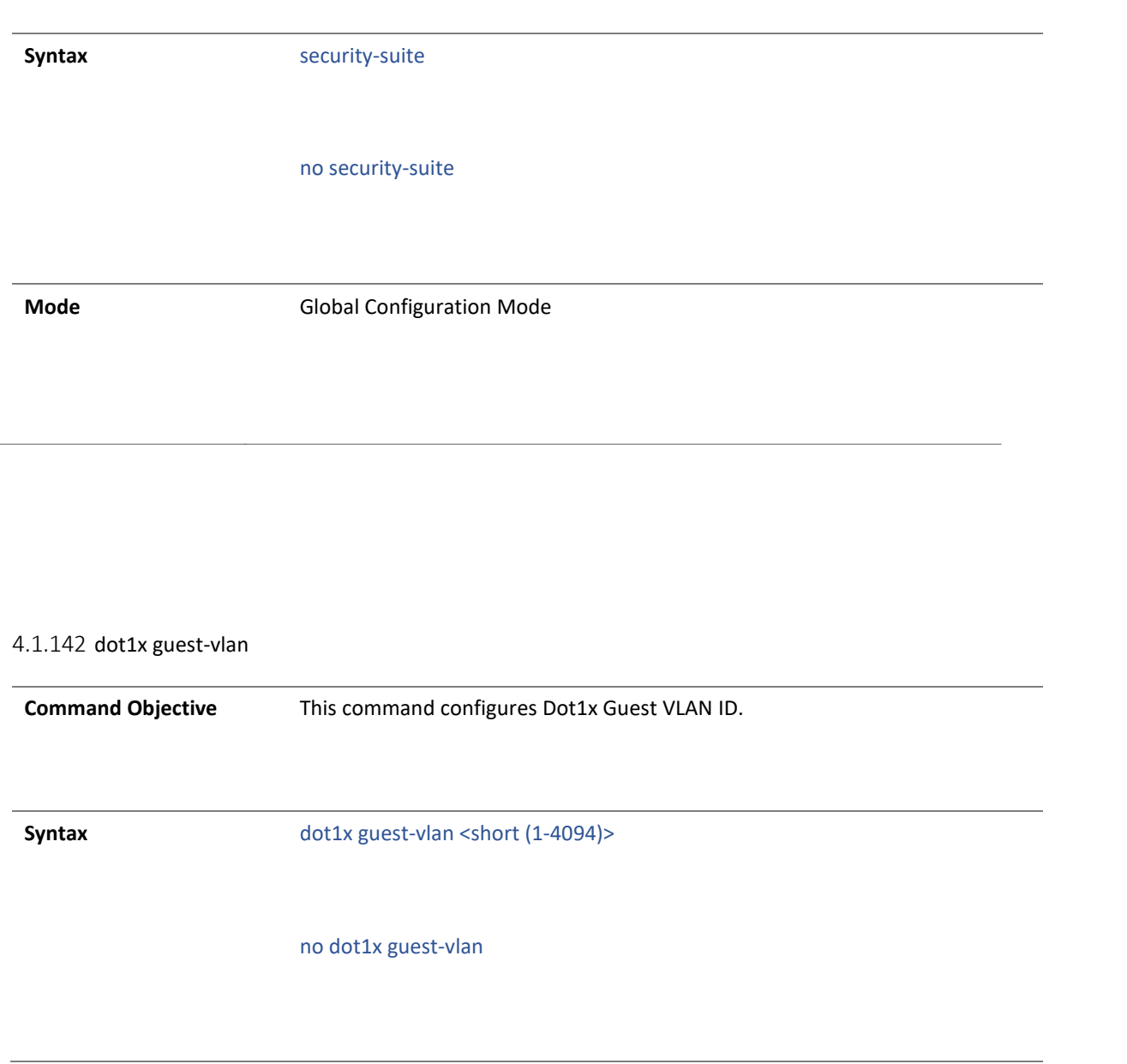

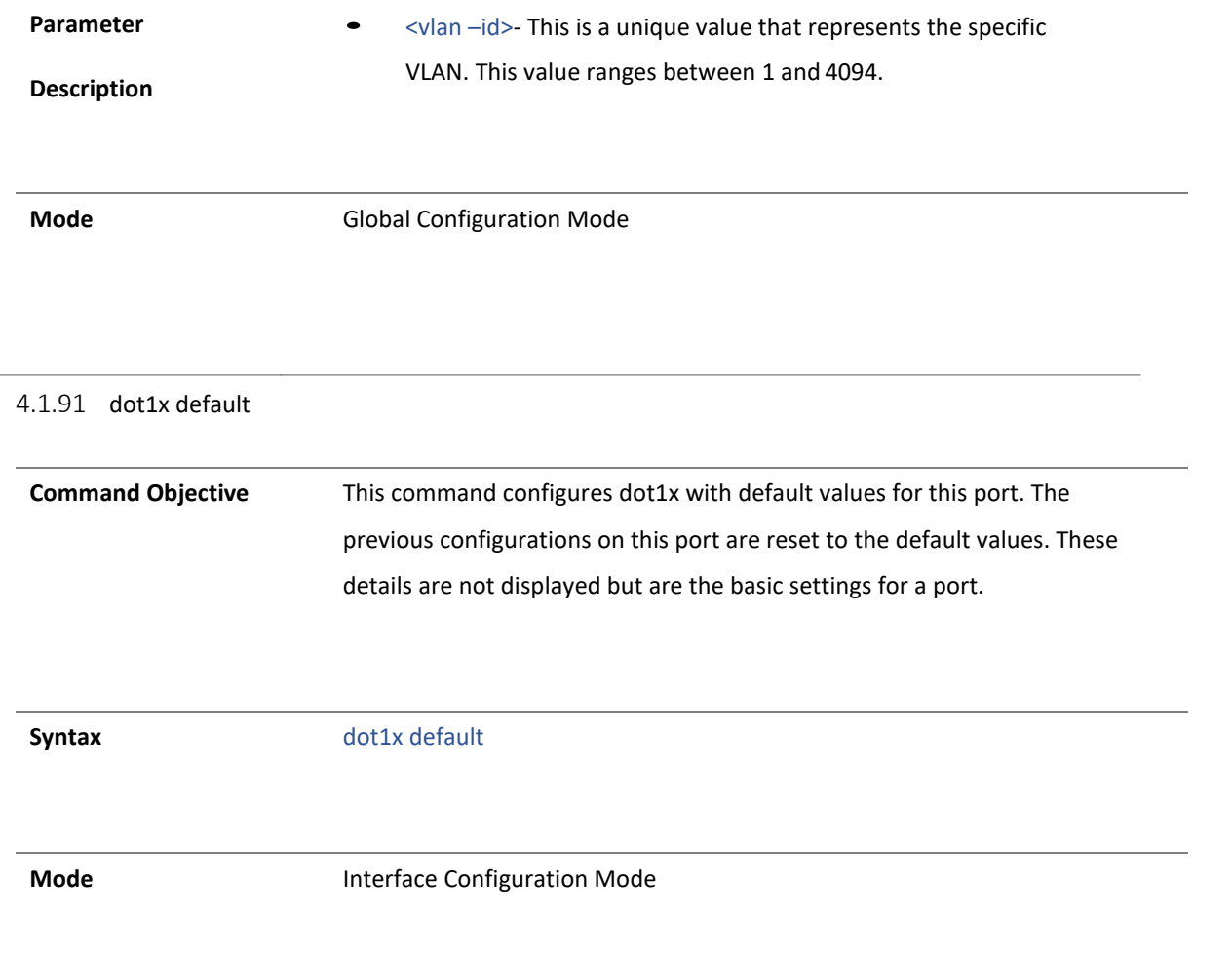

#### 4.1.92 dot1x max-req

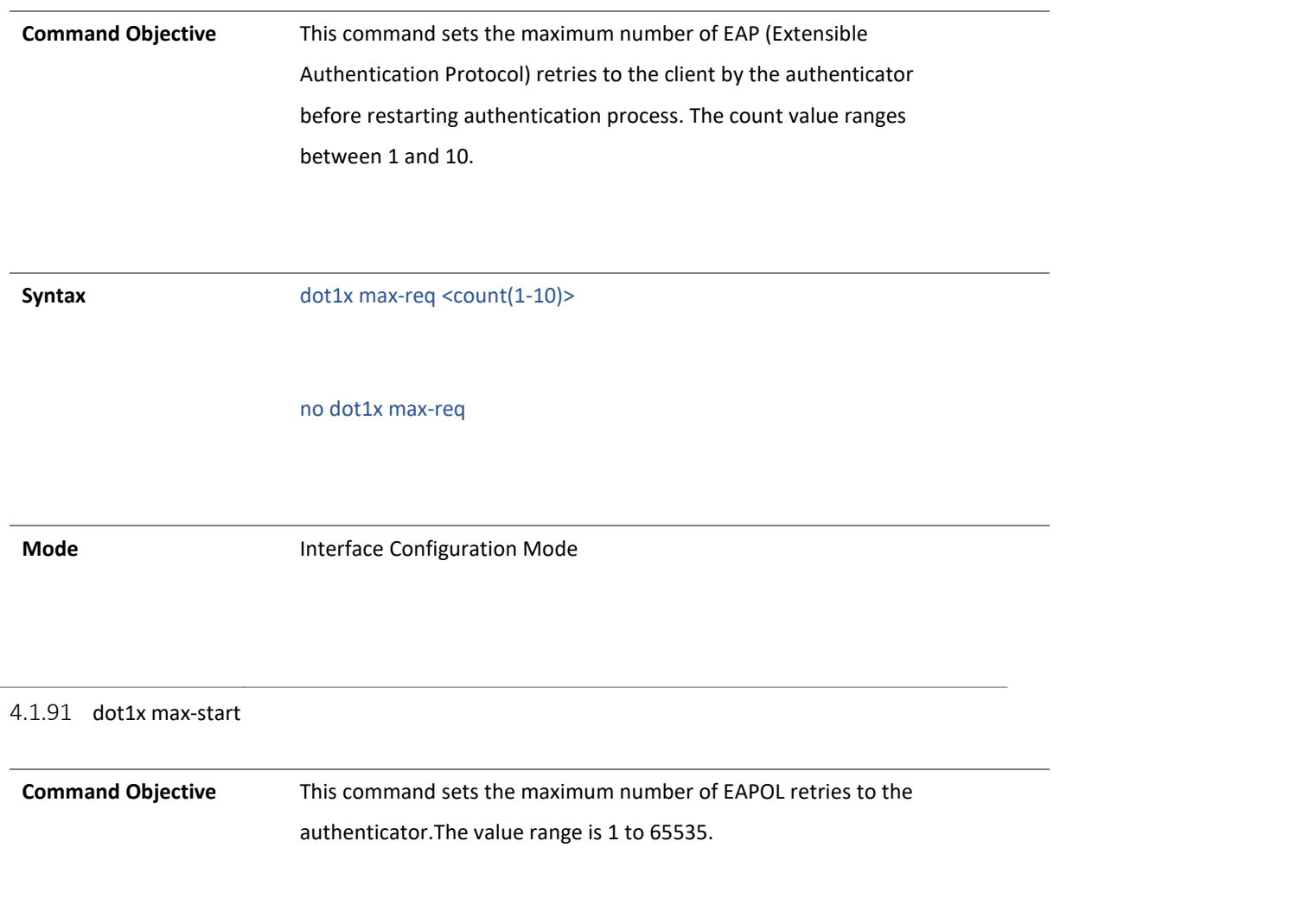

# **Syntax** dot1x max-start <count(1-65535)> no dot1x max-start **Mode Interface Configuration Mode**

#### 4.1.92 dot1x reauthentication

**Command Objective** This command enables periodic re-authentication from authenticator to client. The periodic re-authentication is requested to ensure if the same supplicant is accessing the protected resources. The amount of time between periodic re-authentication attempts can be configured manually.

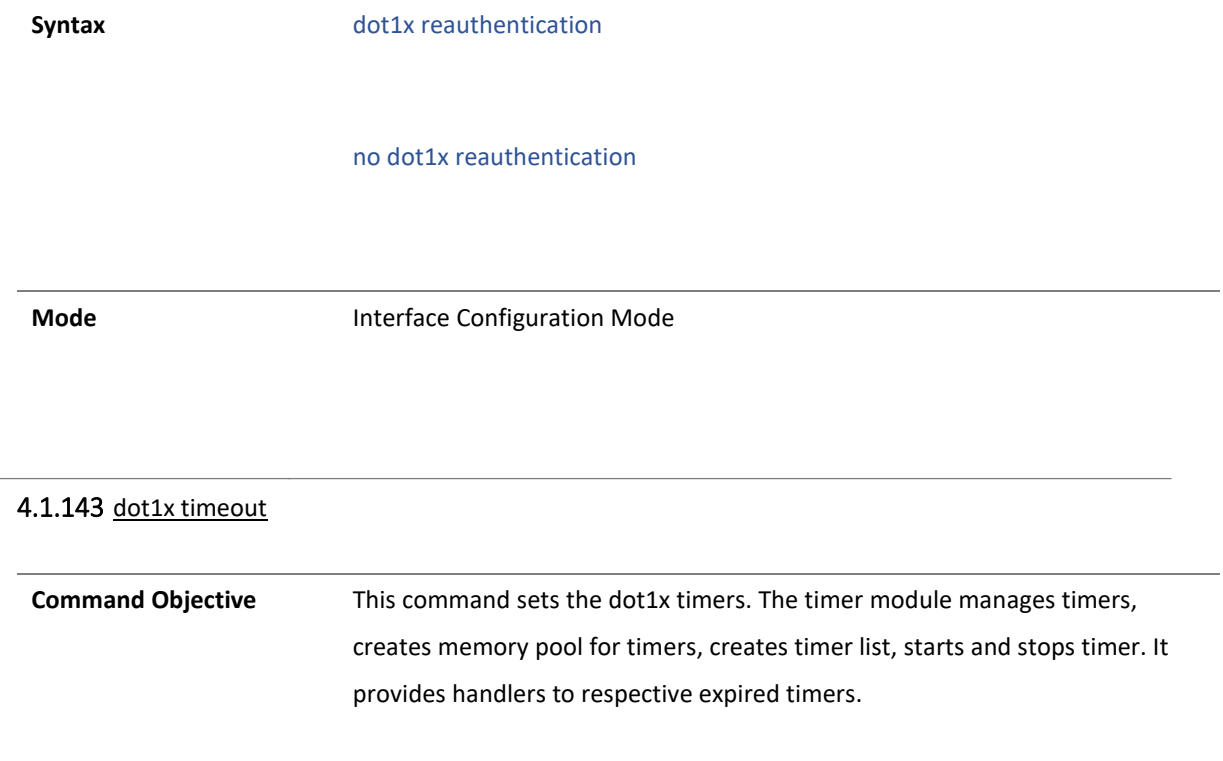

**Syntax** dot1x timeout {quiet-period <short(0-65535)> | {reauth-period | servertimeout | supp-timeout | tx-period | start-period | held-period | auth-period} <short(1-65535)>}

> no dot1x timeout {quiet-period | reauth-period | server-timeout | supptimeout | tx-period | start-period | held-period | auth-period}

**Parameter** 

**Description**

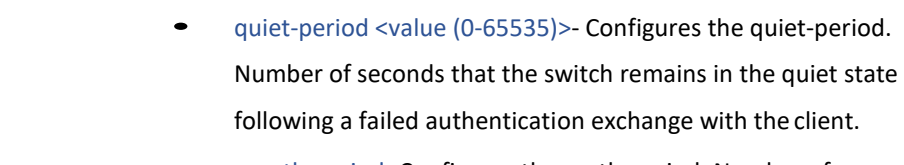

- reauth-period- Configures the reath-period. Number of seconds between re-authentication attempts.
- server-timeout- Configures the number of seconds that the switch waits for the retransmission of packets to the authentication server.
- supp-timeout- Configures the number of seconds that the switch waits for the retransmission of packets to the client.
- tx-period- Configures the number of seconds that the switch waits for a response to an EAP-request/identity frame, from the client before retransmitting the request.
- start-period- Configures the number of seconds thatthe supplicant waits between successive retries to the authenticator.

- held-period Configures the number of seconds that the supplicant waits before trying to acquire the authenticator.
- auth-period <value(1-65535)>- Configures the number of seconds that the supplicant waits before timing-out the authenticator

**Mode Interface Configuration Mode** 

#### 4.1.144 dot1x port-control

**Command Objective** This command configures the authenticator port control parameter. The dot1x exercises port based authentication to increase the security of the network. The different Modes employed to the ports offer varied access levels. The 802.1x protocol is supported on both Layer 2 static-access ports and Layer 3 routed ports.

**Syntax** dot1x port-control {auto|force-authorized|force-unauthorized}

#### no dot1x port-control

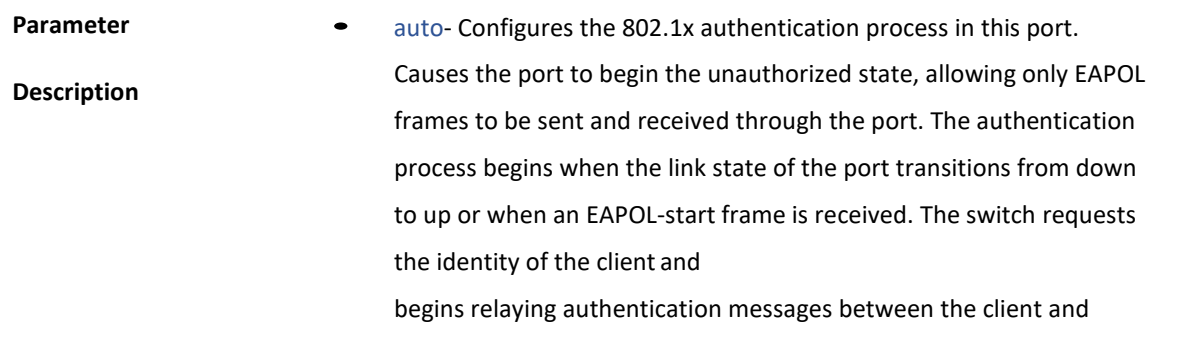

the authentication server. The switch can uniquely identify each client attempting to access the network by the client's MAC address.

- force-authorized- Configures the port to allow all the traffic through this port. Disables 802.1X authentication and causes the port to transit to the authorized state without requiring authentication exchange. The port transmits and receives normal traffic without 802.1X-based authentication of the client.
- force-unauthorized- Configures the port to block all the traffic through this port. Causes the port to remain in the unauthorized state, ignoring all attempts by the client to authenticate. The switch cannot provide authentication services to the client through the interface.

**Mode Interface Configuration Mode** 

#### dot1x guest-vlan enable

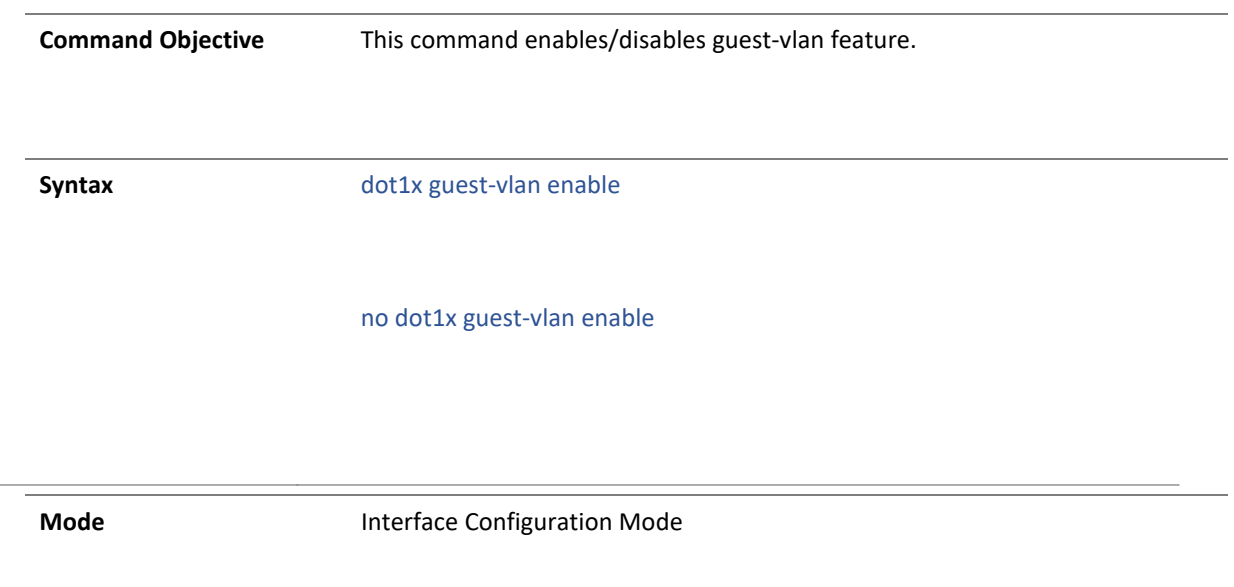

4.1.145 show dot1x

**Command Objective** This command displays dot1x information. The configured information can be viewed by running this show command. When there is any change in the configuration to ensure that the port is configured as desired, the show command is used.

**Syntax** show dot1x [{ interface <interface-type> <interface-id> | statistics interface <interface-type> <interface-id> | supplicant-statistics interface <interface-type> <interface-id>|local-database | mac-info [address <aa.aa.aa.aa.aa.aa>] | mac-statistics [address  $\langle$ aa.aa.aa.aa.aa.aa $\rangle$  | all  $\}$ ]

J.

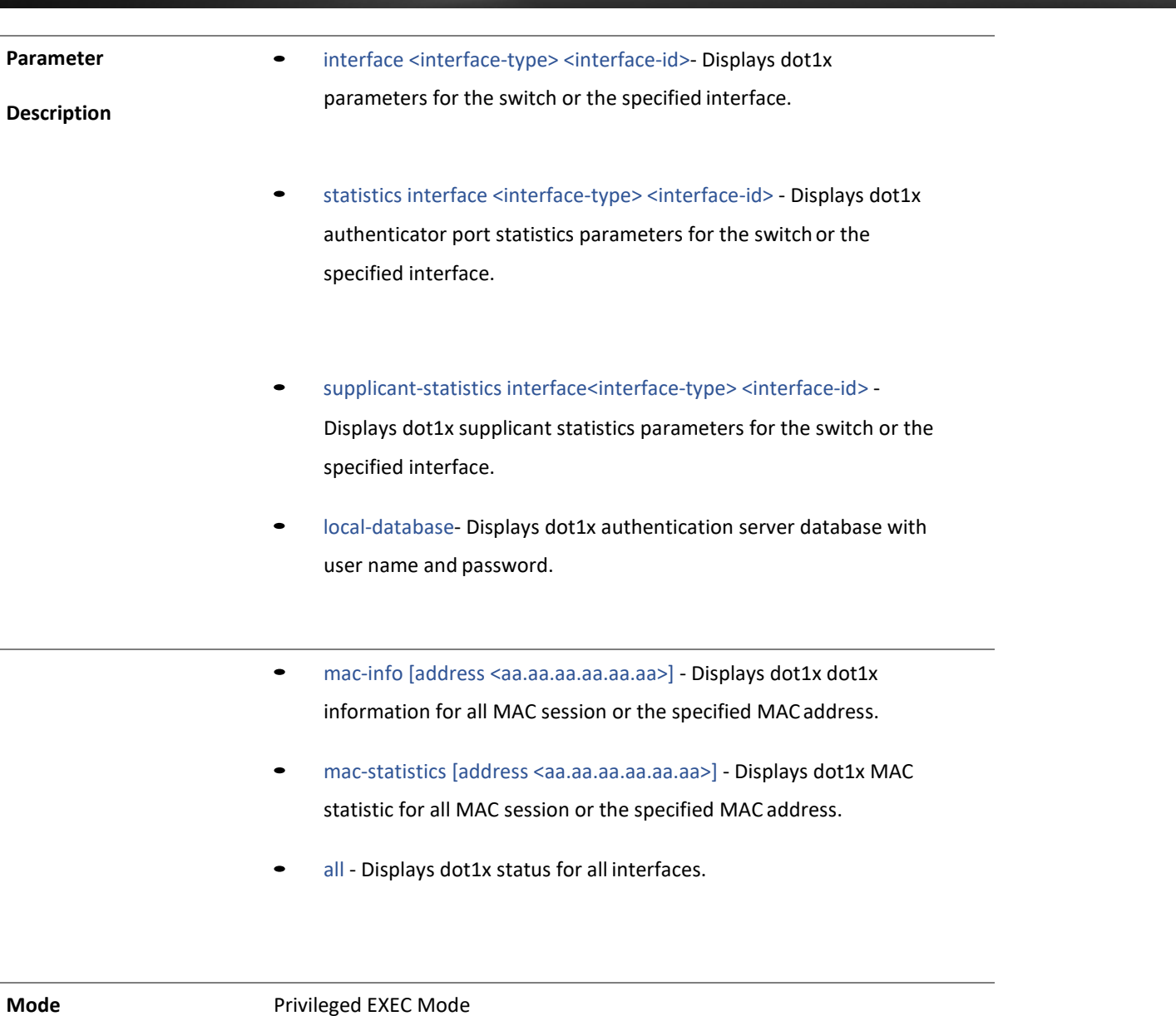

#### 4.1.146 show dot1x guest-vlan

**Command Objective** Displays dot1x Guest Vlan information.

**Syntax** show dot1x guest-vlan

**Mode** Privileged EXEC Mode

4.1.147 dot1x re-authenticate

**Command Objective** This command initiates re-authentication of all dot1x-enabled ports or the specified dot1x-enabled port. This initializes the state machines and sets up the environment for fresh authentication.

> Re-authentication is manually configured if periodic re-authentication is not enabled. Re-authentication is requested by the authentication server to the supplicant to furnish the identity without waiting for the configured number of seconds (re-authperiod). If no interface is specified, re-authentication is initiated on all dot1x ports.

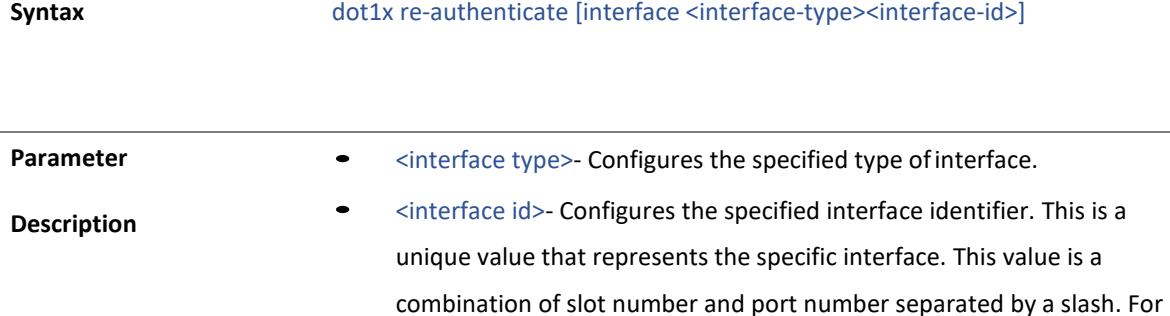

Example: 0/1 represents that the slot number is 0 and port number is 1.

**Mode** Privileged EXEC Mode

#### exit

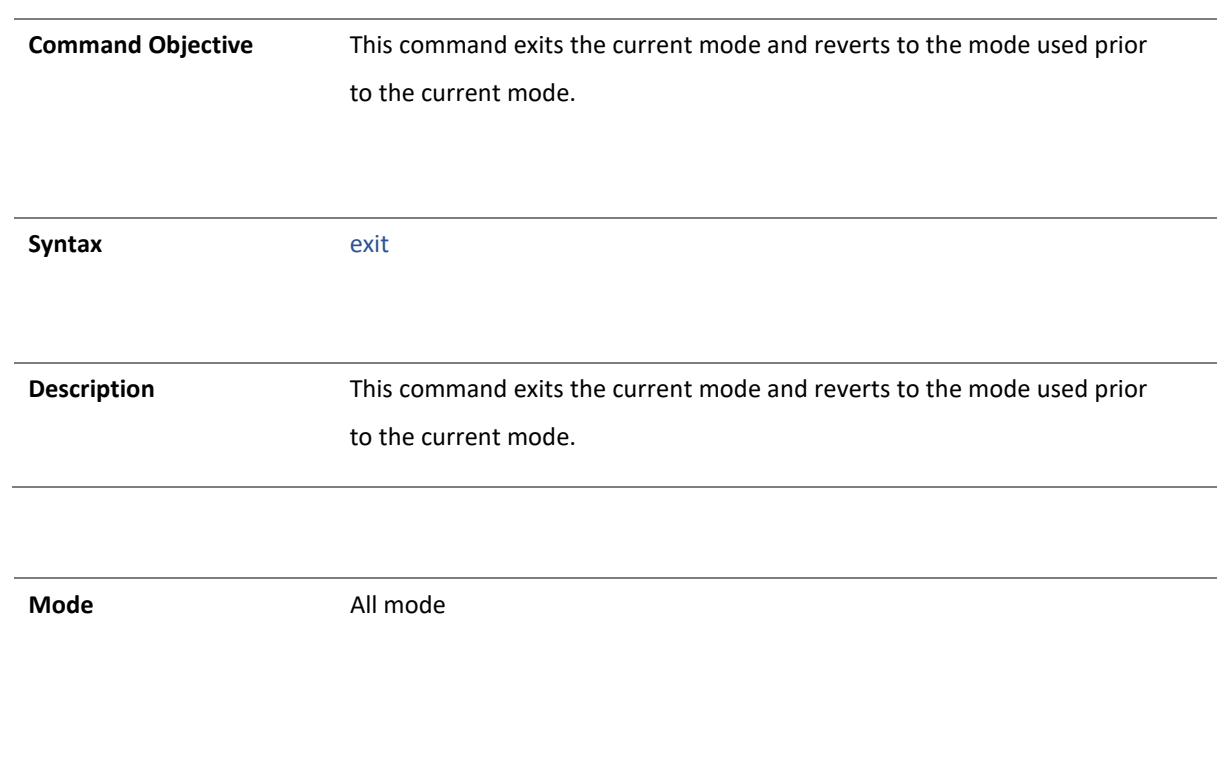

## 15 . QOS

#### 4.1.148 Storm-control

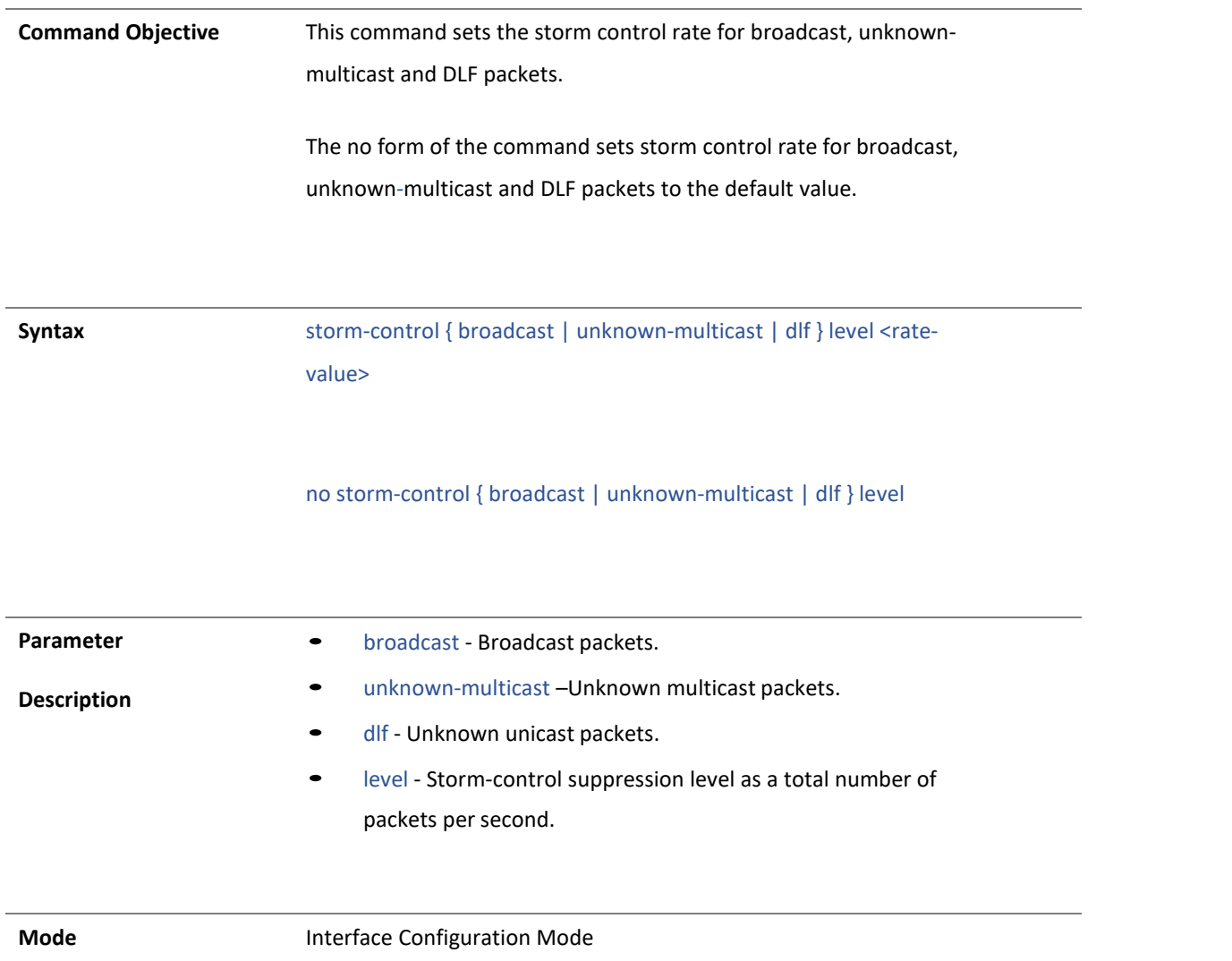

#### 4.1.149 Rate-limit

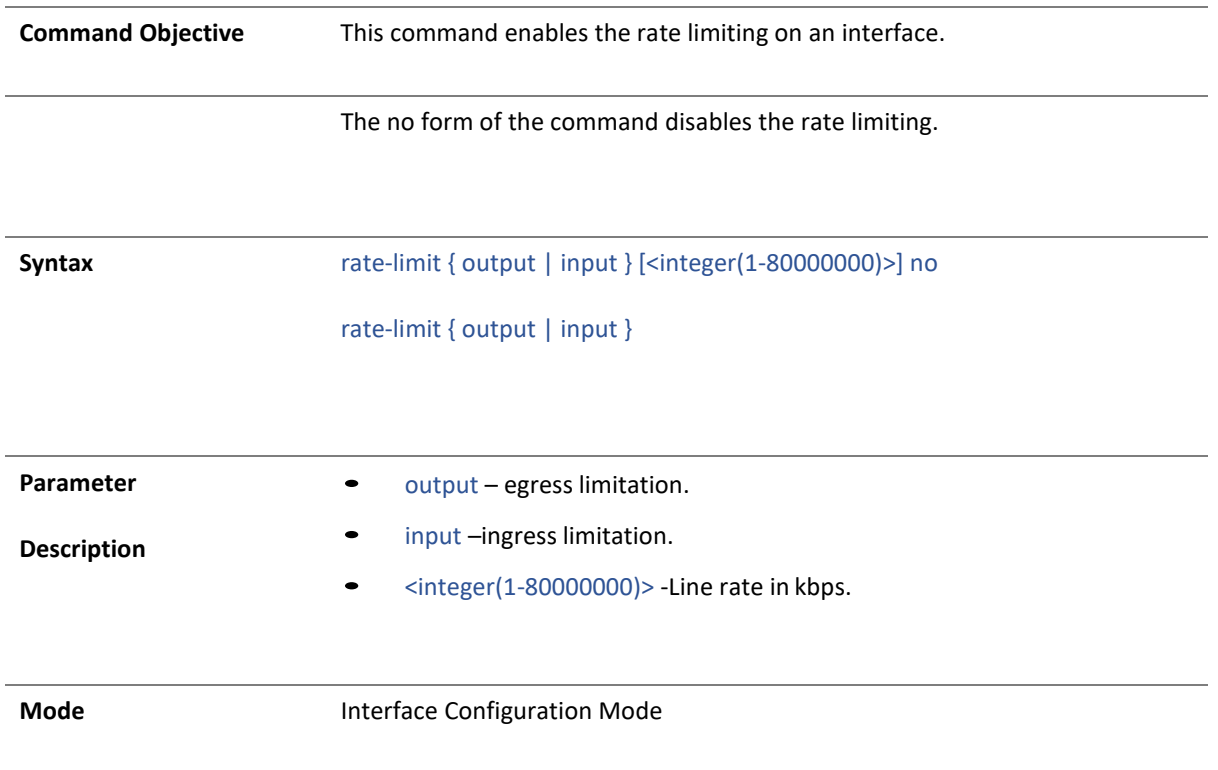

## 4.1.150 qos

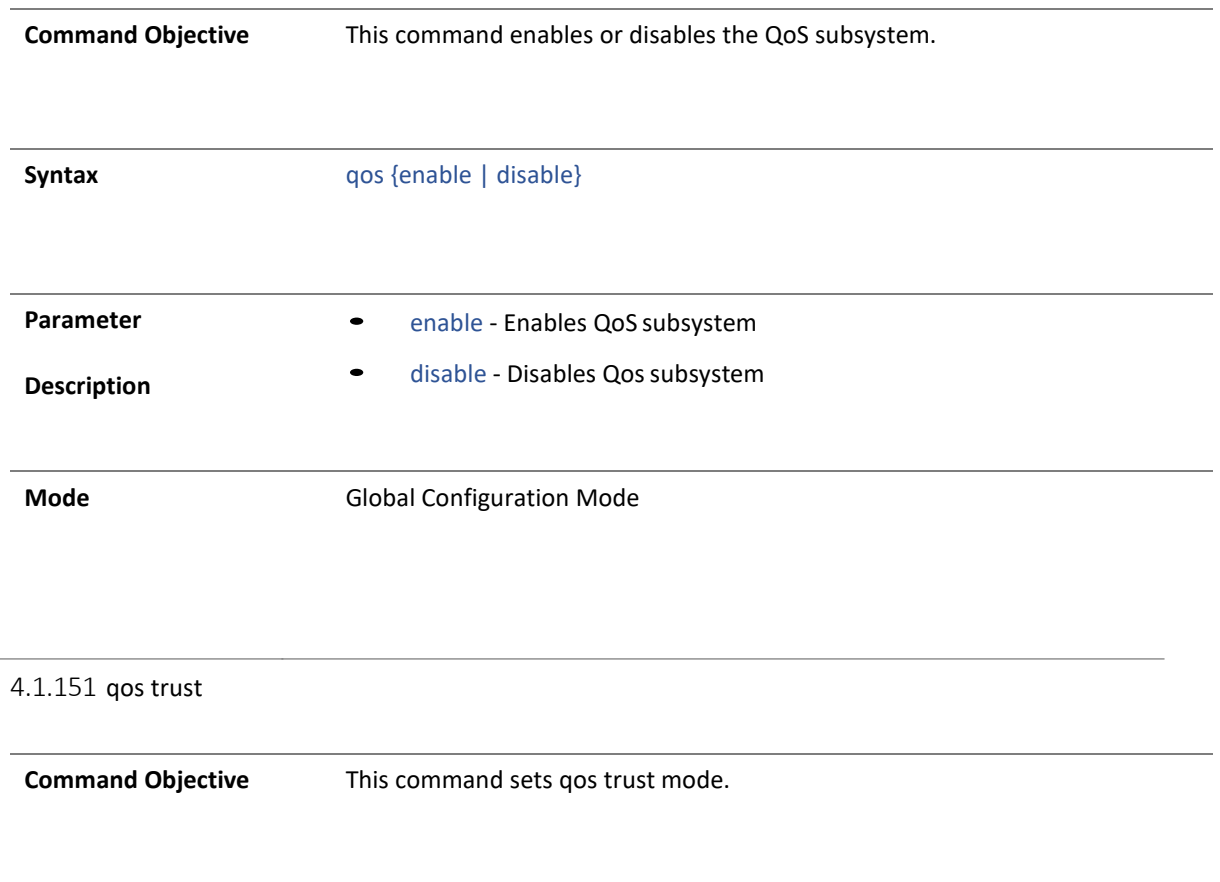

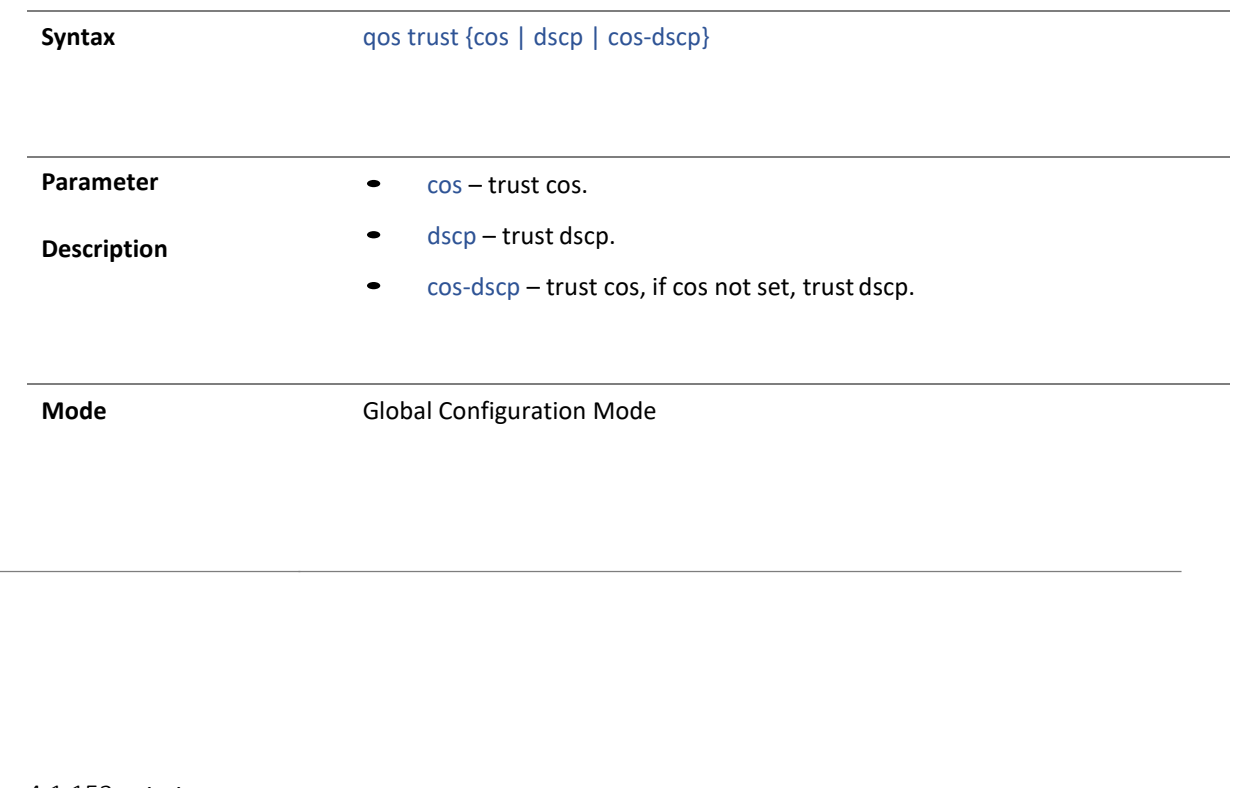

#### 4.1.152 priority-map

**Command Objective** This command sets the type of the incoming priority mapping to queue.

The no form of the command sets default value.

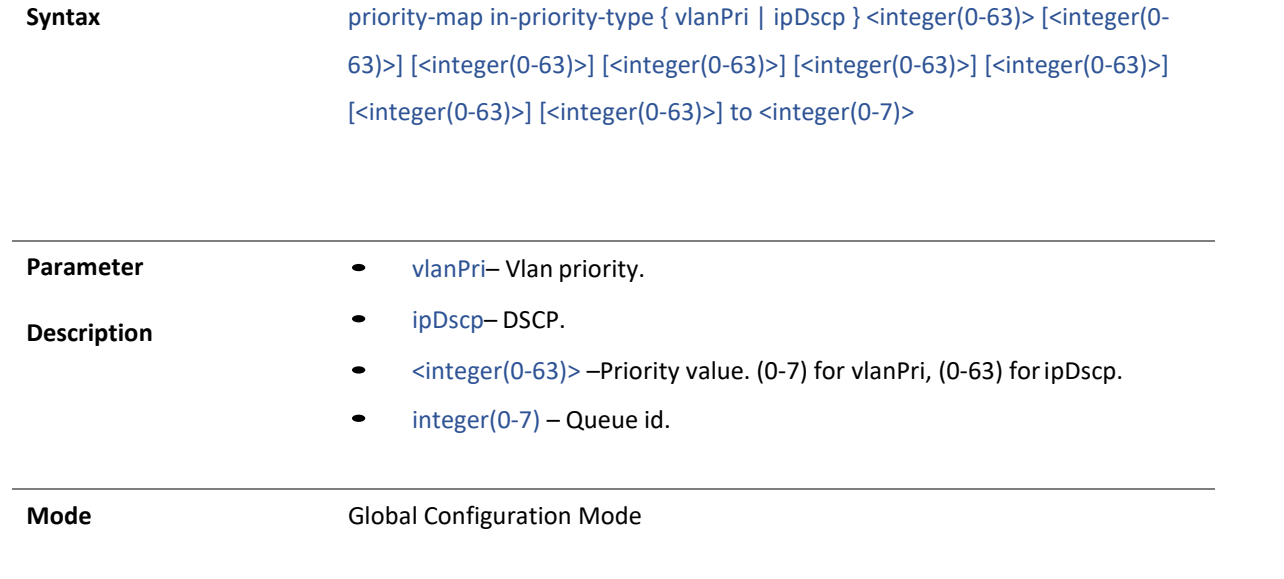

4.1.153 class-policy

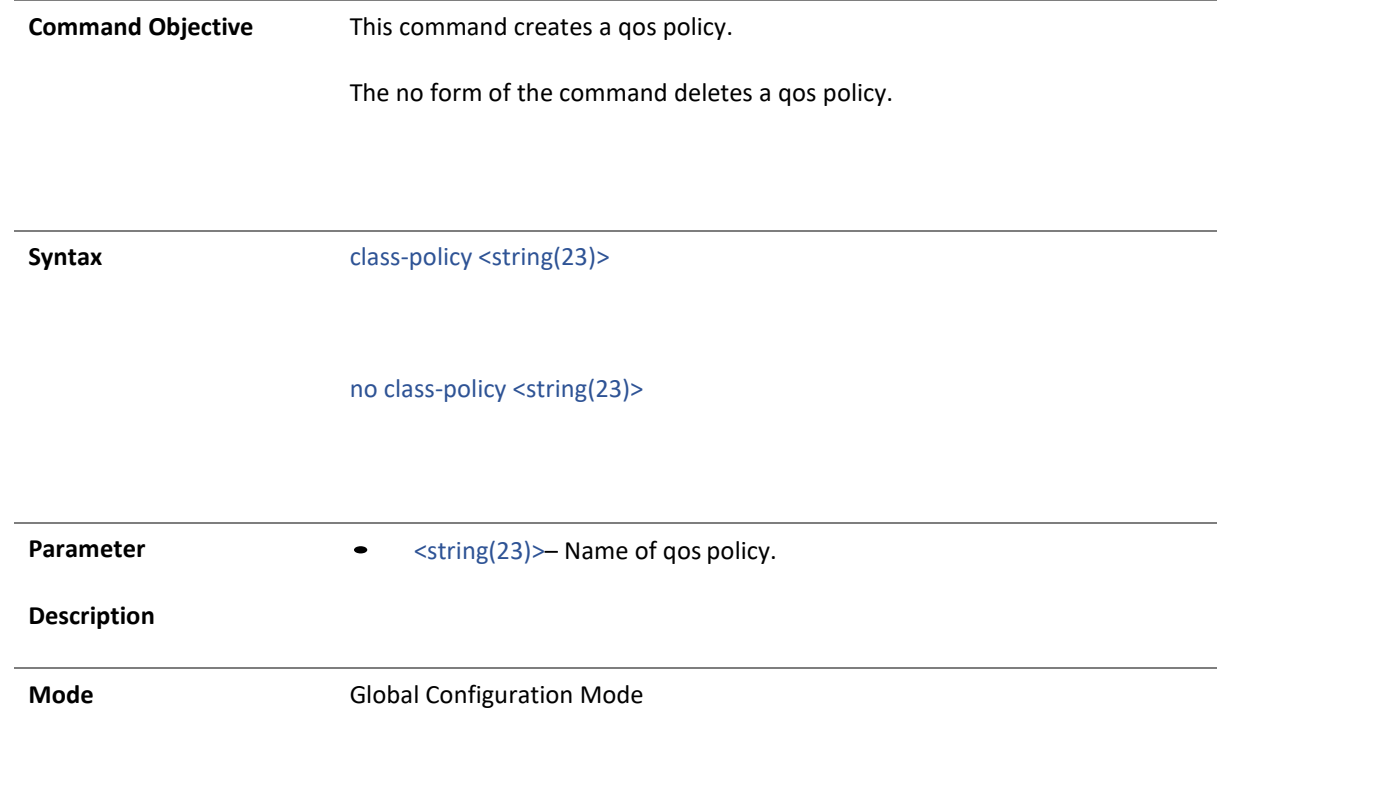

4.1.154 qos interface

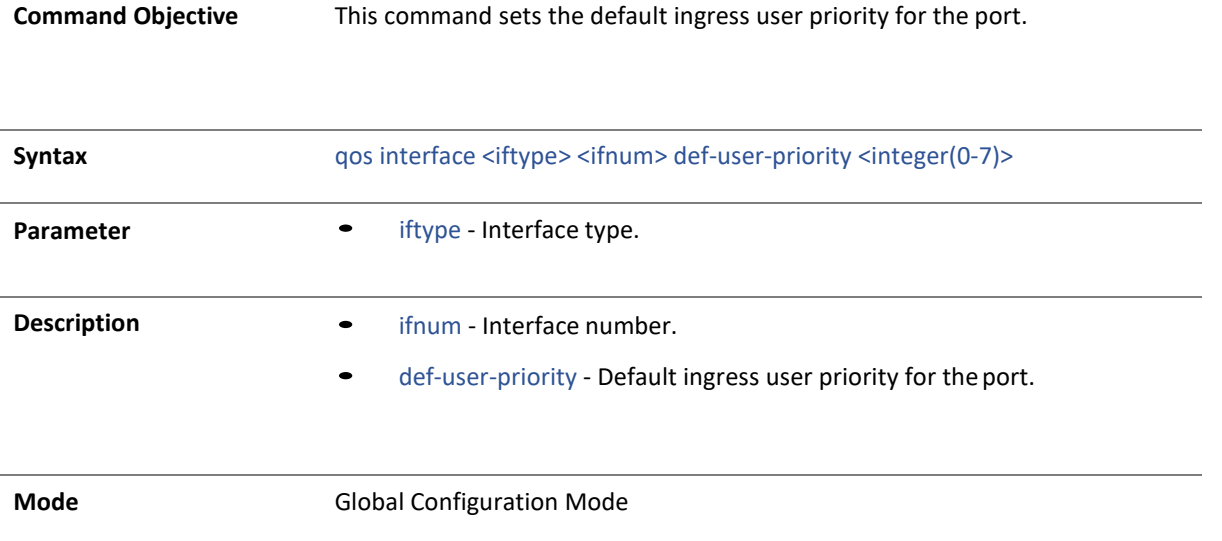

## 4.1.155 match policy – tcp/udp

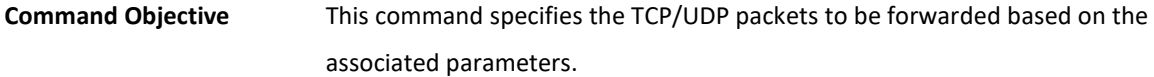

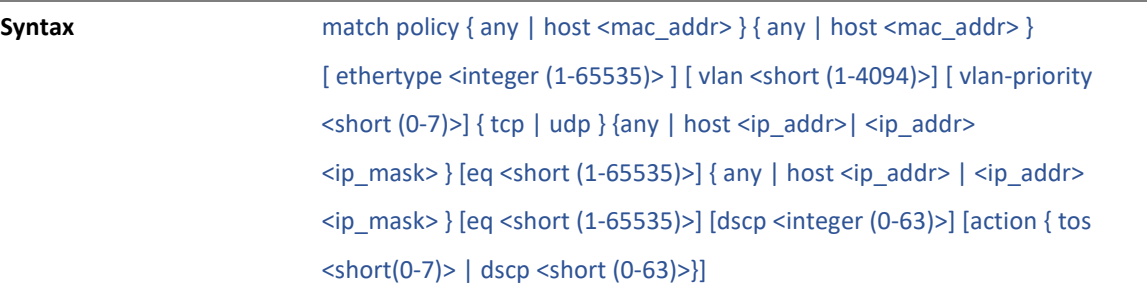

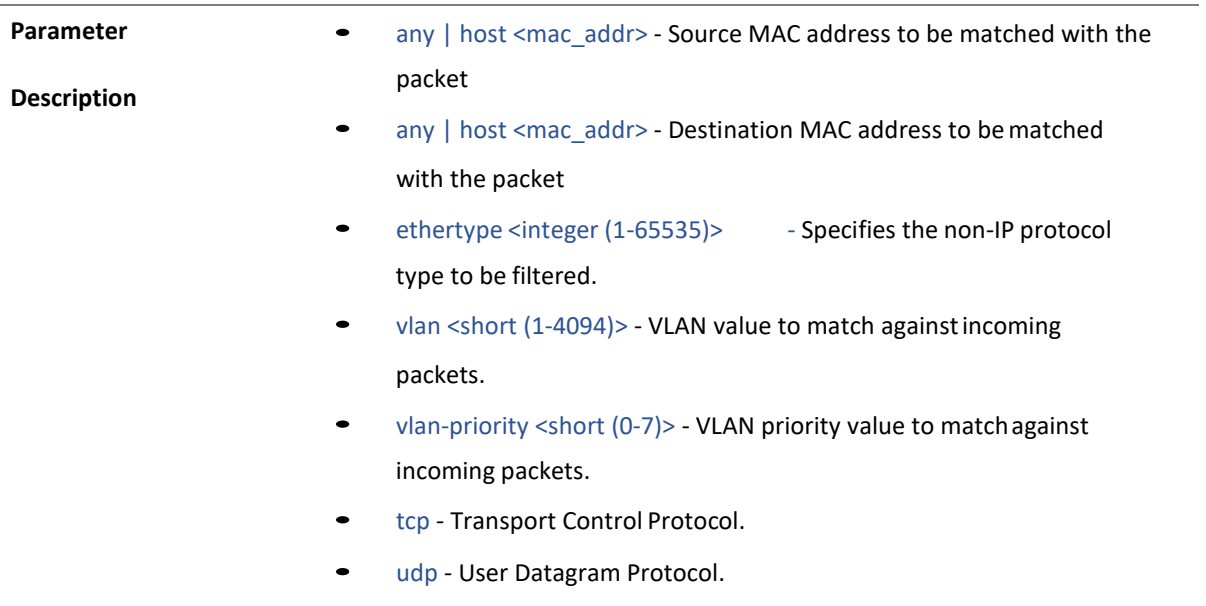

- any | host <ip\_addr> | <ip\_addr> <ip\_mask> Source IP address can be
	- 'any' or
	- the dotted decimal address or
	- the IP Address of the network or the host that the packet is from and the network mask to use with the source address.
- eq <short (1-65535)> Port Number.
- any | host <ip\_addr> | <ip\_addr> <ip\_mask> Destination IP address can be
	- 'any' or
	- the dotted decimal address or
	- the IP Address of the network or the host that the packet is destined for and the network mask to use with the destination address.
- dscp <short (0-63)> Differentiated services code pointprovides the quality of service control.
- tos <short $(0-7)$  set tos to value.
- dscp <short (0-63)> set dscp to value.

**Mode** Policy Map Configuration Mode
#### 4.1.156 match policy – icmp

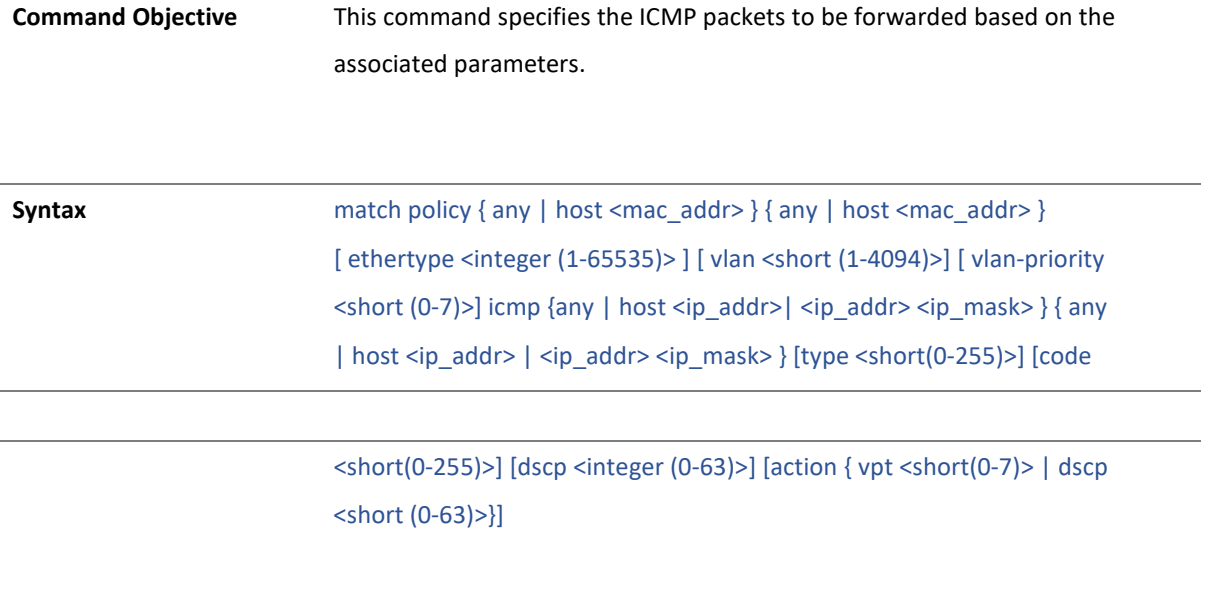

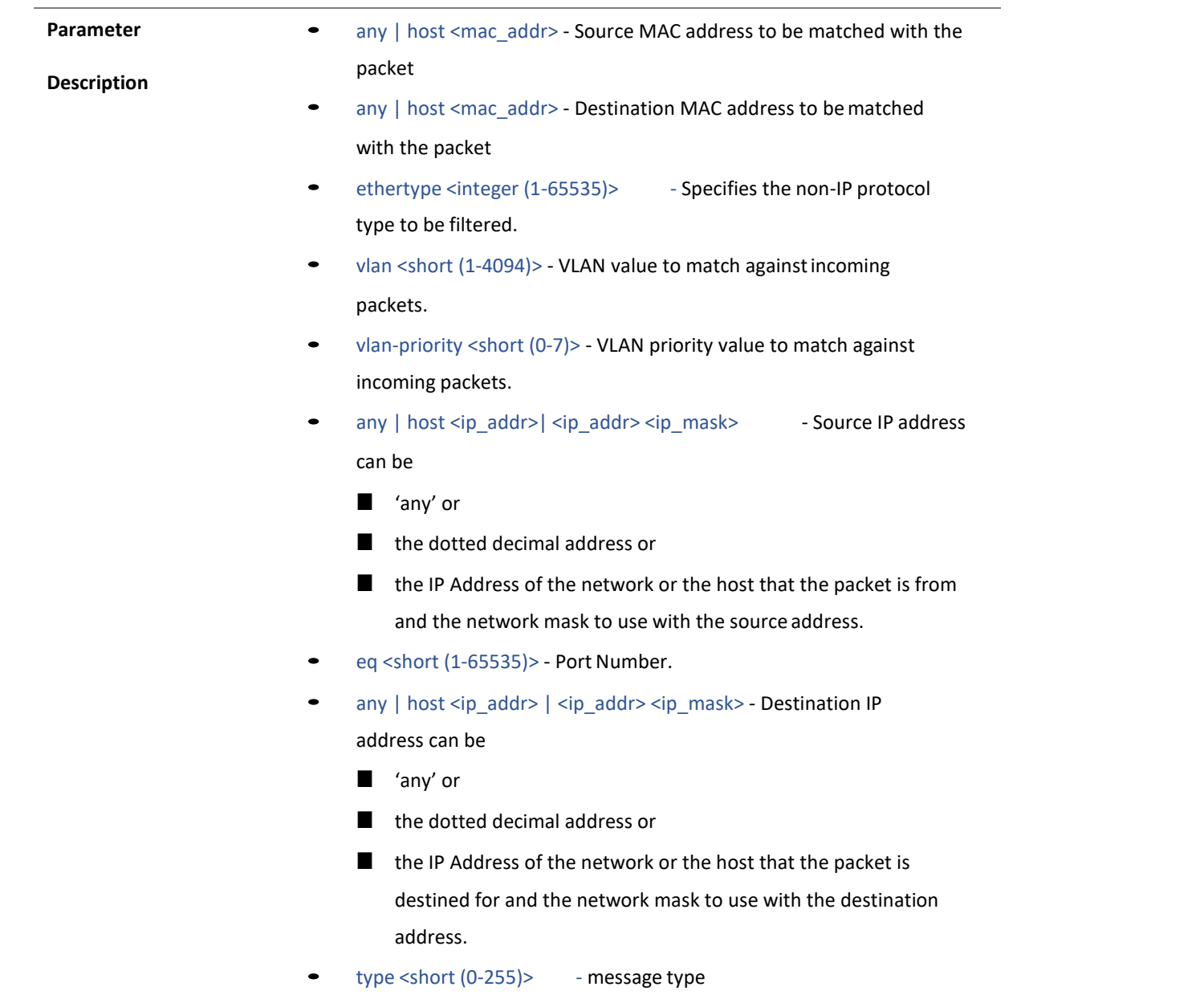

- code <short (0-255)> message code
- dscp <short (0-63)> Differentiated services code point provides the quality of service control.
- tos <short $(0-7)$ > set tos to value.
- dscp <short (0-63)> set dscp to value.

**Mode Mode** Policy Map Configuration Mode

#### 4.1.157 match policy - ip/ospf/pim/protocol type

**Command Objective** This command specifies the ip/ospf/pim/protocol type packets to be forwarded based on the associated parameters.

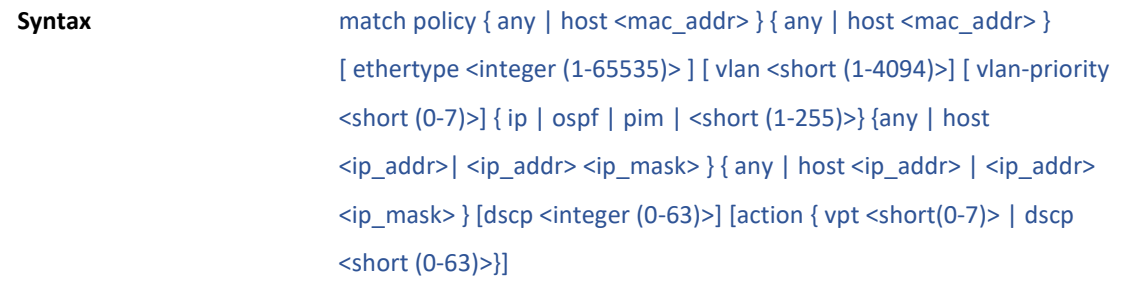

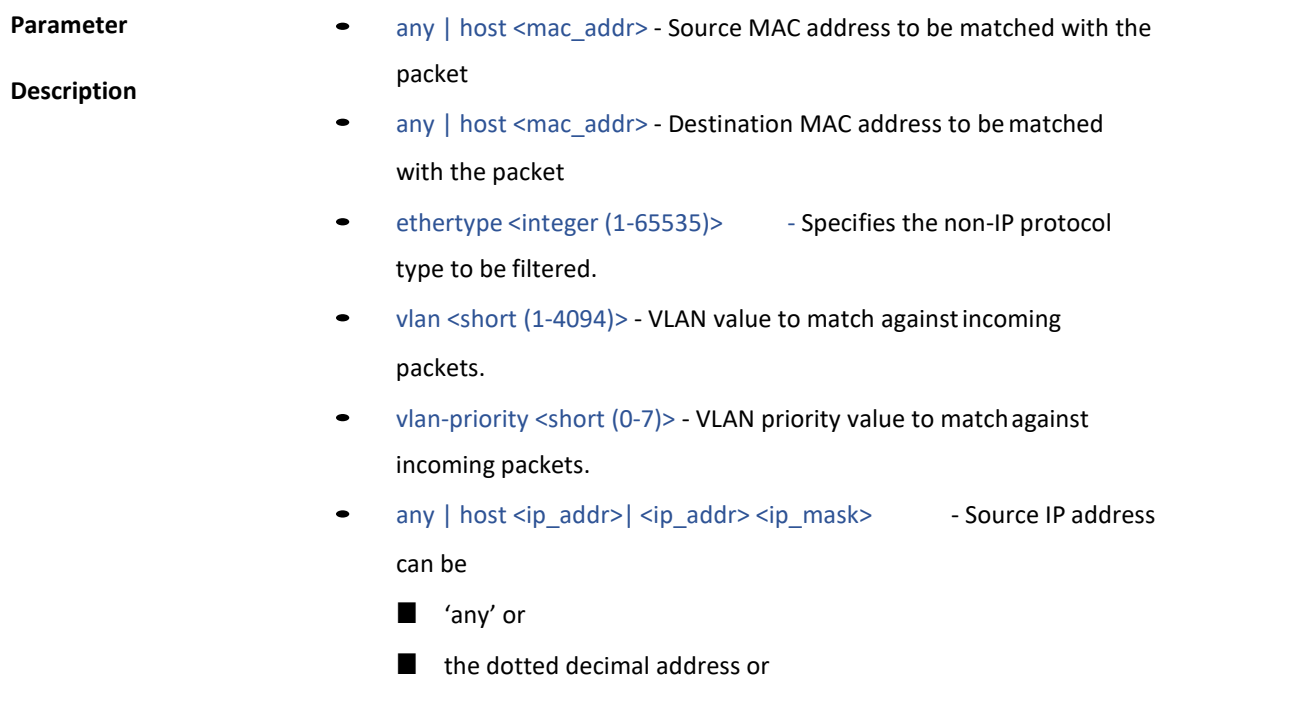

- the IP Address of the network or the host that the packet is from and the network mask to use with the source address.
- any | host <ip\_addr> | <ip\_addr> <ip\_mask> DestinationIP address can be
	- 'any' or
	- the dotted decimal address or
	- the IP Address of the network or the host that the packet is destined for and the network mask to use with the destination address.
- dscp <short (0-63)> Differentiated services code point provides the quality of service control.
- tos <short(0-7) > set tos to value.
- dscp <short (0-63)> set dscp to value.

**Mode** Policy Map Configuration Mode

4.1.158 no class-policy

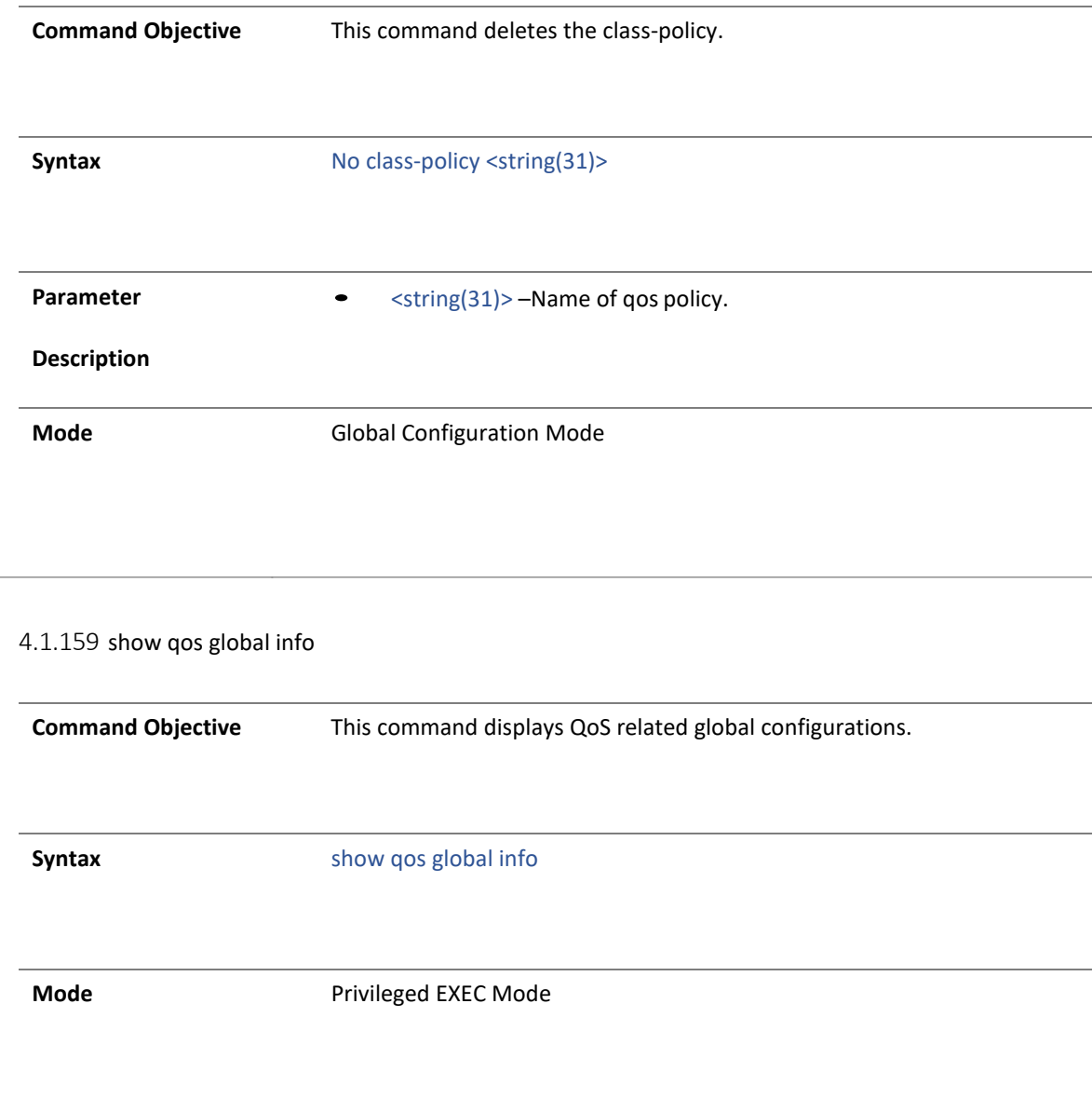

#### 4.1.160 show priority-map

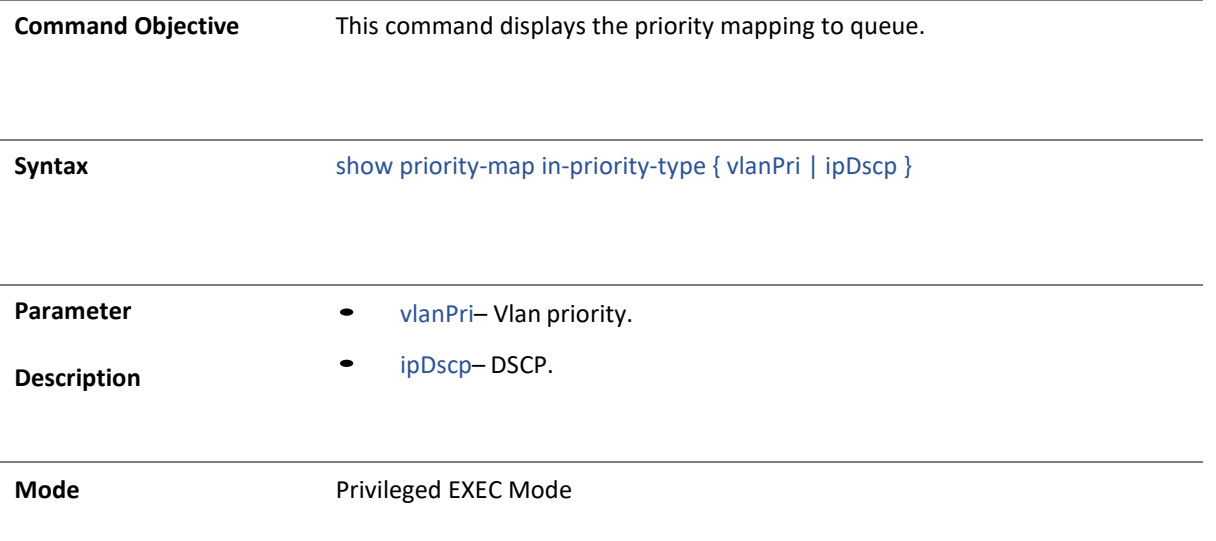

4.1.161 show class-policy

Copyright 2023 TRENDnet. All Rights Reserved.

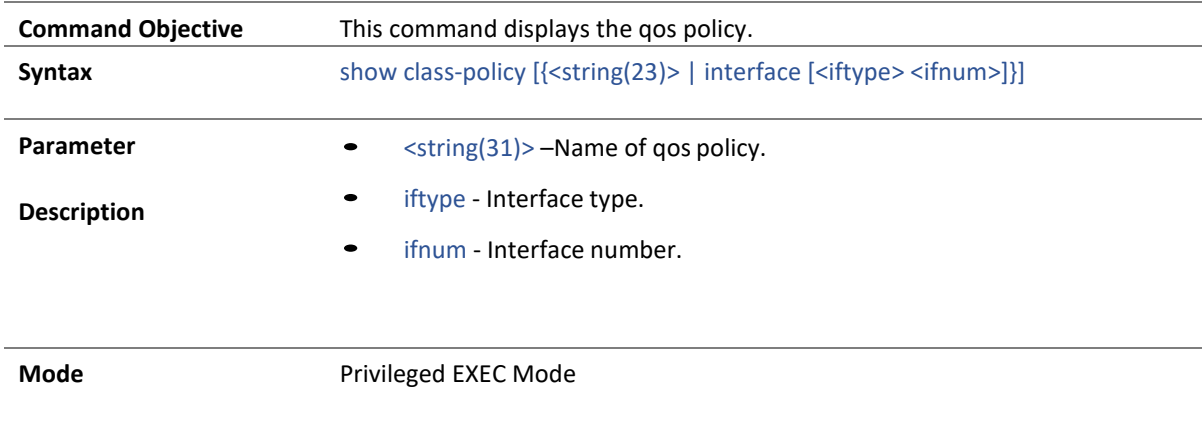

#### 4.1.162 show scheduler

**Command Objective** This command displays the configured Scheduler.

**Syntax** show scheduler

**Mode** Privileged EXEC Mode

#### 4.1.163 show qos def-user-priority

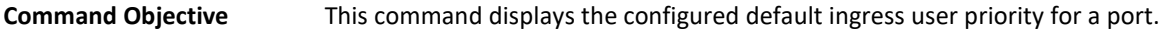

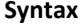

show qos def-user-priority [interface <iftype> <ifnum>]

- **Parameter •** iftype Interface type.
	- ifnum Interface number.

**Description**

**Mode** Privileged EXEC Mode

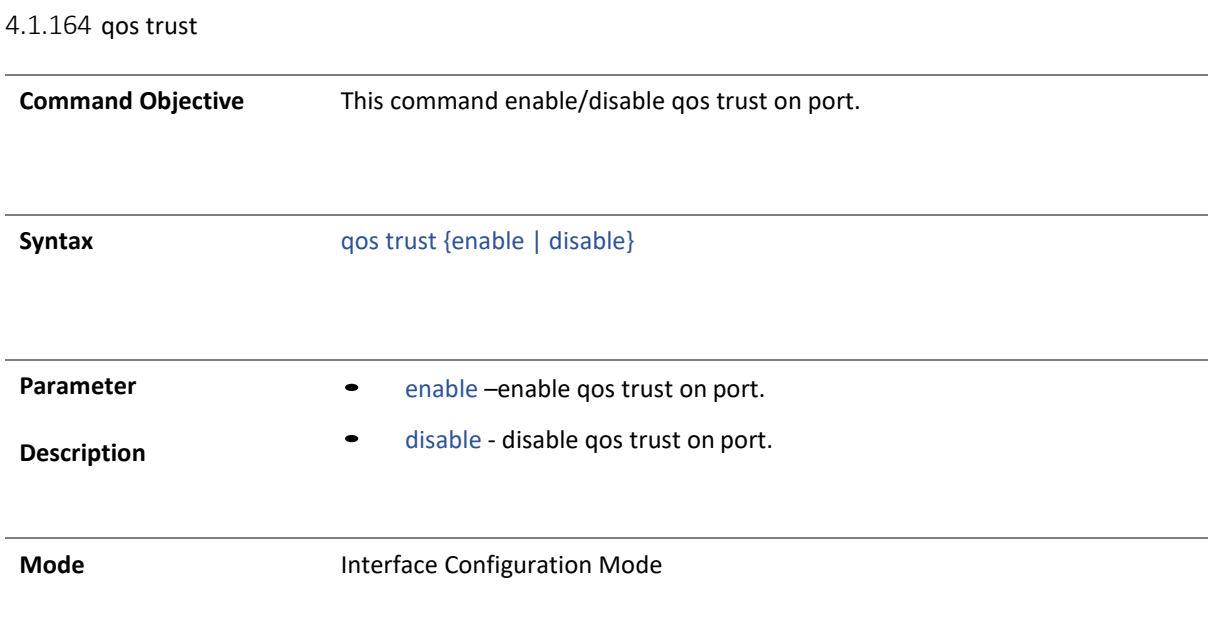

4.1.165 service-policy

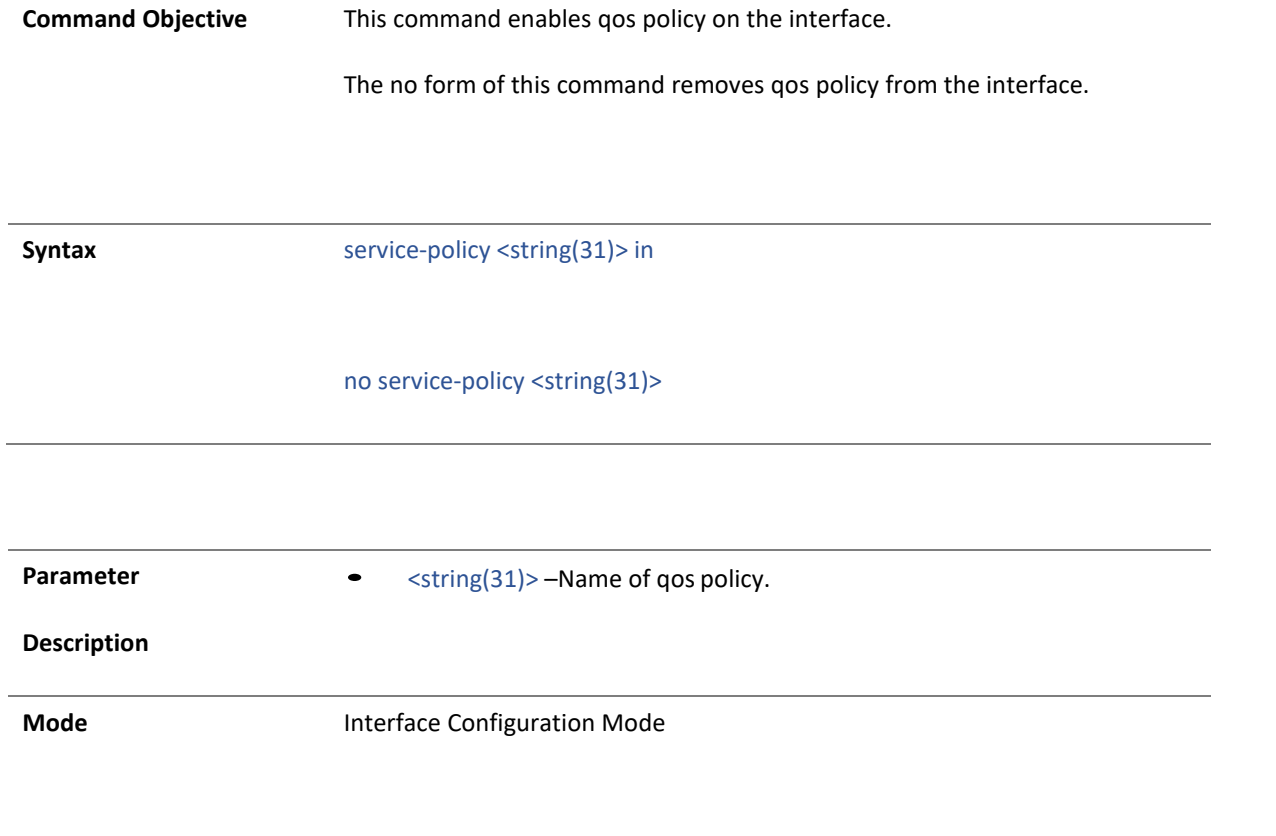

16 . RADIUS

4.1.166 radius-server host

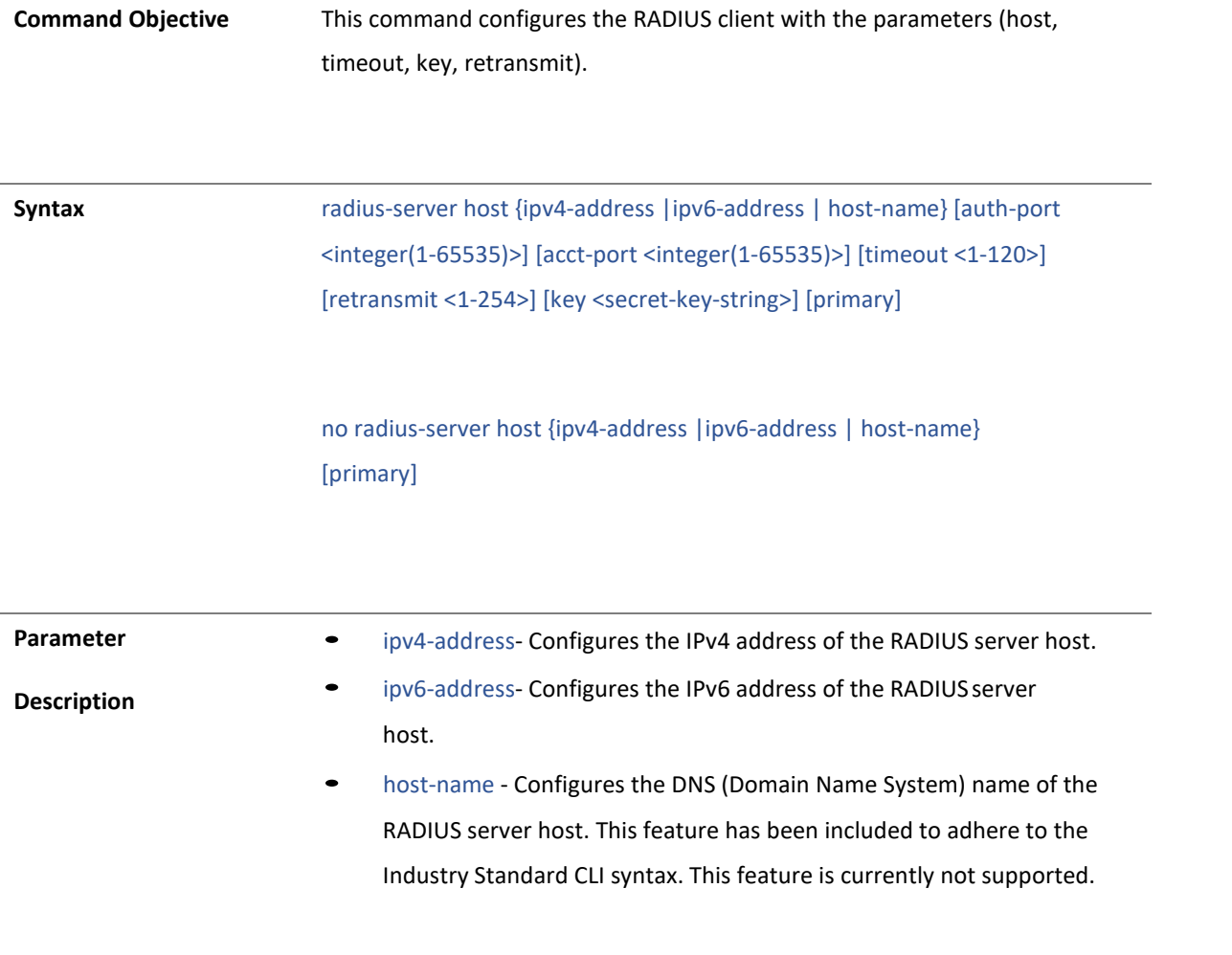

- auth-port <integer(1-65535)> Configures a specific UDP (User Datagram Protocol) destination port on this RADIUS server to be used solely for the authentication requests. The value of the auth port ranges between 1 and 65535.
- acct-port <integer(1-65535)>- Configures a specific UDP destination port on this RADIUS to be solely used for accounting requests. The value of the auth port ranges between 1 and 65535.
- timeout <1-120> Configures the time period in seconds for which a client waits for a response from the server before retransmitting the request. The value of the time out in ranges between 1 to 120 in seconds.
- retransmit <1-254> Configures the maximum number of attempts the client undertakes to contact the server. The value number of retransmit attempts ranges between 1 and 254.
- key <secret-key-string> Configures the Per-server encryption key which specifies the authentication and encryption key for all RADIUS communications between the authenticator and the RADIUS server. The value of the maximum length of the secret key string is 46.
- primary Sets the RADIUS server as the primary server. Onlyone server can be configured as the primary server, any existing primary server will be replaced, when the command is executed with this option.

**Mode** Global Configuration Mode

#### 4.1.167 show radius server

**Command Objective** This command displays RADIUS server Host information which contains, Index, Server address, Shared secret, Radius Server status, Response Time, Maximum Retransmission, Authentication Port and Accounting Port.

**Syntax** show radius server [{<ucast\_addr> | <ip6\_addr> | <string>}]

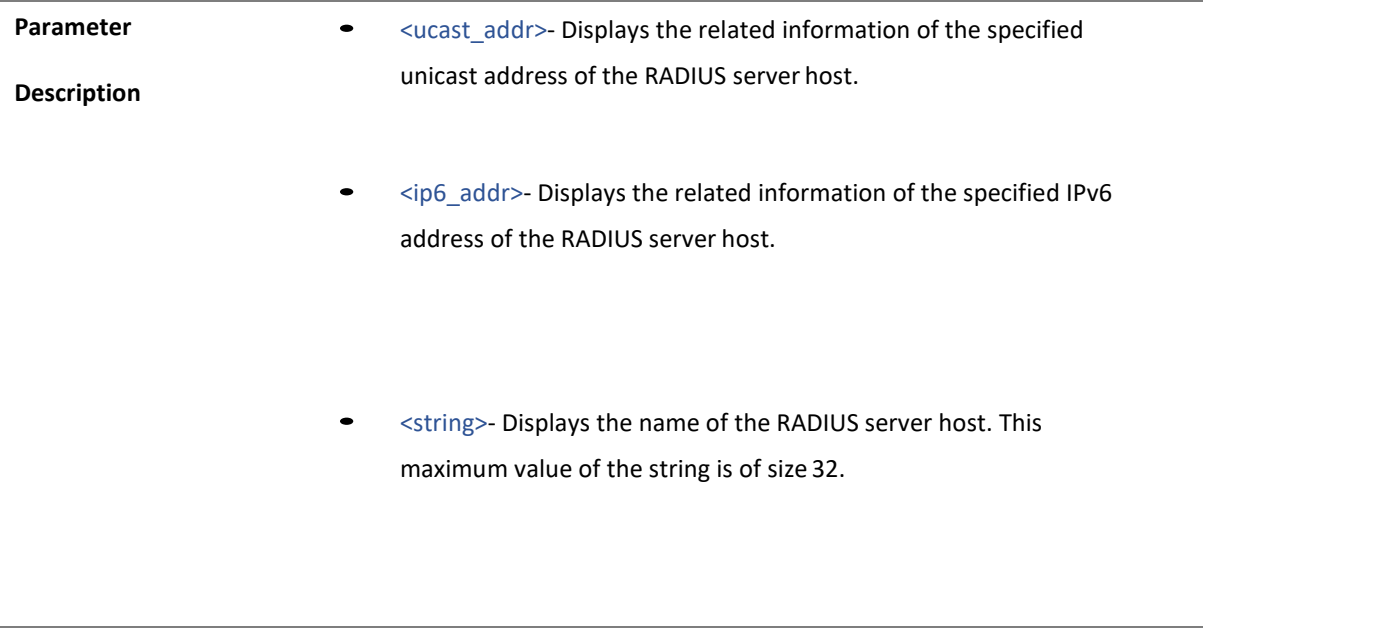

**Mode** Privileged EXEC Mode

4.1.168 show radius statistics

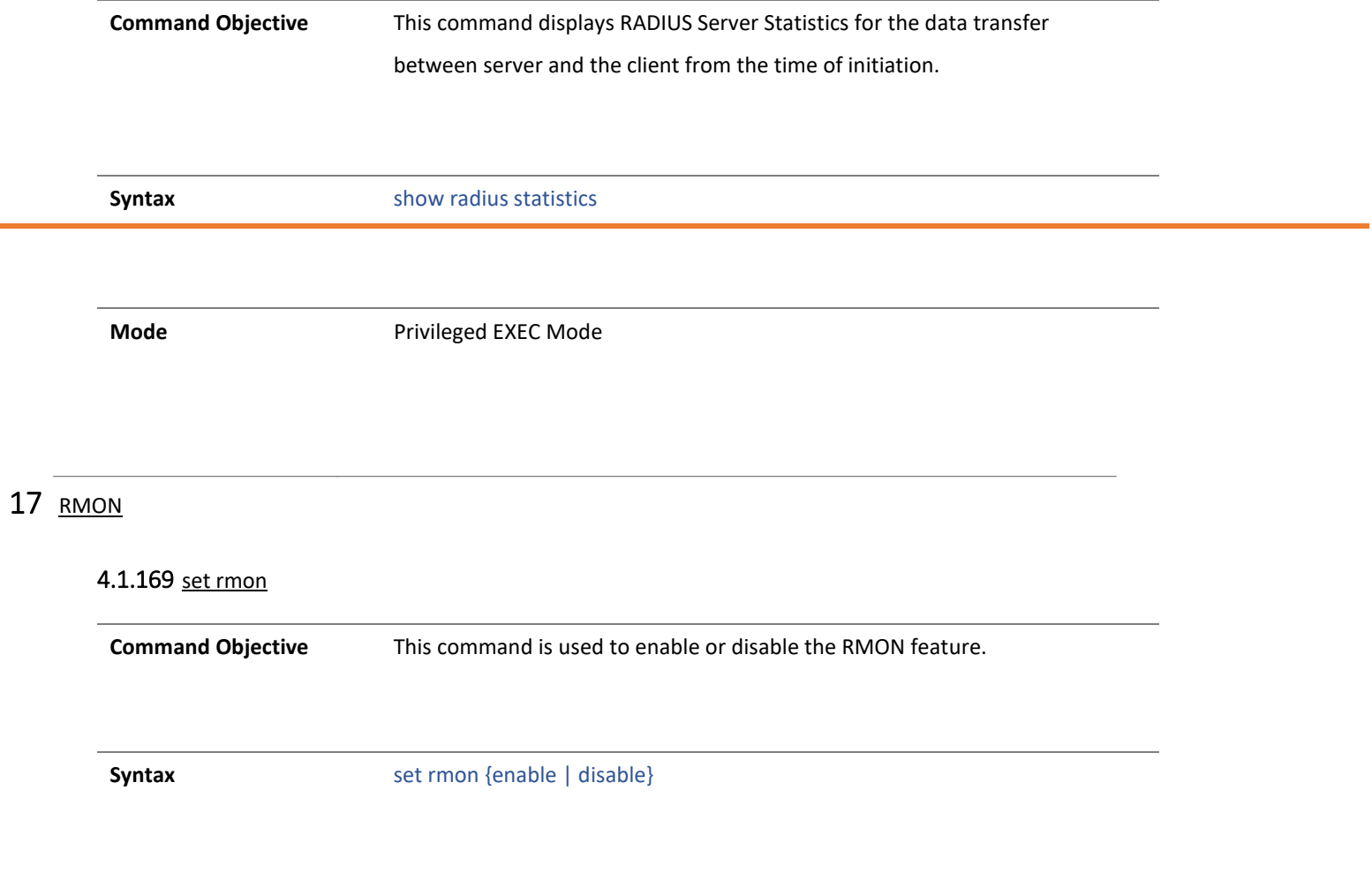

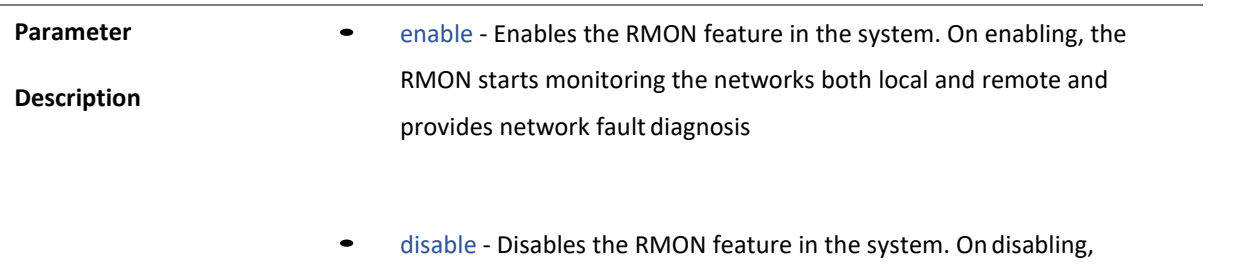

the RMON's network monitoring is called off.

**Mode** Global Configuration Mode

#### 4.1.170 rmon alarm

**Command Objective** This command sets an alarm on a MIB object. The Alarm group periodically takes statistical samples from variables in the probe and compares them to thresholds that have been configured.

and a

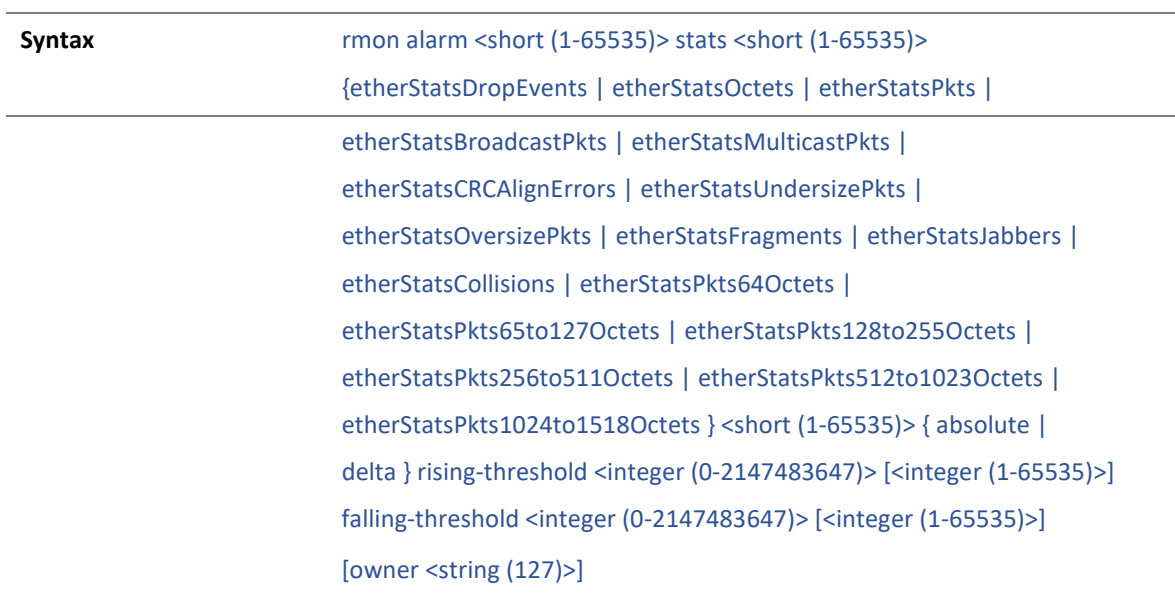

no rmon alarm <number (1-65535)>

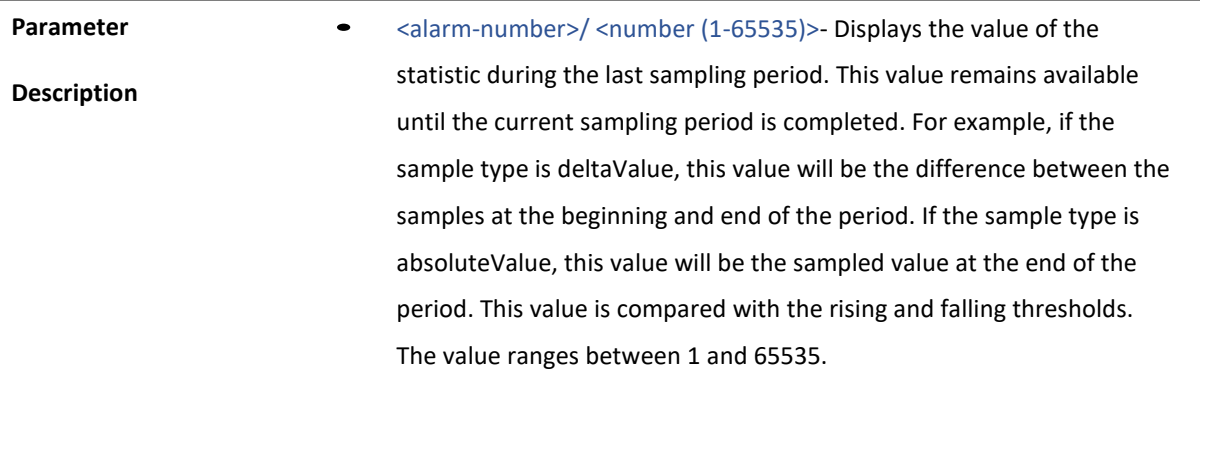

- <mib-object-id (255)>- Identifies the mib object.
- <sample-interval-time (1-65535)>- Identifies an entry in the alarm table. Each such entry defines a diagnostic sample at a particular level for a MIB object in the device. This value ranges between 1 and 65535 seconds.

- **absolute- Compares the value of the selected variable with the thresholds at the end of the sampling interval.**
- delta- Subtracts the value of the selected variable at the last sample from the current value, and the difference is compared with the thresholds at the end of the sampling interval.
- rising-threshold <value (0-2147483647)>- Configures the rising threshold value. If the startup alarm is set as Rising alarm or RisingOrFalling alarm and if the configured threshold value is reached, then an alarm is raised. When the current sampled value is greater than or equal to the configured Rising threshold, and the value at the last sampling interval is less than this configured threshold, a single event will be generated. The value ranges between 0 and 2147483647.
- <rising-event-number (1-65535)>- Raises the index of the event, when the Rising threshold is reached. The event entry identified by a particular value of this index is the same as identified by the same value of the event index object. This value ranges between 1 and 65535.
- falling-threshold <value (0-2147483647)> Configures the falling threshold value. If the startup alarm is set as Falling alarm or RisingOrFalling alarm and if the configured threshold value is reached, then an alarm is raised. When the current sampled value is lesser than or equal to the configured Falling threshold, and the value at the last sampling interval is greater than this threshold, a single event will be generated. This value ranges between 0 and 2147483647.

- <falling-event-number (1-65535)>- Raises the index of the event when the Falling threshold is reached. The event entry identified by a particular value of this index is the same as identified by the same value of the event index object. This value ranges between 1 and 65535.
- owner<ownername (127)>- Sets the entity that are configured this entry.

**Mode** Global Configuration Mode

#### 4.1.171 rmon event

**Command Objective** This command adds an event to the RMON event table. The added event is associated with an RMON event number.

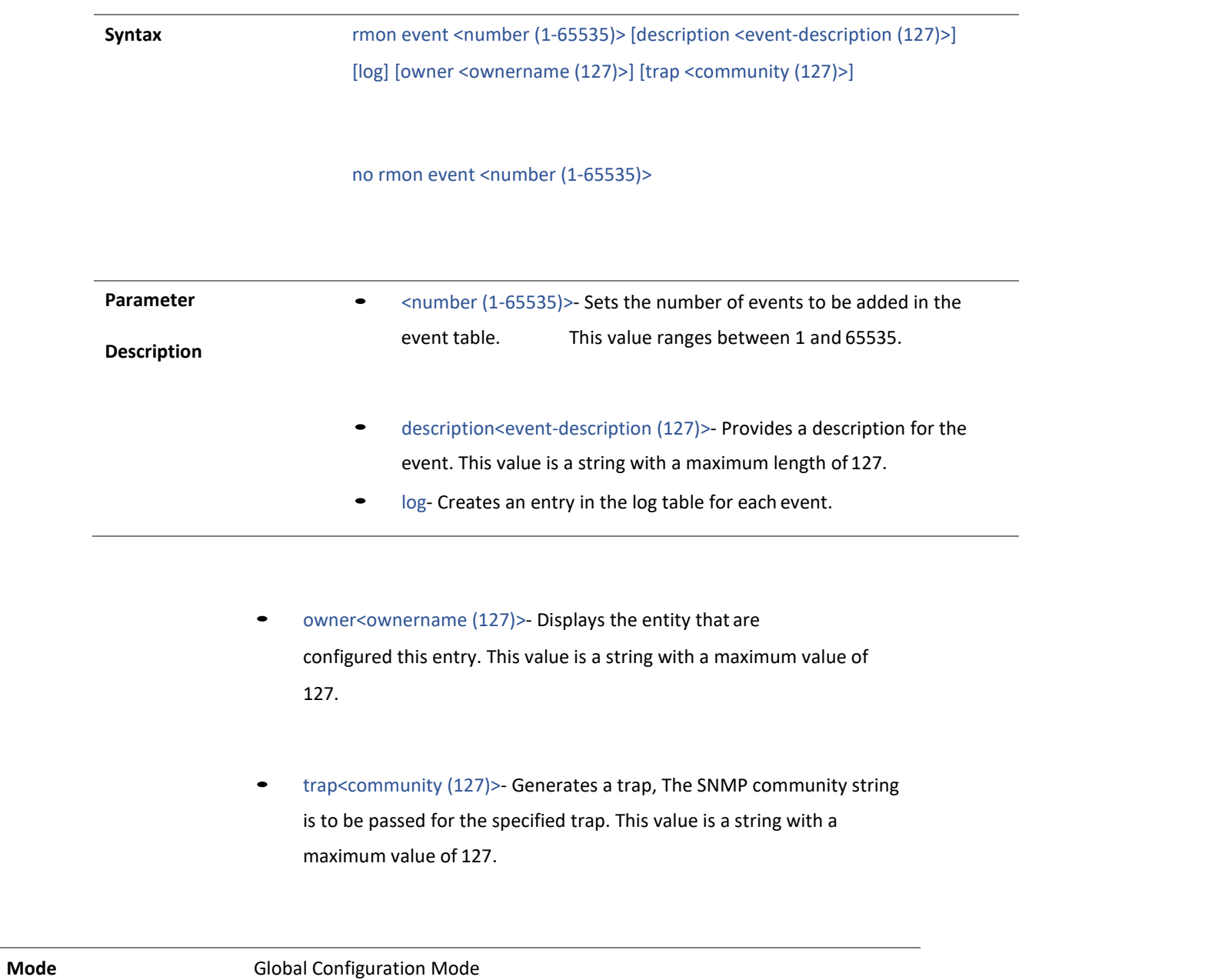

Copyright 2023 TRENDnet. All Rights Reserved.

#### 4.1.172 rmon collection stats

**Command Objective** This command enables RMON statistic collection on the interface/ VLAN. The no form of the command disables RMON statistic collection on the interface/ VLAN.

**Syntax** rmon collection stats <index (1-65535)> [owner <ownername (127)>]

no rmon collection stats <index (1-65535)>

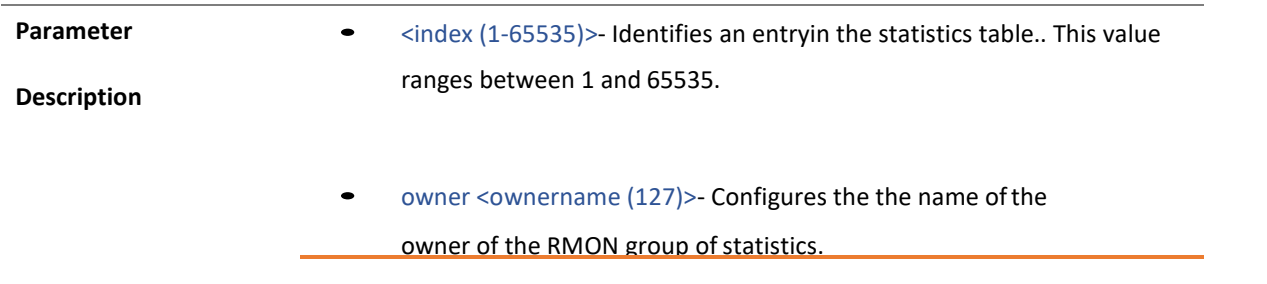

**Mode** Interface Configuration Mode / Config VLAN Mode

#### 4.1.173 rmon collection history

**Command Objective** This command enables history collection of interface/ VLAN statistics in the buckets for the specified time interval.

> The no form of the command disables the history collection on the interface/VLAN.

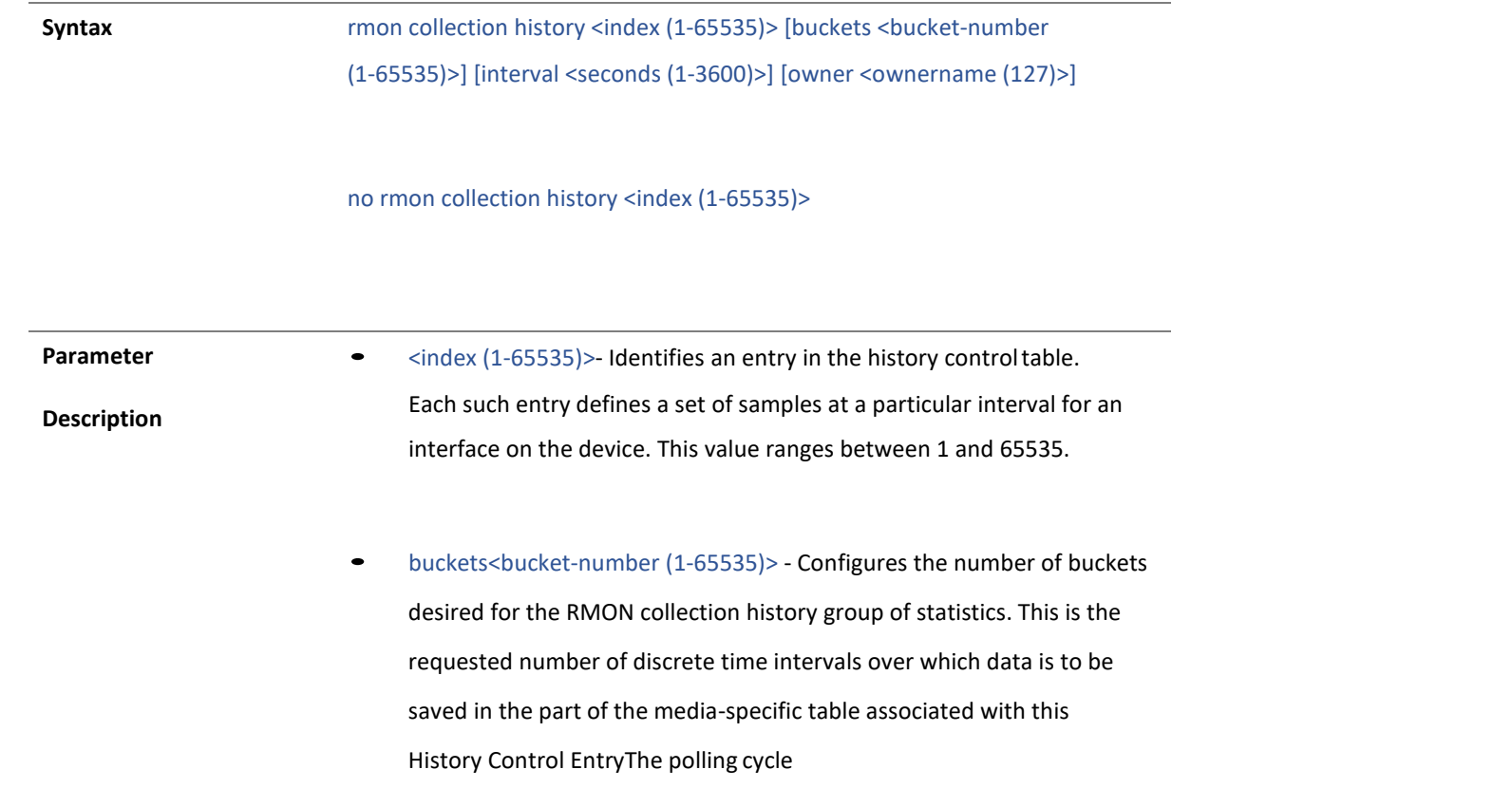

is the bucket interval where the interface statistics details are stored. This value ranges between 1 and 65535.

- interval<seconds (1-3600)>- Configures the time interval over which the data is sampled for each bucket. The value ranges between 1 and 3600.
- owner<ownername (127)>- Configures the name of the owner of the RMON group of statistics.

**Mode Interface Configuration Mode / Config VLAN Mode** 

#### 4.1.174 show rmon

**Command Objective** This command displays the RMON statistics, alarms, events, and

history configured on the interface.

**Syntax** show rmon [statistics [<stats-index (1-65535)>]] [alarms] [events] [history [history-index (1-65535)] [overview]]

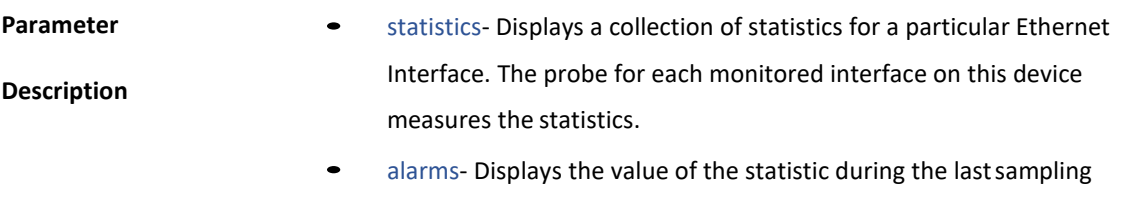

period. This value remains available until the current sampling period is completed.

• events- Generates events whenever an associated condition takes place in the device. The Conditions may be alarms. Alarms are

generated when a sampled statistical variable value exceeds the defined threshold value. Alarm module calls events module.

- history- Displays the history of the configured RMON.
- overview- Displays only the overview of rmon history entries.

**Mode** Privileged EXEC Mode

#### 18 SNMP

#### 4.1.175 enable snmpagent

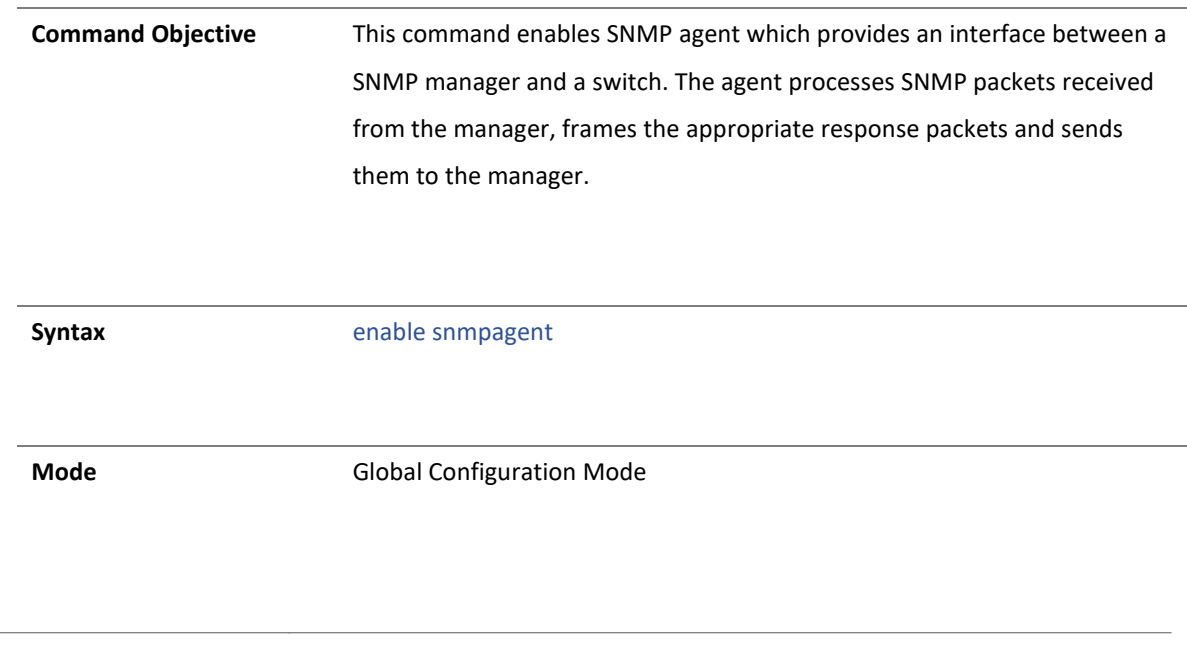

#### 4.1.176 disable snmpagent

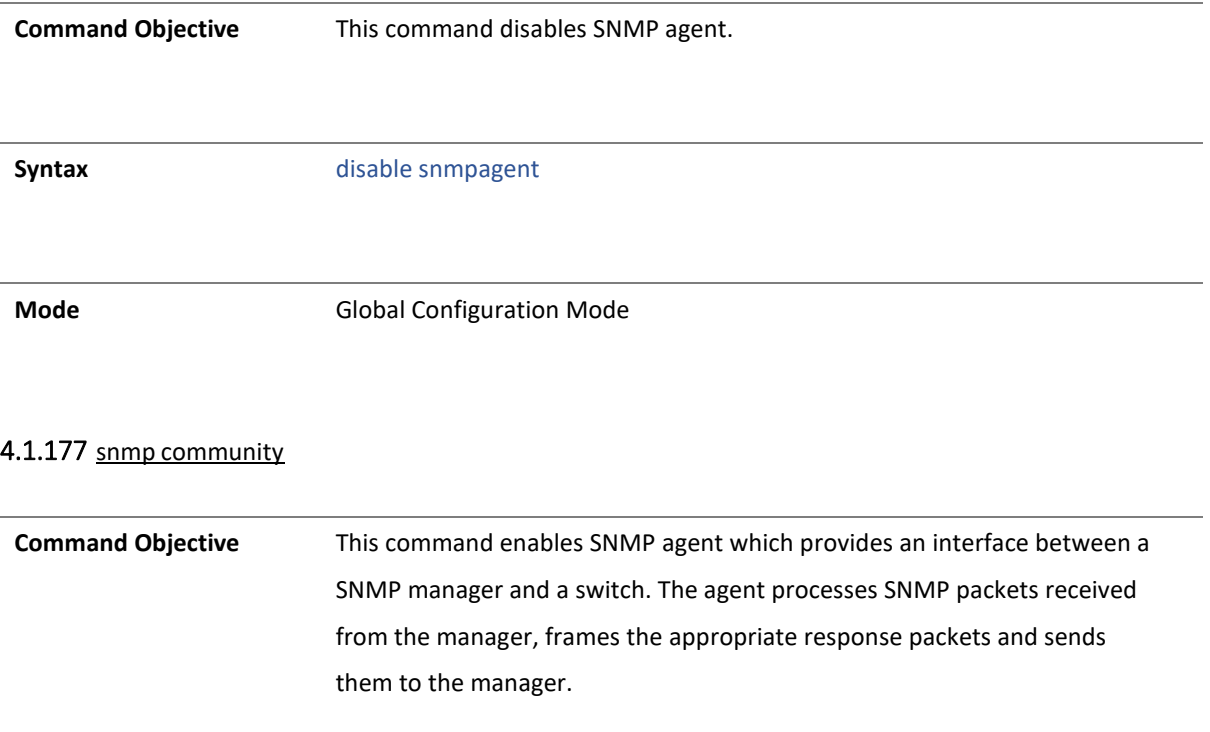

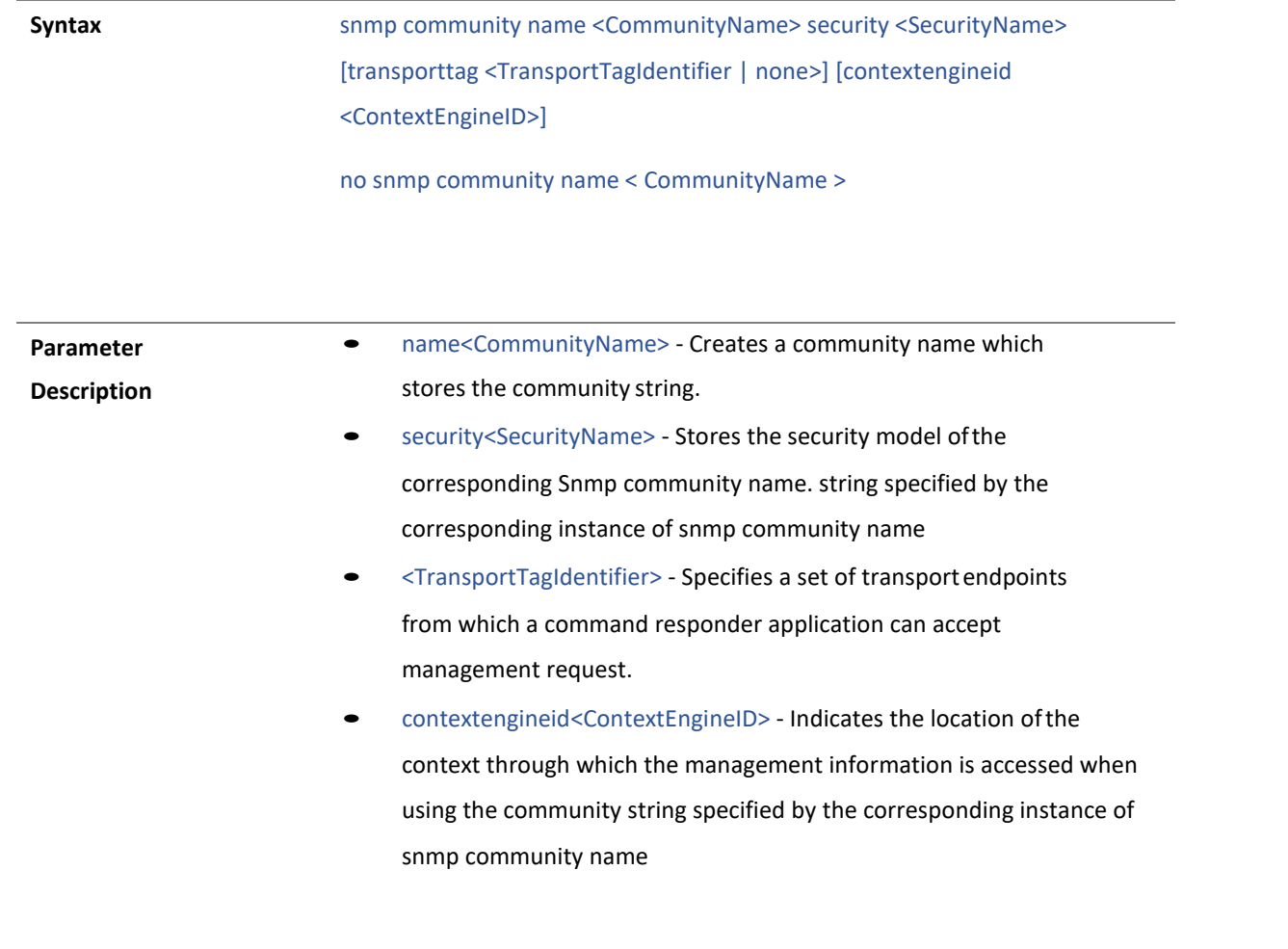

**Mode** Global Configuration Mode

#### 4.1.178 snmp group

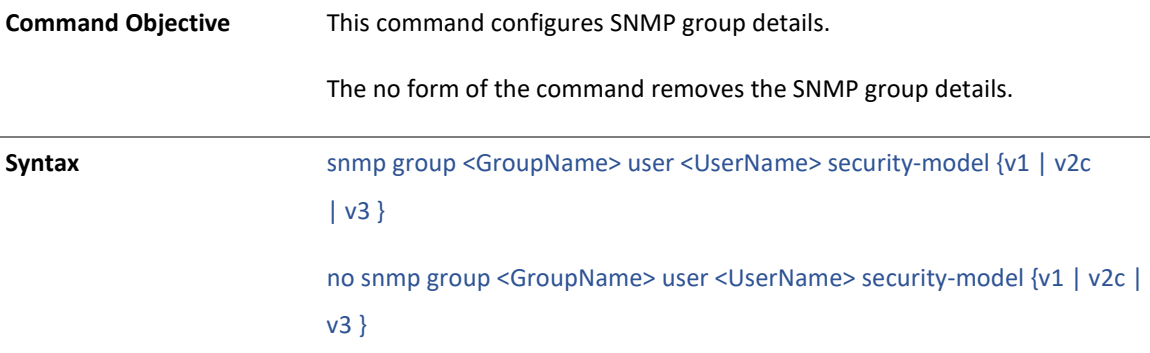

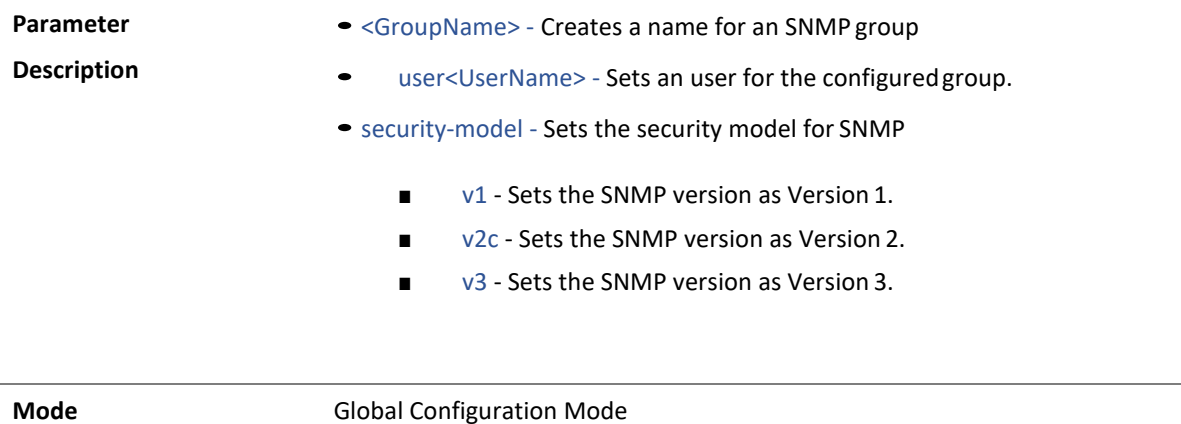

Copyright 2023 TRENDnet. All Rights Reserved.

#### 4.1.179 snmp access

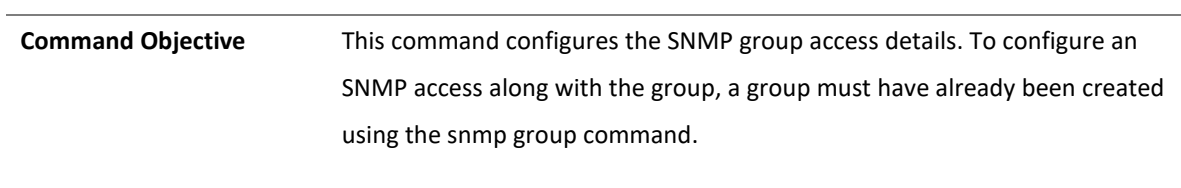

The no form of the command removes the SNMP group access details.

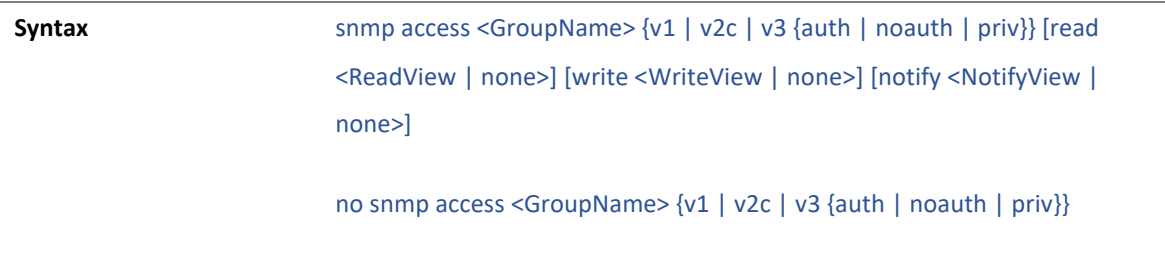

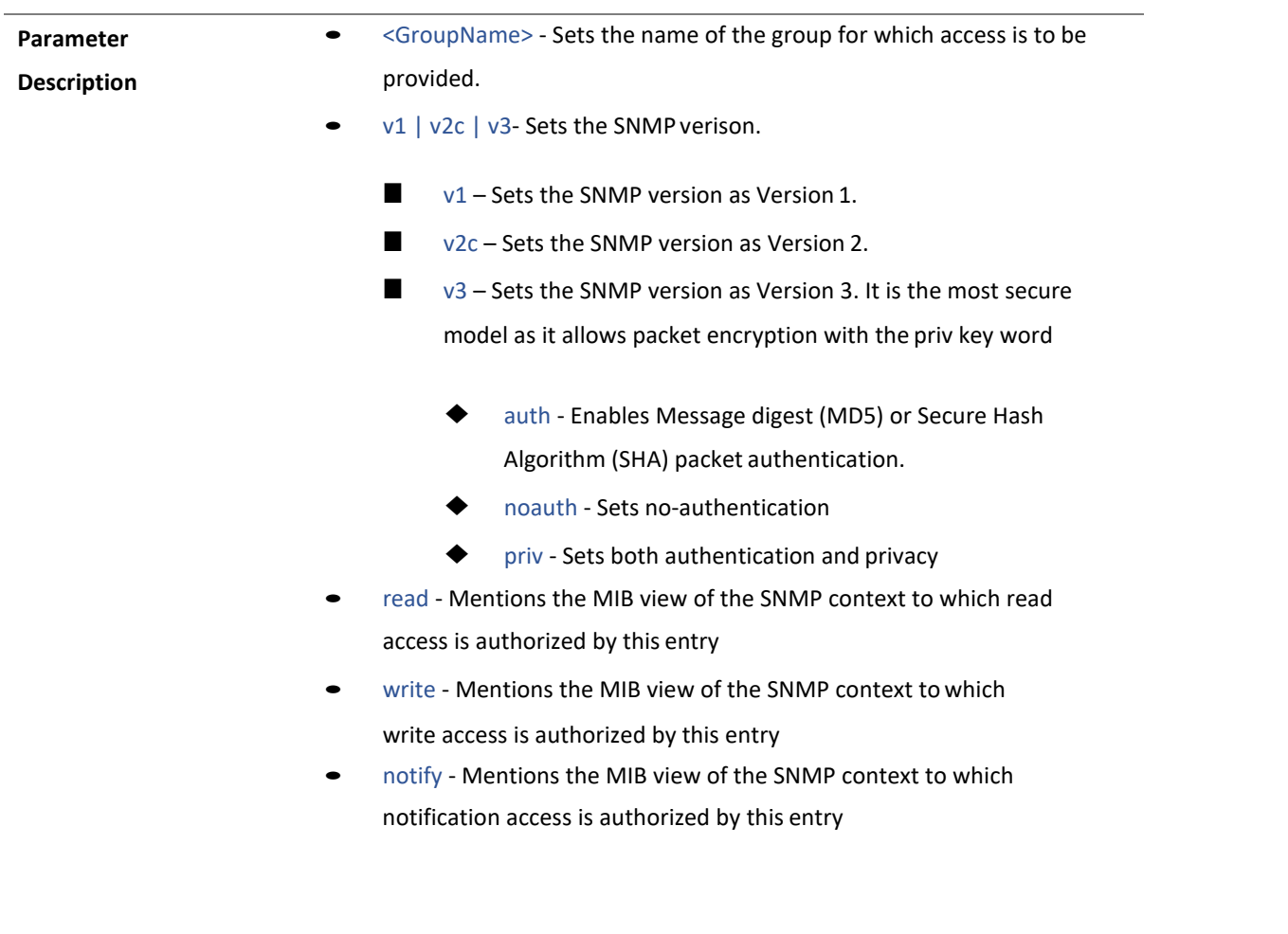

**Mode** Global Configuration Mode

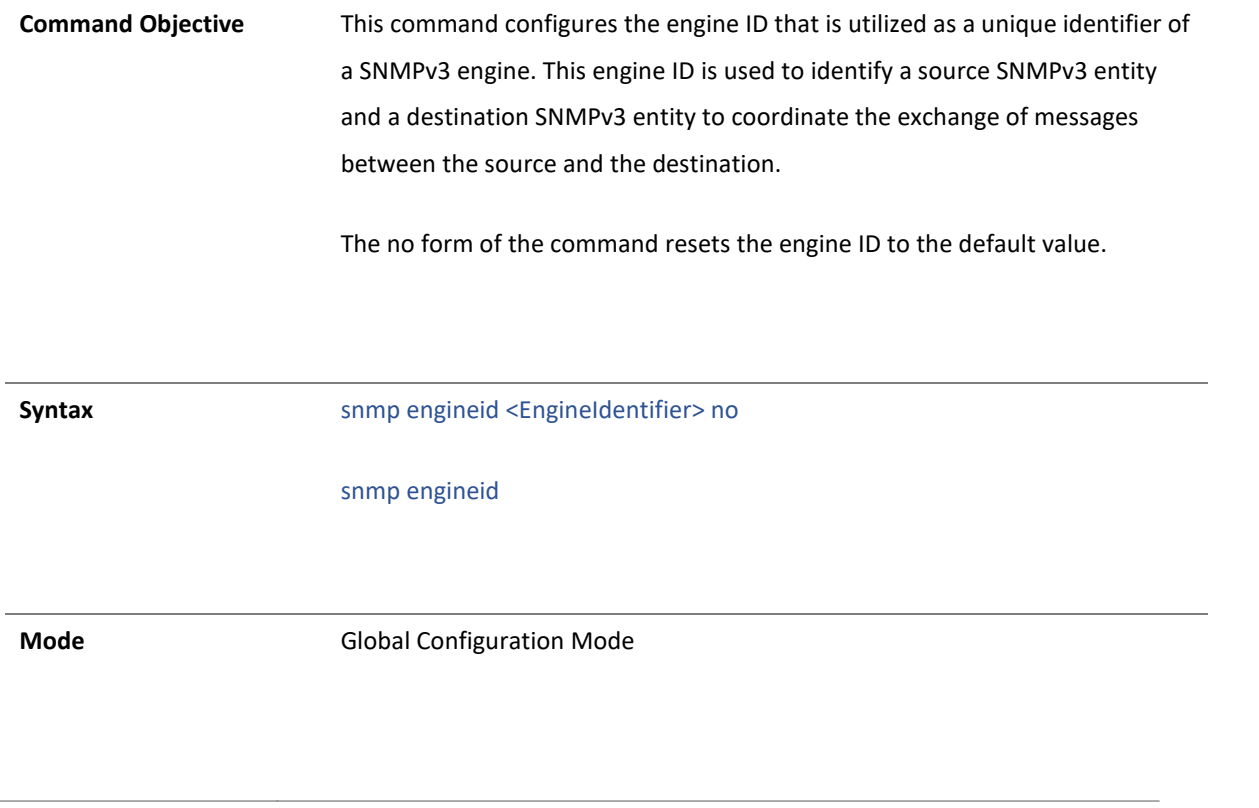

4.1.181 snmp view

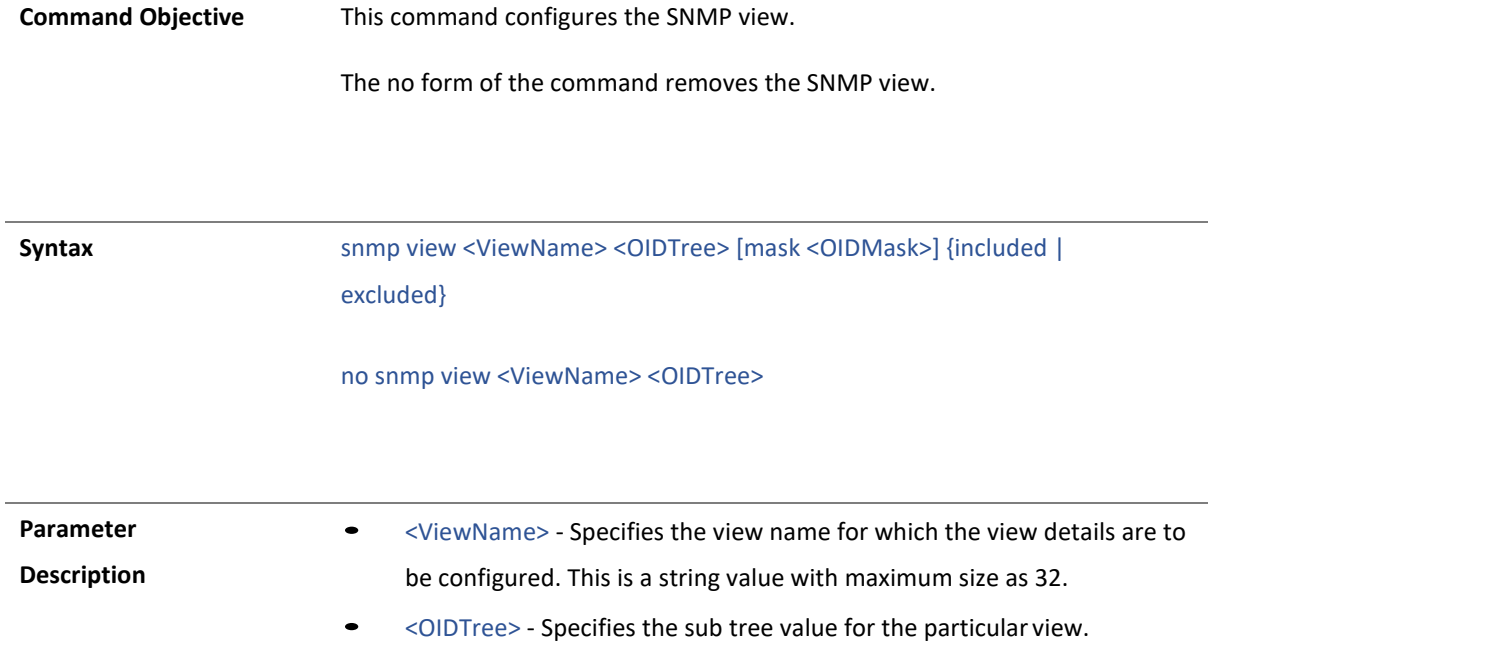

- mask <OIDMask> Specifies a mask value for the particular view.
- included Allows access to the subtree
- excluded Denies access to the subtree

**Mode** Global Configuration Mode
## 4.1.182 snmp targetaddr

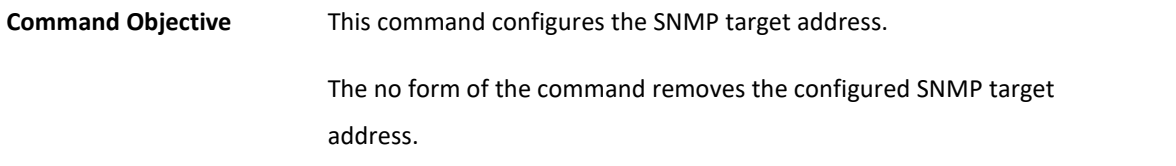

**Syntax** snmp targetaddr <TargetAddressName> param <ParamName> {<IPAddress> | <IP6Address>} [timeout <Seconds(1-1500)] [retries <RetryCount(1-3)] [taglist <TagIdentifier | none>] [port <integer (1- 65535)>] no snmp targetaddr <TargetAddressName>

Copyright 2023 TRENDnet. All Rights Reserved.

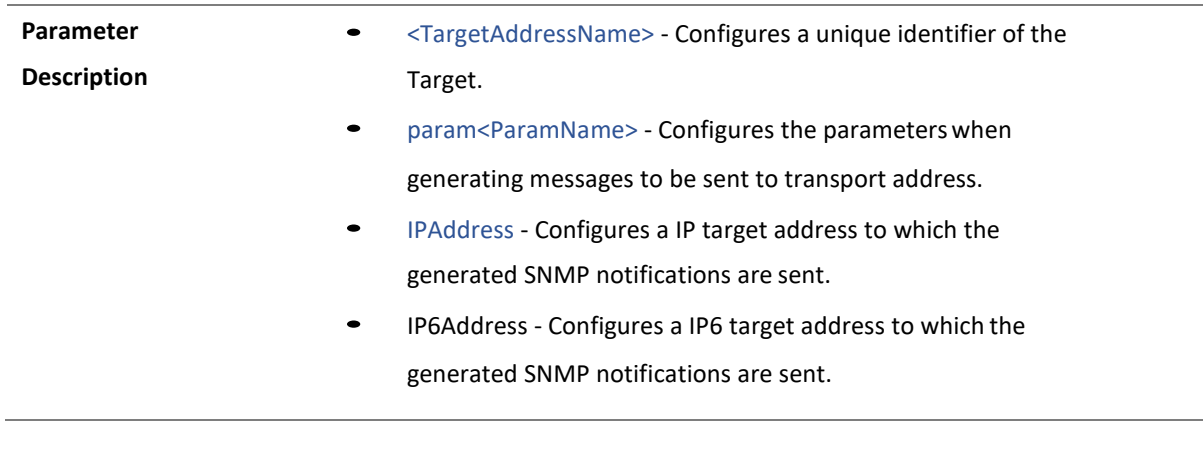

- timeout<Seconds(1-1500)> Sets the time in which the SNMP agent waits for a response from the SNMP Manager before retransmitting the Inform Request Message. The value ranges between 1 and 1500 seconds.
- retries<RetryCount(1-3)> Sets the maximum number oftimes the agent can retransmit the Inform Request Message. This value ranges between 1 and 3.
- taglist<TagIdentifier | none> Sets the tag identifier that selects the target address for the SNMP. The taglist can also be set as none using the none option.
- port <integer (1-65535)> Configures a port numberthrough which the generated SNMP notifications are sent to the target address. The value ranges between 1 and 65535.

**Mode** Global Configuration Mode

## 4.1.183 snmp targetparams

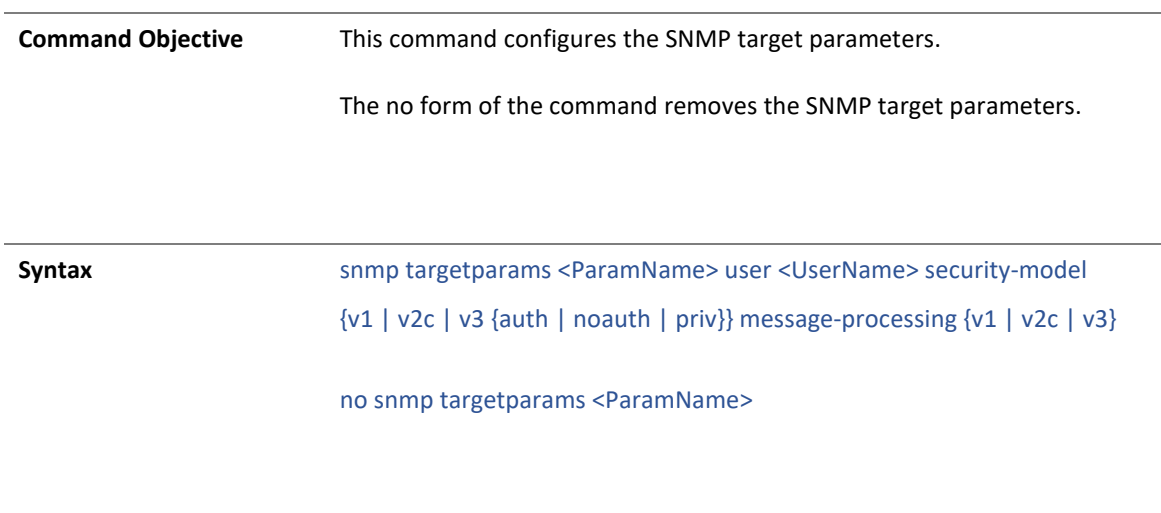

**Parameter** 

• <ParamName> - Sets a unique identifier of the parameter.

**Description**

- User <UserName> Sets an user for which the target parameter is to be done.
- security-model Sets the security model
	- v1 Sets the SNMP version as Version 1.
	- v2c Sets the SNMP version as Version 2.
	- v3 Sets the SNMP version as Version 3. It is the most secure model as it allows packet encryption with the priv key word
		- ◆ auth Enables Message digest (MD5) or Secure Hash Algorithm (SHA) packet authentication
		- ◆ noauth Sets no-authentication
		- ◆ priv Specifies both authentication and privacy
- message-processing Sets the message processingmodel
	- v1 Sets the SNMP version as Version 1.
	- v2c Sets the SNMP version as Version 2.
	- v3 Sets the SNMP version as Version 3. It is the most secure model as it allows packet encryption with the priv key word

**Mode** Global Configuration Mode

## 4.1.184 snmp user

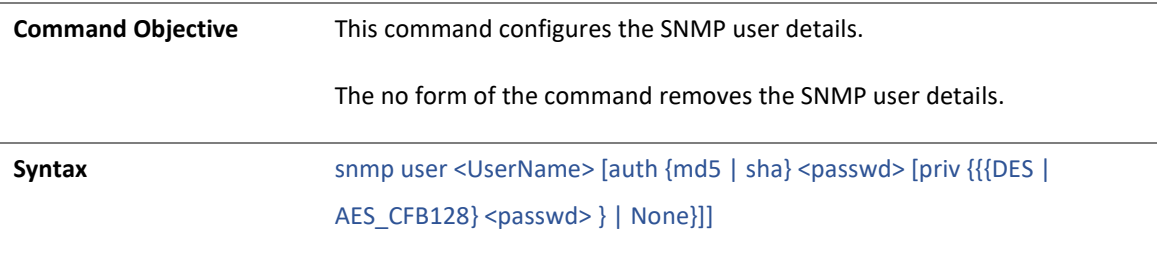

no snmp user <UserName>

**Parameter Description** • <UserName> - Configures an user name which is the User-based Security Model dependent security ID. • auth - Sets an authentication Algorithm . Options are: ■ md5 - Sets the Message Digest 5 based authentication. ■ sha - Sets the Security Hash Algorithm based authentication. • <Passwd> - Sets the authentication password that will be used for the configured authentication algorithm. priv - Sets the DES encryption and also the password to be used for the encryption key. Options are: ■ DES – Configures the data encryption standard algorithm related configuration. ■ AES\_CFB128 – Configures Advanced Encryption Standard (AES) algorithm for encryption. ■ <Passwd> - Sets the authentication password that will be used for the configured authentication algorithm. ■ None - Sets no encryption configurations.

**Mode** Global Configuration Mode

## 4.1.185 snmp notify

**Command Objective** This command configures the SNMP notification details.

The no form of this command removes the SNMP notification details.

**Syntax** snmp notify <NotifyName> tag <TagName> type {Trap | Inform} no

snmp notify <NotifyName>

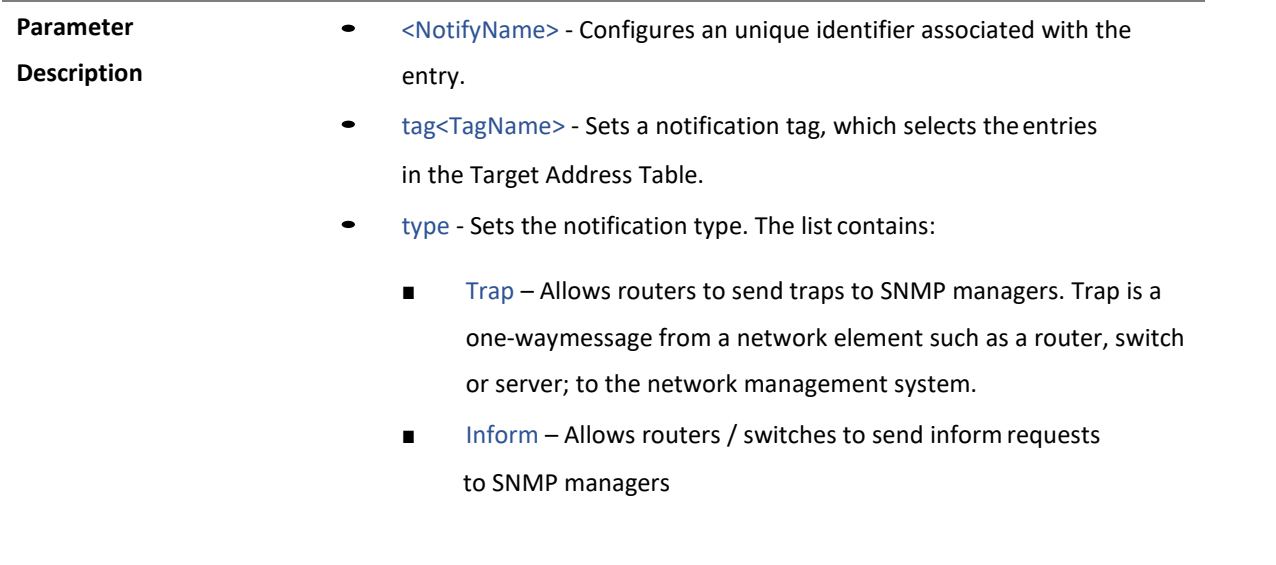

**Mode** Global Configuration Mode

4.1.186 system name

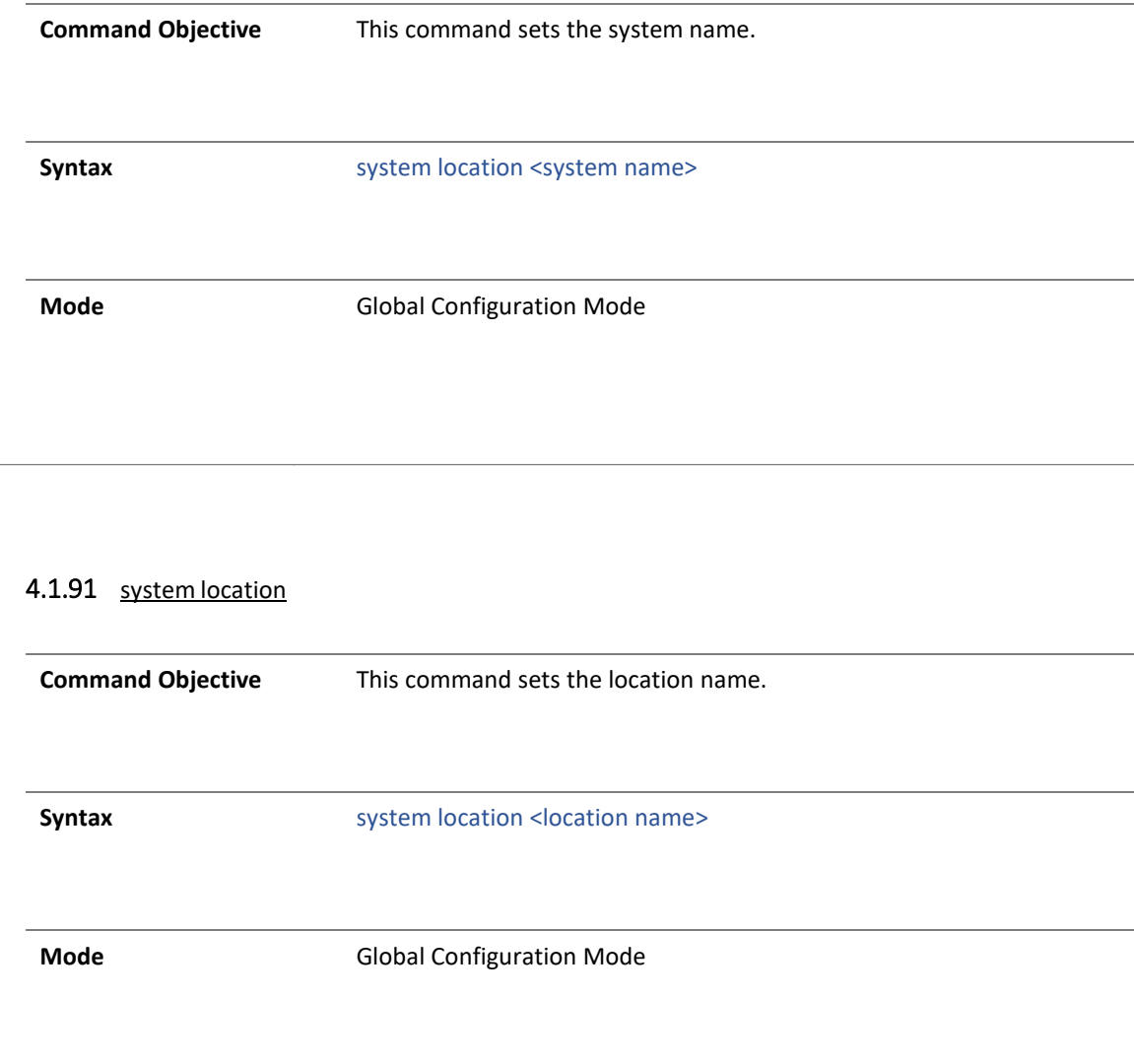

# 4.1.92 system contact **Command Objective** This command sets the contact information. **Syntax** system contact <contact info> **Mode** Global Configuration Mode

## 4.1.93 show snmp

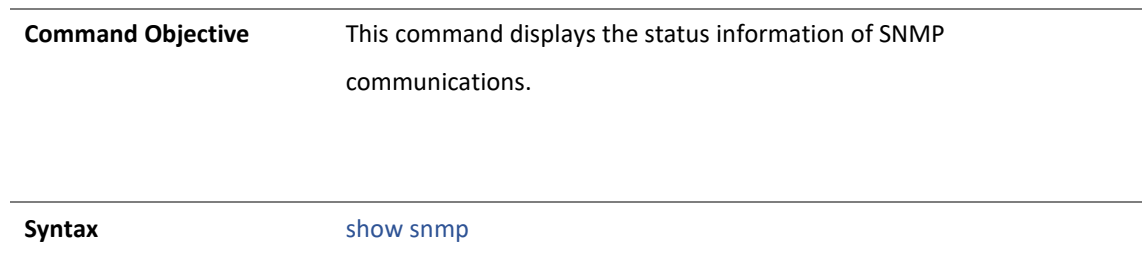

**Mode** Privileged EXEC Mode

## 4.1.91 show snmp community

**Command Objective** This command displays the configured SNMP community details.

**Syntax** show snmp community

**Mode** Privileged EXEC Mode

## 4.1.92 show snmp group

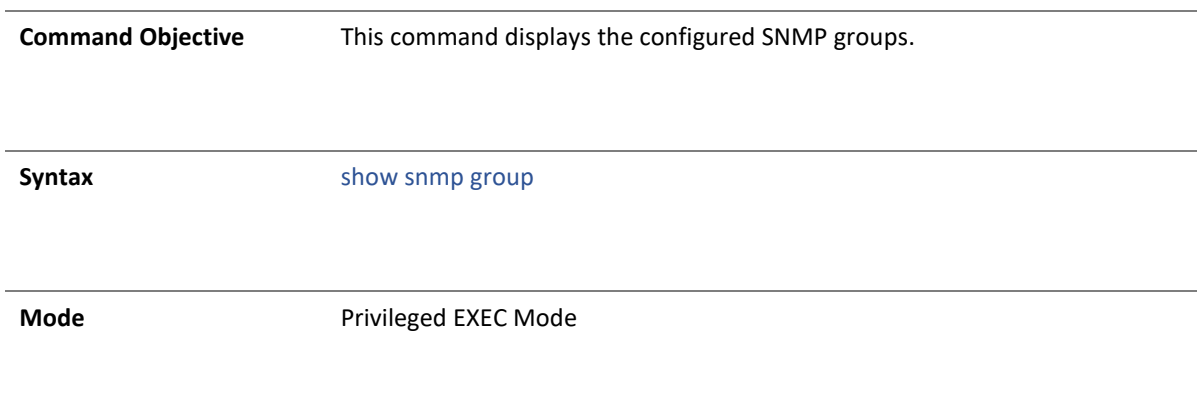

## 4.1.93 show snmp group access

**Command Objective** This command displays the configured SNMP group access details.

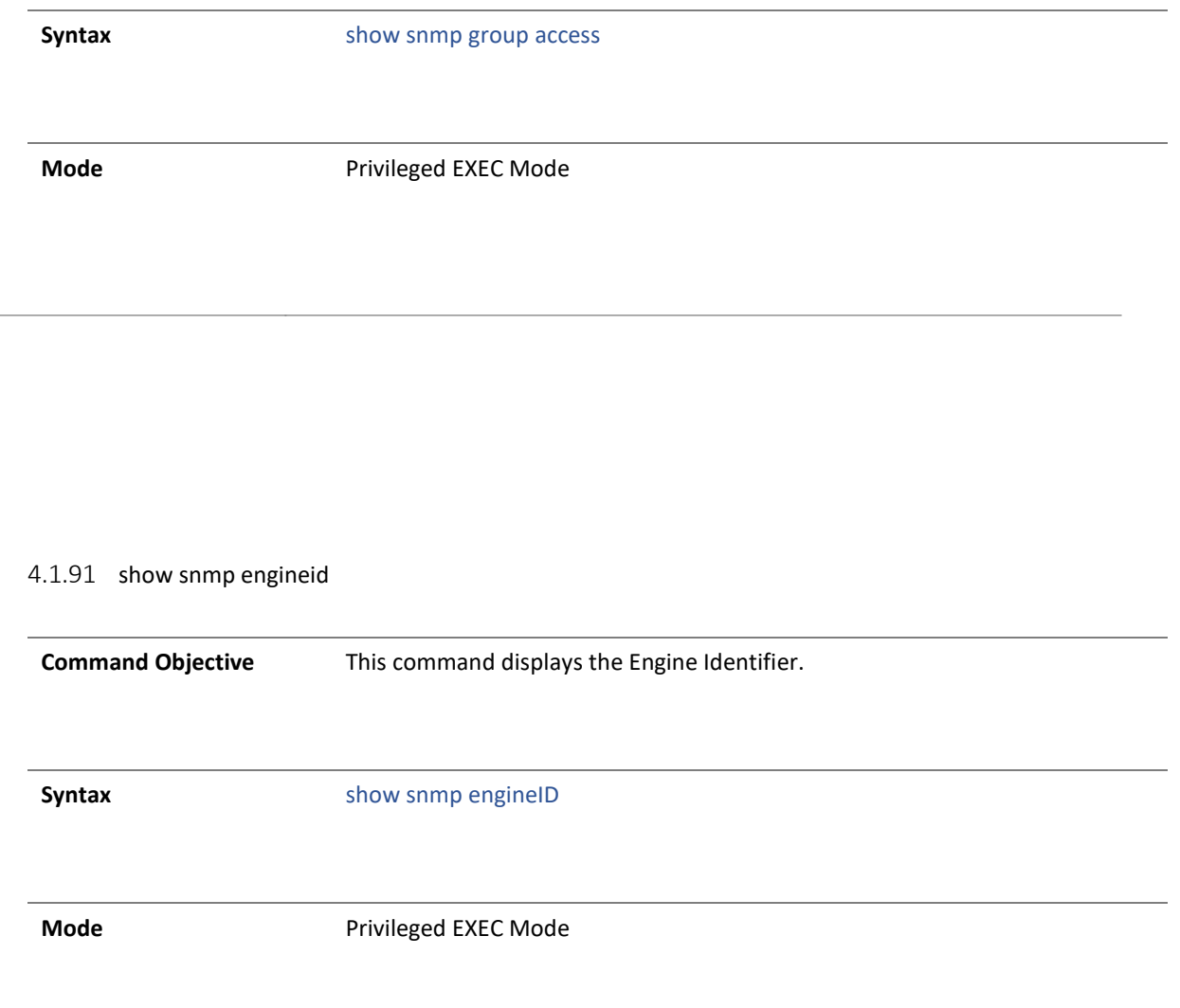

## 4.1.92 show snmp viewtree

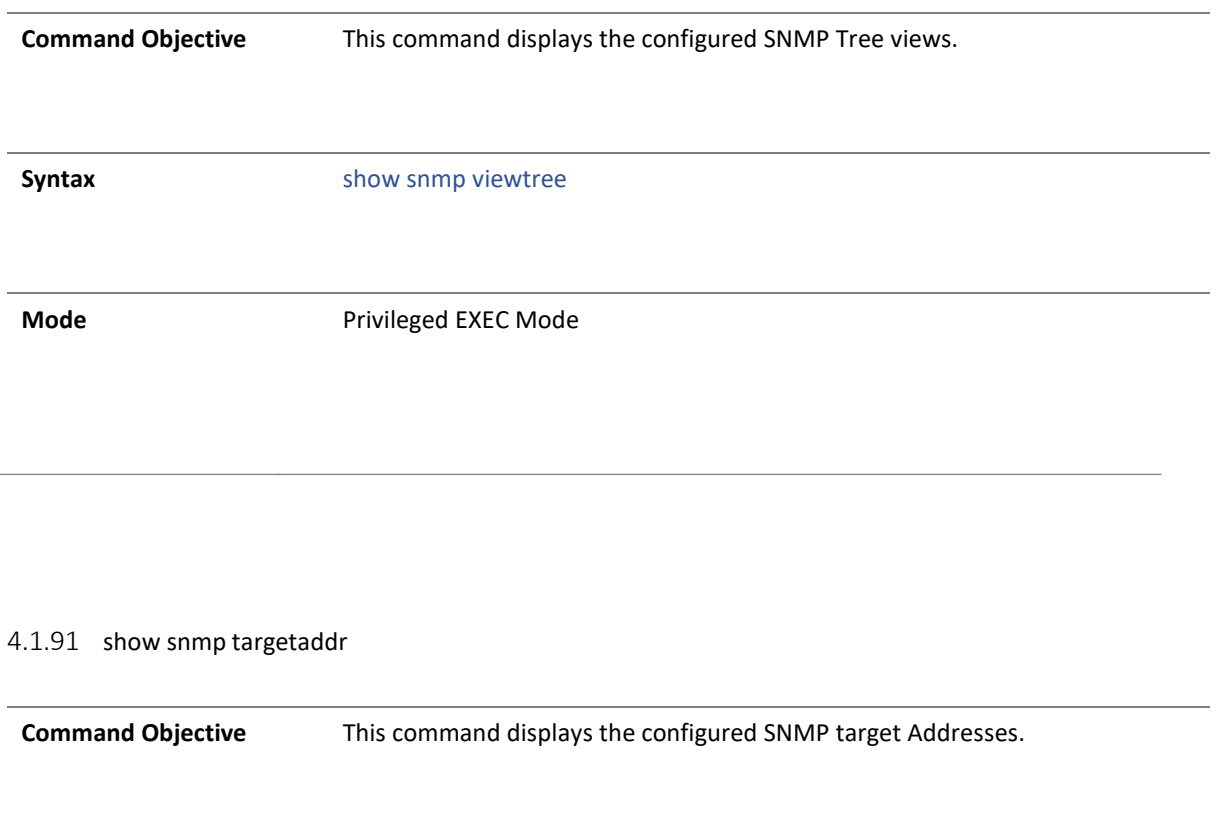

**Syntax** show snmp targetaddr

**Mode** Privileged EXEC Mode

Copyright 2023 TRENDnet. All Rights Reserved.

## 4.1.92 show snmp targetparam

**Command Objective** This command displays the configured SNMP Target Address Params.

**Syntax** show snmp targetparam

**Mode** Privileged EXEC Mode

4.1.93 show snmp user

 $\mathcal{L}$ 

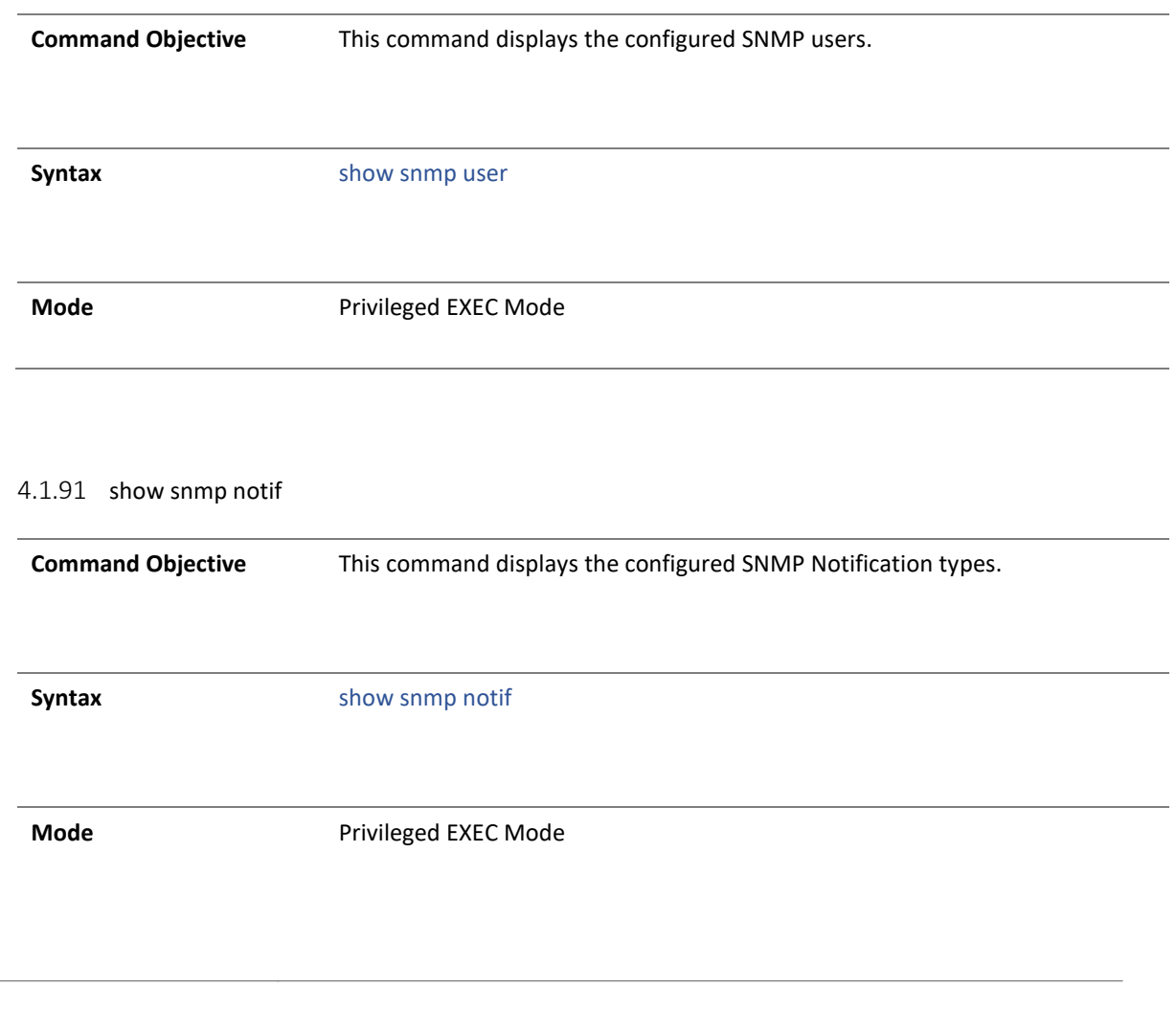

19 . SNTP

## 4.1.187 set sntp client

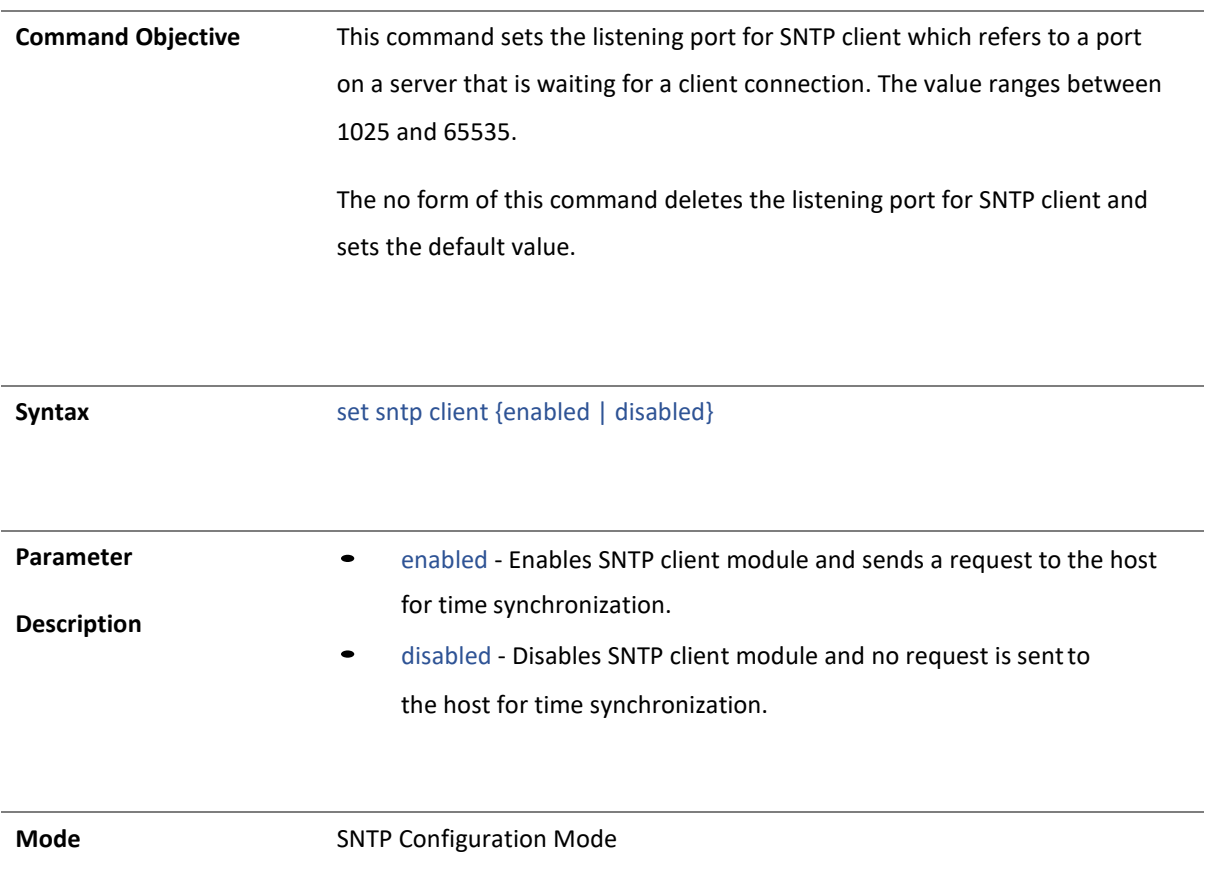

## 4.1.188 set sntp client port

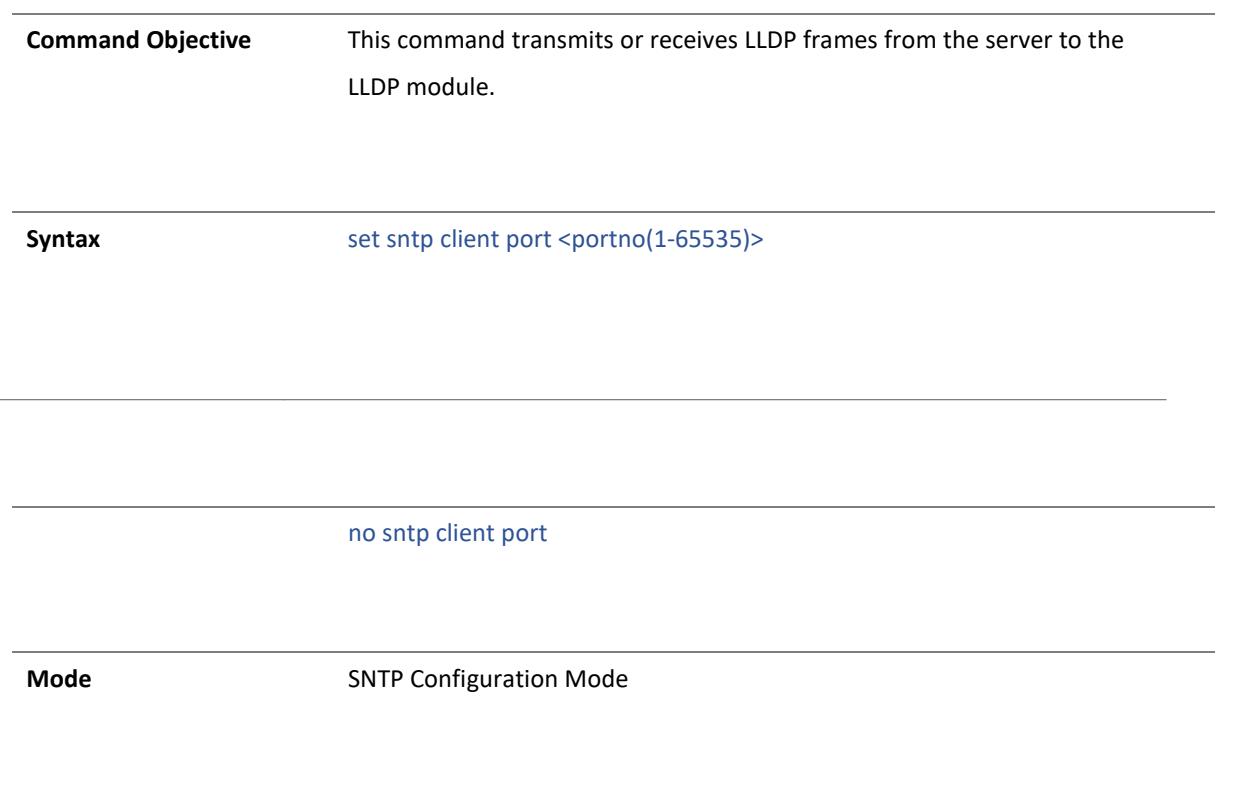

## 4.1.189 set sntp time-zone

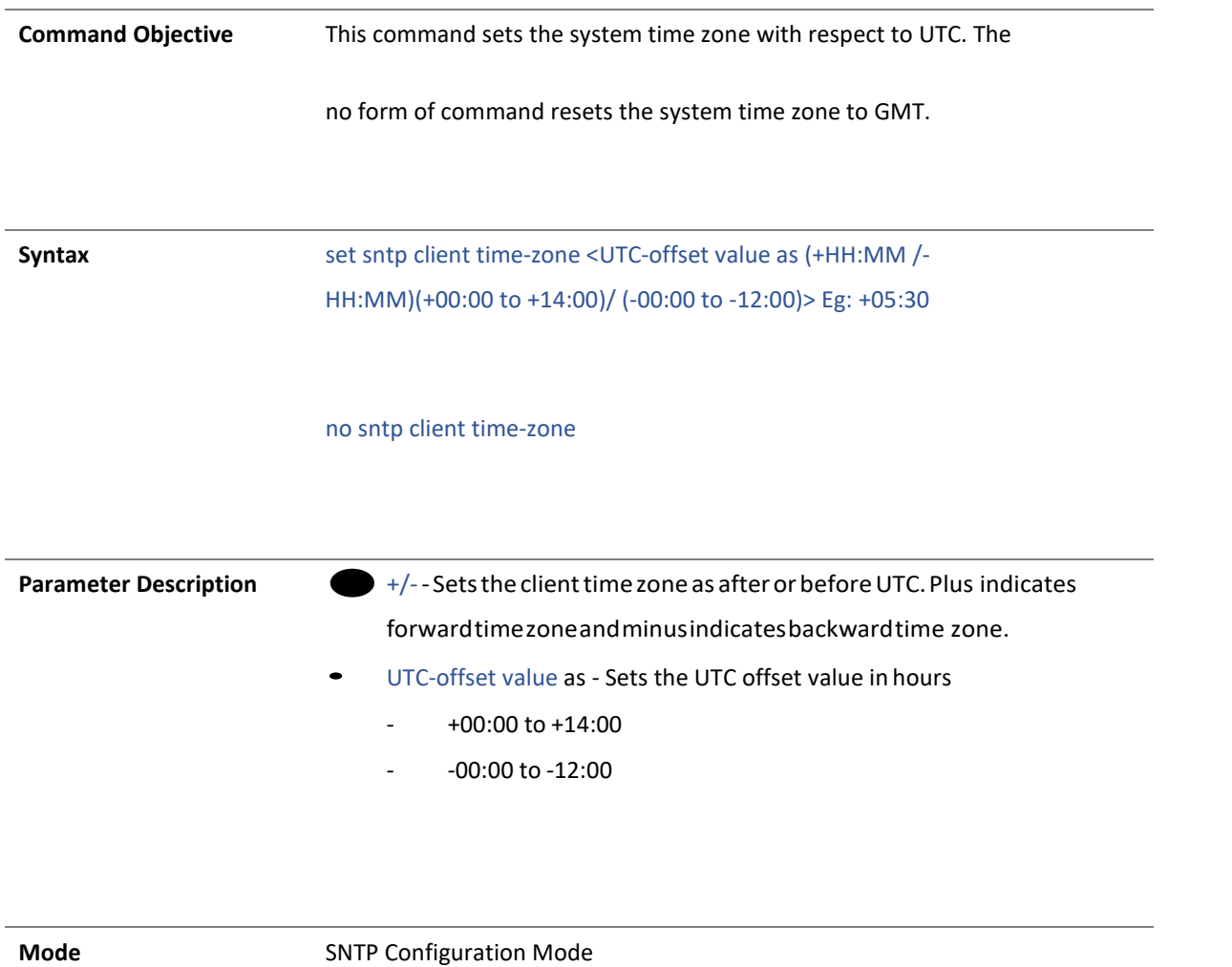

#### 4.1.190 set sntp client clock-summer-time

**Command Objective** This command enables the DST (Daylight Saving Time). DST is a system of setting clocks ahead so that both sunrise and sunset occur at a later hour. The effect is additional daylight in the evening. Many countries observe DST, although most have their own rules and regulations for when it begins and ends. The dates of DST may change from year to year.

The no form of this command disables the Daylight Saving Time.

**Syntax** set sntp client clock-summer-time <week-day-month,hh:mm> <week- daymonth,hh:mm> Eg: set sntp client clock-summer-time First-Sun-Mar,05:10 Second-Sun-Nov,06:10

no sntp client clock summer-time

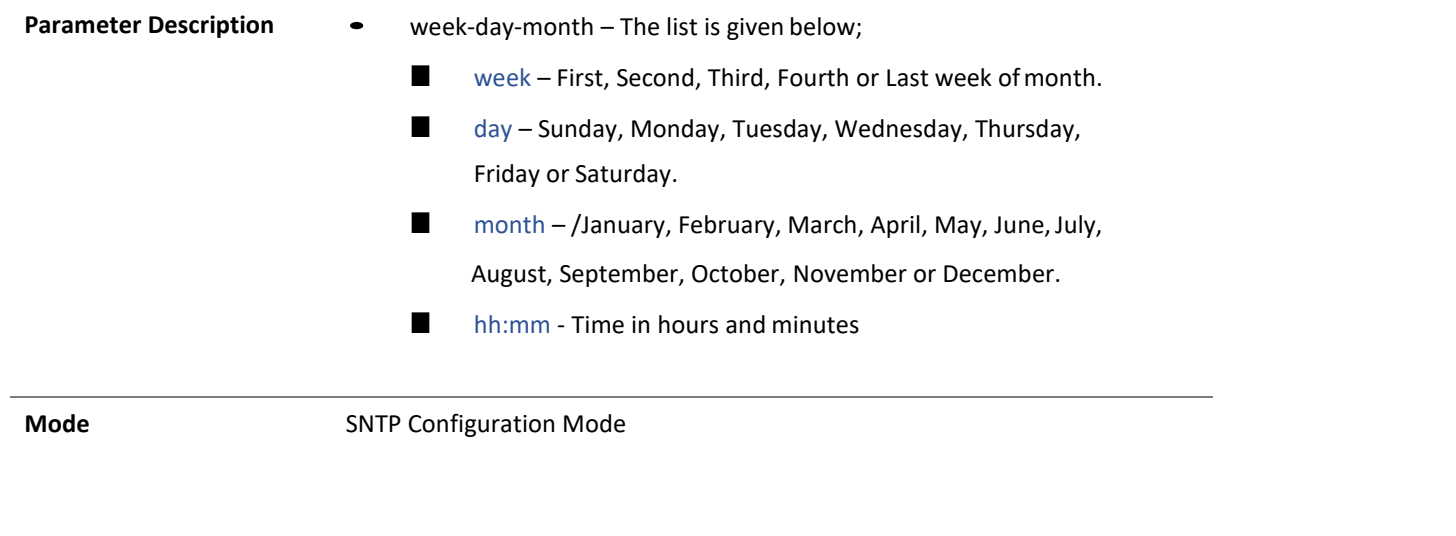

## 4.1.191 set sntp unicast-server

**Command Objective This command configures SNTP unicast server. The no form of this command deletes the sntp unicast server attributes and sets to default value**

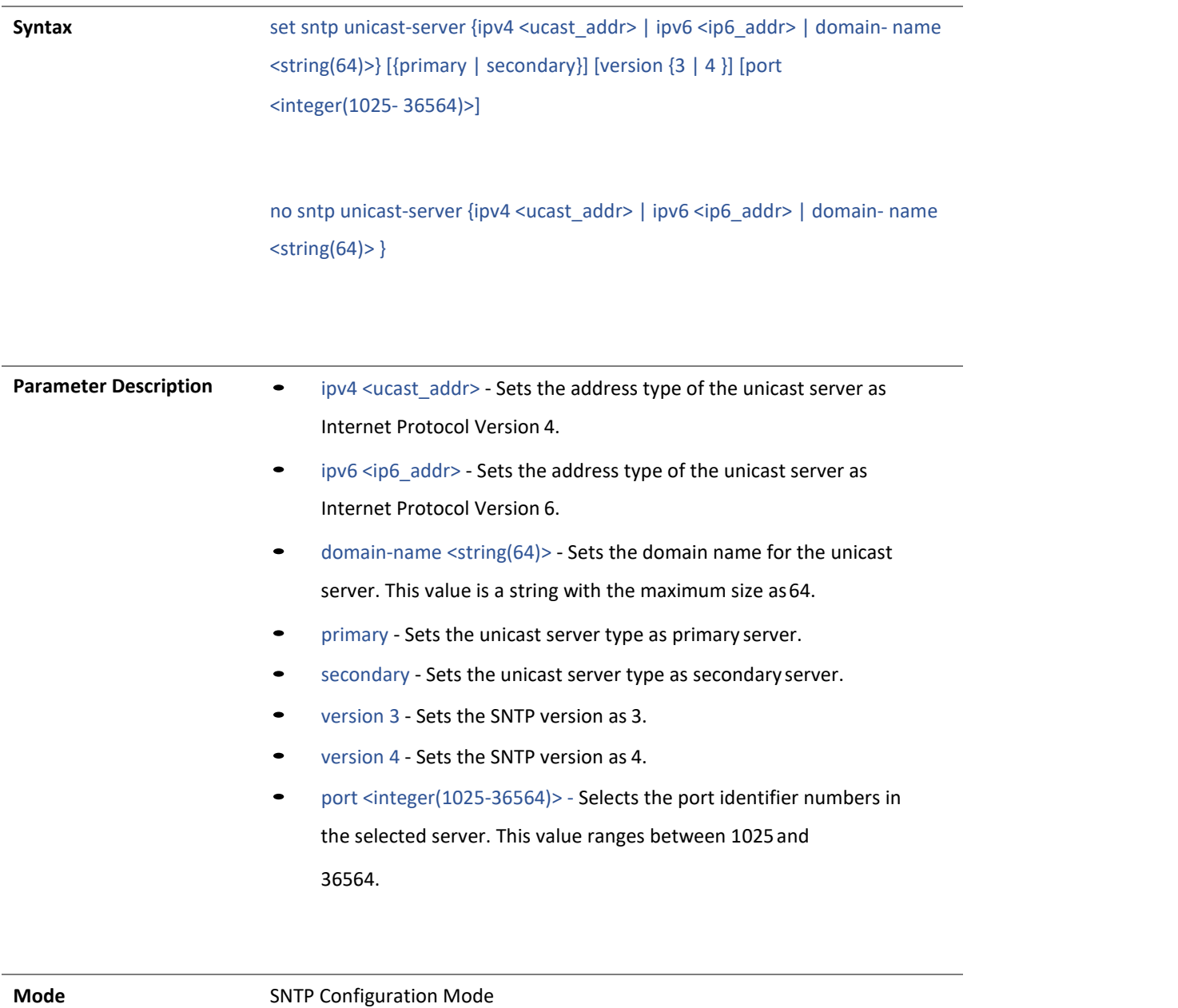

Copyright 2023 TRENDnet. All Rights Reserved.

## 4.1.91 show sntp clock

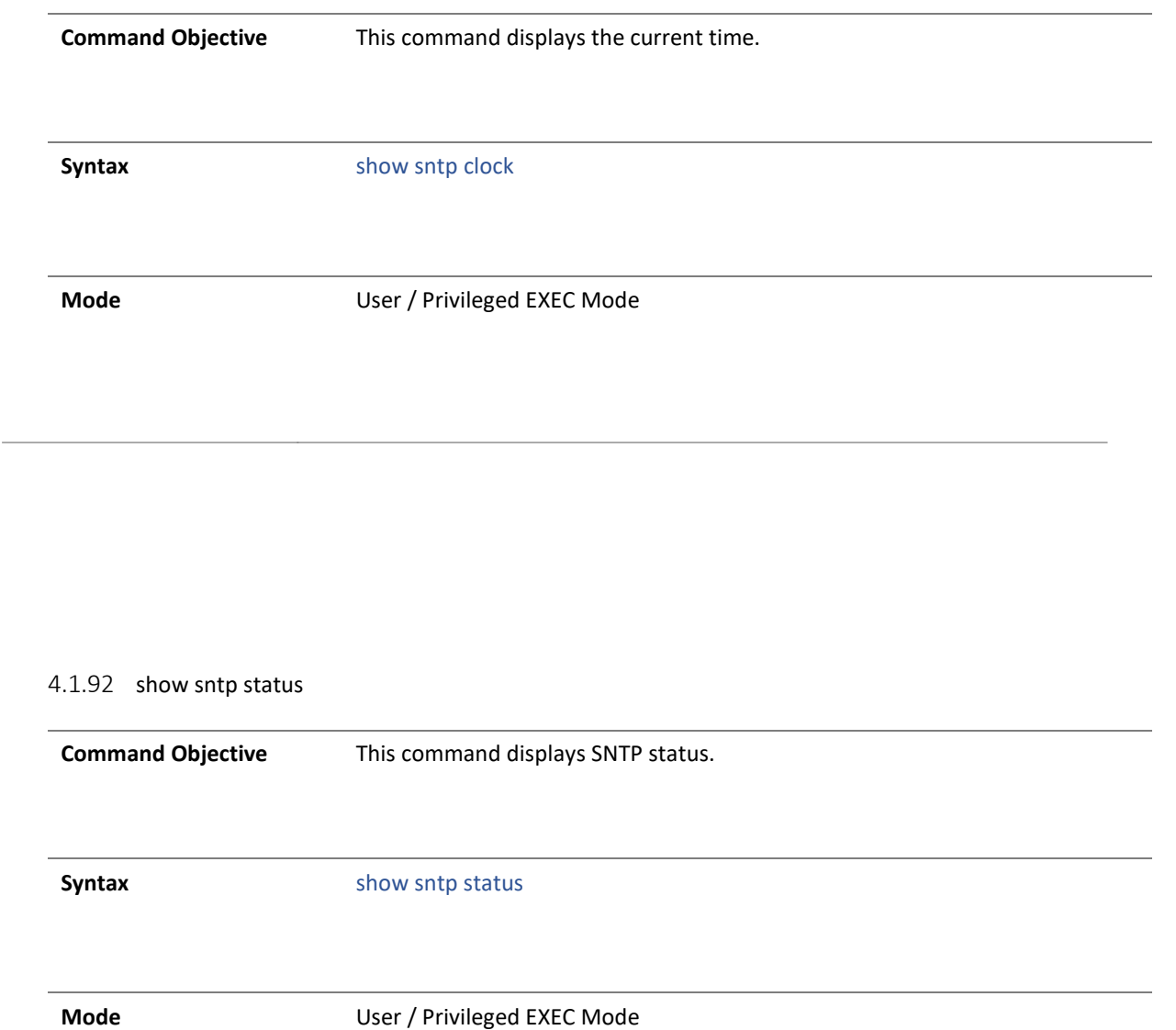

## 20 STP

## 4.1.192 spanning-tree

**Command Objective** This command enables the spanning tree operation in the switch for the selected spanning tree Mode. Spanning tree operation provides path redundancy while preventing undesirable loops in the network that are created by multiple active paths between stations. It logically breaks such loops and prevents looping traffic from clogging the network.

> The no form of this command disables the spanning tree operation in the switch. The spanning tree operation is automatically enabled in the switch, once the spanning tree Mode is changed.

The spanning tree operation can be enabled in the switch only if the spanning tree functionality is not shutdown in the switch. The type of spanning tree Mode should be set, if the functionality is already shutdown.

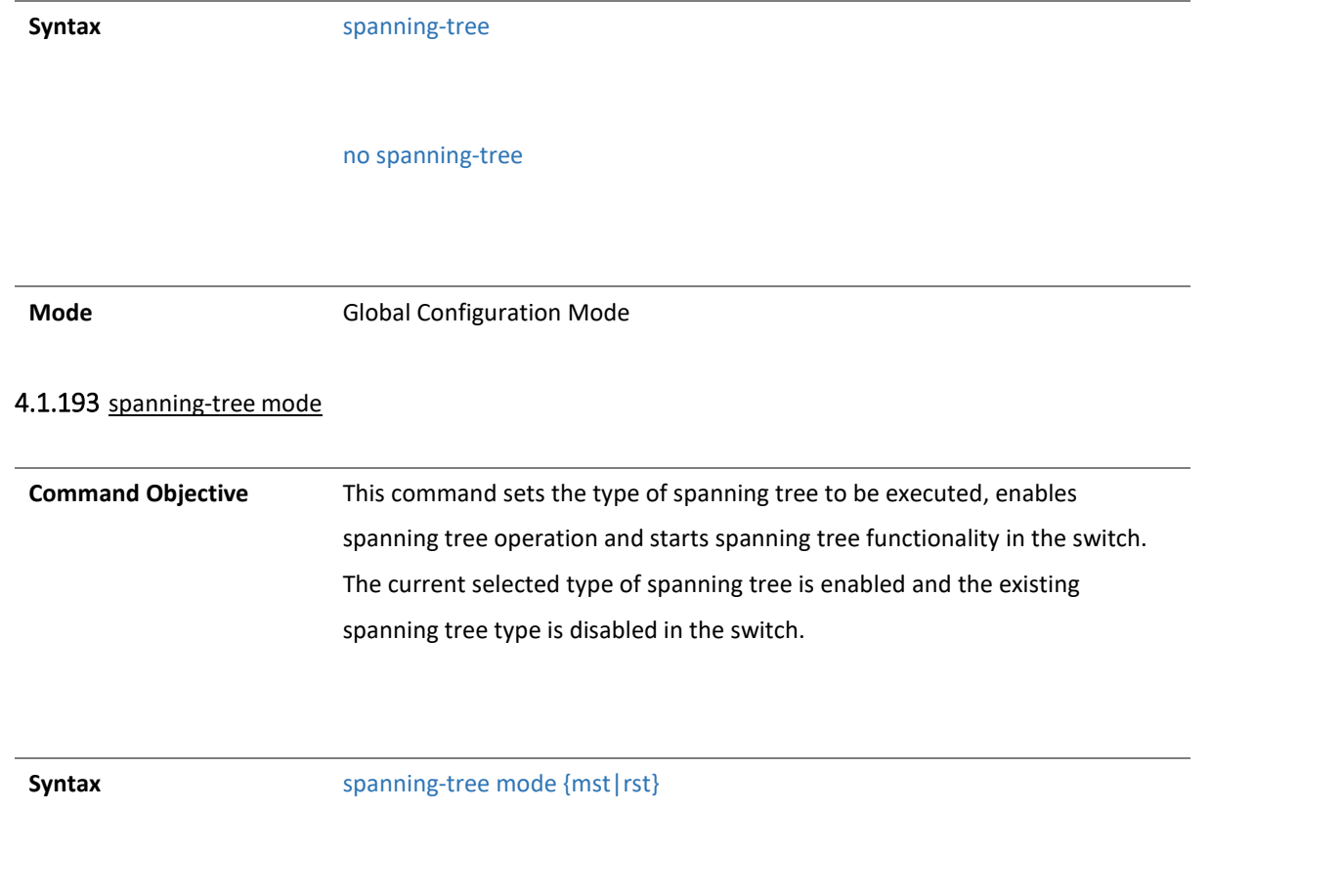

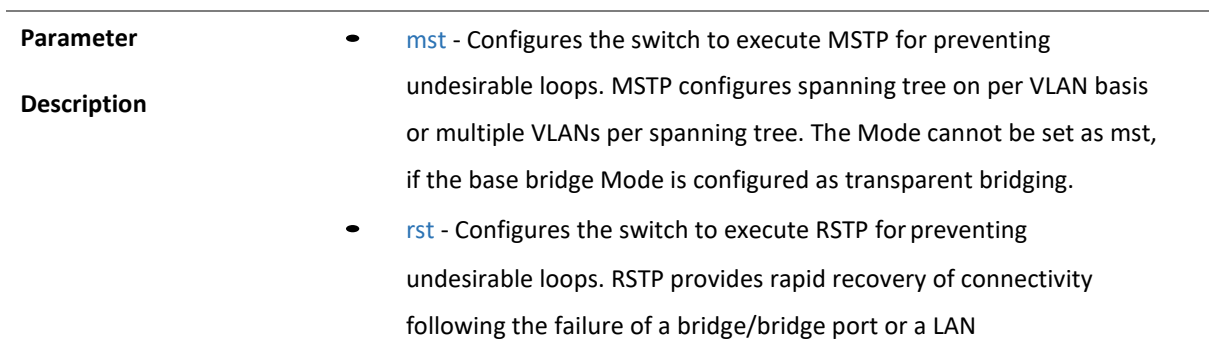

**Mode Global Configuration Mode** 

4.1.194 spanning-tree timers

**Command Objective** This command sets the spanning tree timers such as hello time, that are used for controlling the transmission of BPDUs during the computation of loop free topology. The no form of this command resets the spanning tree timers to its default values. The spanning tree timers are reset to its default value, even if the spanning tree Mode is changed.

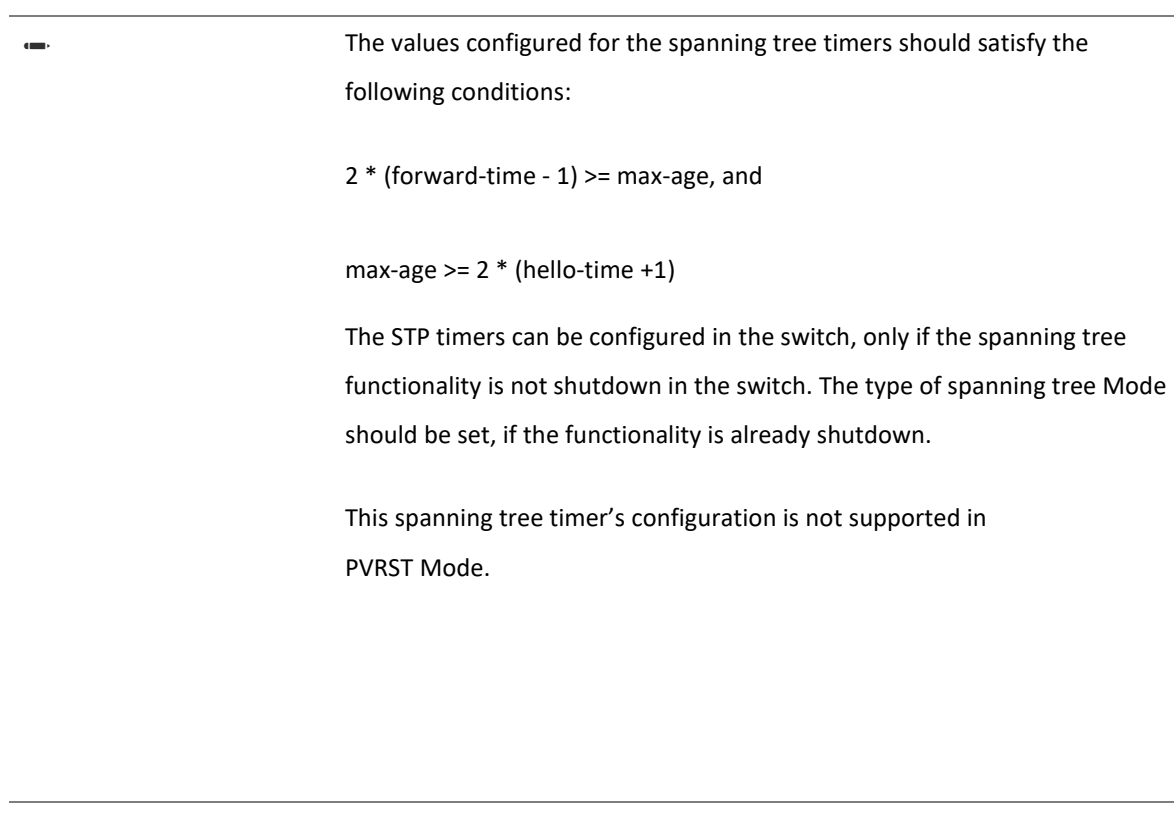

**Syntax** spanning-tree {forward-time <seconds(4-30)> | hello-time <seconds(1-2)> | max-age <seconds(6-40)>}

no spanning-tree { forward-time | hello-time | max-age }

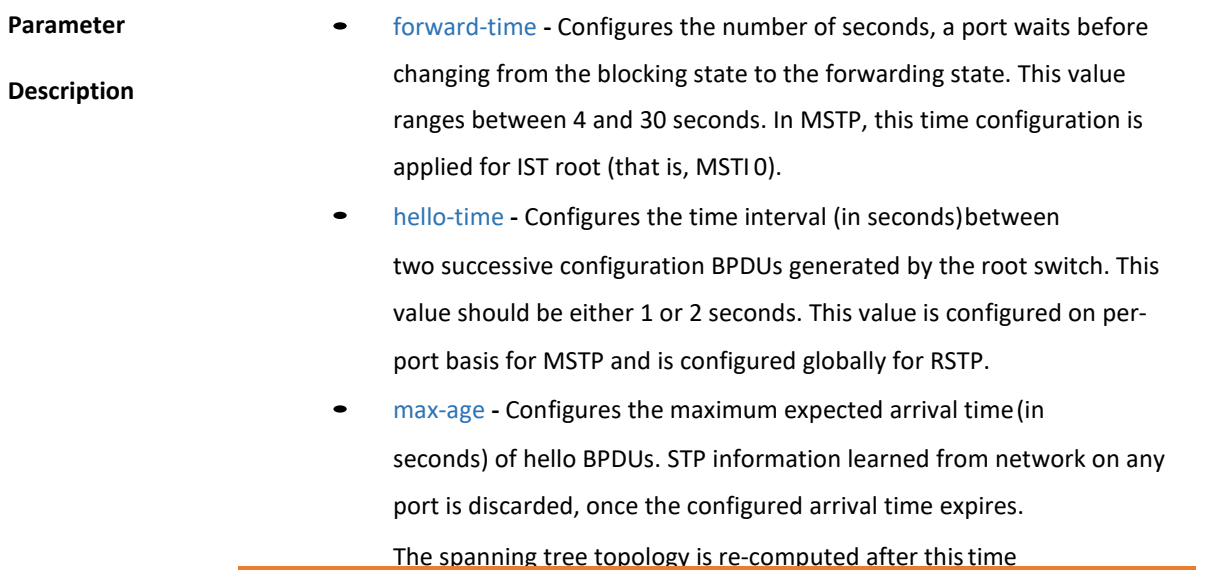

interval. This value ranges between 6 and 40 seconds. In MSTP, this time configuration is applied for IST root (that is, MSTI 0).

**Mode** Global Configuration Mode

## 4.1.91 spanning-tree transmit hold-count

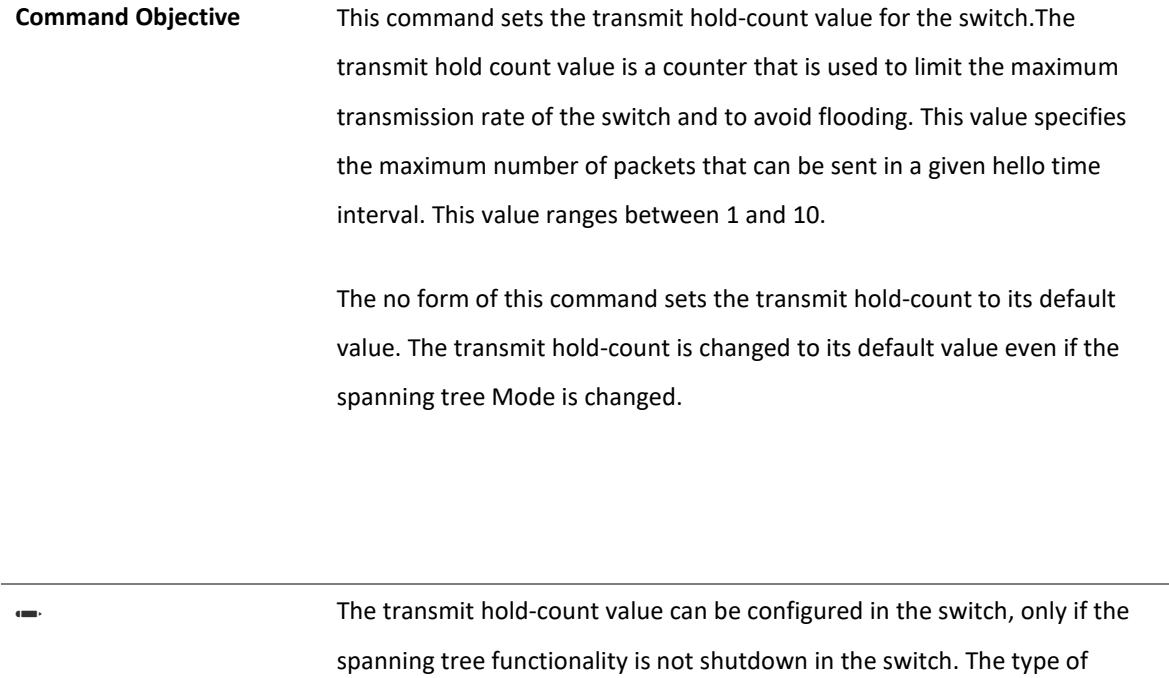

spanning tree Mode should be set, if the functionality is already shutdown.

**Syntax** spanning-tree transmit hold-count <value (1-10)>

no spanning-tree transmit hold-count

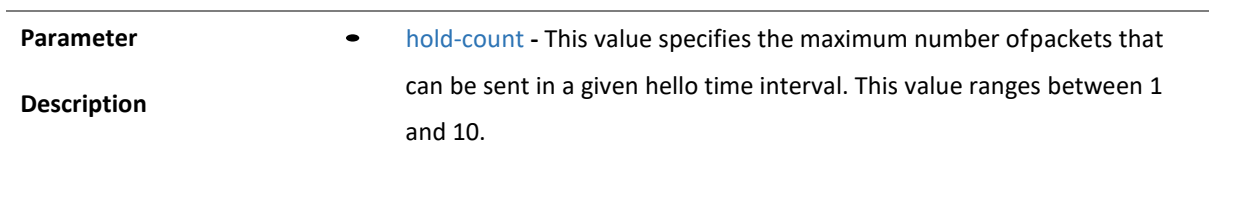

**Mode** Global Configuration Mode

## 4.1.195 spanning-tree priority

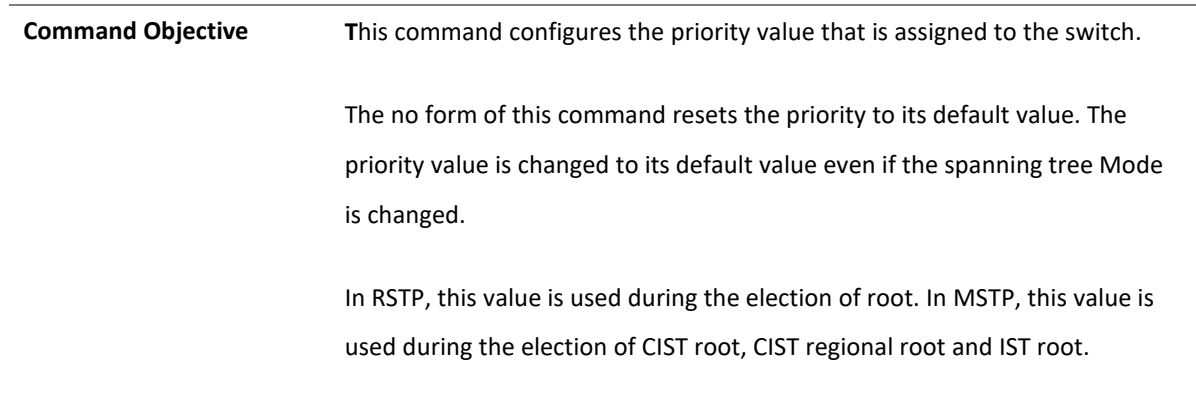

The priority value can be configured in the switch, only if the spanning tree functionality is not shutdown in the switch. The type of spanning tree Mode should be set, if the functionality is already shutdown.

**Syntax** spanning-tree [mst <instance-id>] priority <value(0-61440)>

no spanning-tree [mst <instance-id(1-64)>] priority

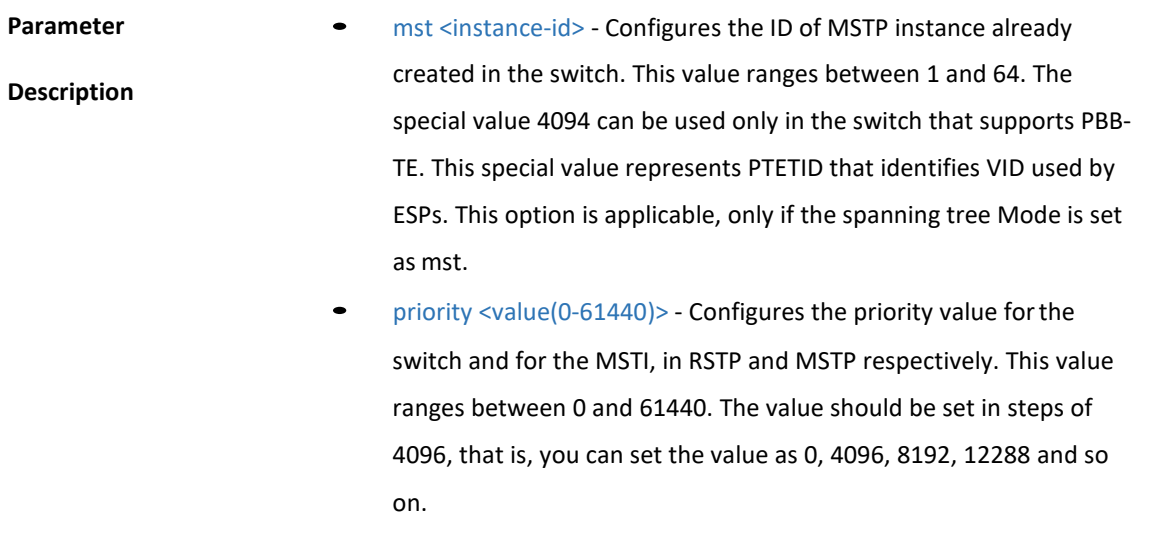

**Mode** Global Configuration Mode

4.1.196 spanning-tree mst forward-time

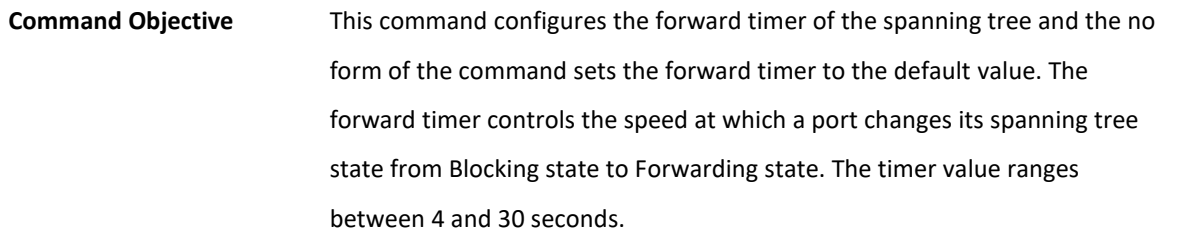

The values configured for the spanning tree forward timers should satisfy the following conditions:

 $2*$  (forward-time - 1) >= max-age, and max-age >=  $2*$  (hello- time +1)

This command is a standardized implementation of the existing command; spanning-tree timers. It operates similar to the existing command.

The STP forward timers can be configured in the switch, only if the spanning tree functionality is not shutdown in the switch. The type of spanning tree Mode should be set, if the functionality is already shutdown.

**Syntax** spanning-tree mst forward-time <seconds(4-30)> no spanning-tree mst forward-time **Mode** Global Configuration Mode

4.1.91 spanning-tree mst max-age

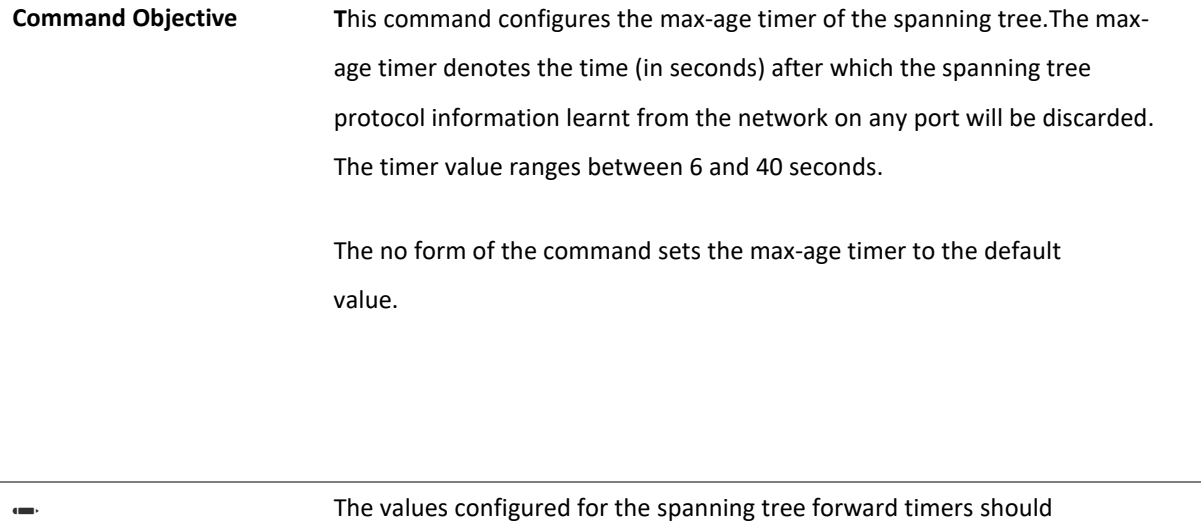

satisfy the following conditions:
$2*$  (forward-time - 1) >= max-age, and max-age >=  $2*$  (hello-time +1)

This command is a standardized implementation of the existing command; spanning-tree timers. It operates similar to the existing command.

The STP forward timers can be configured in the switch, only if the spanning tree functionality is not shutdown in the switch. The type of spanning tree Mode should be set, if the functionality is already shutdown.

**Syntax** spanning-tree mst max-age <seconds(6-40)>

no spanning-tree mst max-age

**Mode** Global Configuration Mode

#### 4.1.91 spanning-tree mst hello-time

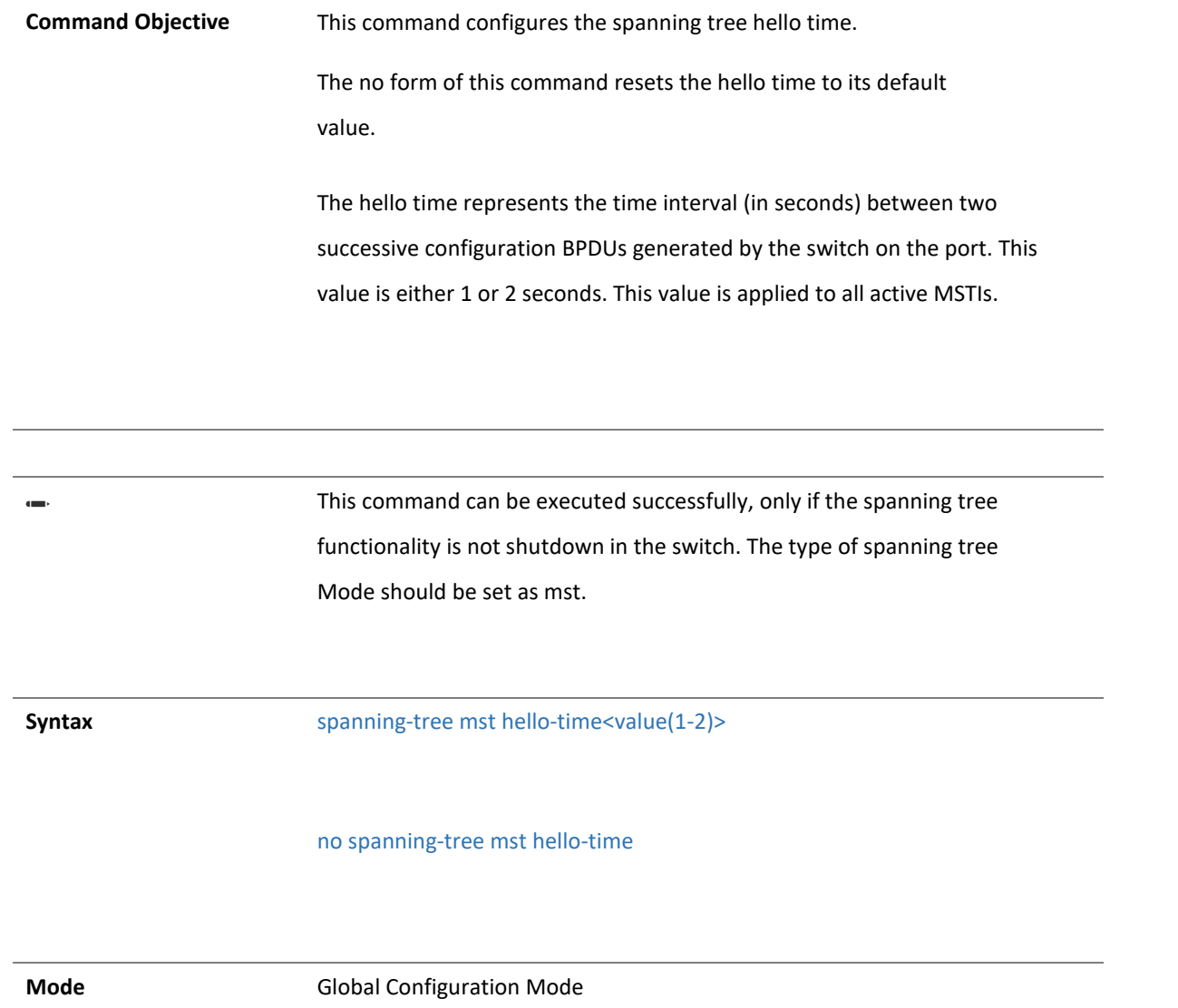

### 4.1.197 clear spanning-tree counters

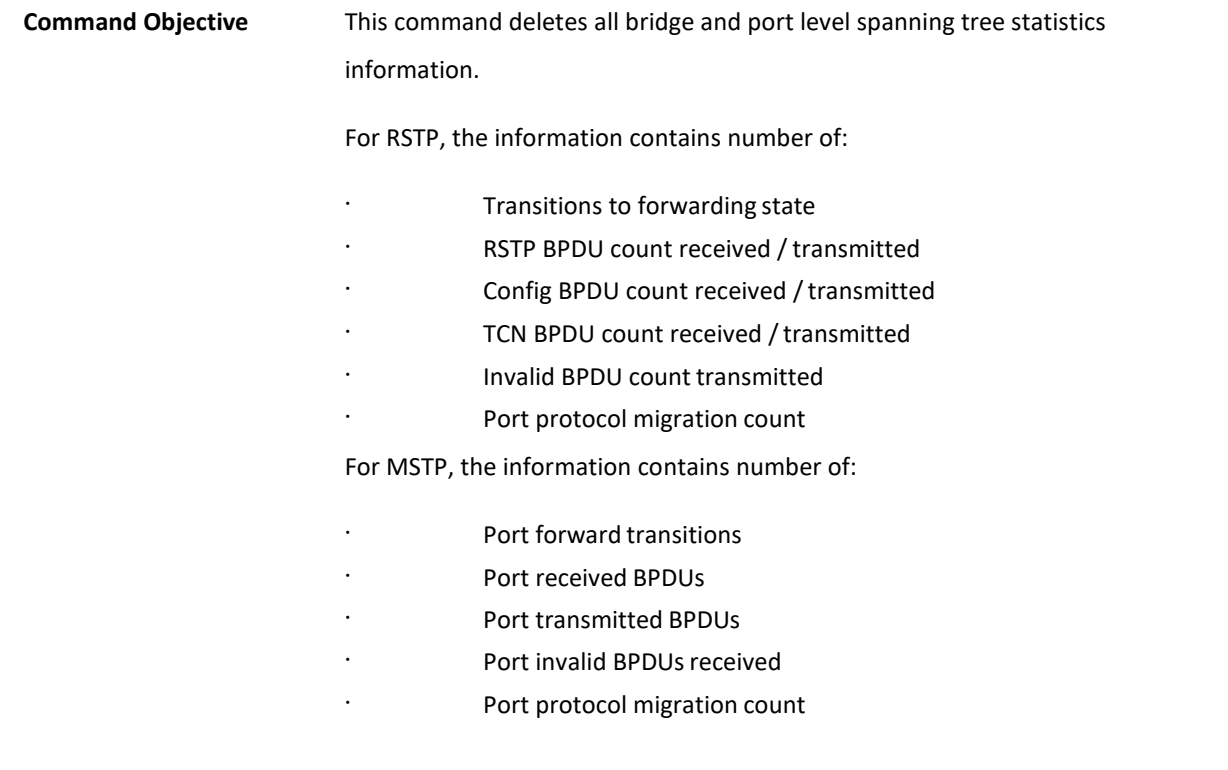

· BPDUs sent / received for each MSTI

The statistics information can be deleted, only if the spanning tree functionality is not shutdown in the switch. The type of spanning tree Mode should be set, if the functionality is already shutdown.

clear spanning-tree [mst <instance-id>] counters[interface <interface- type> <interface-id>]

- mst <instance-id>] Clears the statistical counters specific to the MSTP instance already created in the switch. This value ranges between 1 and 64. This option is applicable, only if the spanning tree Mode is set as mst.
- interface Clears all port-level spanning-tree statistics information for the given port.
	- <interface-type> Clears all port-level spanning-tree statistics information for the specified type of interface. The interface can be:
		- gigabitethernet A version of LAN standard architecture that supports data transfer upto 1 Gigabit per second.
		- port-channel Logical interface that represents an aggregator which contains several ports aggregated together.
	- <interface-id> Clears all port-level spanning-tree statistics information for the specified interface identifier. This is a unique value that represents the specific interface. This value is a combination of slot number and port number separated by a slash. For Example: 0/1 represents that the slot number is 0 and port number is 1. Only port-channel ID

#### **is provided, for interface type port-channel. For Example: 1 represents port-channel ID.**

**Mode** Global Configuration Mode

#### 4.1.91 spanning-tree mst max-instance

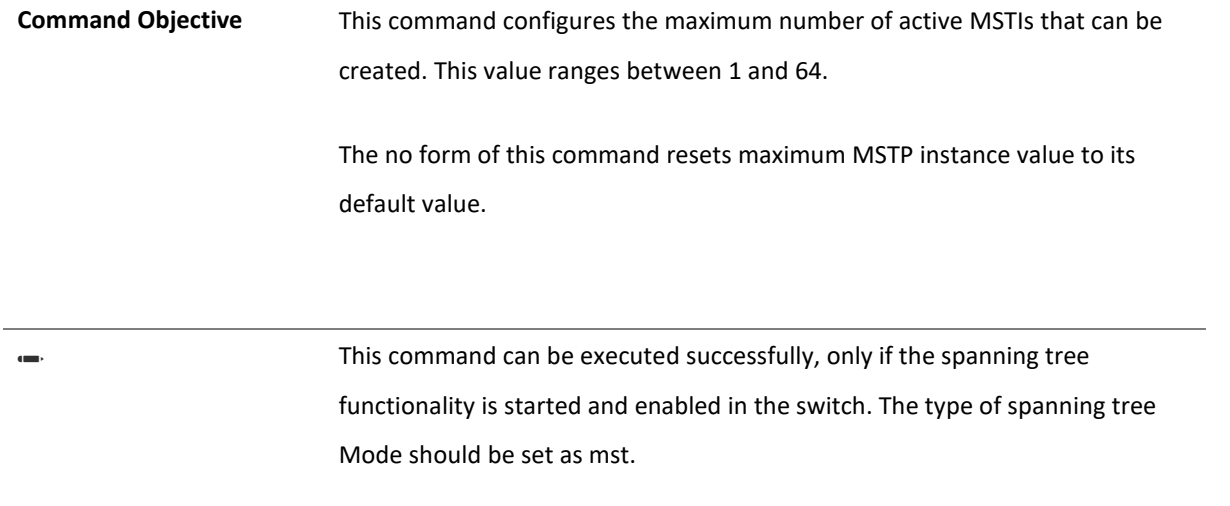

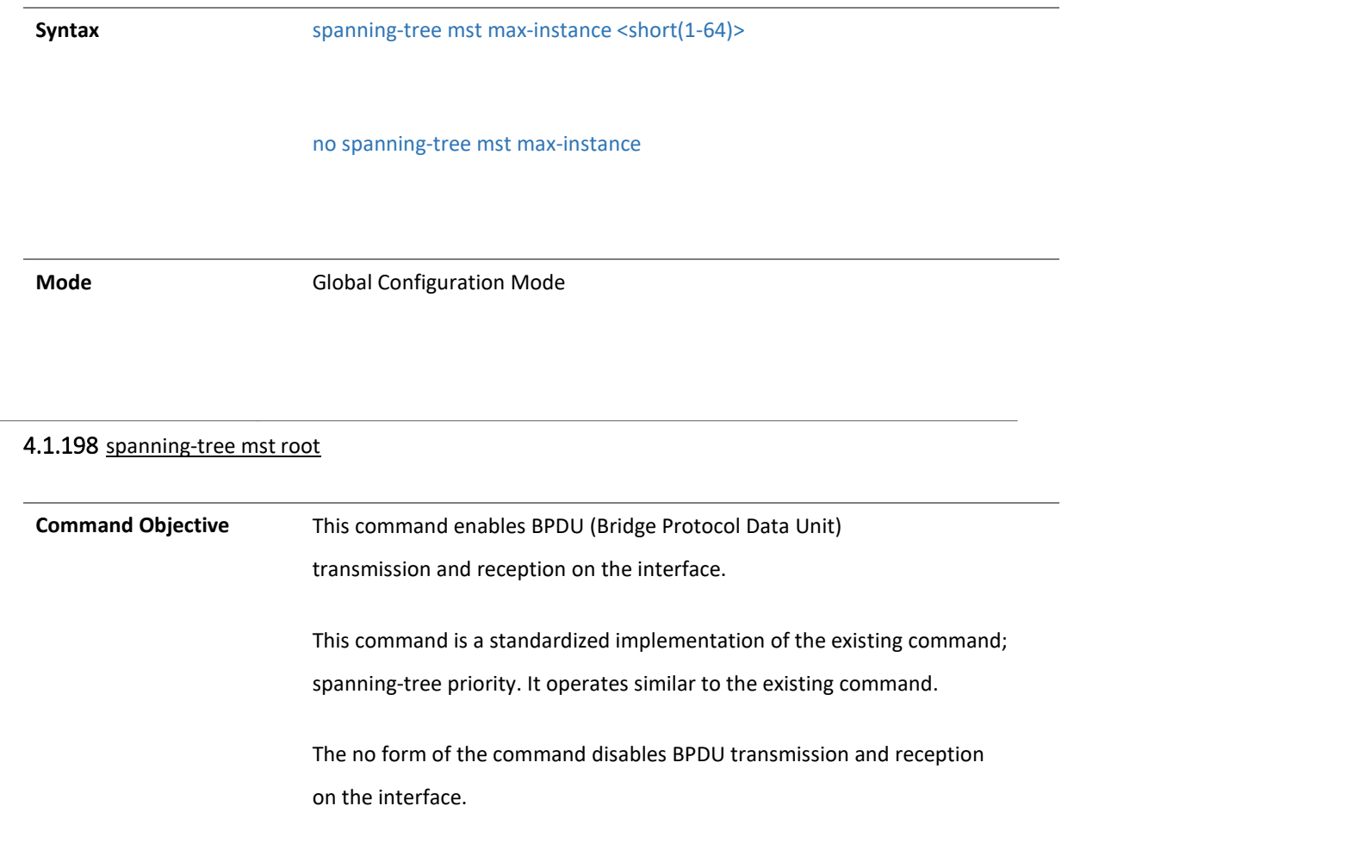

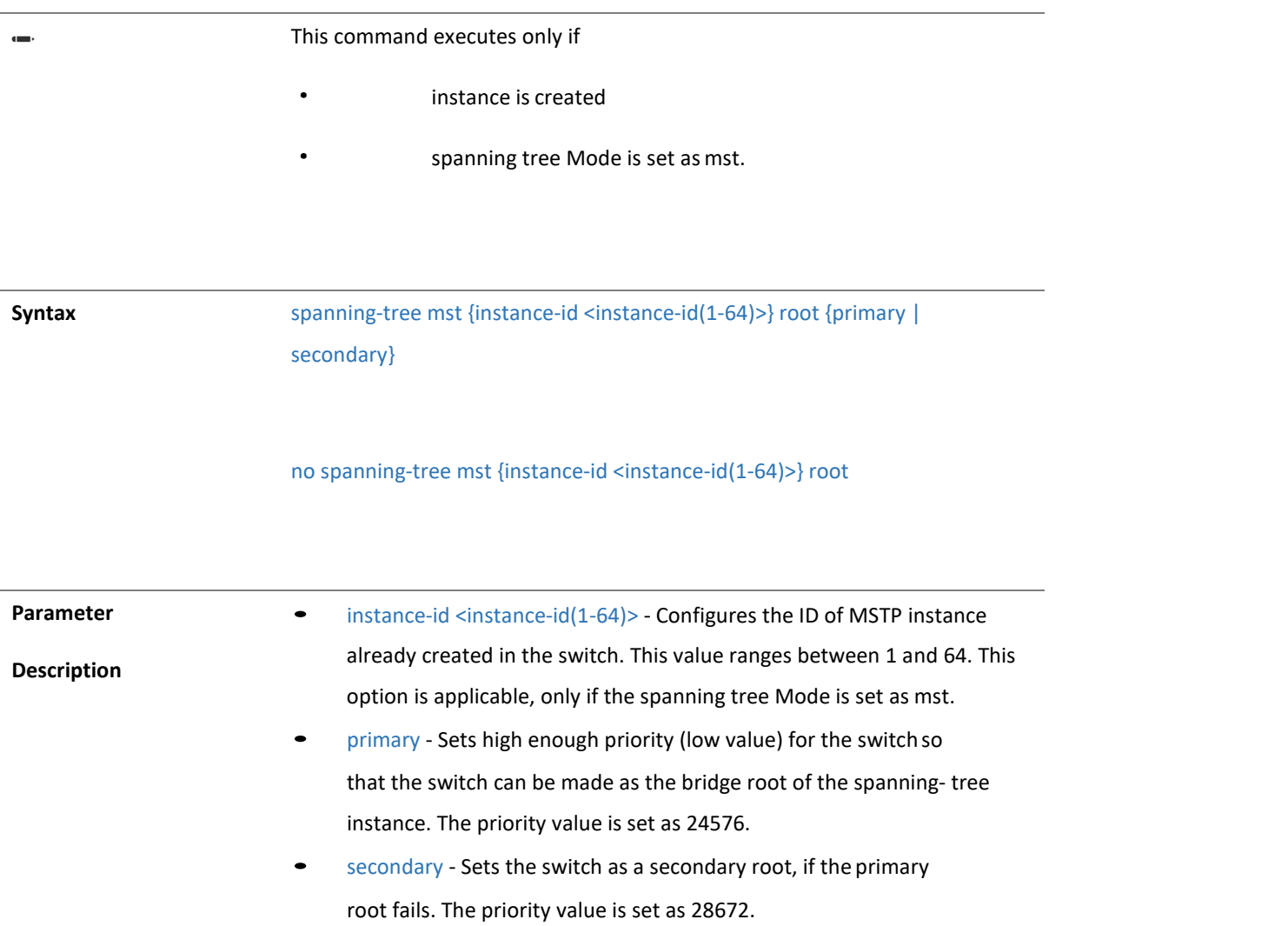

**Mode** Global Configuration Mode

### 4.1.91 spanning-tree mst configuration

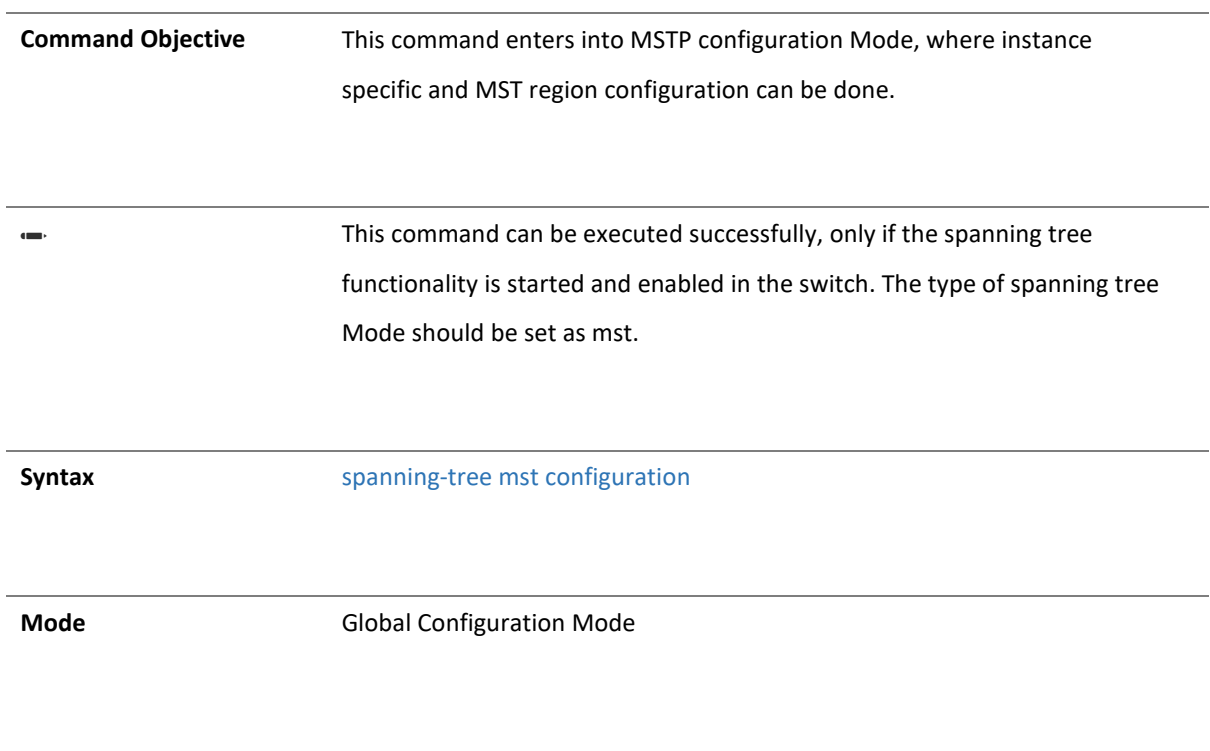

#### 4.1.92 name

**Command Objective** This command configures the name for the MST region. The name is unique and used to identify the specific MST region. Each MST region contains multiple spanning tree instances and runs special instance of spanning tree known as IST to disseminate STP topology information for other STP instances.

The no form of this command resets the name to its default value.

**Syntax** name <string(optional max Length 32)>

no name

**Mode** MSTP Configuration Mode

Copyright 2023 TRENDnet. All Rights Reserved.

### 4.1.91 revision

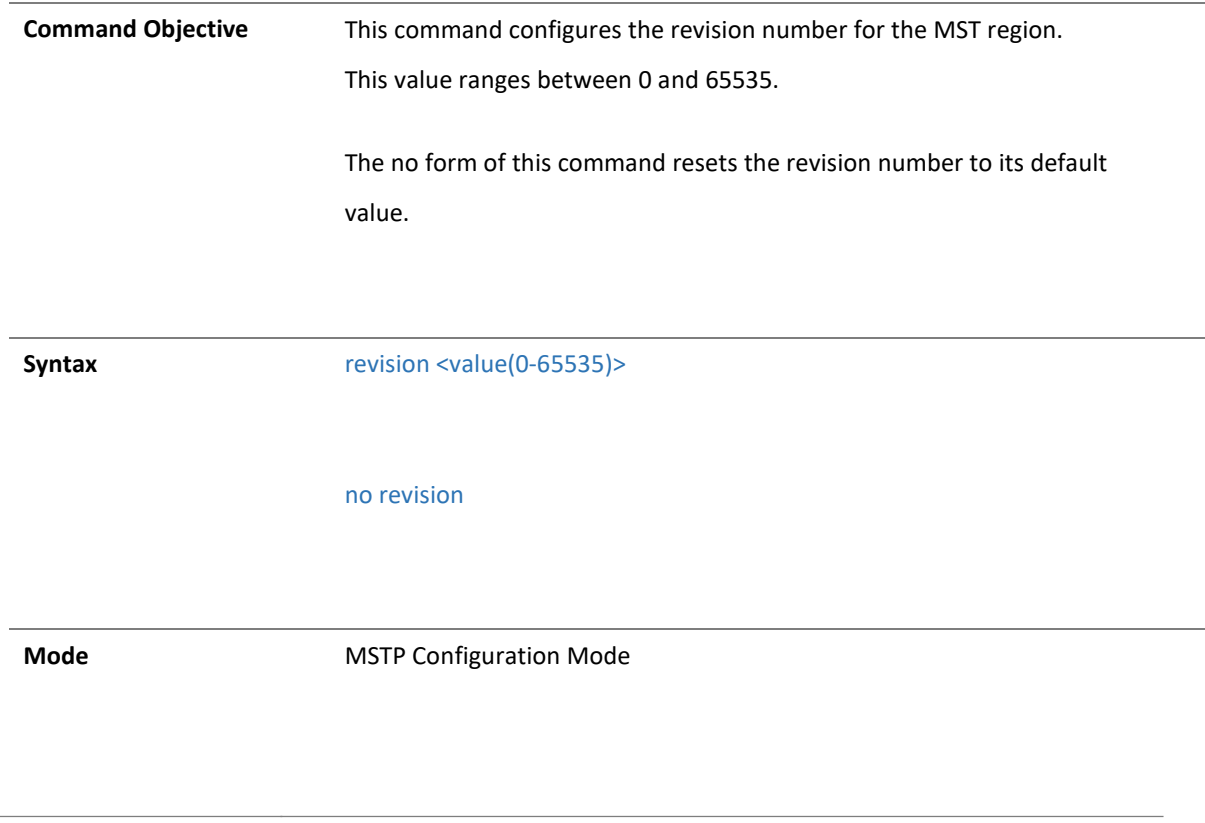

4.1.91 instance

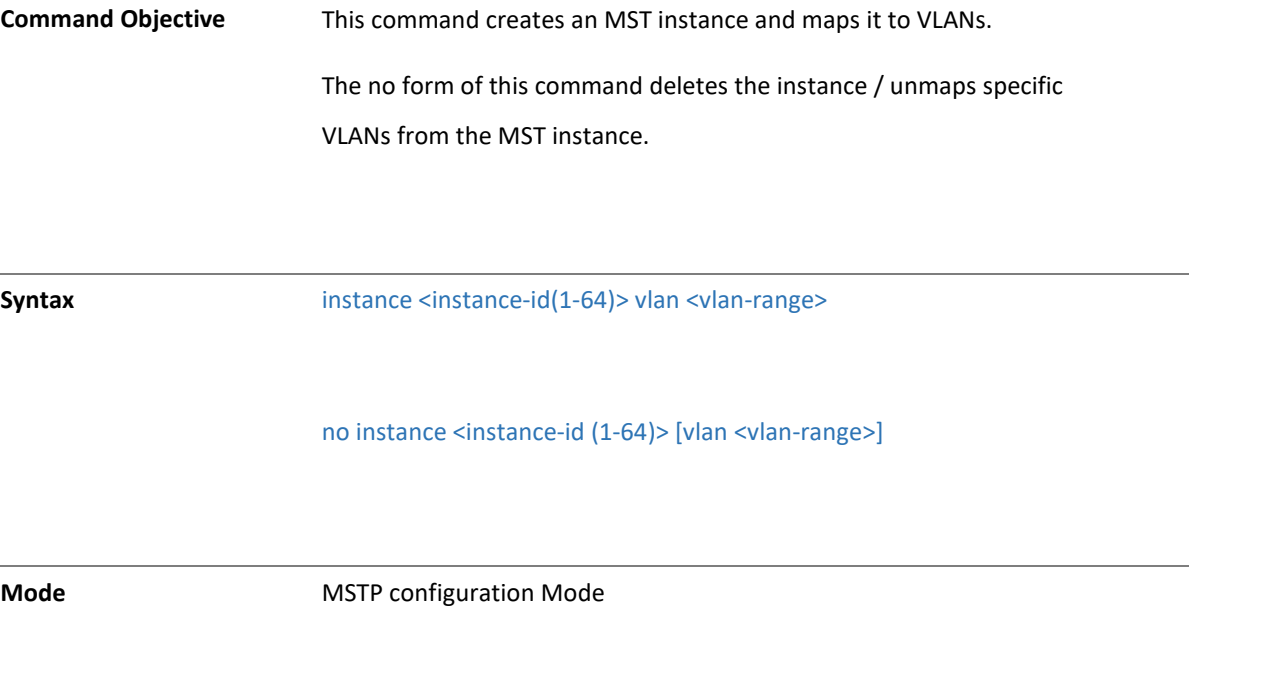

4.1.92 spanning-tree auto-edge

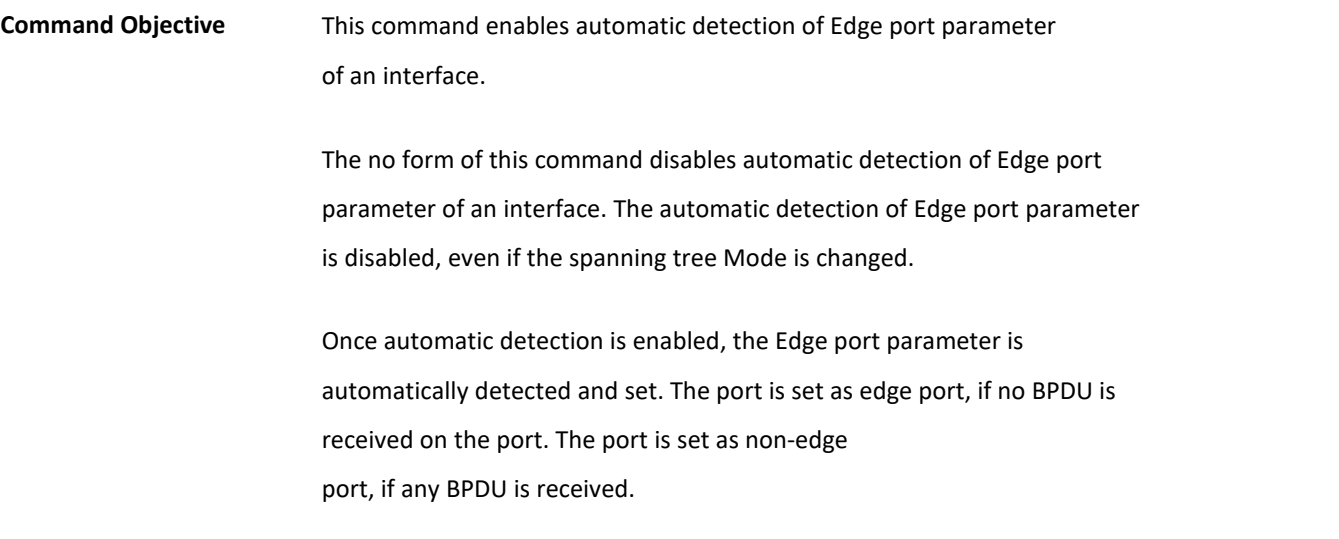

✏ The automatic detection of Edge port parameter can be configured in the switch, only if the spanning tree functionality is not shutdown in the switch. The type of spanning tree Mode should be set, if the functionality is already shutdown.

**Syntax** spanning-tree auto-edge

no spanning-tree auto-edge

**Mode Interface Configuration Mode** 

4.1.91 spanning-tree - Properties of an interface

**Command Objective** This command configures the port related spanning tree information for all kinds of STPs. This can be applied for any port, in RSTP/MSTP Mode. This command creates port in STP when Automatic Port Create feature is disabled.

> The no form of this command resets the port related spanning tree information to its default value. The port related spanning tree information is changed to its default value even if the spanning tree Mode is changed. This command also deletes port in STP when Automatic Port Create feature is disabled.

✏ In STP module, whenever a port is mapped to any context, the corresponding port is created irrespective of whether STP is intended to be enabled on that interface. This leads To STP

> scaling issues and this problem is solved by having control at STP module on the port entry creation at STP module itself.

Syntax spanning-tree [{cost <value(0-200000000)>|disable|link-type{point-topoint|shared}|port-priority <value(0-240)>}]

no spanning-tree [{cost |disable|link-type|port-priority}]

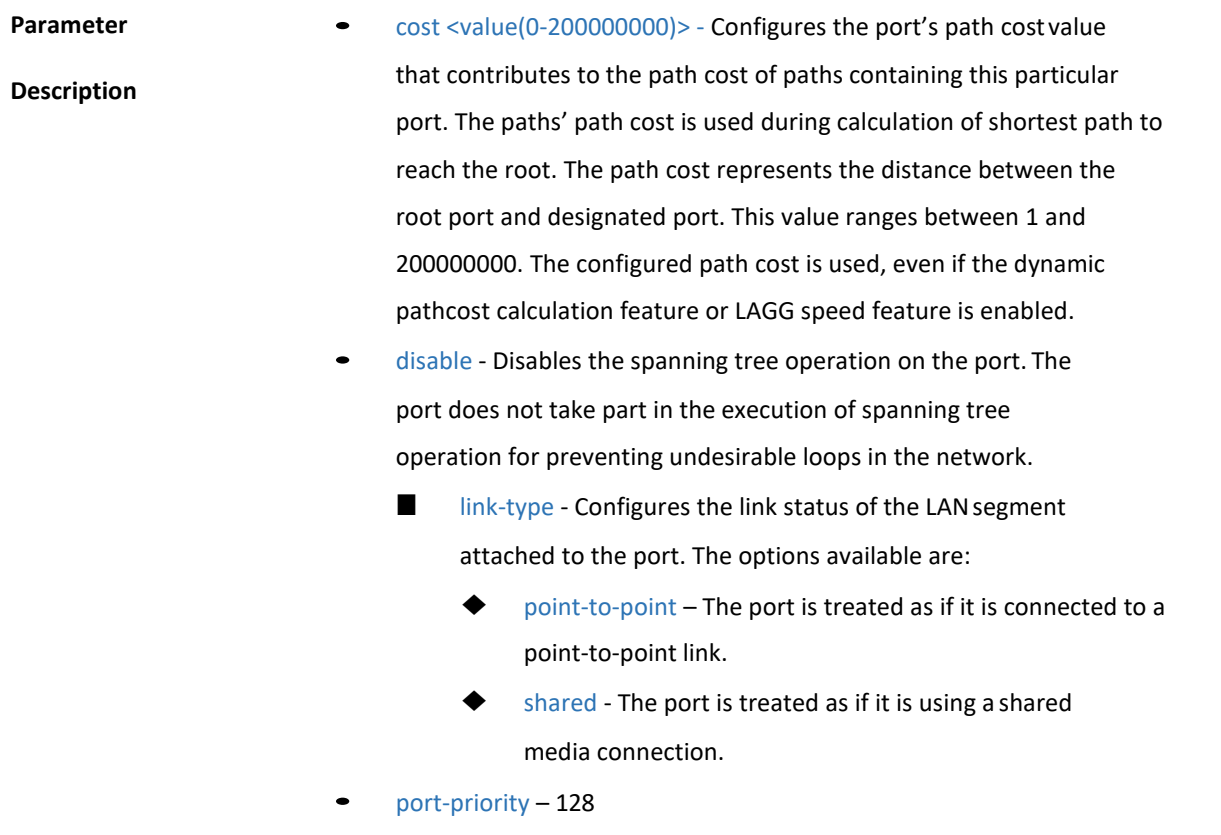

**Mode Interface Configuration Mode** 

#### 4.1.199 spanning-tree mst- Properties of an interface for MSTP

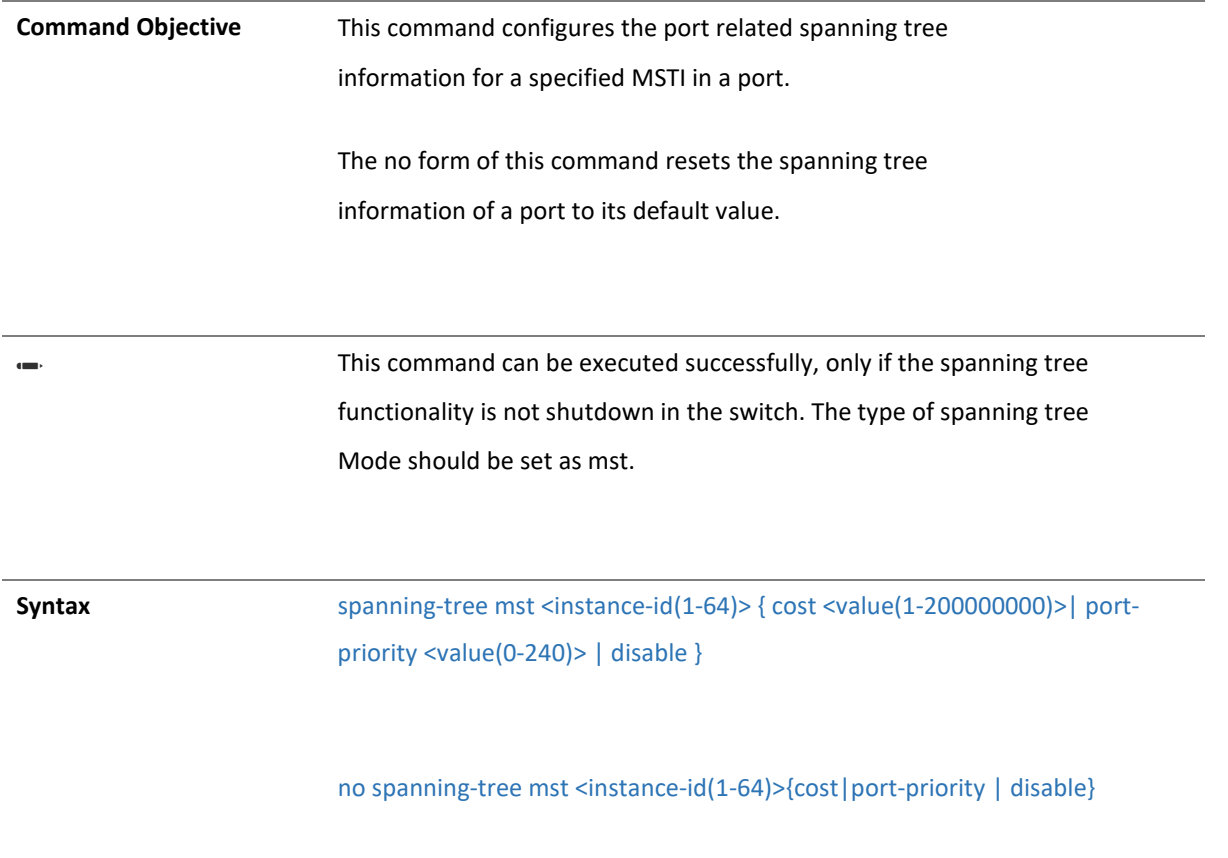

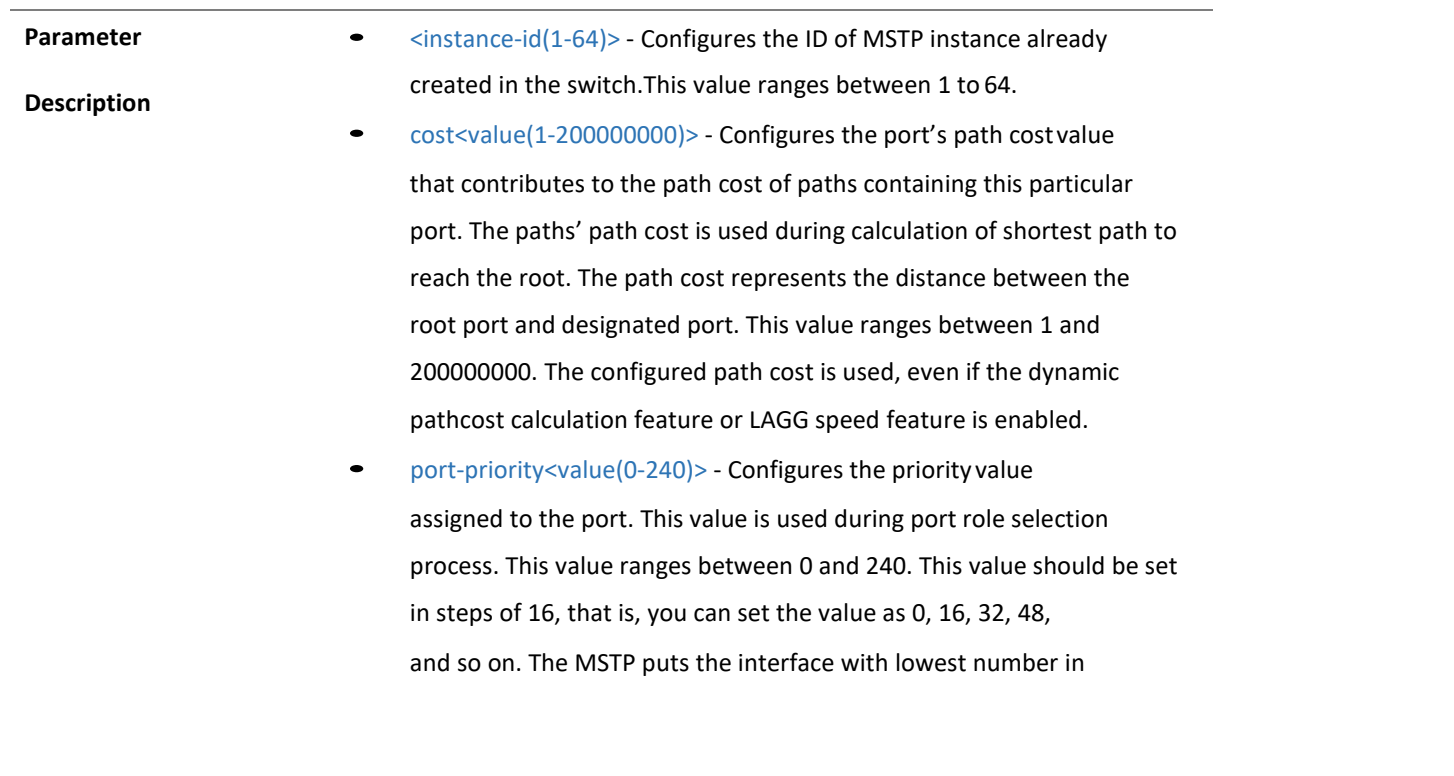

forwarding state and blocks all other interfaces, if all interfaces have the same priority value.

• disable - Disables the spanning tree operation on the port. The port does not take part in the execution of spanning tree operation for preventing undesirable loops in the network.

**Mode Interface Configuration Mode** 

#### 4.1.200 show spanning-tree - Summary, Blockedports, Pathcost

**Command Objective** This command displays spanning tree related information available in the switch for the current STP enabled in the switch. The information contain priority, address and timer details for root and bridge, status of dynamic pathcost calculation feature, status of spanning tree function, STP compatibility version used, configured spanning tree Mode, bridge and port level spanning tree statistics information, and details of ports enabled in the switch. The port details contain port ID, port role, port state, port cost, port priority and link type.

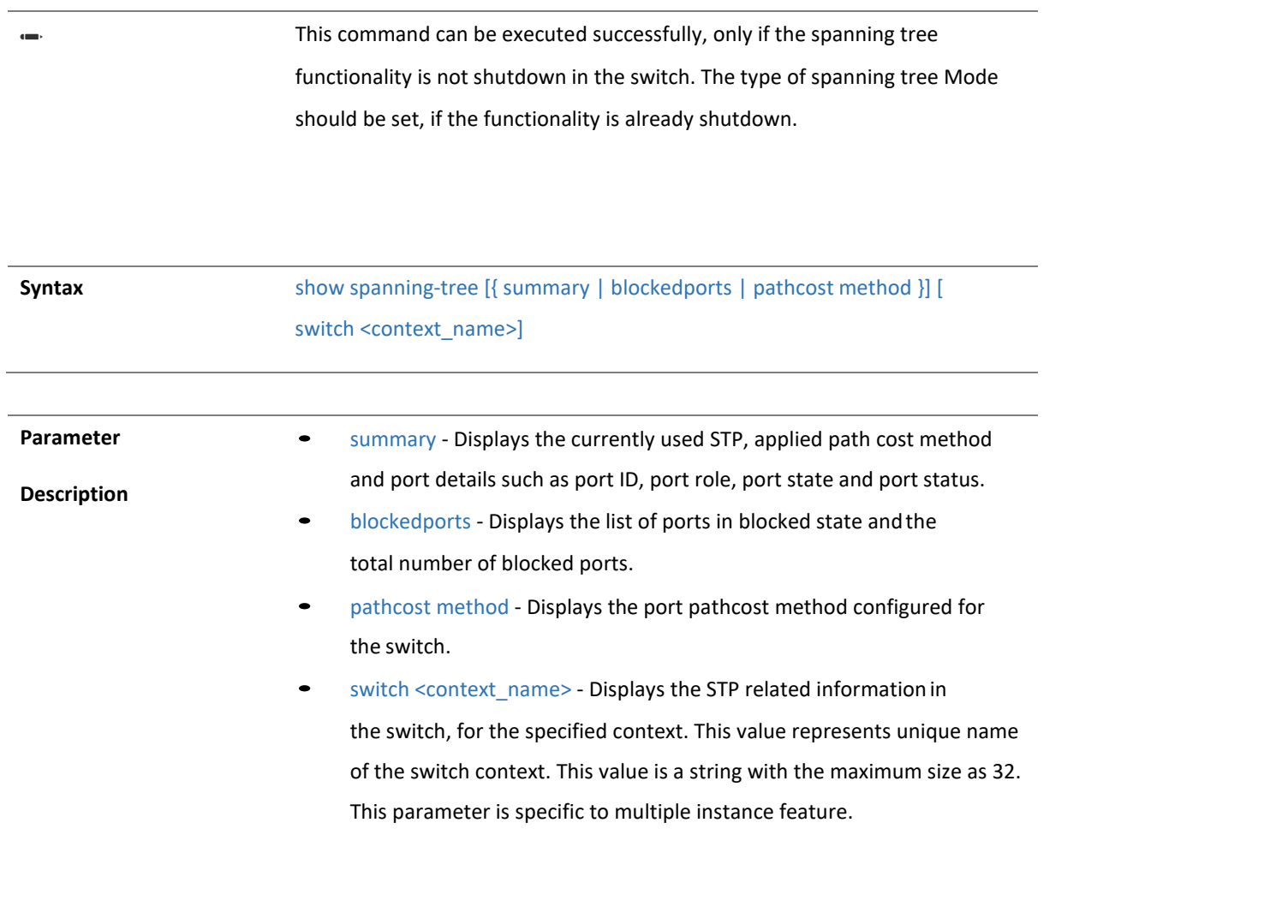

**Mode** Privileged EXEC Mode

#### 4.1.201 show spanning-tree detail

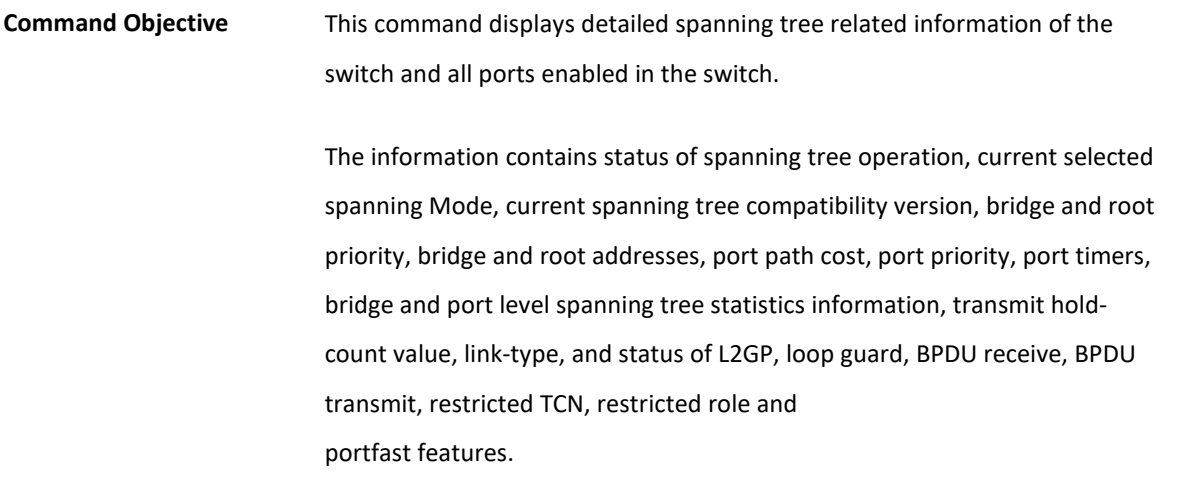

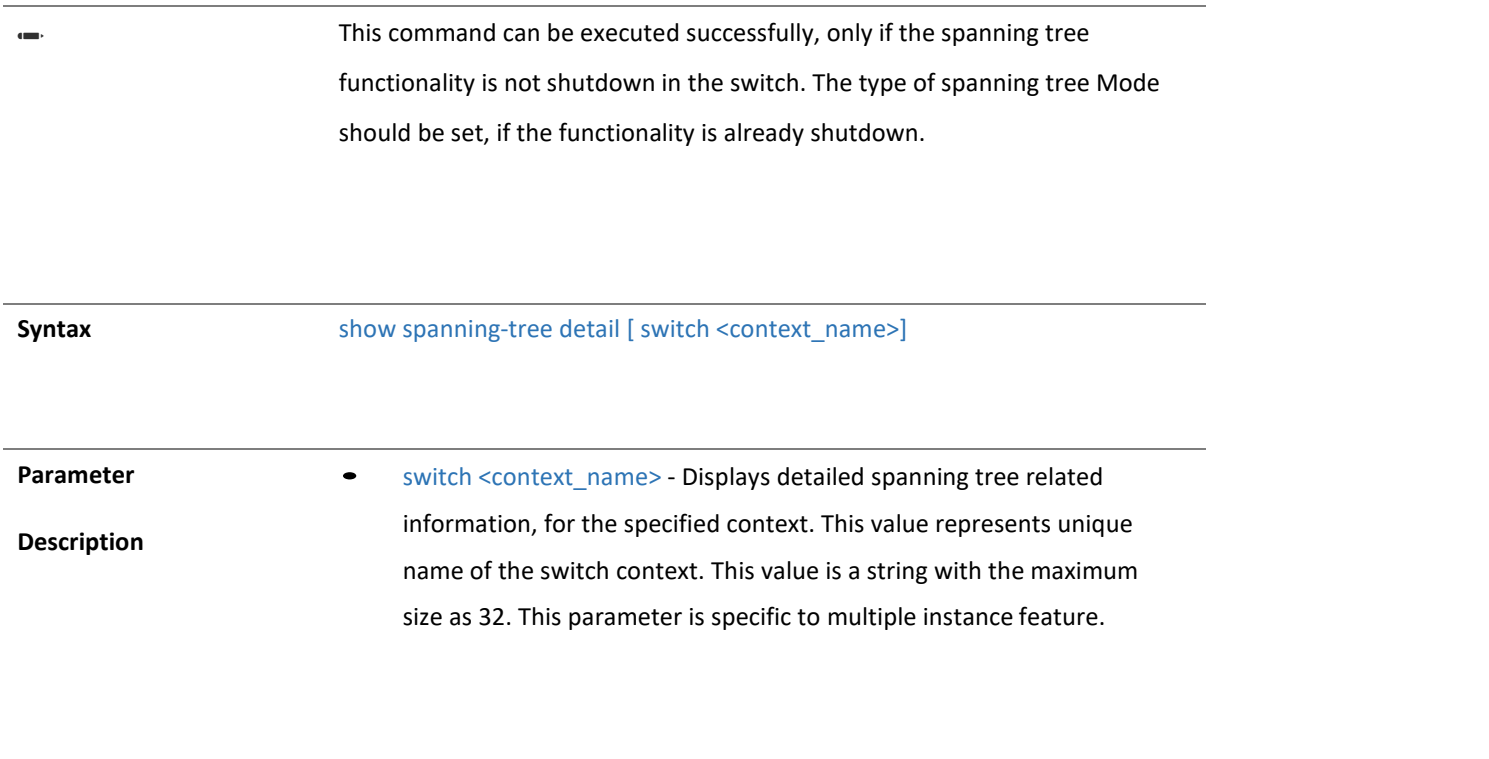

**Mode** Privileged EXEC Mode

### 4.1.202 show spanning-tree active

**Command Objective** This command displays spanning tree related information available in the switch for the current STP enabled in the switch. The information contains priority, address and timer details for root and bridge, status of dynamic pathcost calculation feature, status of spanning tree function, STP compatibility version used, configured spanning tree Mode, bridge and port level spanning tree statistics information, and details of ports enabled in the switch. The port details contain port ID, port role, port state, port cost, port priority and link type.

> This command can be executed successfully, only if the spanning tree functionality is not shutdown in the switch. The type of spanning tree Mode should be set, if the functionality is already shutdown.

**Syntax** show spanning-tree active [detail] [ switch <context\_name>]

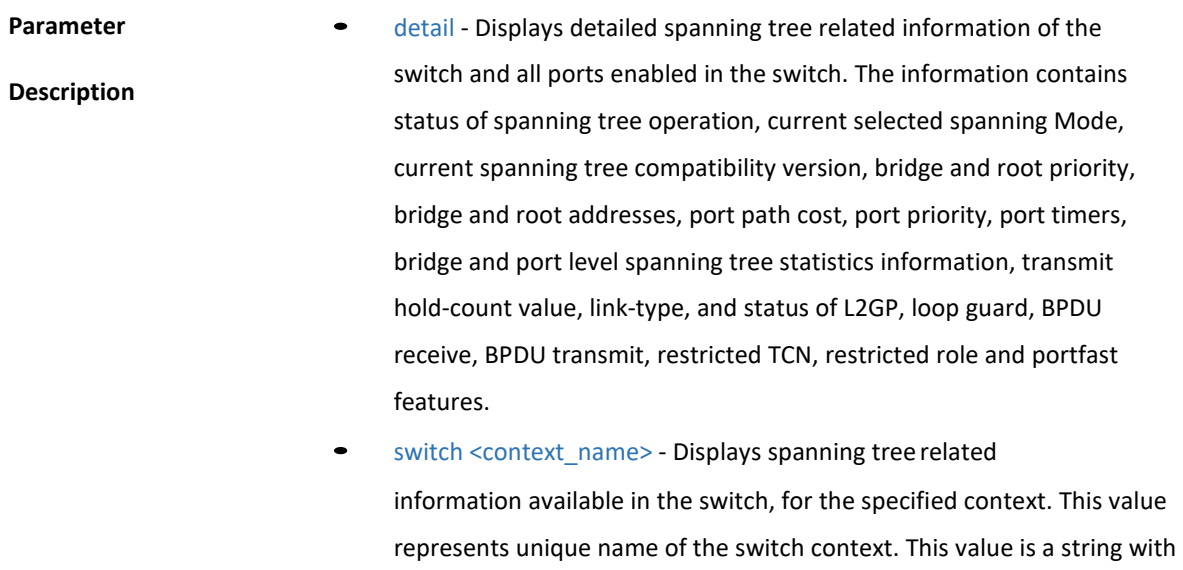

the maximum size as 32. This parameter is specific to multiple instance feature.

**Mode** Privileged EXEC Mode

#### 4.1.203 show spanning-tree interface

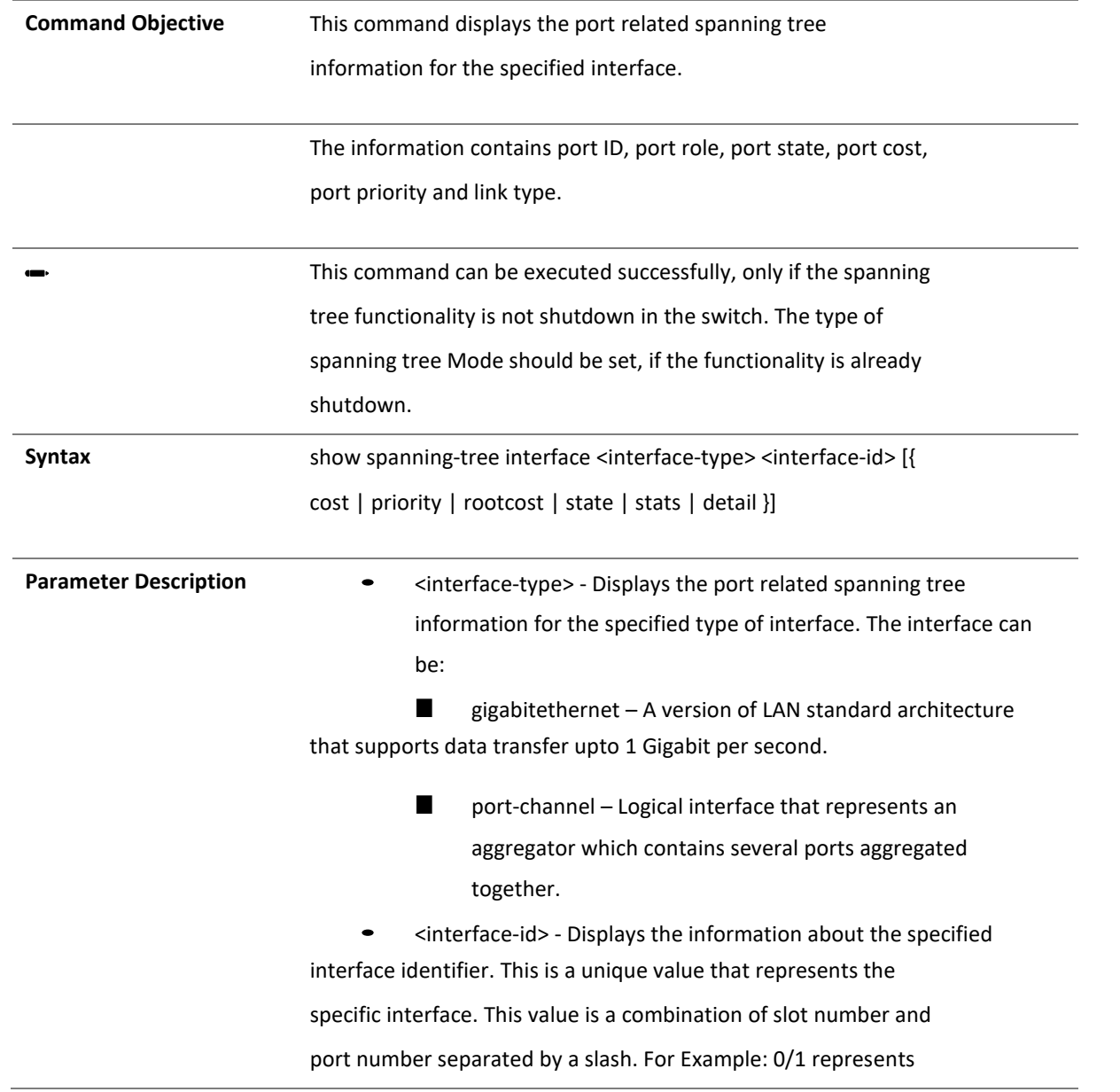

that the slot number is 0 and port number is 1. Only port-channel ID is provided, for interface type port-channel. For Example: 1 represents port-channel ID.

- cost Displays the cost of the port or instances assigned to that port.
	- priority Displays the priority of the port or instances assigned to

#### that port.

- rootcost Displays the root cost of the port or instances assigned to that port. The root cost defines the pathcost to reach the root bridge.
- state Displays the state of the port.
- stats Displays the port level spanning tree statisticsinformation.
- detail Displays detailed spanning tree related information for the port. The information contains current selected spanning Mode, bridge and root priority, bridge and root addresses, port path cost, port priority, port timers, bridge and port level spanning tree statistics information, link-type, and status of L2GP, loop guard, BPDU receive, BPDU transmit, restricted TCN, restricted role and portfast features.

**Mode** Privileged EXEC Mode

#### 4.1.204 show spanning-tree root

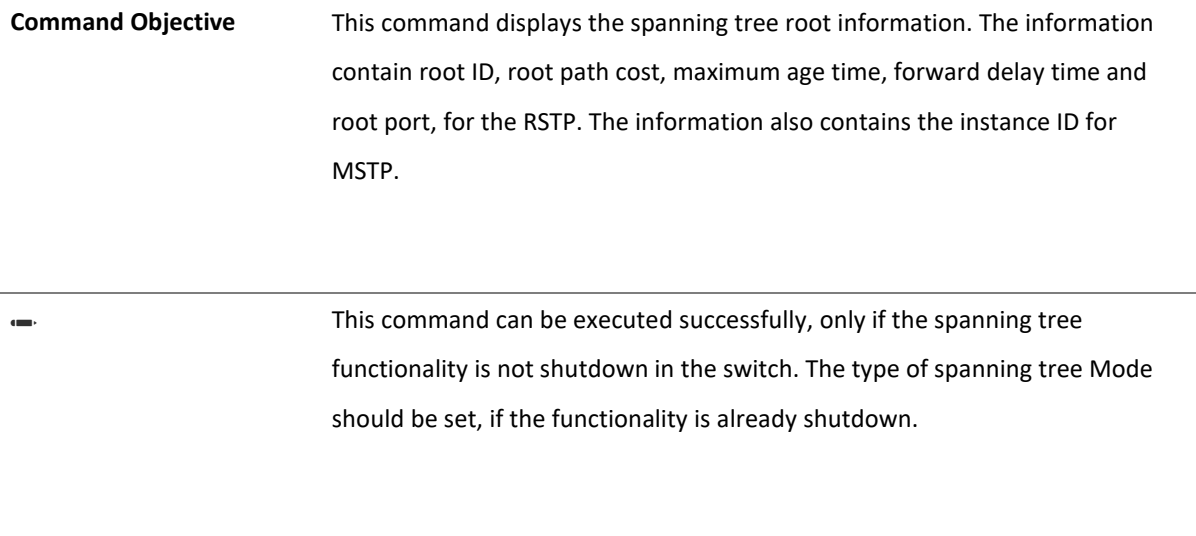

**Syntax** show spanning-tree root [{ address | cost | forward-time | id | max- age | port | priority | detail }] [ switch <context\_name>]

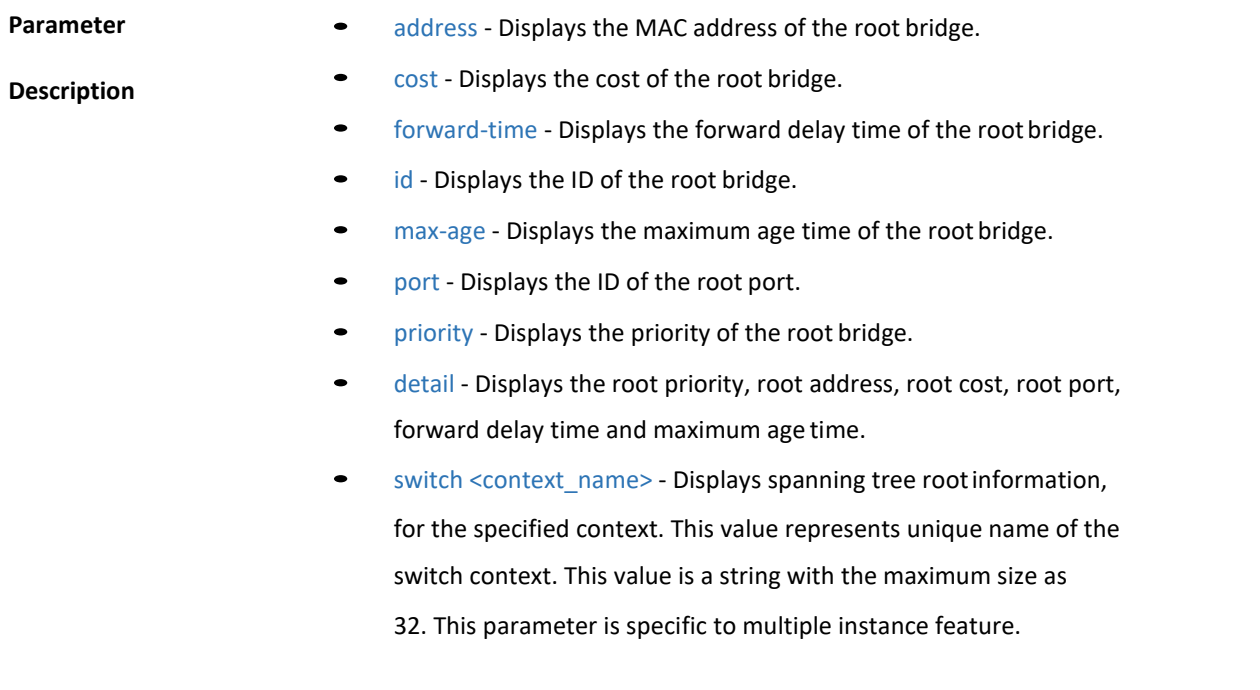

**Mode** Privileged EXEC Mode

4.1.205 show spanning-tree bridge

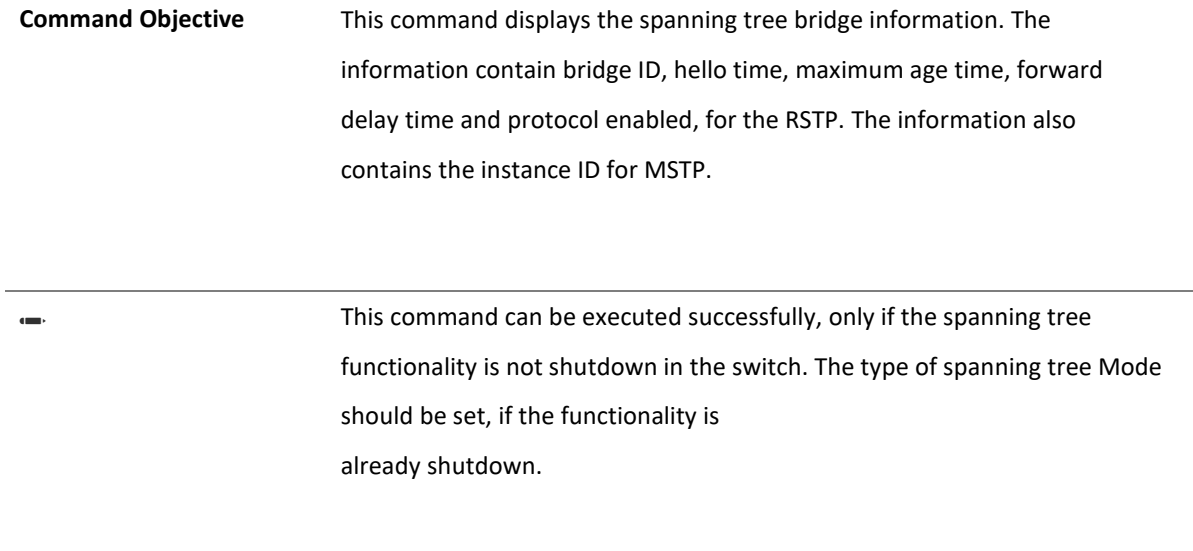

**Syntax** show spanning-tree bridge [{ address | forward-time | hello-time | id | maxage | protocol | priority | detail }] [ switch <context\_name>]

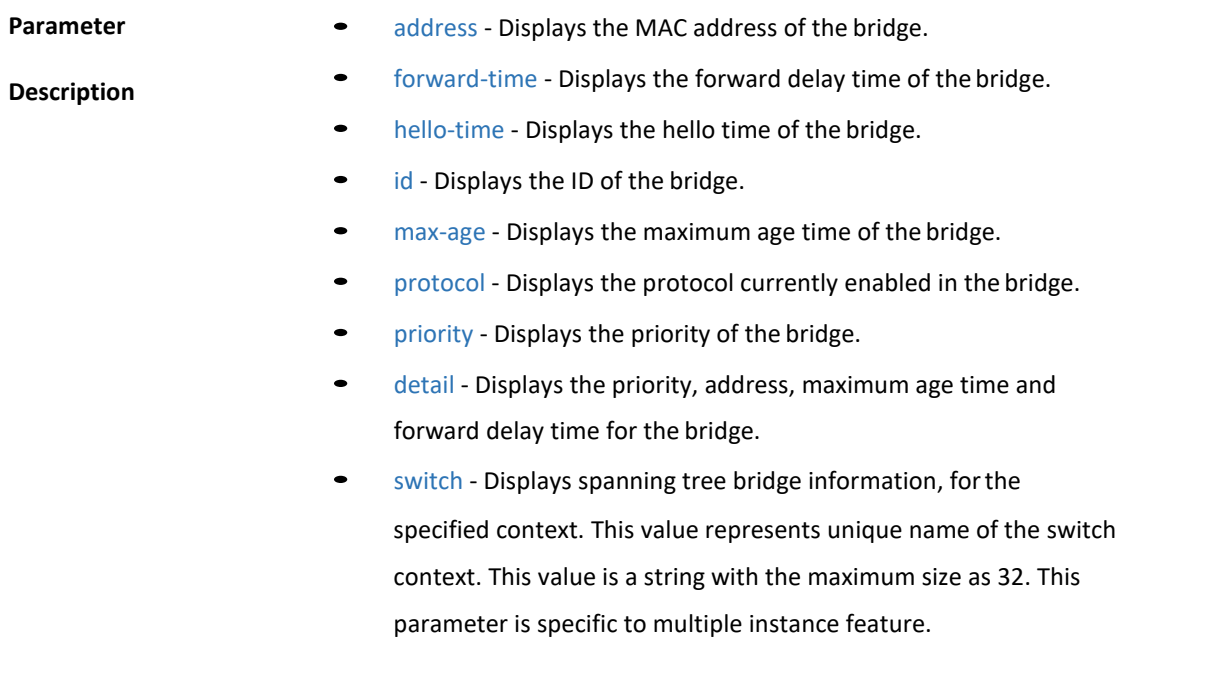

**Mode** Privileged EXEC Mode

4.1.206 show spanning-tree mst - CIST or specified mst Instance

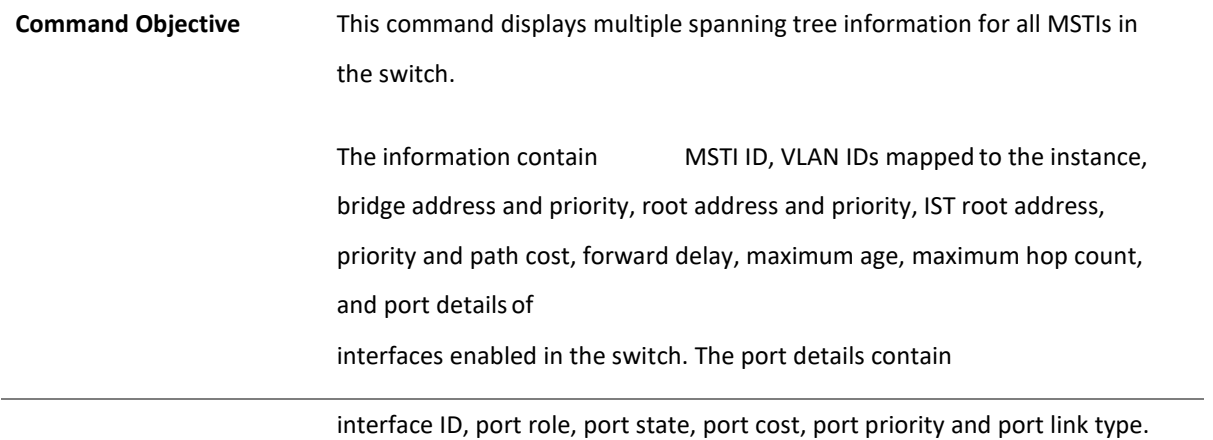

✏ This command can be executed successfully, only if the spanning tree functionality is not shutdown in the switch. The type of spanning tree Mode should be set as mst.

**Syntax** show spanning-tree mst [<instance-id(1-64)>] [detail] [ switch <context\_name>]

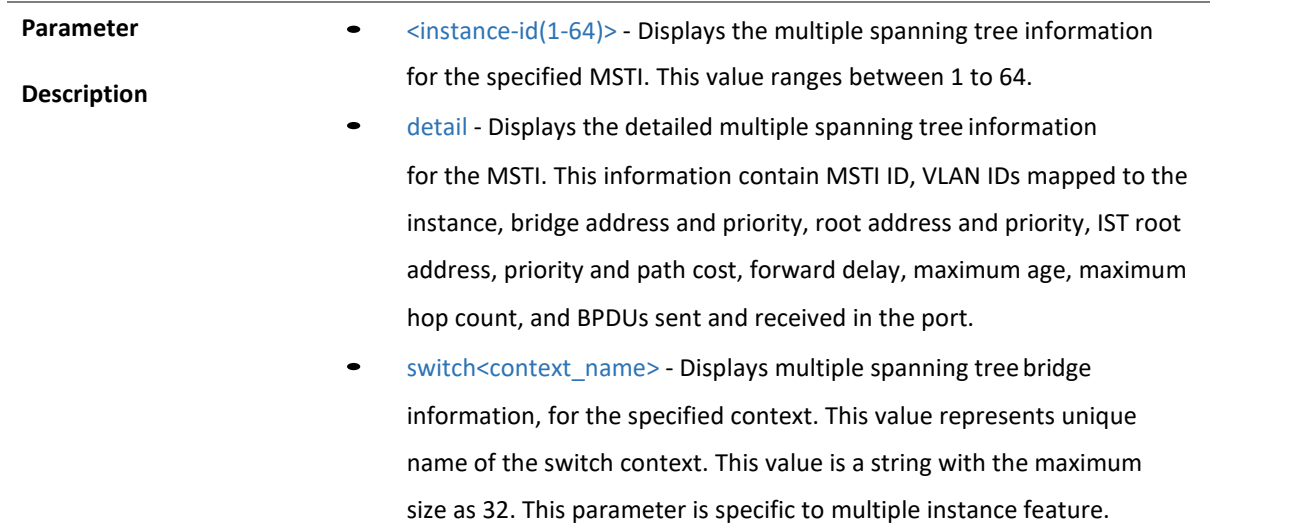

**Mode** Privileged EXEC Mode

4.1.207 show spanning-tree mst configuration

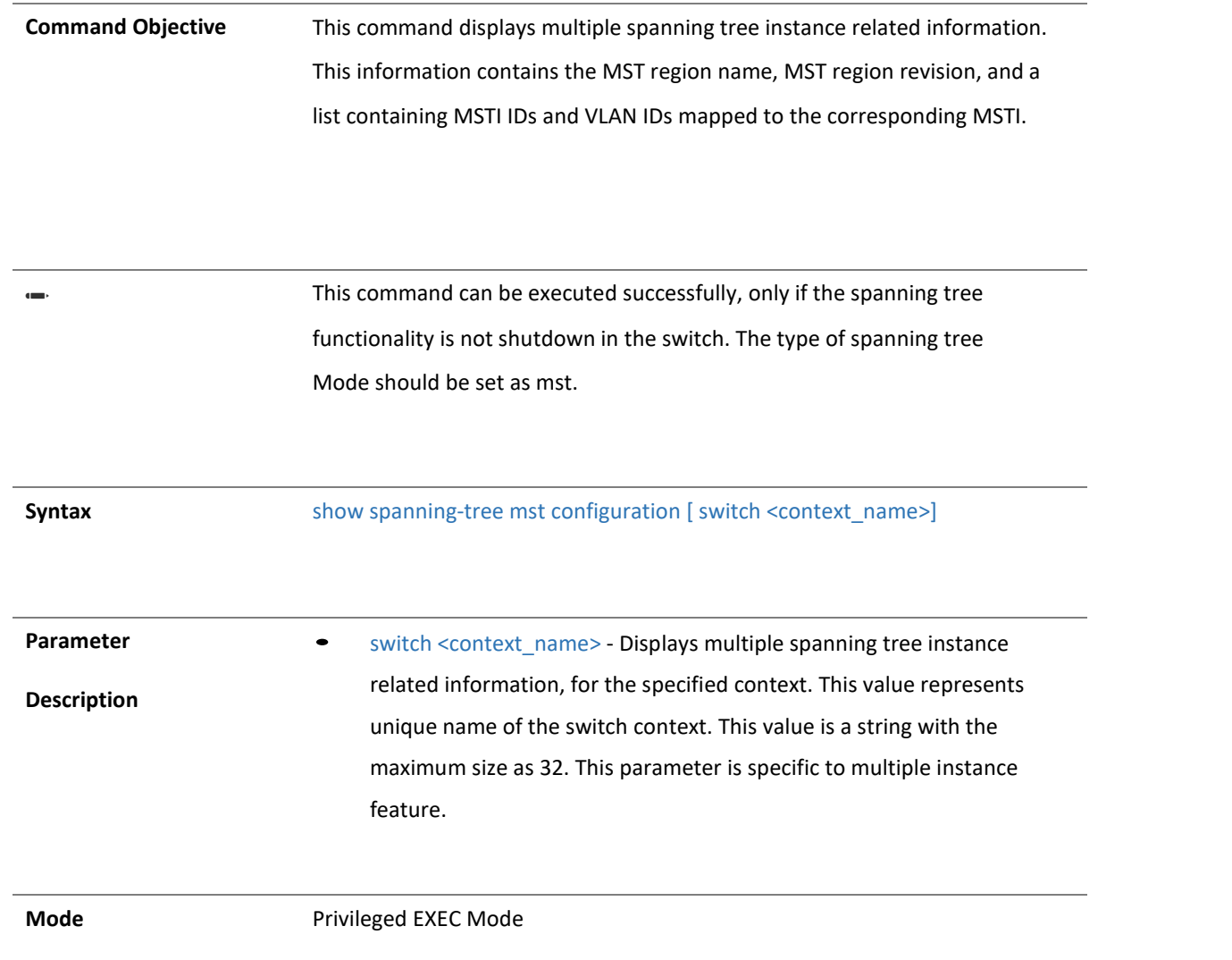

Copyright 2023 TRENDnet. All Rights Reserved.

#### 4.1.208 show spanning-tree mst - Port Specific Configuration

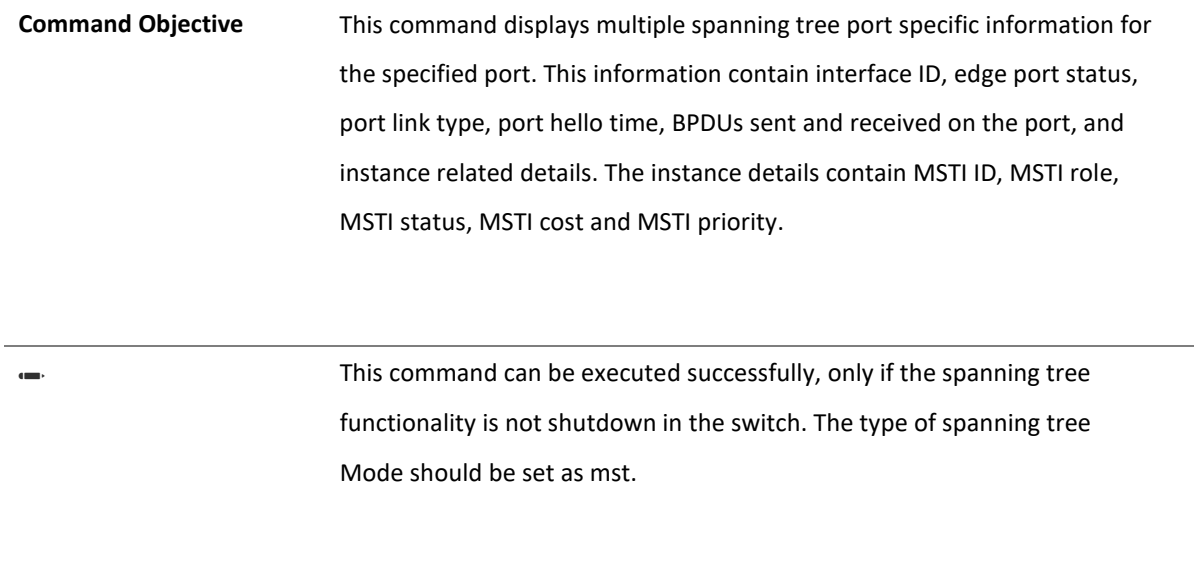

**Syntax** show spanning-tree mst [<instance-id(1-64)>] interface <interface- type> <interface-id> [{ stats | hello-time | detail }]

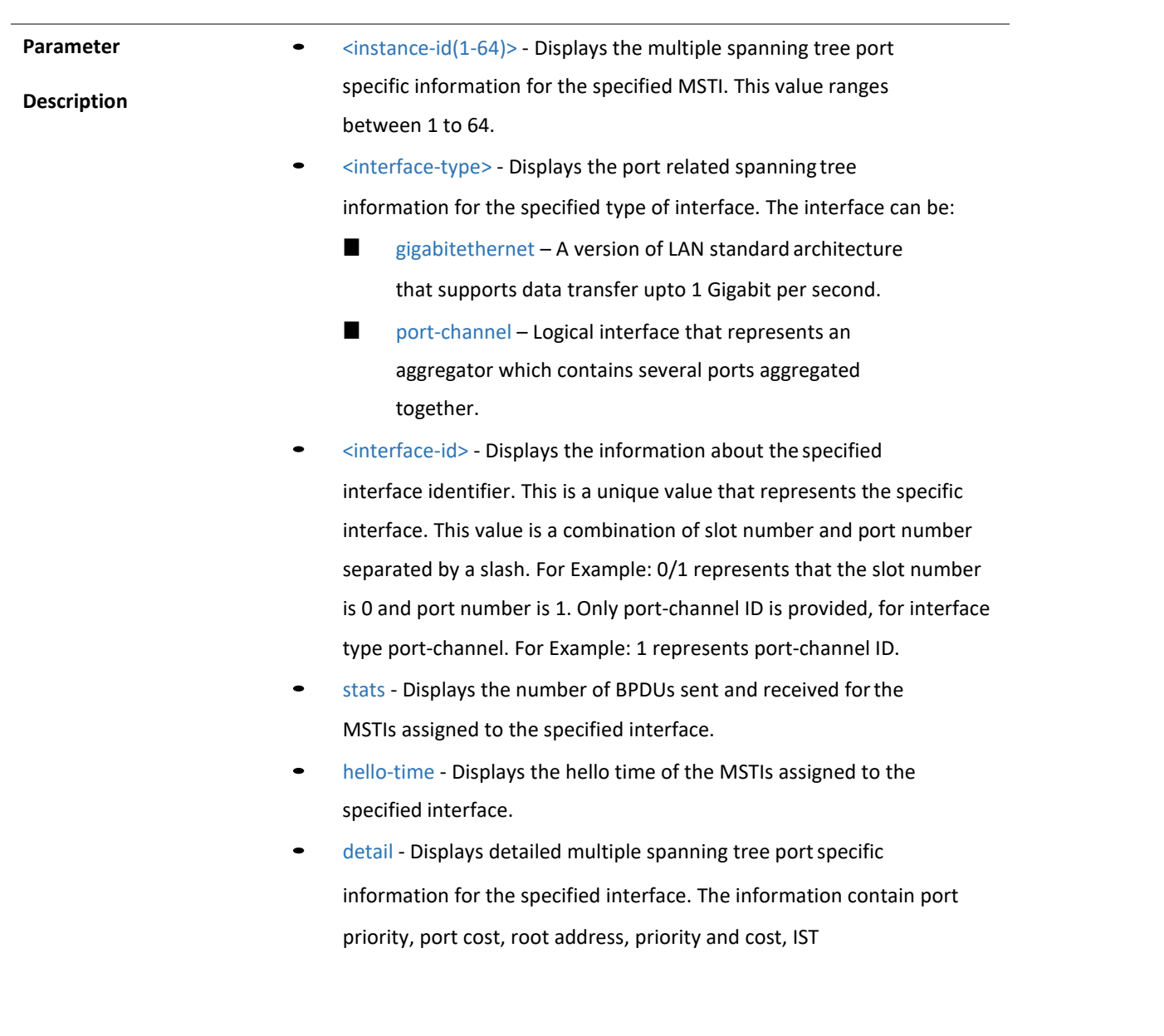
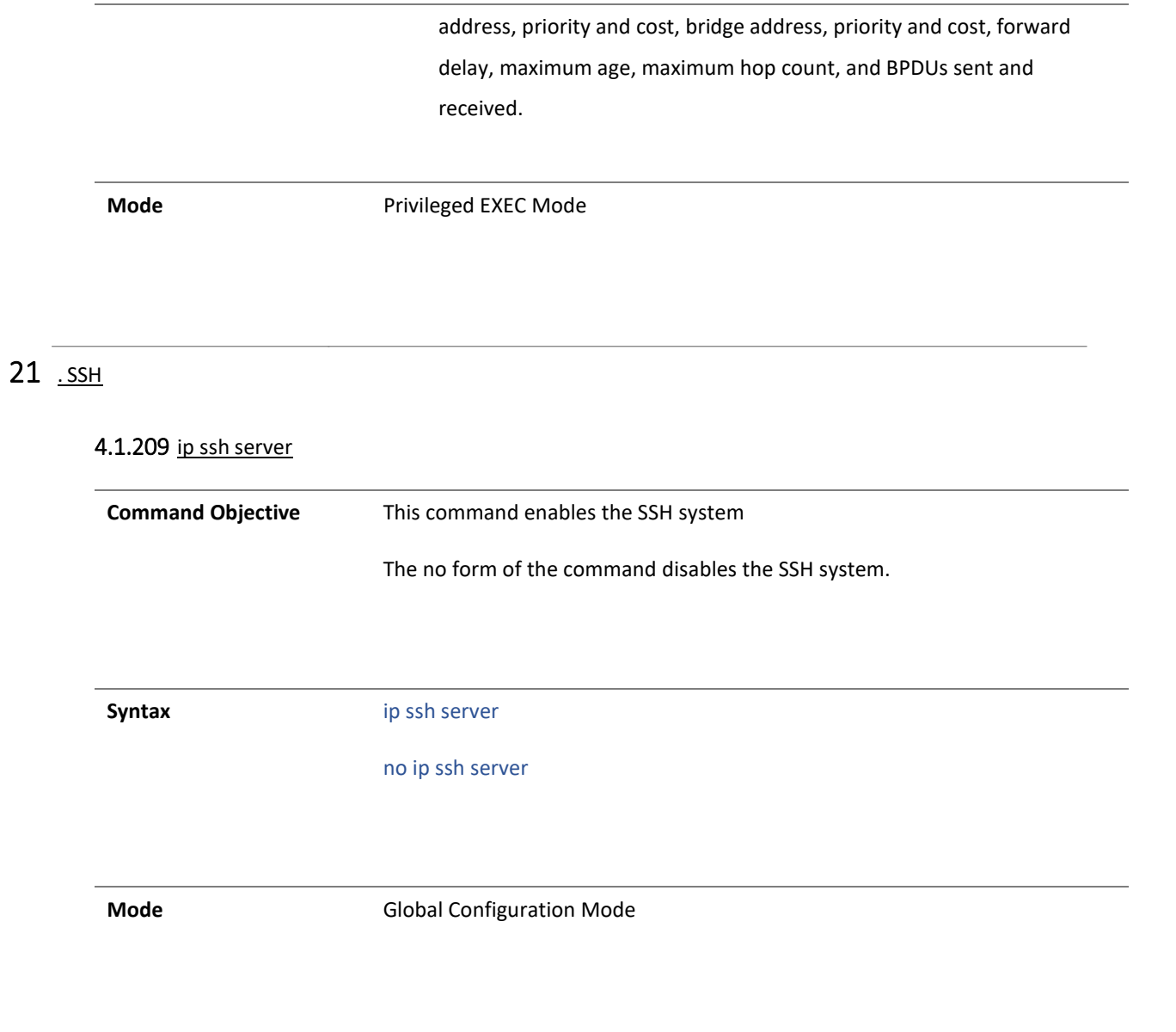

#### 4.1.210 show ssh-configurations

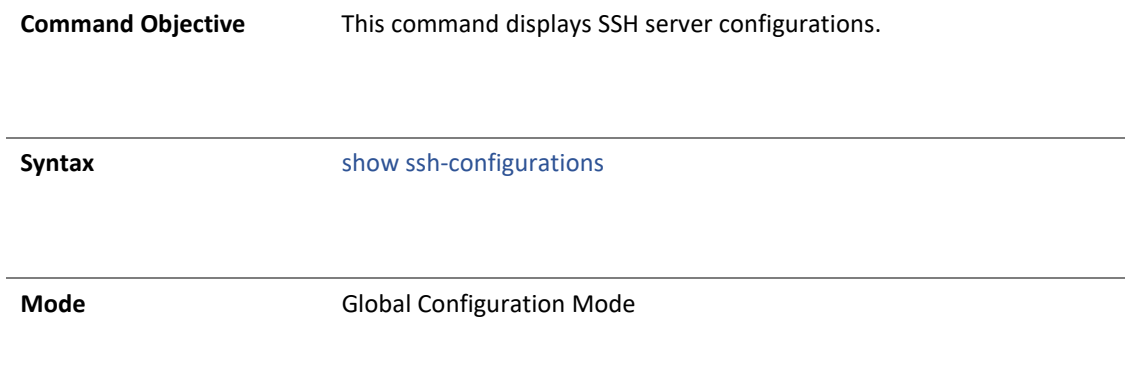

#### 22 .ssL

#### 4.1.211 show ip http secure server status

**Command Objective** This command displays SSL status and configuration information. Information such as HTTP secure server status, HTTP secure server ciphersuite are displayed.

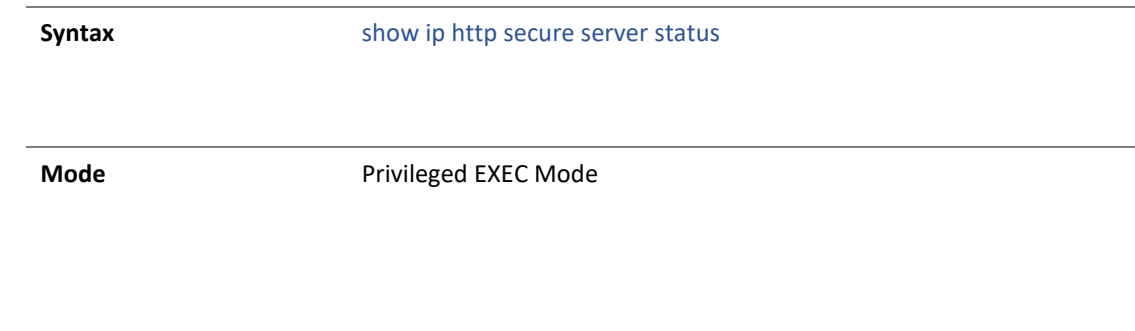

#### 4.1.212 ip http secure server

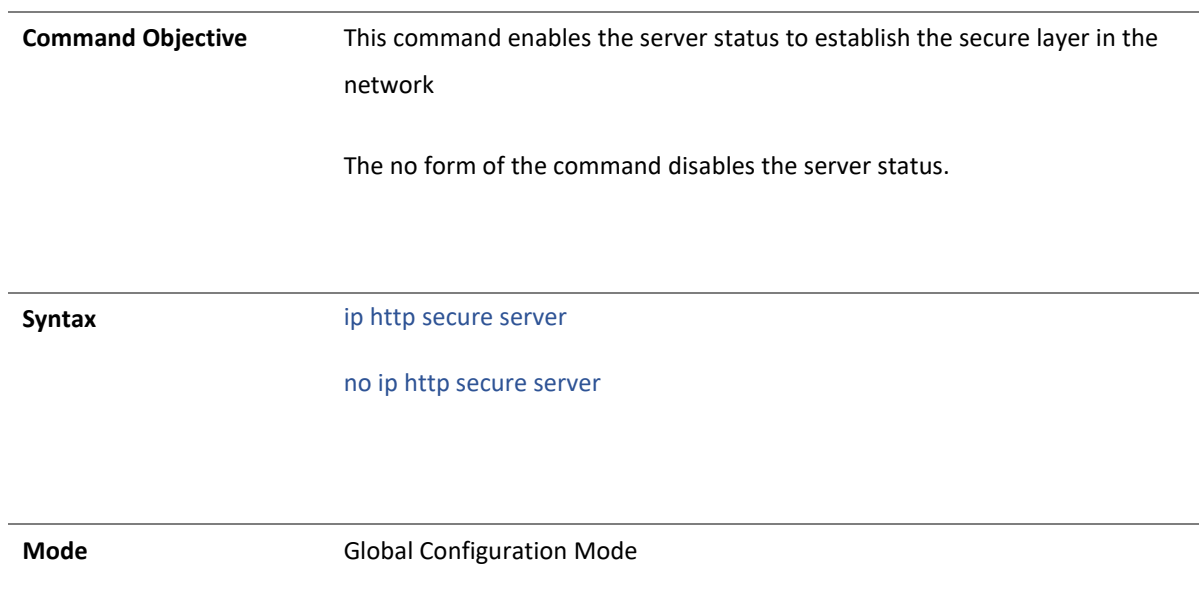

#### 23 SYSLOG

#### 4.1.213 show logging-server

**Command Objective** This command displays the information about the syslog logging server table.

**Syntax** show logging-server

**Mode** Privilege EXEC Mode

#### 4.1.214 show logging

**Command Objective** This command displays all the logging status and configuration information.

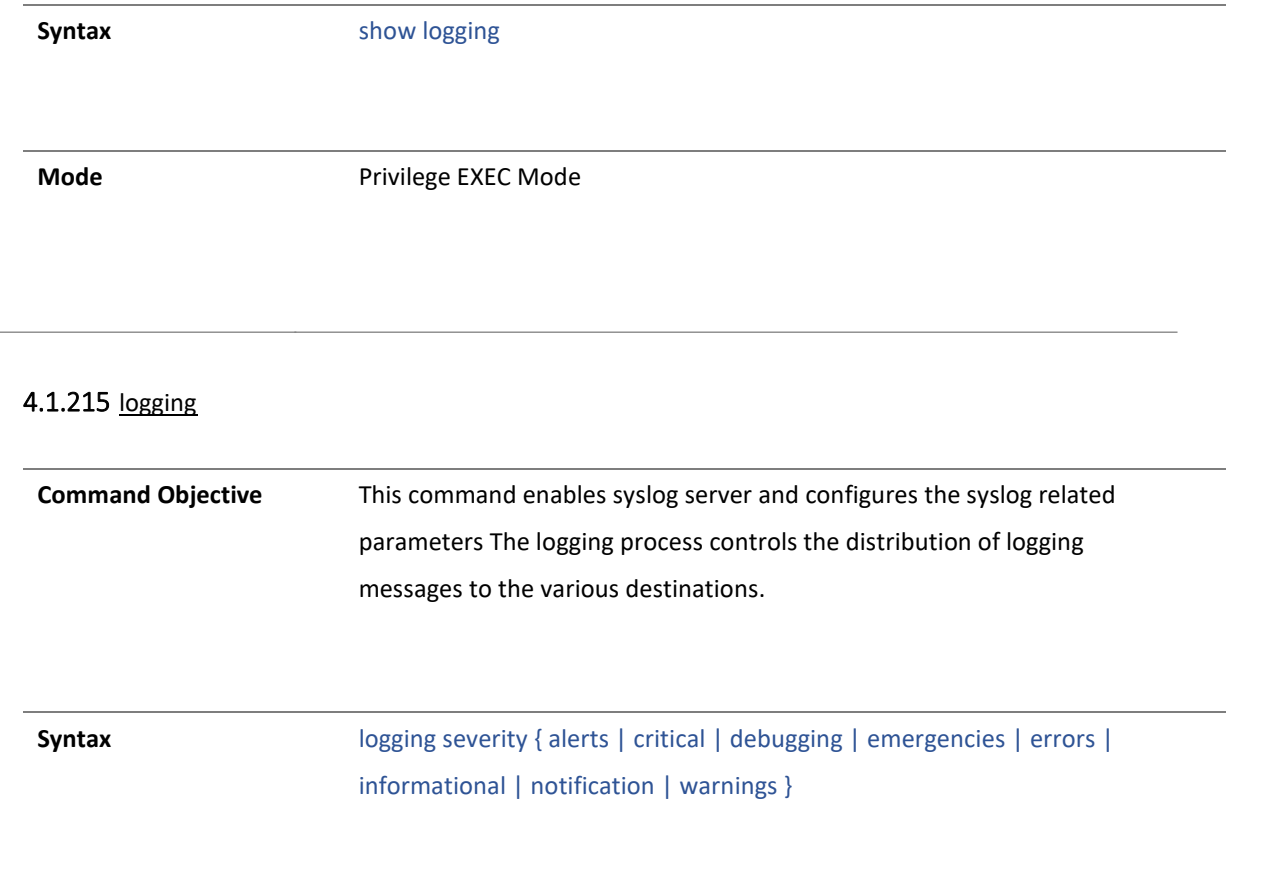

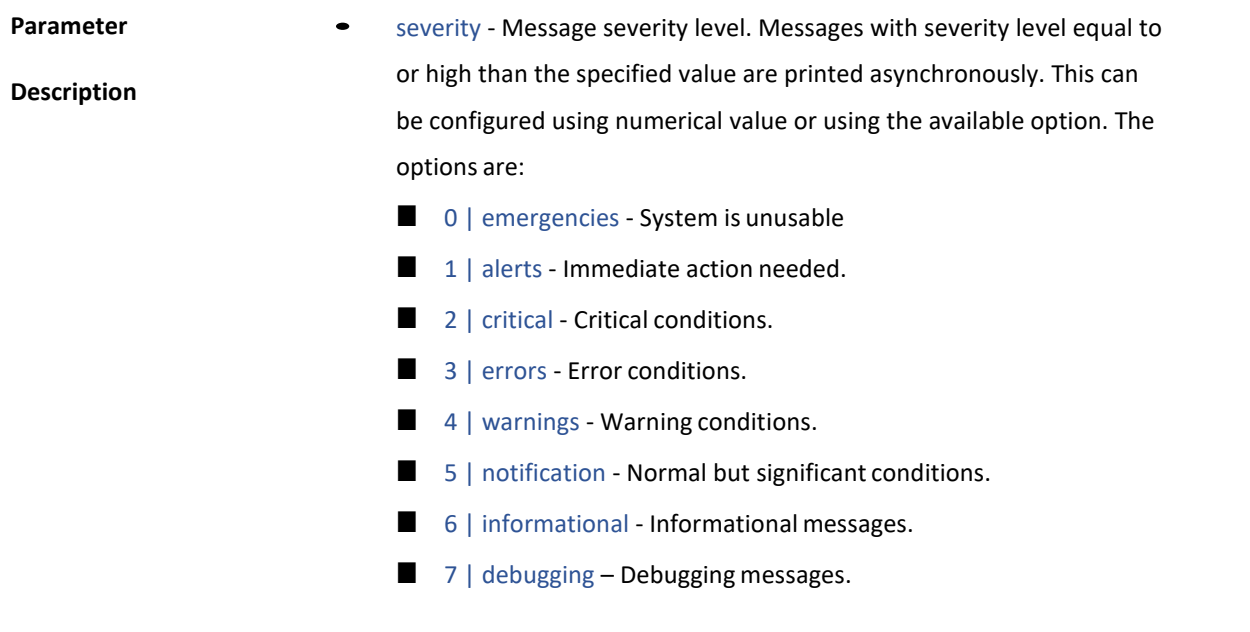

**Mode** Global Configuration Mode

4.1.216 logging-service

**Command Objective** This command enables/disables syslog server.

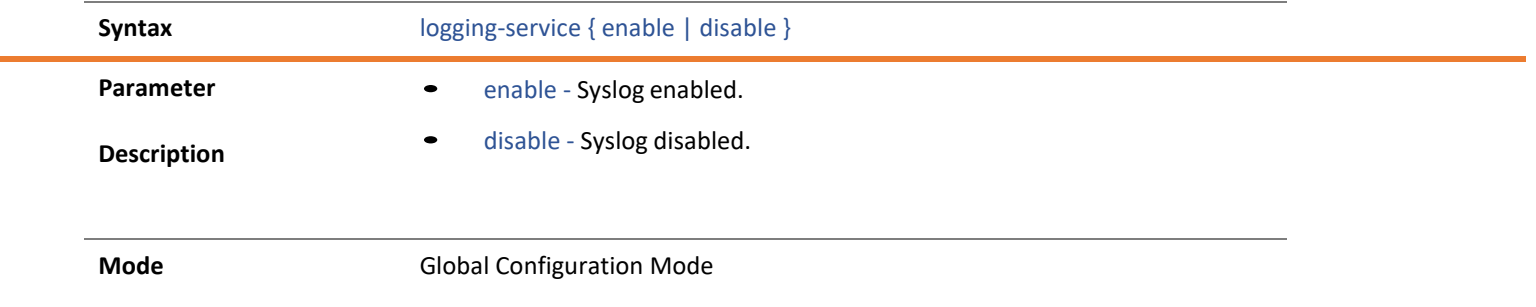

#### 4.1.217 clear logs

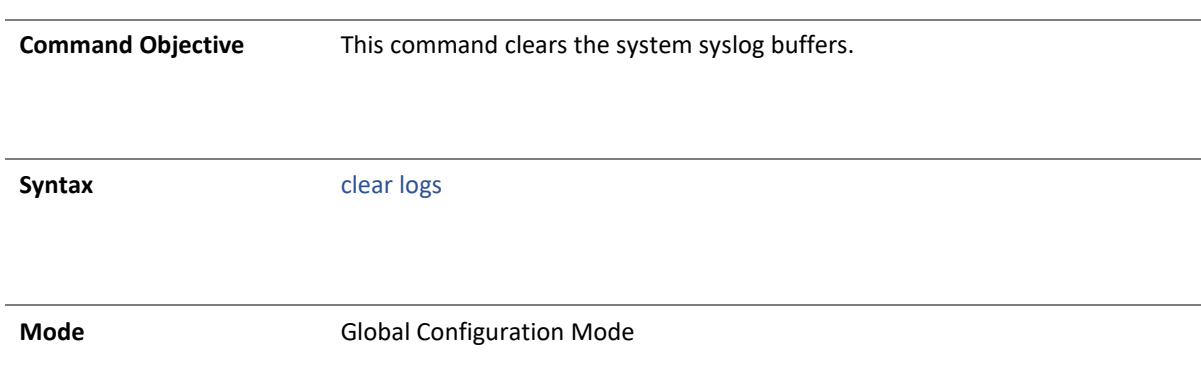

#### 4.1.218 logging server

**Command Objective** This command configures a server table to log an entry in it. The no form of command deletes an entry from the server table.

**Syntax** logging-server {facility {local0 | local1 | local2 | local3 | local4 | local5 | local6 | local7}} {severity { emergencies | alerts | critical | errors | warnings | notification | informational| debugging}} {ipv4 <ucast\_addr> |ipv6 <ip6\_addr> | <string>} [ port <integer(0-65535)>]

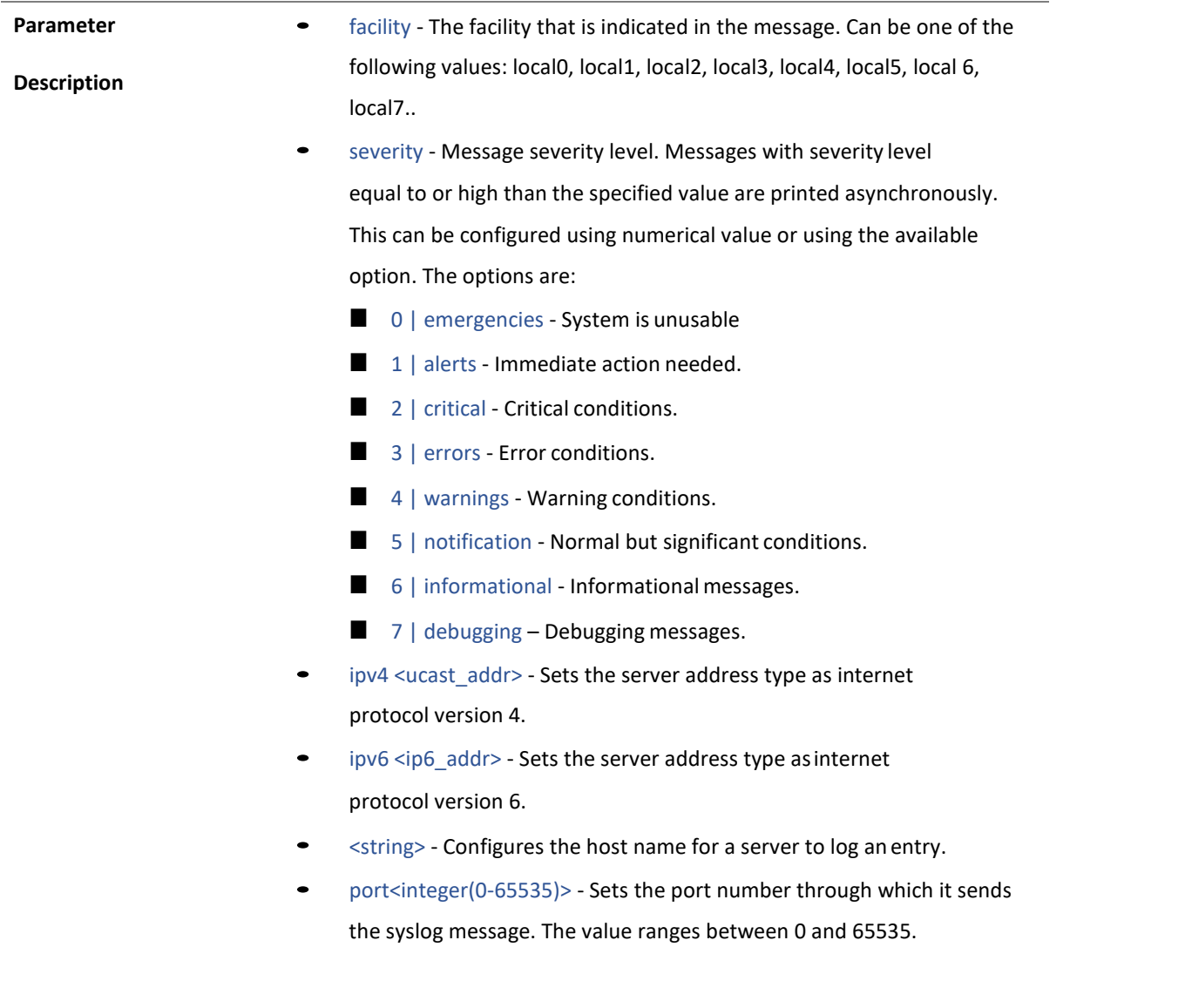

**Mode** Global Configuration Mode

## 24 . VLAN

#### 4.1.219 vlan

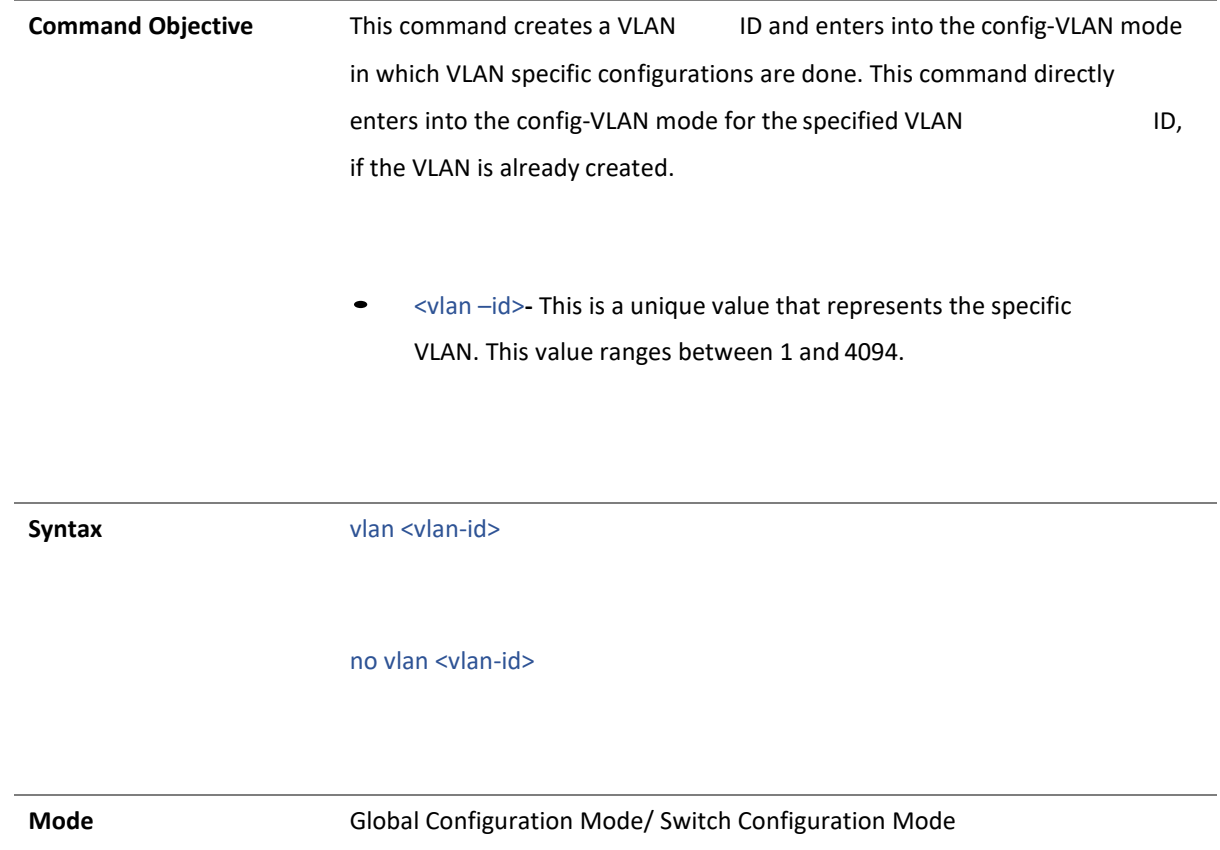

4.1.220 ports

**Command Objective** This command statically configures a VLAN entry with the required member ports, untagged ports and/or forbidden ports, and activates the VLAN. The VLAN can also be activated using the vlan active command.

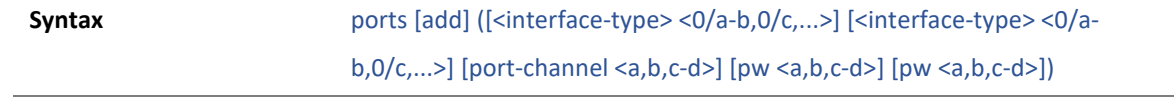

[untagged (<interface-type> <0/a-b,0/c,...> [<interface-type> <0/a-b,0/c,...>] [port-channel <a,b,c-d>] [pw <a,b,c-d>] [ac <a,b,c-d>] [all])] [forbidden <interface-type> <0/a-b,0/c,...> [<interface-type> <0/a-b,0/c,...>] [portchannel <a,b,c-d>] [pw <a,b,c-d>][ac <a,b,c-d>]] [name <vlan-name>]

no ports [<interface-type> <0/a-b,0/c,...>] [<interface-type> <0/a- b,0/c,...>] [port-channel <a,b,c-d>] [pw <a,b,c-d>] [ac <a,b,c-d>] [all] [untagged ([<interface-type> <0/a-b,0/c,...>] [<interface-type> <0/a- b,0/c,...>] [portchannel <a,b,c-d>] [pw <a,b,c-d>] [ac <a,b,c-d>] [all])] [forbidden ([<interface-type> <0/a-b,0/c,...>] [<interface-type> <0/a- b,0/c,...>] [portchannel <a,b,c-d>] [pw <a,b,c-d>] [ac <a,b,c-d>] [all])] [name <vlan-name>]

#### **Parameter**

**Description**

- add Appends the new configured ports to the existing member port list of the vlan.
- <interface-type> Configures the ports that should be set asa member of the VLAN.
- port-channel Sets the list of port channel interfaces or a specific port channel identifier. Use comma as a separator without space while configuring list of interfaces. Example: 1,3.
- pw Configures the Pseudo wire interface as member port. When the pseudo wire interface is mapped to a specific VLAN, the interface structures are created. This value ranges between 1 and 65535.
	- Maximum number of8 interfaces supported in the system is 100.
- ac <a,b, c-d>- Configures the specified attachment circuit interface as a member port. This value ranges between 1 and 65535. Use comma as a separator without space while configuring list of interfaces. Example: 1,3.
- all- Deletes all configured member ports for the VLAN and sets the member ports as none. This option is available only in the no form of the command.
- untagged<interface-type> <0/a-b,0/c,...>- Configures the ports that should be used for the VLAN to transmit egress packets as untagged packets.
- forbidden<interface-type> <0/a-b,0/c,...>- Configures the ports that should never receive packets from the VLAN.
- name<vlan-name>- Configures the unique name of the VLAN. This name is used to identify the VLAN and is an administratively assigned string with the maximum size as 32.

**Mode** Config-VLAN Mode

#### 4.1.221 exit

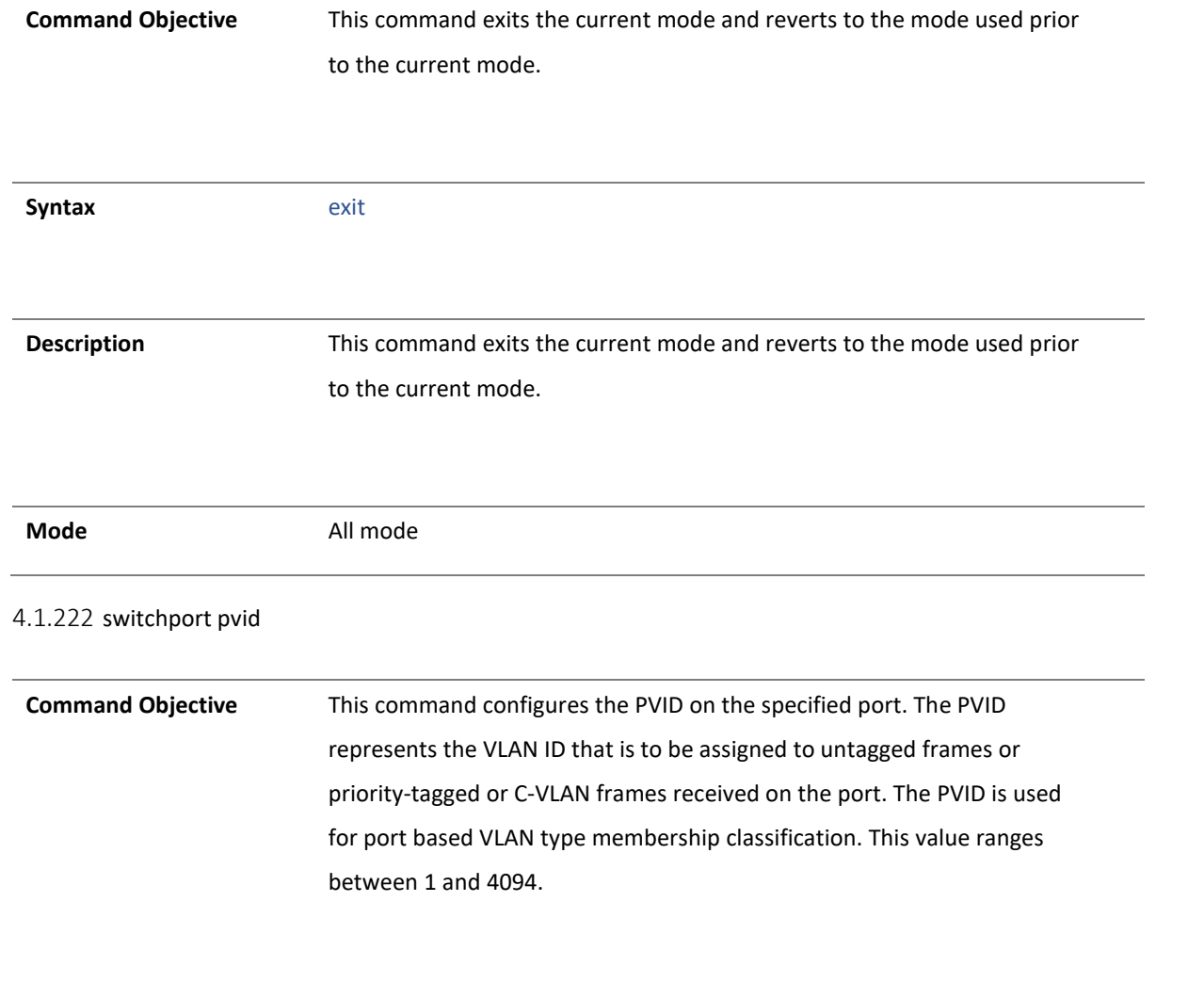

**Syntax** switchport pvid <vlan-id>

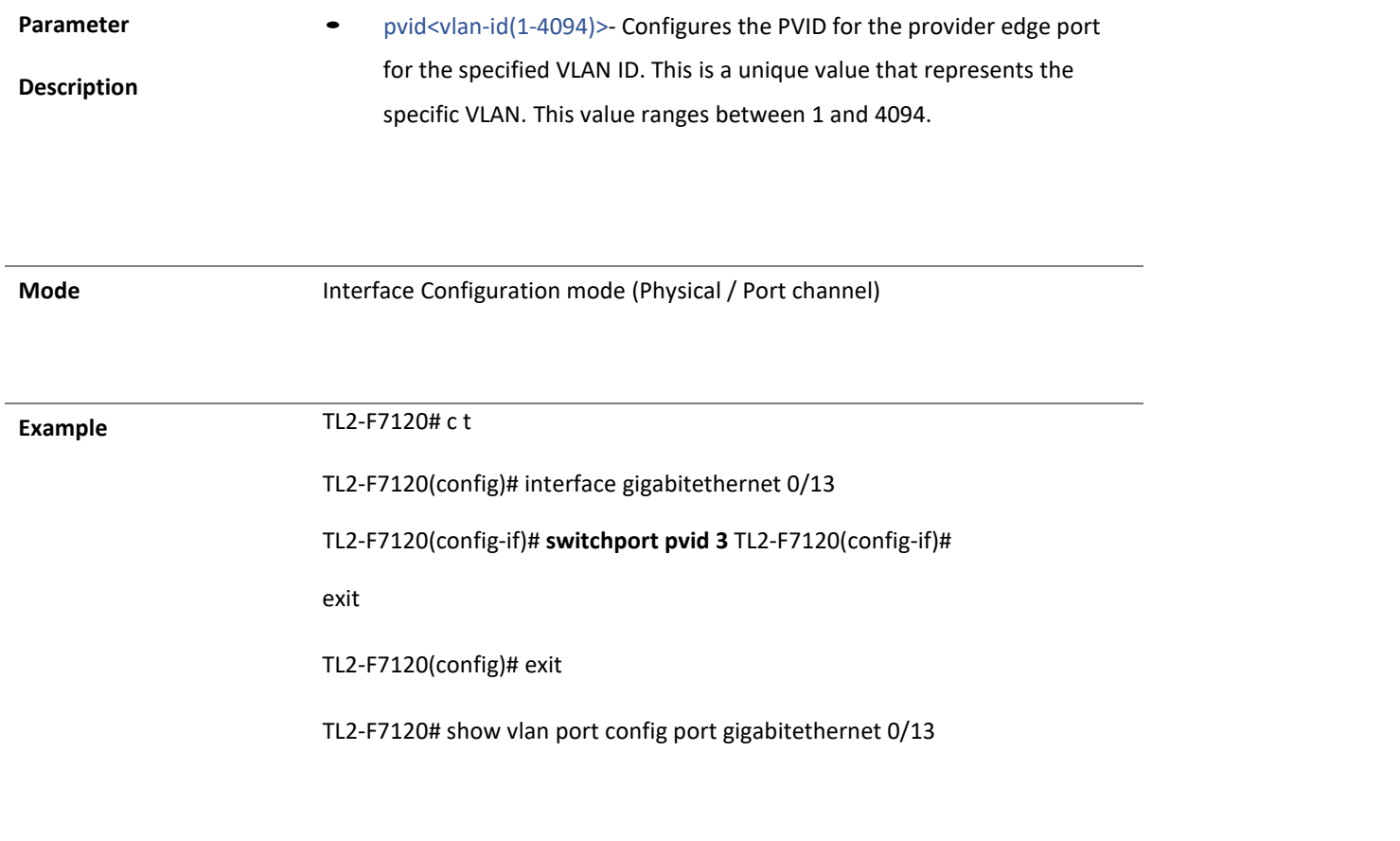

**Vlan Port configuration table**

-------------------------------

Port Gi0/13

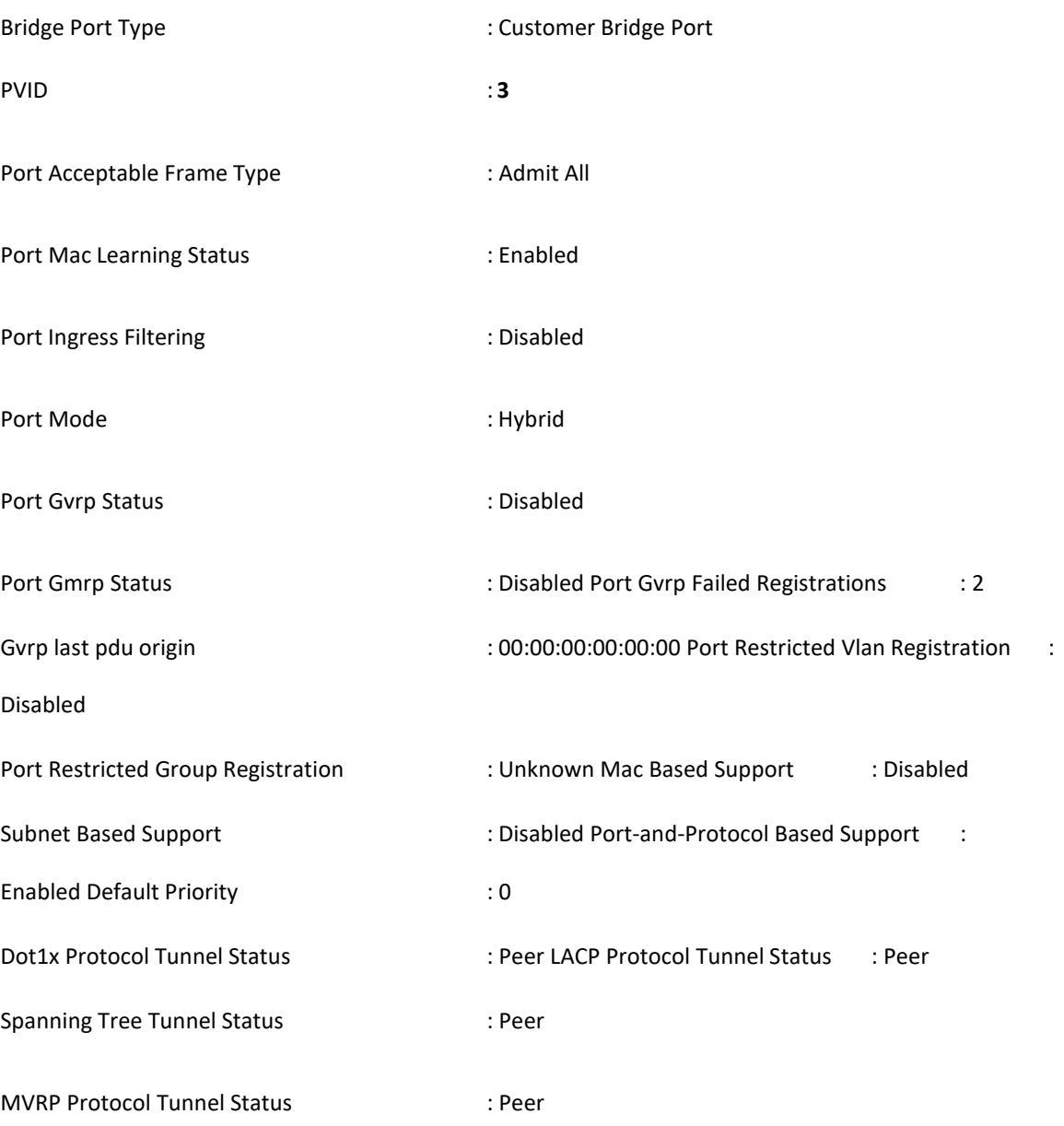

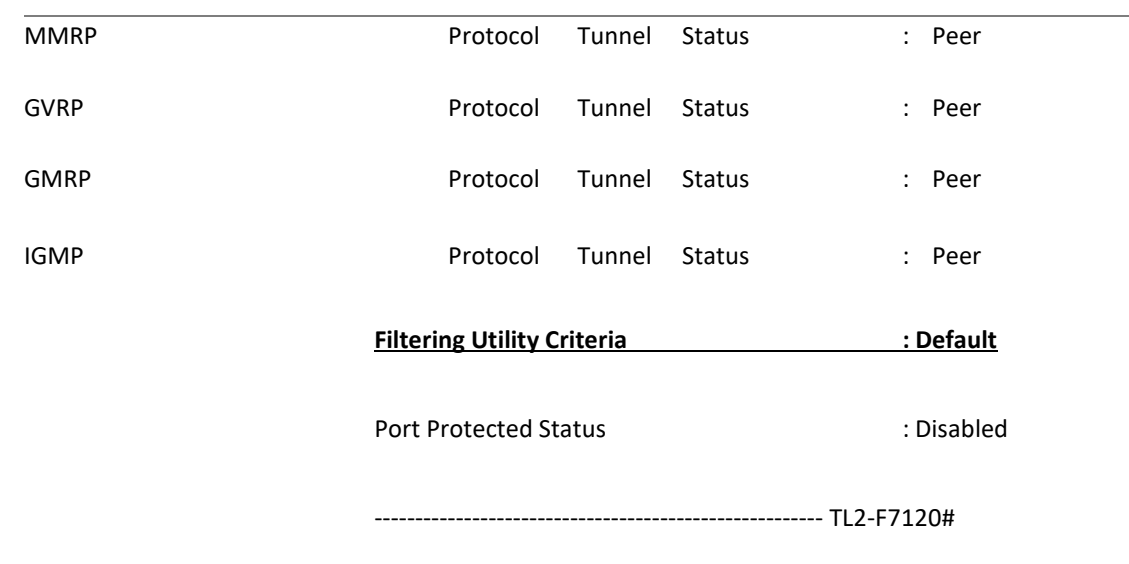

4.1.223 switchport acceptable-frame-type

**Command Objective** This command is to configure the acceptable frame types for a port.

**Parameter Description** • all- Configures the acceptable frame type as all. All tagged, untagged and priority tagged frames received on the port are

**Syntax** switchport acceptable-frame-type {all | tagged |

untaggedAndPrioritytagged }

accepted and subjected to ingress filtering.

• tagged- Configures the acceptable frame type astagged.

• untaggedAndPrioritytagged- Configures the acceptable frame type as untagged and priority tagged. Only the untagged or priority tagged frames received on the port are accepted and subjected to ingress filtering. The tagged frames received onthe port are rejected.

**Mode** Interface Configuration mode (Physical / Port channel)

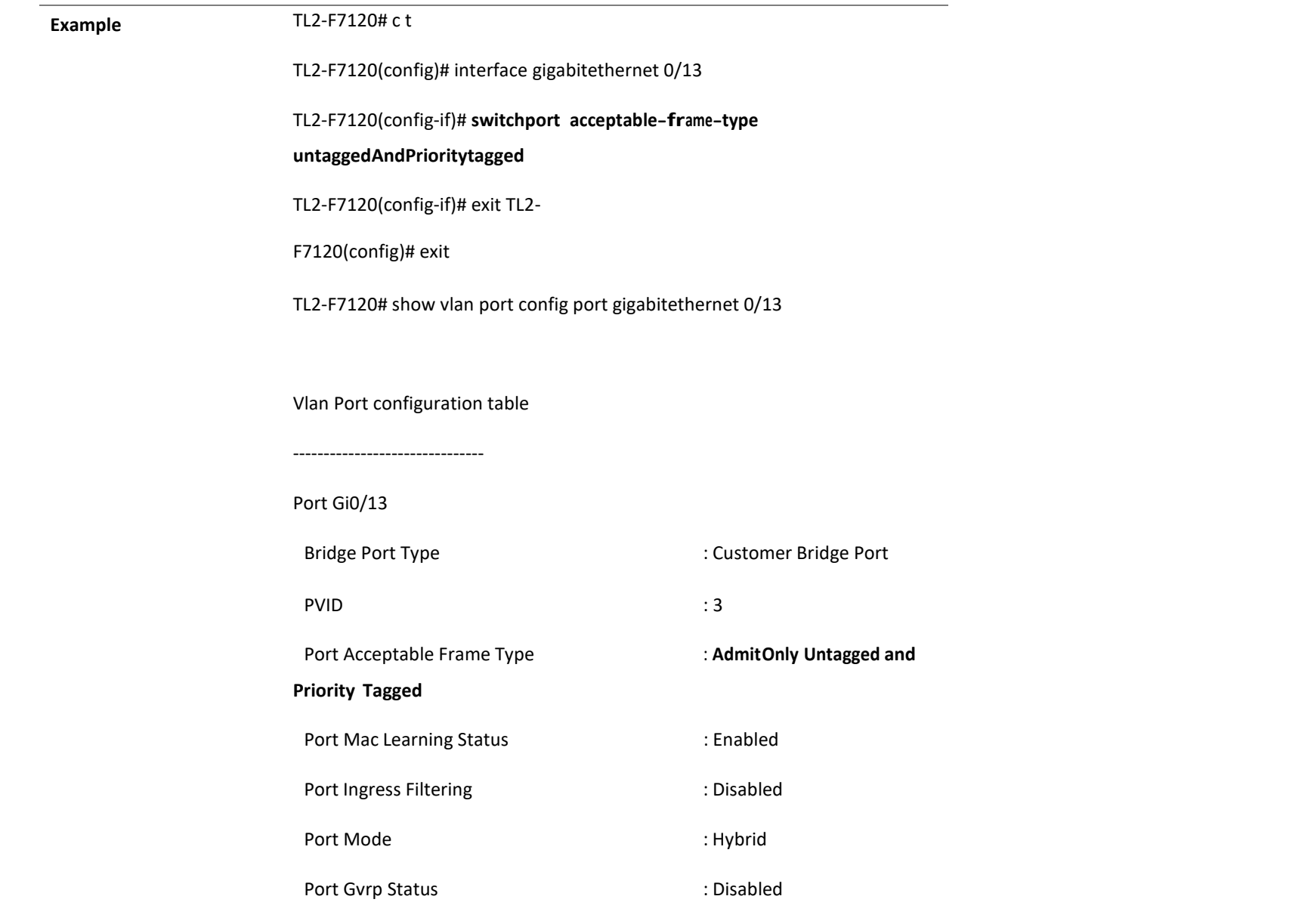

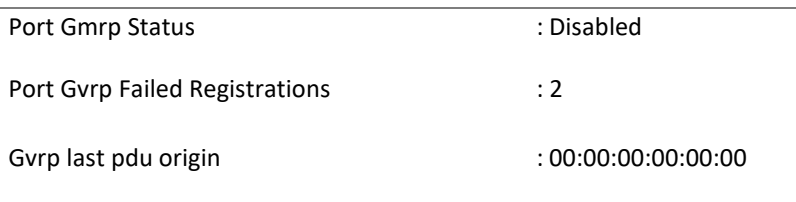

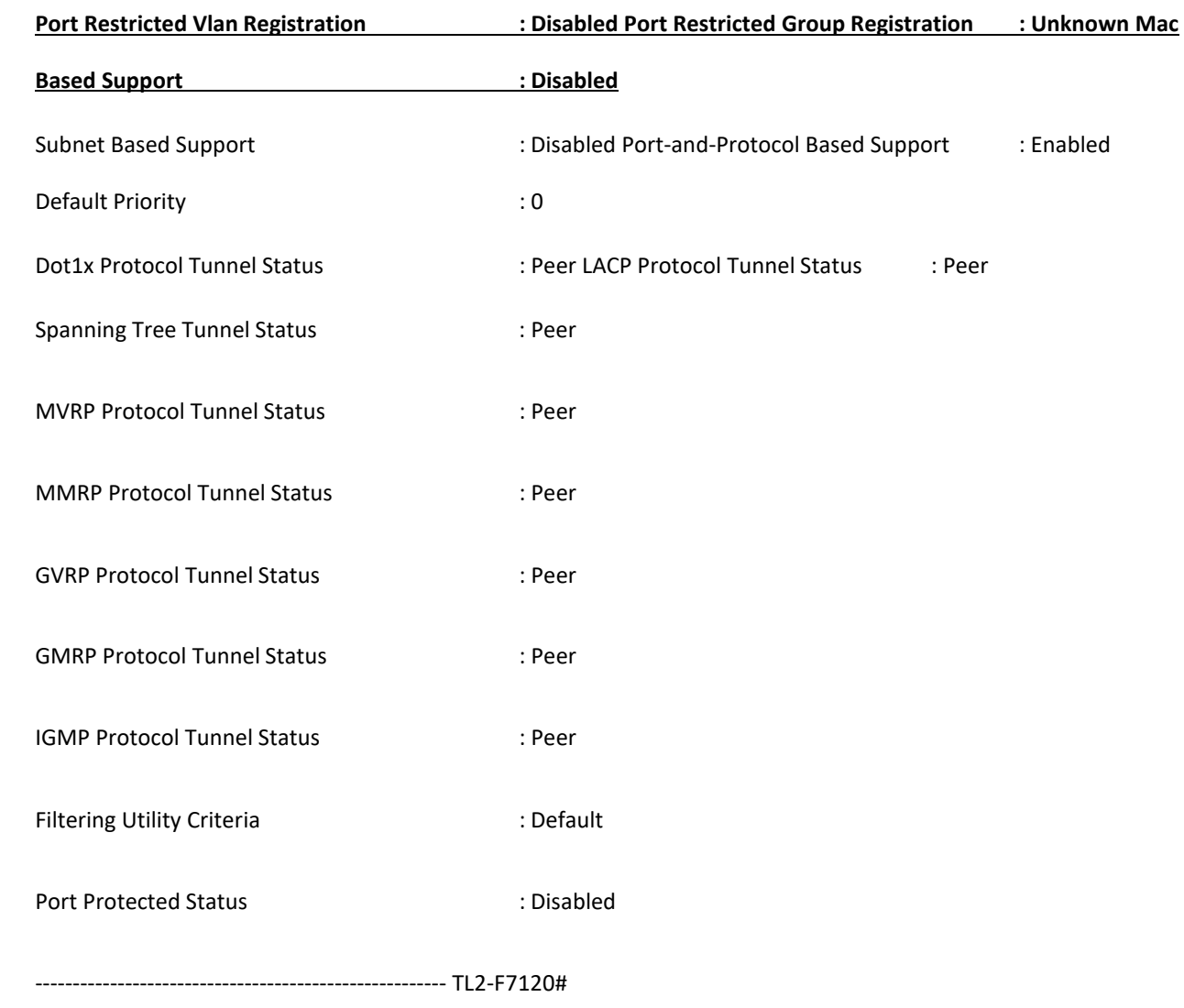

4.1.224 switchport ingress-filter

**Command Objective** This command enables ingress filtering feature on the port.

The ingress filtering is applied for the incoming frames received on the

port. Only the incoming frames of the VLANs that have this port in its

member list are accepted. This configuration does not affect VLAN independent BPDU frames such as GVRP BPDU and STP BPDU. It affects only the VLAN dependent BPDU frames GMRP BPDU.

The no form of the command disables ingress filtering feature on the port. All incoming frames received on the port are accepted.

**Syntax** switchport ingress-filter

no switchport ingress-filter

**Mode** Interface Configuration mode (Physical / Port channel)

#### 4.1.91 show vlan

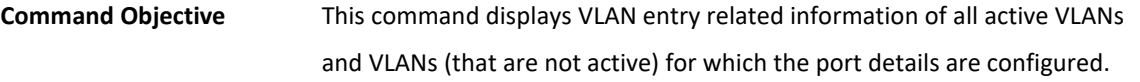

The information contain the member ports, untagged ports, forbidden ports, VLAN name and the status of that VLAN entry.

**Syntax** show vlan [brief | id <vlan-range> | summary] [ switch

<context\_name>]

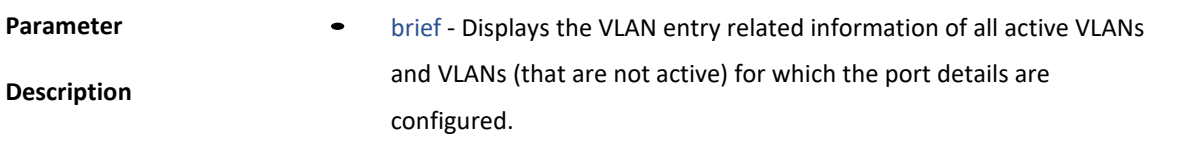

id <vlan-range>- Displays the VLAN entry related information for specified VLANs alone. This value denotes the VLAN ID range for which the information needs to be displayed. This value is a string whose maximum size is 9. For example, the value is provided as 4000-4010 to display the information for VLANs IDs from 4000 to 4010. The information is displayed only for the active VLANs and VLANs (that are not active) for which the port details are configured.

- summary- Displays only the total number of VLANs existing in the switch. This includes only the active VLANs and VLANs (that are not active) for which the port details are configured. The VLAN entry related information is not displayed.
- switch <context\_name>- Displays the VLAN entry related information or total number of existing VLANs, for the specified context. This value represents unique name of the switch context. This value is a string whose maximum size is 32. This parameter is specific to multiple instance feature.

**Mode** Privileged EXEC Mode

#### 4.1.225 show vlan device info

**Command Objective** This command displays the VLAN global information that is applicable to all VLANs created in the switch / all contexts.

> The information contains VLAN status, VLAN oper status, GVRP status, GMRP status, GVRP oper status, GMRP oper status, MAC-VLAN status, subnet-VLAN status, protocol-VLAN status, bridge mode of the switch, VLAN base bridge mode, VLAN traffic class status, VLAN learning mode, VLAN version number, maximum VLAN ID supported, maximum number of VLANs supported and VLAN unicast MAC learning limit.

**Syntax** show vlan device info [ switch <context\_name>]

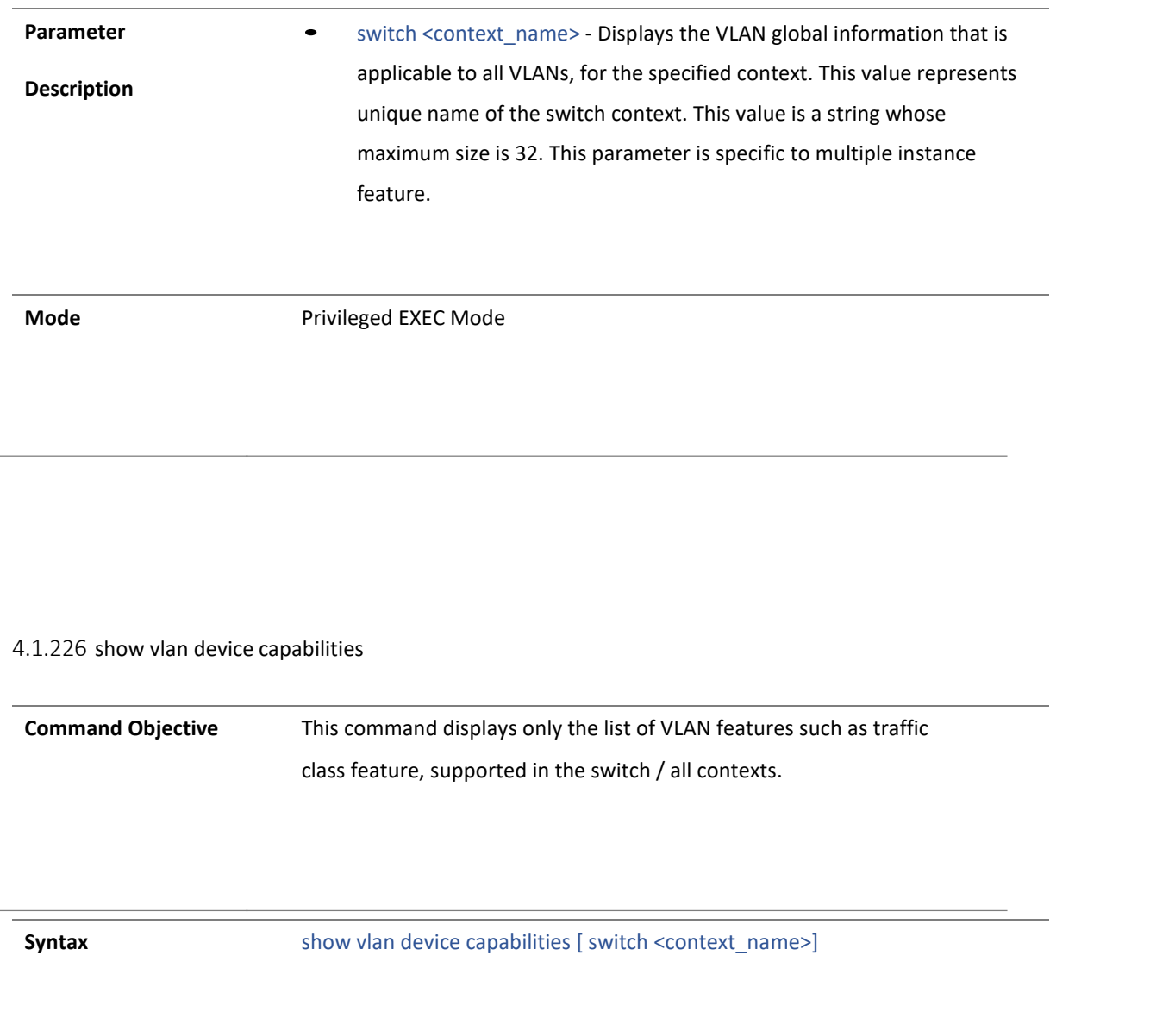

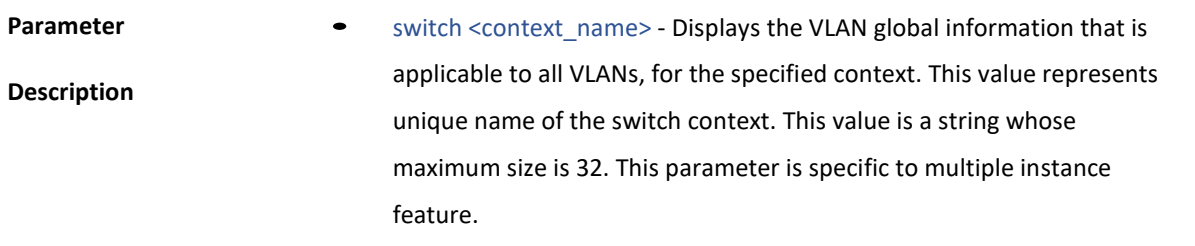

**Mode** Privileged EXEC Mode

#### 4.1.227 show vlan port config

### **Command Objective** This command displays the VLAN related port specific information for all interfaces available in the switch / all contexts. The information contains PVID, acceptable frame type, port mode, filtering utility criteria, default priority value and status of ingress filtering feature, GVRP module, GMRP module, restricted VLAN registration feature, restricted group registration feature, MAC-based VLAN membership, subnet based VLAN membership, protocol-VLAN based membership and port protected feature.

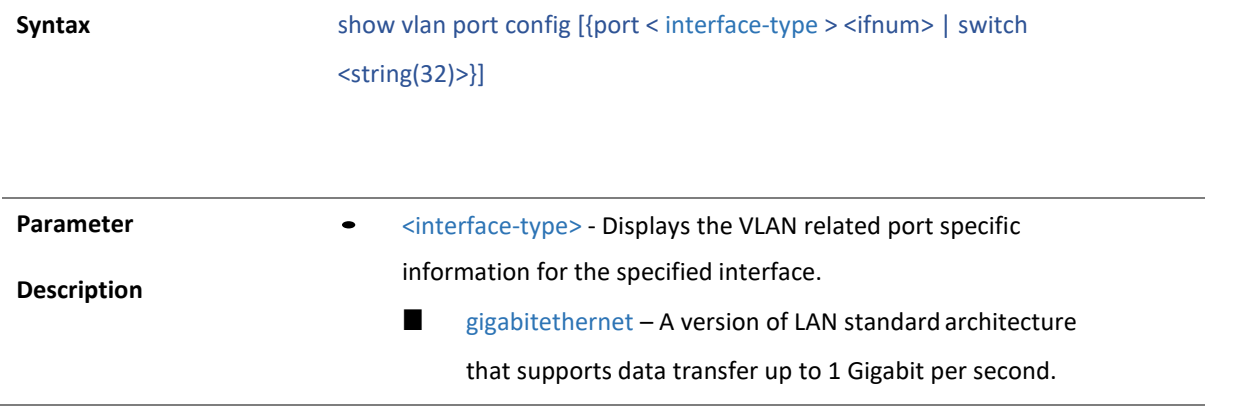

• switch <context\_name> - Displays the VLAN global information that is applicable to all VLANs, for the specified context. This value represents unique name of the switch context. This value is a string whose maximum size is 32. This parameter is specific to multiple instance feature.

**Mode** Privileged EXEC Mode

4.1.228 show vlan statistics

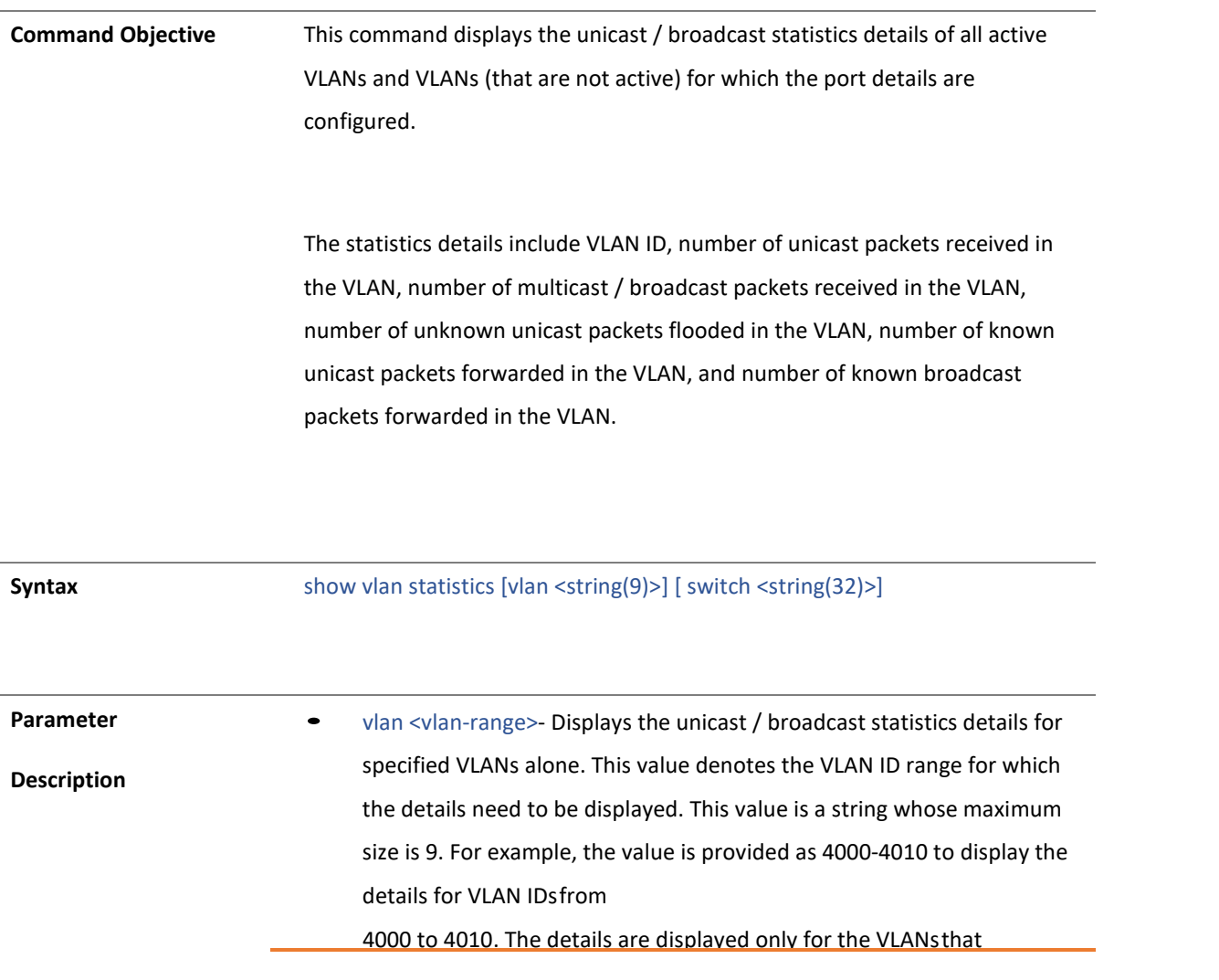

are activated and VLANs (that are not active) for which the port details are configured.

• switch <context\_name> - Displays the VLAN global information that is applicable to all VLANs, for the specified context. This value represents unique name of the switch context. This value is a string whose maximum size is 32. This parameter is specific to multiple instance feature.

**Mode** Privileged EXEC Mode

4.1.229 show mac-address-table

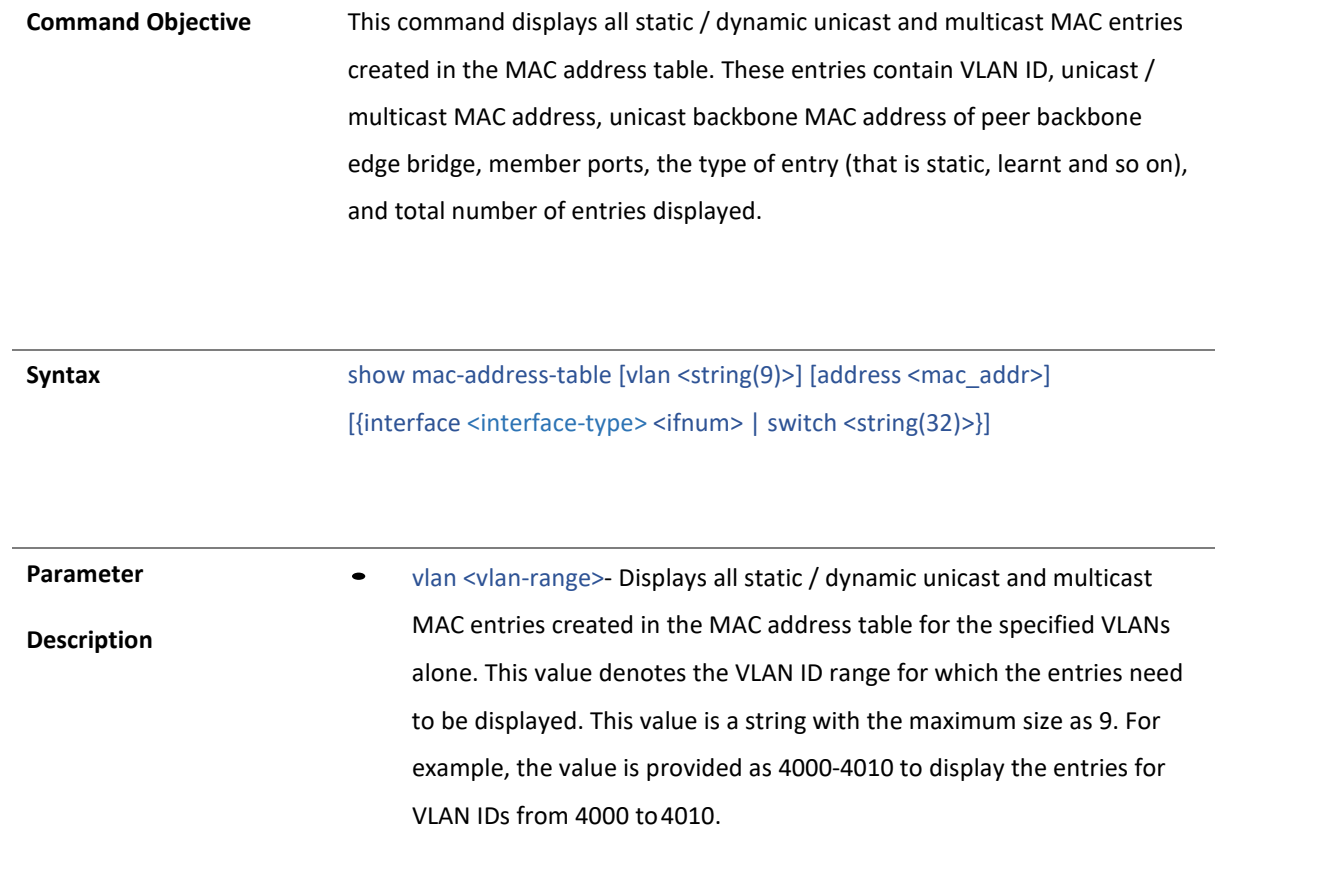

- address <aa:aa:aa:aa:aa:aa:aa> Displays all static / dynamic unicast and multicast MAC entries created in the MAC address table for the specified unicast / multicast MAC address.
- <interface-type> Sets the type of interface.
	- gigabitethernet A version of LAN standard architecture that supports data transfer up to 1 Gigabit persecond.
- switch <context\_name> Displays the VLAN global information that is applicable to all VLANs, for the specified context. This value represents unique name of the switch context. This value is a string whose maximum size is 32. This parameter is specific to multiple instance feature.

**Mode •** Privileged EXEC Mode

#### 4.1.230 show mac-address-table count

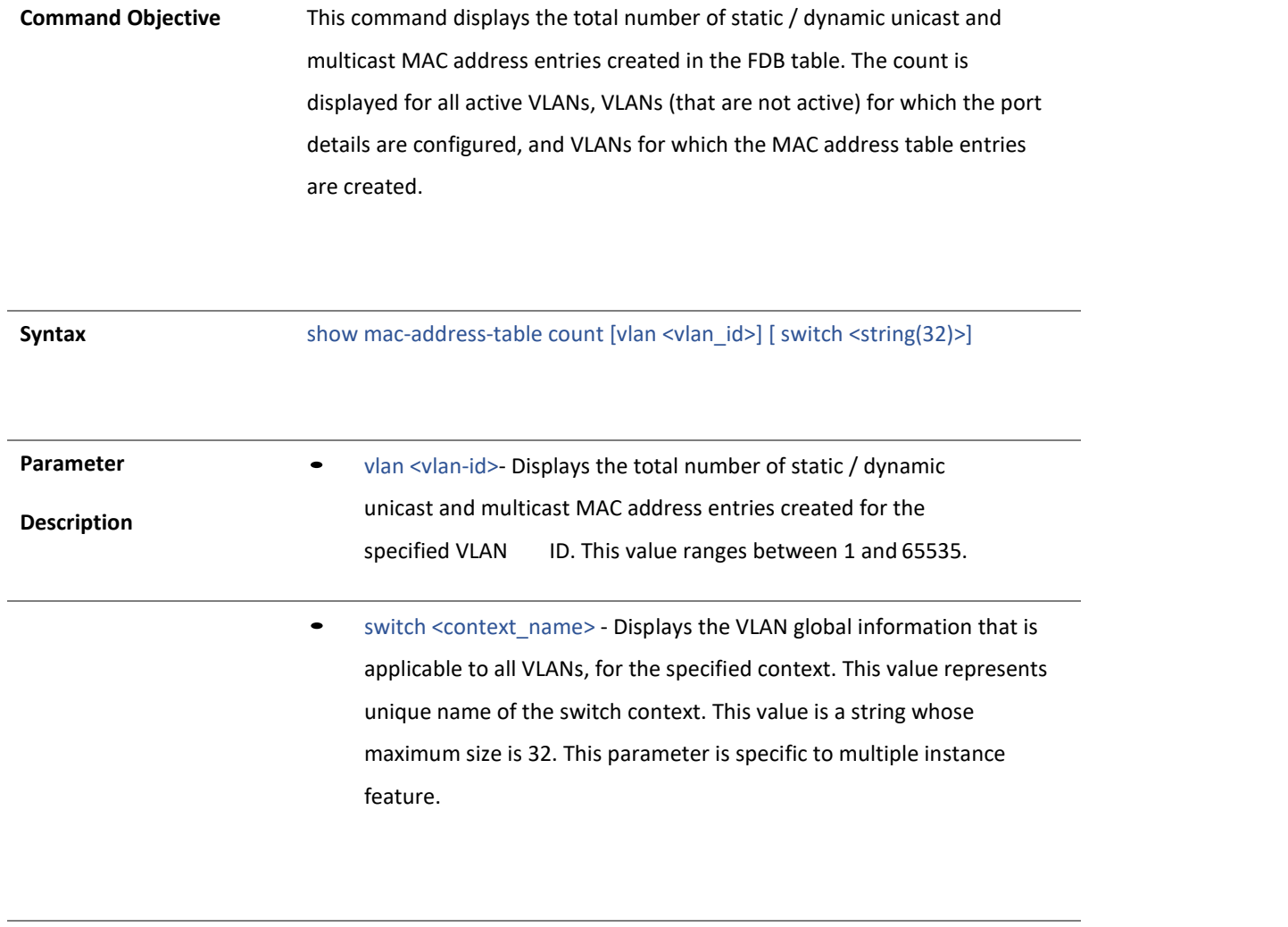

**Mode** Privileged EXEC Mode

#### 4.1.231 show mac-address-table static multicast

**Command Objective** This command displays the static multicast MAC address entries created in the FDB table.

> These entries contain VLAN ID to which multicast MAC address entry is assigned, multicast MAC address, member ports, receiver ports, forbidden ports, the status of entry (that is permanent, static and so on), and total number of entries displayed.

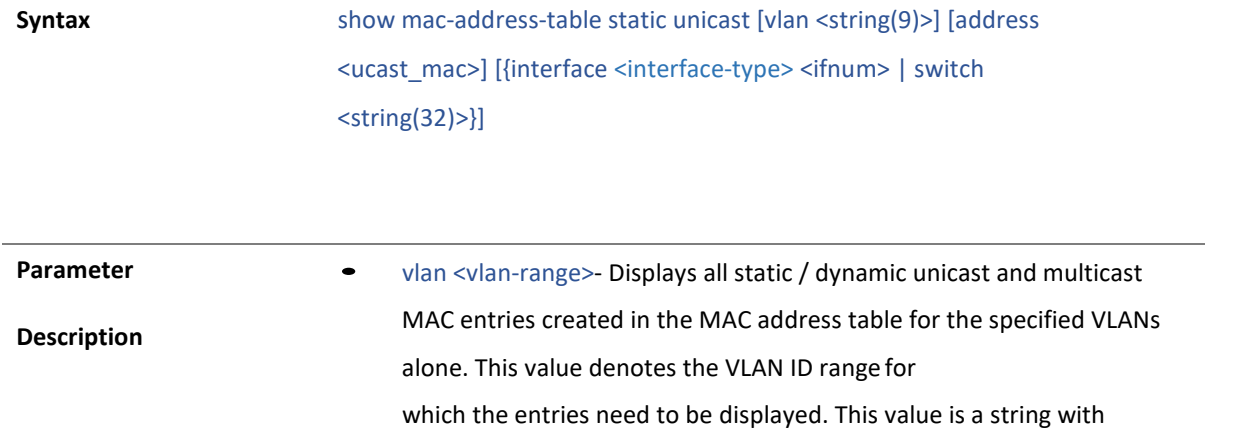
the maximum size as 9. For example, the value is provided as 4000- 4010 to display the entries for VLAN IDs from 4000 to 4010.

- address <aa:aa:aa:aa:aa:aa> Displays all static / dynamic unicast and multicast MAC entries created in the MAC address table for the specified unicast / multicast MAC address.
- <interface-type> Displays all static multicast MAC address entries for the specified interface.
	- gigabitethernet A version of LAN standard architecture that supports data transfer up to 1 Gigabit persecond.
- switch <context\_name> Displays the VLAN global information that is applicable to all VLANs, for the specified context. This value represents unique name of the switch context. This value is a string whose maximum size is 32. This parameter is specific to multiple instance feature.

**Mode** Privileged EXEC Mode

#### 4.1.232 show mac-address-table dynamic unicast

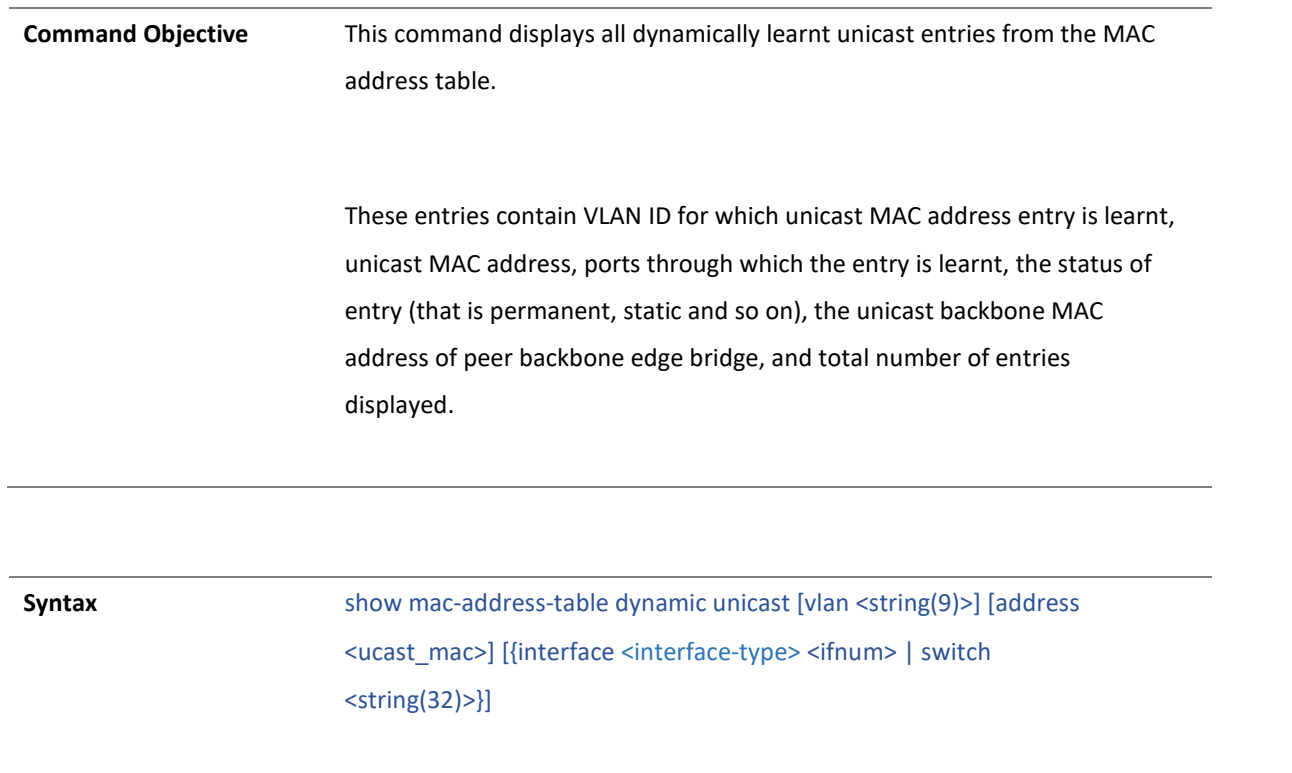

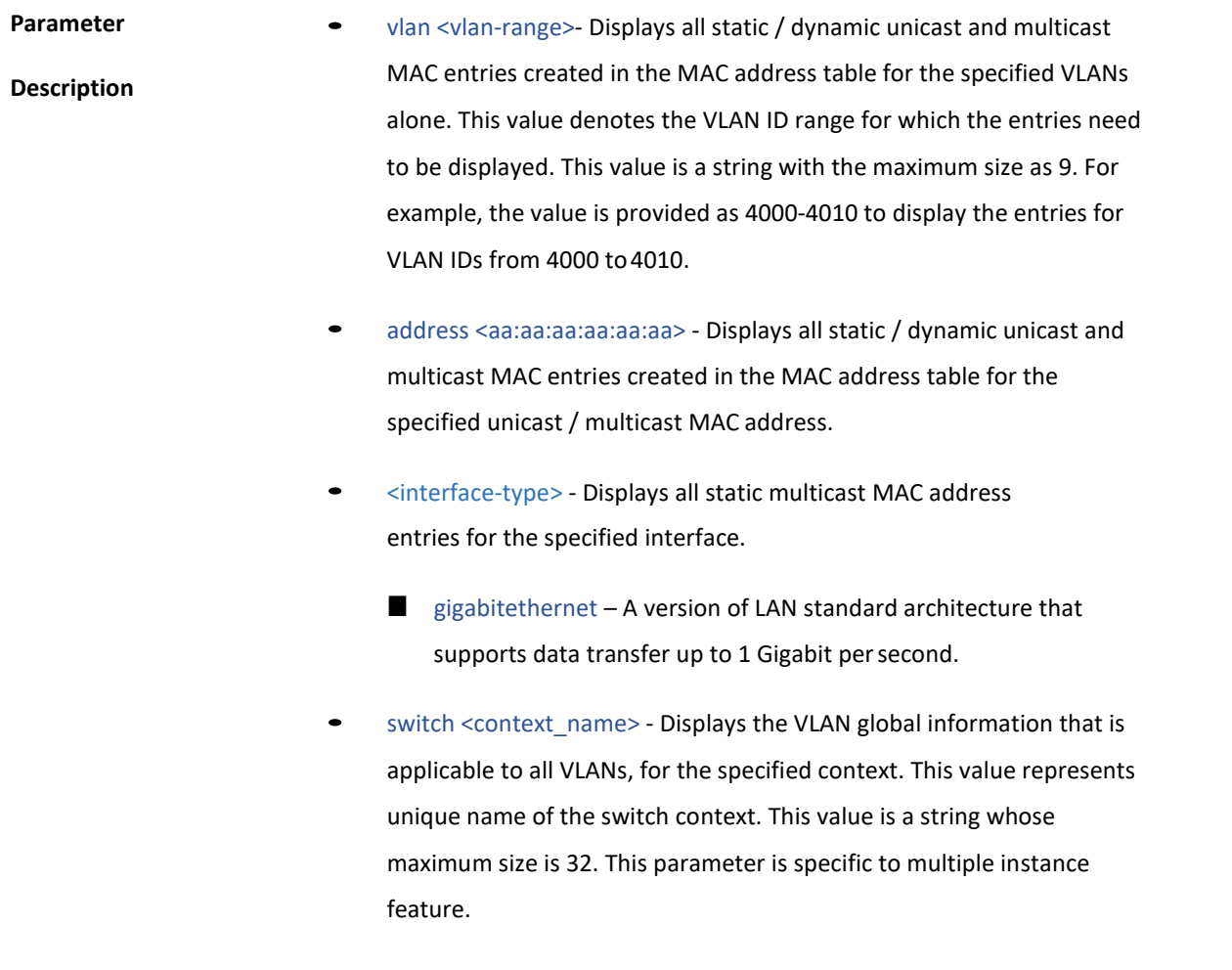

**Mode** Privileged EXEC Mode

#### 4.1.233 show mac-address-table aging-time

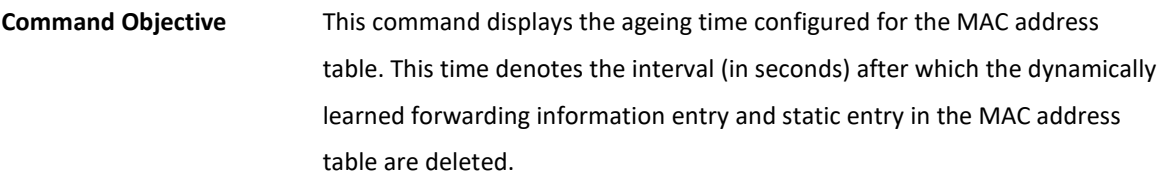

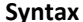

**Syntax** show mac-address-table aging-time [ switch <string(32)>]

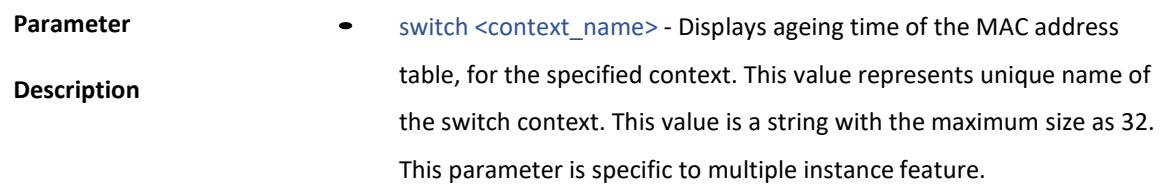

**Mode** Privileged EXEC Mode

25 . VOICE-VLAN

#### 4.1.234 voice vlan state

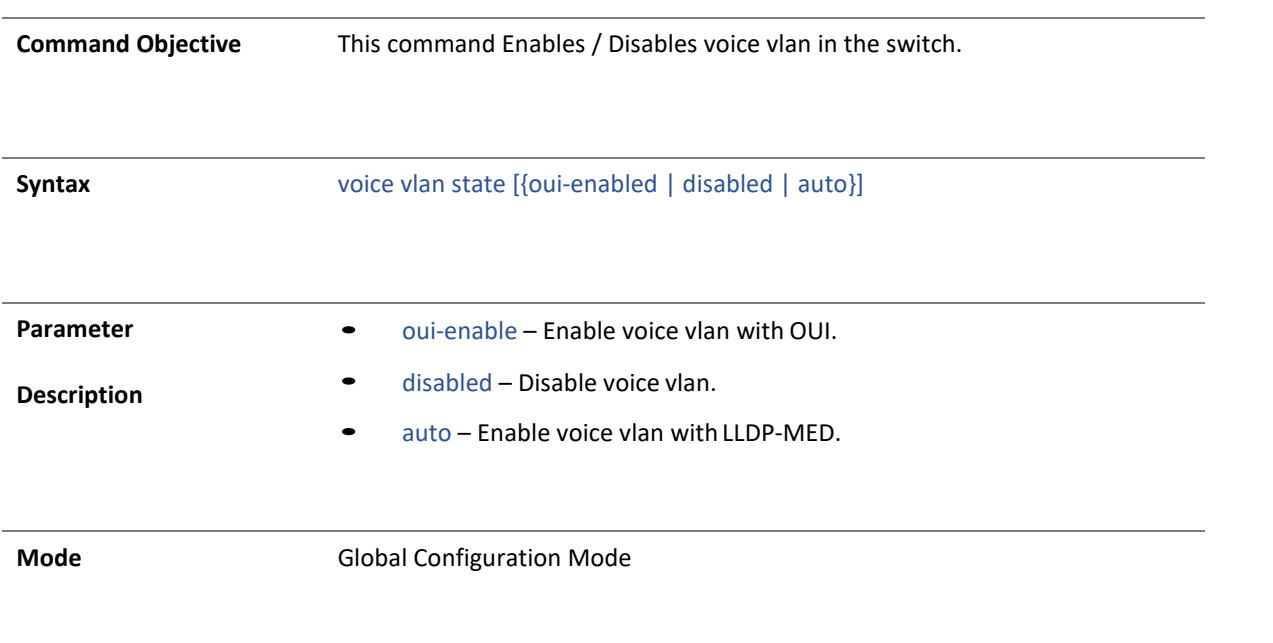

4.1.235 voice vlan id

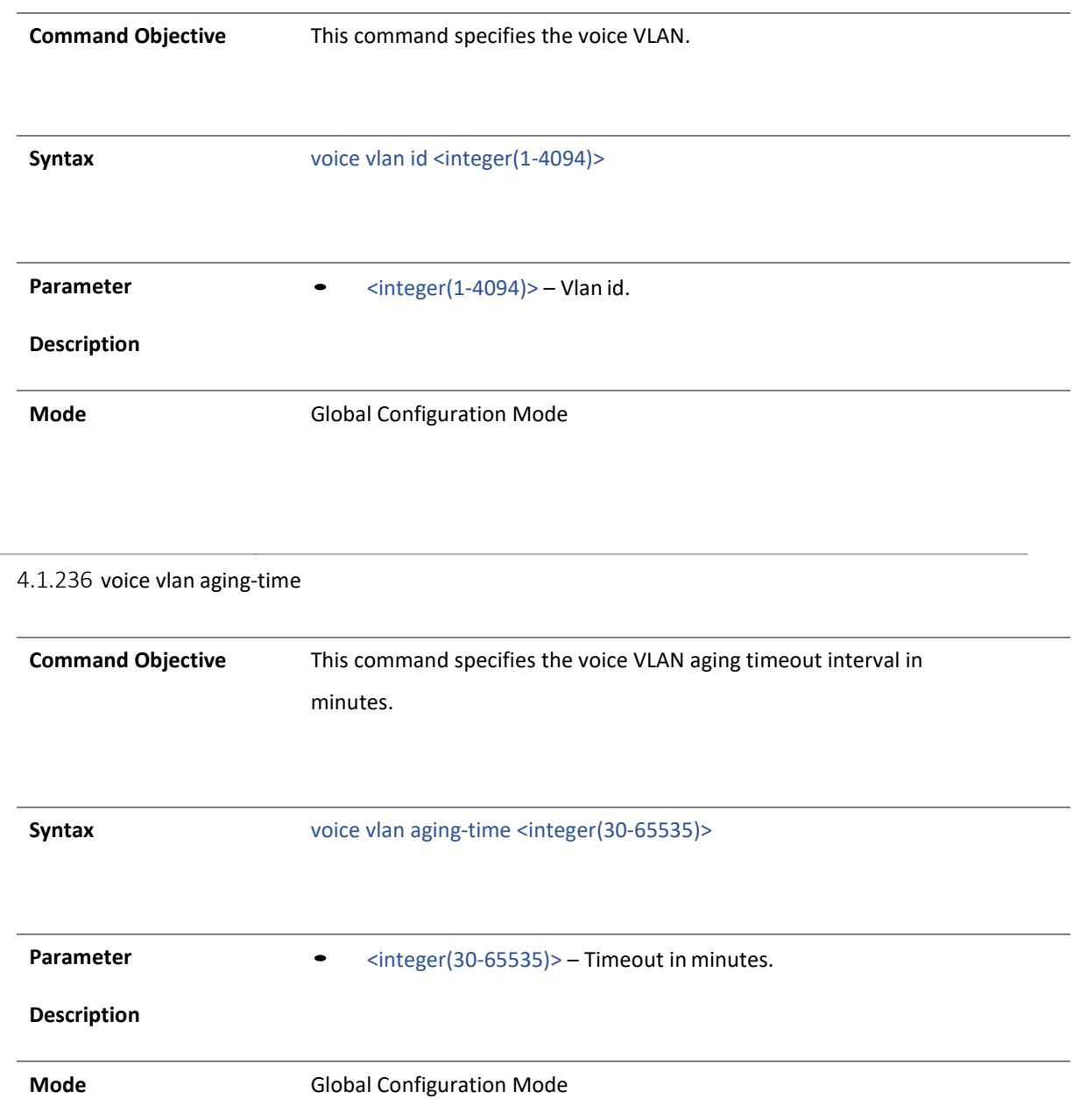

### 4.1.237 voice vlan cos

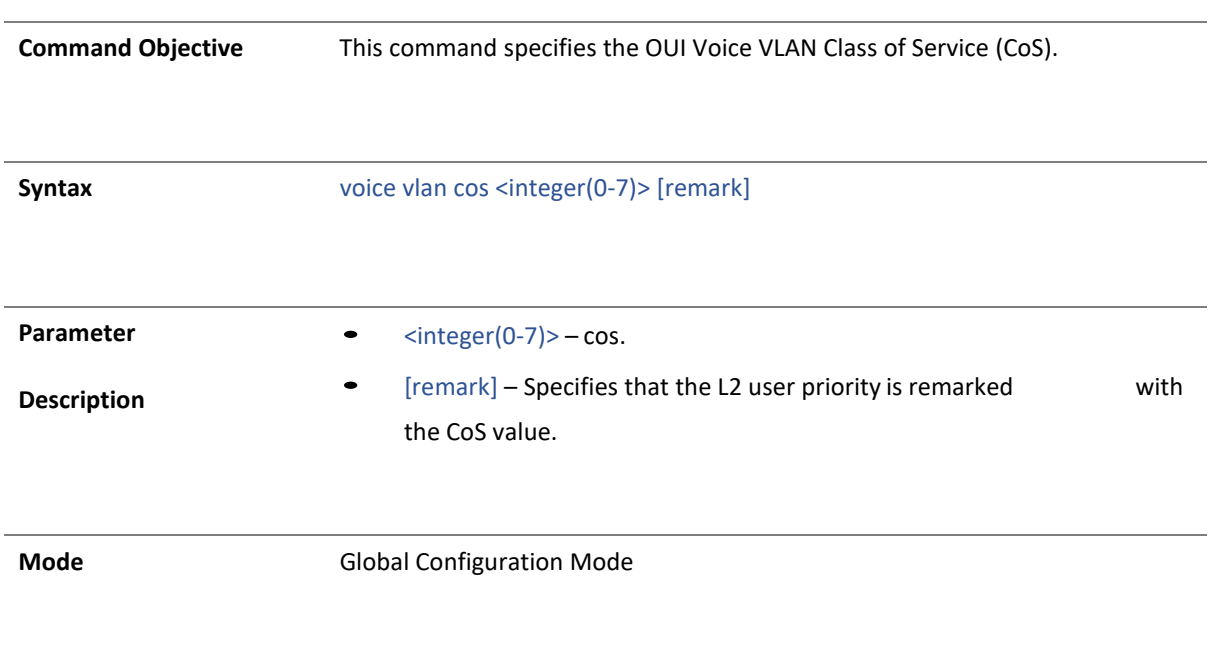

### 4.1.238 voice vlan vpt

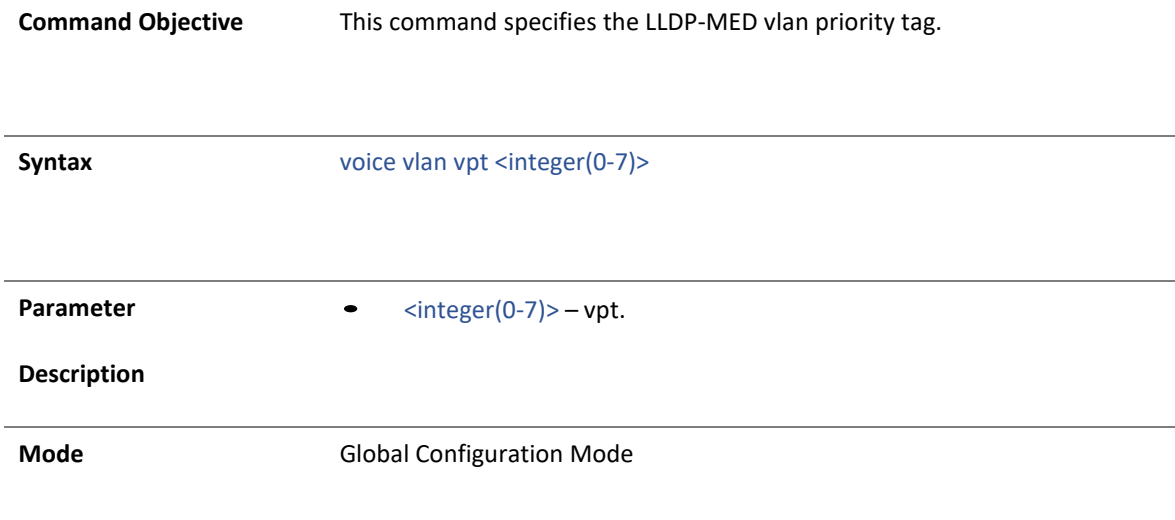

#### 4.1.239 voice vlan dscp

**Command Objective** This command specifies the LLDP-MED dscp.

**Syntax** voice vlan dscp <integer(0-63)>

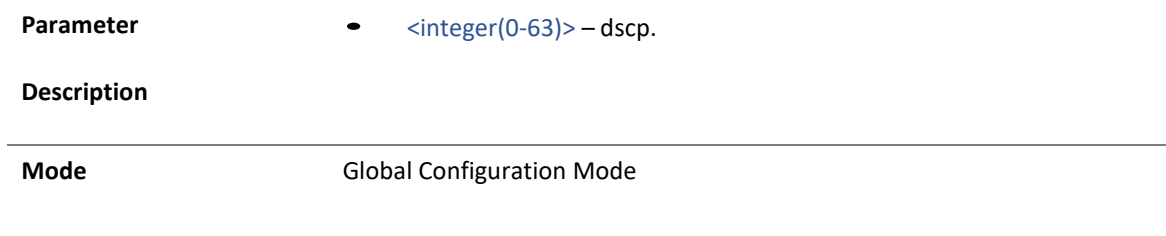

#### 4.1.240 voice vlan oui-table

٠

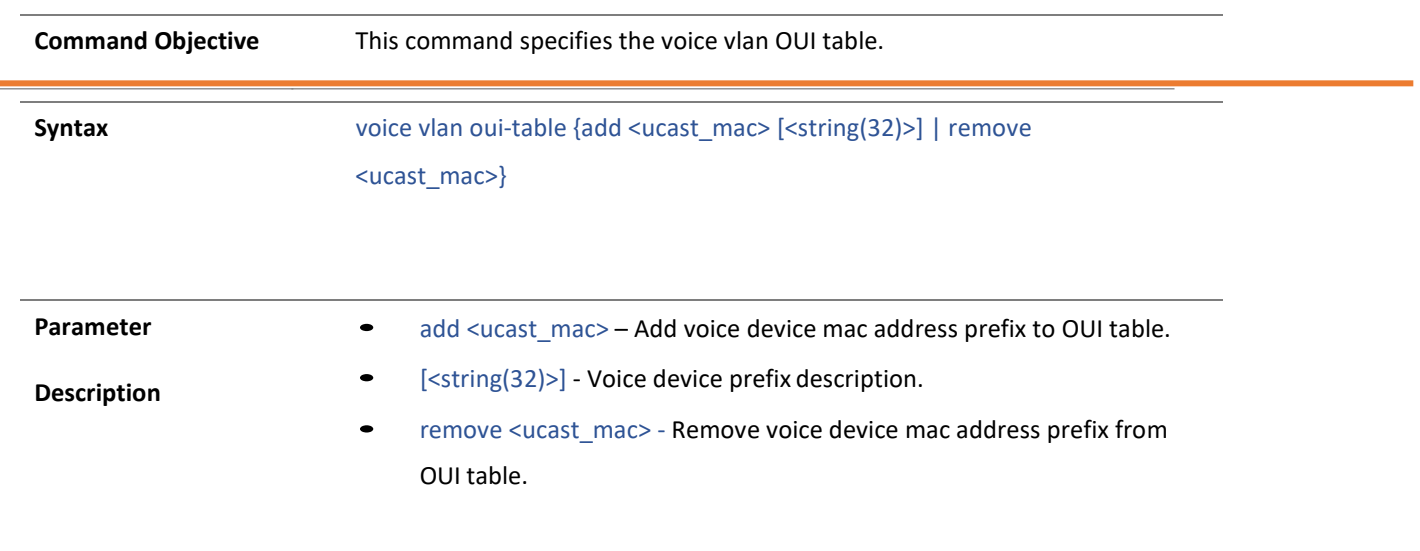

**Mode** Global Configuration Mode

#### 4.1.241 voice vlan enable

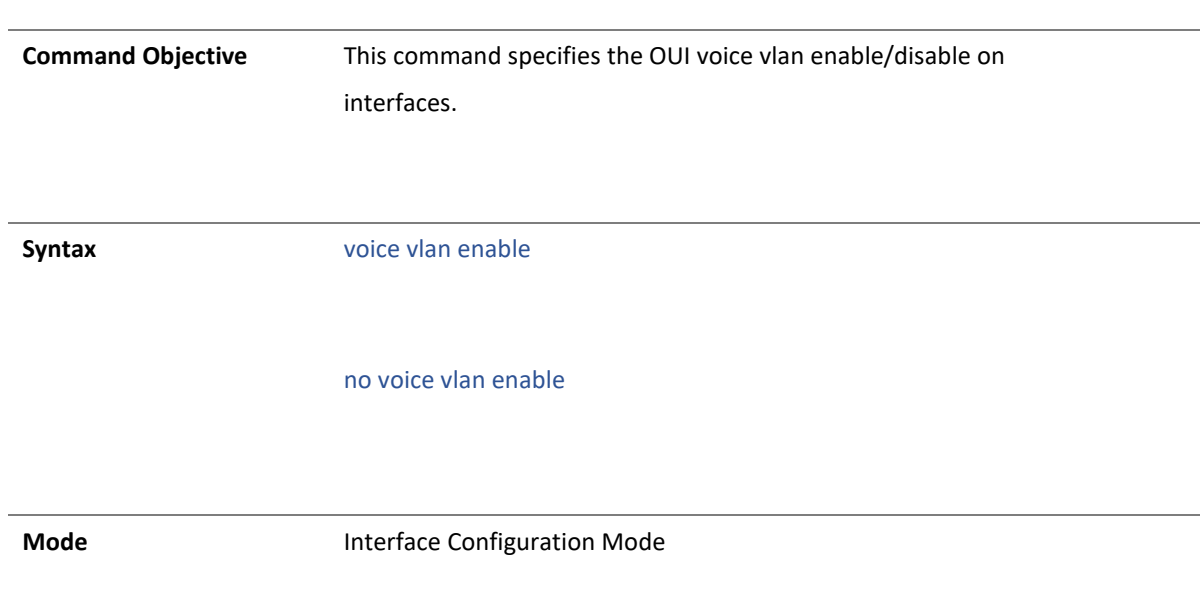

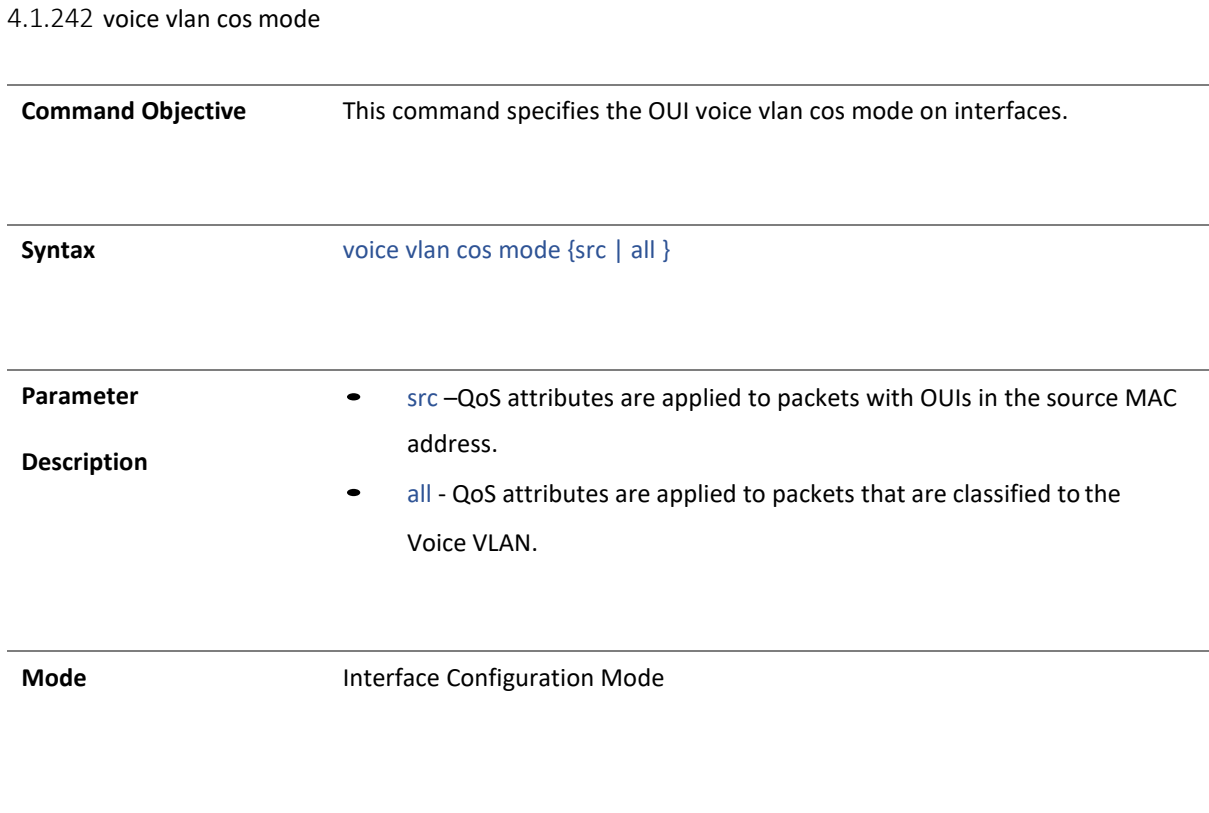

4.1.243 show voice vlan

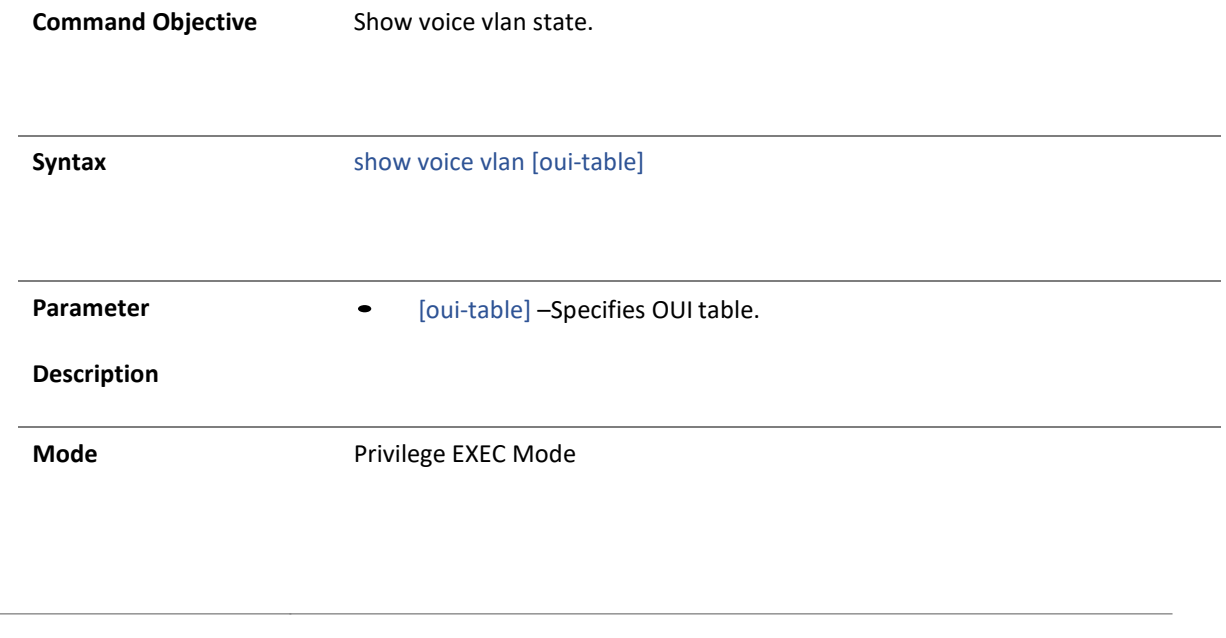

# **Technical Specifications**

#### **Standards**

- IEEE 802.1p
- IEEE 802.1Q
- IEEE 802.1s
- IEEE 802.1w
- IEEE 802.1X
- IEEE 802.1ab
- IEEE 802.1ax
- IEEE 802.3ab
- IEEE 802.3ae
- IEEE 802.3az
- IEEE 802.3x
- IFFF 802.3z

#### **Device Interface**

- 12 x SFP+ slots (1Gbps / 10Gbps)
- 1 x RJ-45 console port (out-of-band)
- LED indicators
- Reset button

#### **Data Transfer Rate**

- Gigabit Ethernet: 2000Mbps (full duplex)
- 10 Gigabit Ethernet: 20Gbps (full duplex)

#### **Performance**

- Switching capacity: 240Gbps
- RAM buffer: 2MB
- MAC address table: 32K entries
- Jumbo frames: 10KB
- Forwarding mode: store and forward
- Forwarding rate: 178.6Mpps (64-byte packet size)

#### **Management**

- CLI (Console / Telnet / SSH)
- GUI (HTTP / HTTPS)
- IPv4/IPv6
- DNS
- TFTP/HTTP firmware upgrade
- TFTP/HTTP backup and restore configuration
- $\bullet$  SNMP v1, v2c, v3
- SNMP trap
- RMON groups 1/2/3/9
- LLDP
- ICMPv4/ICMPv6
- Trace Route IPv4/IPv6
- Virtual cable diagnostics test
- Simple Network time protocol (SNTP)
- Multi-User (Admin/User privilege)
- Dual image (Active/Backup)
- SNTP/NTP
- System Log (Local/Download/Remote Syslog)
- MAC entries (Static/Dynamic)
- ARP entries (Static/Dynamic)
- IPv6 neighbor discovery entries (Static/Dynamic)
- Port mirror (One to one, many to one)
- Digital diagnostics monitoring (DDM) for SFP modules
- Storm control: Broadcast, unknown multicast, unknown unicast (Min. limit: 16kbps)
- Port statistics counter
- Loopback detection
- CPU/Memory Utilization
- Real-time port statistics

#### **MIB**

- RMON MIB RFC 1757
- MIB II RFC 1213
- Ethernet intf MIB RFC 1643
- Bridge MIB RFC 1493

#### **Spanning Tree**

- Rapid spanning tree protocol (RSTP)
- Multiple spanning tree protocol (MSTP) Up to 16 instances

#### **Link Aggregation**

- Static link aggregation
- Dynamic LACP (Up to 8 groups, 8 ports per group)

#### **Quality of Service (QoS)**

- Class of service (CoS)
- Differentiated Services Code Point (DSCP)
- Bandwidth control per port/rate limiting
- Queue scheduling: strict priority (SP), weighted round robin (WRR)

#### **Storm Control**

- Broadcast (Min. limit: 16Kbps)
- Unknown Multicast (Min. limit: 16Kbps)
- Unknown Unicast (Min. limit: 16Kbps)

#### **VLAN**

- Management access VLAN assignment
- 802.1Q tagged VLAN
- Dynamic GVRP
- Port Isolation
- Up to 256 VLAN groups, ID range 1-4094
- Voice VLAN
- Dynamic VLAN

#### **L3 Features**

- IPv4 / IPv6 static routing
- IPv4 interfaces: Up to 4
- IPv6 interfaces: Up to 8
- Routing table entries: IPv4: 63 max. / IPv6: 21 max.
- Default route entries: 1 (IPv4 / IPv6)
- ARP table (up to 192 entries)
- DHCP IPv4 relay
- Inter-VLAN routing

#### **Multicast**

- IGMP snooping v1, v2, v3
- MLD Snooping v1, v2
- IGMP/MLD fast leave and querier
- IGMP/MLD dynamic router port, and report suppression
- Multicast filtering
- Up to 256 multicast groups

#### **Access Control**

- 802.1X authentication (Local, RADIUS IPv4, TACACS+ IPv4)
- 802.1X RADIUS/Guest VLAN assignment, MAC-based authentication
- DHCP snooping
- Port Security/MAC address learning restriction (Up to 256 entries per port)
- Denial of Service (DoS)

#### **Power**

- Input:  $100 240V$  AC, 50/60 Hz, 1.5A
- Max. Consumption: 20W

#### **Fan/Acoustics**

- Quantity: 1
- Smart Fan

• Noise Level: 38.6 dBa (max.)

#### **MTBF**

• 224,641 hours

#### **Operating Temperature**

•  $0^\circ - 50^\circ$  C (32° – 122° F)

#### **Operating Humidity**

• Max. 90% non-condensing

#### **Dimensions**

- 210 x 230 x 44mm (8.26 x 9.06 x 1.73 in.)
- Rack mountable 1U height
- Dual 1U rackmount kit option (ETH-F71 sold separately)

#### **Weight**

• 1.6 kg (3.5 lbs.)

#### **Certifications**

- CE
- FCC
- UL

# **Troubleshooting**

#### **Q: I typed [http://192.168.10.200](http://192.168.10.200/) in my Internet Browser Address Bar, but an error message says "The page cannot be displayed." How can I access the switch management page?**

#### **Answer:**

1. Check your hardware settings again. See "Switch [Installation"](#page-8-0) on page 8.

2. Make sure the Power and port Link/Activity and WLAN lights are lit.

3. Make sure your network adapter TCP/IP settings are set to *Use the following IP address or Static IP*(see the steps below).

4. Make sure your computer is connected to one of the Ethernet switch ports.

5. Since the switch default IP address is 192.168.10.200, make sure there are no other network devices assigned an IP address of 192.168.10.200

#### *Windows 7/8/8.1/10*

a. Go into the **Control Panel**, click **Network and Sharing Center**.

b. Click **Change Adapter Settings**, right-click the **Local Area Connection** icon.

c. Then click **Properties** and click **Internet Protocol Version 4 (TCP/IPv4)**.

d. Then click **Use the following IP address,** and make sure to assign your network adapter an IP address in the subnet of 192.168.10.x. Click **OK**

#### *Windows Vista*

a. Go into the **Control Panel**, click **Network and Internet**.

b. Click **Manage Network Connections,** right-click the **Local Area Connection** icon and click **Properties**.

c. Click **Internet Protocol Version (TCP/IPv4)** and then click **Properties**.

d. Then click **Use the following IP address,** and make sure to assign your network adapter an IP address in the subnet of 192.168.10.x. Click **OK**

#### *Windows XP/2000*

a. Go into the **Control Panel**, double-click the **Network Connections** icon

b. Right-click the **Local Area Connection** icon and the click **Properties**.

c. Click **Internet Protocol (TCP/IP)** and click **Properties**.

d. Then click **Use the following IP address,** and make sure to assign your network adapter an IP address in the subnet of 192.168.10.x. Click **OK**

*Note: If you are experiencing difficulties, please contact your computer or operating system manufacturer for assistance.*

#### **Q: If my switch IP address is different than my network's subnet, what should I do? Answer:**

You should still configure the switch first. After all the settings are applied, go to the switch configuration page, click on System, click IPv4 Setup and change the IP address of the switch to be within your network's IP subnet. Click Apply, then click OK. Then click Save Settings to Flash (menu) and click Save Settings to Flash to save the IP settings to the NV-RAM.

#### **Q: I changed the IP address of the switch, but I forgot it. How do I reset my switch? Answer:**

Using a paper clip, push and hold the reset button on the front of the switch and release after 15 seconds.

The default IP address of the switch is 192.168.10.200. The default user name and password is "admin".

# **Appendix**

#### **How to find your IP address?**

*Note: Please note that although the following procedures provided to follow for your operating system on configuring your network settings can be used as general guidelines, however, it is strongly recommended that you consult your computer or operating system manufacturer directly for assistance on the proper procedure for configuring network settings.*

#### *Command Prompt Method*

#### *Windows 2000/XP/Vista/7/8/8.1/10*

1. On your keyboard, press **Windows Logo+R** keys simultaneously to bring up the Run dialog box.

2. In the dialog box, type *cmd* to bring up the command prompt.

3. In the command prompt, type *ipconfig /all* to display your IP address settings.

#### *MAC OS X*

- 1. Navigate to your **Applications** folder and open **Utilities**.
- 2. Double-click on **Terminal** to launch the command prompt.

3. In the command prompt, type *ipconfig getifaddr <en0 or en1>* to display the wired or wireless IP address settings*.*

*Note: en0 is typically the wired Ethernet and en1 is typically the wireless Airport interface.*

#### *Graphical Method*

#### *MAC OS 10.6/10.5*

1. From the Apple menu, select **System Preferences**.

2. In System Preferences, from the **View** menu, select **Network**.

3. In the Network preference window, click a network port (e.g., Ethernet, AirPort, modem). If you are connected, you'll see your IP address settings under "Status:"

#### *MAC OS 10.4*

1. From the Apple menu, select **Location**, and then **Network Preferences**.

2. In the Network Preference window, next to "Show:", select **Network Status**. You'll see your network status and your IP address settings displayed.

*Note: If you are experiencing difficulties, please contact your computer or operating system manufacturer for assistance.*

#### **How to configure your network settings to use a static IP address?**

*Note: Please note that although the following procedures provided to follow for your operating system on configuring your network settings can be used as general guidelines, however, it is strongly recommended that you consult your computer or operating system manufacturer directly for assistance on the proper procedure for configuring network settings.*

#### *Windows 7/8/8.1/10*

- a. Go into the **Control Panel**, click **Network and Sharing Center**.
- b. Click **Change Adapter Settings**, right-click the **Local Area Connection** icon.
- c. Then click **Properties** and click **Internet Protocol Version 4 (TCP/IPv4)**.

d. Then click **Use the following IP address,** and assign your network adapter a static IP address. Click **OK**

#### *Windows Vista*

a. Go into the **Control Panel**, click **Network and Internet**.

b. Click **Manage Network Connections,** right-click the **Local Area Connection** icon and click **Properties**.

c. Click **Internet Protocol Version (TCP/IPv4)** and then click **Properties**.

d. Then click **Use the following IP address,** and assign your network adapter a static IP address. Click **OK**

#### *Windows XP/2000*

a. Go into the **Control Panel**, double-click the **Network Connections** icon

b. Right-click the **Local Area Connection** icon and the click **Properties**.

c. Click **Internet Protocol (TCP/IP)** and click **Properties**.

d. Then click **Use the following IP address,** and assign your network adapter a static IP address. Click **OK**

#### *MAC OS 10.4/10.5/10.6*

a. From the **Apple**, drop-down list, select **System Preferences**.

b. Click the **Network** icon.

c. From the **Location** drop-down list, select **Automatic**.

d. Select and view your Ethernet connection.

In MAC OS 10.4, from the **Show** drop-down list, select **Built-in Ethernet** and select the **TCP/IP** tab.

In MAC OS 10.5/10.6, in the left column, select **Ethernet**.

e. Configure TCP/IP to use a static IP.

In MAC 10.4, from the **Configure IPv4**, drop-down list, select **Manually** and assign your network adapter a static IP address. Then click the **Apply Now** button.

In MAC 10.5/10.6, from the **Configure** drop-down list, select **Manually** and assign your network adapter a static IP address . Then click the **Apply** button.

f. Restart your computer.

*Note: If you are experiencing difficulties, please contact your computer or operating system manufacturer for assistance.*

#### **How to find your MAC address?**

In Windows 2000/XP/Vista/7/8.1/.10,

Your computer MAC addresses are also displayed in this window, however, you can type *getmac –v* to display the MAC addresses only.

#### In MAC OS 10.4,

- 1. **Apple Menu > System Preferences > Network**
- 2. From the **Show** menu, select **Built-in Ethernet**.
- 3. On the **Ethernet** tab, the **Ethernet ID** is your MAC Address.

#### In MAC OS 10.5/10.6,

- 1. **Apple Menu > System Preferences > Network**
- 2. Select **Ethernet** from the list on the left.
- 3. Click the **Advanced** button.
- 3. On the **Ethernet** tab, the **Ethernet ID** is your MAC Address.

#### **Federal Communication Commission Interference Statement**

This equipment has been tested and found to comply with the limits for a Class B digital device, pursuant to Part 15 of the FCC Rules. These limits are designed to provide reasonable protection against harmful interference in a residential installation. This equipment generates, uses and can radiate radio frequency energy and, if not installed and used in accordance with the instructions, may cause harmful interference to radio communications. However, there is no guarantee that interference will not occur in a particular installation. If this equipment does cause harmful interference to radio or television reception, which can be determined by turning the equipment off and on, the user is encouraged to try to correct the interference by one of the following measures:

- Reorient or relocate the receiving antenna.
- Increase the separation between the equipment and receiver.
- Connect the equipment into an outlet on a circuit different from that to which the receiver is connected.
- Consult the dealer or an experienced radio/TV technician for help.

FCC Caution: Any changes or modifications not expressly approved by the party responsible for compliance could void the user's authority to operate this equipment.

This device complies with Part 15 of the FCC Rules. Operation is subject to the following two conditions: (1) This device may not cause harmful interference, and (2) this device must accept any interference received, including interference that may cause undesired operation.

#### **IMPORTANT NOTE:**

#### **Radiation Exposure Statement:**

This equipment complies with FCC radiation exposure limits set forth for environment. This equipment should be installed and operated with minimum distance 20cm between the radiator & your body.

This transmitter must not be co-located or operating in conjunction with any other antenna or transmitter.

Country Code selection feature to be disabled for products marketed to the US/CANADA

This product is RoHS compliant.

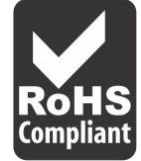

#### **Europe – EU Declaration of Conformity**

TRENDnet hereby declare that the product is in compliance with the essential requirements and other relevant provisions under our sole responsibility.

- **EN 62368-1:2014/A11:2017**
- **EN 55032:2015/A1:2020, Class A**
- **EN 55035:2017/A11:2020**
- **EN IEC 61000-3-2:2019/A1:2021**
- **EN 61000-3-3:2013/A2:2021**

# $\epsilon$

#### **Directives:**

EMC Directive EN 2014/30/EC RoHS Directive 2011/65/EU REACH Regulation (EC) No. 1907/2006 Low Voltage Directive 2014/35/EC Ecodesign Directive 2009/125/EC

#### **CE Mark Warning**

This is a Class A product. In a domestic environment, this product may cause radio interference, in which case the user may be required to take adequate measures.

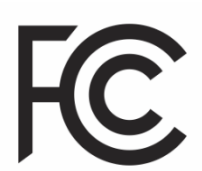

#### **Limited Warranty**

TRENDnet warrants only to the original purchaser of this product from a TRENDnet authorized reseller or distributor that this product will be free from defects in material and workmanship under normal use and service. This limited warranty is nontransferable and does not apply to any purchaser who bought the product from a reseller or distributor not authorized by TRENDnet, including but not limited to purchases from Internet auction sites.

#### **Limited Warranty**

TRENDnet warrants its products against defects in material and workmanship, under normal use and service. Specific warranty periods are listed on each of the respective product pages on the TRENDnet website.

• AC/DC Power Adapter, Cooling Fan, and Power Supply carry a one-year warranty.

#### **Limited Lifetime Warranty**

TRENDnet offers a limited lifetime warranty for all of its metal-enclosed network switches that have been purchased in the United States/Canada on or after 1/1/2015.

• Cooling fan and internal power supply carry a one-year warranty

To obtain an RMA, the ORIGINAL PURCHASER must show Proof of Purchase and return the unit to the address provided. The customer is responsible for any shipping-related costs that may occur. Replacement goods will be shipped back to the customer at TRENDnet's expense.

Upon receiving the RMA unit, TRENDnet may repair the unit using refurbished parts. In the event that the RMA unit needs to be replaced, TRENDnet may replace it with a refurbished product of the same or comparable model.

In the event that, after evaluation, TRENDnet cannot replace the defective product or there is no comparable model available, we will refund the depreciated value of the product.

If a product does not operate as warranted during the applicable warranty period, TRENDnet shall reserve the right, at its expense, to repair or replace the defective product or part and deliver an equivalent product or part to the customer. The repair/replacement unit's warranty continues from the original date of purchase. All products that are replaced become the property of TRENDnet. Replacement products may be new or reconditioned. TRENDnet does not issue refunds or credit. Please contact the point-of-purchase for their return policies.

TRENDnet shall not be responsible for any software, firmware, information, or memory data of customer contained in, stored on, or integrated with any products returned to TRENDnet pursuant to any warranty.

There are no user serviceable parts inside the product. Do not remove or attempt to service the product by any unauthorized service center. This warranty is voided if (i) the product has been modified or repaired by any unauthorized service center, (ii) the product was subject to accident, abuse, or improper use, or (iii) the product was subject to conditions more severe than those specified in the manual.

Warranty service may be obtained by contacting TRENDnet within the applicable warranty period and providing a copy of the dated proof of the purchase. Upon proper submission of required documentation, a Return Material Authorization (RMA) number will be issued. An RMA number is required in order to initiate warranty service support for all TRENDnet products. Products that are sent to TRENDnet for RMA service must have the RMA number marked on the outside of return packages and sent to TRENDnet prepaid, insured and packaged appropriately for safe shipment. International customers

# **TRENDnet User's Guide Limited Warranty**

shipping from outside of the USA and Canada are responsible for any return shipping and/or customs charges, including but not limited to, duty, tax, and other fees.

**Refurbished product:** Refurbished products carry a 90-day warranty after date of purchase. Please retain the dated sales receipt with purchase price clearly visible as evidence of the original purchaser's date of purchase. Replacement products may be refurbished or contain refurbished materials. If TRENDnet, by its sole determination, is unable to replace the defective product, we will offer a refund for the depreciated value of the product.

**WARRANTIES EXCLUSIVE**: IF THE TRENDNET PRODUCT DOES NOT OPERATE AS WARRANTED ABOVE, THE CUSTOMER'S SOLE REMEDY SHALL BE, AT TRENDNET'S OPTION, REPAIR OR REPLACE. THE FOREGOING WARRANTIES AND REMEDIES ARE EXCLUSIVE AND ARE IN LIEU OF ALL OTHER WARRANTIES, EXPRESSED OR IMPLIED, EITHER IN FACT OR BY OPERATION OF LAW, STATUTORY OR OTHERWISE, INCLUDING WARRANTIES OF MERCHANTABILITY AND FITNESS FOR A PARTICULAR PURPOSE. TRENDNET NEITHER ASSUMES NOR AUTHORIZES ANY OTHER PERSON TO ASSUME FOR IT ANY OTHER LIABILITY IN CONNECTION WITH THE SALE, INSTALLATION, MAINTENANCE, OR USE OF TRENDNET'S PRODUCTS.

TRENDNET SHALL NOT BE LIABLE UNDER THIS WARRANTY IF ITS TESTING AND EXAMINATION DISCLOSE THAT THE ALLEGED DEFECT IN THE PRODUCT DOES NOT EXIST OR WAS CAUSED BY CUSTOMER'S OR ANY THIRD PERSON'S MISUSE, NEGLECT, IMPROPER INSTALLATION OR TESTING, UNAUTHORIZED ATTEMPTS TO REPAIR OR MODIFY, OR ANY OTHER CAUSE BEYOND THE RANGE OF THE INTENDED USE, OR BY ACCIDENT, FIRE, LIGHTNING, OR OTHER HAZARD.

LIMITATION OF LIABILITY: TO THE FULL EXTENT ALLOWED BY LAW, TRENDNET ALSO EXCLUDES FOR ITSELF AND ITS SUPPLIERS ANY LIABILITY, WHETHER BASED IN

CONTRACT OR TORT (INCLUDING NEGLIGENCE), FOR INCIDENTAL, CONSEQUENTIAL, INDIRECT, SPECIAL, OR PUNITIVE DAMAGES OF ANY KIND, OR FOR LOSS OF REVENUE OR PROFITS, LOSS OF BUSINESS, LOSS OF INFORMATION OR DATE, OR OTHER FINANCIAL LOSS ARISING OUT OF OR IN CONNECTION WITH THE SALE, INSTALLATION, MAINTENANCE, USE, PERFORMANCE, FAILURE, OR INTERRUPTION OF THE POSSIBILITY OF SUCH DAMAGES, AND LIMITS ITS LIABILITY TO REPAIR, REPLACEMENT, OR REFUND OF THE PURCHASE PRICE PAID, AT TRENDNET'S OPTION. THIS DISCLAIMER OF LIABILITY FOR DAMAGES WILL NOT BE AFFECTED IF ANY REMEDY PROVIDED HEREIN SHALL FAIL OF ITS ESSENTIAL PURPOSE.

**Governing Law**: This Limited Warranty shall be governed by the laws of the state of California.

Some TRENDnet products include software code written by third party developers. These codes are subject to the GNU General Public License ("GPL") or GNU Lesser General Public License ("LGPL").

Visit<http://www.trendnet.com/gpl> or the support section on [http://www.trendnet.com](http://www.trendnet.com/) and search for the desired TRENDnet product to access to the GPL Code or LGPL Code. These codes are distributed WITHOUT WARRANTY and are subject to the copyrights of the developers. TRENDnet does not provide technical support for these codes. Please visi[t http://www.gnu.org/licenses/gpl.txt](http://www.gnu.org/licenses/gpl.txt) or <http://www.gnu.org/licenses/lgpl.txt> for specific terms of each license. PWP07172015v3 2023/04/05

# TRENDNET

# **Product Warranty Registration**

Please take a moment to register your product online. Go to TRENDnet's website at http://www.trendnet.com/register

> **TRENDnet** 20675 Manhattan Place Torrance, CA 90501. USA

Copyright ©2023. All Rights Reserved. TRENDnet.